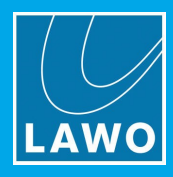

# ON-AIR Designer Configuration Options

Version: 6.6.0\_1 Edition: Tuesday, March 9, 2021

To obtain the latest documentation and software downloads, please visit: [www.lawo.com/lawo-downloads](https://www.lawo.com/lawo-downloads/)

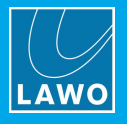

#### Copyright

All rights reserved. Permission to reprint or electronically reproduce any document or graphic in whole or in part for any reason is expressly prohibited, unless prior written consent is obtained from the Lawo AG.

All trademarks and registered trademarks belong to their respective owners. It cannot be guaranteed that all product names, products, trademarks, requisitions, regulations, guidelines, specifications and norms are free from trade mark rights of third parties.

All entries in this document have been thoroughly checked; however no guarantee for correctness can be given. Lawo AG cannot be held responsible for any misleading or incorrect information provided throughout this manual.

Lawo AG reserves the right to change specifications at any time without notice.

© Lawo AG, 2021

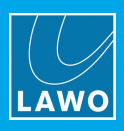

# **Table of Contents**

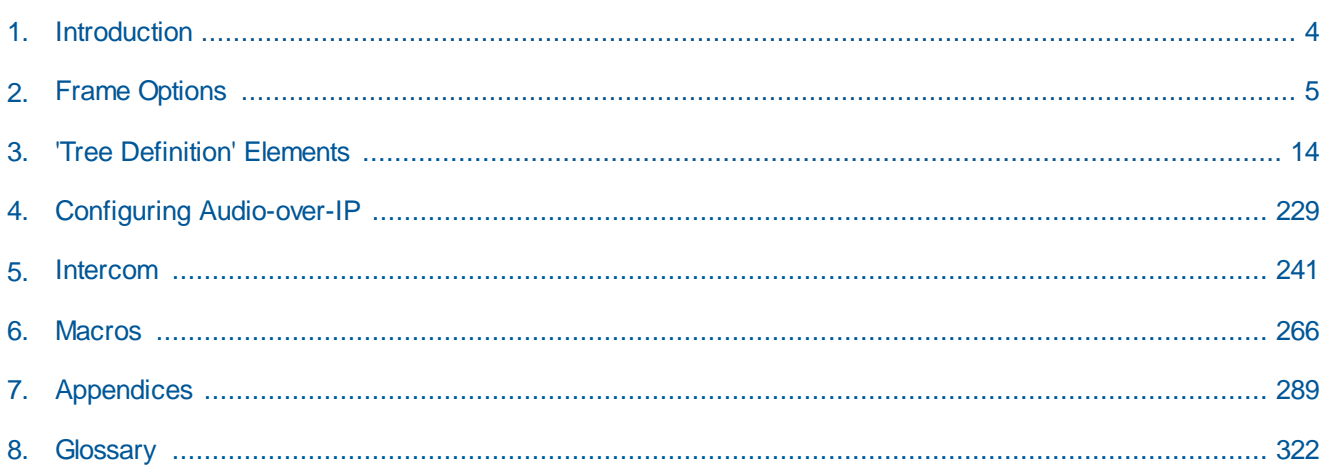

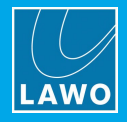

# <span id="page-3-0"></span>**1. Introduction**

#### **About this Manual**

This document describes the configuration options supported by the **ON-AIR Designer**, Lawo's configuration tool for radio on-air systems.

The resources vary depending on the product and its license. Use the compatibility tables at the beginning of each chapter to check which options are supported by your product:

- · **r** = ruby / Power Core
- $\bullet$  **c** = crystal
- · **sc** = sapphire compact
- · **s** = sapphire / Nova17
- · **N29** = Nova29.

You should be familiar with using the software, and in particular the 'Frame' and 'Tree Definition' windows. If not, please refer to the separate "ON-AIR Designer User Guide".

Look out for the following which indicate:

**Notes** - points of clarification.

**Tips** - useful tips and short cuts.

**Attention -** alert you when an action should *always* be observed.

#### **Lawo User Registration**

For access to the **Downloads** area and to receive regular product updates, please register at: [www.lawo.com/registration.](http://www.lawo.com/registration/)

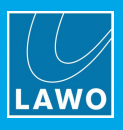

# <span id="page-4-0"></span>**2. Frame Options**

This chapter describes the options in the 'Frame' menu.

There are six configuration windows which are used as follows.

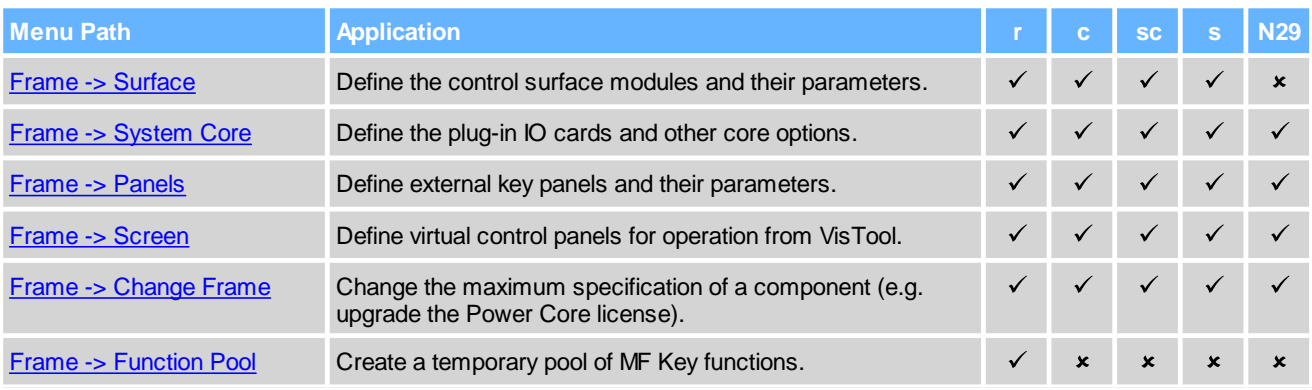

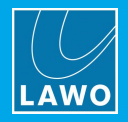

# <span id="page-5-0"></span>**2.1 Frame -> Surface**

The Surface configuration defines the control surface modules and their parameters. The example below describes a ruby surface. Other surfaces are configured in a similar manner.

**1.** Click on the  $\frac{d\mathbf{r}}{dt}$  Toolbar icon, or select **Frame** -> **Surface**, to open the window:

*Surface Configuration Window*

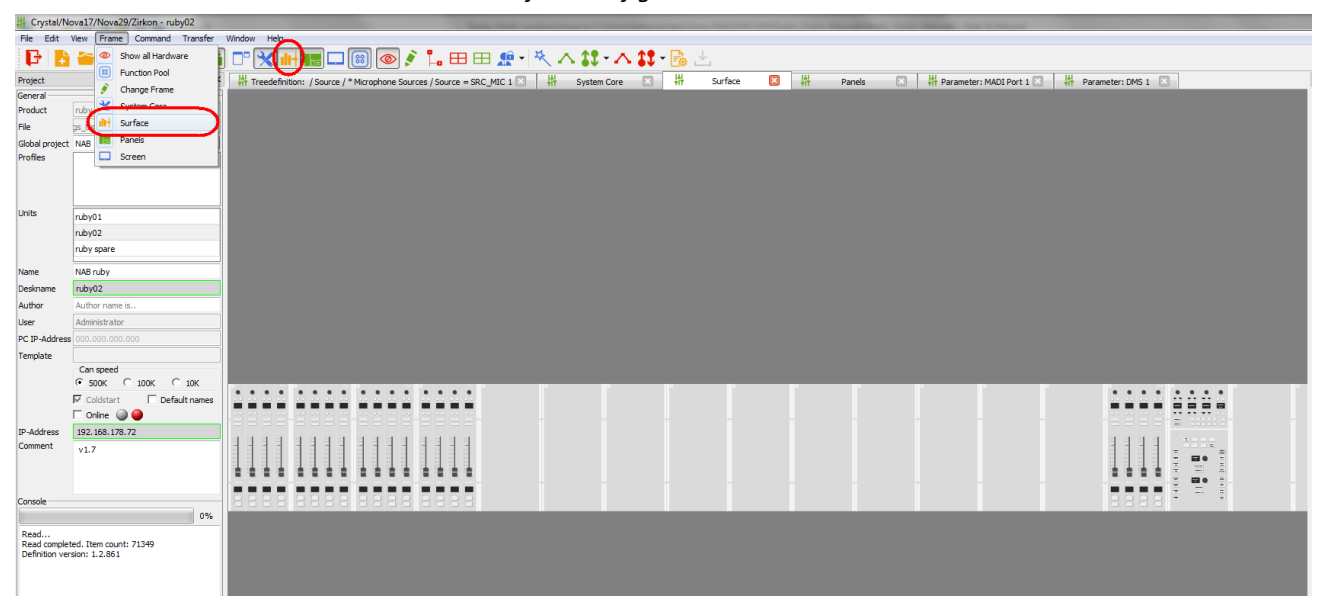

The maximum size of the control surface is defined by the 'Frame [Selection'.](#page-11-0)

For larger frames like the one above, you may need to scroll left or right to see all the modules. To see the complete surface (as shown above), click on the Toolbar icon, or select **Frame** -> **Show All Hardware**. This will show (or hide) any unused panels or surfaces.

You can zoom in (or out) on by pressing and holding CTRL while scrolling your mouse-wheel.

Each module position represents a CAN bus address within the frame. This is a unique hexadecimal address which defines the role of each module.

*Can Bus Addresses (ruby)*

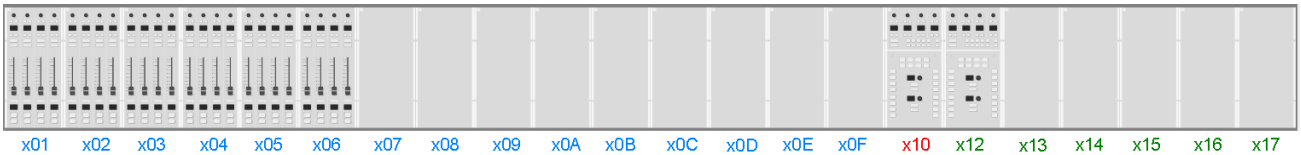

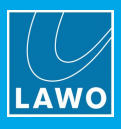

**2.** To add or change a module, right-click on a slot and choose an option from the list.

*Fader Module Assignment (ruby)*

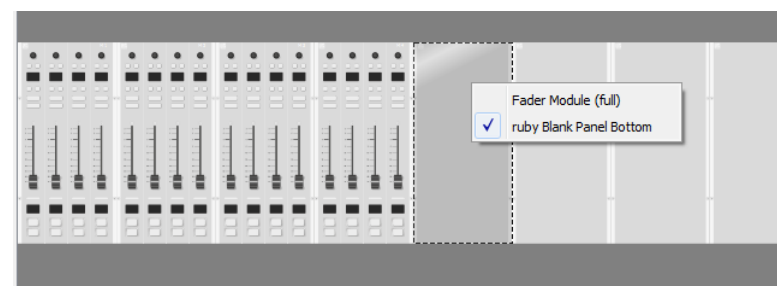

Note that the **Surface** configuration will not necessarily look like your physical console, as it is the CAN bus address assigned to each module which is important.

#### **3.** Double-click on a module to open its parameter window.

*Fader Module Parameters (ruby)*

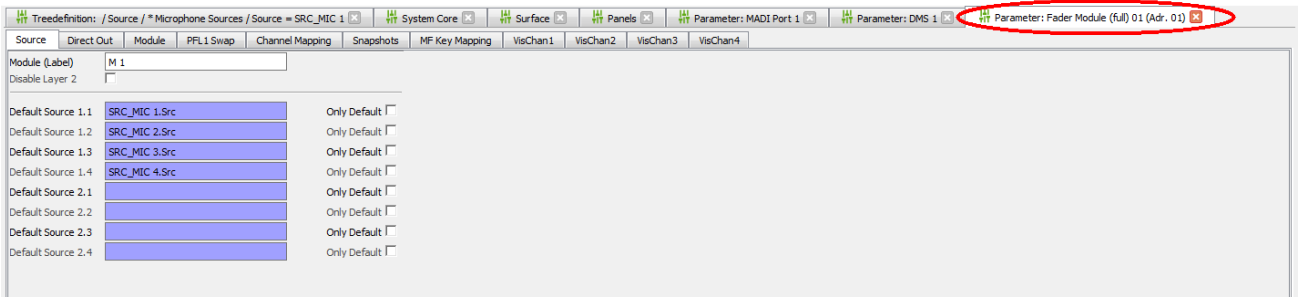

The same parameters can be accessed by opening the "Surface" branch of the 'Tree Definition'.

#### <span id="page-6-0"></span>**MF Key Swap**

Return to the 'Surface' configuration window, and notice that on the Central Module you will see the MF Key labels for all configured functions.

Drag and drop an MF Key to swap the button functions - an arrow will appear when a valid "drop" position is reached.

This operation always swaps the functionality so you will never "lose" any of your existing programing. All connected logic is included in the swap.

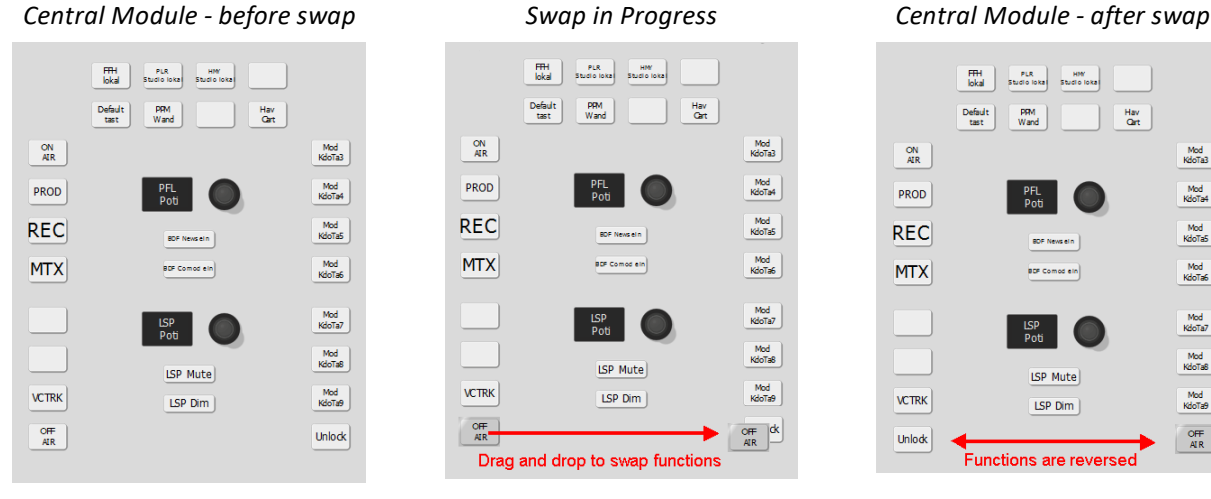

 $\begin{array}{|c|} \hline \text{Mod} \\\text{Kdofra3} \end{array}$ 

 $\begin{array}{c} \mathsf{Mod} \\ \mathsf{Kdofa4} \end{array}$ 

 $Mod$ <br>KdoTaS

 ${\sf Mod} \atop{\sf Kdof}$ 

 $\left[\begin{array}{c}\text{Mod} \\ \text{Kdof}a7\end{array}\right]$ 

Mod<br>KdoTa8

Mod<br>KdoTa9

 $\begin{array}{c} \n\text{OFF} \\
\hline \n\text{AIR}\n\end{array}$ 

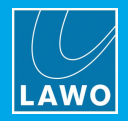

# <span id="page-7-0"></span>**2.2 Frame -> System Core**

The 'System Core' configuration defines the plug-in cards and IO parameters for the DSP Core. The example below describes Power Core. Other cores are configured in a similar manner.

**1.** Click on the Toolbar icon, or select **Frame** -> **System Core**, to open the window.

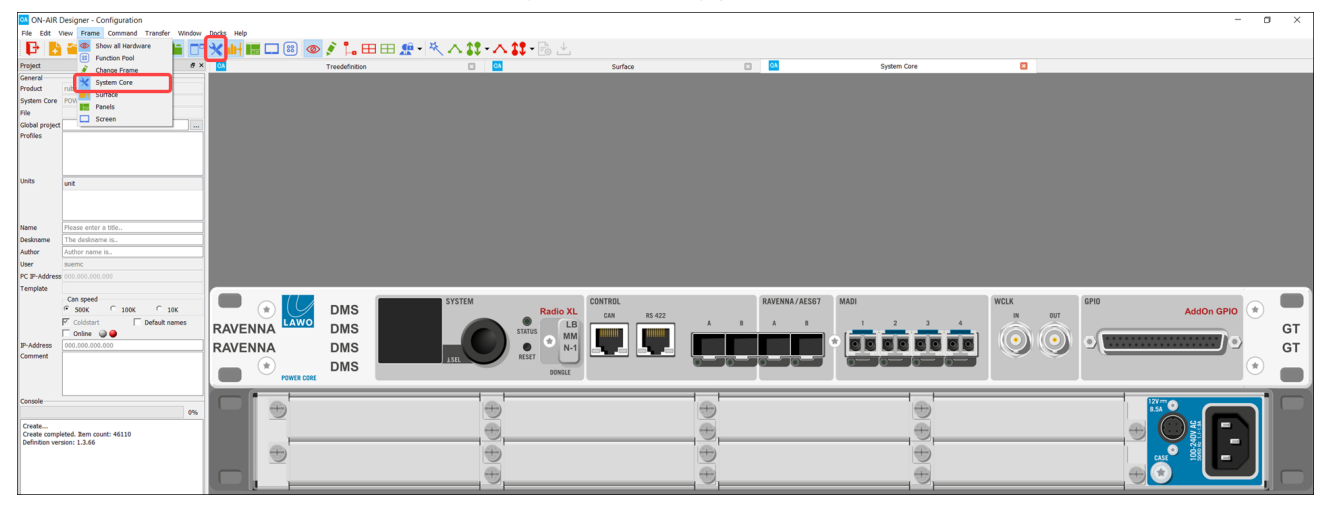

*System Core Configuration*

You can zoom in (or out) on by pressing and holding CTRL while scrolling your mouse-wheel.

For Power Core, the main license defined by the 'Frame [Selection'](#page-11-0) is printed above the DONGLE icon (e.g. **Radio XL**). If any add-on licenses are enabled, then these are highlighted in red (e.g. **AddOn GPIO**).

Double-click on the text **RAVENNA**, **DMS** or **GT** to open parameter windows for:

- ·**RAVENNA** - the RAVENNA inputs and outputs.
- ·**DMS** - used for VisTool metering or to create audio loopbacks.
- ·**GT** - used to send GPIO-over-audio.
- **2.** To add or change a plug-in card, right-click on a slot and choose an option from the list:

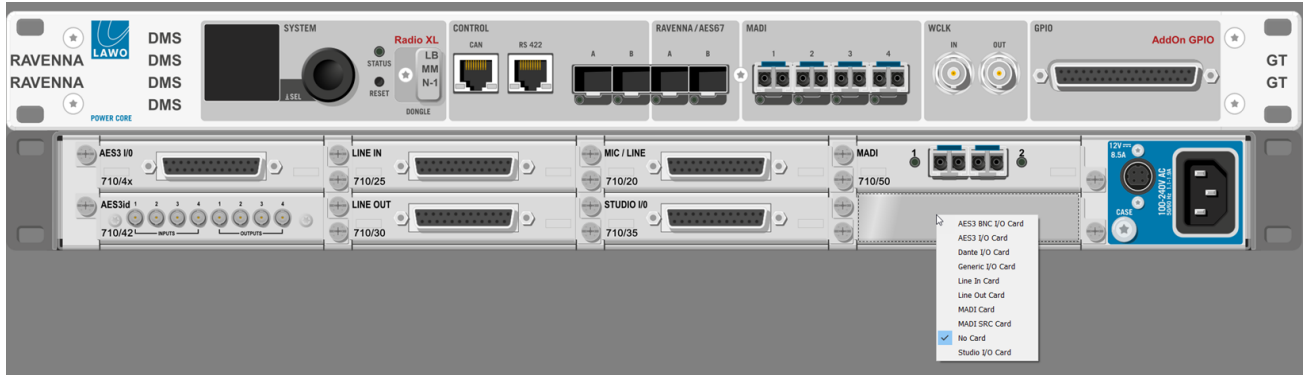

When you have completed the assignments, the on-screen 'Frame' should look identical to your DSP Core.

**3.** Double-click on an IO card or connector to access the input and output parameters.

The same parameters can be accessed by opening the "Audio Input" and "Audio Output" branches of the 'Tree Definition', and selecting the appropriate IO card.

 $W \sim 100 \times 1700$ 

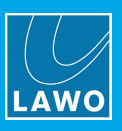

# <span id="page-8-0"></span>**2.3 Frame -> Panels**

The "Panels" configuration defines any key panels connected to the system and their parameters.

**1.** Click on the Toolbar icon, or select **Frame** -> **Panels**, to open the window:

*Panels Configuration Window*

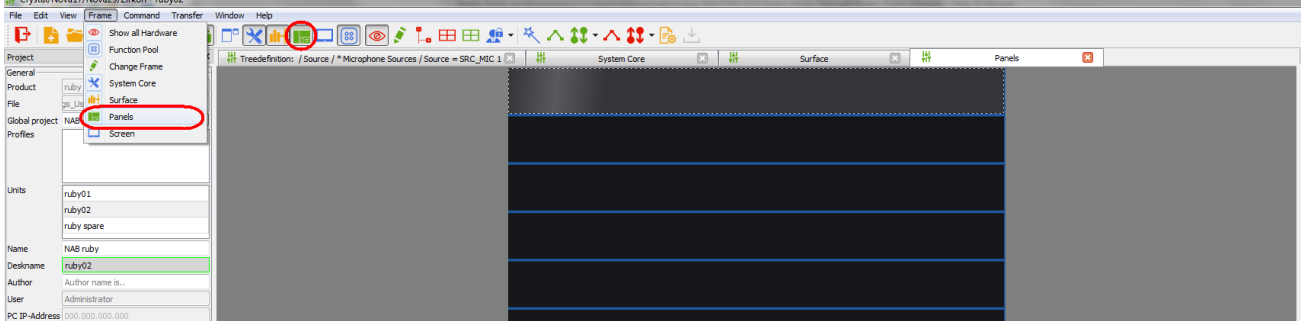

If this is a new configuration, then you will see a series of blank 19" frame panels. The maximum number of key panels is defined by the 'Frame [Selection'](#page-11-0).

**2.** Right-click on an empty panel slot to assign a key panel:

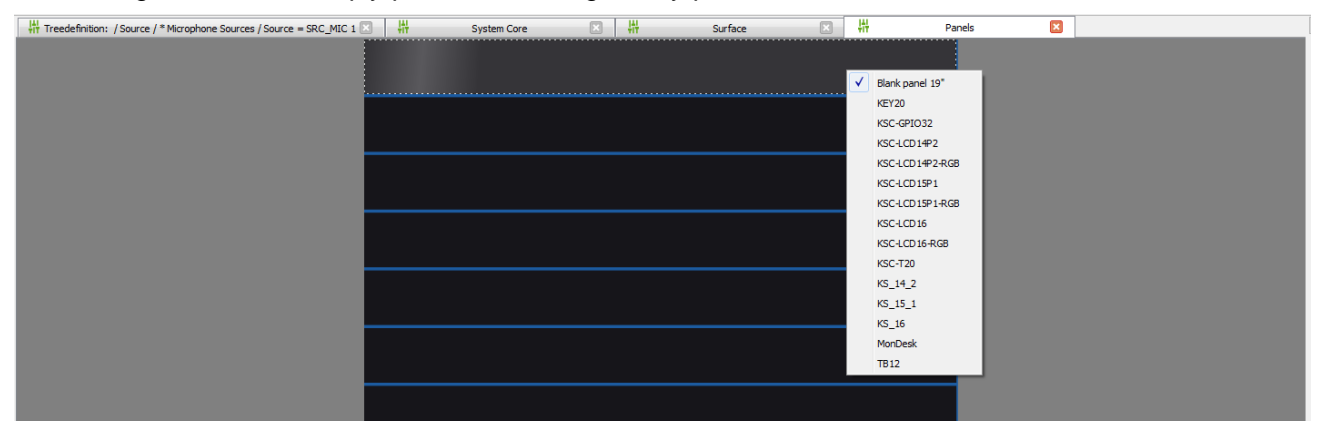

**3.** Repeat to assign all the key panels connected to your system.

*Panels Configuration (example)*

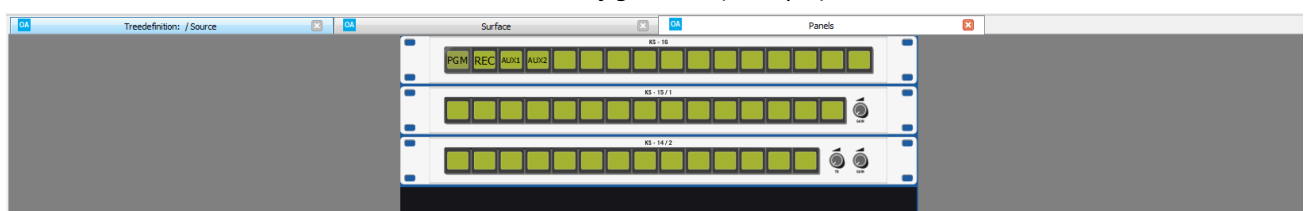

Each slot position from top to bottom represents a CAN bus address. This is a unique hexadecimal address which defines the role of each panel within the system.

You can zoom in (or out) on by pressing and holding CTRL while scrolling your mouse-wheel.

The MF Key labels are shown for all existing functions. Drag and drop an MF Key to swap the button functions an arrow will appear when valid "drop" position is reached. This works in the same way as the Central Module MF Key swap described [earlier.](#page-6-0)

**4.** Double-click on a panel to open its parameter window.

The same parameters can be accessed by opening the "Panel" branch of the 'Tree Definition'.

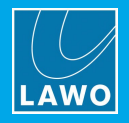

# <span id="page-9-0"></span>**2.4 Frame -> Screen**

The Screen configuration can be used to create virtual control panels which will be operated from VisTool.

**1.** Click on the  $\Box$  Toolbar icon, or select **Frame** -> **Screen**, to open the window:

*Screen Configuration Window*

| Crystal/Nova17/Nova29/Zirkon - ruby02                |                                                         |                                                                      |                            |                                       |                               |                                 |                                  |                   |             |        |   |  |
|------------------------------------------------------|---------------------------------------------------------|----------------------------------------------------------------------|----------------------------|---------------------------------------|-------------------------------|---------------------------------|----------------------------------|-------------------|-------------|--------|---|--|
| View Frame Command Transfer Window Help<br>File Edit |                                                         |                                                                      |                            |                                       |                               |                                 |                                  |                   |             |        |   |  |
| e                                                    | Show all Hardware                                       | ∮1.田田碧- ≪ハ\$*ハ\$* - 感出<br>$\circ$                                    |                            |                                       |                               |                                 |                                  |                   |             |        |   |  |
| Project<br>General                                   | $^{(23)}$<br><b>Function Pool</b><br>š.<br>Change Frame | Treedefinition: / Source / * Microphone Sources / Source = SRC_MIC 1 | 带                          | System Core                           | 一帯<br>$\Box$                  | Surface                         | $E3 -$<br>带                      | Panels            | 鼎<br>$\Box$ | Screen | ø |  |
| Product                                              | System Core<br>rub<br>Surface                           |                                                                      | <b>RGB</b><br>64           | <b>REST</b><br>781<br>1651<br>and and | 227<br>m<br><b>Tage</b>       | m<br><b>SEP</b><br><b>Teles</b> | ner.<br><b>Contract Contract</b> | are. Lett.<br>44. |             |        |   |  |
| File                                                 | <b>III</b> Panels                                       |                                                                      |                            | and 1                                 | <b>RE</b><br><b>Executive</b> | 727                             | <b>COLLEGE</b>                   | <b>The Line</b>   |             |        |   |  |
| Global project NAB<br>Profiles                       | Screen                                                  |                                                                      | 羈                          |                                       |                               |                                 |                                  |                   |             |        |   |  |
|                                                      |                                                         |                                                                      | 128x128                    |                                       |                               |                                 |                                  |                   |             |        |   |  |
| <b>Units</b>                                         |                                                         |                                                                      | 辯                          |                                       |                               |                                 |                                  |                   |             |        |   |  |
|                                                      | ruby01<br>ruby02                                        |                                                                      | 128x128                    |                                       |                               |                                 |                                  |                   |             |        |   |  |
|                                                      | ruby spare                                              |                                                                      | $\frac{1}{128 \times 128}$ |                                       |                               |                                 |                                  |                   |             |        |   |  |
| Name                                                 | NAB ruby                                                |                                                                      |                            |                                       |                               |                                 |                                  |                   |             |        |   |  |
| Deskname                                             | ruby02                                                  |                                                                      |                            |                                       |                               |                                 |                                  |                   |             |        |   |  |
| Author                                               | Author name is                                          |                                                                      | 辯                          |                                       |                               |                                 |                                  |                   |             |        |   |  |
| User                                                 | Administrator                                           |                                                                      | 128x128                    |                                       |                               |                                 |                                  |                   |             |        |   |  |
| PC IP-Address                                        | 00.000.000.000                                          |                                                                      |                            |                                       |                               |                                 |                                  |                   |             |        |   |  |
| Template                                             |                                                         |                                                                      |                            |                                       |                               |                                 |                                  |                   |             |        |   |  |
|                                                      | Can speed<br>$C$ 100K<br>$C$ 10K<br>$G$ 500K            |                                                                      |                            |                                       |                               |                                 |                                  |                   |             |        |   |  |
|                                                      | $\nabla$ Coldstant<br>Default names                     |                                                                      |                            |                                       |                               |                                 |                                  |                   |             |        |   |  |
|                                                      | $F \sim \sim 20$                                        |                                                                      |                            |                                       |                               |                                 |                                  |                   |             |        |   |  |

You can zoom in (or out) on by pressing and holding CTRL while scrolling your mouse-wheel.

The MF Key labels are shown for all existing functions. Drag and drop an MF Key to swap the button functions an arrow will appear when valid "drop" position is reached. This works in the same way as the Central Module MF Key swap described [earlier.](#page-6-0)

**2.** Right-click on an empty panel slot to assign a Screen Panel:

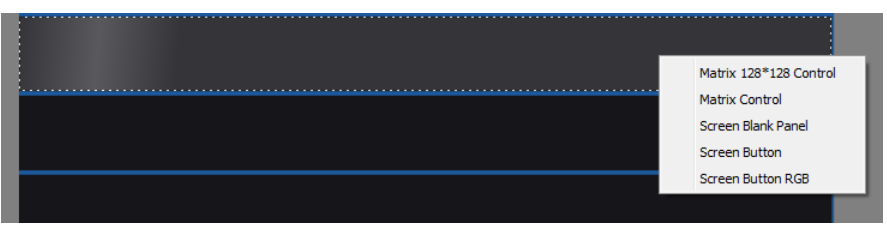

The available options are:

- · **Matrix 128 \* 128 Control** an XY matrix panel of 128 x 128.
- ·**Matrix Control** - an XY matrix panel of 90 x 30 (switched in pages).
- ·**Screen Blank Panel** – a blank panel (to replace an existing panel).
- · **Screen Button** 32 MF Key functions.
- ·**Screen Button RGB** – 64 MF Key functions with self-labeling, RGB buttons.
- **3.** Scroll down to the lower slots and notice that some additional options become available:

**Slot 11**: **Screen Matrix TB** - a talkback switching panel, with 32 buttons:

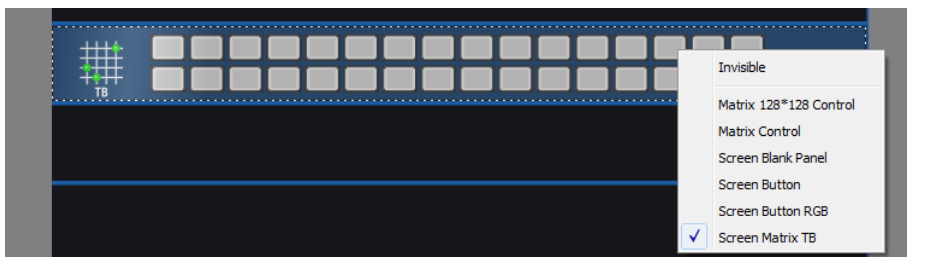

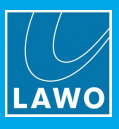

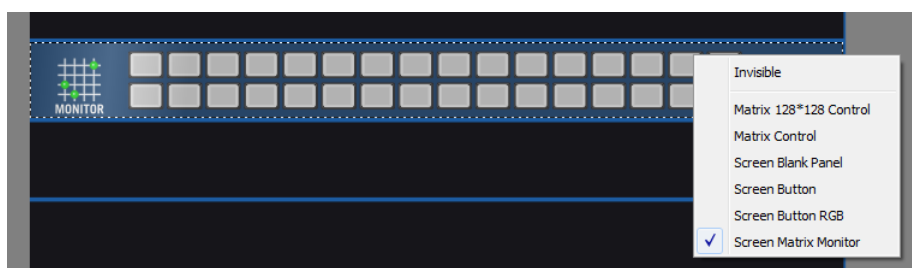

**Slot 12**: **Screen Matrix Monitor** - a monitor matrix control panel, with 32 buttons:

**Slot 13**: **Network Assign** - a network assign control panel, with 32 buttons:

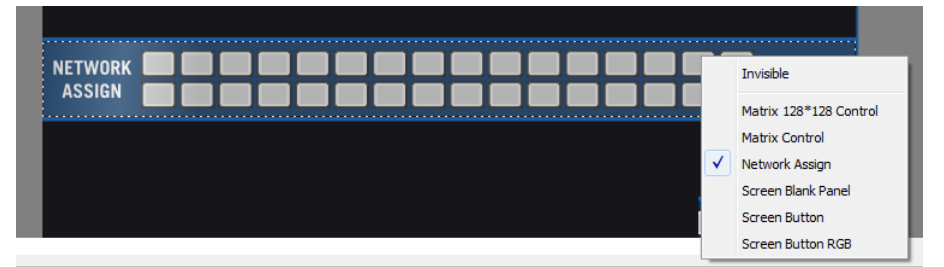

**Slot 14**: **Screen Src Assign** - a fader strip assign control panel, with 32 buttons:

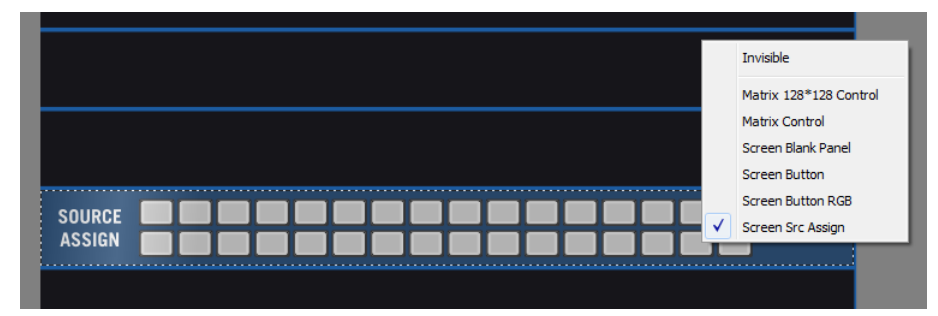

**Slot 15**: **Parm Control** - a DSP control panel, with 32 buttons:

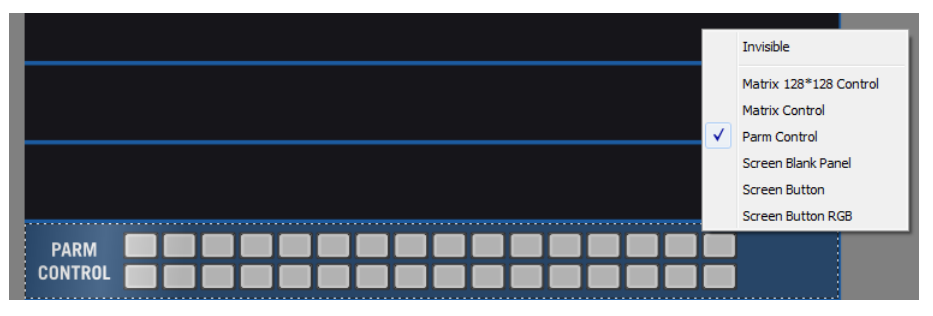

**4.** Double-click on a panel to open its parameter window.

The same parameters can be accessed by opening the relevant branch of the 'Tree Definition':

- ·"Logic" - for Matrix Control, Network Assign, Screen Src Assign or Parm Control.
- "MF Keys" for Screen Buttons.

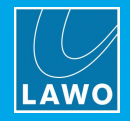

# <span id="page-11-0"></span>**2.5 Change Frame**

The 'Change Frame' window can be used to change the maximum specification of the system.

The options vary depending on the product specified when the project was created (via File -> New). All products supported by the ON-AIR Designer are shown below.

**1.** Select **Frame** -> **change frame** to open the window.

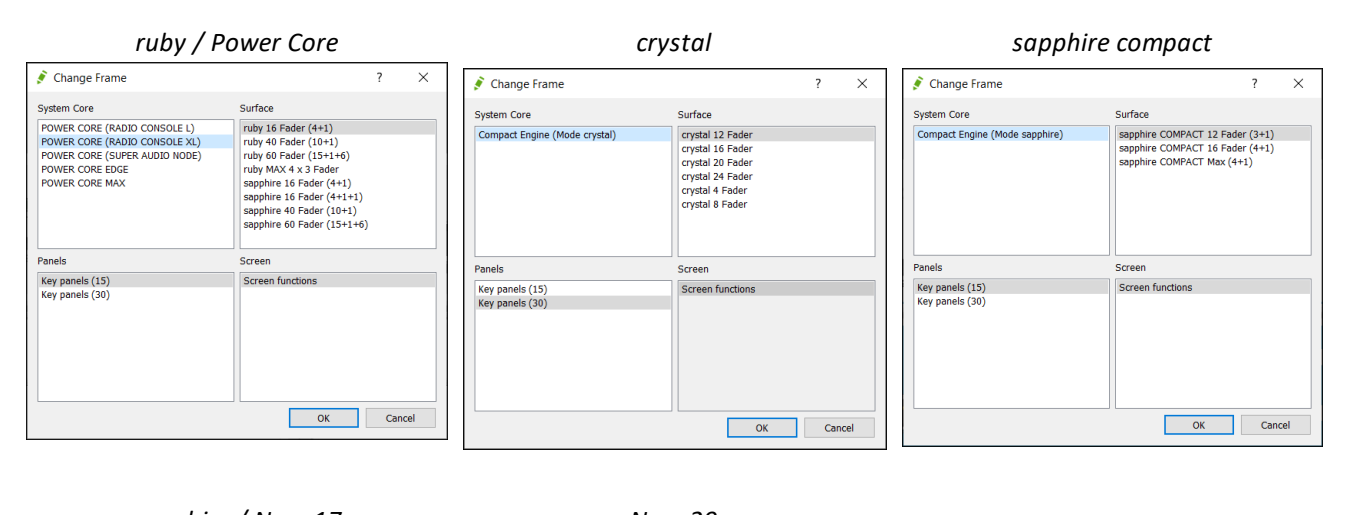

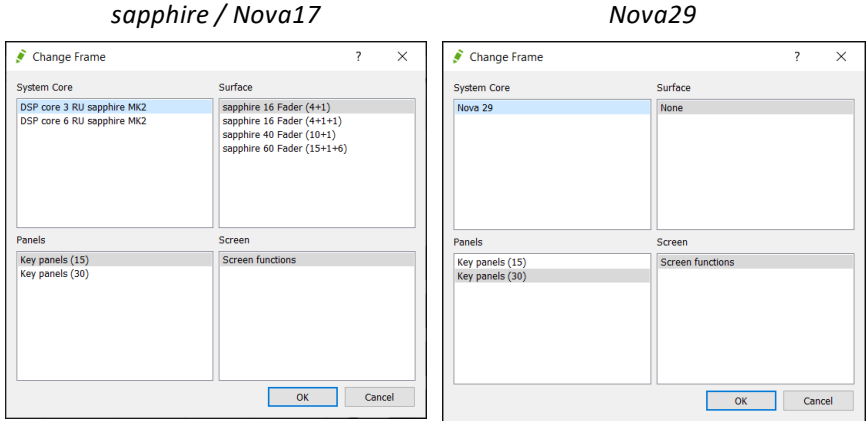

Here you can change the specification of any component: **System Core**, **Surface**, **Panels** or **Screen**.

**2.** If you change an option, click on **OK** - the software now loads the new configuration.

It may take a few seconds to load the new data. During this time the status is shown in the "progress" bar (below **Console** in the 'Project' window).

If the change lowers the specification of an existing configuration, then parameters are loaded to the available resources.

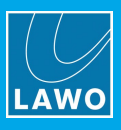

# <span id="page-12-0"></span>**2.6 Frame -> Function Pool**

The Function Pool is available only for **ruby**. It can be used to prepare MF Keys before positioning them on a Central Module, or to move a function by swapping it to and from the 'Function Pool' panel. This is ideal if you know what functionality is required, but are not yet sure of the MF Key layout. The same parameters can be accessed from the 'Tree Definition'.

**1.** Click on the <sup>89</sup> Toolbar icon to show or hide the 'Function Pool'.

The window can be floating or docked to one side (left or right). See Arranging the Workspace.

**2.** Double-click on any MF Key in the window to open the Function Pool parameter window.

This shows all the dummy MF Keys available. Each one can be programed in the usual manner:

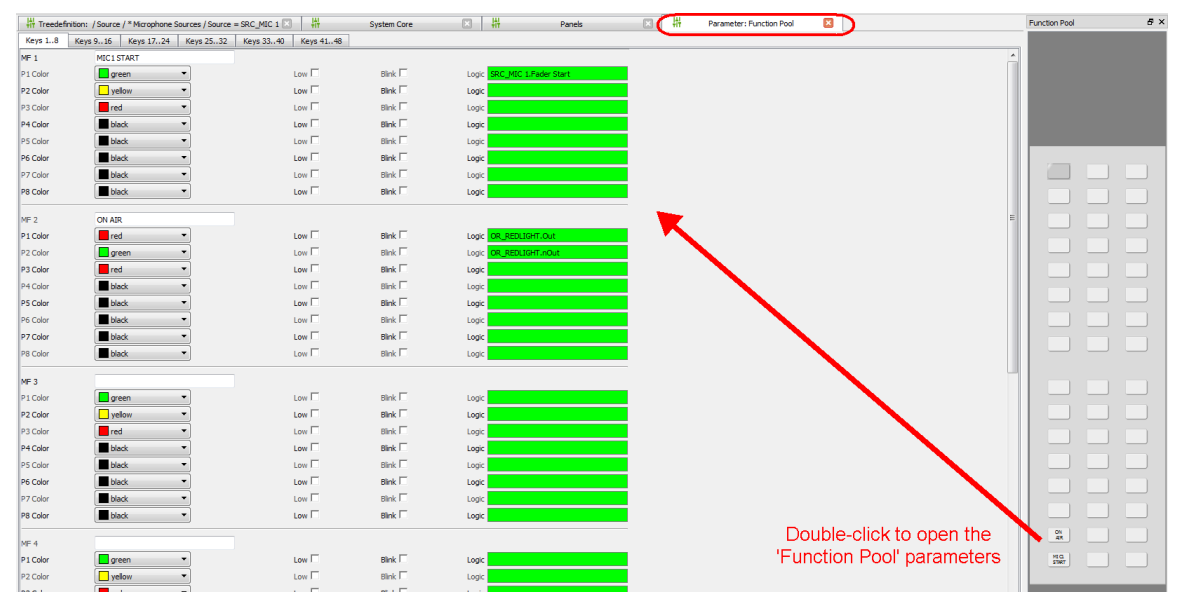

**3.** Now open the [Surface](#page-5-0) configuration and drag and drop the MF Key from the Function Pool to the Central Module - an arrow will appear when a valid "drop" position is reached.

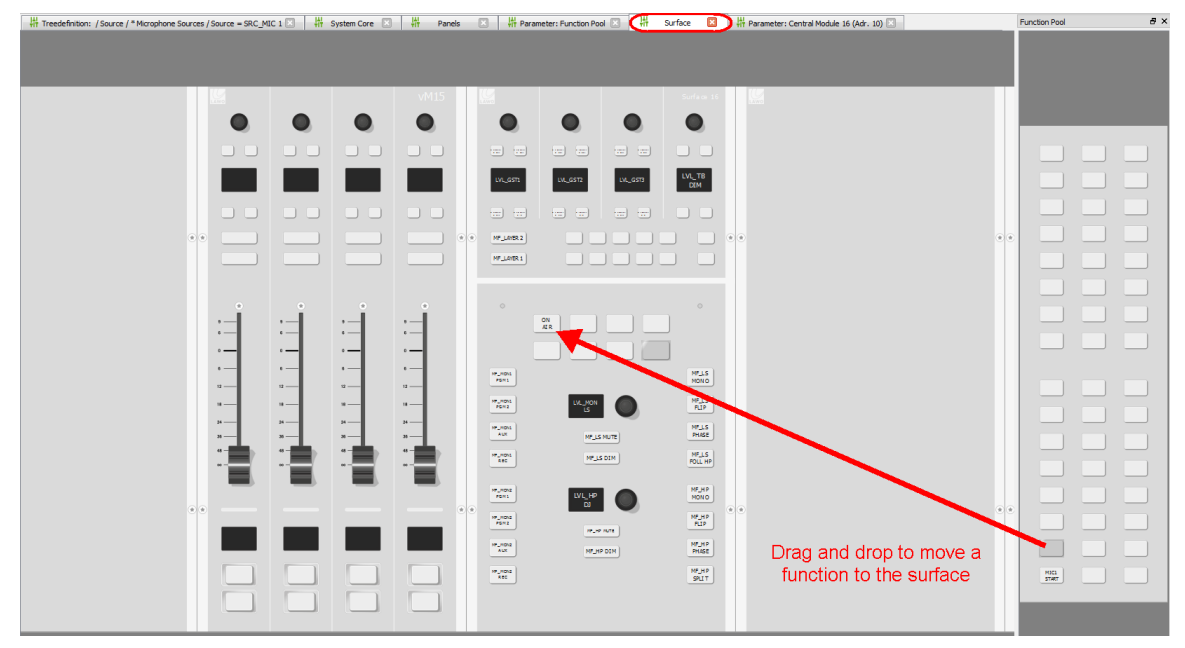

You can use the same drag and drop technique to move functions to and from the Function Pool panel. This allows you to easily rearrange an existing MF Key layout.

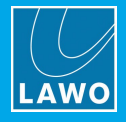

# <span id="page-13-0"></span>**3. 'Tree Definition' Elements**

This chapter describes the 'Tree Definition' elements.

The table below summarizes all possible elements.

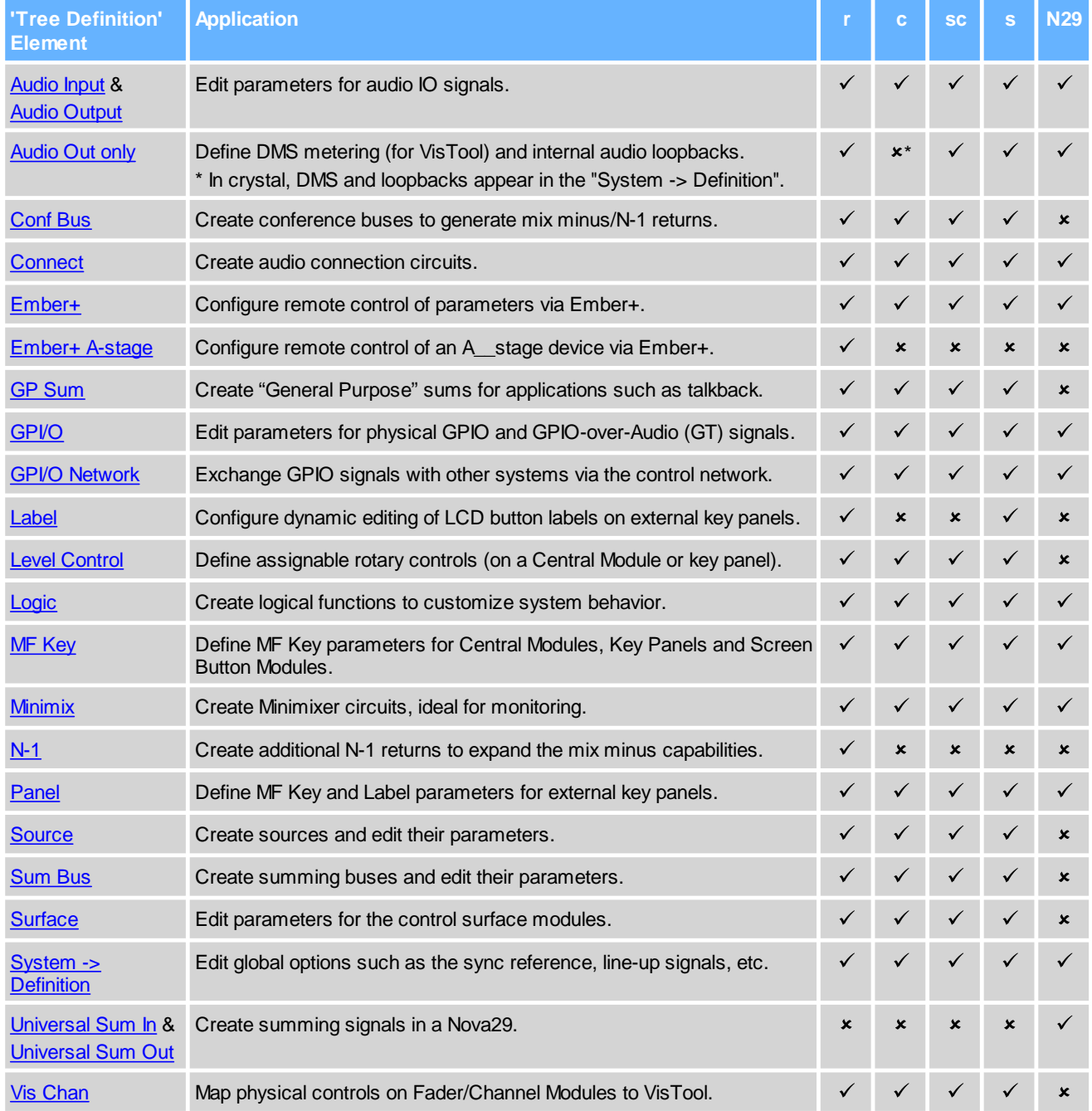

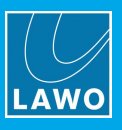

# <span id="page-14-0"></span>**3.1 Audio Input / Audio Output**

The "**Audio Input**" and "**Audio Output**" branches of the 'Tree Definition' provide access to parameters for the audio IO signals:

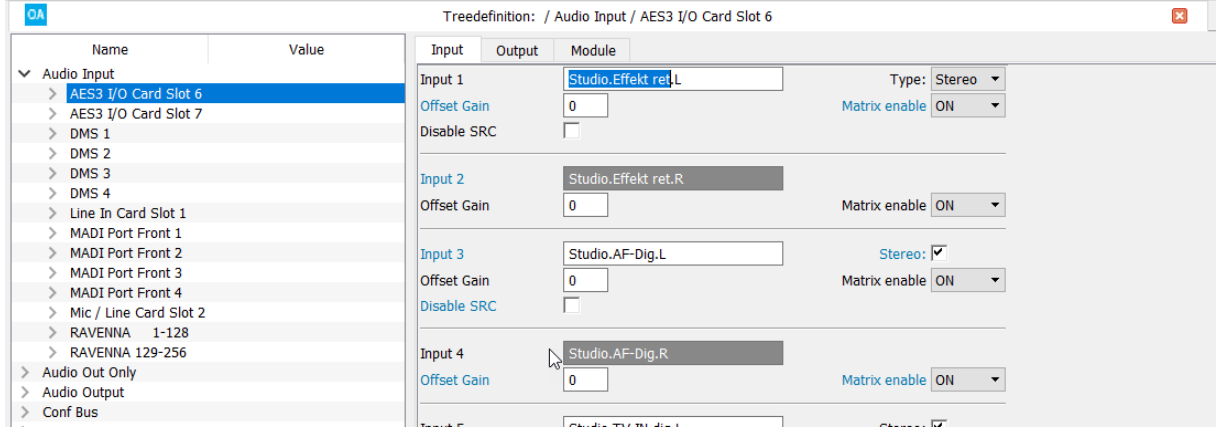

The same parameters can be accessed by double-clicking on a connector in the 'Frame -> [System](#page-7-0) Core'. Parameters can also be edited in list form by selecting 'Command -> Inputs' or 'Command -> Outputs'.

The options vary depending on the type of System Core and its IO specification. The topics which follow describe all possible parameters for each signal type.

Once configured, the inputs and outputs of each physical IO card can be assigned to other elements via the "**Audio Input**" and "**Audio Output**" branches of the 'Tree Selection'. For example, to assign the audio input of a source:

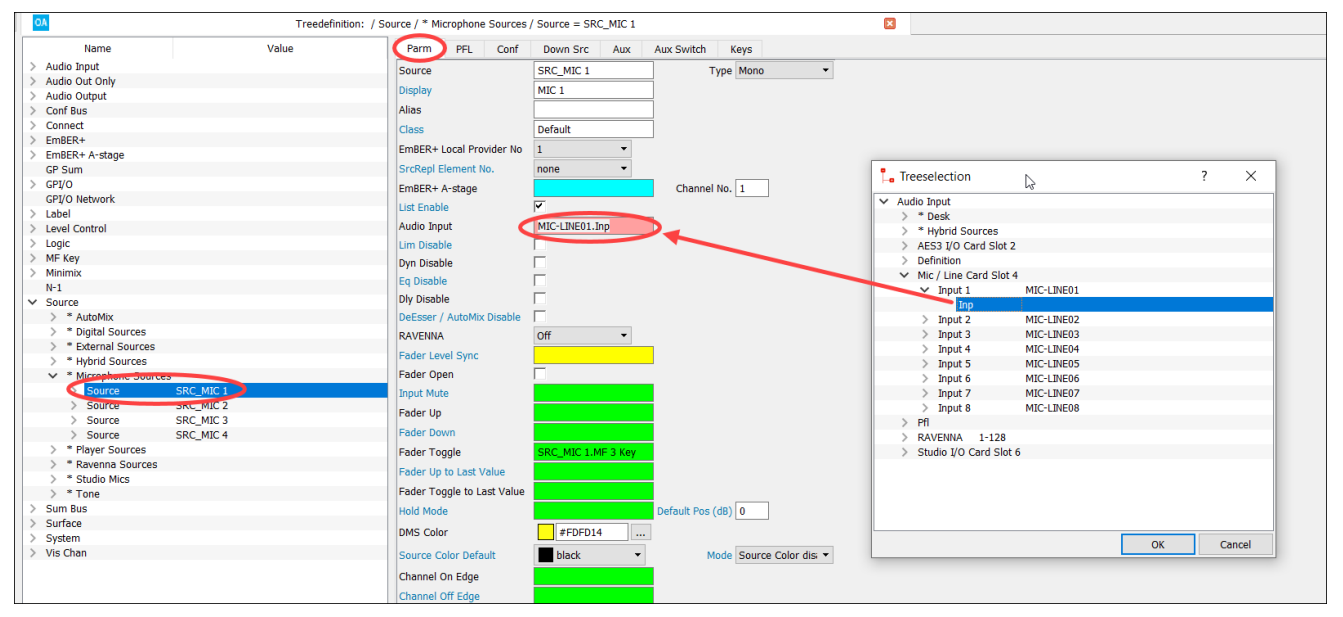

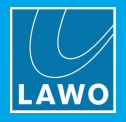

# **3.1.1 MIC/LINE IN**

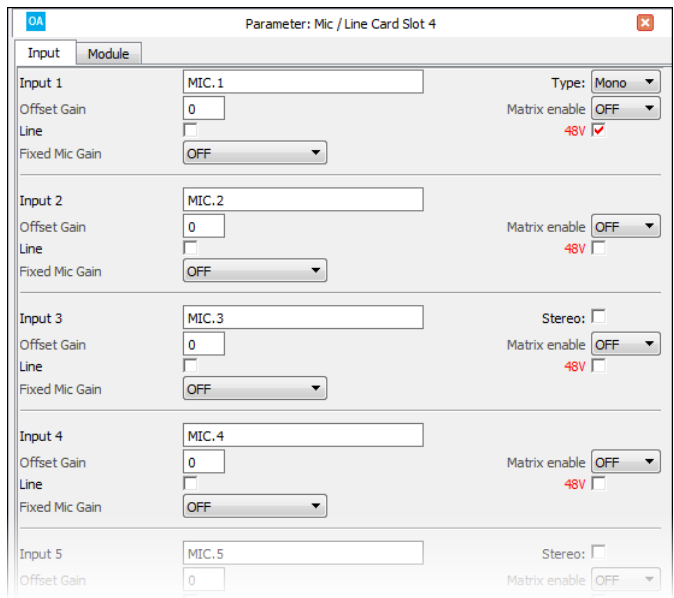

#### **Input Parameters**

<span id="page-15-3"></span><span id="page-15-2"></span><span id="page-15-1"></span><span id="page-15-0"></span>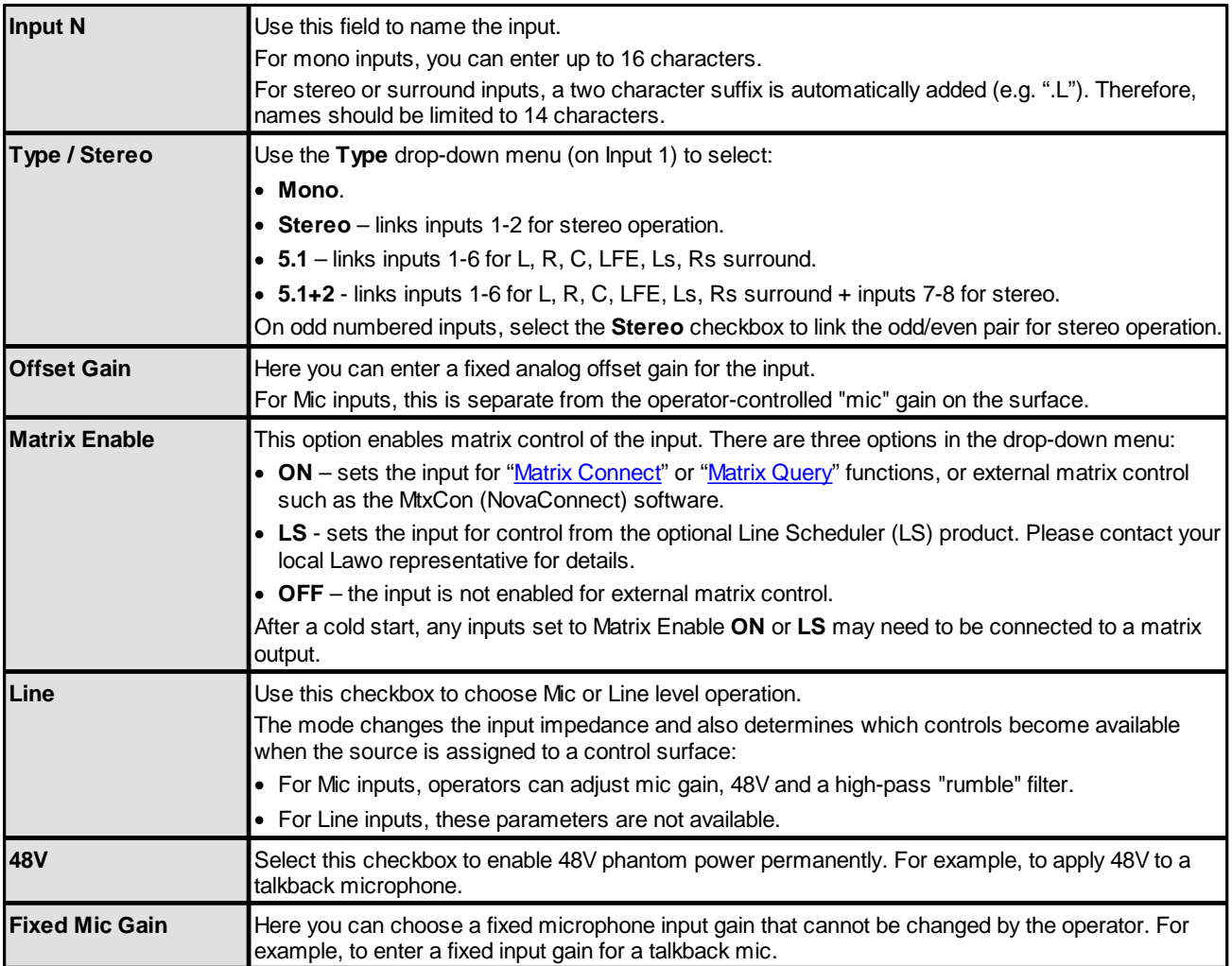

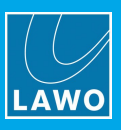

## **3.1.2 LINE IN**

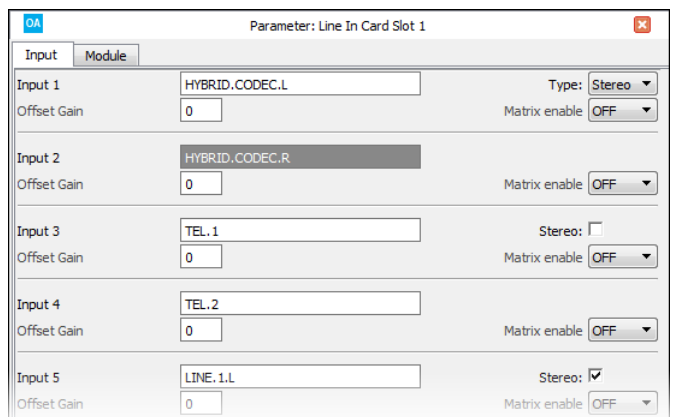

#### **Input Parameters**

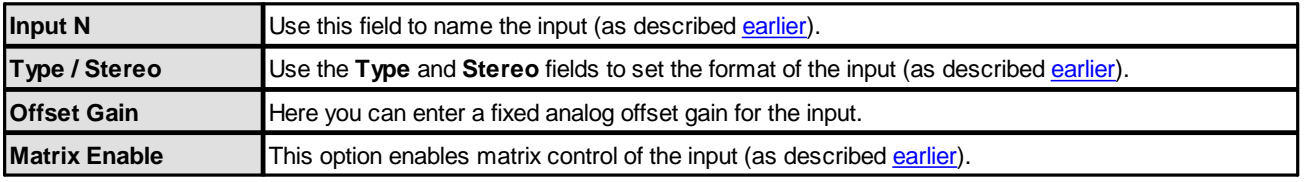

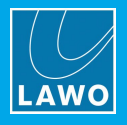

# **3.1.3 LINE OUT**

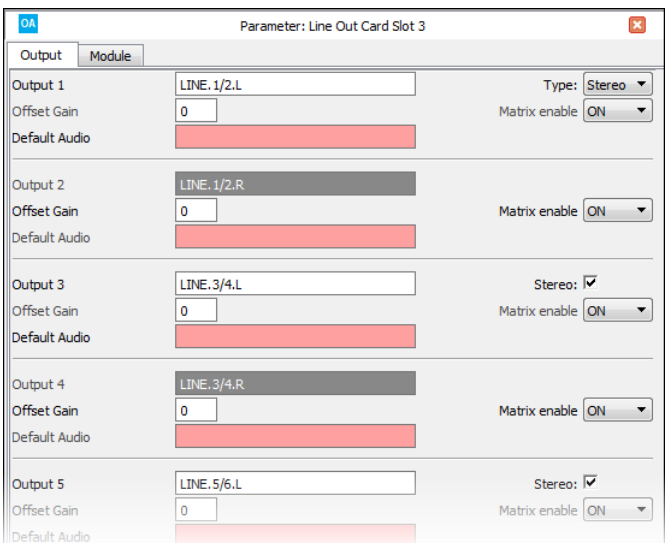

#### **Output Parameters**

<span id="page-17-0"></span>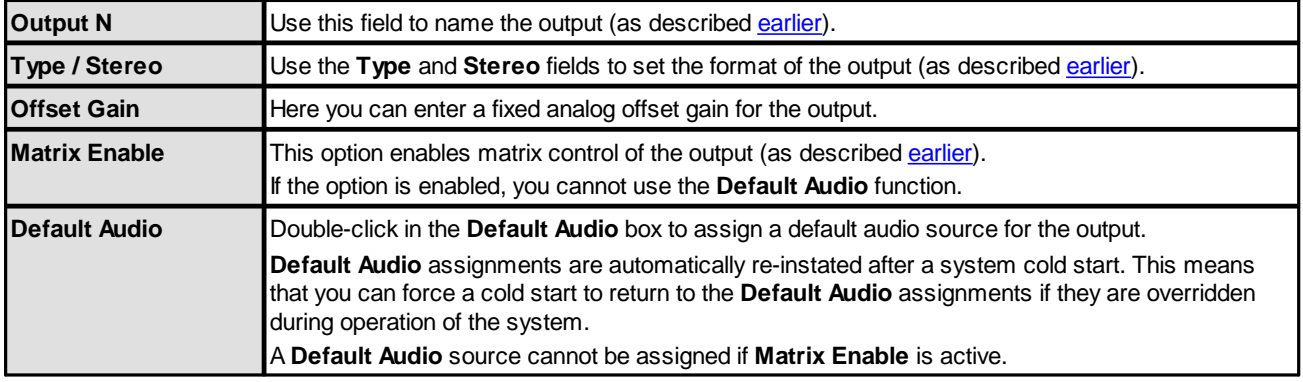

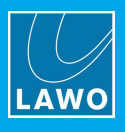

# **3.1.4 AES3 IO**

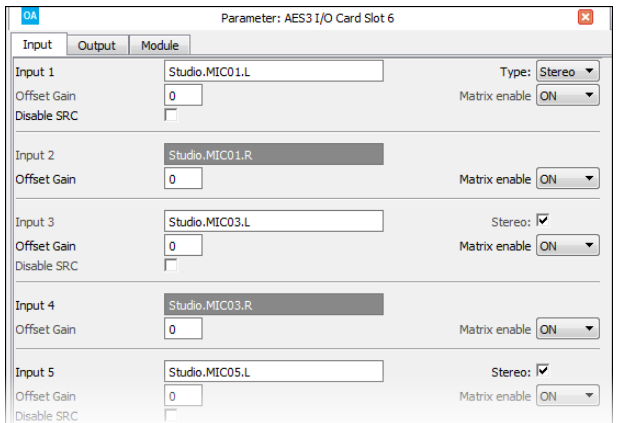

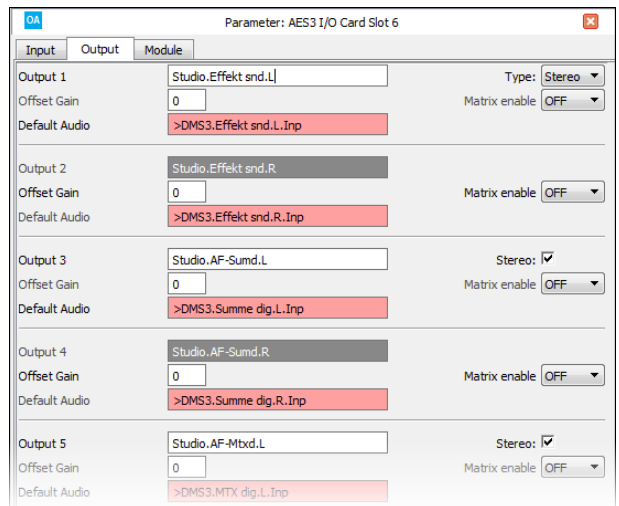

#### **Input Parameters**

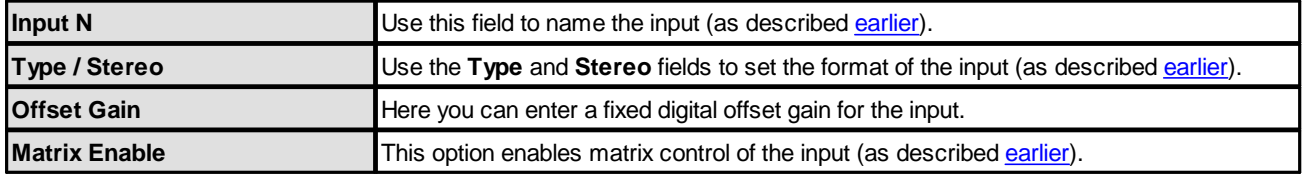

#### **Output Parameters**

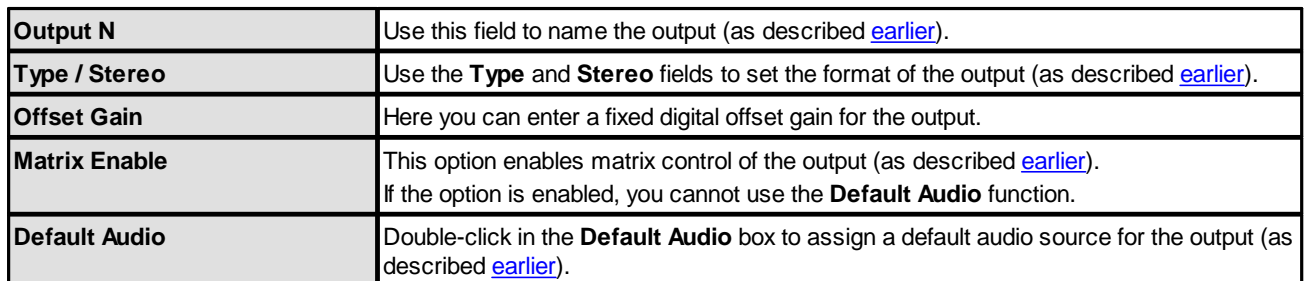

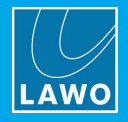

# **3.1.5 STUDIO IO**

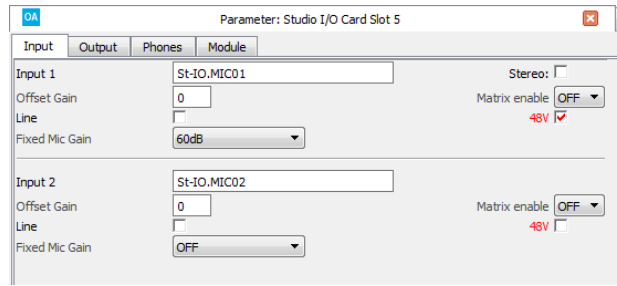

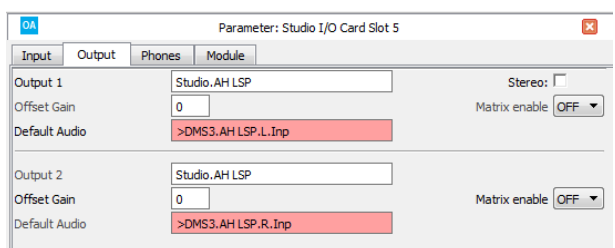

#### **Input Parameters**

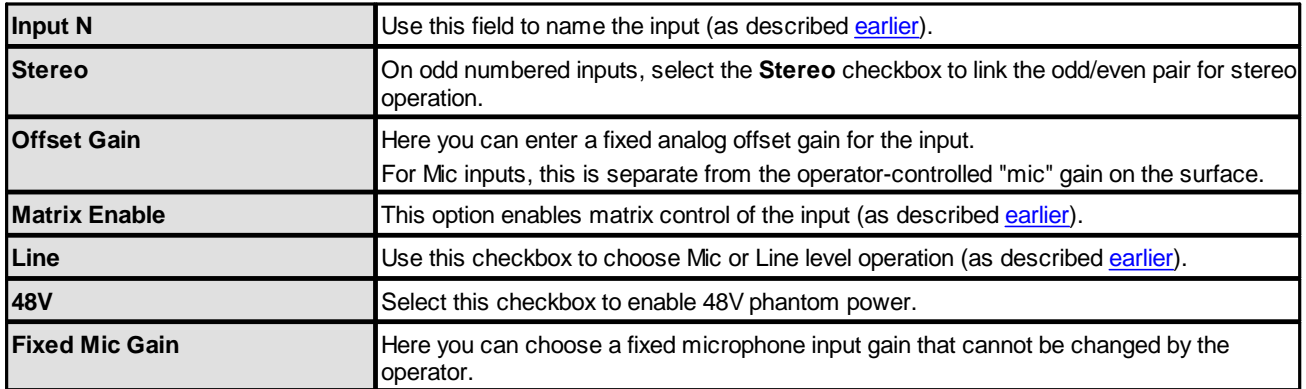

#### **Output Parameters**

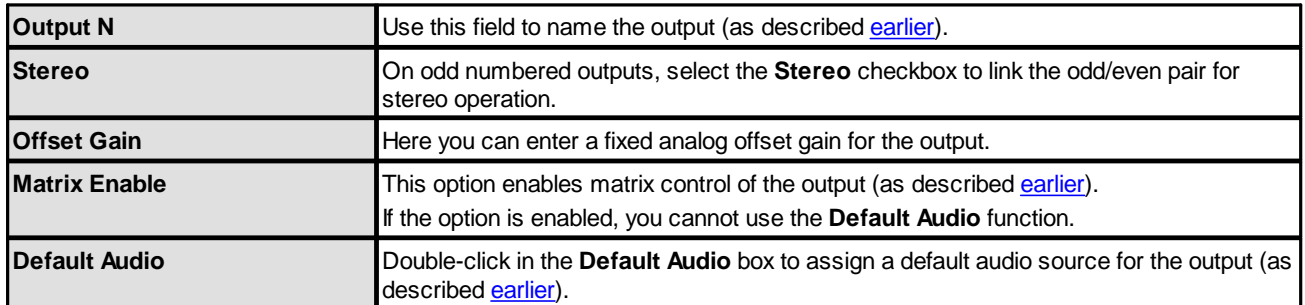

#### **Phones Parameters**

These parameters are identical to the output parameters described above.

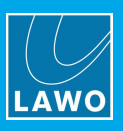

## <span id="page-20-0"></span>**3.1.6 MADI IO**

#### **Input Parameters**

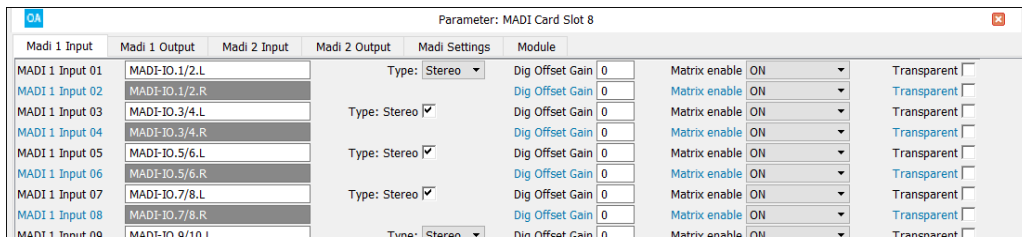

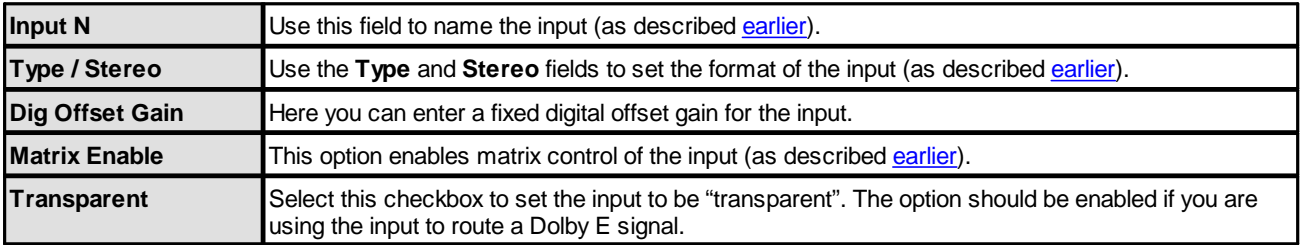

#### **Output Parameters**

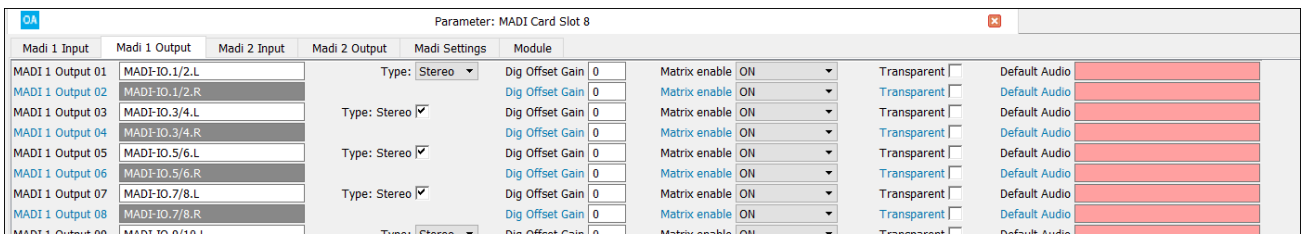

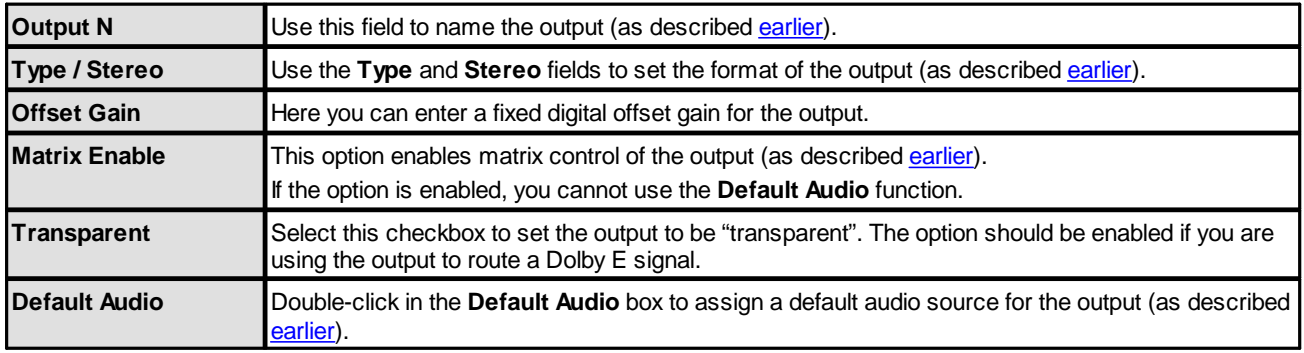

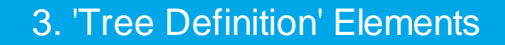

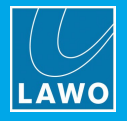

#### **MADI Settings**

On **Power Core**, the following parameters configure the MADI ports on plug-in IO cards.

The same settings for other MADI ports can be accessed via the "System -> Definition -> [Parameter](#page-209-0) = MADI" branch of the 'Tree Definition'.

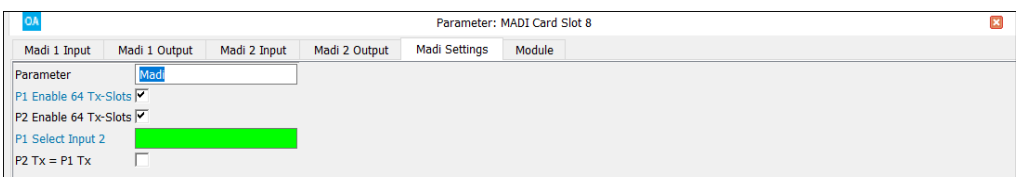

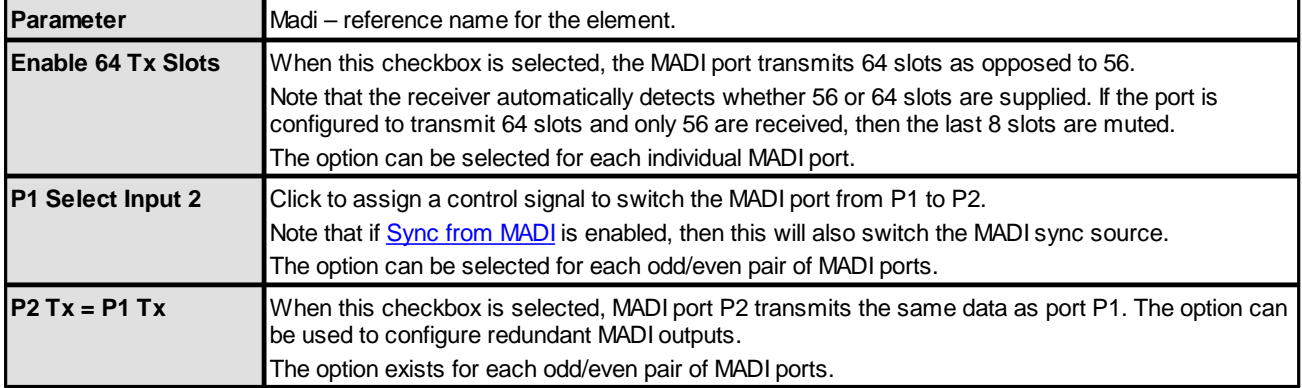

#### **3.1.7 DANTE IO**

The DANTE parameters are identical to those available for a [MADI](#page-20-0) port. See MADI IO.

#### **3.1.8 RAVENNA IO**

The RAVENNA IO parameters vary depending on the type of System Core. See Configuring [Audio-over-IP.](#page-228-0)

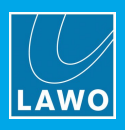

### **3.1.9 Module Parameters**

All IO cards in **Power Core** include a **Module** tab which can include either one or two options.

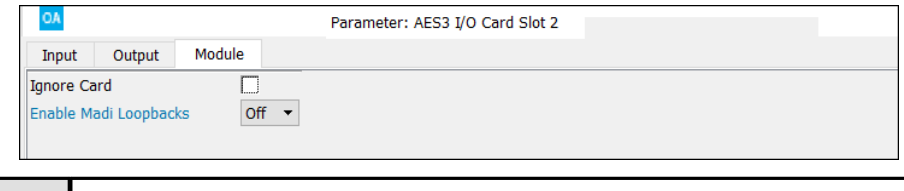

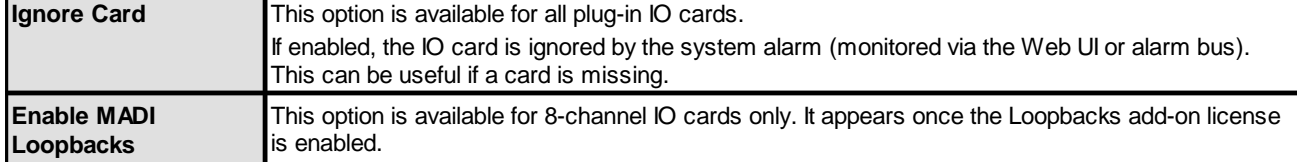

#### **Configuring the Loopbacks**

The "Enable MADI Loopbacks" option appears for 8-channel IO cards once the Loopbacks add-on license is enabled. It allows you to add 128 audio loopbacks for each IO card, and can be enabled on multiple cards if you wish. The option is available for physical IO cards only, and not the General I/O dummy card.

**1.** Start by turning on the "Enable MADI Loopbacks" option:

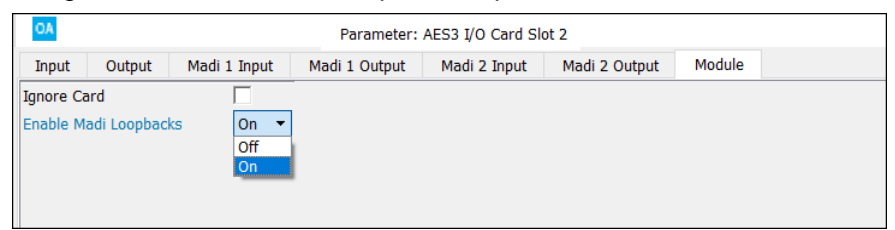

The loopbacks are presented as MADI input and MADI output signals, where each input is fed back from the corresponding output.

**2.** Use the "MADI Input" and "MADI Output" tabs to configure the loopback parameters.

*Loopback Function (Input Parameters)*

| OA<br>Parameter: AES3 I/O Card Slot 2 |        |              |               |              |               |                   |                          |  |             |
|---------------------------------------|--------|--------------|---------------|--------------|---------------|-------------------|--------------------------|--|-------------|
| Input                                 | Output | Madi 1 Input | Madi 1 Output | Madi 2 Input | Madi 2 Output | Module            |                          |  |             |
| MADI 1 Input 01                       |        |              |               |              | Type: Mono    | Dig Offset Gain 0 | Matrix enable OFF        |  | Transparent |
| MADI 1 Input 02                       |        |              |               |              |               | Dig Offset Gain 0 | Matrix enable <b>OFF</b> |  | Transparent |
| MADI 1 Input 03                       |        |              |               | Type: Stereo |               | Dig Offset Gain 0 | Matrix enable OFF        |  | Transparent |
| MADI 1 Input 04                       |        |              |               |              |               | Dig Offset Gain 0 | Matrix enable <b>OFF</b> |  | Transparent |
| MADI 1 Input 05                       |        |              |               | Type: Stereo |               | Dig Offset Gain 0 | Matrix enable OFF        |  | Transparent |
| MADI 1 Input 06                       |        |              |               |              |               | Dig Offset Gain 0 | Matrix enable <b>OFF</b> |  | Transparent |
| MADI 1 Input 07                       |        |              |               | Type: Stereo |               | Dig Offset Gain 0 | Matrix enable OFF        |  | Transparent |
| MADI 1 Input 08                       |        |              |               |              |               | Dig Offset Gain 0 | Matrix enable OFF        |  | Transparent |

#### *Loopback Function (Output Parameters)*

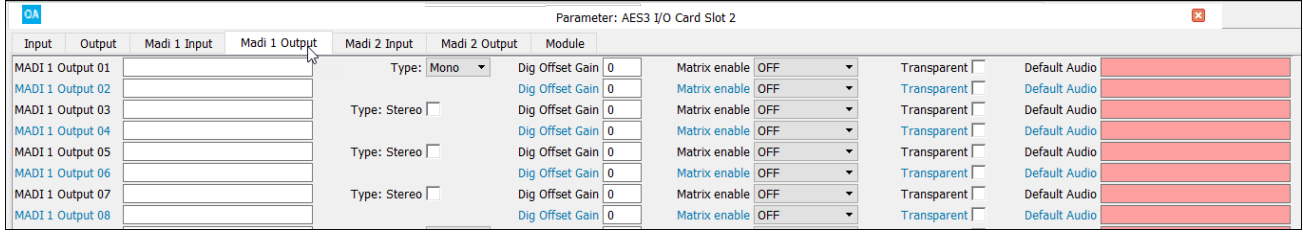

The parameters are the same as for a [MADI](#page-20-0) IO card. The audio source for each loopback is defined by the **Default Audio** field (in the "MADI Output" tab).

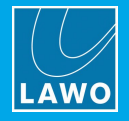

# <span id="page-23-0"></span>**3.2 Audio Out only (DMS & Loopbacks)**

All systems provide **DMS** elements which can be assigned to a VisTool page for metering, or used to create audio loopbacks to feed signals back into other parts of the system. Mono DMS can be linked to operate in stereo or surround. Each DMS channel is equipped with silence detect logic.

The number of DMS and the implementation varies depending on the system:

- · **ruby** / **Power Core** and **sapphire MK2** / **Nova17** support 256 DMS presented in 4 groups of 64.
- · **sapphire compact** and **Nova29** support 64 DMS. In addition, **Nova29** supports 256 loopbacks which operate as loopbacks only (without metering and silence detection). These are presented in 4 groups of 64.
- · **crystal** supports 48 DMS (in two pages) plus 32 loopbacks which operate as loopbacks only (without metering and silence detection).

For all systems except crystal, the **DMS Input** and **DMS Loopback / Silence** parameters are accessed from either the "Audio Input" or "Audio Out Only" branches of the 'Tree Definition'. The same parameters can be accessed by double-clicking on **DMS** in "Frames -> [System](#page-7-0) Core".

For crystal, the **DMS** and **Loopback** parameters are accessed from the "System -> Definition" branch of the 'Tree Definition'.

DMS parameters can also be edited in list form from the "Command -> Inputs" window.

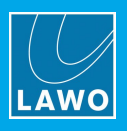

# **3.2.1 DMS Input Parameters**

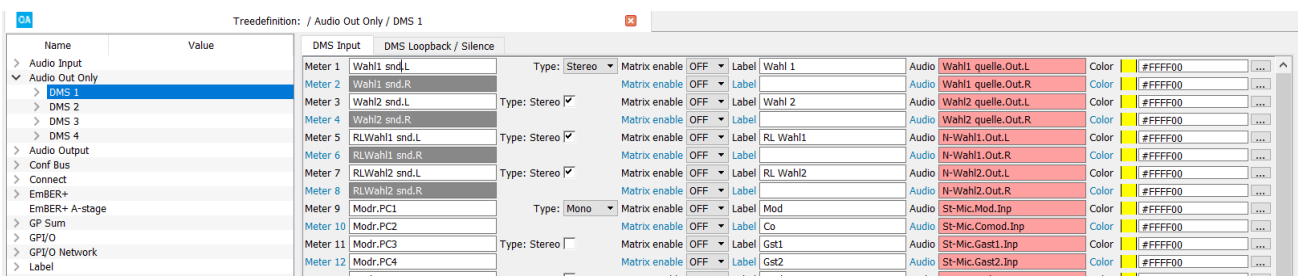

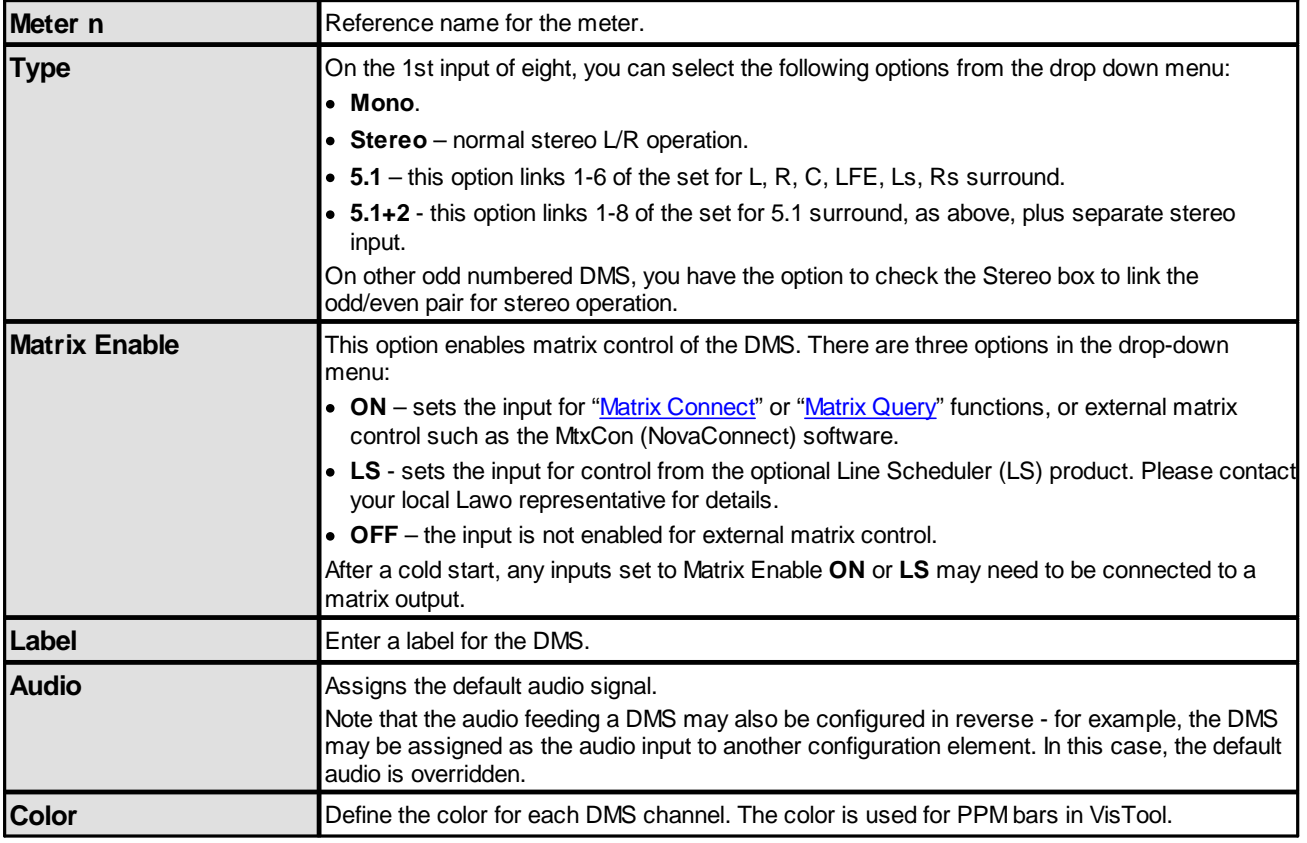

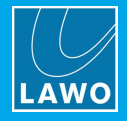

## **3.2.2 DMS Loopback / Silence Parameters**

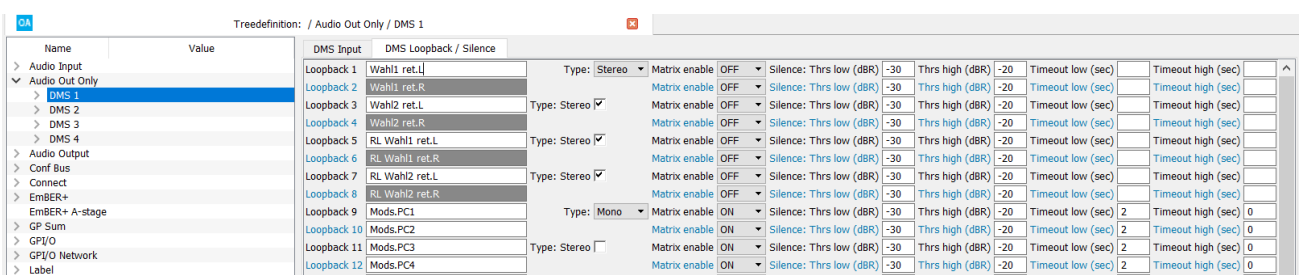

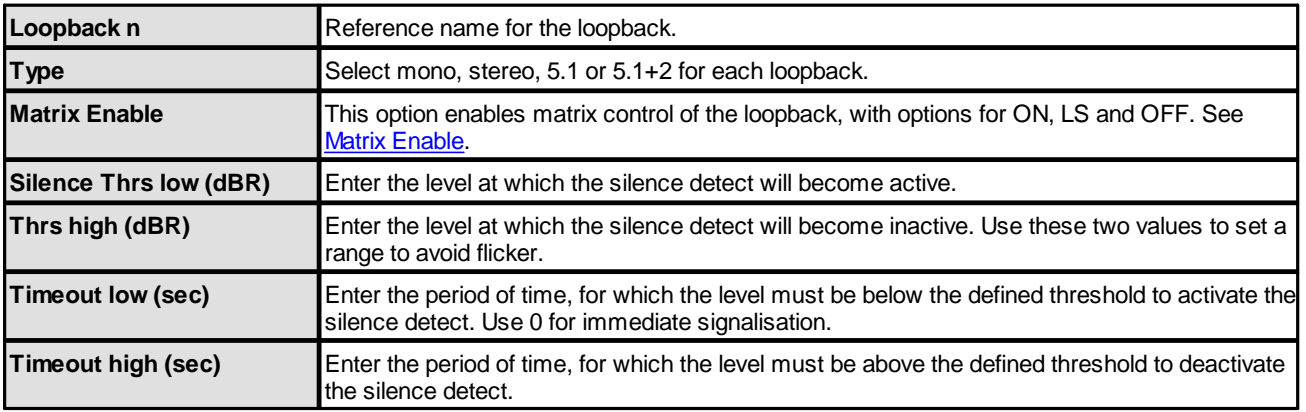

Note that the audio inputs to the loopbacks correspond to the DMS Input described on the previous page.

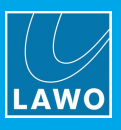

## **3.2.3 Loopbacks only (crystal & Nova29)**

In **crystal** and **Nova29**, the Loopbacks support audio loopbacks only (without metering and silence detection). The screenshots below are taken from a Nova29 configuration. To access the Loopbacks in a crystal system, select "**System** -> **Definition**" in the 'Tree Definition' and the **Loopback** tab. In both cases, the parameters are identical.

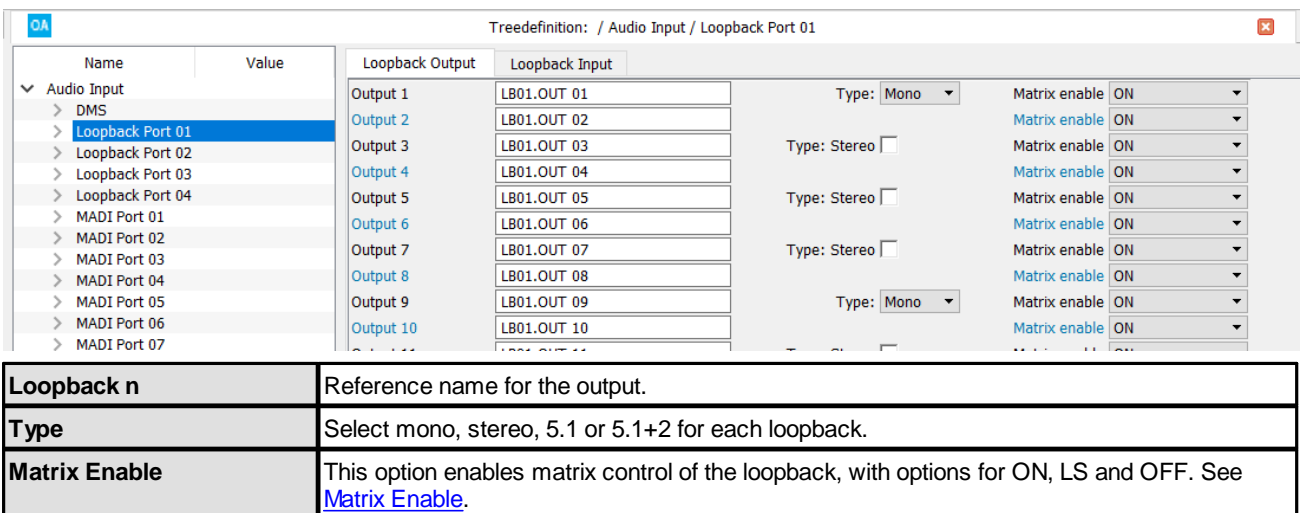

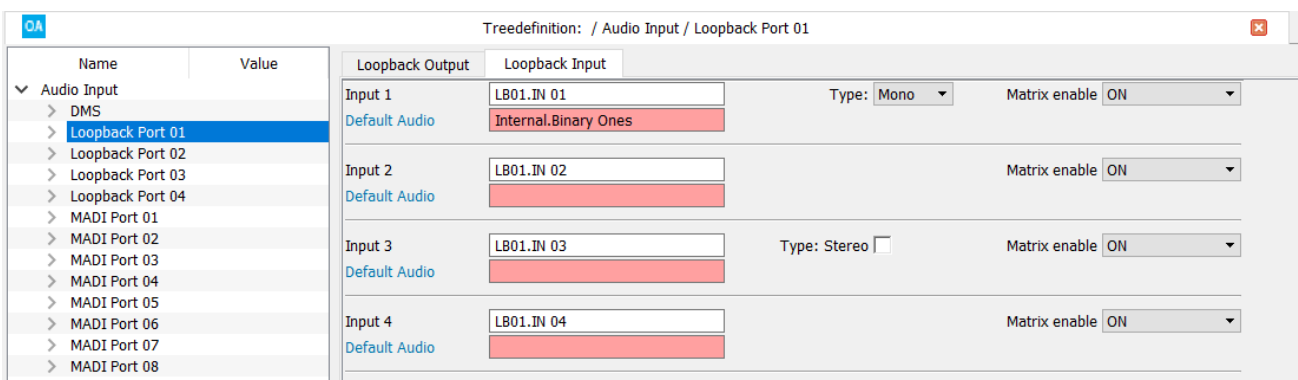

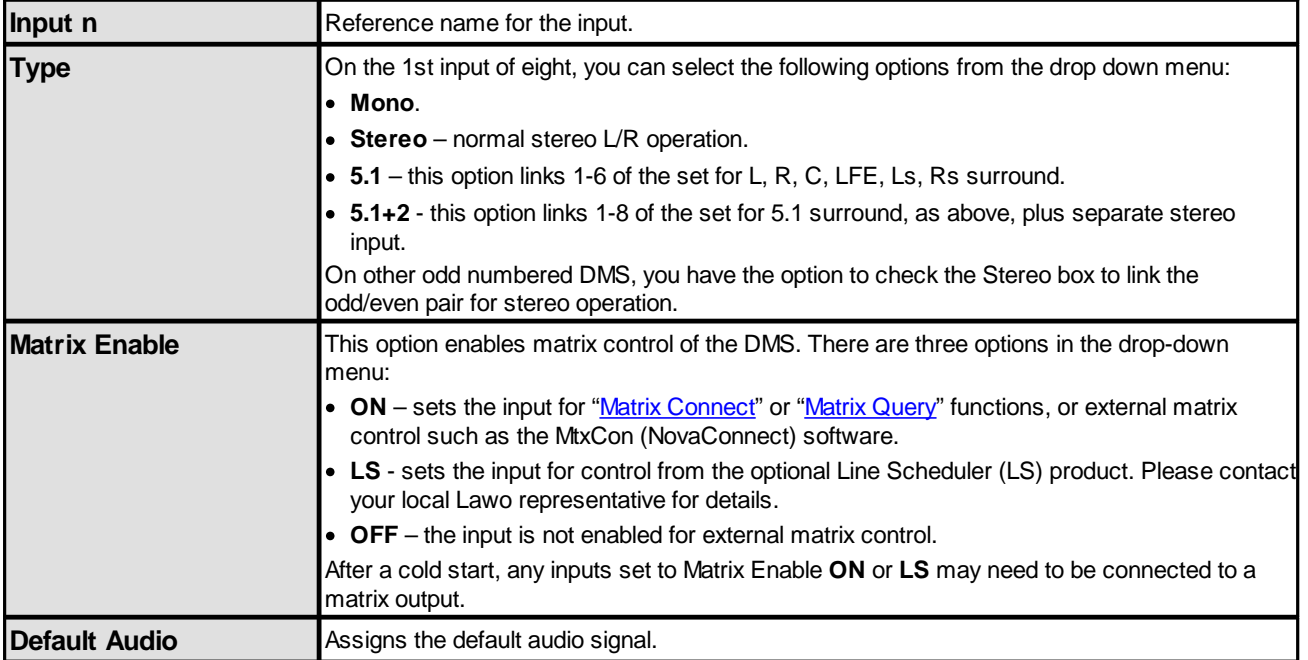

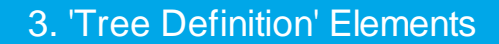

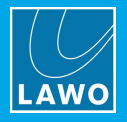

## **3.2.4 DMS (crystal)**

In **crystal**, the DMS parameters are simplified. They are accessed by selecting "**System** -> **Definition**" in the 'Tree Definition' and the **DMS** tab.

In this instance, when Channel Meters are added to a VisTool screen, they can be switched between two pages using the **Select Page 1** and **Select Page 2** control signals.

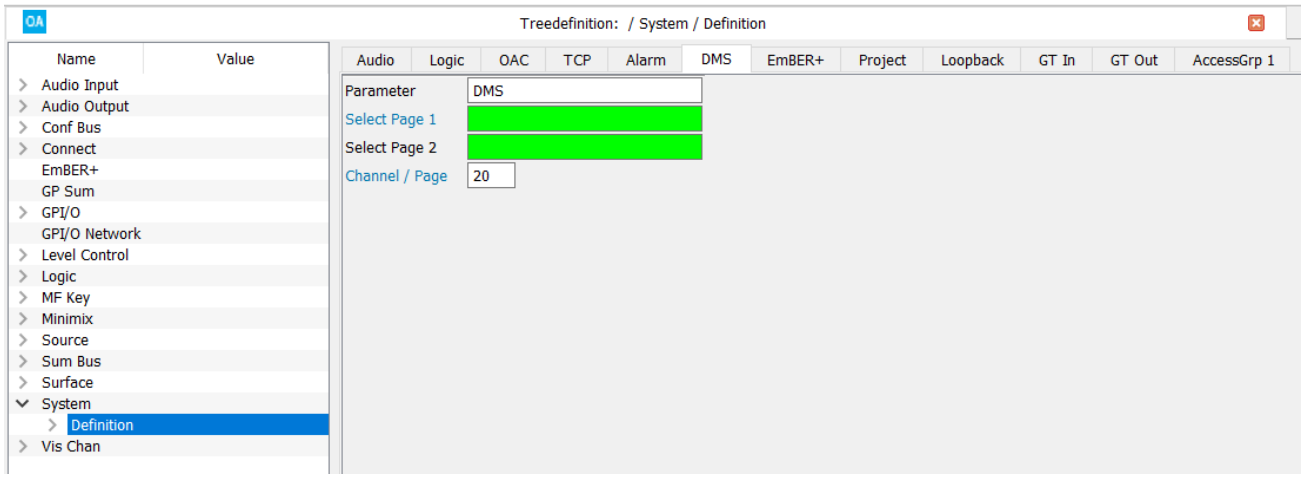

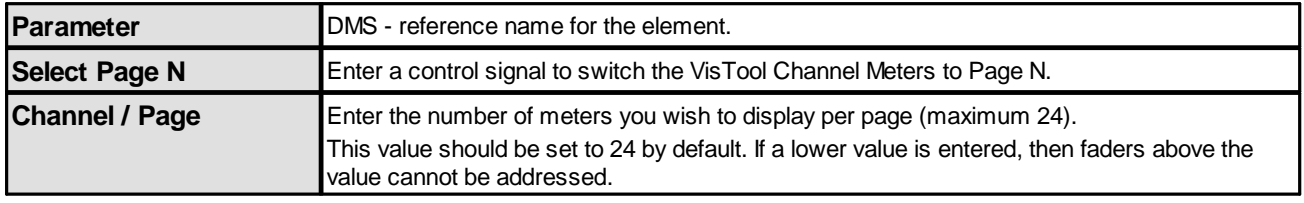

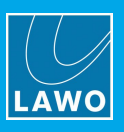

# <span id="page-28-0"></span>**3.3 Conf Bus**

The conference system is used to generate mix minus/N-1 feeds for particular sources within your configuration.

There are two separate conference systems available (Conf 1 and Conf 2).

In each case, the sources within the system receive an automatically switched mix minus feed. i.e. When their source fader is open (on-air), they hear all summed faders minus themselves. When their source fader is closed (off-air), they hear only members of the conference system minus themselves. This allows conference members to hear each other while they are off-air.

### **3.3.1 Creating Conf Buses**

The "**Conf Bus**" branch of the 'Tree Definition' allows you to create conference buses and define their parameters.

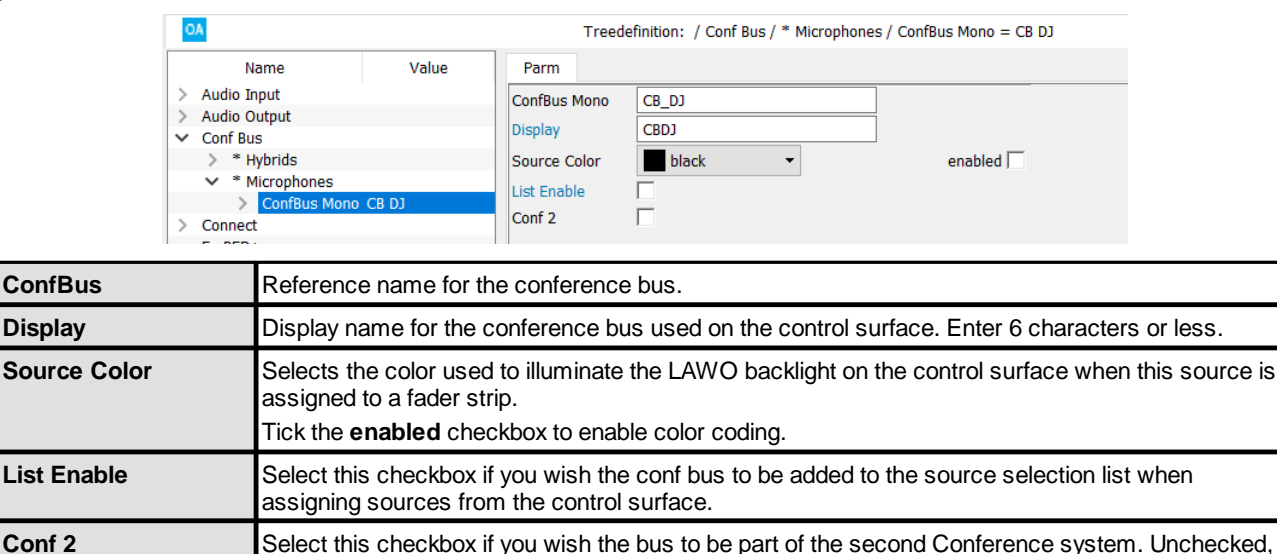

the bus will automatically default to Conference 1.

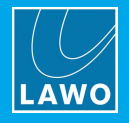

#### **3.3.2 Conf Bus Assignments**

Select the **Conf** tab in the "**Source**" branch of the 'Tree Definition' to assign a conference bus to each source.

All options are repeated for the two separate conference systems – Conf 1 and Conf 2. By using the command "**Conf 1 In disable**" or "**Conf 2 In disable**", you can form different mix-minus/conference group. i.e. Sources working on Conf 1 need not be included in Conf 2 and vice versa.

When working with two conference groups, please note:

- · Sources assigned to different conference groups cannot communicate while a conference is active.
- · When a source is assigned to both conference groups it is required to configure the switching or summing of the Conf buses separately.
- · Conf buses with the attribute "**Conf 2**" (see below) must only be set as a Conf 2 bus within the sources. The same applies to Conf 1.

The source parameters in the 'Tree Definition' are as follows. All options are repeated for Conf 1 and Conf 2.

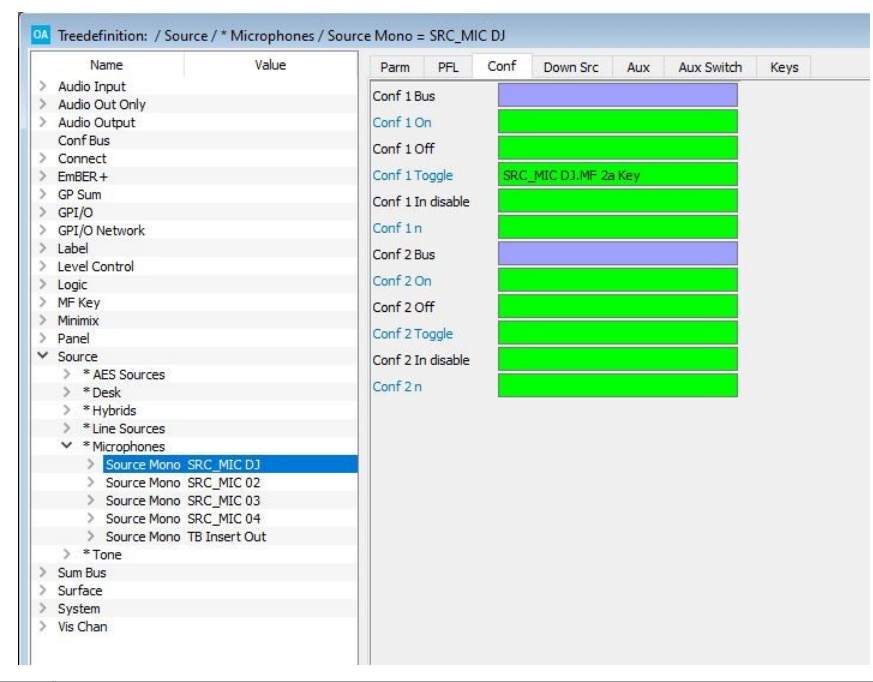

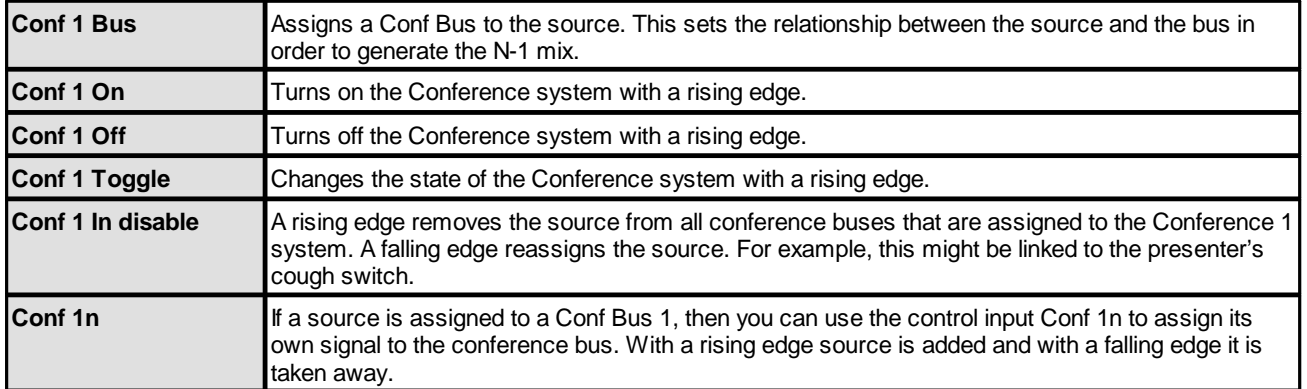

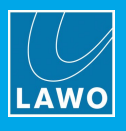

The following control outputs appear in the 'Tree Selection' under "Logic -> GroupName -> SourceName".

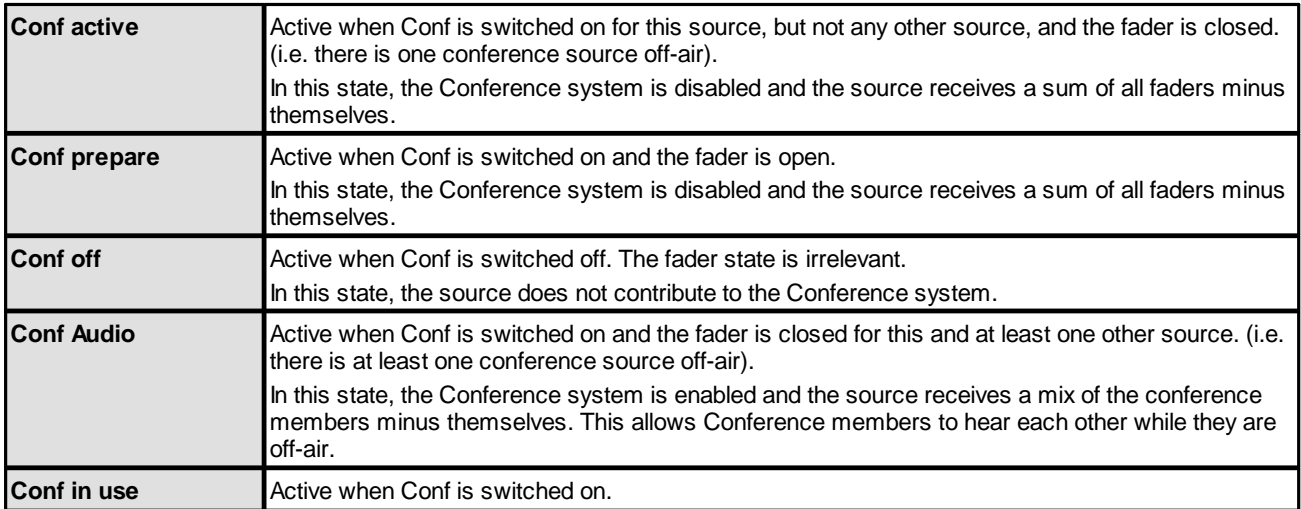

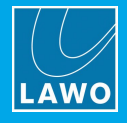

# <span id="page-31-0"></span>**3.4 Connect**

**Connect** elements are used to create audio connection circuits.

Several elements are supported for different applications. The table below summarizes all possibilities.

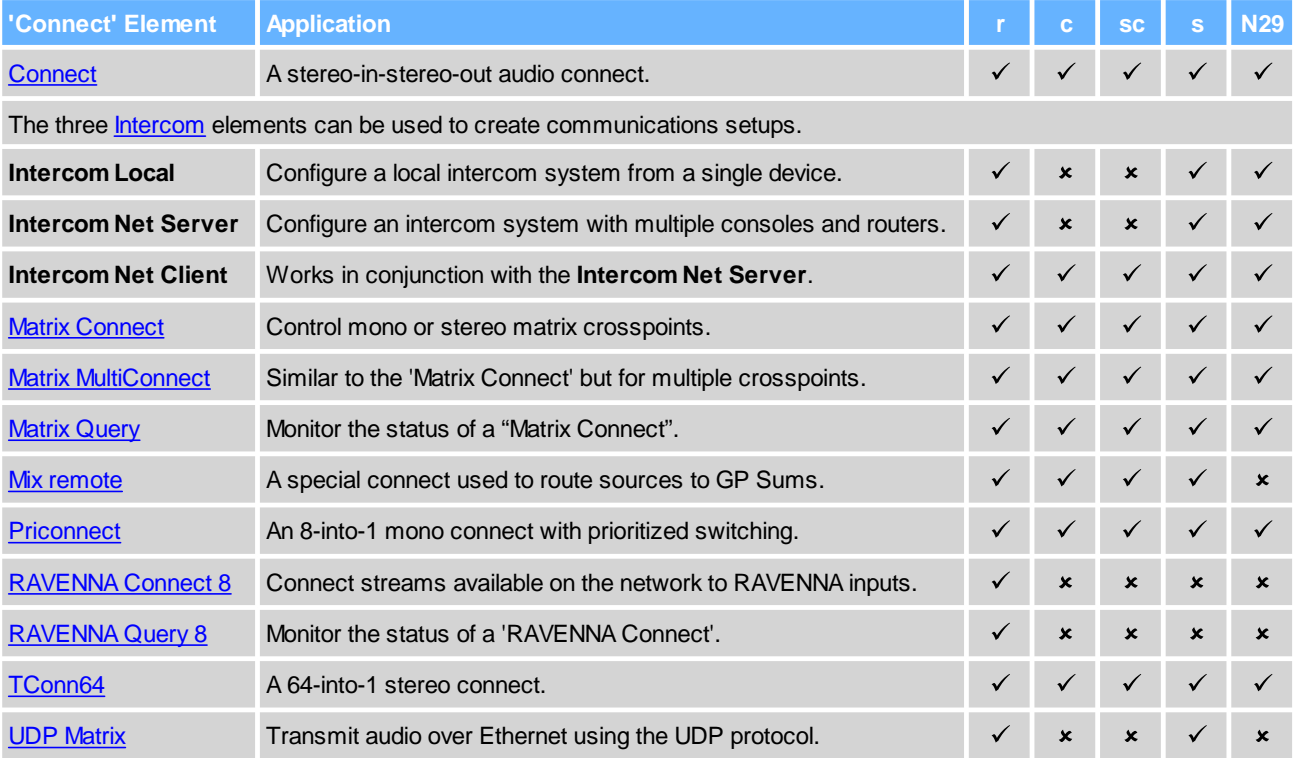

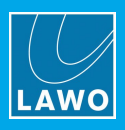

#### <span id="page-32-0"></span>**3.4.1 Connect**

#### **"Connect -> Connect"**

This element is a stereo-in-stereo-out audio connect which can feed other elements such as a [Minimixer](#page-147-0) or DMS [Loopback](#page-23-0). By defining two elements, one for the on and one for the off state, you can create a simple A/B input switch.

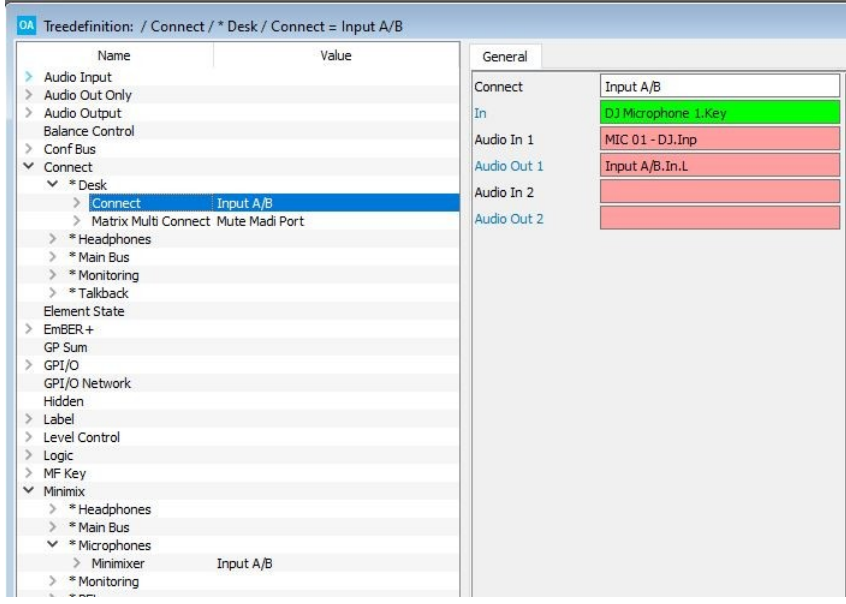

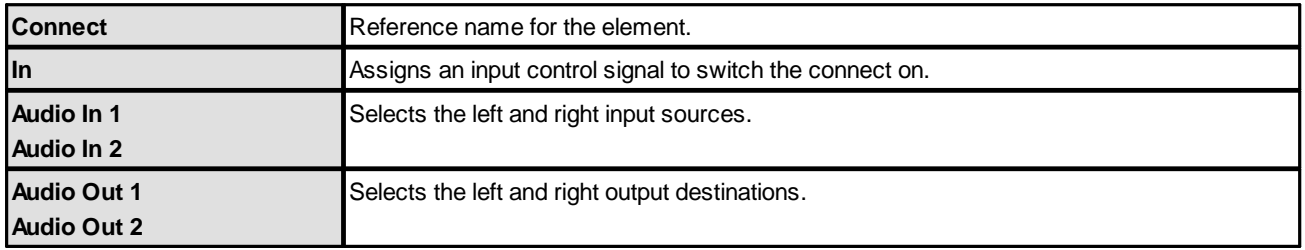

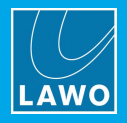

#### **3.4.2 Intercom Local, Net Server & Net Client**

The three Intercom elements can be used to create communications setups. They work in conjunction with the **InterCom** software and are described *later*.

#### <span id="page-33-0"></span>**3.4.3 Matrix Connect**

#### **"Connect -> Matrix Connect"**

This element allows you to control matrix cross points via MF keys, GPIs or logical functions.

Every "Matrix Connect" can control an internal or external matrix address. Note that the input and output you use must have their Matrix [Enable](#page-15-2) option set.

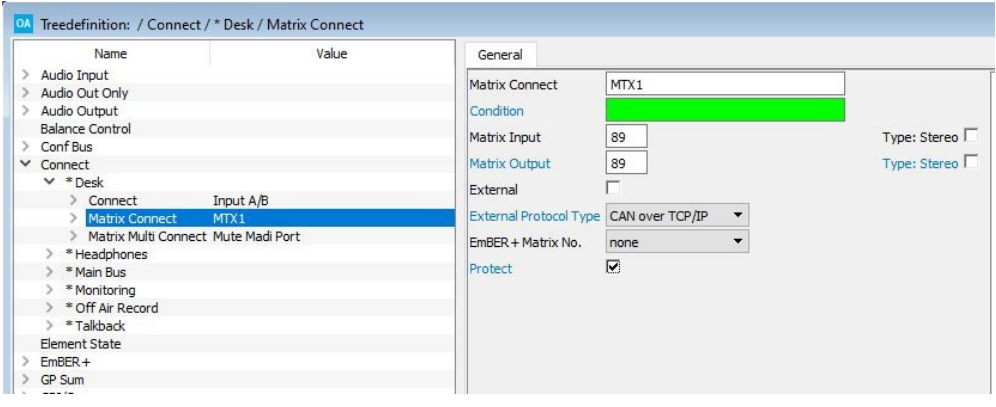

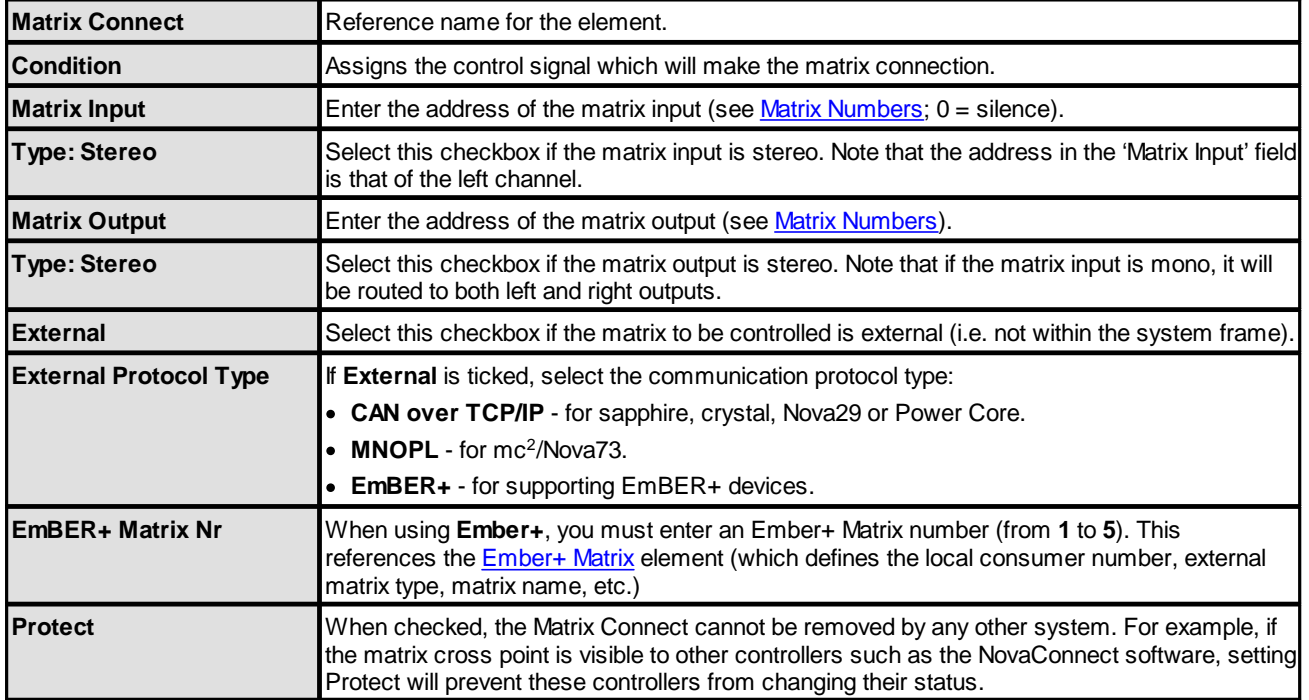

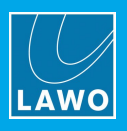

#### <span id="page-34-0"></span>**3.4.4 Matrix Multi Connect**

#### **"Connect -> Matrix Multi Connect"**

This element is very similar to a "Matrix [Connect](#page-33-0)", but it allows you to control multiple cross points from a single MF key, GPI or logic function.

The cross points are made to and from a range of sequential inputs and outputs. In the example below we have defined a single input (address 0 = silence) to connect to 64 outputs starting from matrix address 129. Therefore, this example will mute all 64 channels of a MADI port.

Other applications include re-routing MADI connections or performing multiple stereo connects. Note that if you define a larger number of outputs than inputs, the inputs wrap around – for example, two inputs would be routed to outputs 1/2, 3/4, 5/6 and so on within the sequence.

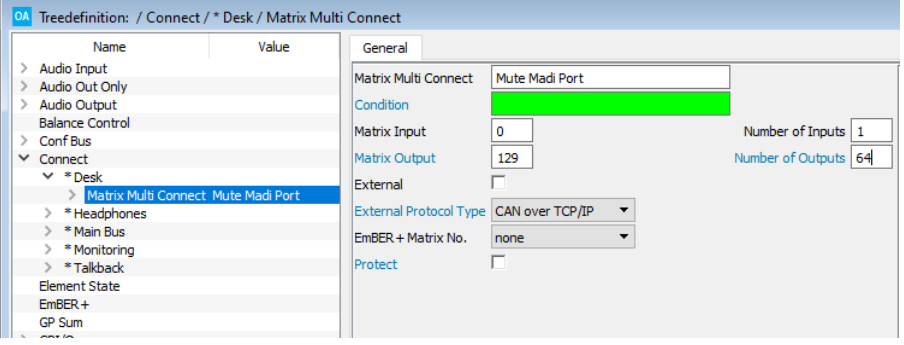

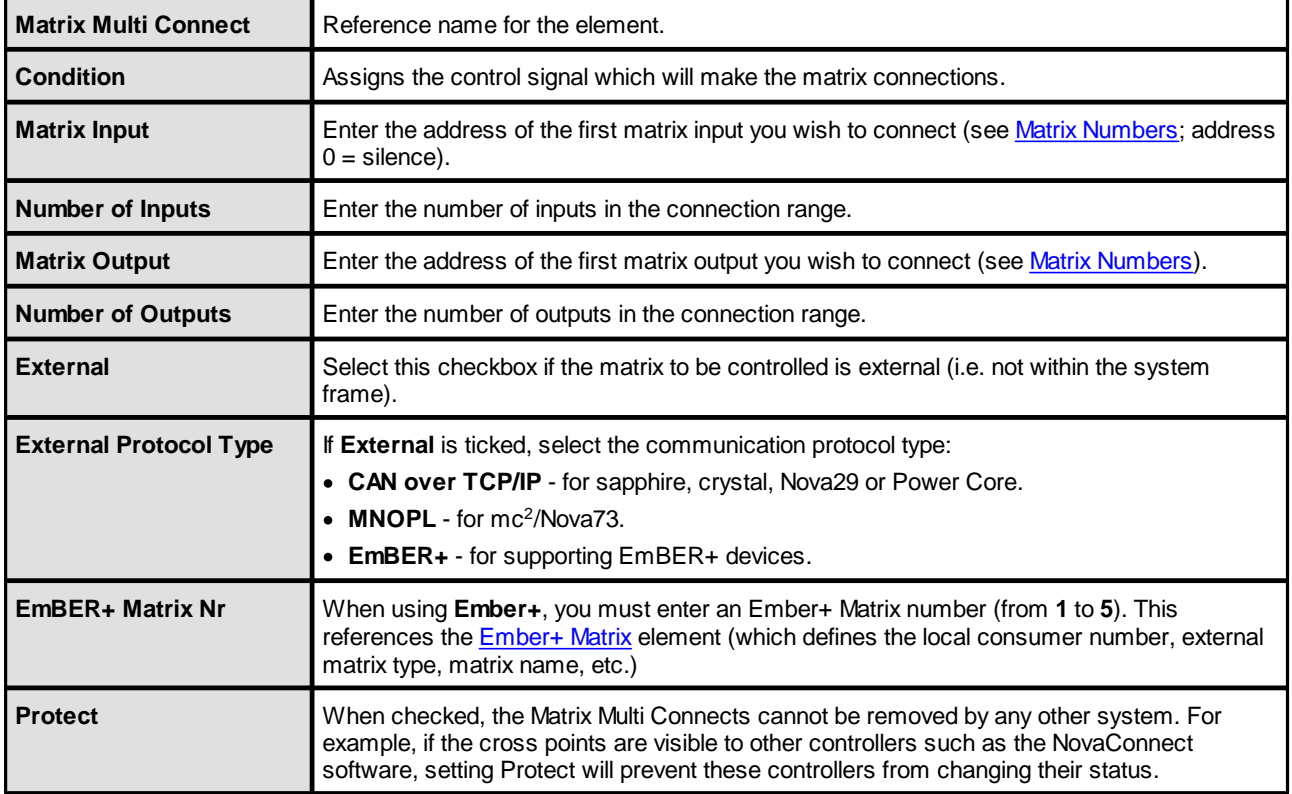

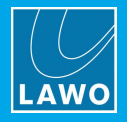

#### <span id="page-35-0"></span>**3.4.5 Matrix Query**

#### **"Connect -> Matrix Query"**

This element provides the ability to monitor the status of a matrix connect, and produce a "logical 1" control signal if the connect is removed. For example, to trigger an alarm if a specific crosspoint is removed.

Every "Matrix Query" can monitor an internal or external matrix address. Note that the input and output you use must have their **Matrix [Enable](#page-15-2)** option set.

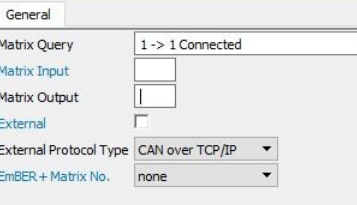

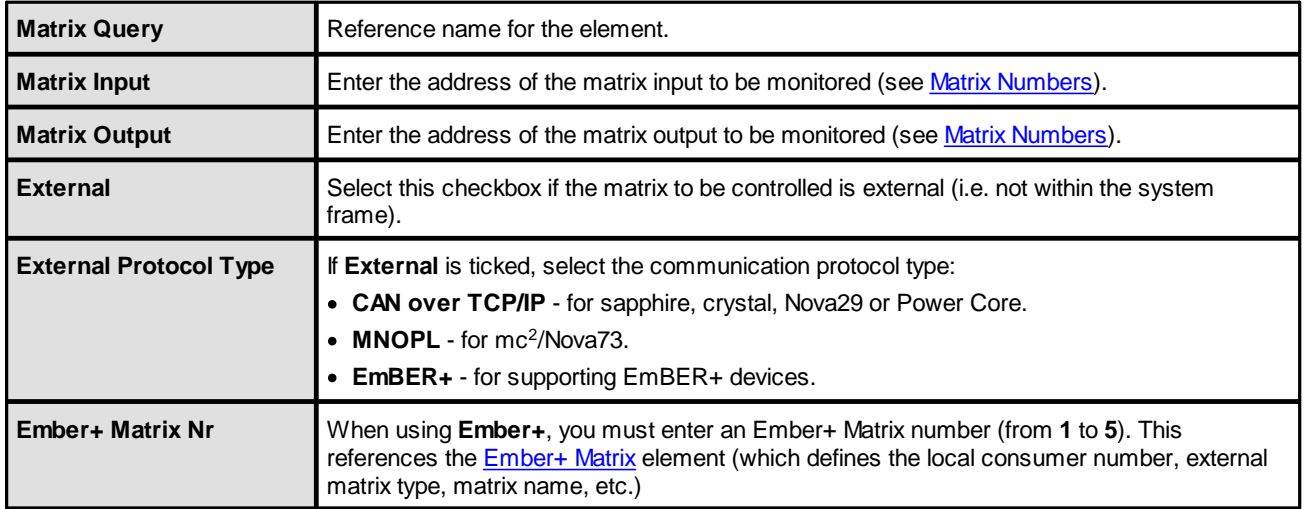
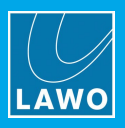

## <span id="page-36-0"></span>**3.4.6 Mix Remote**

#### **"Connect -> Mix Remote"**

A **Mix Remote** can be used to route a source to a summing bus when the summing bus is a GP [Sum](#page-67-0). In each case, insert the element under the "**Connect**" branch of the 'Tree Definition'. Then define its parameters as follows.

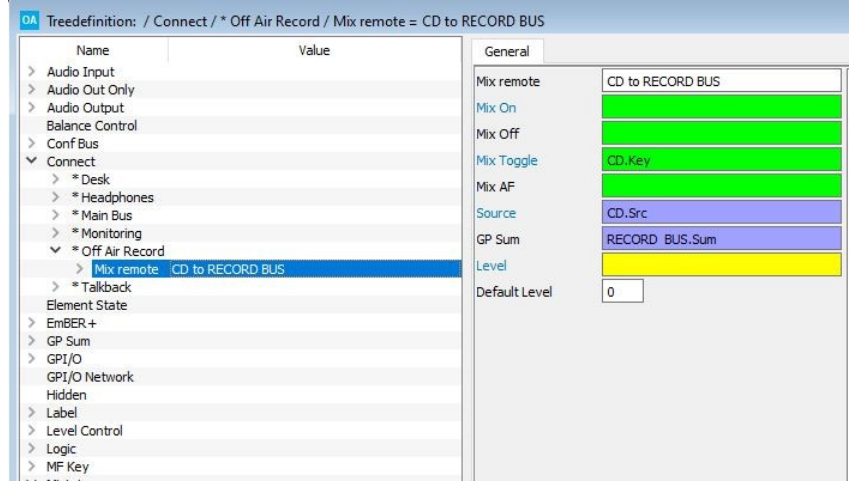

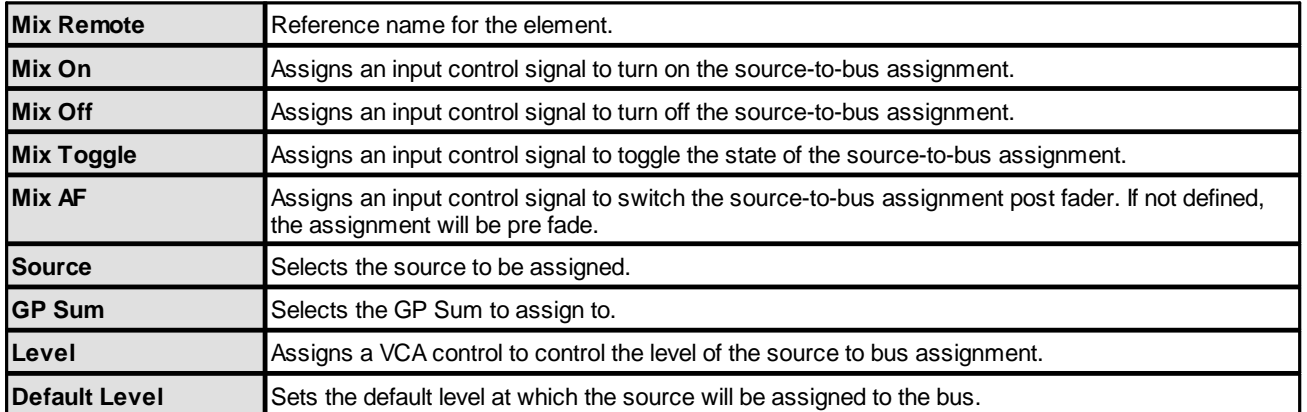

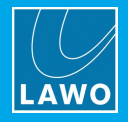

# **3.4.7 Priconnect**

#### **"Connect -> Priconnect"**

The **Priconnect** combines the logic function **[Prio](#page-110-0)** with the routing function **[Connect](#page-32-0)**. Each element provides an 8-into-1 mono connect with prioritized switching. It is ideal for applications such as talkback insertion over a monitor chain.

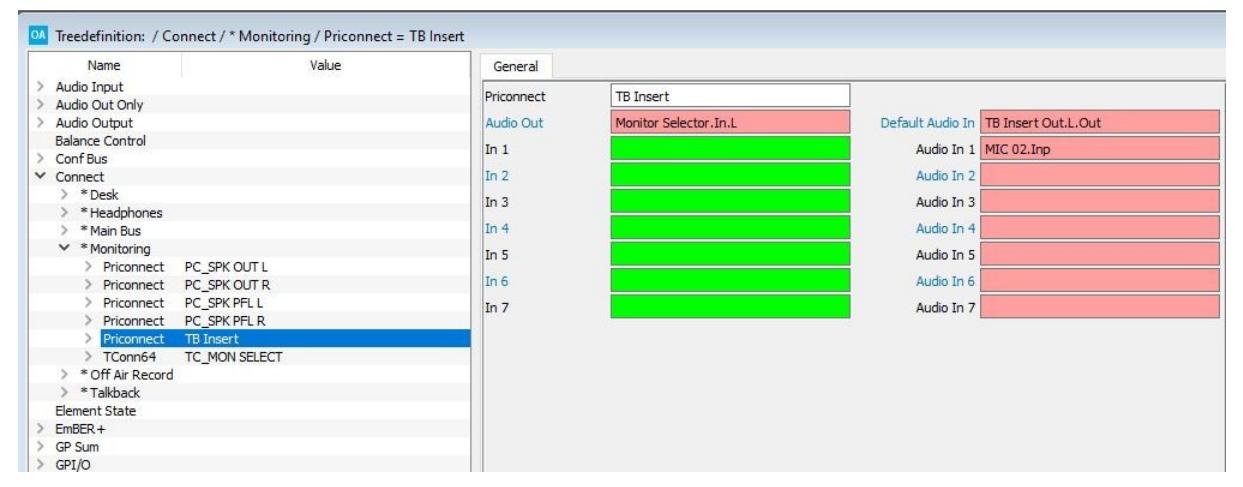

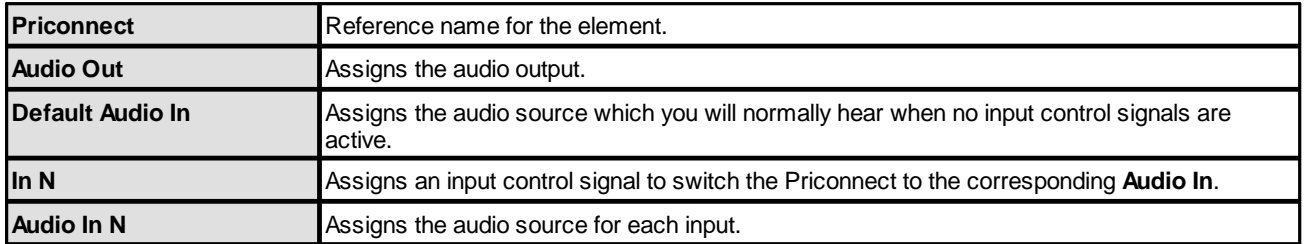

Input 7 takes highest priority. For example, if both input 4 and input 7 triggers are active, then input 7 is the audio source routed to the output of the Priconnect.

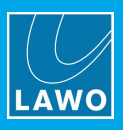

# <span id="page-38-0"></span>**3.4.8 RAVENNA Connect 8**

## **"Connect -> RAVENNA Connect 8"**

This element can be used to connect incoming streams from the network to [RAVENNA](#page-231-0) inputs. It is supported by Power Core systems.

Each element supports up to 8 connections each with its own logical trigger.

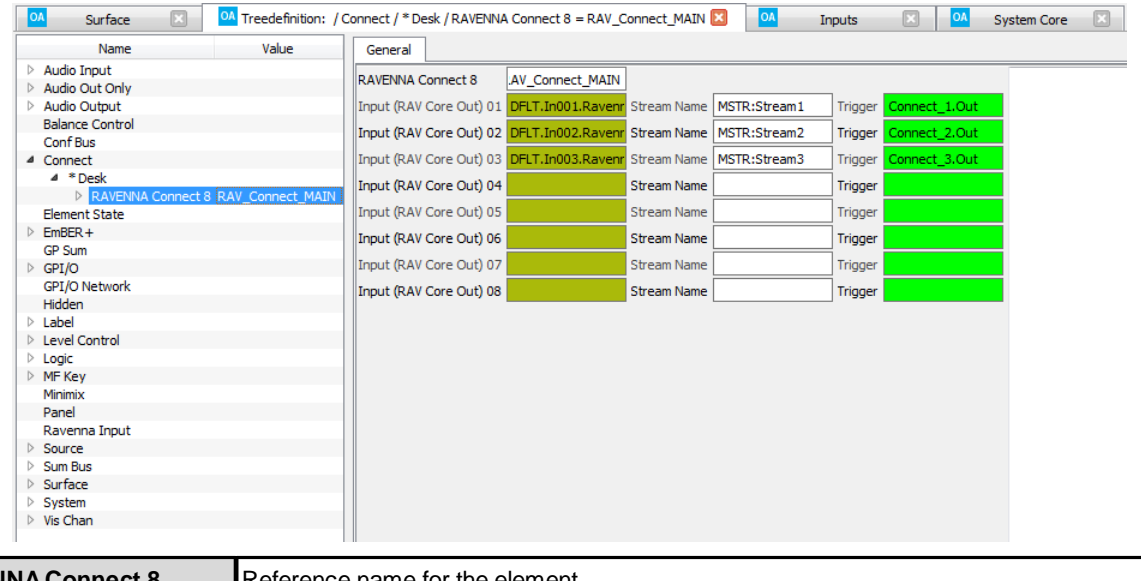

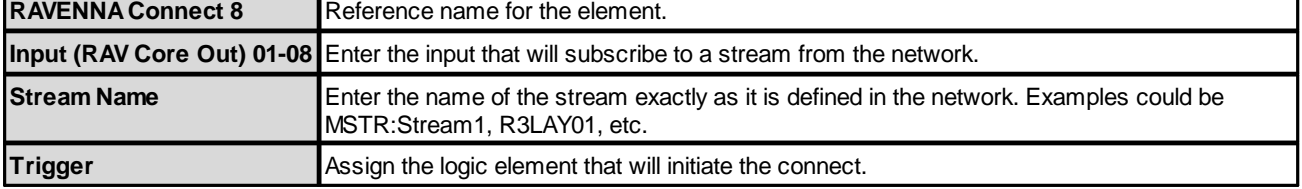

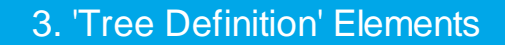

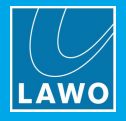

# **3.4.9 RAVENNA Query 8**

## **"Connect -> RAVENNAQuery 8"**

This element works in conjunction with the [RAVENNA](#page-38-0) Connect 8. It can be used to monitor the status of the stream connection.

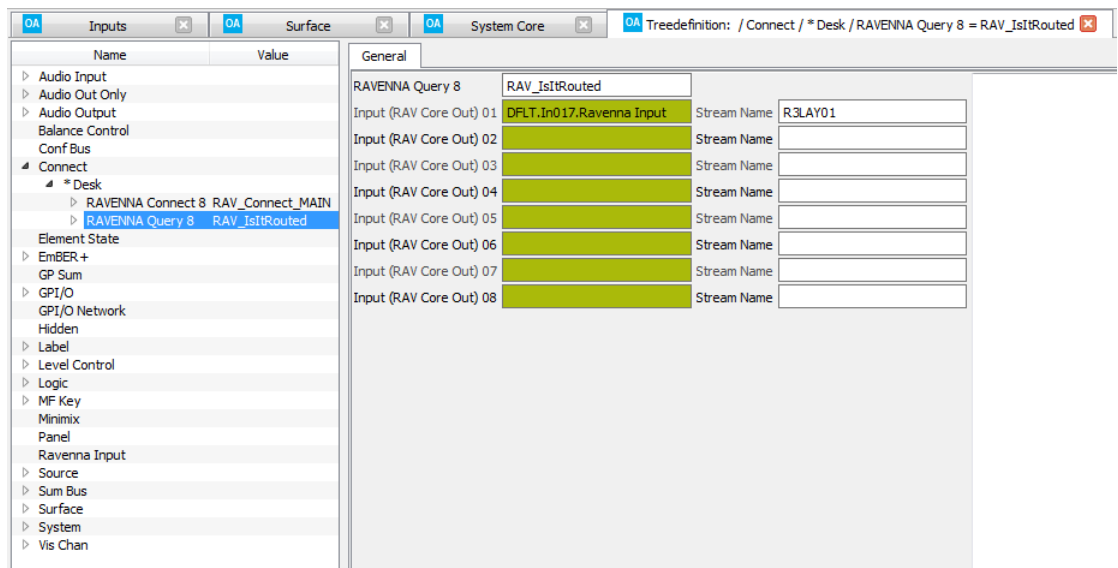

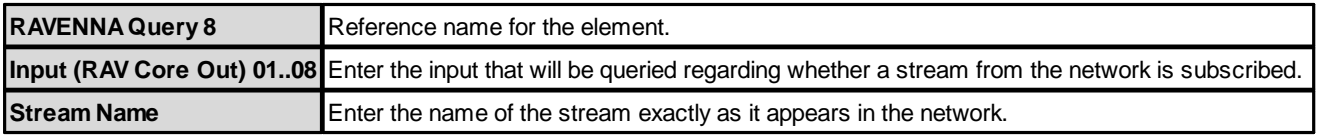

The outputs appear under the "Logic" branch of the 'Tree Selection' window:

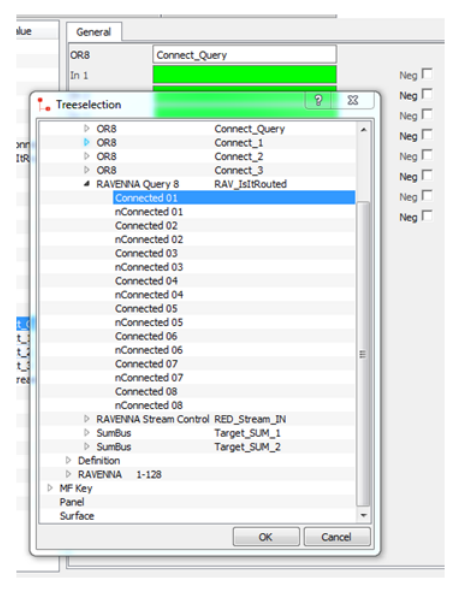

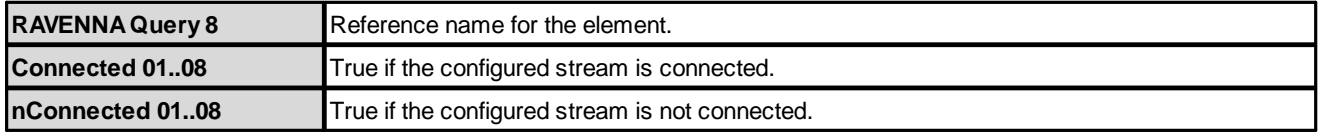

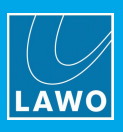

# **3.4.10 TConn64**

## **"Connect -> TConn64"**

The **TConn64** is a 64-into-1 stereo connect, ideal for larger monitoring signal selectors. Each **TConn64** may be assigned up to 64 stereo audio inputs which are switched to a single stereo output by 64 trigger inputs.

Switch between parameters using the **Global** and **In 1-16**, **In 17-32**, etc. menu tabs at the top of the parameter area.

## **In 1-64 Parameters**

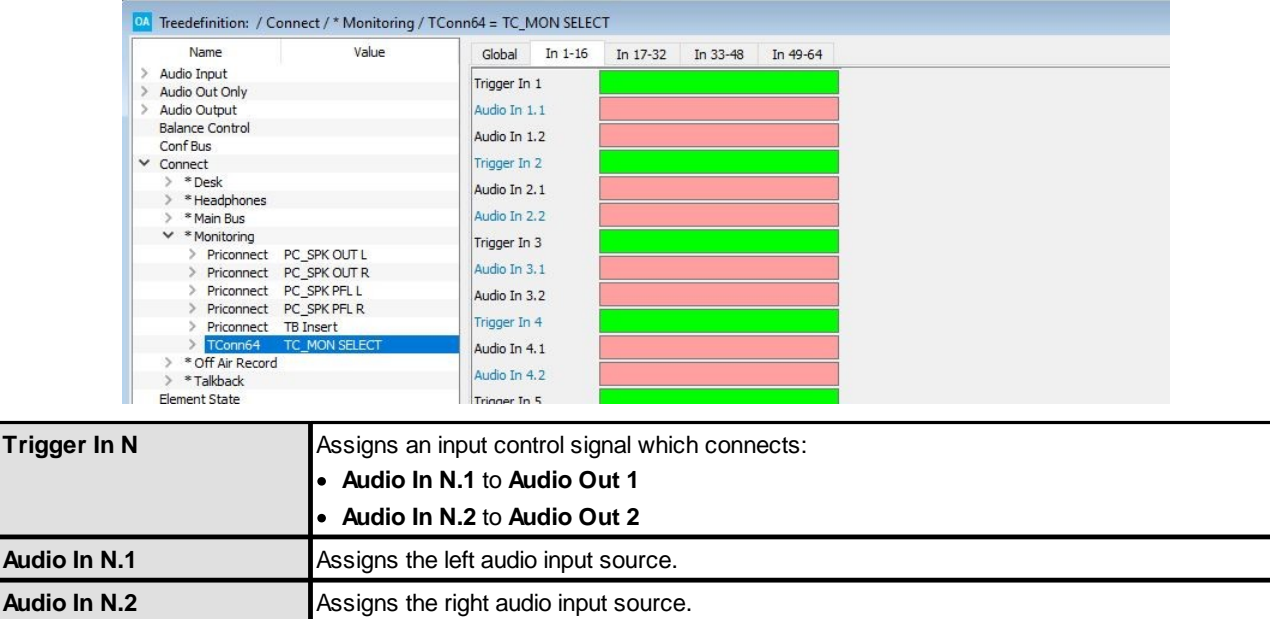

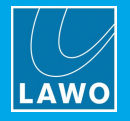

## **Global Parameters**

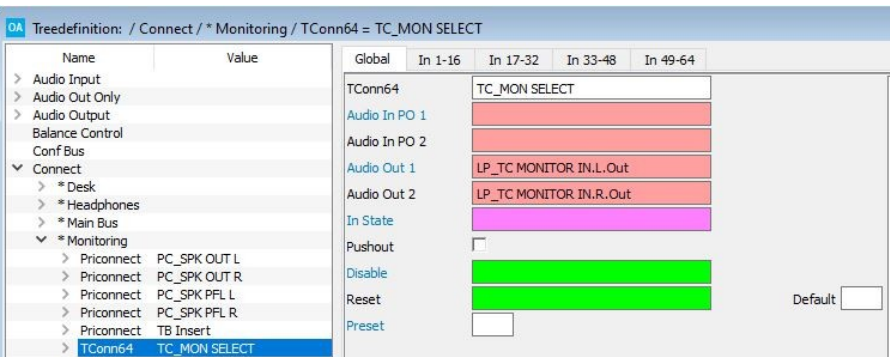

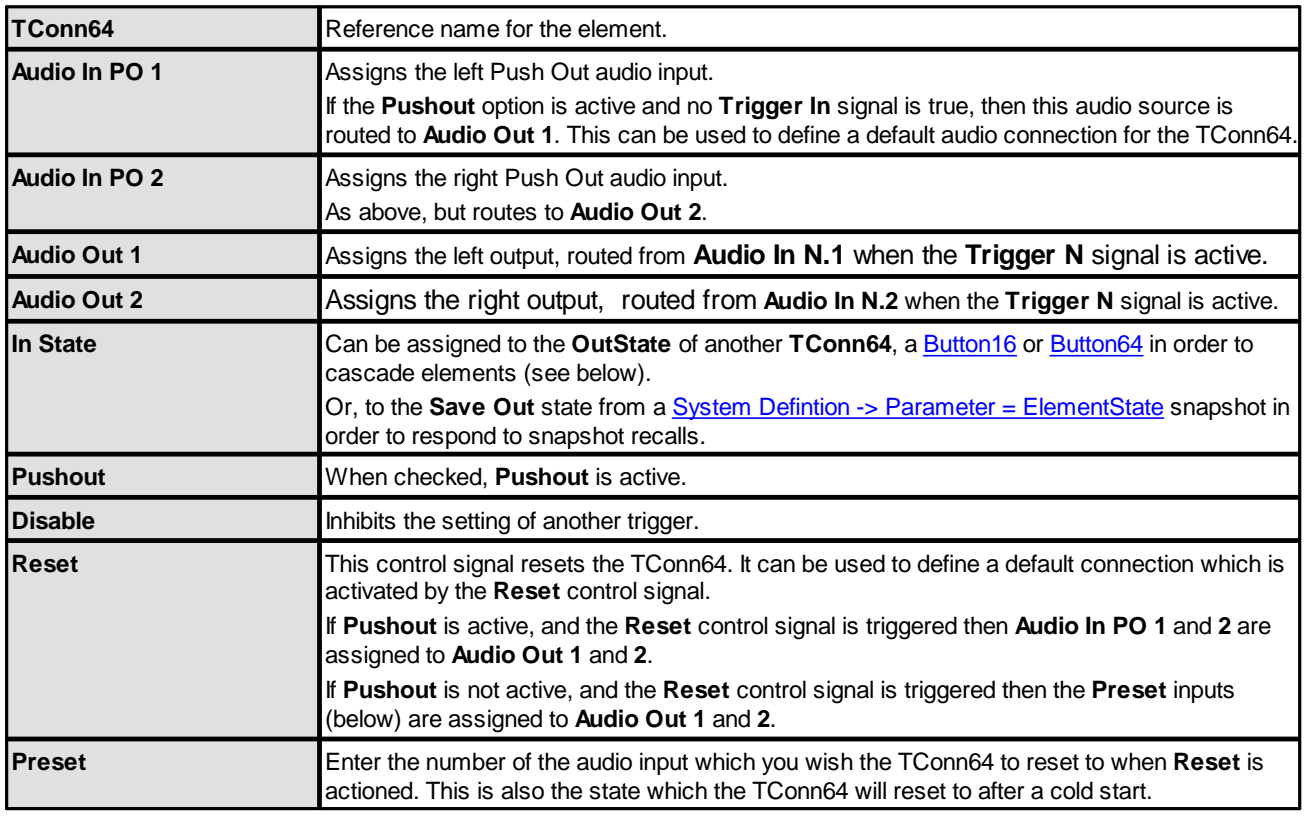

## **Control Outputs**

The individual control outputs of the TConn64 appear under the "Logic -> <GroupName> -> TConn64" of the 'Tree Selection' window. In addition, you will find the element's **Out State** under "Element State -> GroupName -> TConn64".

The **Global** -> **In State** of a **TConn64** can be assigned to the **Out State** of another **TConn64**, [Button16](#page-85-0) or [Button64](#page-86-0) in order to cascade elements. The **Out State** of the master element should be assigned to the **In State** of the slave. The slave will then follow all switch changes which occur in the master.

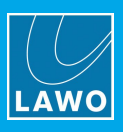

# **3.4.11 UDP Matrix**

## **"Connect -> UDP Matrix"**

The **UDP Matrix** element allows you to configure matrix inputs and outputs for UDP network traffic. This allows an external matrix to control the connections and, hence, the flow of network traffic.

Incoming UDP traffic can be routed from any input port to any IP Address/Port:

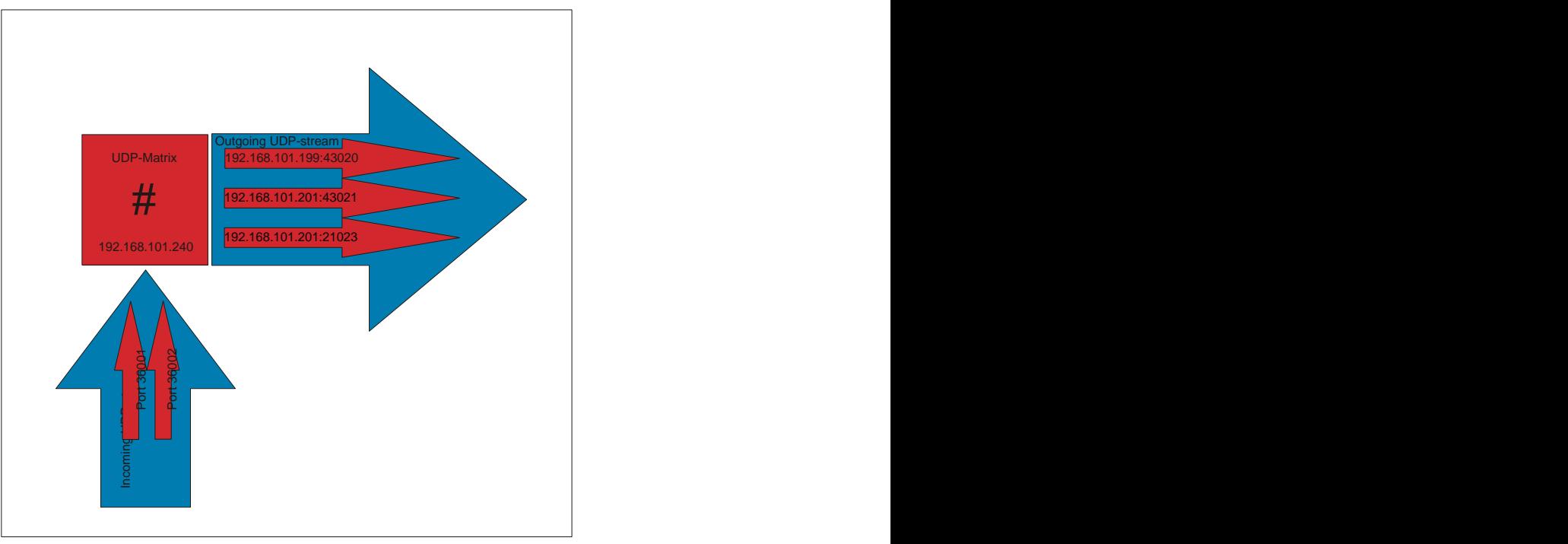

The matrix numbers for UDP inputs and outputs begin from 769. See Matrix [Numbers](#page-302-0).

First, add a **UDP Matrix** element to the "Connect" branch of the 'Tree Definition' and then defines its parameters.

## **Global Parameters**

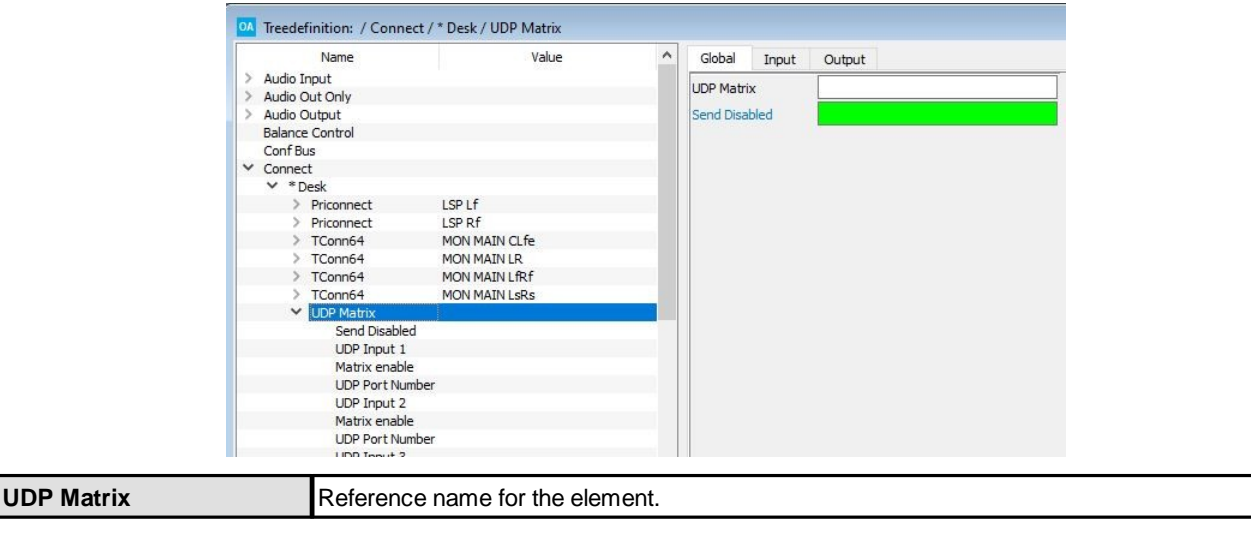

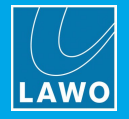

# **Input Parameters**

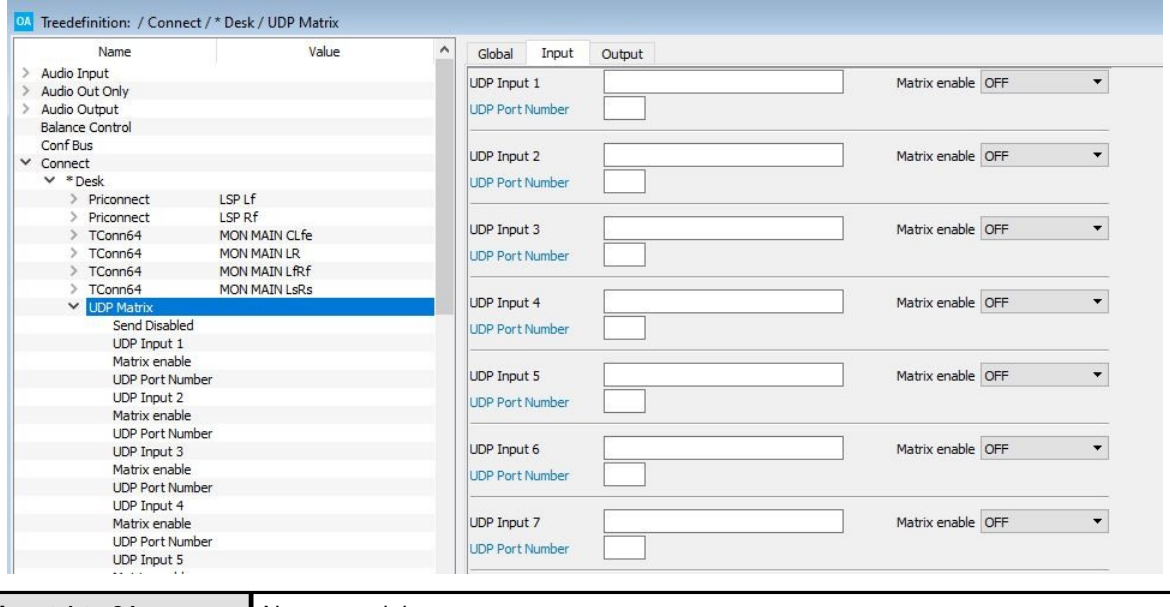

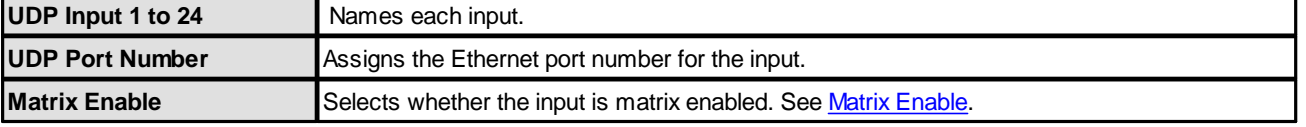

# **Output Parameters**

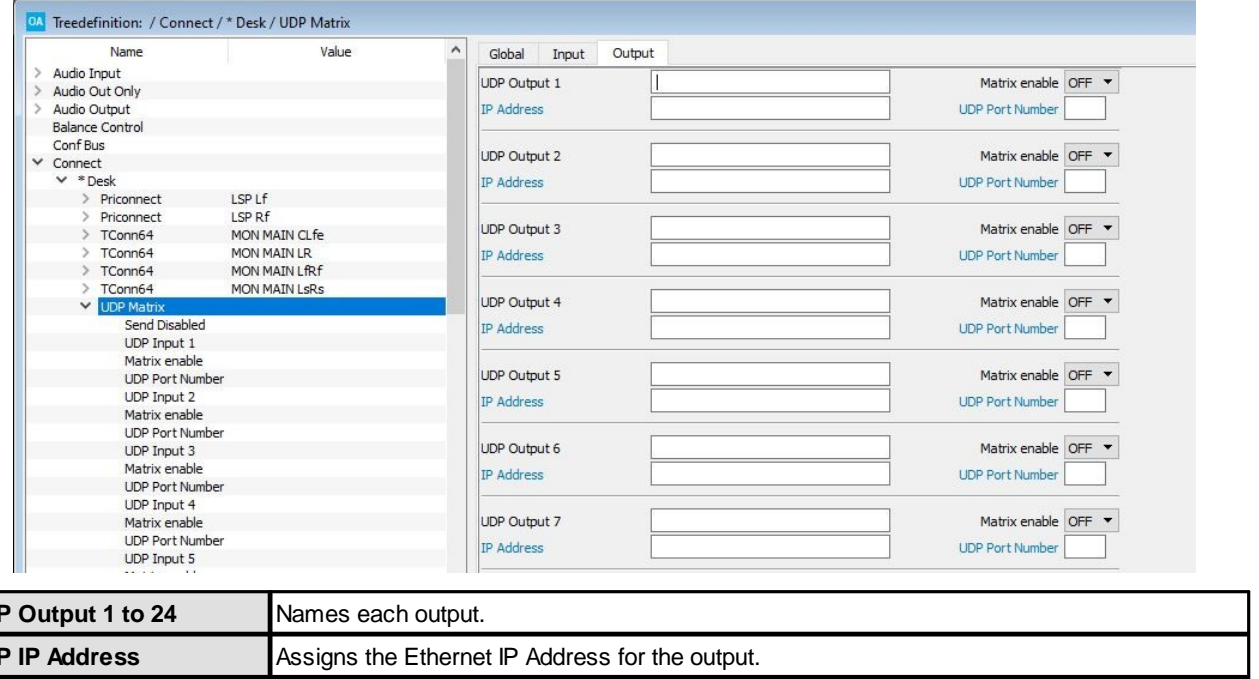

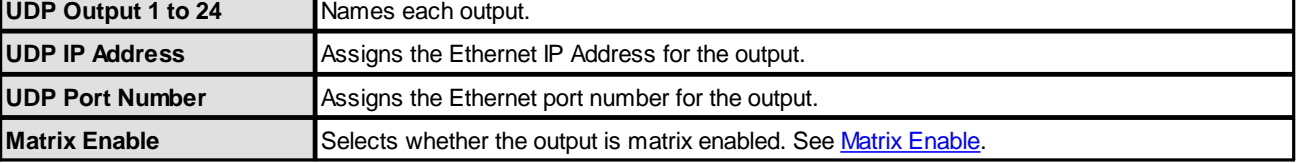

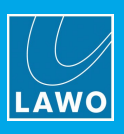

# **3.5 Ember+**

**Ember+** is a non-proprietary TCP/IP control protocol which allows the system to remotely control, or be controlled by, an external device. More details about the Ember+ protocol can be found at [https://github.com/Lawo/ember-plus/wiki.](https://github.com/Lawo/ember-plus/wiki)

All devices should be connected to the Lawo control network in the usual manner.

An Ember+ provider "publishes" parameters so that they may be controlled, or responded to, by an external consuming device. Please see the **[Ember+](#page-306-0) Tree** for a guide to all parameter paths and values.

Up to 5 Ember+ providers and 15 Ember+ consumers are defined in the "System -> [Definition](#page-214-0)" branch of the 'Tree Definition'. This allows you to change what is published to each external device, and how parameters are consumed.

Several elements are supported for different applications. The table below summarizes all possibilities.

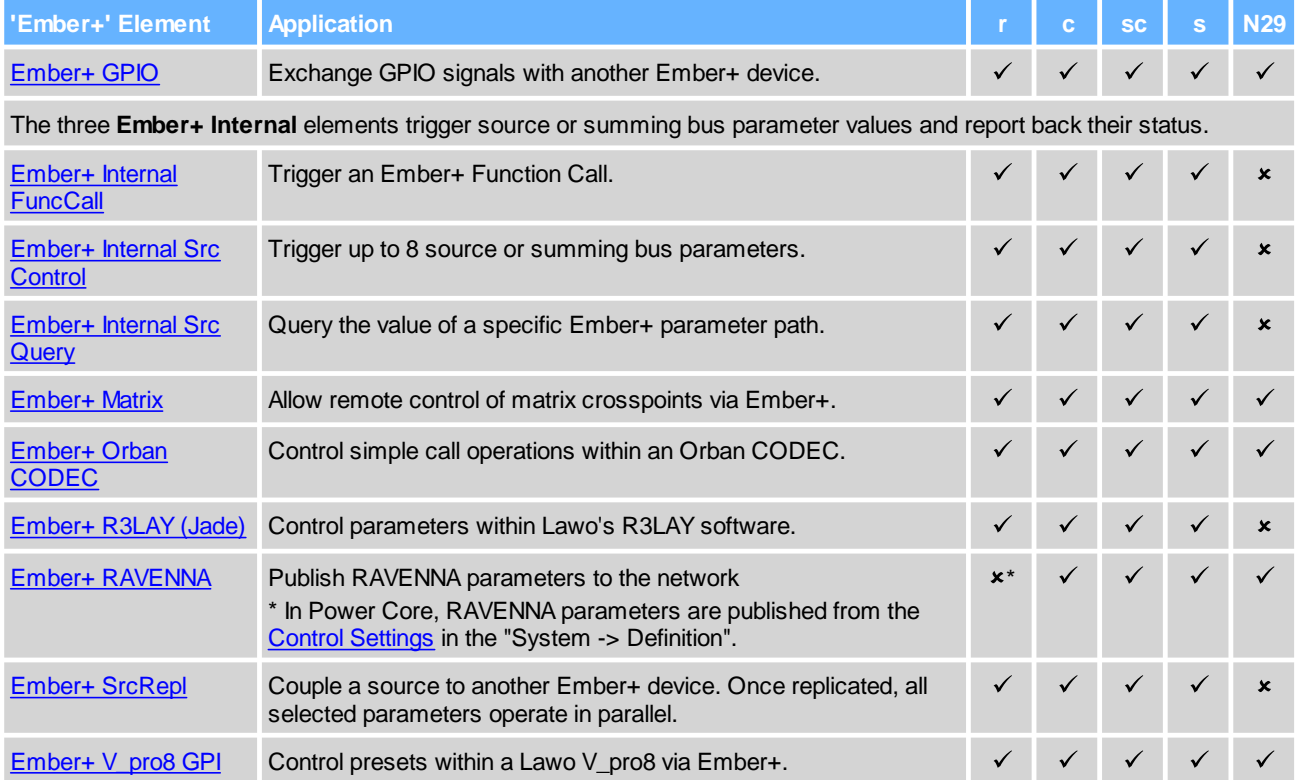

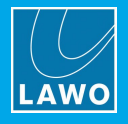

# <span id="page-45-0"></span>**3.5.1 Ember+ GPIO**

An **EmBER+ GPIO** element can be used to exchange GPIO signals with another Ember+ device. Each element provides 32 GPIs and 32 GPOs plus 8 level inputs and outputs.

To use this element, the system must be configured as an Ember+ Provider, Ember+ Consumer or both (via the "System -> Definition -> Parameter = Local [Providers/Local](#page-215-0) Consumers" branch of the 'Tree Definition').

The **Link Mode** option then defines how the Ember+ GPIO element behaves in this device:

- · An Ember+ provider publishes parameters so that they may be controlled by a consuming device.
- · An Ember+ consumer can control, or respond to, GPIO parameters published by an Ember+ provider.

For bi-directional control you will need to configure one Ember+ GPIO element in this console and a mirroring element (provider or consumer) in the external device.

## **Global Parameters**

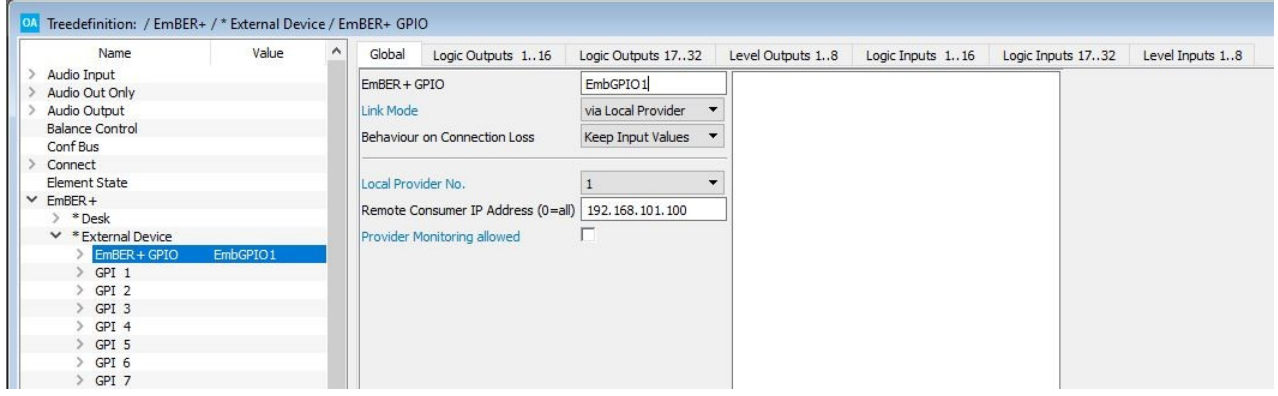

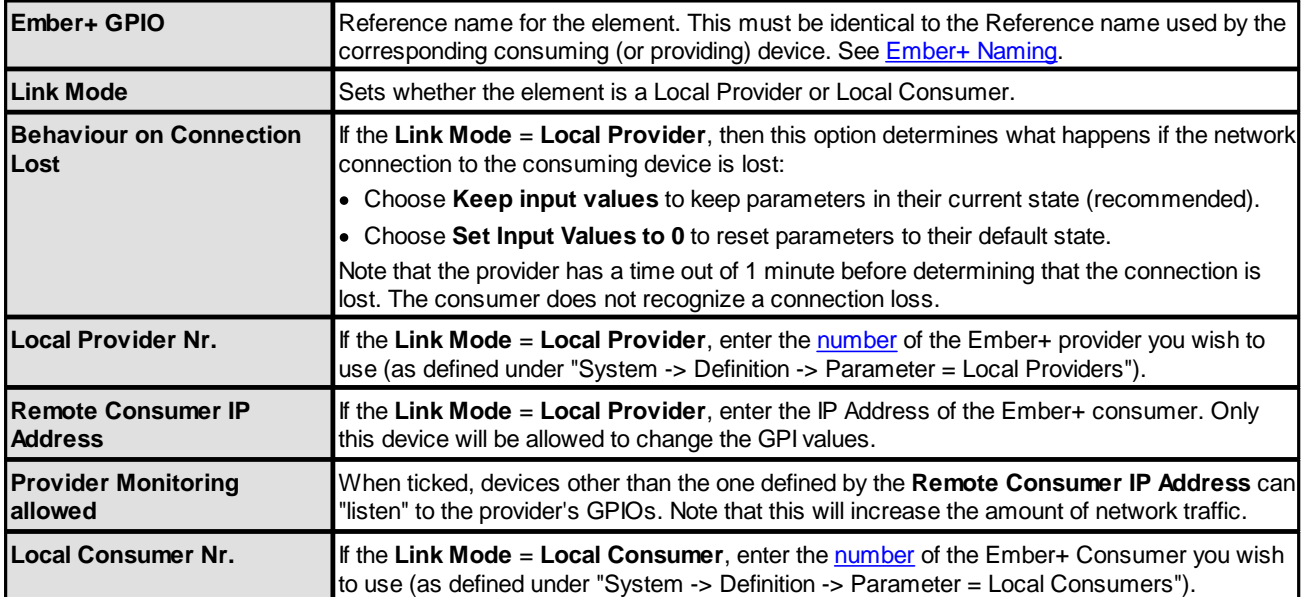

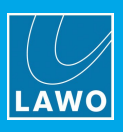

# **Logic Inputs 1..32**

These tabs configure the 32 GP inputs:

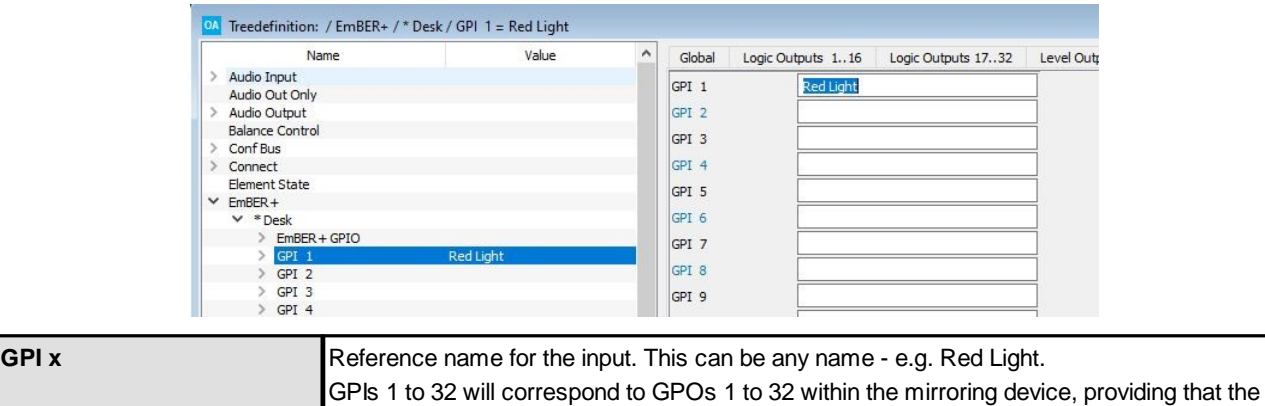

[Ember+](#page-48-0) GPIO elements on both sides have an identical Reference Name. See **Ember+** 

# **Logic Outputs 1..32**

These tabs configures the 32 GP outputs:

[Naming](#page-48-0).

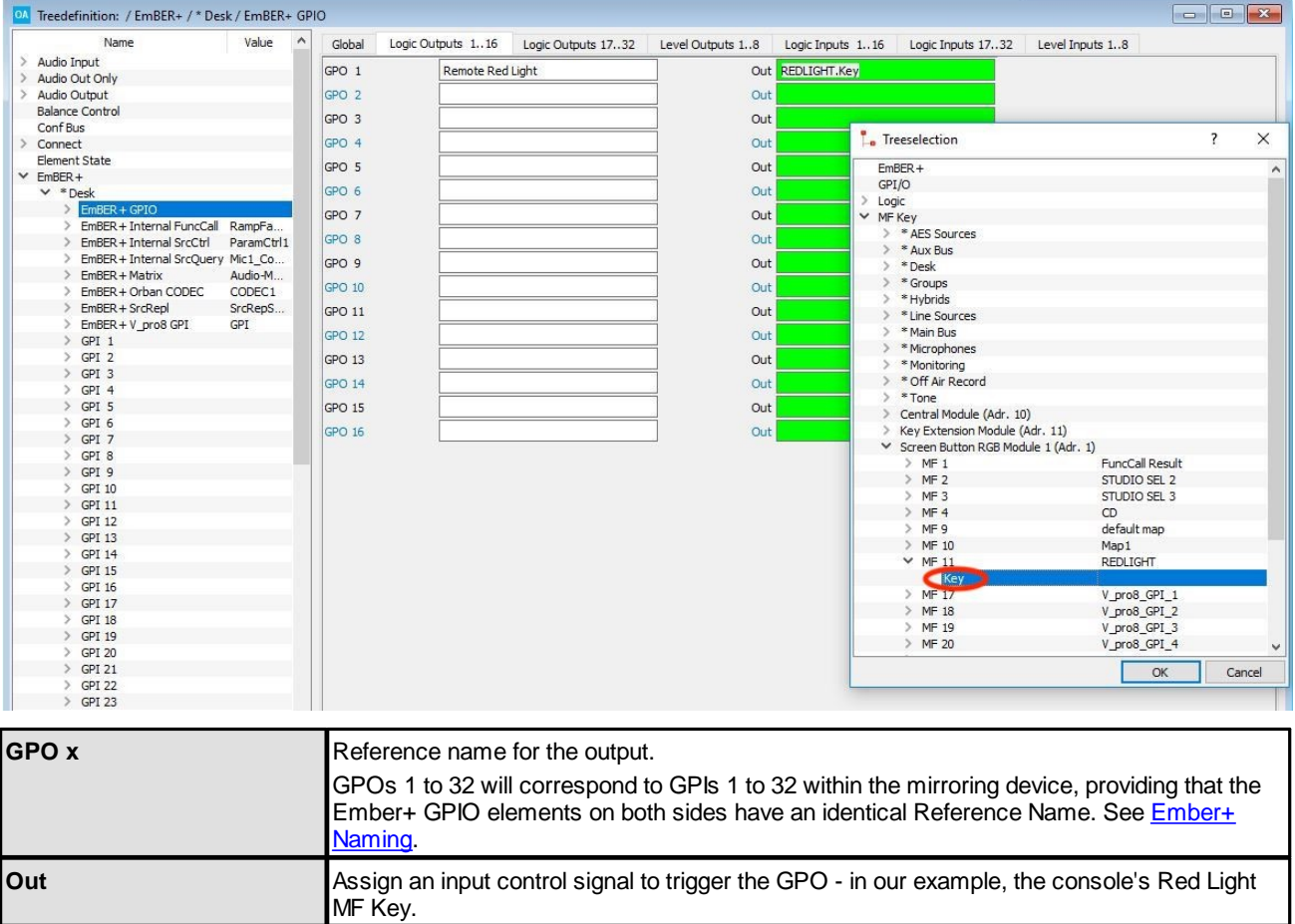

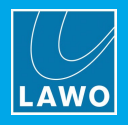

# **Level Inputs 1..8**

#### This tab configures the 8 level inputs:

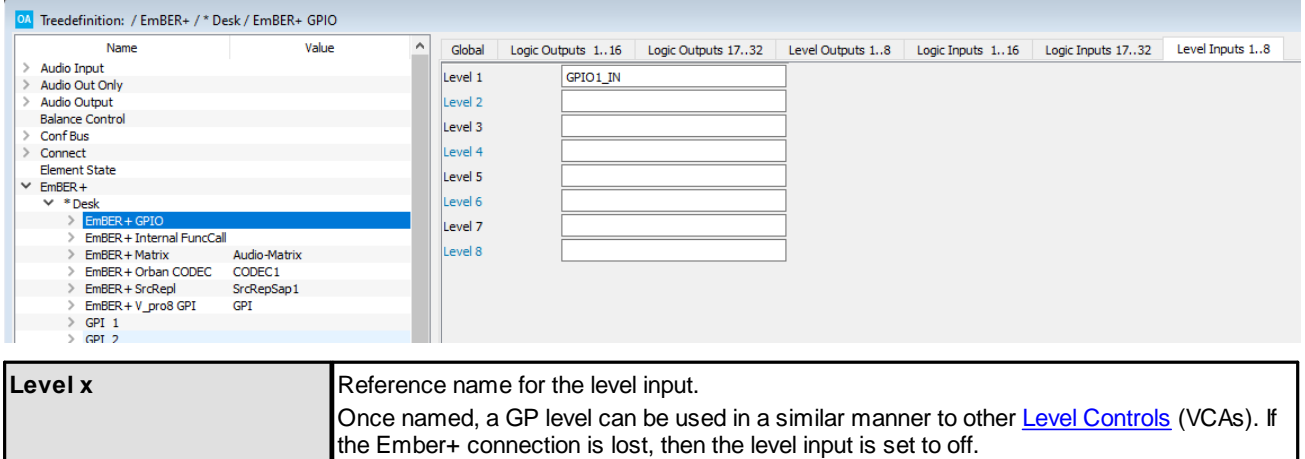

## **Level Outputs 1..8**

This tab configures the 8 level outputs:

Highest.

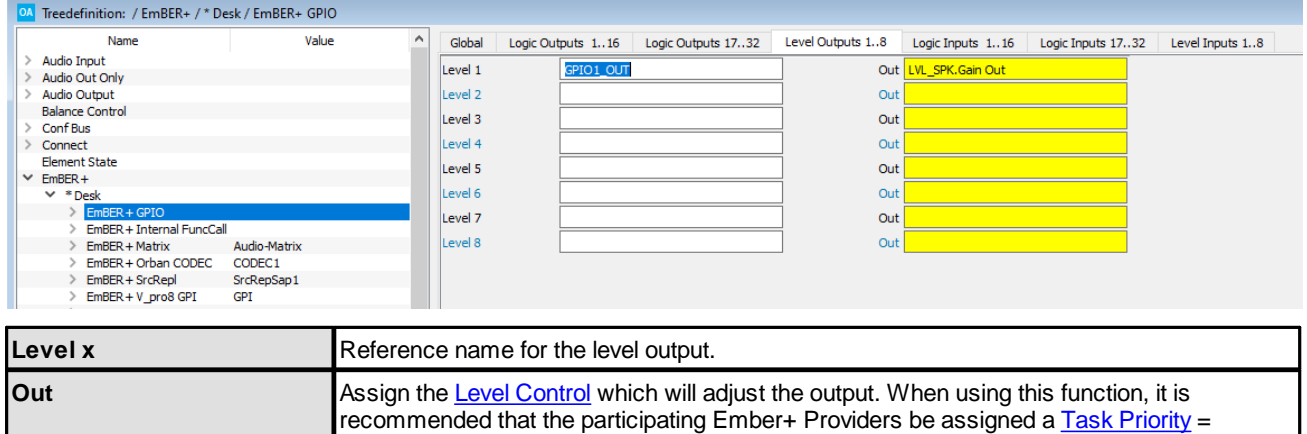

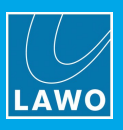

## <span id="page-48-0"></span>**Ember+ Naming**

For **Ember+ GPIO** elements, the Reference Names used by the provider and consumer must match.

In the example below, both the providing and consuming device have been configured with an **Ember+ GPIO** element named **EmbGPIO1**. This allows the 32 GPIs and GPOs to correspond:

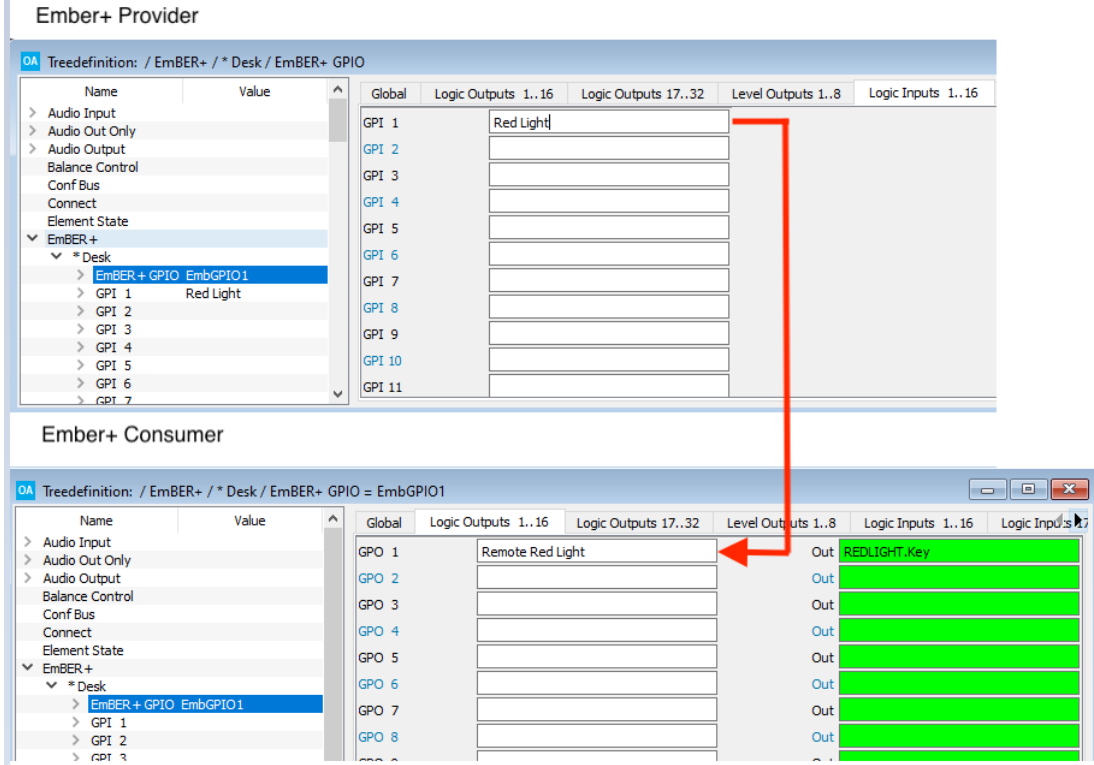

## **Naming Multiple Elements**

If you wish to insert multiple **Ember+ GPIO** elements (in order to control more than 32 GPIOs), then insert each element under a different group name. This will allow you to easily distinguish the different sets of GPIOs:

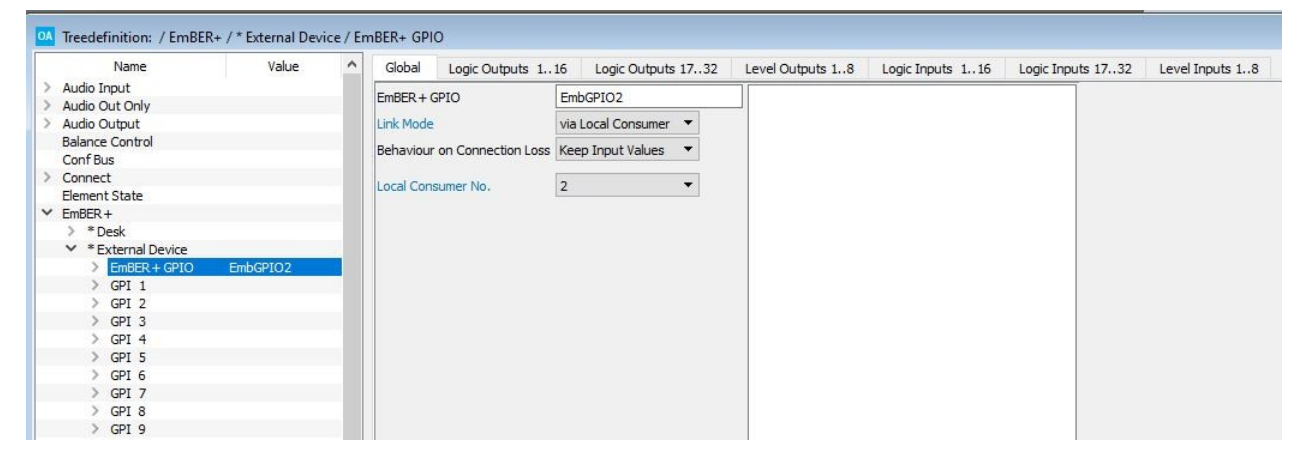

If you do not use different group names, then all the GPIs and GPOs appear in chronological order.

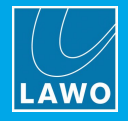

## <span id="page-49-0"></span>**3.5.2 Ember+ Internal FuncCall**

#### **"Ember+ -> Ember+ Internal FuncCall"**

This element triggers an Ember+ Function Call. The available functions and their transfer parameters are listed in the **Ember+ Provider Tree -> [Function](#page-310-0) Calls**.

Each Function Call is triggered by a logical control input and runs on a specific Ember+ parameter path (defined in the **Abs. Function Path** field). Up to five parameter values can be transferred. The transfer results can then be displayed in any Label field - for example, using an MF Key label or VisTool box element.

#### **Global Parameters**

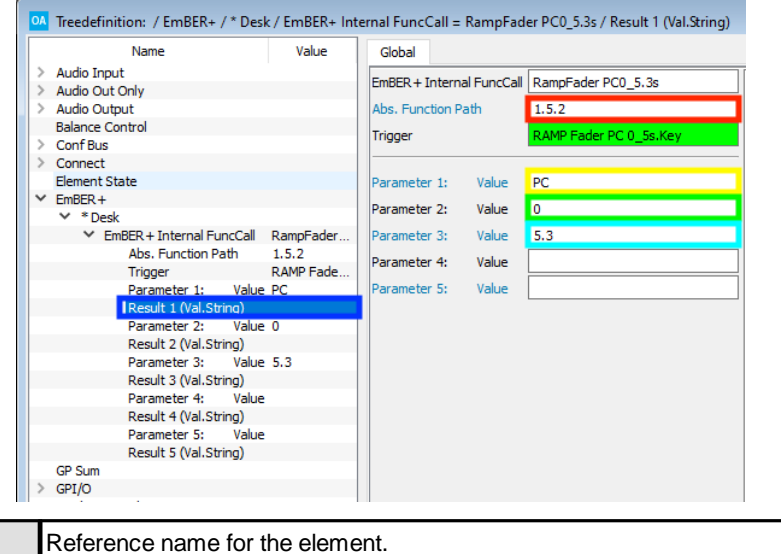

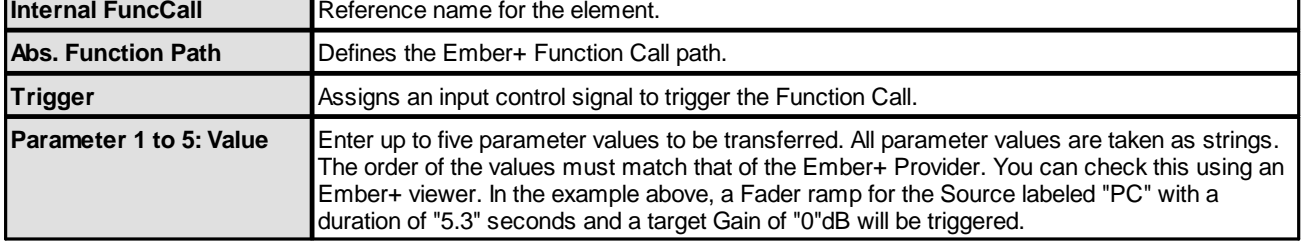

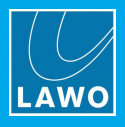

The available functions can also be identified using an Ember Viewer or VisTool. In the example below, the correct **Abs. Function Path** syntax is indicated in red: **1.5.2** (sapphire.Functions.Ramp Motor Fader). The available parameter values are indicated in yellow (Source Name), green (Gain) and turquoise (Time). These must be entered in the correct order in the 'Tree Definition' as Parameter Values 1, 2 and 3.

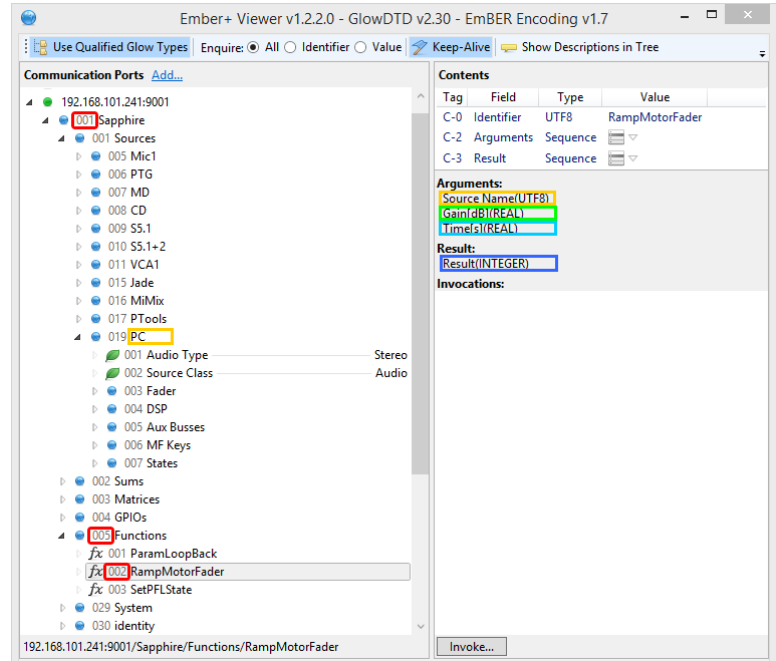

The results of the function call can be assigned to any Label field in the usual manner - in the example below, the result for Value 1 has been assigned to the **Label ID** of **MF Key 1.** Note that the Label may be used for debugging purposes in the implementation phase. In normal operation it does not need to be configured:

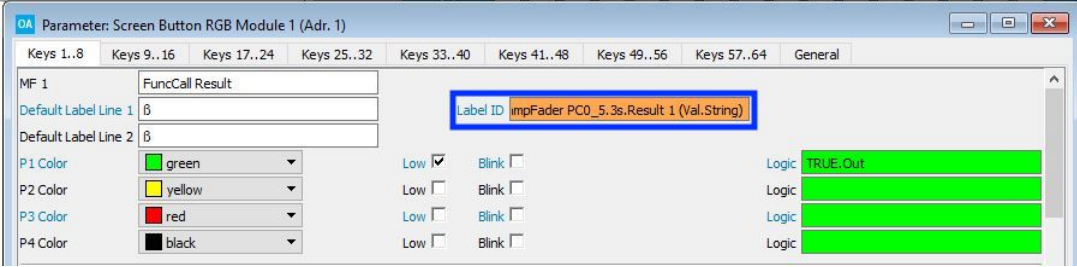

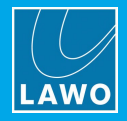

# <span id="page-51-0"></span>**3.5.3 Ember+ Internal Src Control**

#### **"Ember+ -> Ember+ Internal SrcCtrl"**

This element element allows up to 8 source or summing bus Ember+ parameter values to be triggered by a local control signal such as an MF Key. For example, to change a series of parameters for a single source, or the same parameter (e.g. fader level) across a range of sources.

#### **Global Parameters**

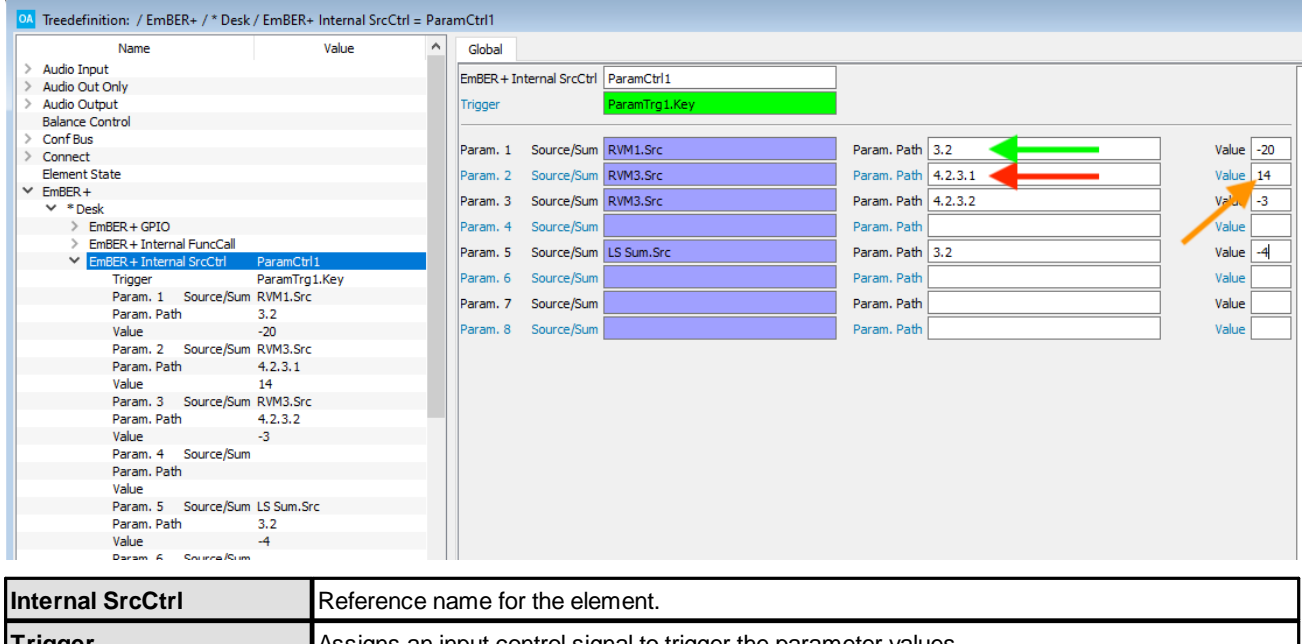

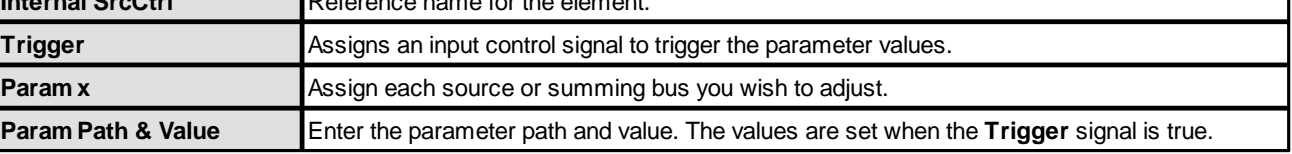

Use an **[Ember+](#page-53-0) Internal Src Query to report back the status of a parameter path.** 

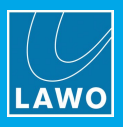

The **Param Path** and **Value** fields can be identified using an Ember Viewer as shown below. In our example, the **Param Paths** for the **RVM1** and **RVM3** sources are indicated in green and red, and the **Value** for **RVM3** in orange - for parameters such as frequencies, an integer value specifies the list position (e.g. **14** = 100Hz):

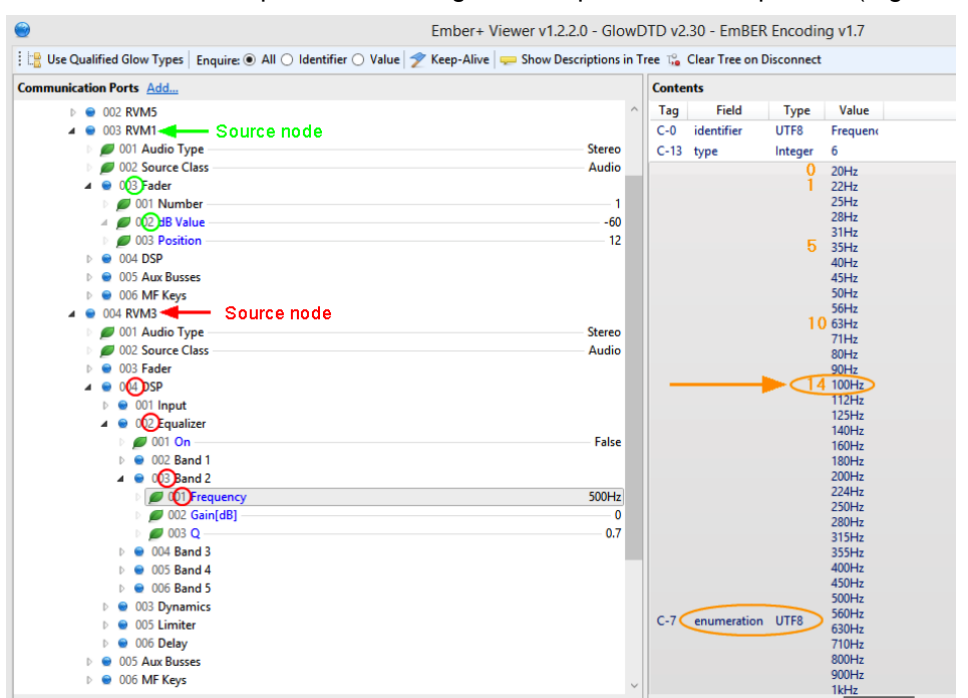

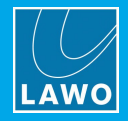

## <span id="page-53-0"></span>**3.5.4 Ember+ Internal Src Query**

#### **"Ember+ -> Ember+ Internal SrcQuery"**

This element allows you to query the value of a specific Ember+ parameter path. It can be used to report back the status of a parameter value to the operator - for example, to light an MF Key or VisTool indicator if a value exceeds a certain threshold, or is on (or off).

For each element (parameter path), up to four conditions can be compared using equal to  $(=)$ , greater than  $(>)$ or lesser than (<). Each **active** condition produces a **true** and **false** output.

#### **Global Parameters**

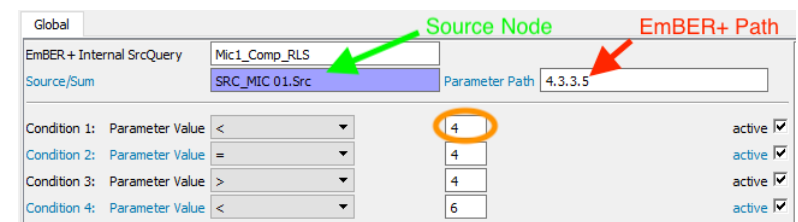

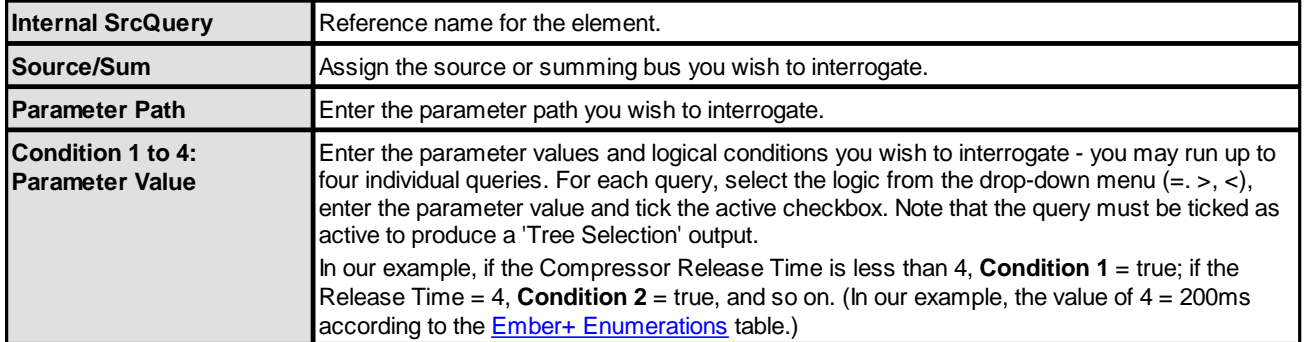

The **Param Path** and **Value** fields can be identified using an Ember Viewer as shown below. In our example, the **Param Path** for the **Mic1** source is indicated in green/red, and the **Values** in orange - for parameters such as release time, an integer value specifies the list position (e.g. **4** = 200ms):

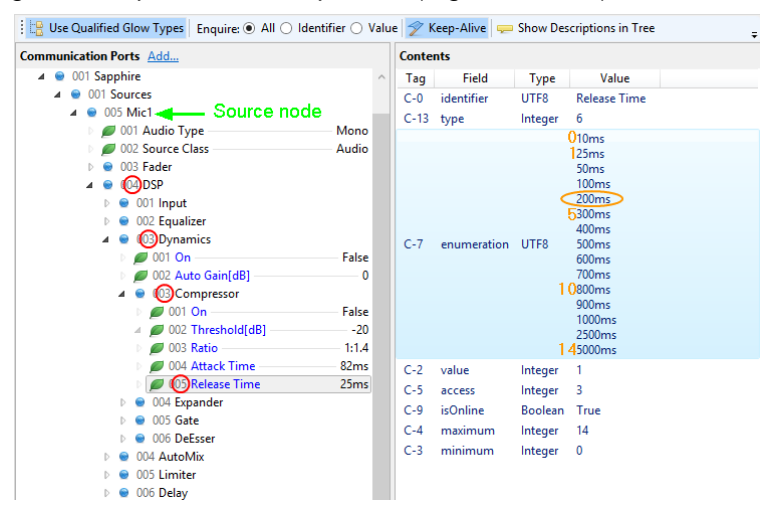

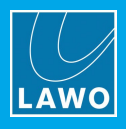

The **true** and **false** outputs for each active **Condition** can be found in the "Logic -> Ember+ Internal SrcQuery" branch of the 'Tree Selection' window. These can be used to trigger another element - for example, to light the lamp of an MF Key:

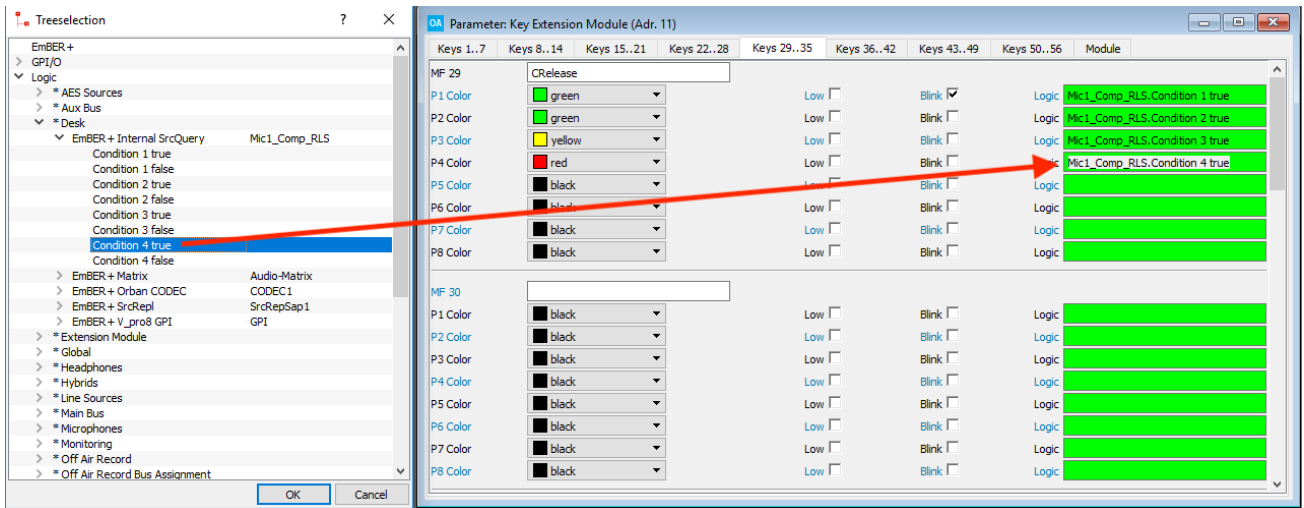

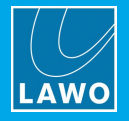

# <span id="page-55-0"></span>**3.5.5 Ember+ Matrix**

The **Ember+ Matrix** element allows an Ember+ consumer to control crosspoints within an Ember+ provider. The element does not control any crosspoints directly, but is referenced from other elements including a [Matrix](#page-33-0) [Connect](#page-33-0), Matrix Multi [Connect](#page-34-0) and Matrix [Query](#page-35-0).

There are three parts to the configuration. First, define the system to be an Ember+ [Consumer](#page-214-0) (in the "System -> Definition -> Parameter = Local Consumers"). Then define an **Ember+ Matrix** element as described below. Then, on the Ember+ provider, publish the matrix you wish to control.

## **Ember+ Matrix Parameters (on the Consumer)**

On the consuming device, add an **Ember+ Matrix** element to the "Ember+" branch of the 'Tree Definition':

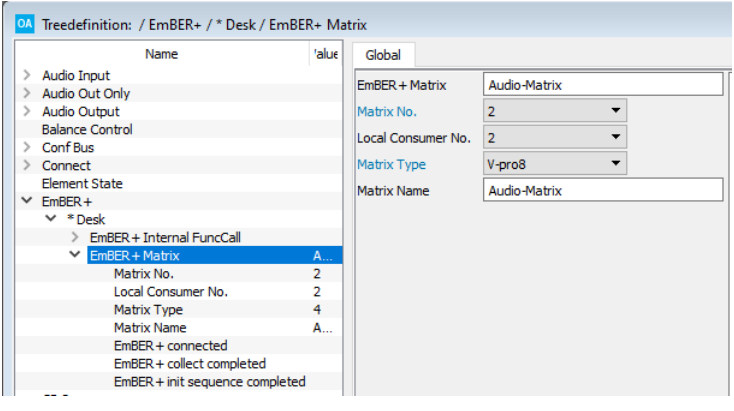

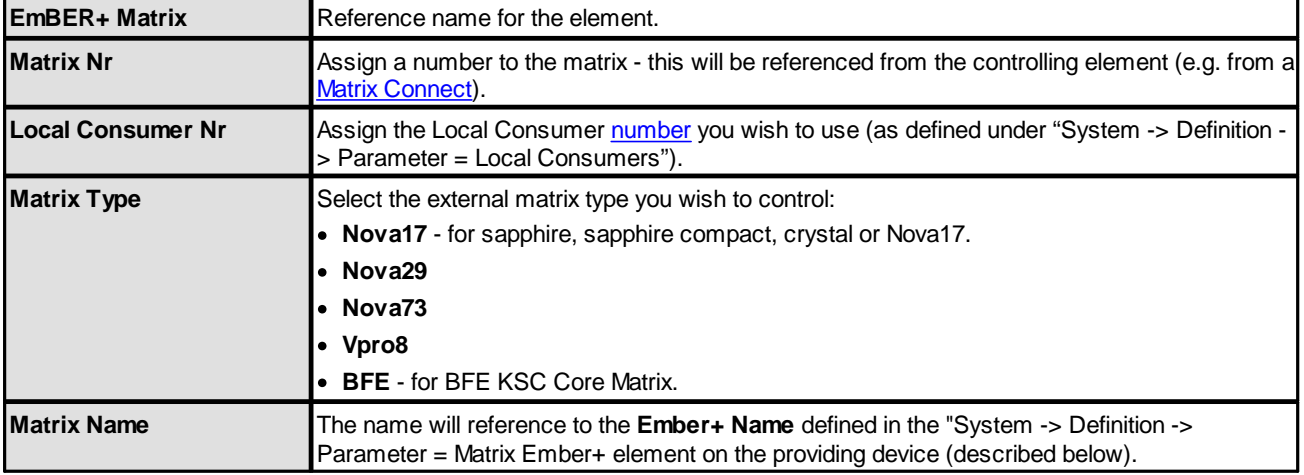

## **Ember+ Matrix Parameters (on the Provider)**

On the providing device, open the "System -> Definition -> Parameter = Matrix Ember+" branch of the 'Tree Definition:

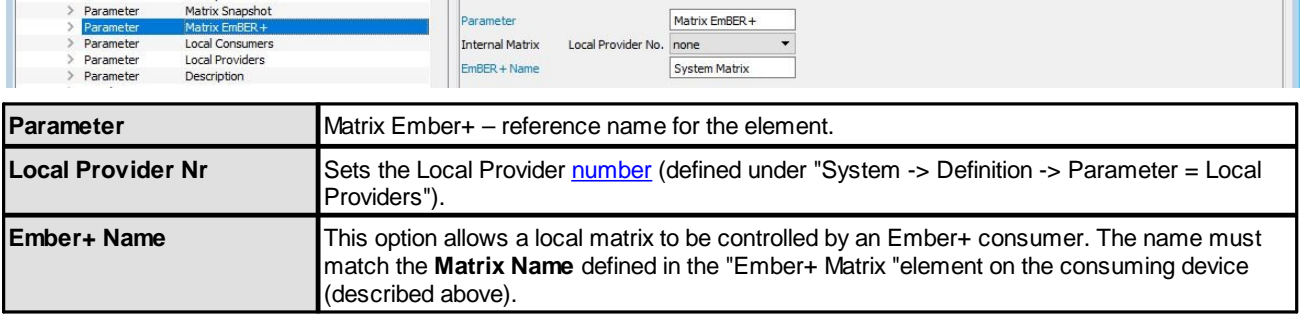

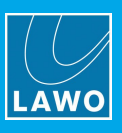

# <span id="page-56-0"></span>**3.5.6 Ember+ Orban CODEC**

This element can be used to control simple call operations within an Orban CODEC device. Please visit the [Orban](http://www.orban.com/audiocodec) website for more details on the third-party device.

There are two parts to the configuration. First, define the system to be an Ember+ [Consumer](#page-214-0) (in the "System -> Definition -> Parameter = Local Consumers"). Then define an **Ember+ Orban CODEC** element as described below.

## **Global Parameters**

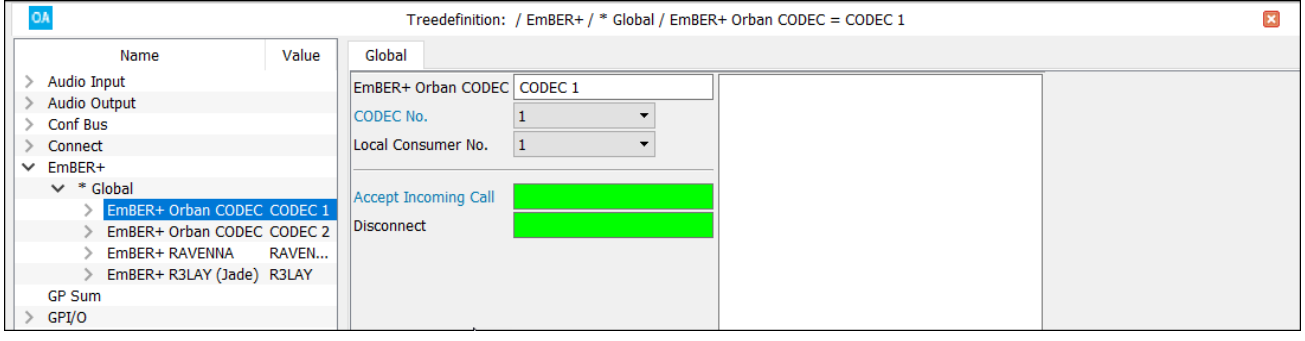

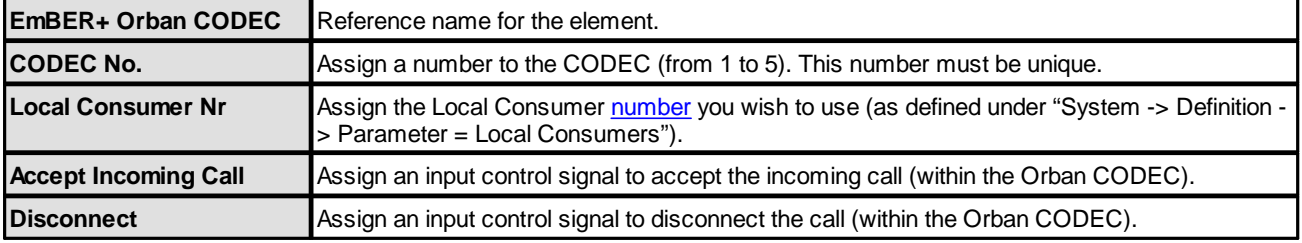

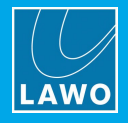

# <span id="page-57-0"></span>**3.5.7 Ember+ R3LAY**

This element can be used to control functions within Lawo's R3LAY software (formerly known as JADE). Please visit the **[Lawo](http://lawo.com/r3lay/)** website for more details on R3LAY.

There are two parts to the configuration. First, define the system to be an Ember+ [Consumer](#page-214-0) (in the "System -> Definition -> Parameter = Local Consumers"). Then define an **Ember+ R3LAY** element as described below.

## **Global Parameters**

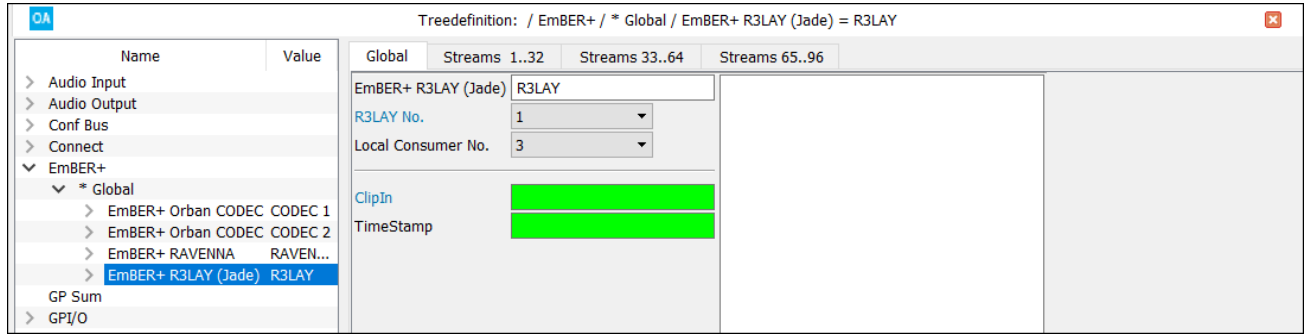

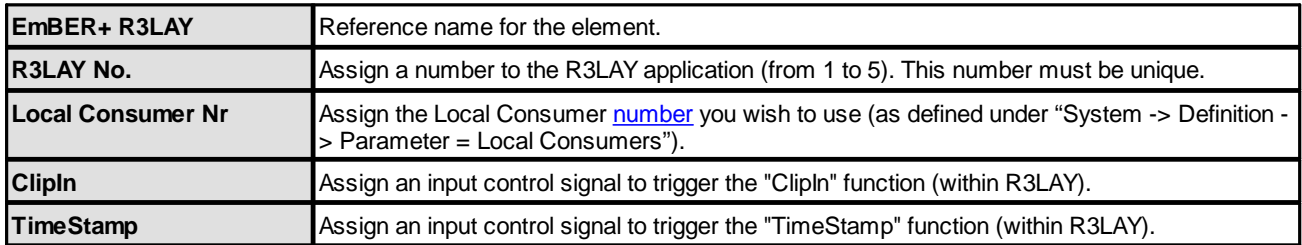

#### **Stream Parameters**

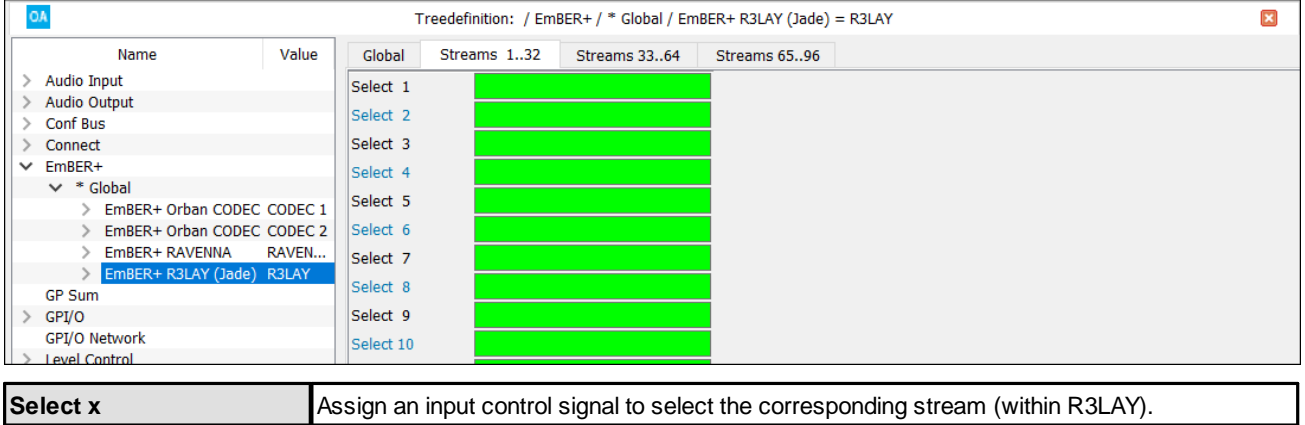

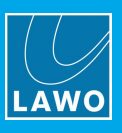

# <span id="page-58-0"></span>**3.5.8 Ember+ RAVENNA**

In **crystal**, **sapphire compact** and **sapphire MK2** systems, this element can be used to publish RAVENNA parameters to the network .

Note that, in **Power Core**, RAVENNA parameters are published via the Control [Settings](#page-234-0) in the "System -> Definition".

There are two parts to the configuration. First, define the system to be an Ember+ [Consumer](#page-214-0) (in the "System -> Definition -> Parameter = Local Consumers"). Then define an **Ember+ RAVENNA** element as described below

## **Global Parameters**

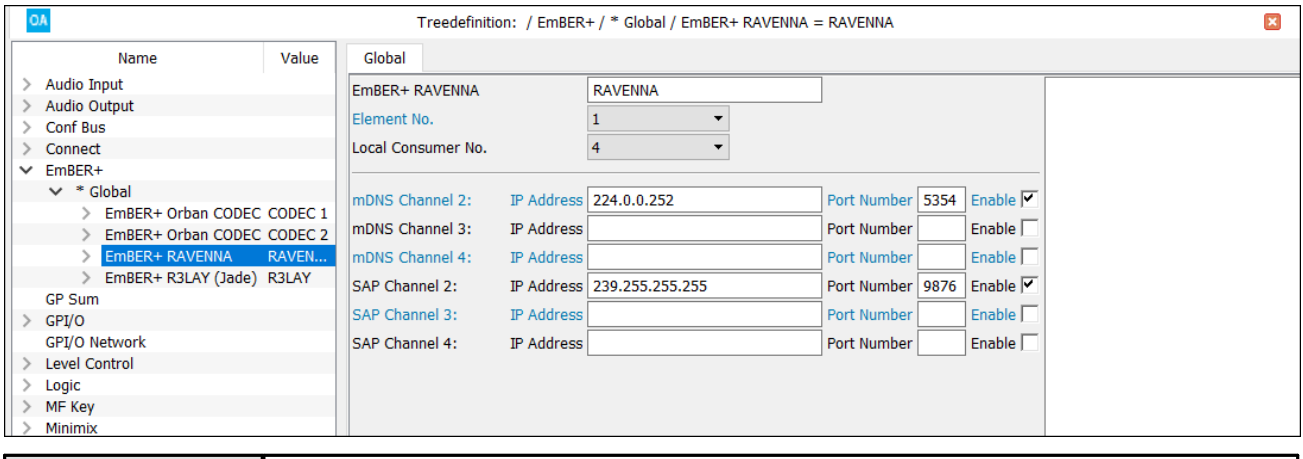

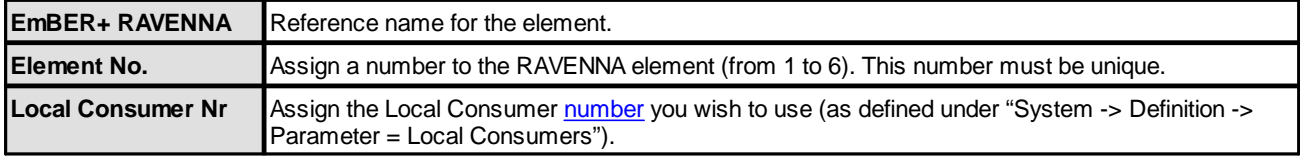

The remaining parameters define the mDNS and SAP channels used for stream announcement:

- · **mDNS channels** use the multicast Domain Name System defined in IETF RFC 6762.
- · **SAP channels** use the Session Announcement Protocol defined in IETC RFC 2974.

For each channel, enter the multicast **IP Address** and **Port Number**. Use the **Enable** checkbox to enable or disable the channel.

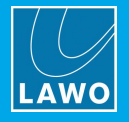

# <span id="page-59-0"></span>**3.5.9 Ember+ Src Repl**

The **Ember+ Src Repl** element can be used to couple a source between an Ember+ provider and consumer. Once replicated, all selected parameters will operate in parallel. The replication can be either one-way or bidirectional. If bi-directional, then if a parameter is altered on one side, the same change is applied on the opposing side. Note that the source types do not have to match. So, for example, a mono source could be replicated to a stereo or 5.1 source; in this instance only parameters which match will be coupled.

The replication can affect the following source parameters (according to the options selected in the consumer):

- · Fader (sapphire, sapphire compact and ruby)
- INP, excluding mic parameters.
- Other DSP modules: EQ, DYN, LIM, DLY.

To use this feature, there are three parts to the configuration. First, on the consuming device, add an **Ember+ Src Repl** element to the "**EmBER+**" branch of the 'Tree Definition'. A single element can be used to replicate several sources from the same consumer. If you wish to replicate sources to more than one provider, then add one **Ember+ Src Repl** element for each provider. Next, define the **Source** parameters on the Ember+ consumer. Finally, define the **Source** parameters on the Ember+ provider.

Note that:

- · The use of source replication may slow down the system. See Managing the Network Traffic.
- · When using Source Replication, it is recommended that the participating Ember+ providers are assigned a Task [Priority](#page-215-0) = **Highest**.
- ·For bi-directional control you must enable the [subscript](#page-215-1) reports on the Ember+ provider.
- · To reduce the volume of network traffic, you can configure uni-directional control by disabling the [subscript](#page-215-1) reports on the Ember+ provider.
- · Take care not to create a coupling loop - for example, by configuring two parallel Consumer/Provider paths to the same source!

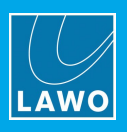

# **Ember+ SrcRepl Parameters**

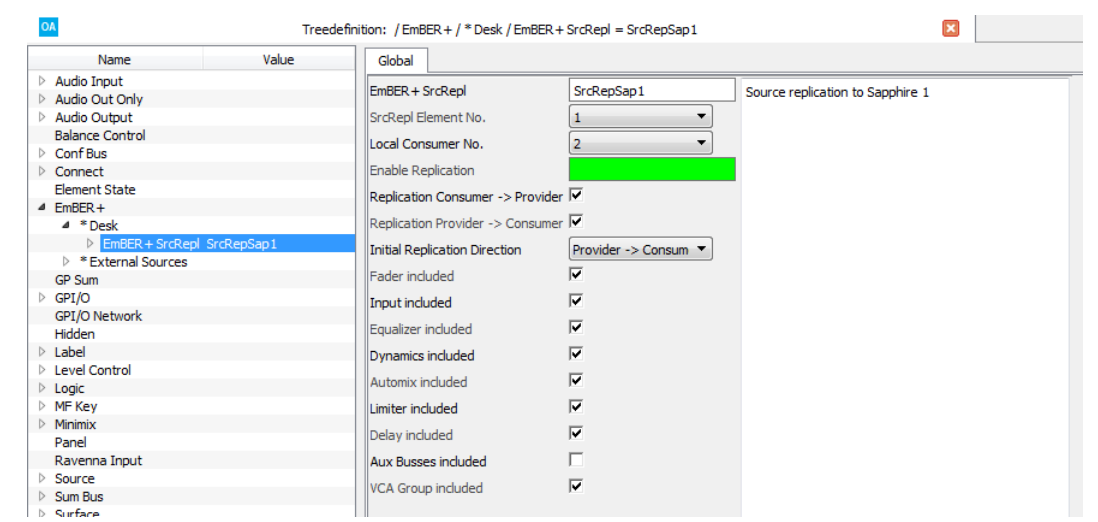

#### *on the Ember+ Consumer*

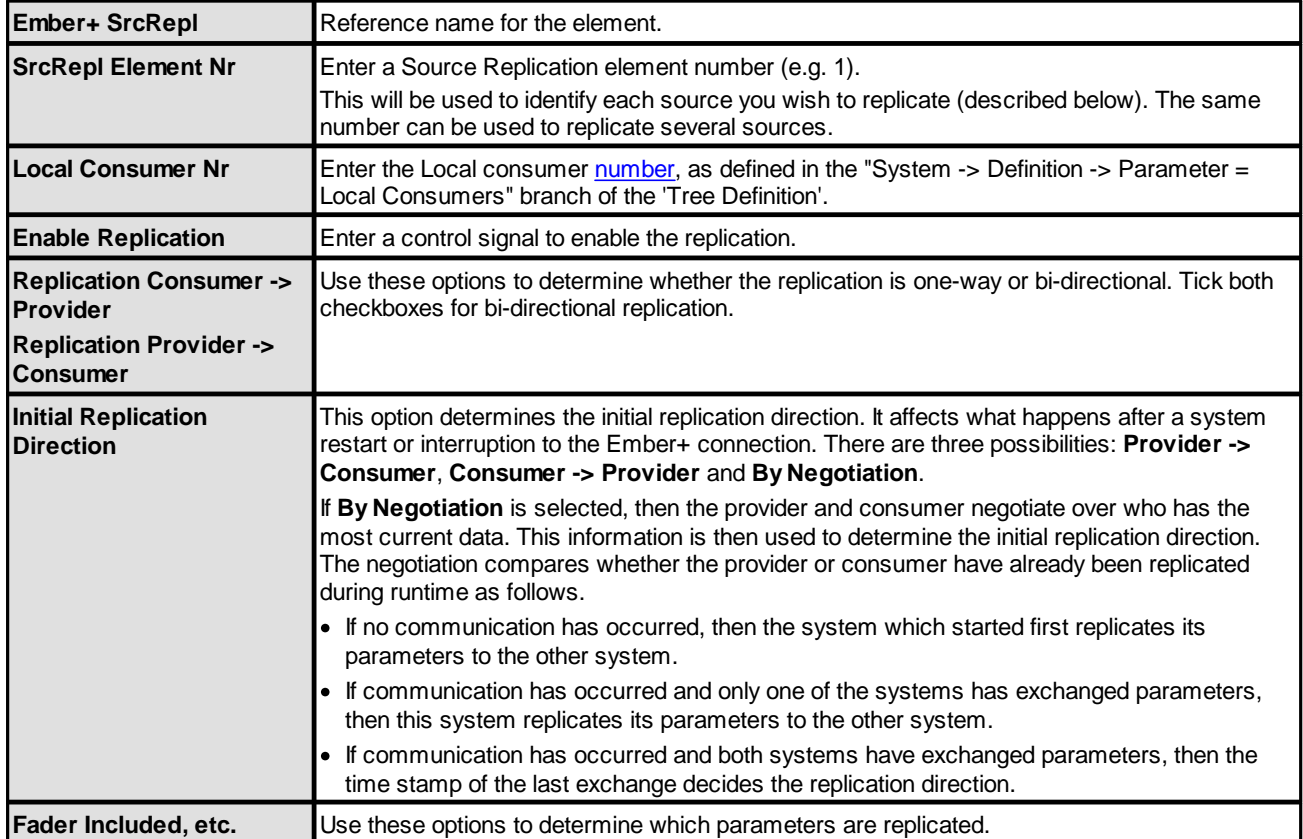

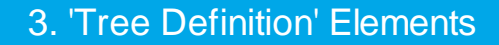

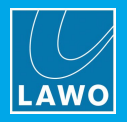

## **Source Parameters**

#### *Ember+ Consumer Ember+ Provider*

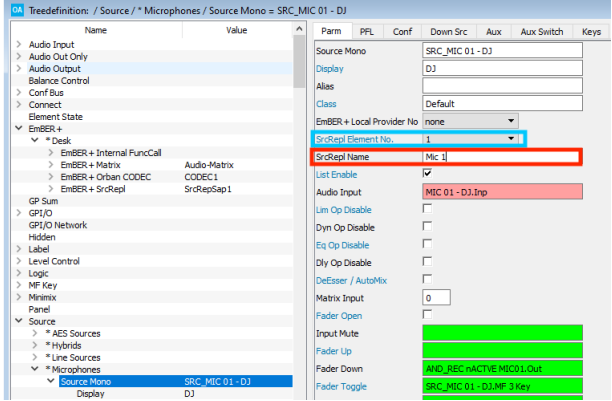

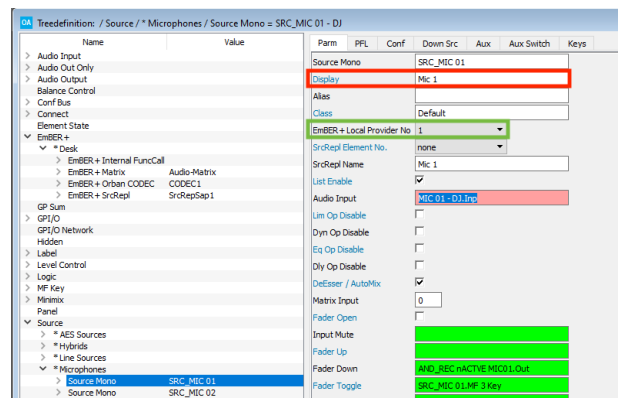

## Ø **On the Ember+ consumer:**

**1.** Open the Source element you wish to replicate.

**2.** Enter a Source Replication element number (highlighted in blue). This *must* match the number defined for the **Ember+ SrcRepl** element. The same number can be assigned to several Sources.

**3.** Enter a Source Replication Name (highlighted in red). This is used to identify the Source in the provider (as described below).

#### Ø **On the Ember+ provider:**

**1.** Open the Source element you wish to couple.

**2.** Set the **Display** name field so that it matches the **SrcRepl Name** entered on the Ember+ consumer (highlighted in red).

**3.** Enter the Local provider [number](#page-215-0) (highlighted in green), as defined in the "System -> Definition -> Parameter = Local Providers" branch of the 'Tree Definition'.

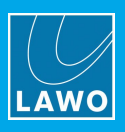

# <span id="page-62-0"></span>**3.5.10 Ember+ V\_pro8 GPI**

The **Ember+ V\_pro8 GPI** element can be used to control presets within a Lawo V\_\_pro8. Any one of four V\_pro8 presets (A to D) can be triggered from 8 GPIs. Note that the V\_\_pro8 must be running Version 1.1.7.24 software or later.

There are two parts to the configuration. First, define the system to be an **Ember+ [Consumer](#page-214-0)** (in the "System -> Definition -> Parameter = Local Consumers"). Then define an **Ember+ V\_pro8 GPI** element as described below.

## **Global Parameters**

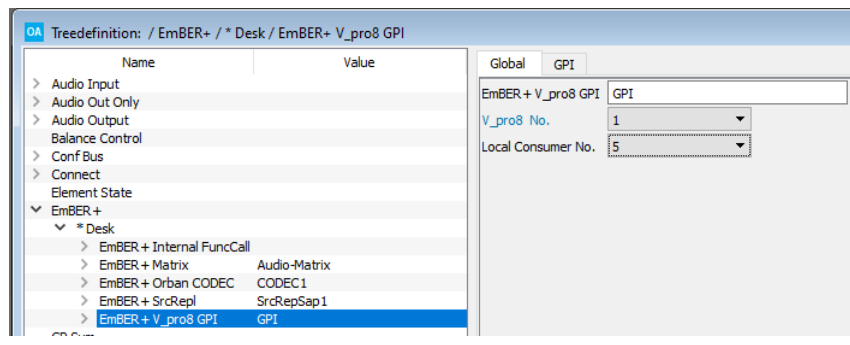

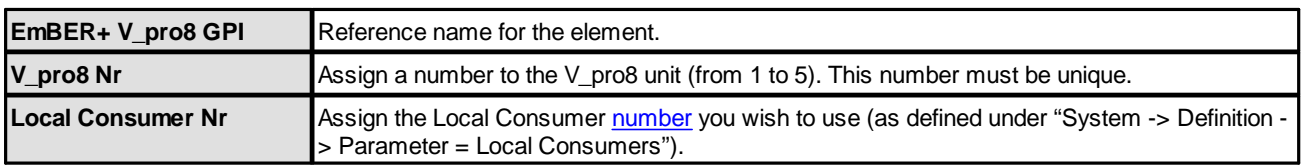

## **GPI Parameters**

Select this tab to define the GPIs and presets:

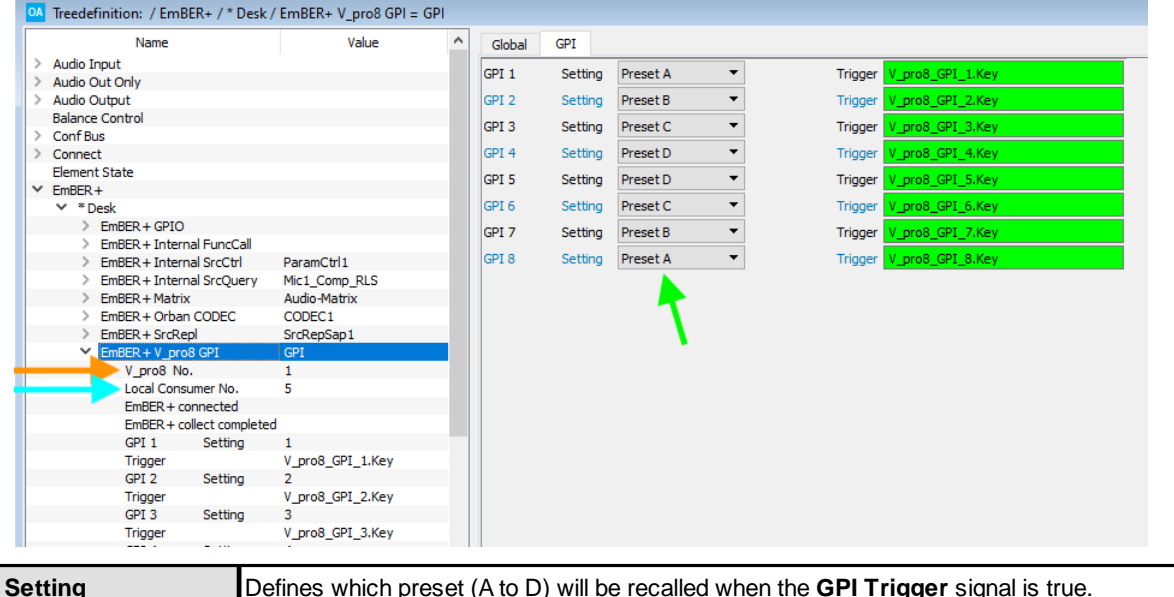

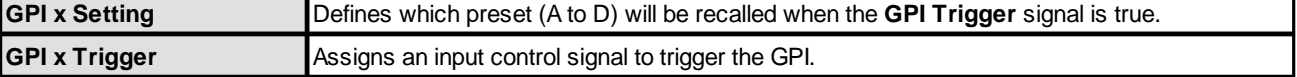

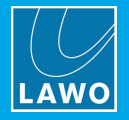

MADI Out  $\blacksquare$  $\rightarrow$ 感情相 88%  $\Omega$ 素↓  $\bigcirc$  $\frac{1}{2}$ ø  $\sqrt{\frac{1}{\sqrt{1-\frac{1}{2}}}}$  $\blacksquare$ 鷗 GPI 1 GPI 2 GPI 3 GPI 4 GPI 5 GPI 6 GPI 7 GPI 8  $P$ reset B Preset D Preset C Assign: Assign: Preset C Assian Assian: Preset C Assign: **Preset D** Assign: Assign Preset B .<br>⊫ Preset Δ Level: Level: Level: Level: Rise Level: Rise Level: Level: Trigger: **Trigger Trigger Trigger Trigger** Trigger: Trigger Trigger

The result of an active trigger (e.g. GPI 8) can be viewed in the V\_pro8 browser interface:

The parameter paths and values triggered by the GPIs can also be identified using an Ember+ Viewer:

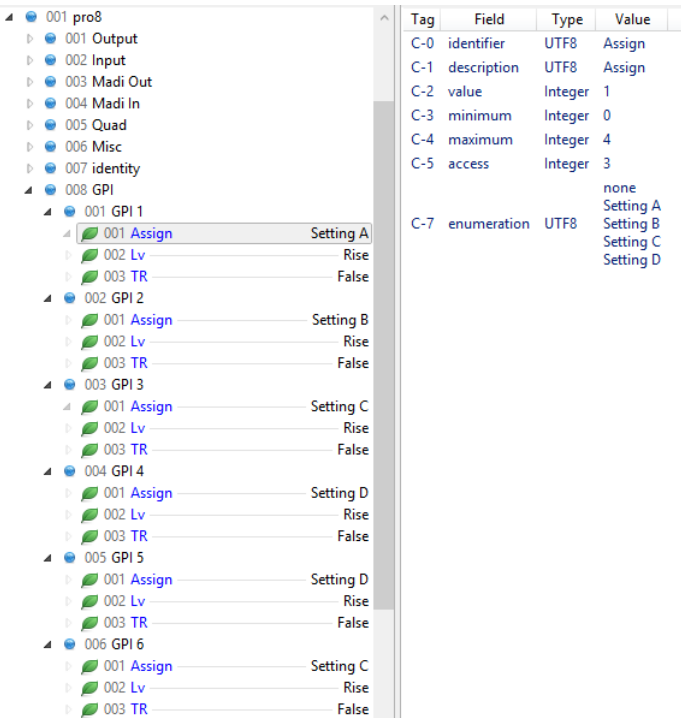

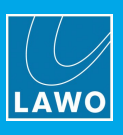

# **3.6 Ember+ A-stage**

An **Ember+ A-stage** element allows microphone and GPIO parameters within an A\_\_stage device to be remotely controlled via Ember+. It is supported by Power Core only.

Each element must be assigned to a Local Consumer and, therefore, up to 15 devices can be configured. Each A stage device supports up to 32 mic inputs, plus 8 GPIs and 8 GPOs.

The A stage device must be connected to the Lawo control network and configured separately (via its own interface) to allow Ember+ control.

To configure the Power Core side:

**1.** Create an **Ember+ A-stage** element for each A\_\_stage device, and assign it to a Local Consumer:

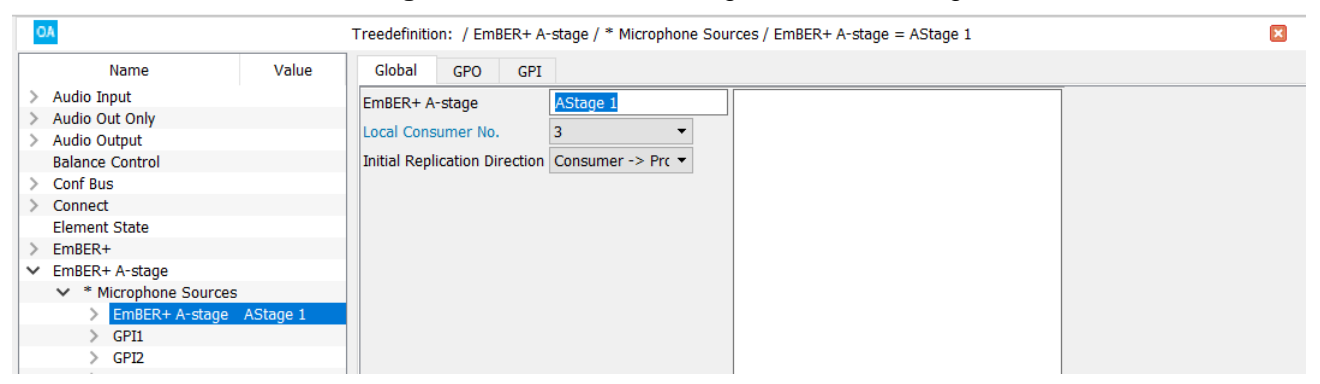

- **2.** Enter the parameters for the Local Consumer in the [usual](#page-214-0) manner.
- **3.** To configure the remote mic amp control:
	- · Insert a new **Source** for the mic input in the usual manner, see [Creating](#page-157-0) Sources.
	- ·Double-click on the **EmBER+ A-stage** field to assign the element created in step 1.
	- ·Use the **Channel No.** to enter the A\_\_stage mic input number you wish to control (from 1 to 32).

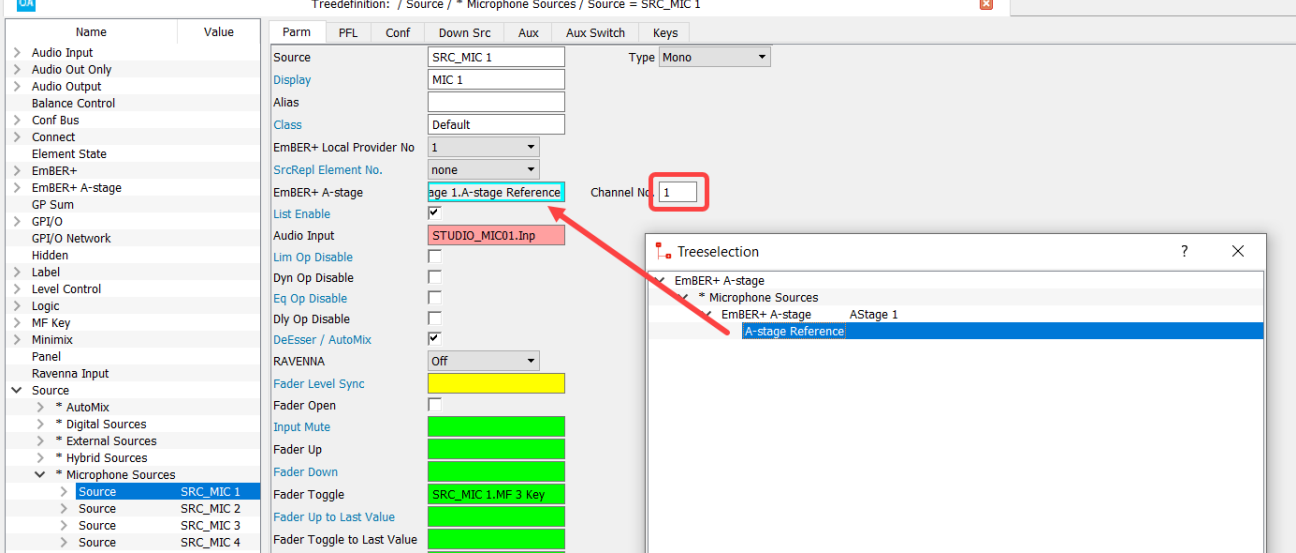

Once the configuration is in place, the operator can remotely adjust mic input parameters within the A\_\_stage device by assigning this source to the surface.

**4.** To configure the remote GPIO control, return to the **Ember+ A-stage** element and define the fields in the GPO and GPI tabs (as described below).

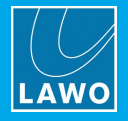

## **Global Parameters**

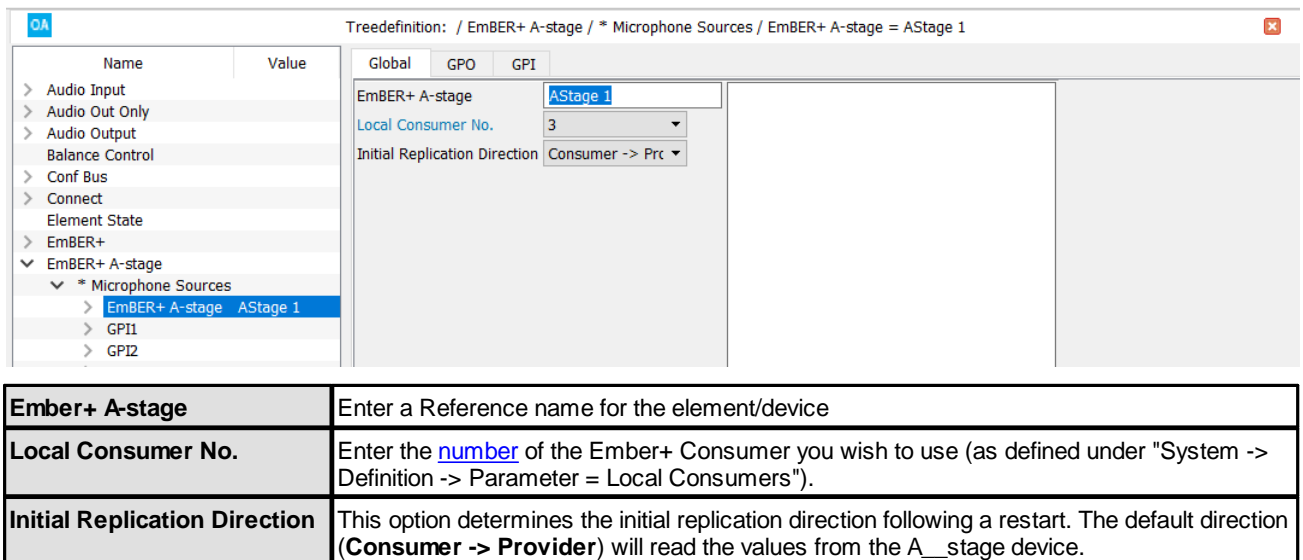

## **GPI**

These tabs configure the 8 GP inputs:

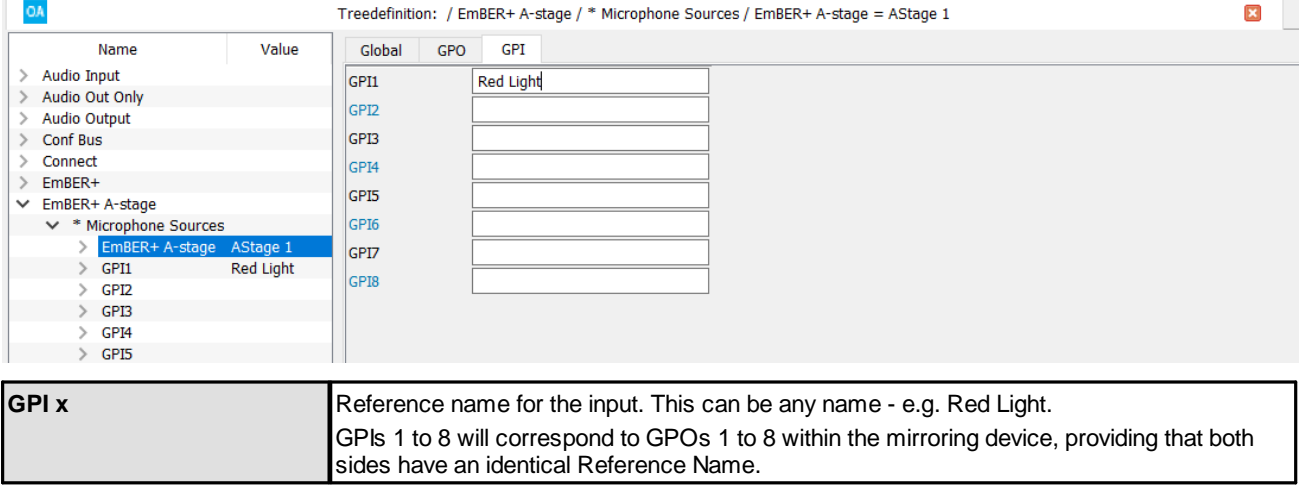

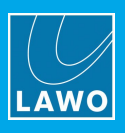

# **GPO**

# These tabs configures the 8 GP outputs:

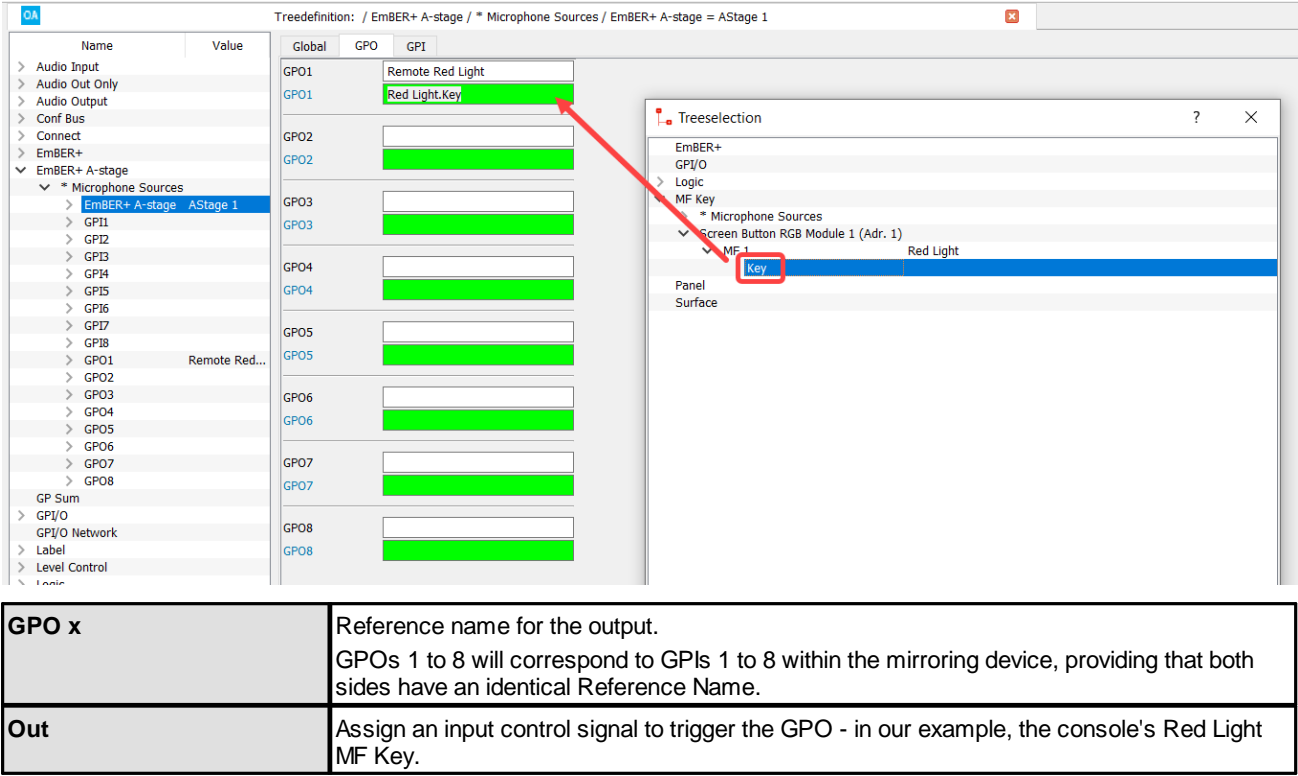

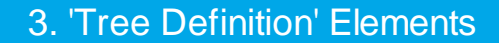

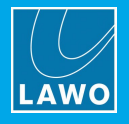

# <span id="page-67-0"></span>**3.7 GP Sum**

A GP Sum (General Purpose Summing bus) is a summing bus which cannot be allocated DSP or fader strip control. They are ideal for applications such as a talkback or AFL.

A source assigned to the control surface can be connected or disconnected from the sum, either pre or post fader, via control signals created using the [Connect](#page-36-0) -> Mix Remote element. The level from the source to the bus can also be controlled or preconfigured.

## **3.7.1 Creating GP Sum Buses**

A GP Sum can be inserted under the "**GP Sum**" branch of the 'Tree Definition'. Once named, the bus can be linked to other elements in the configuration.

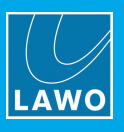

# **3.8 GPI/O**

The "**GPI/O**" branch of the 'Tree Definition' provides access to the physical GPIO and GPIO-over-Audio (GT) signals.

The same parameters can be accessed by double-clicking on a connector in the 'Frame -> [System](#page-7-0) Core'. Parameters can also be edited in list form by selecting 'Command -> Inputs' or 'Command -> Outputs'.

# **3.8.1 GPI & GPO**

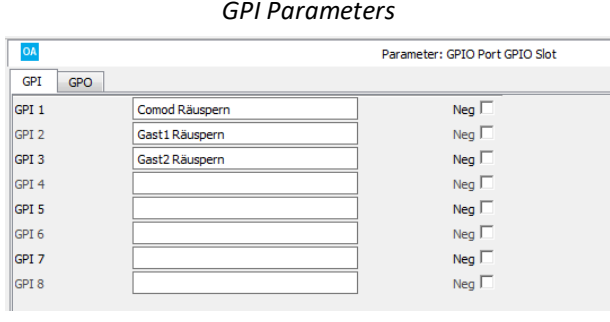

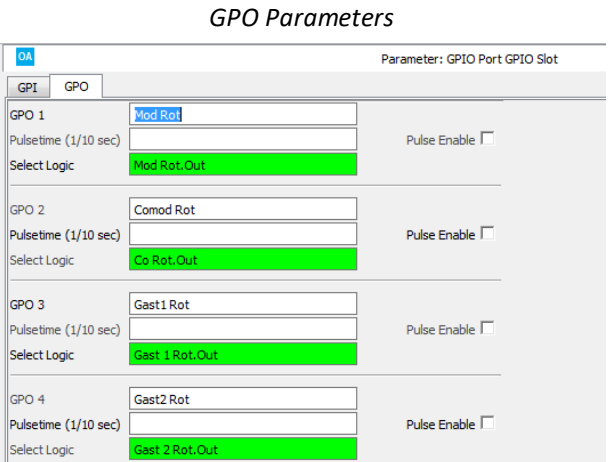

#### **GPI Parameters**

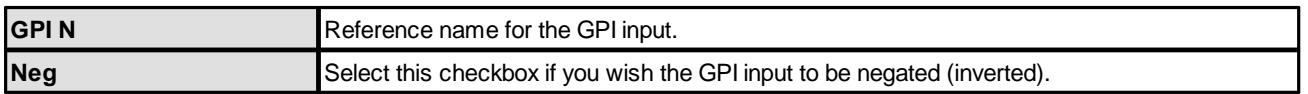

## **GPO Parameters**

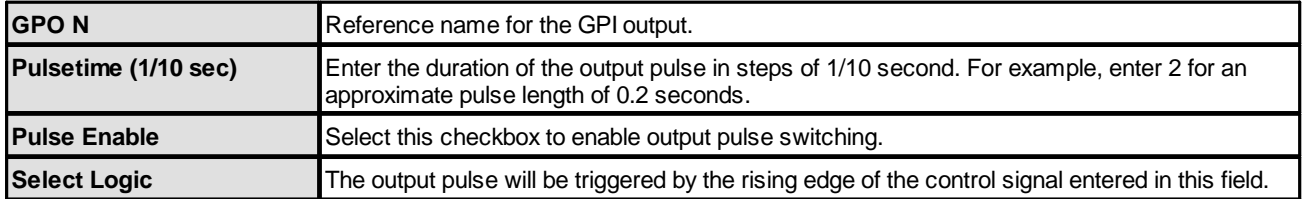

Each input and output can be assigned to other elements within the configuration via the "**GPI/O**" branch of the 'Tree Selection'.

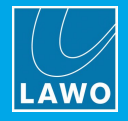

# **3.8.2 GPIO over Audio channels (GT In/Out)**

**GPIO-over-Audio**, also known as **GT In/Out**, works by exchanging GPIO signals across a Digital Audio link. The physical audio link must be either MADI or AES3, and must not use sample rate conversion (otherwise the GPIO data will get scrambled). Inputs and outputs assigned to GT signals must be set to Transparent mode. Also, due to the processing required, changes of logical states must not be faster than 100ms.

**GT In/Out** elements can be added to the "**GPI/O**" branch of the 'Tree Definition'. Each element supports 64 GT channels, each of which can transmit 8 GPIO-bits.

#### **GT In 1 to 64 Parameters**

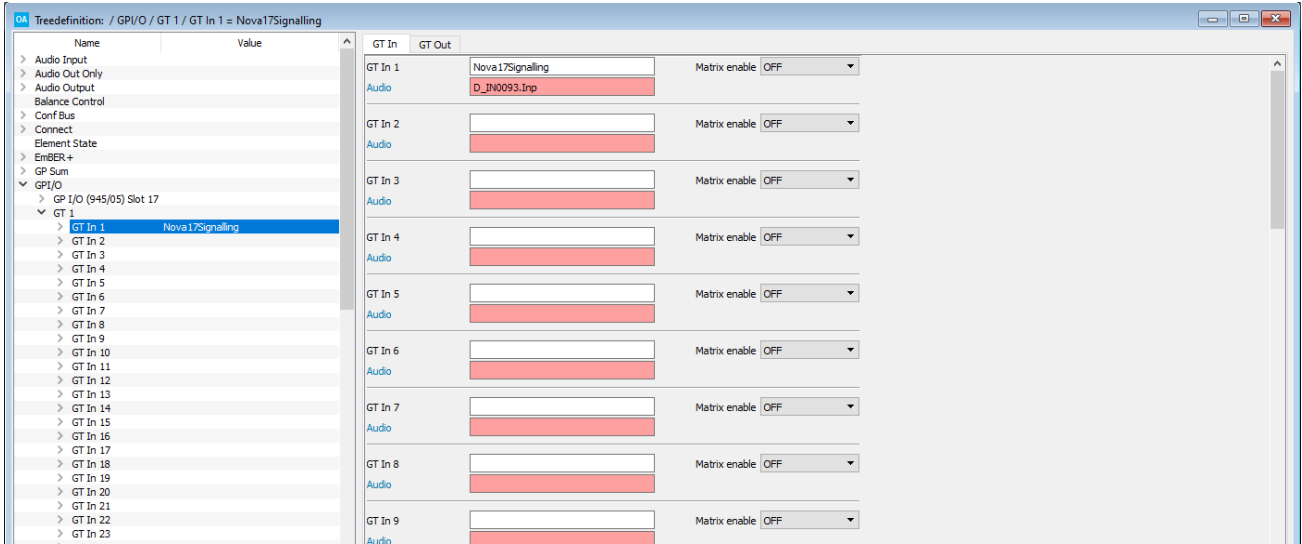

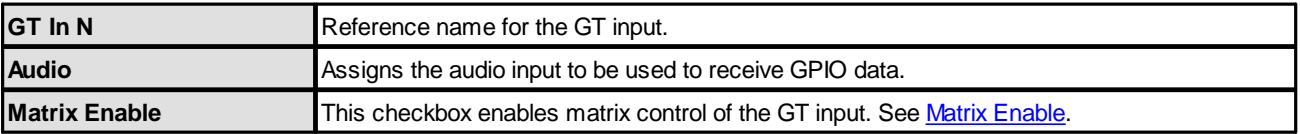

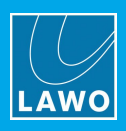

## **GT Out 1 to 64 Parameters**

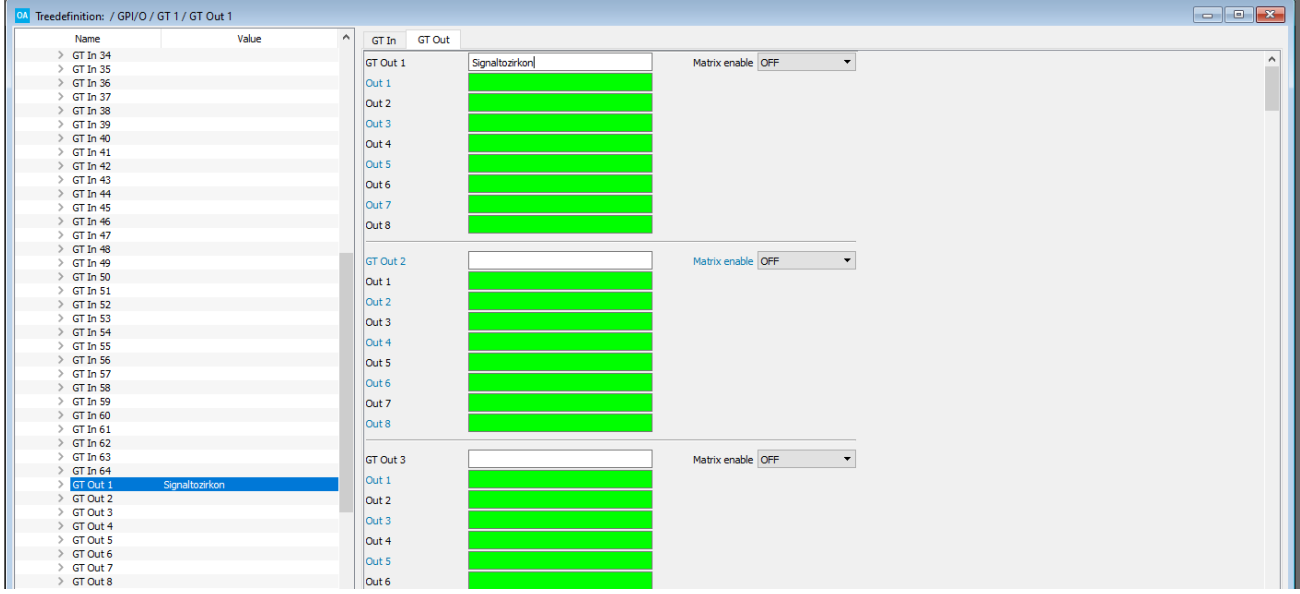

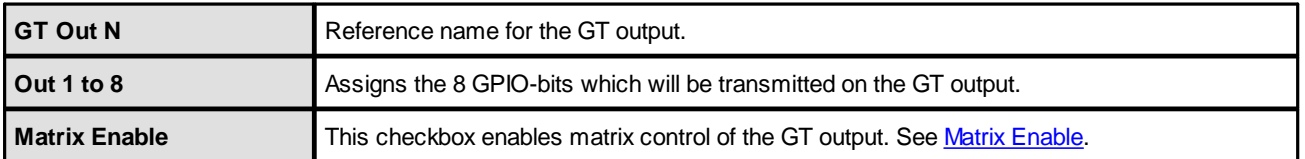

Once named, the 8 GPIO-bits from each GT Input appear under the "Logic -> GTn" branch of the 'Tree Selection' window:

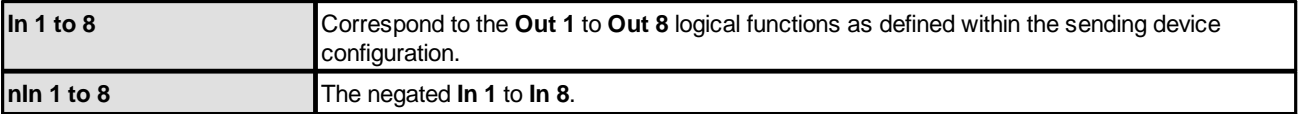

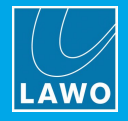

# **3.9 GPI/O Network**

**GNET** elements, also known as **GPI/O Network**, can be used to exchange GPIO signals with other radio on-air systems via the control network. The GPI/O Network works on the principle of ports in order to manage the network traffic effectively. In the sending device, each element is assigned a port number. This must match the port number defined in the receiving device. The same element/port can be used to send and receive signals if you wish.

**Power Core** supports two possible protocols for the GPI/O Network, either TCP or UDP. All other systems support TCP only. The protocol is selected when you insert the GPI/O Network element.

To use UDP, both the sending and receiving device must be a Power Core. The advantages of using UDP are that the exchange uses less bandwidth, reduces the CPU usage, and is simpler and faster.

In each case, there are two parts to the configuration. First, define the TCP/IP connections in both the sending and receiving systems (via the "System -> [Definition](#page-211-0) -> Param = TCPLink" branch of the 'Tree Definition'). Then, add a GPI/O Network element to both the sending and receiving systems.
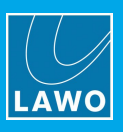

## **3.9.1 Using TCP**

Each **GPIO Net TCP** element can handle 32 GPIO signals and 10 level controls.

In the sending device, use the **General** tab to define the port number, options and the signal parameters which will be transmitted via the GNET port.

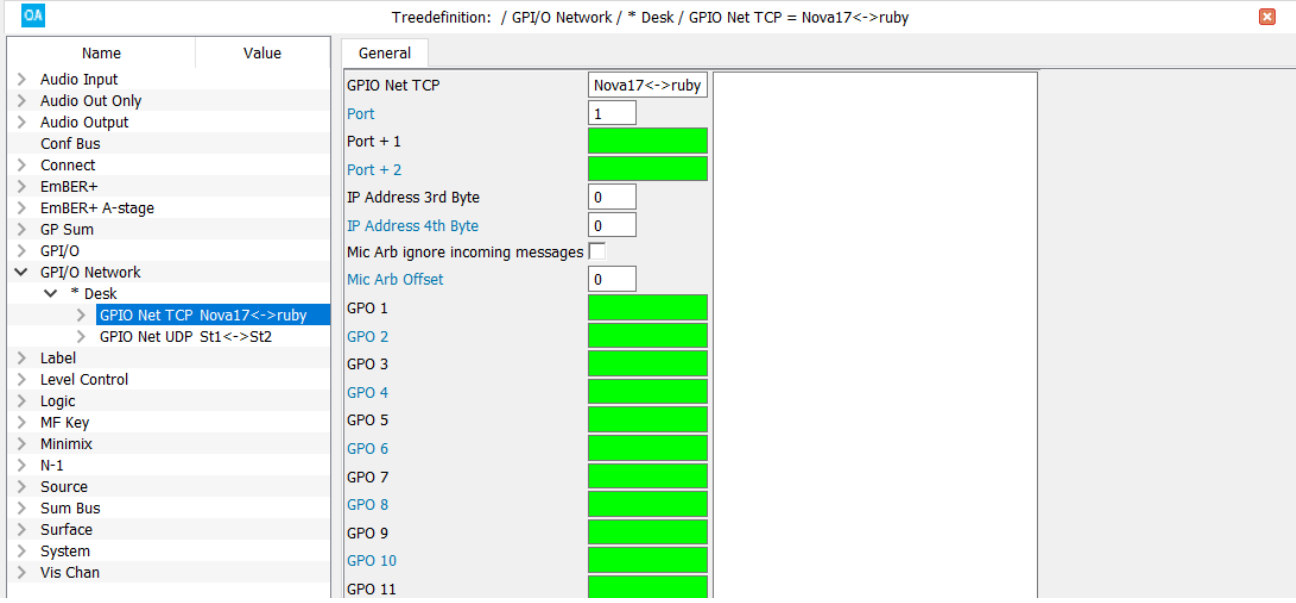

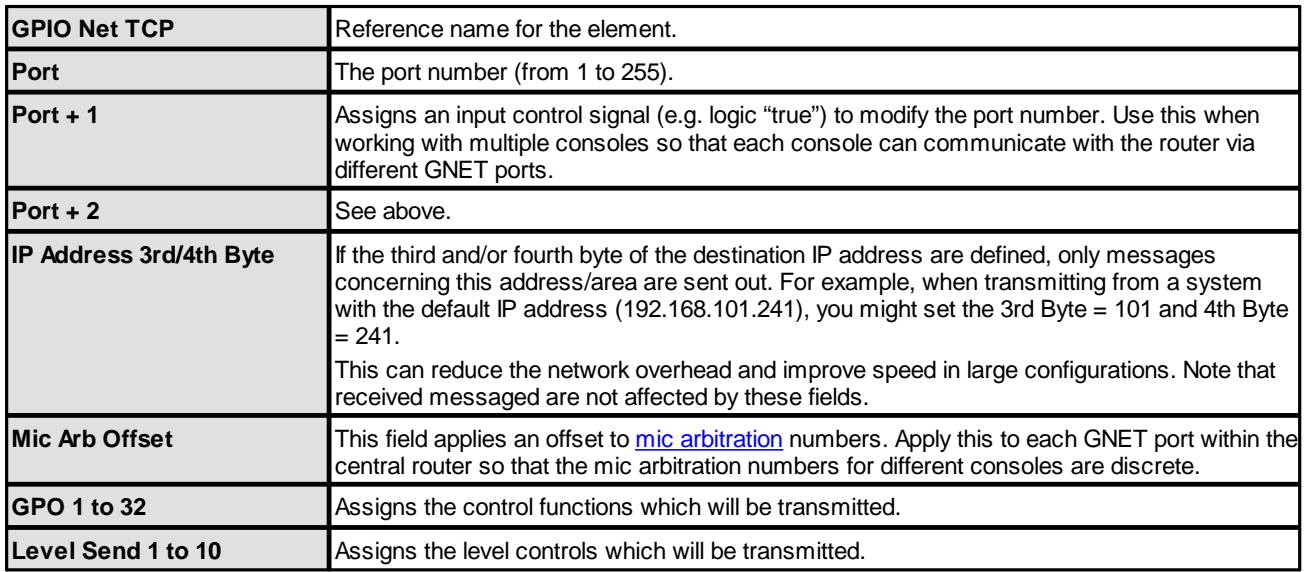

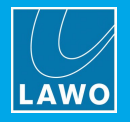

In the receiving device, be sure to enter the matching **Port** number in the **General** tab.

Then assign the element's control signals to other functions. There are two sets of signals which appear in the "Logic" and "Level Control" branches of the 'Tree Selection' window:

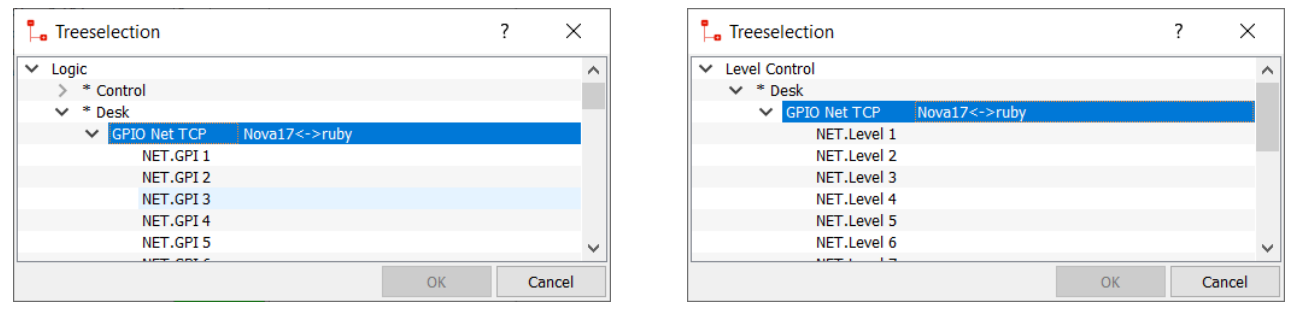

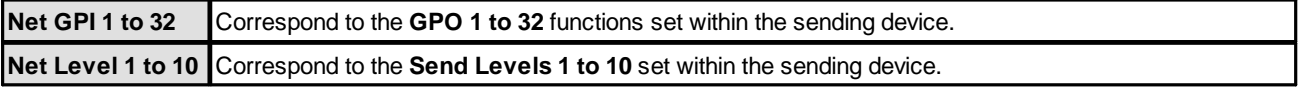

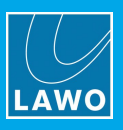

## **3.9.2 Using UDP**

Each **GPIO Net UDP** element can handle 128 GPIO signals, 10 level controls and 32 text labels.

In this instance, each device can be configured for Tx/Rx, Tx only or Rx only. Use the **Global** tab to define the UDP IP Addresses and Port numbers. If you wish to configure Tx only or Rx only, then leave the corresponding fields empty.

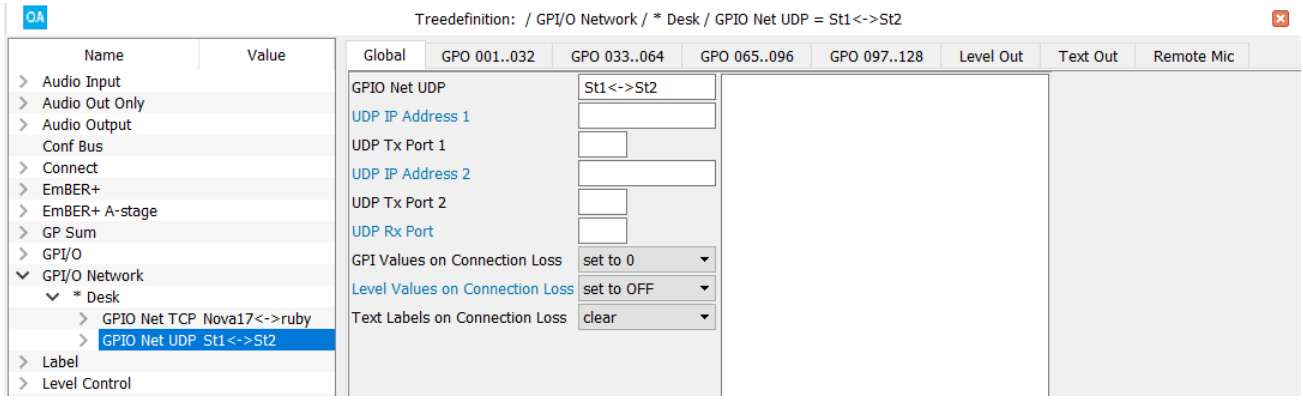

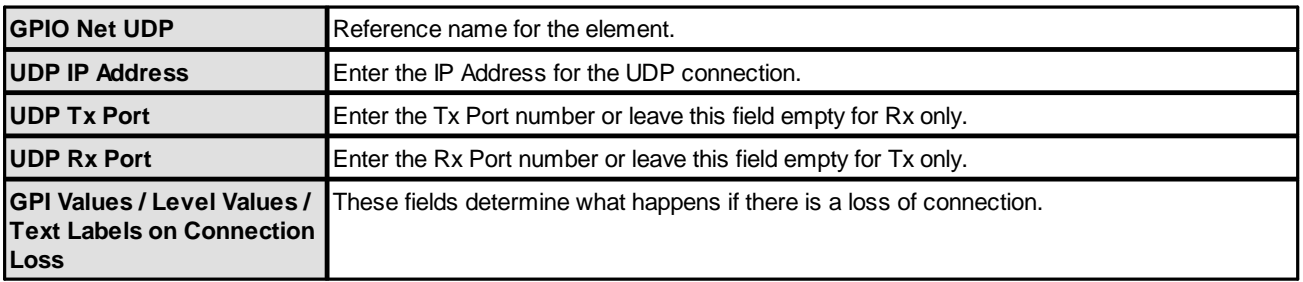

Then use the **GPO**, **Level Out** and **Text Out** tabs to define the signal parameters which will be transmitted via the GNET port.

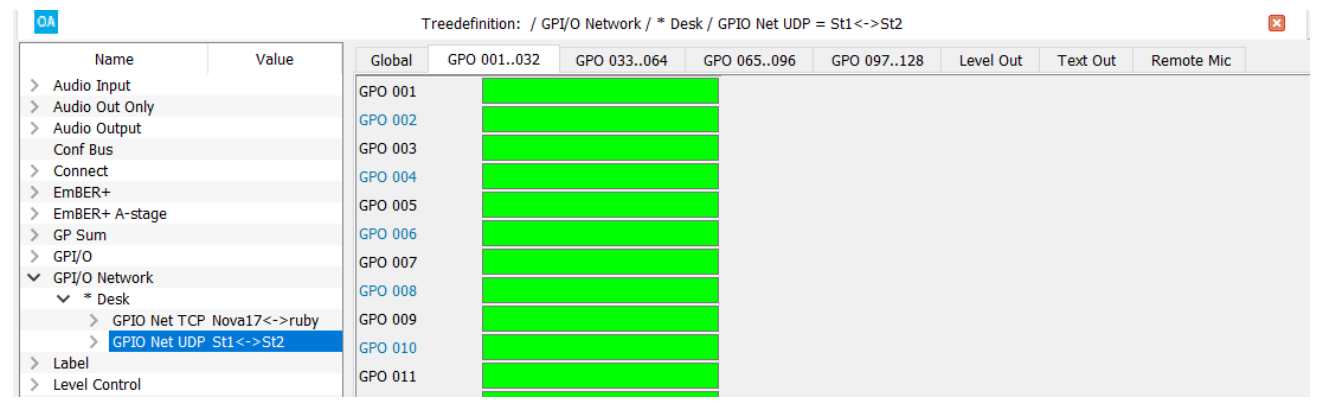

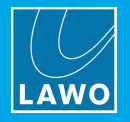

In the receiving device, use the **Global** tab to define the UDP IP Addresses and matching Rx Port number.

Then assign the element's control signals to other functions. There are three sets of signals which appear in the "Logic", "Level Control" and "Label" branches of the 'Tree Selection' window:

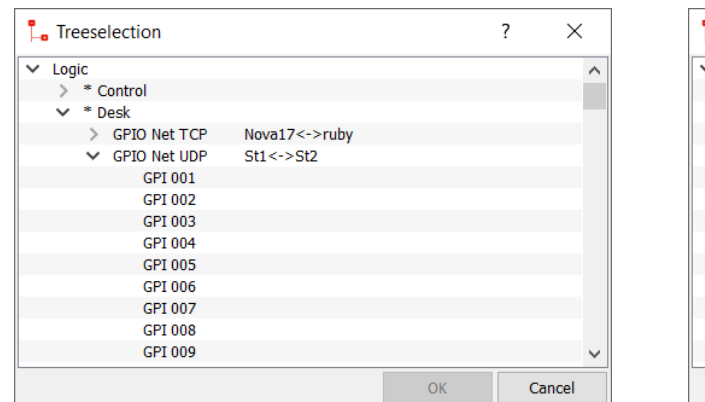

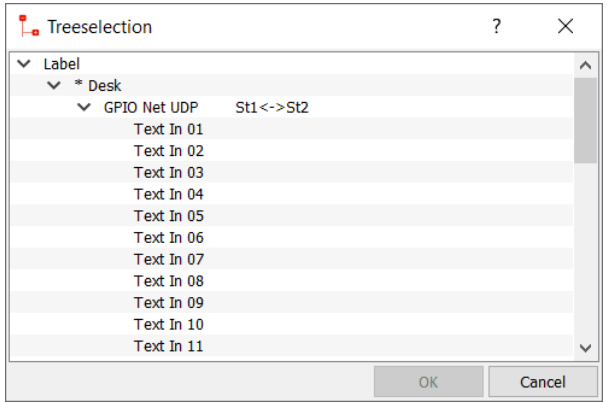

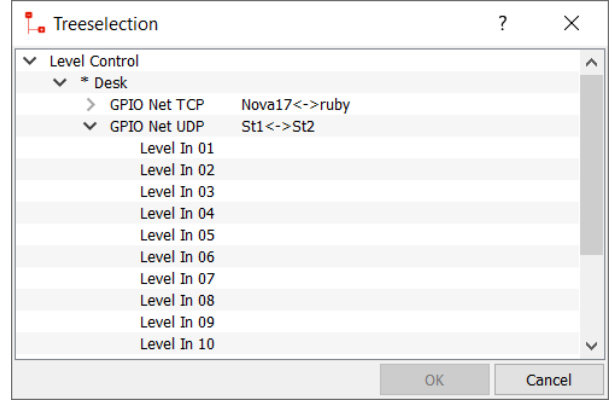

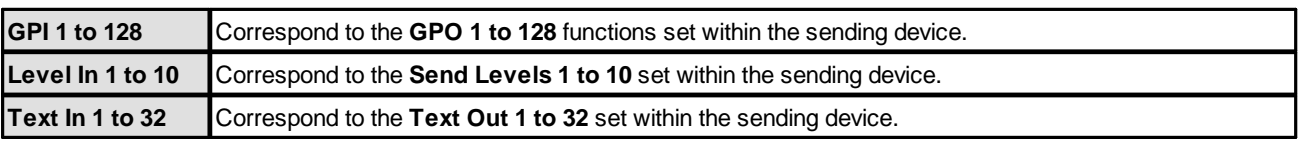

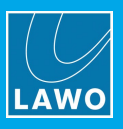

## **3.10 Label**

This element applies to key panels with LCD buttons. It allows dynamic editing of the LCD buttons using the separate software application **zirkonlabel**. It is supported by Power Core and sapphireMK2 / Nova17 systems.

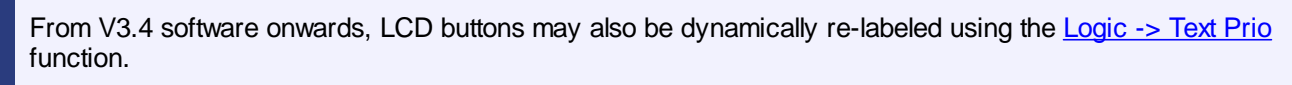

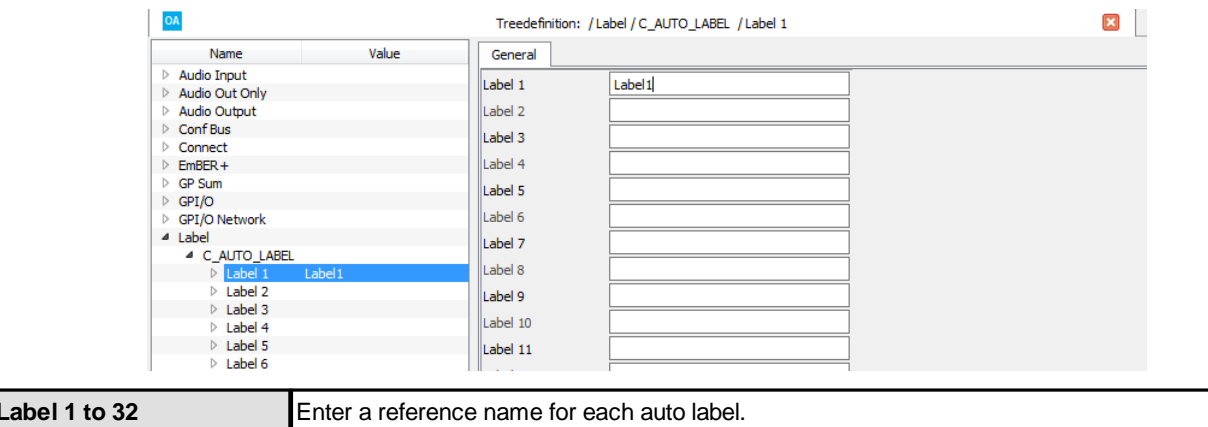

Once named, the auto label **Text** outputs appear within the 'Tree Selection' under "Label -> C\_AUTO\_LABEL -> [Label](#page-155-0) N". Assign the **Text** control output to the Label ID of a key panel LCD button:

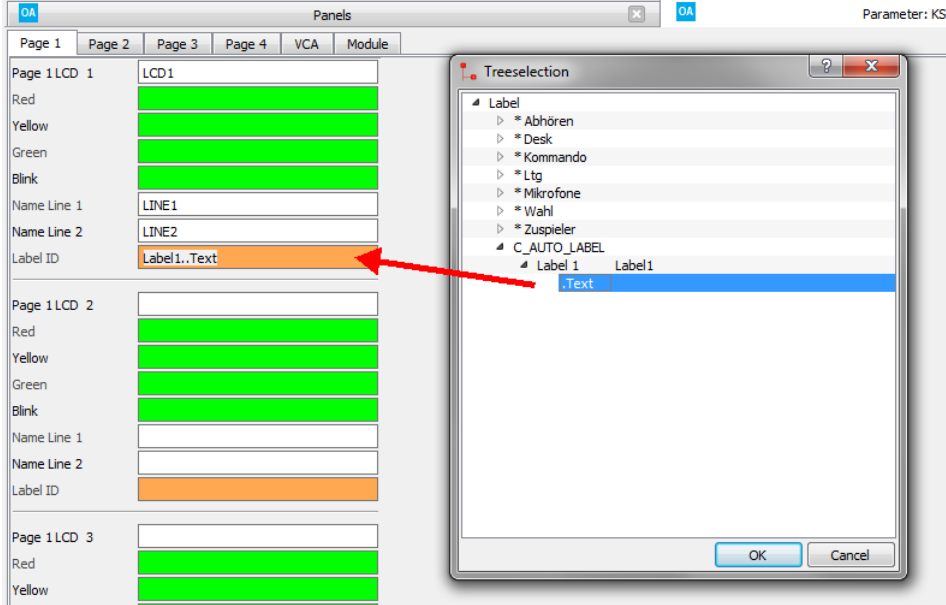

The button can now be labeled using the **zirkonlabel** software.

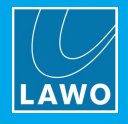

## **3.11 Level Control**

Under the "**Level Control**" branch of the 'Tree Definition' you will find all of the system's assignable rotary controls, known as VCAs. These can be used to control any level such as the output level of a [Minimixer.](#page-147-0)

The number of physical controls, and their parameters, vary depending on the system. They can be found on:

- The Central (or Monitor) Modules defined in Frames -> [Surface.](#page-5-0)
- Some of the key panels defined in [Frames](#page-8-0) -> Panels.
- · Some DALLIS IO cards, such as the 945/61 DALLIS Headphone Output card or 945/05 GPIO card.

For each control, the most important parameter is its Reference name. The other parameters vary depending on the type of module. An example is included [later.](#page-184-0)

Once named, the control can be used to control the level of another element by clicking on any yellow "Level" parameter field and selecting the control 's **Gain Out** in the 'Tree Selection':

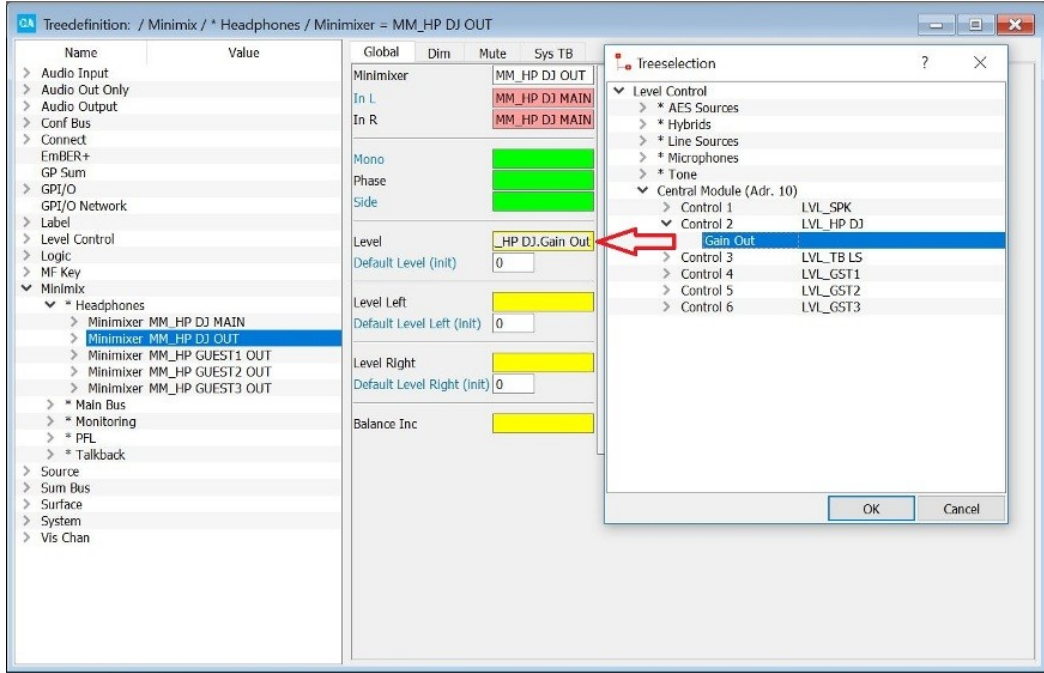

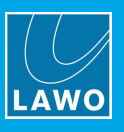

## **3.11.1 Balance Control**

If the control supports a secondary function (push down and turn), then this can be assigned to any yellow "Balance" parameter:

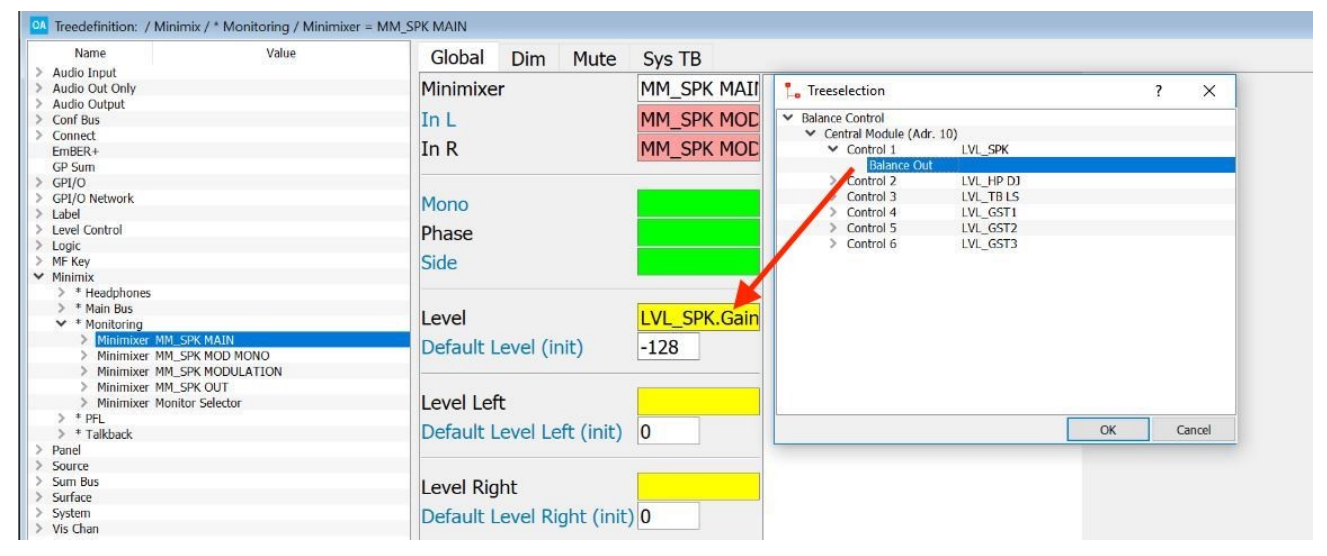

Note that you may need to enable the "**Balance**" option in the "**Level Control**" parameters before the secondary function can be assigned. Note also that Balance Controls take their name from the "**Level Control**" Reference name, and so do not appear separately under the "Balance Control" branch of the 'Tree Definition'.

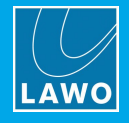

## **3.12 Logic**

**Logic** elements create logical functions which can be used to customize system behaviour.

Logic elements can be connected together to create exactly the right control signal. It is a good idea to regularly save, transfer and test your configuration to avoid feedback loops within the programing.

Several elements are supported for different applications. The table below summarizes all possibilities.

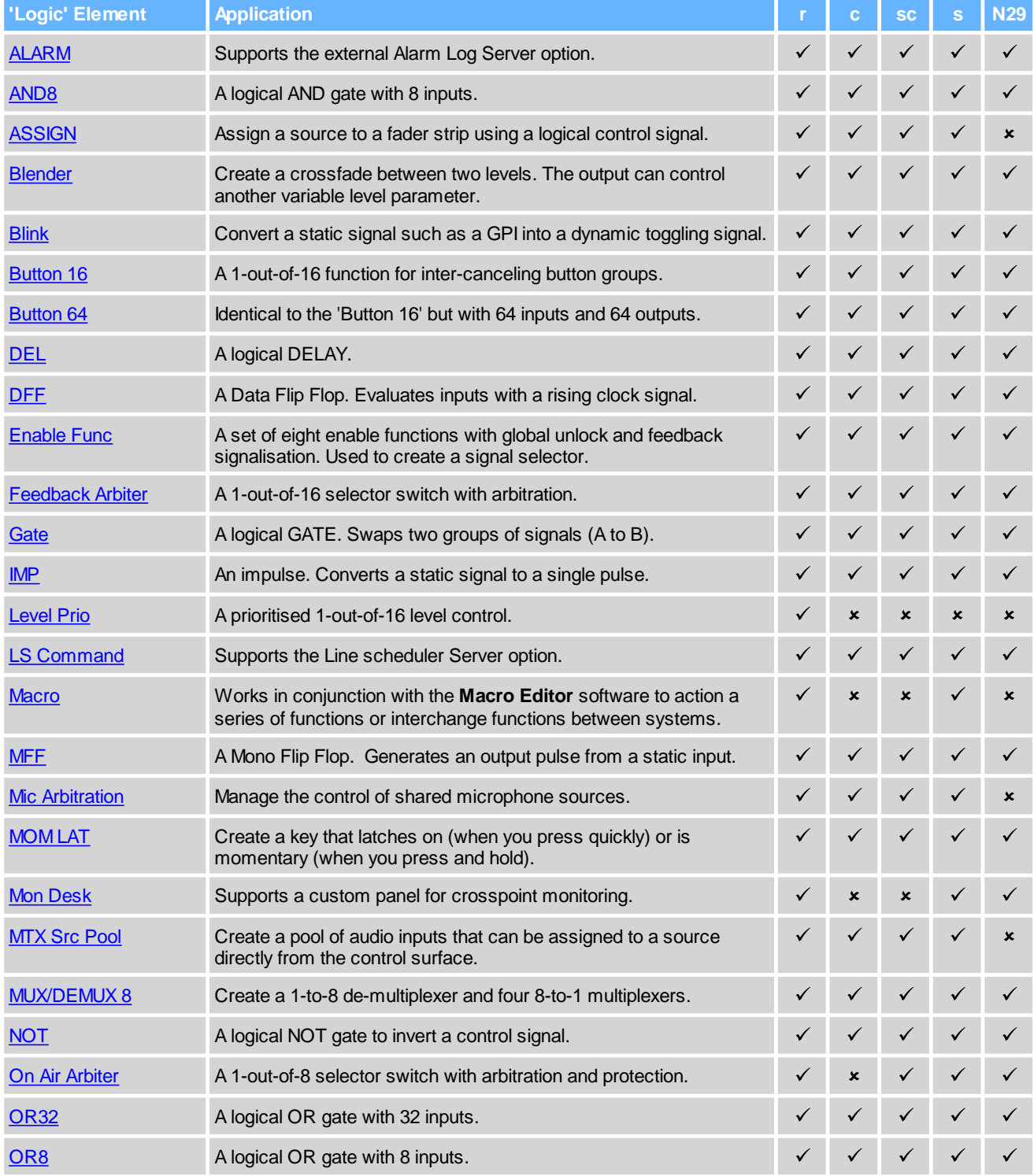

# 3. 'Tree Definition' Elements

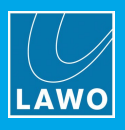

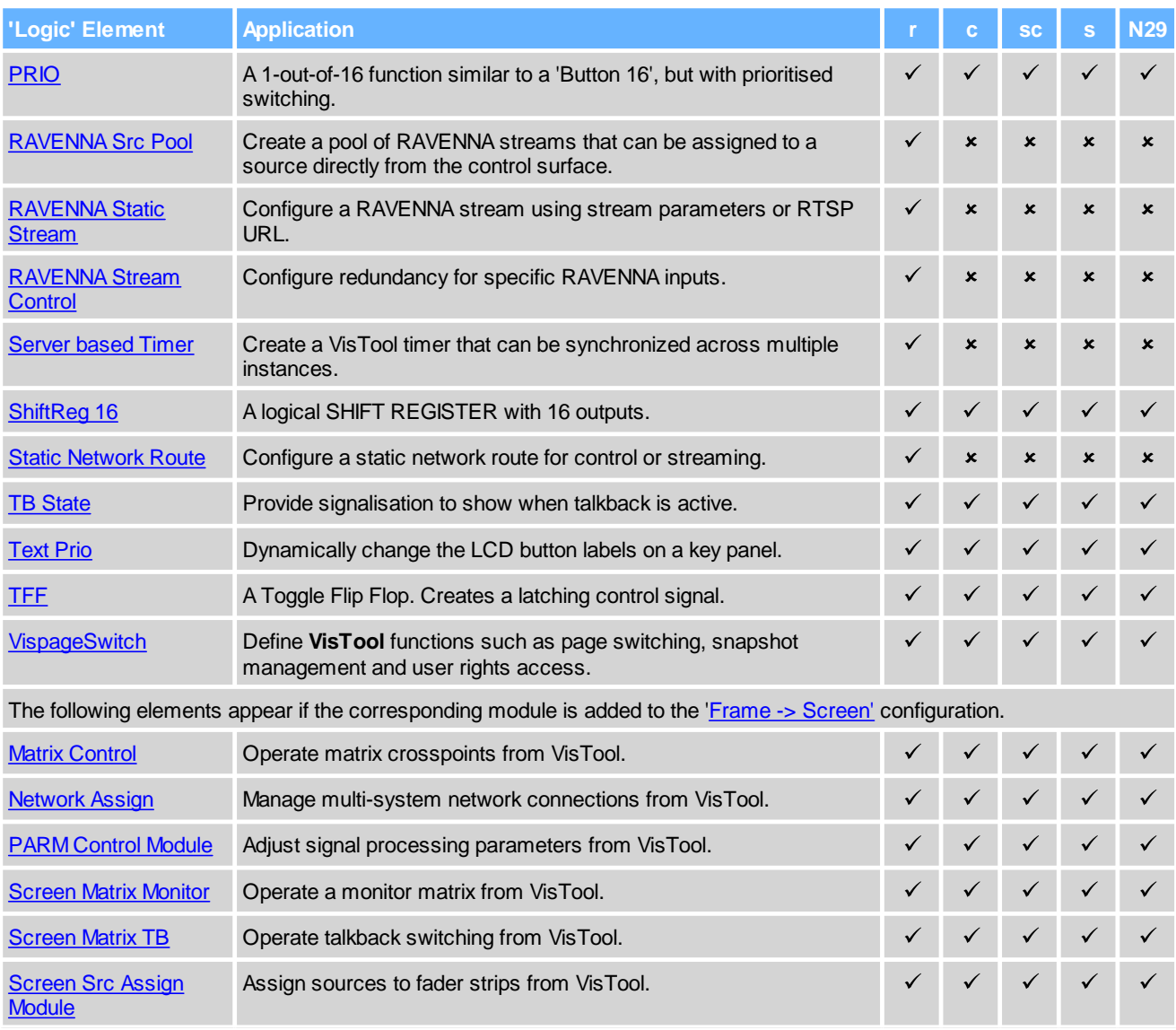

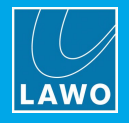

## <span id="page-81-0"></span>**3.12.1 ALARM**

### **"Logic -> ALARM"**

To support an external Alarm Log Server, you will need to define an **Alarm** element to the "**Logic**" branch of the 'Tree Definition'.

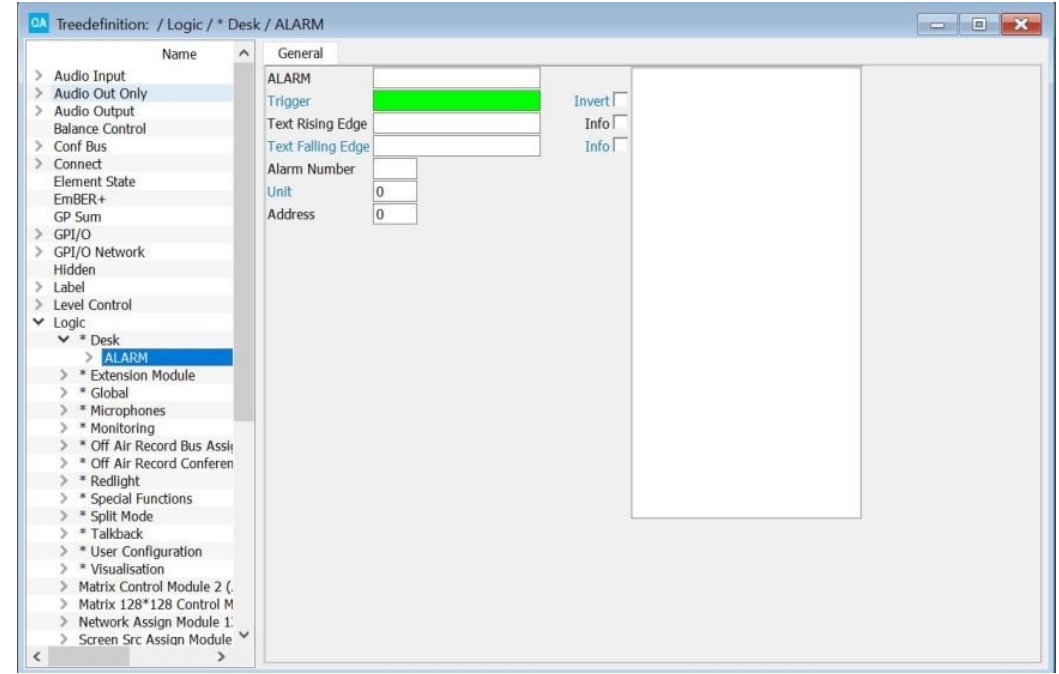

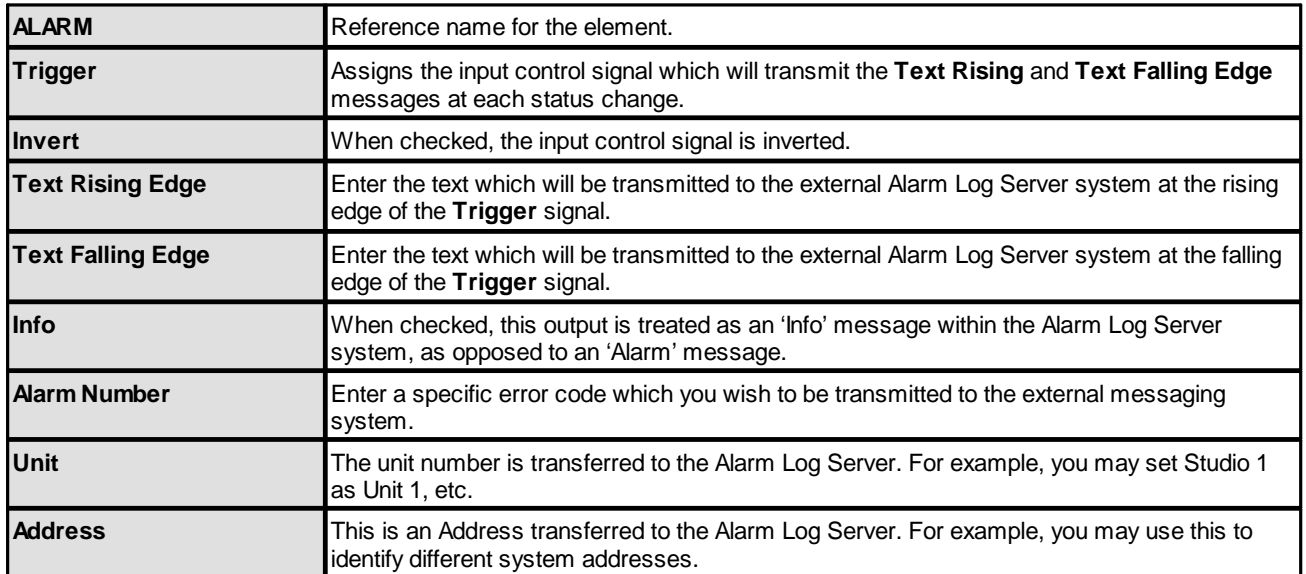

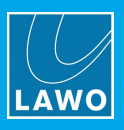

## <span id="page-82-0"></span>**3.12.2 AND8**

### **"Logic -> AND8"**

An **AND8** element is a logical AND gate with 8 inputs. It can be used to 'AND' several control signals.

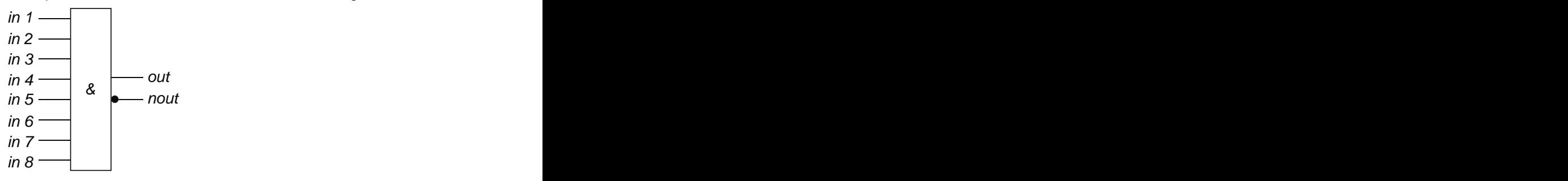

### **Truth Table**

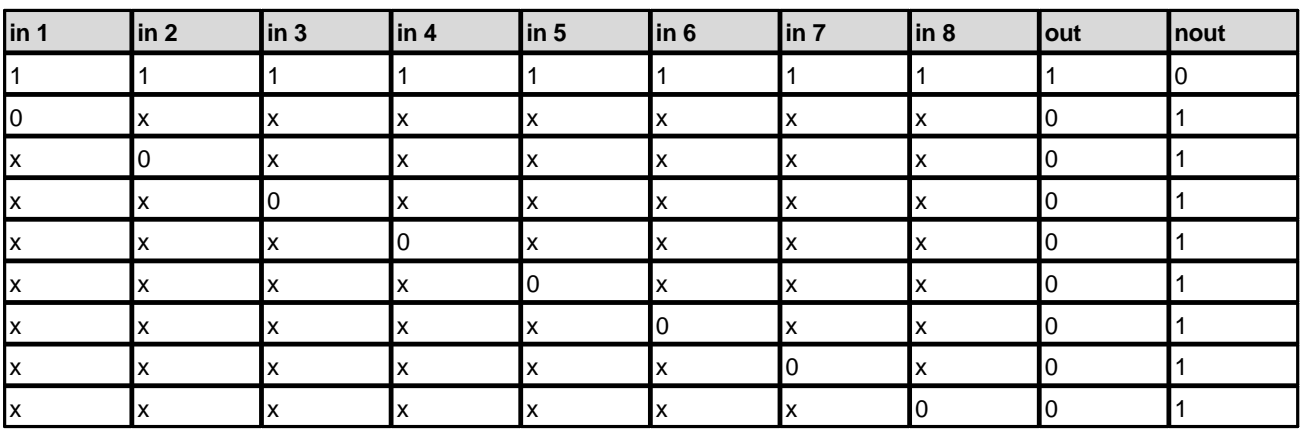

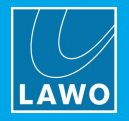

### **General Parameters**

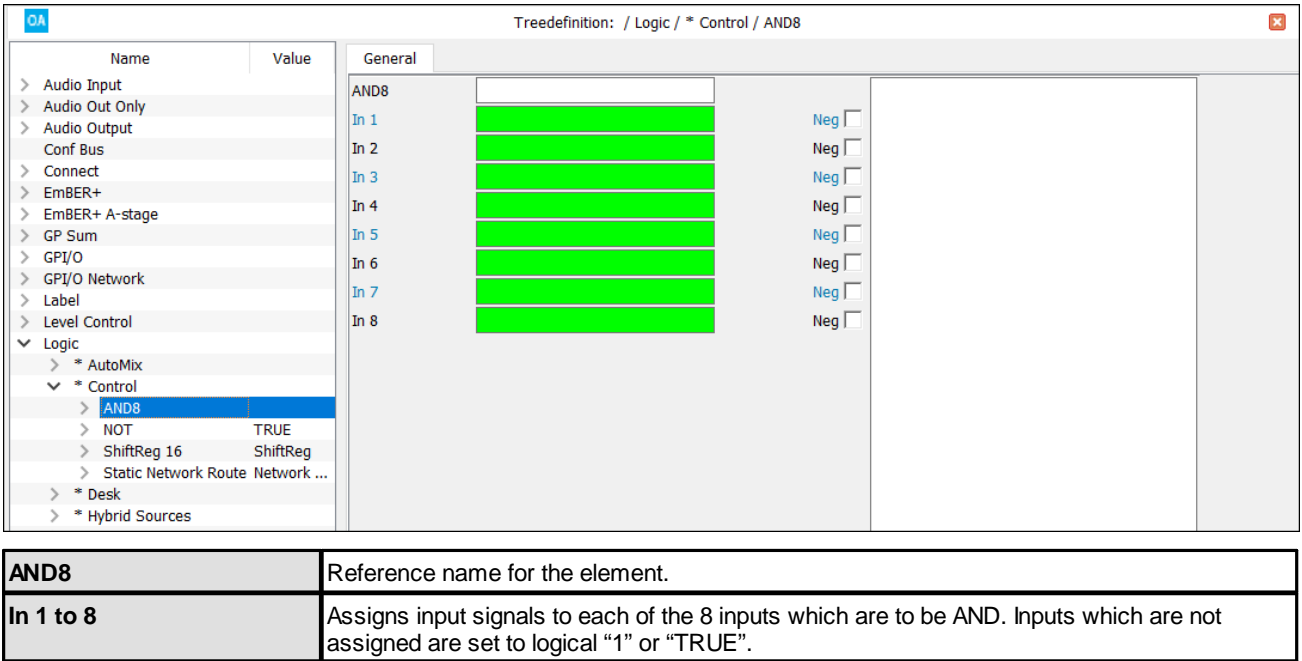

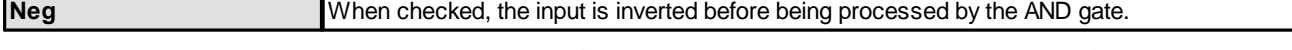

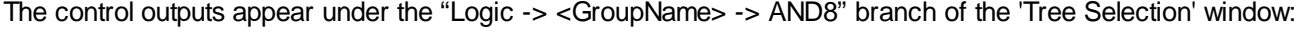

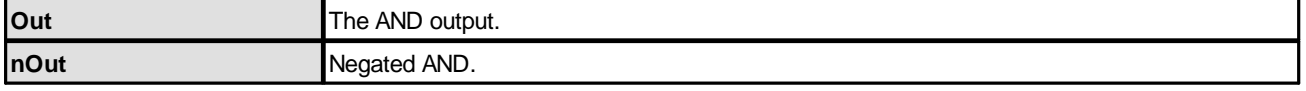

## <span id="page-83-0"></span>**3.12.3 ASSIGN**

### **"Logic -> ASSIGN"**

An **ASSIGN** element can be used to assign a source to a fader strip under the control of a logical signal such as an MF Key. By programing several ASSIGN elements which use the same **In** control signal, you can assign several fader strips from a single button press, or create a Clear button which would remove sources from fader strips.

#### **General Parameters**

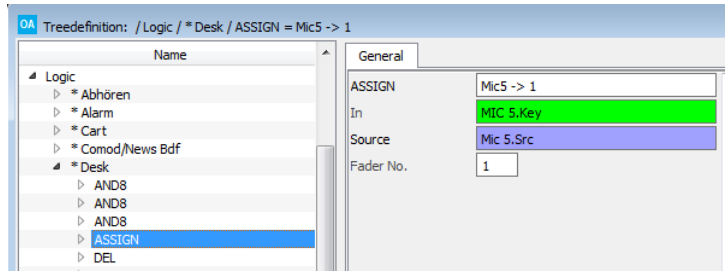

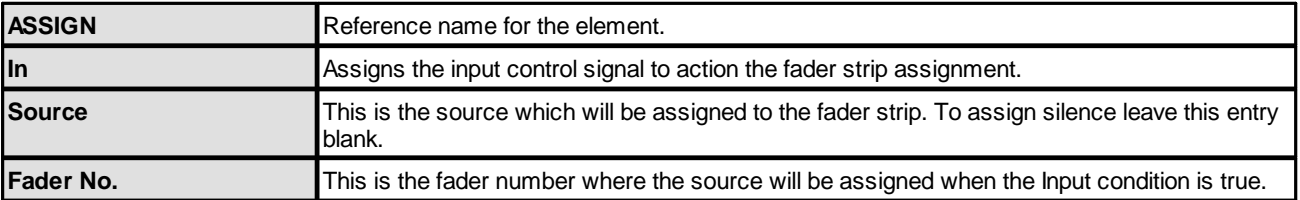

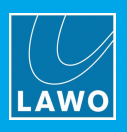

## <span id="page-84-0"></span>**3.12.4 Blender**

#### **"Logic -> Blender"**

A **Blender** element can be used to blend (crossfade) between two levels. The output can be used to control another variable level parameter (e.g. the **Level** of a [Minimixer\)](#page-147-0).

The "Max" and "Min" levels define the maximum range of the element; the difference should be greater than 30dB for proper operation.

Up to eight additional input channels may be defined to action different blend times and levels within the Max/Min range. Every channel has a trigger and logic outputs: "Active" and "At Level". "Active" shows the last triggered channel. "At level" shows the reached destination level. A blend may be overridden by a different trigger.

#### **General Parameters**

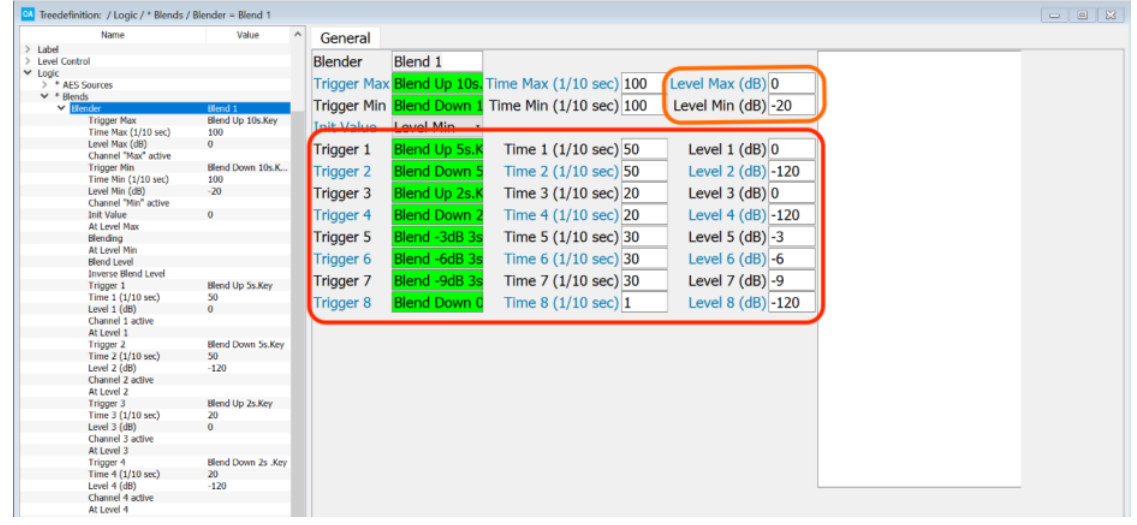

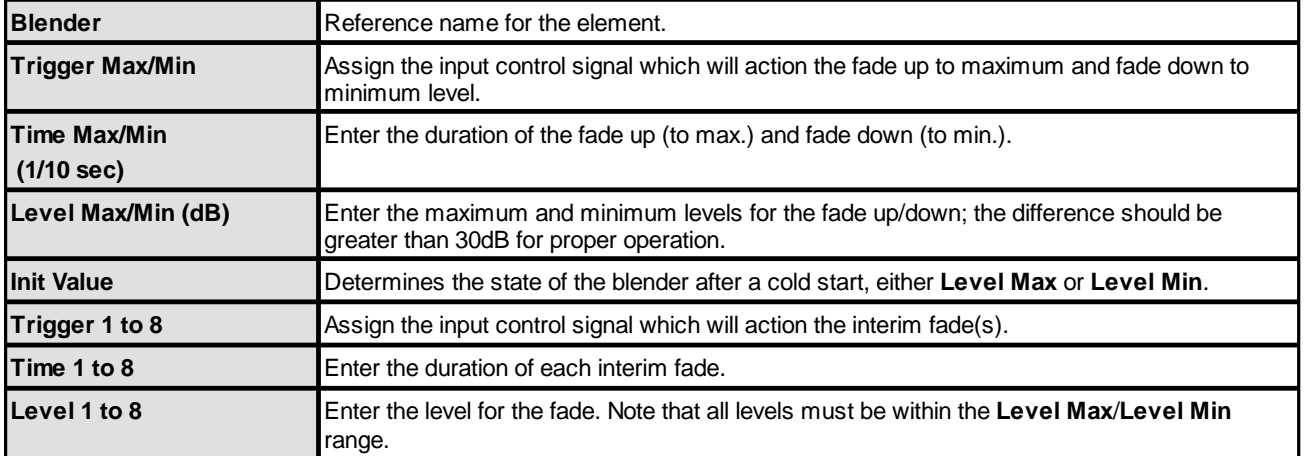

The blender outputs appear in the "Level Control" branch of the 'Tree Selection' window when assigning a variable level parameter. You can use the **Blend Level** and **Inverse Blend Level** to crossfade between two signals.

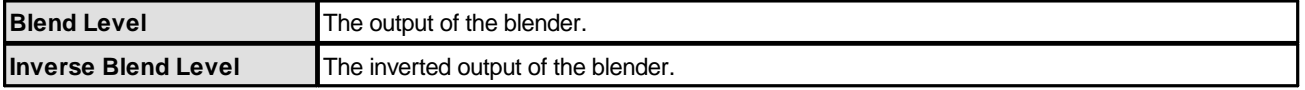

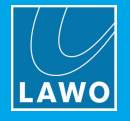

## <span id="page-85-0"></span>**3.12.5 Blink**

#### **"Logic -> Blink"**

A **Blink** element converts a static signal such as a GPI into a dynamic toggling signal (on/off/on/etc). For example, to create a blinking MF Key to signal an incoming telephone call.

The **Blink** element uses a lot of resources and may slow down the real time operation of the system.

#### **General Parameters**

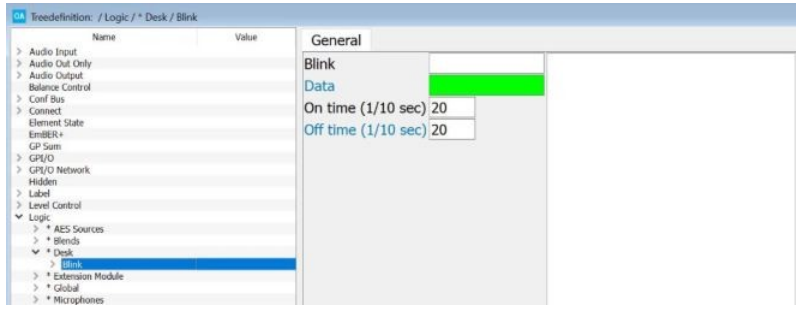

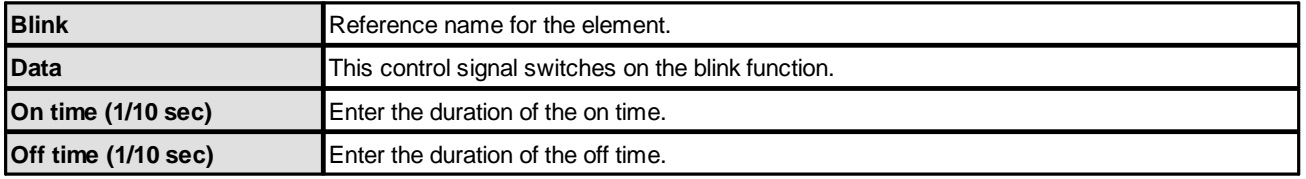

The control outputs appear under the "Logic -> <GroupName> -> BLINK" branch of the 'Tree Selection' window:

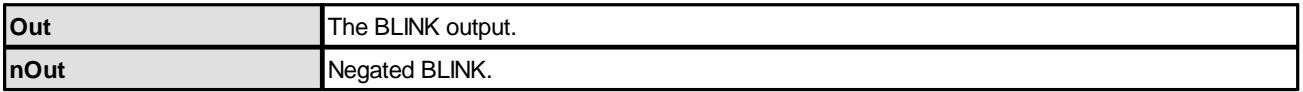

### <span id="page-85-1"></span>**3.12.6 Button 16**

#### **"Logic -> Button 16"**

A **Button 16** element is a 1-out-of-16 function, which is typically used to create an inter-cancelling button group. For example, to create a set of inter-canceling signal buttons to indicate the on-air status of a range of studios.

The function has 16 inputs and 16 outputs. A rising edge at one of the inputs sets the output of the same number to a logical "1". It remains set until a rising edge is received at another input. When this occurs the first output is reset to "0", and the new output is set to "1". In other words, only one output is ever active.

The **Button 64** logic element is identical to the **Button 16** but offers more inputs and outputs. To configure prioritised switching, use a [Logic](#page-110-0) -> Prio element.

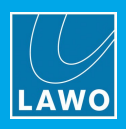

### **General Parameters**

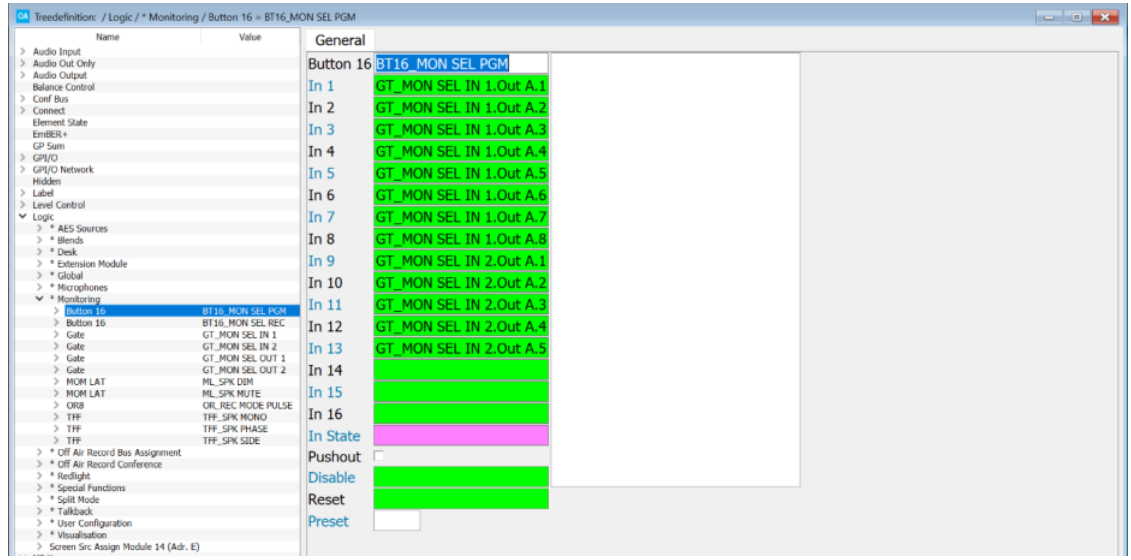

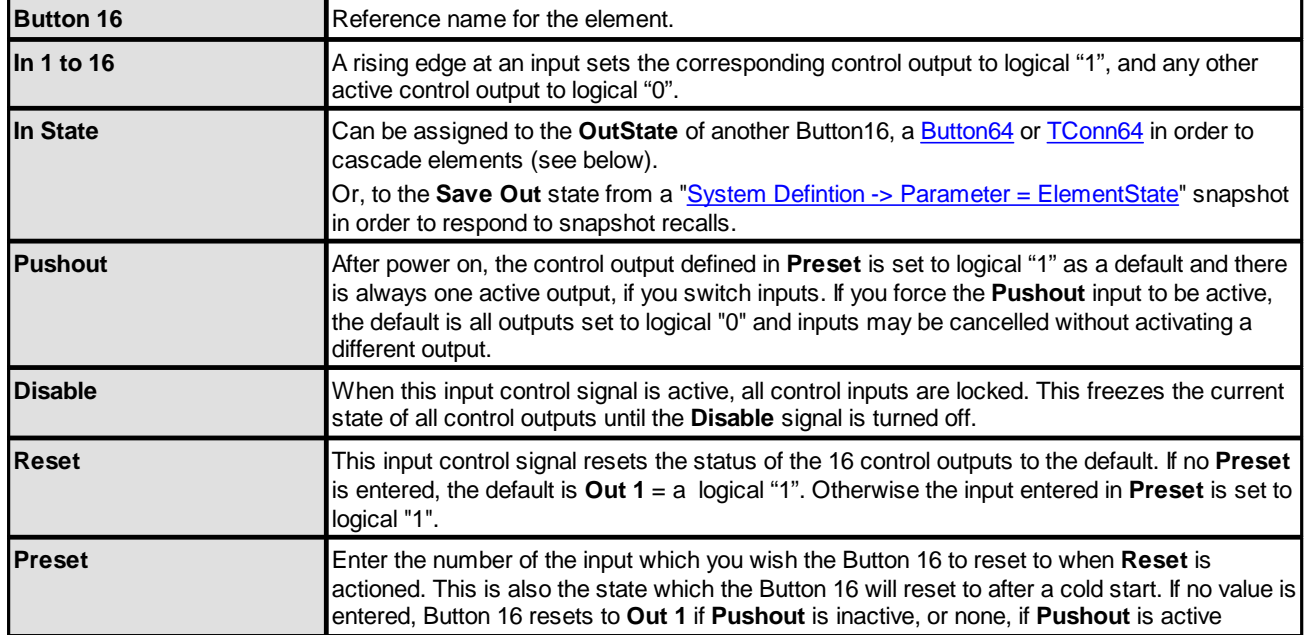

The control outputs appear under the "Logic -> <GroupName> -> Button 16" branch of the 'Tree Selection' window. You will also find the element's **Out State** under "Element State -> <GroupName> -> Button 16".

The default state after power on is **Out 1** = logical "1"; all other outputs are logical "0".

The **Global** -> **In State** of a **Button16** can be assigned to the **Out State** of another **Button16**, [Button64](#page-86-0) or [TConn64](#page-40-0) in order to cascade elements. The **Out State** of the master element should be assigned to the **In State** of the slave. The slave will then follow all switch changes which occur in the master.

## <span id="page-86-0"></span>**3.12.7 Button 64**

#### **"Logic -> Button 64"**

This element is identical in operation to a **[Button](#page-85-1) 16** but with 64 inputs and 64 outputs.

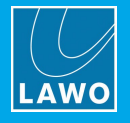

## <span id="page-87-0"></span>**3.12.8 DEL**

### **"Logic -> DEL"**

A **DELAY** element can be used to delay a control signal. For example, to issue a record signal following by a delayed Play or Pause command to an external recording device (to commence recording).

### **General Parameters**

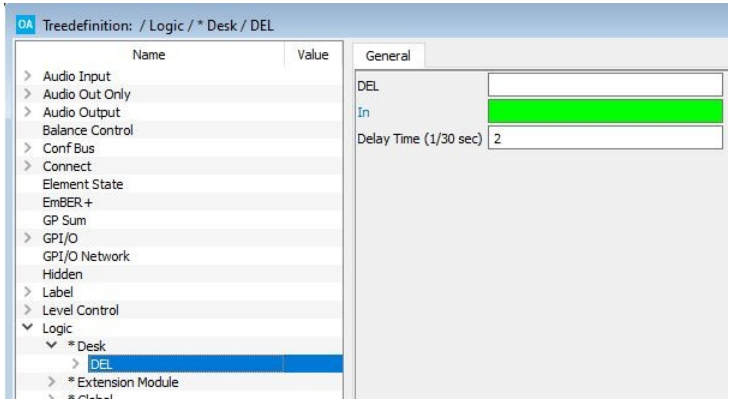

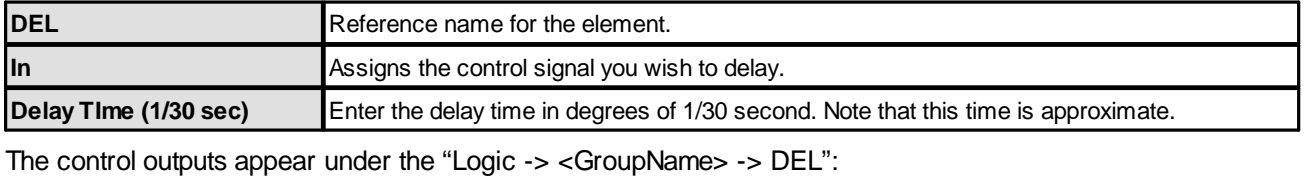

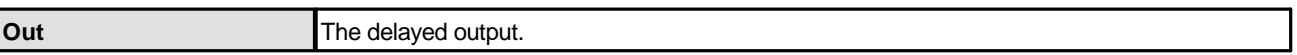

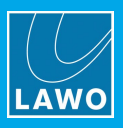

## <span id="page-88-0"></span>**3.12.9 DFF (Data Flip Flop)**

#### **"Logic -> DFF"**

A **DFF** element is a Data Flip Flop. It can be used to evaluate inputs with a rising clock signal.

#### **General Parameters**

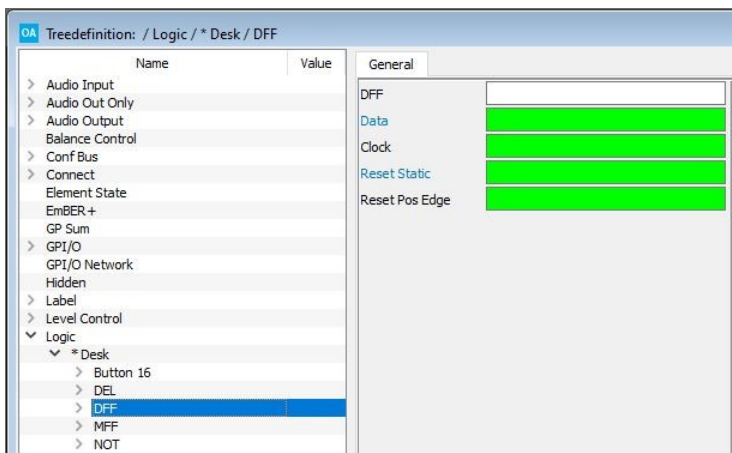

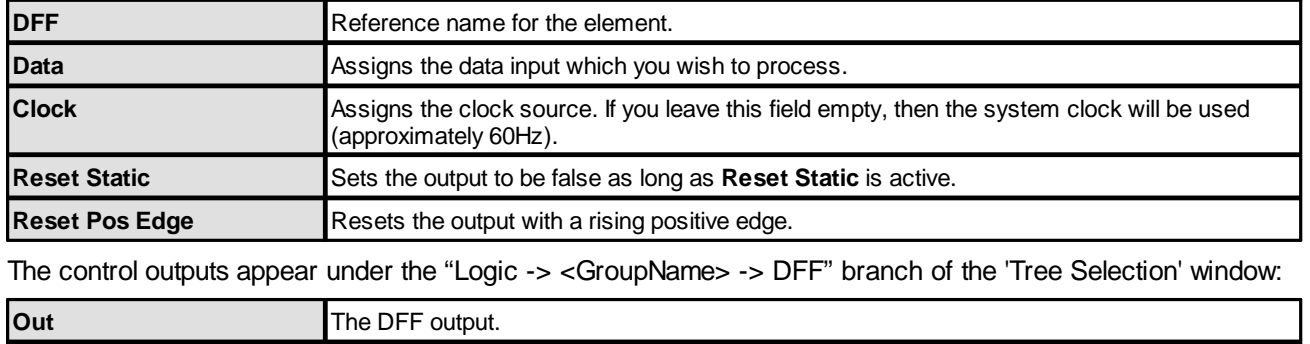

## <span id="page-88-1"></span>**3.12.10 Enable Func**

**nOut Negated DFF.** 

#### **"Logic -> Enable Func"**

The **Enable Function** element includes a set of eight independent enable functions with global unlock and feedback signalisation. It can be used to create a selector, such as a studio to transmitter switch, which requires feedback from a matrix as to which transmission lines are available/active.

Up to 8 input (**Key**) signals can be defined each with its own **Enabled**, **Prepared**, **Active** and **Key.out** output. Each input also has an **Active** and **Enabled** input signal. For our example, the operation is as follows:

**1.** Transmission lines which are available are signaled from the matrix via the **Enabled** control input.

The **Enabled** output is True when the **Enabled** input is True and can be used to signal that the line is available – for example to illuminate the green lamp of an MF Key.

**2.** Transmission lines which are active are signaled from the matrix via the **Active** control input.

The **Active** output is True when the **Active** input is True and can be used to signal that the line is active - for example to illuminate the red lamp of an MF Key.

**3.** An operator must press and hold the global **Unlock** button and then press the **Key** button to prepare a new assignment.

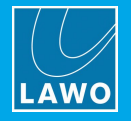

If the **Unlock** AND **Enabled** AND **Key** inputs are all true, then the **Prepared** output is set to True. The **Prepared** output can be used to switch the assignment within the matrix and signal the selection – for example, make the MF Key blink.

**4.** Assuming the matrix then returns a True signal to the **Active** input, the **Active** output would signalise the assignment - illuminate the red lamp of the MF Key.

This element controls the logic of the selector only and not the audio crosspoints.

Alternative elements are the On Air [Arbiter](#page-108-0) and [Feedback](#page-90-0) Arbiter which add arbitration to the logic.

#### **General Parameters**

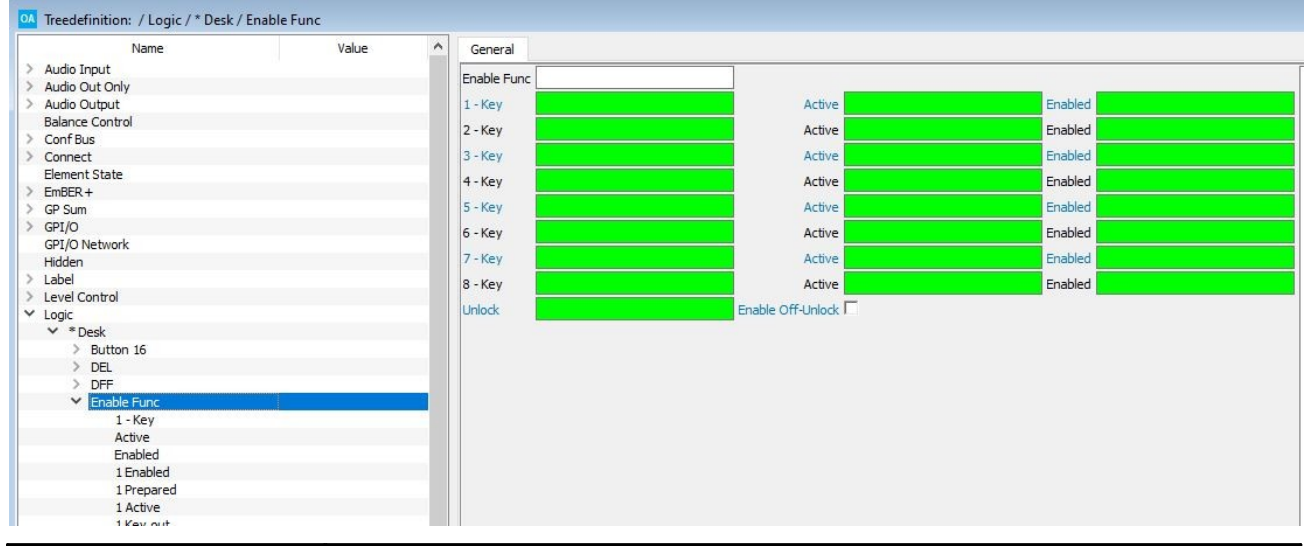

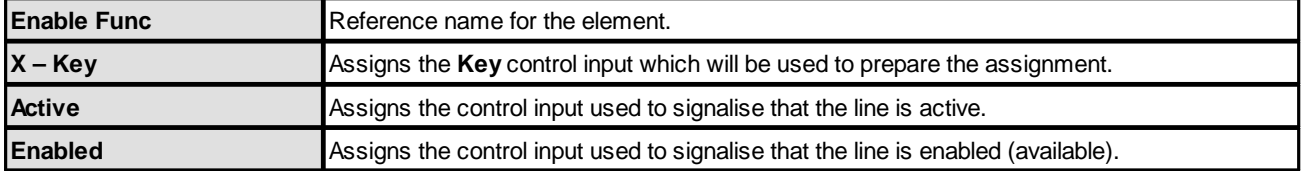

The control outputs appear under the "Logic -> <GroupName> -> Enable Func" branch of the 'Tree Selection' window:

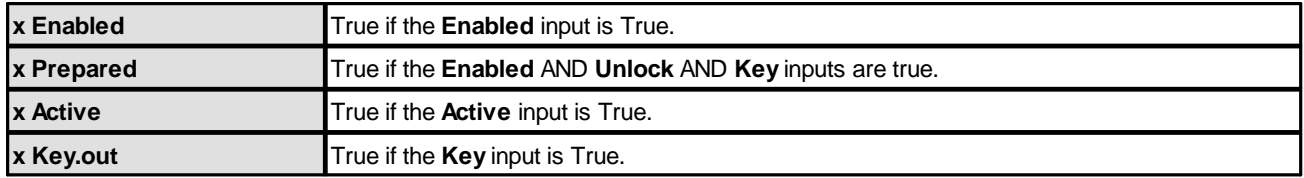

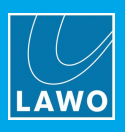

## <span id="page-90-0"></span>**3.12.11 Feedback Arbiter**

#### **"Logic -> Feedback Arbiter"**

The **Feedback Arbiter** element is a 1-out-of-16 selector switch with arbitration. It is ideal for applications such as a telephone hybrid selector.

If an output is active, then a different output can ONLY be activated by triggering both the **Force Enable** and **Input x** control signals - for example, if MF Keys are used for the control signals, then the operator needs to press both **Force Enable** plus the **Input x** MF Key to change the active output. The **Enabled** and **Active** control outputs can be used to signal the state of the arbiter by illuminating MF Keys.

This element controls the logic of the selector only and not the audio crosspoints.

Alternative elements are the On Air [Arbiter](#page-108-0) which offers more protection, and the [Enable](#page-88-1) Func which provides signalisation but not arbitration.

#### **General Parameters**

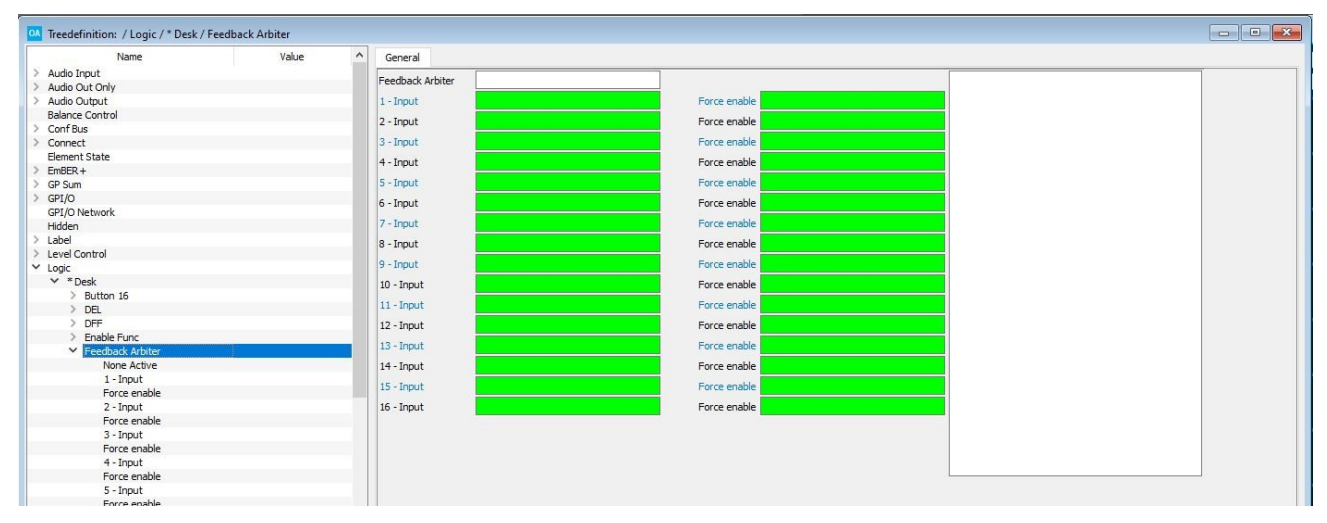

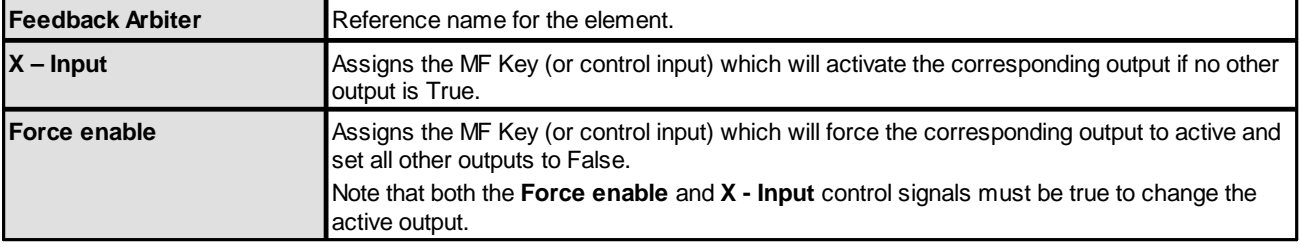

The control outputs appear under "Logic -> <GroupName> -> Feedback Arbiter" in the 'Tree Selection' window:

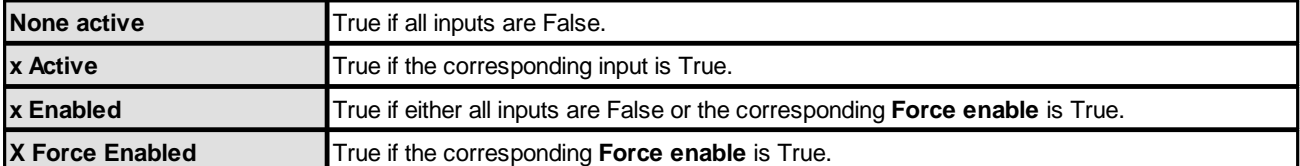

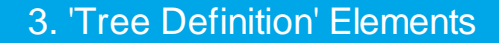

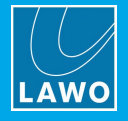

## <span id="page-91-0"></span>**3.12.12 Gate**

#### **"Logic -> Gate"**

A **Gate** element is a logical GATE. It can be used to swap two groups of signals (A to B), where each group has 8 inputs and 8 outputs. For example, to switch the output of a monitoring source selector between Loudspeakers and Phones.

#### **General Parameters**

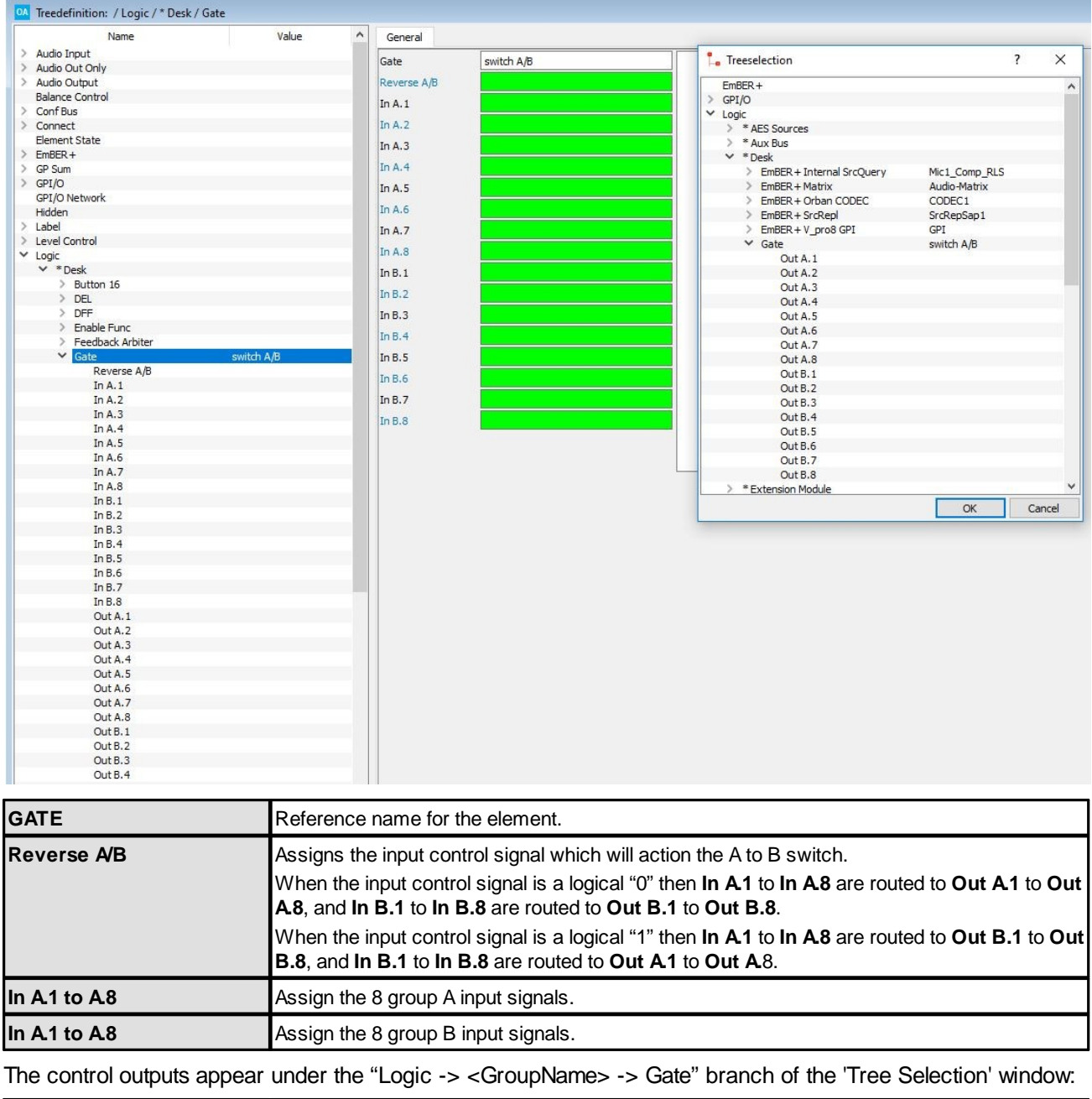

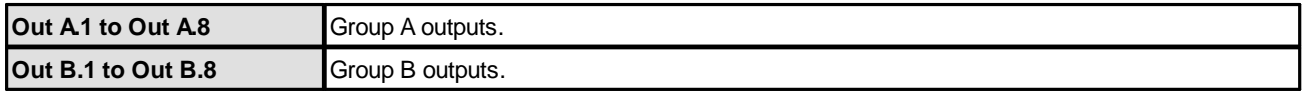

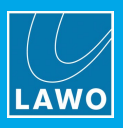

## <span id="page-92-0"></span>**3.12.13 IMP**

#### **"Logic -> IMP"**

An **Impulse** element can be used to convert a static signal such as a GPI into a single pulse:

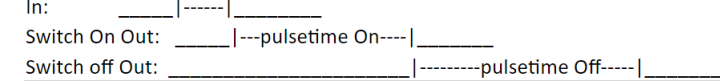

### **General Parameters**

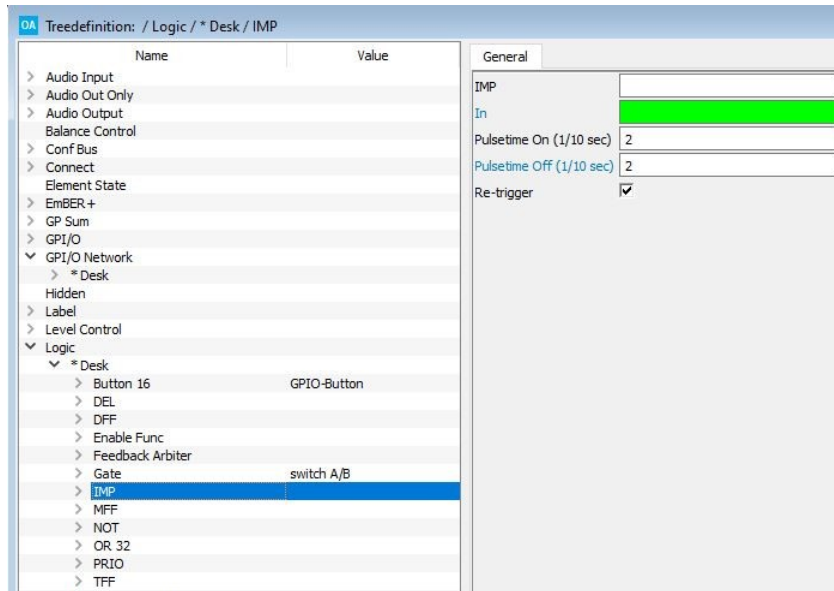

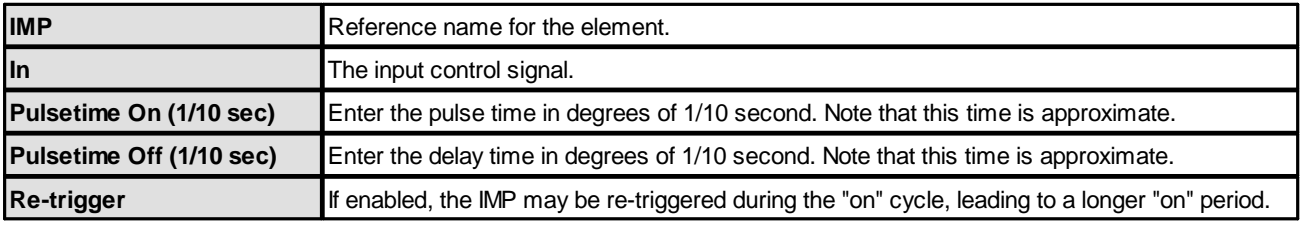

The seven control signals appear in the "Logic -> <GroupName> -> IMP" branch of the 'Tree Selection' window:

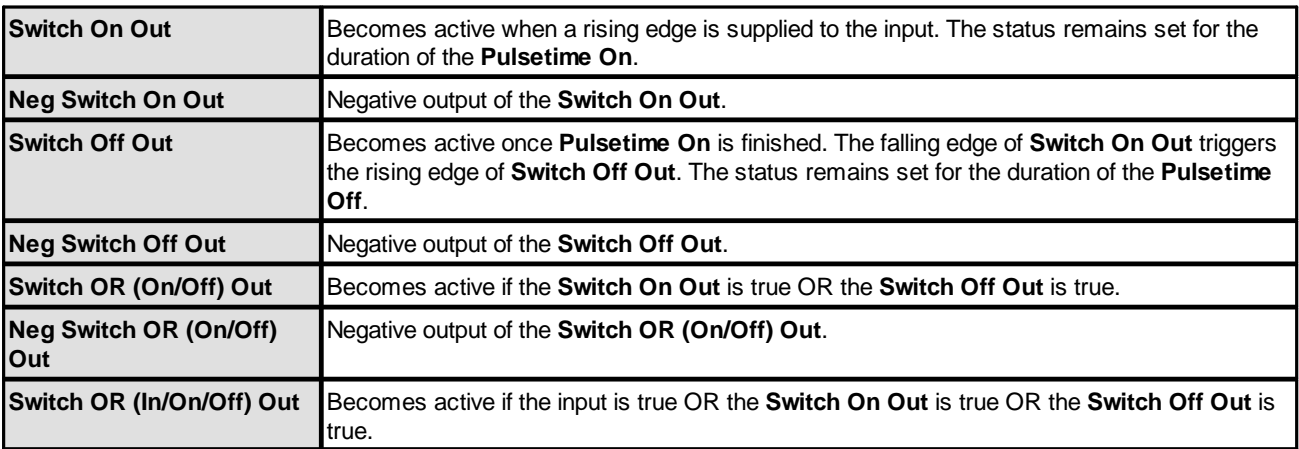

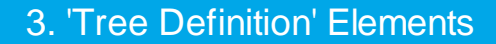

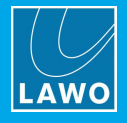

## <span id="page-93-0"></span>**3.12.14 Level Prio**

#### **"Logic -> Level Prio"**

A **Level Prio** element can be used to create a prioritised level control. The function has 16 inputs and one output.

If no control inputs are active, then the output is set to the **Prio 0 Level**.

If one or more control inputs are active, then the control signals are prioritised from 1 (highest) to 16 (lowest). The output is set to the winning **Default** value or **Level** control (if one is defined).

#### **General Parameters**

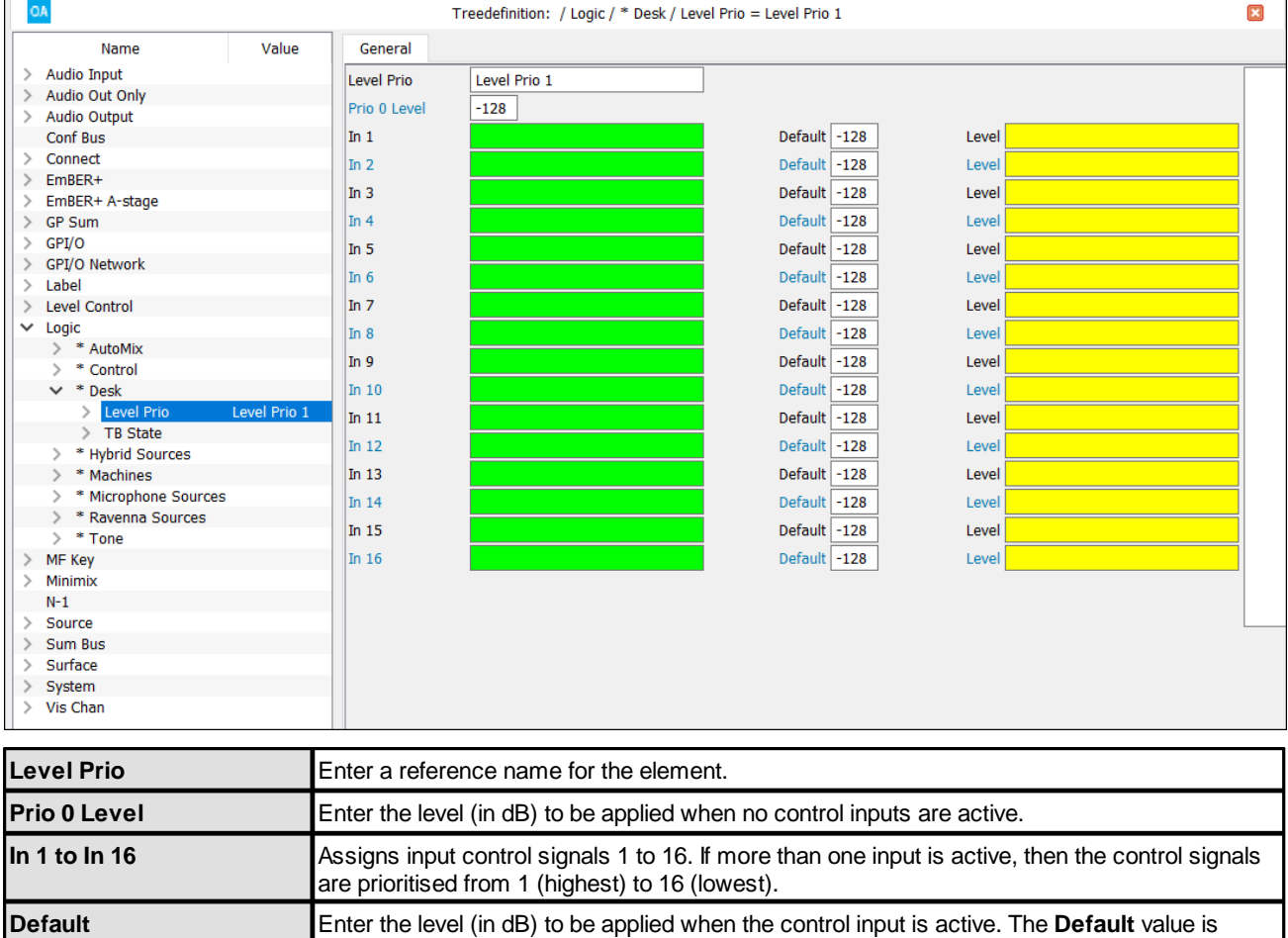

applied when nothing is assigned to the **Level** field.

**Level Level** Assign the level control to be used when the control input is active. For example, a source

fader or Central Module VCA. If this field is left empty, then the **Default** value will be used.

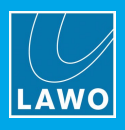

Once named, the Level Prio output (**Level Out**) appears within the 'Tree Selection' when assigning a Level parameter. This allows it to be assigned to any other Level field. For example, to control the output level of a minimixer:

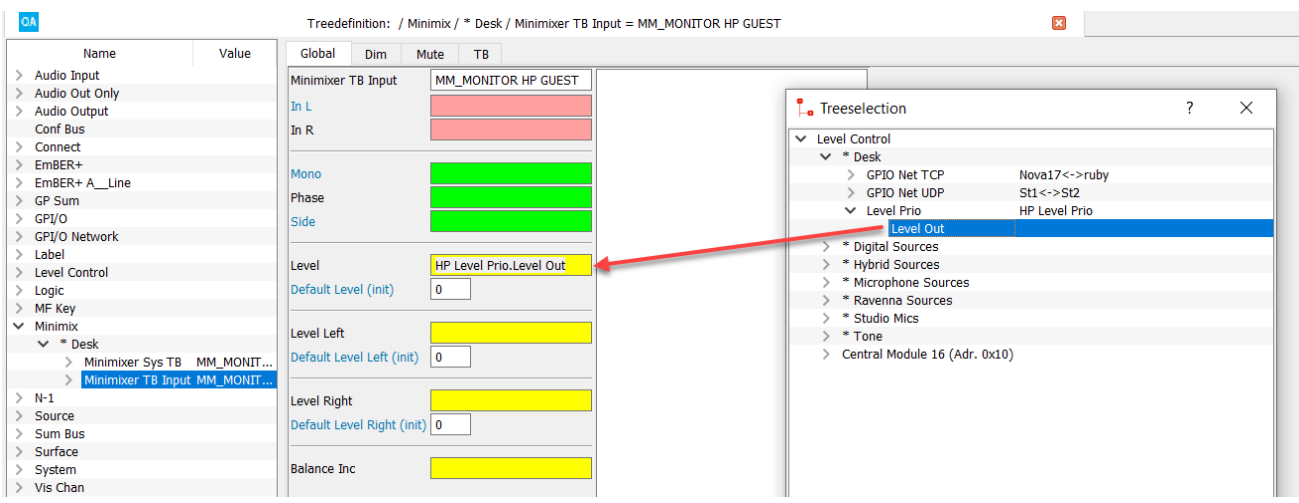

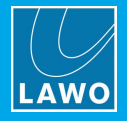

## <span id="page-95-0"></span>**3.12.15 LS Command**

#### **"Logic -> LS Command"**

A **LS Command** element can be used to change and monitor Triggers on a Line Scheduler (LS).

To use this feature there must be an active TCP/IP connection to a matrix server (single or redundant) using the **TCP Link** mode **AIF1/2** (defined under "System -> [Definition](#page-211-0) -> Param = TCPLink").

#### **General Parameters**

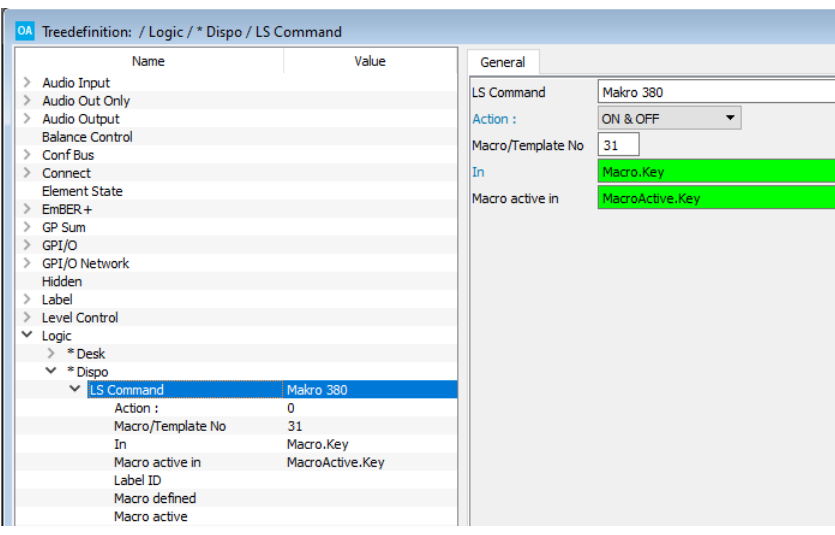

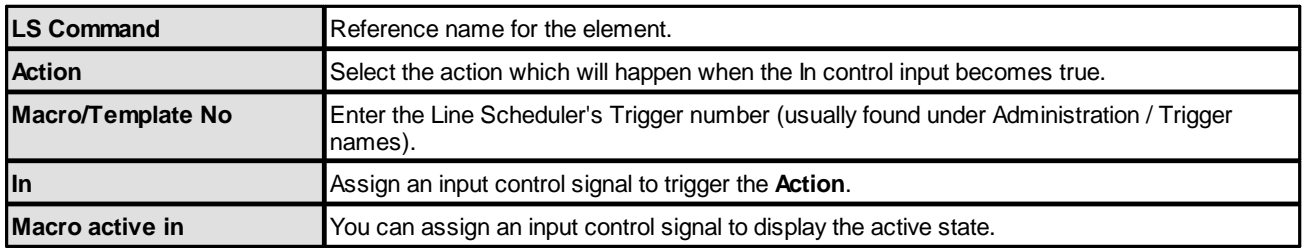

The control outputs appear under the "Logic -> <GroupName> -> LS Command" branch of the 'Tree Selection' window:

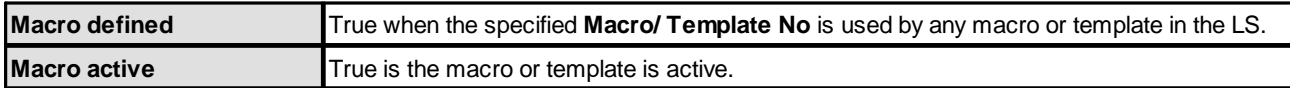

### **3.12.16 Macro**

**"Logic -> Macro"**

Macro elements are described [later](#page-265-0) together with the **Macro Editor** software.

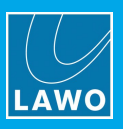

## <span id="page-96-0"></span>**3.12.17 MFF (Mono Flip Flop)**

#### **"Logic -> MFF"**

A **MFF** element is a Mono Flip Flop. It can be used to generate an output pulse from a static input.

### **General Parameters**

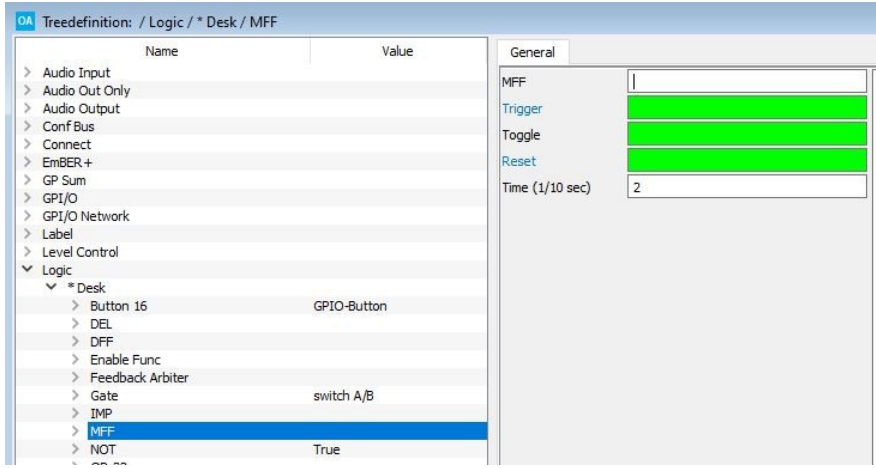

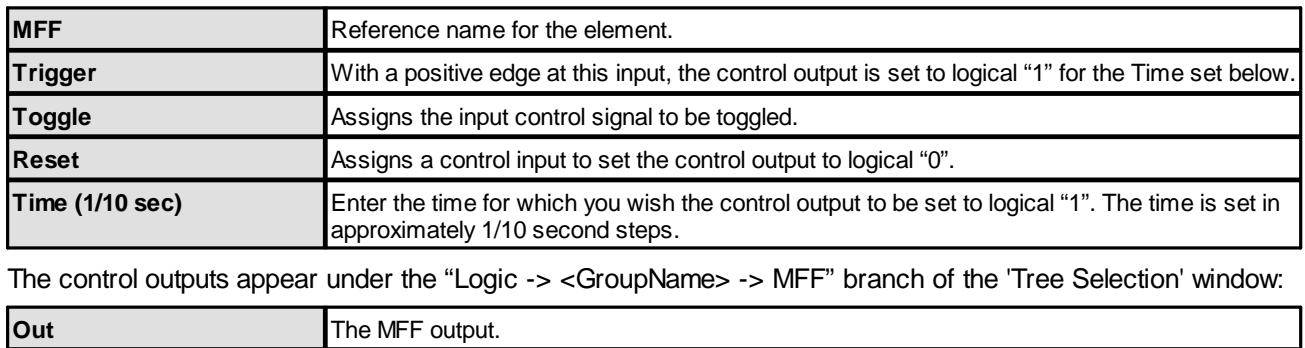

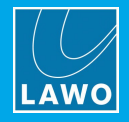

## <span id="page-97-0"></span>**3.12.18 Mic Arbitration**

#### **"Logic -> Mic Arbitration"**

In a situation where a microphone source is shared between multiple studios, the "Mic Arbitration" function can be used to manage which system has control of the remote microphone amplifier settings (gain, 48V, etc.).

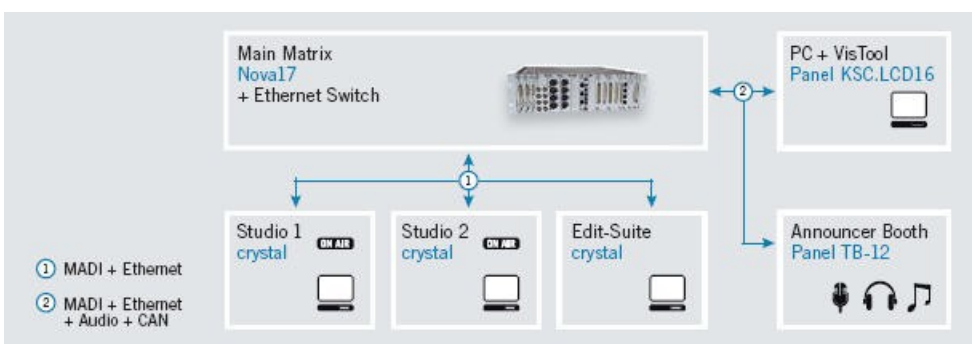

In the example above, a microphone connected to the Nova17 from the announcer's booth is to be controlled from either of the two crystal Studio consoles. In this example, the Nova17 is the server and the two crystal consoles are clients.

#### **Network Control**

The system works by defining a Mic [Arbitration](#page-100-0) Logic element for the microphone. You can define up to 8 sources which may take control of the microphone. When the **Condition** signal for a source is true, then the source takes control of the mic input parameters.

#### **Audio Distribution**

To distribute the microphone signal from the Nova17, you can use either of the following methods:

- · A direct MADI to MADI connection – where the microphone signal is available to both crystal Studios simultaneously. The advantage and disadvantage of this method is that one studio may have access to the mic signal without control.
- ·Alternatively, configure an audio switch within the Nova17 (e.g. using a [Priconnect](#page-37-0)) which is controlled by the same condition signal as the Mic Arbitration. The advantage of this method is that when control is switched so is the audio so that you can be sure you will never have audio without control.

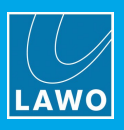

### **TCP/IP Configuration**

The first step is to configure the TCP/IP links within the server and client system configurations as follows.

**1.** Within the server's configuration, set the "System -> Definition -> Parameter = TCP Link" modes to **GNET** for the links to the clients:

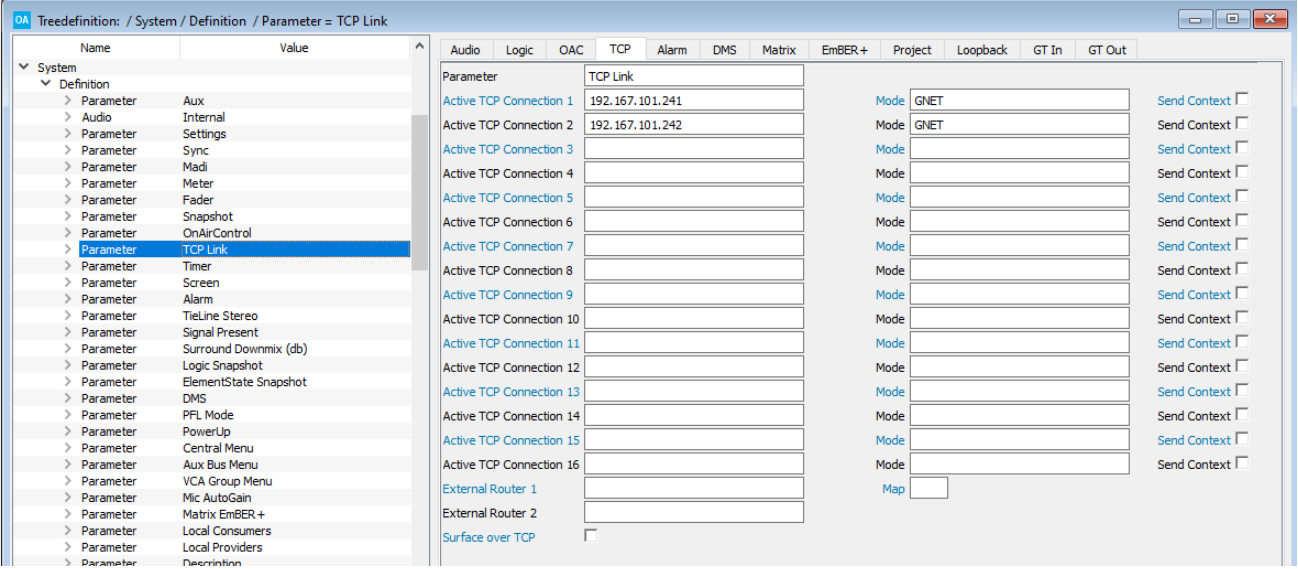

**2.** Within each client's configuration, set the "System -> Definition -> Parameter = TCP Link" mode to **GNET** (or **GKPF**):

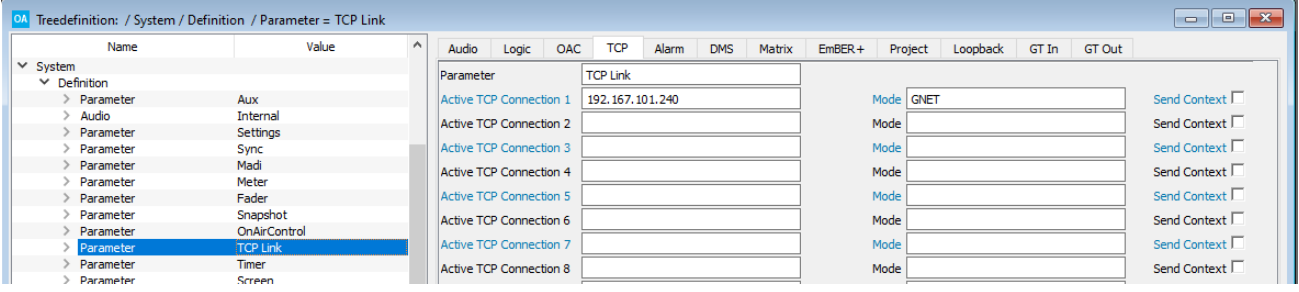

For more details on TCP/IP link types, please see Preparing the TCP/IP [Connections](#page-211-0).

If the microphone to be controlled is connected locally to one of the consoles, then you will need to configure a special TCP/IP Link mode for the server - in Step 1, set the "System -> Definition -> Parameter = TCP Link" mode to **GLOC** (GNET Local), and enter the IP Address for the **Active TCP Connection** to **127.0.0.1** or **localhost**.

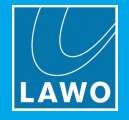

### **GPI/O Network Configuration**

Next, to transfer the "Mic Arbitration" control data, you must configure a GPI/O [Network](#page-71-0) port between the server and each of the client systems. Note that the "Mic Arbitration" data is transmitted transparently. In other words, it does not use up any of the 32 configurable GPIOs or 10 level controls.

**1.** Within the first client, select the **GPI/O Network** branch of the 'Tree Definition' and Insert a **Net** element in the usual manner.

**2.** Name the GPI/O Network Port in the **Net** box (e.g. **Studio 1<->Nova17**) and enter the Port number (**1**):

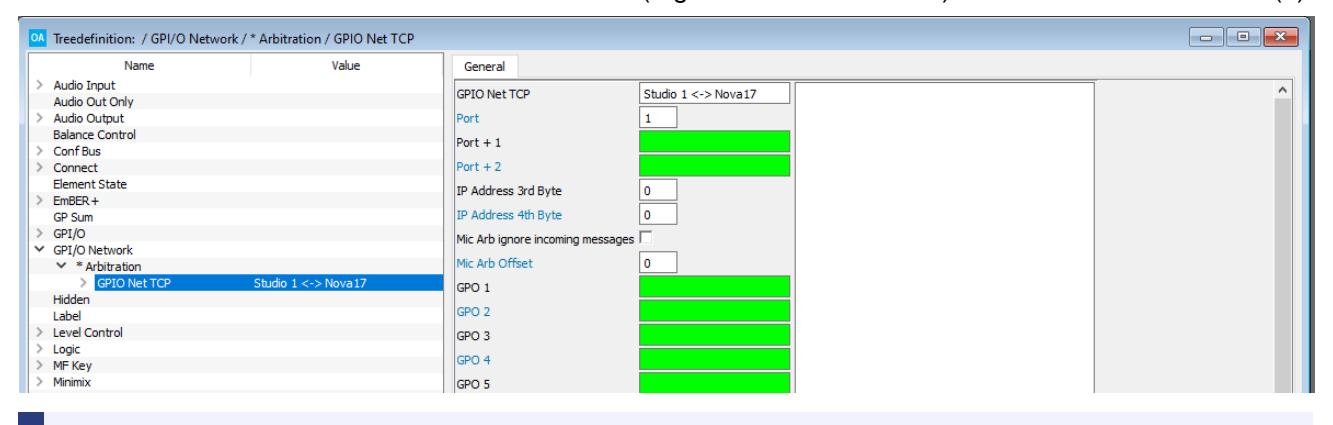

If Port **1** is already in use (for a different application), you should choose the next available port number.

**3.** Repeat for the second client, this time entering a different Port number (**2**):

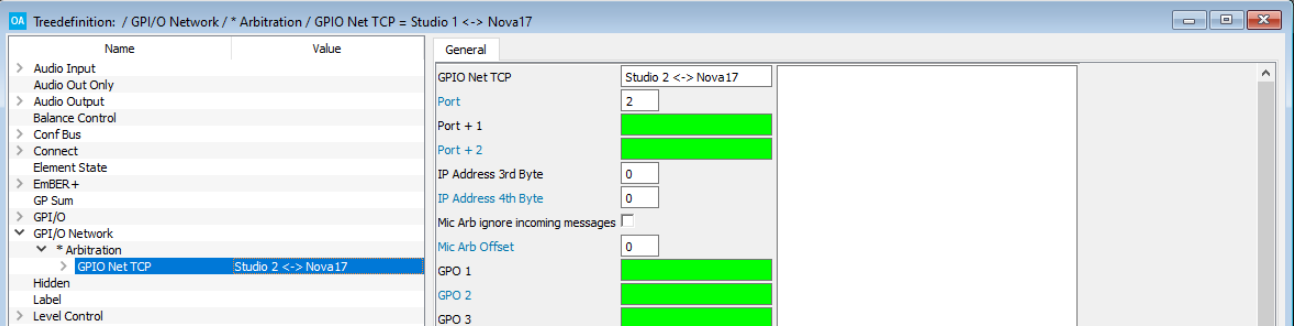

- **4.** Now open the server's configuration and add two GPI/O Network **Net** elements.
- **5.** Enter Port number **1** for the connection to Studio 1 and Port number **2** for the connection to Studio 2:

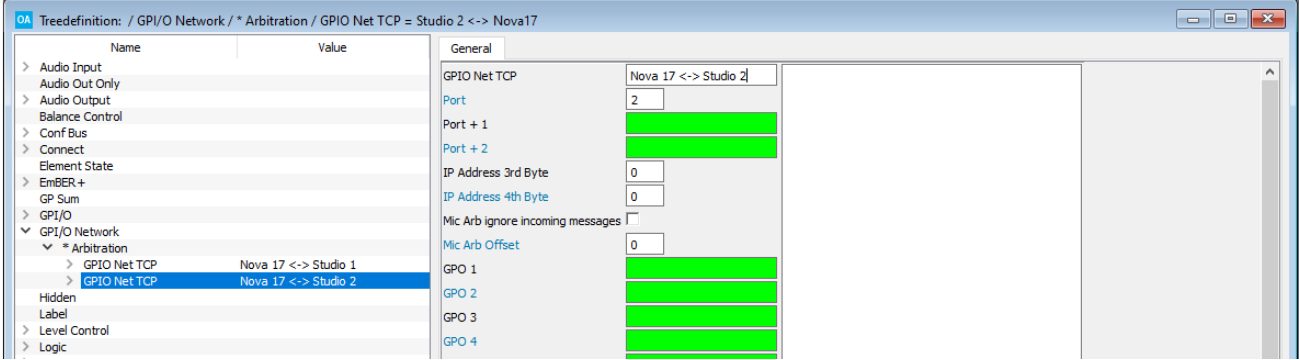

<span id="page-99-0"></span>You can use the **Mic Arb Offset** field to apply an offset to the Mic [Arbitration](#page-101-0) Input numbers (used by each client). Apply this to each GNET port within the server so that the mic arbitration input numbers for different consoles are discrete.

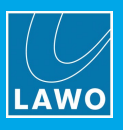

### <span id="page-100-0"></span>**Server - Mic Arbitration**

Within the server's configuration, you now need to define a **Mic Arbitration** element (under the "**Logic**" branch of the 'Tree Definition').

Each element arbitrates the control of a single mic input between 8 different sources.

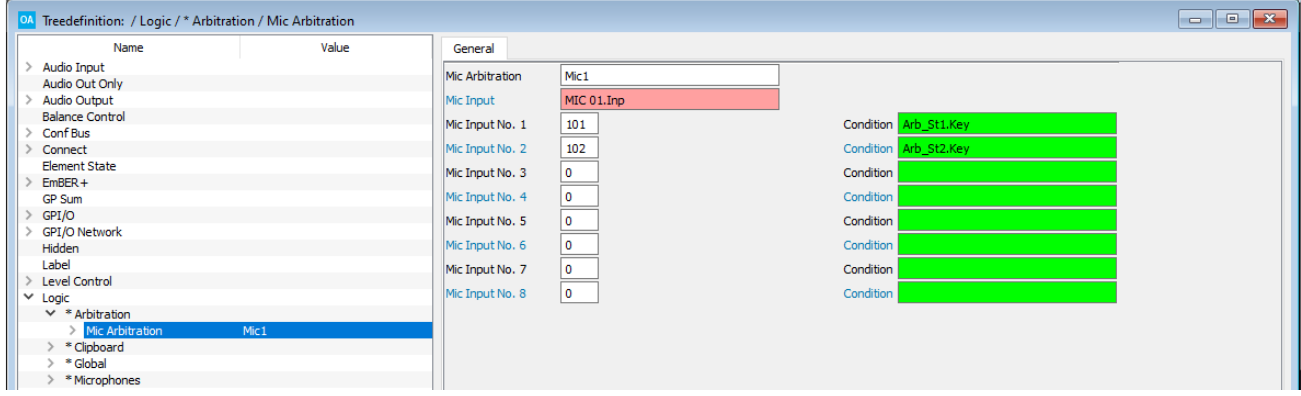

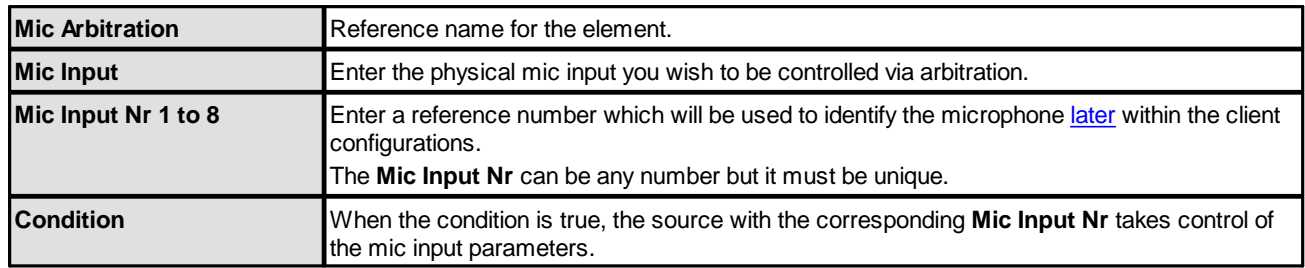

### **Server - Audio Distribution**

Still within the server configuration, the next step is to distribute the microphone signal to all of the client systems. In our example, we have used two direct MADI to MADI connections:

- **1.** From the **[System](#page-7-0) Core** configuration, open the IO parameters for the MADI port feeding the first client console, and assign the microphone input (Mic 01) as its **Default Audio** output.
- **2.** Repeat for the MADI port feeding the second client console.

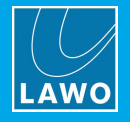

### <span id="page-101-0"></span>**Client - Source Configuration**

The final step is to add and configure the sources within each client configuration. This is done by opening the Source element you wish to configure:

**1.** Assign the **Audio Input** which will receive the incoming microphone signal – in our example, via the MADI link from the server.

**2.** In the **Matrix Mic Nr** box, enter the [reference](#page-100-0) number you defined earlier within the server's configuration – in our example, **101**.

If a **Mic Arb Offset** was entered within the server's GPI/O [Network](#page-99-0) configuration, then the offset is applied here.

**3.** In the **Matrix Gnet Port** box, enter the GPI/O Network port number which connects to the **Nova17** – in our example, port **1**.

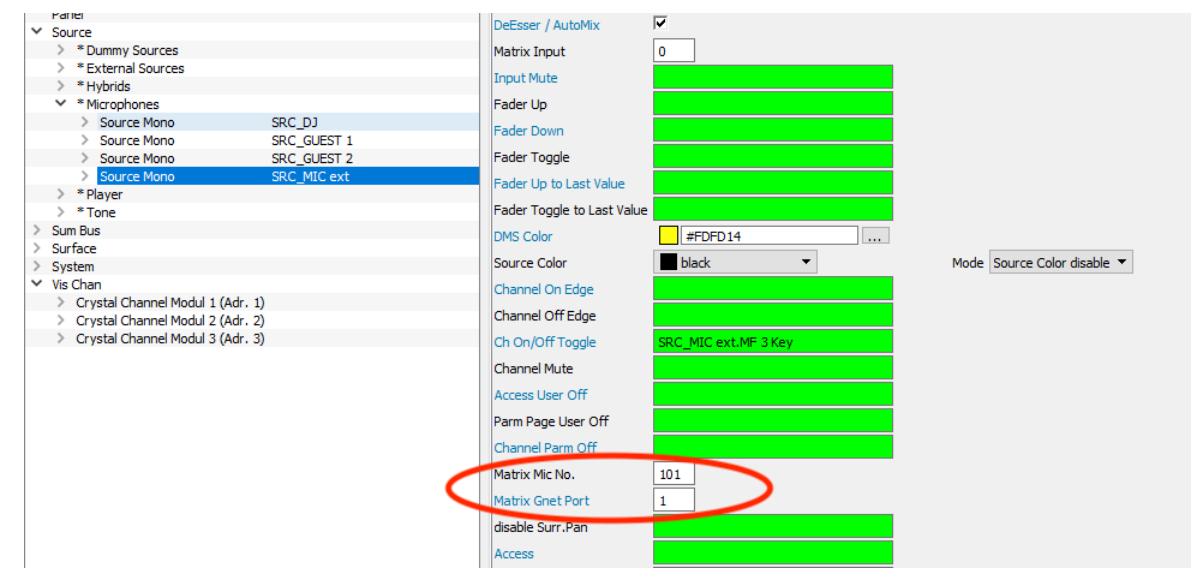

**4.** Repeat these steps for the second client, this time entering **102** for the **Matrix Mic Nr**, and port **2** for the **Matrix Gnet Port**.

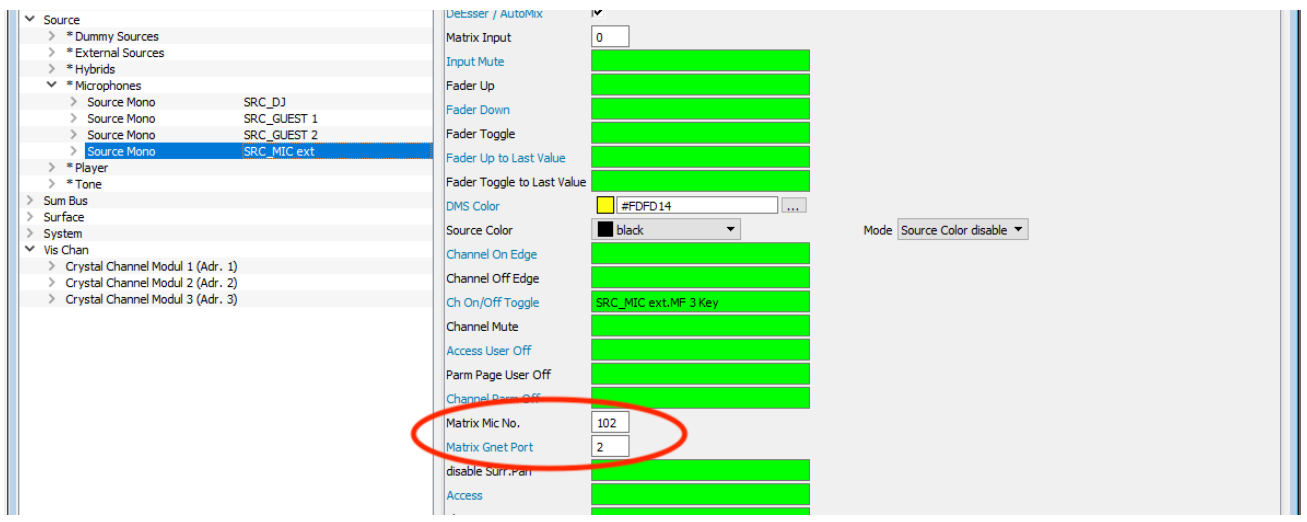

**5.** Save and download all of the server and client configurations.

You can now switch control of the microphone settings between clients by triggering the corresponding control signals - i.e. the **Condition** signals for **Mic Input Nr x** (defined in the servier's Mic [Arbitration](#page-100-0) element).

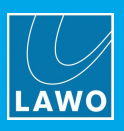

## <span id="page-102-0"></span>**3.12.19 MOM LAT (Momentary Latch)**

#### **"Logic -> MOM LAT"**

A MOM LAT element can be used to create a key that latches on (when you press quickly) or is momentary (when you press and hold). For example, to operate talkback.

#### **General Parameters**

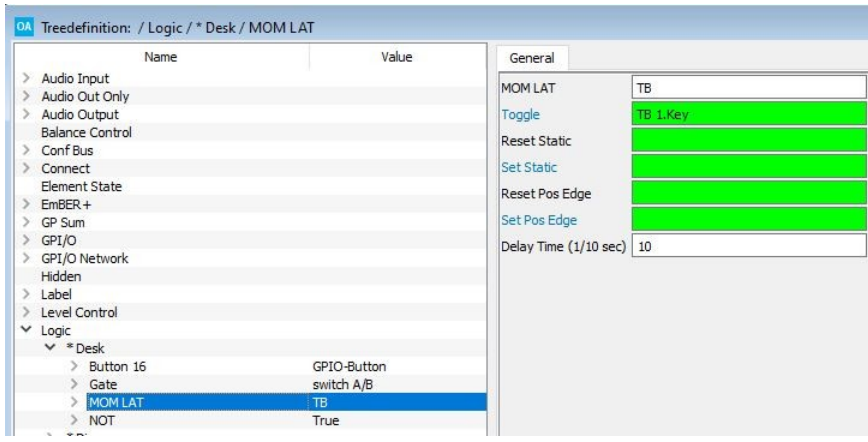

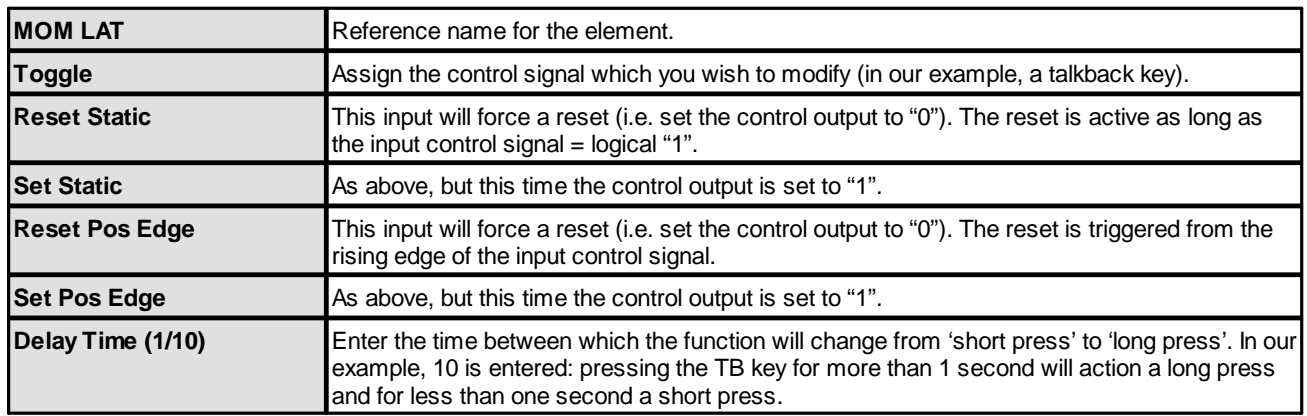

The control outputs appear under the "Logic -> <GroupName> -> MOM LAT" branch of the 'Tree Selection' window:

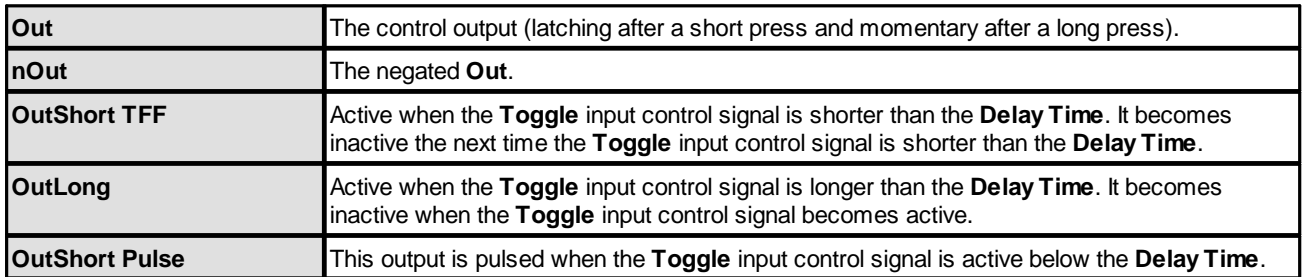

To program a **Talkback** key so that you press and hold to momentarily talk to a destination, use the **OutLong** control output to trigger the talkback function.

### <span id="page-102-1"></span>**3.12.20 Mon Desk**

#### **"Logic -> Mon Desk"**

The **Mon Desk** element supports a custom panel which monitors crosspoints within a large matrix. This is a project-specific feature. Please contact your local Lawo representative for further details.

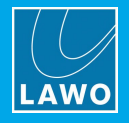

## <span id="page-103-0"></span>**3.12.21 MTX Src Pool**

This feature allows operators to change the audio input assigned to a source directly from the control surface. The audio inputs must come from a remote matrix which can be a Nova73, Nova17, Nova29 or Matrix server.

A typical application would be to create 16 tie-line sources from a Nova73, where each "matrix source" can access one of the Nova73's input signals.

To use this feature, the **TCP Link** between the remote matrix and console must be configured in both systems under "System -> [Definition](#page-211-0) -> Param = TCPLink" (as **KPF**, **GKPF** or **DKPF**). This feature is available for stereo sources only.

There are two parts to the configuration: the source parameters and Matrix Src Pool Logic element.

### **Signal Naming & Organization**

To support this feature, inputs within the remote matrix must be named using the the following naming convention: "Group:Signal". When using dynamic input switching, this provides a two-step navigation process: first select the Group, and then browse through all available Signals within that Group. Both the Group and Signal labels can be up to 8 characters.

By default, the signal labels are retrieved automatically from the networked router (if using NetCom or Remote MNOPL protocols).

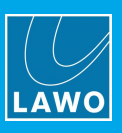

### <span id="page-104-0"></span>**Pool Source Parameters**

Start by adding some normal sources to the configuration.

- **1.** Select the first source you wish to configure in the 'Tree Definition' and open the **Parm** tab.
- **2.** Check that the **Audio Input** is assigned from the remote matrix (e.g. tie-line 1).
- **3.** Configure the **Nova17/MTx Server** option.
- Turn the option **On** if the remote matrix is a Nova17, Nova29 or Matrix Server.

Turn the option **Off** if the remote matrix is a Nova73 (for communication via Remote MNOPL).

**4.** Then assign a **Class/Pool** number.

When using a Nova17, Nova29 or Matrix Server, the number must match the **Pool ID** defined in the MTx [Source](#page-105-0) [Pool](#page-105-0) logic element. The pools can be used to divide signals within the matrix into different subsets. Each pool can be accessed from several sources by assigning the same **Pool** number.

When using a Nova73, enter the **Class** defined in the Nova73 map (as described in the "ext\_router\_control\_en" pdf).

**5.** Use the **Matrix Out 1** and **2** fields to enter the matrix output [number](#page-302-0) connected to the source's audio input (in step 2).

This allows the Group and Signal labels for the output to be transferred from the remote matrix. Thus, the operator can browse through and select the correct signal from the console surface, see [Selecting](#page-106-1) a Matrix Pool [Signal.](#page-106-1)

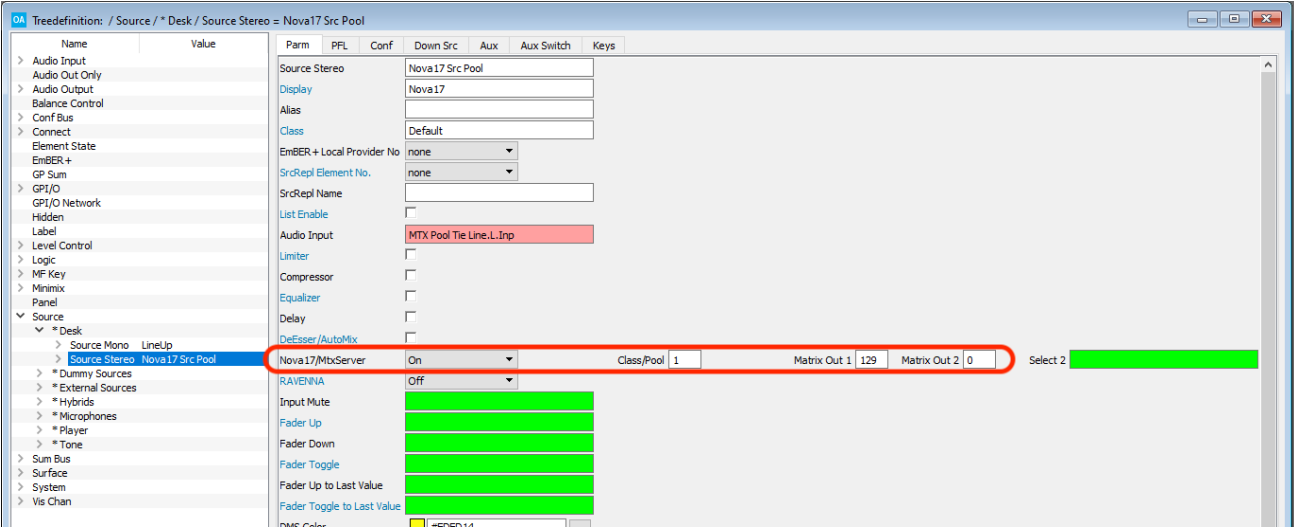

**6.** Repeat steps 1 to 5 for each matrix source you wish to configure.

Note that you can leave the **Class/Pool** field empty if you wish to "hard-wire" an input from the remote matrix. In this case, the label of the connected input (defined by the **Matrix Out 1** number) appears in the fader strip label display.

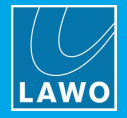

### <span id="page-105-0"></span>**Matrix Source Pool Logic Element**

#### **"Logic -> MTx Src Pool"**

The **MTx Src Pool** element defines the functionality of the Matrix Source Pools. Each pool can contain up to 64 signals. The element is defined under the "Logic" branch of the 'Tree Definition':

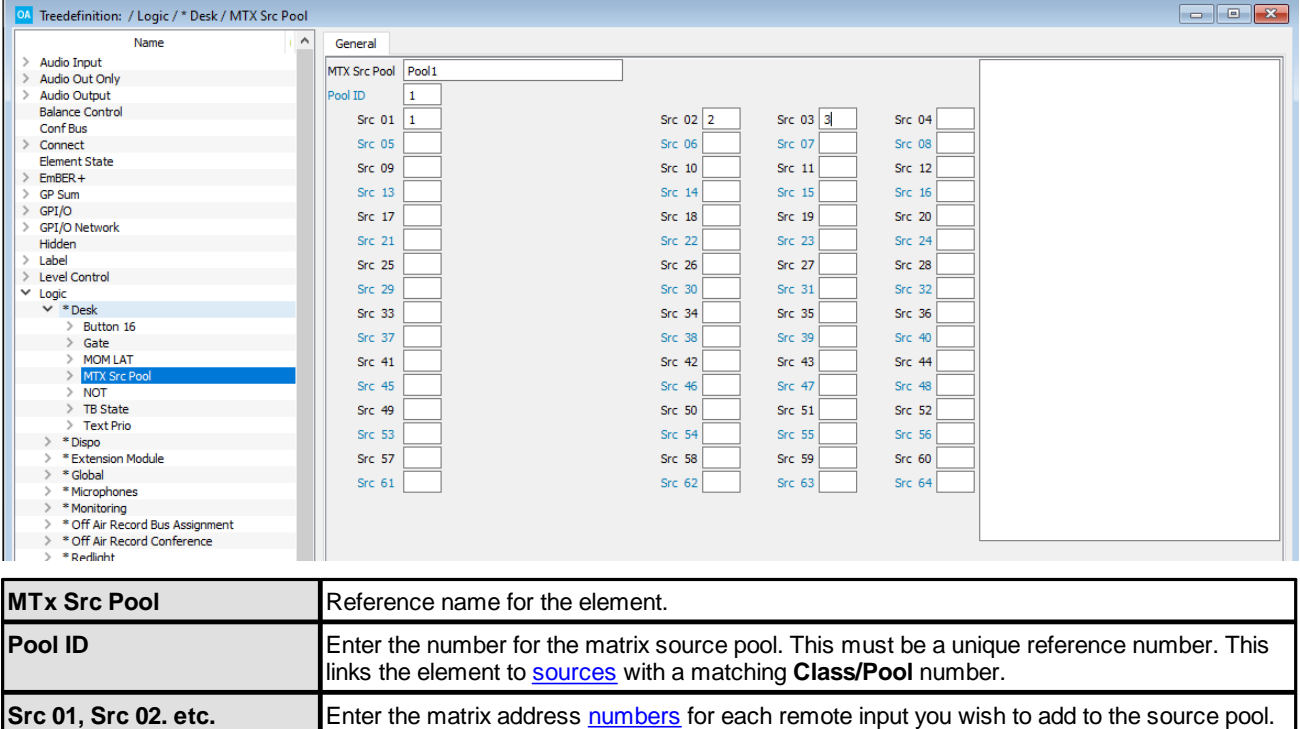

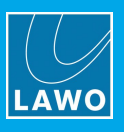

### <span id="page-106-1"></span>**Selecting a Signal from the Surface**

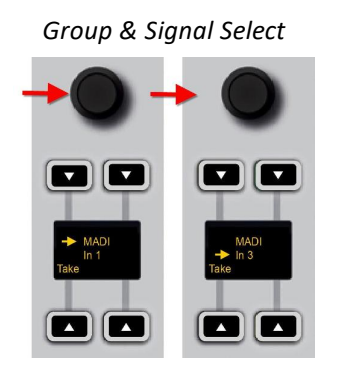

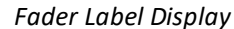

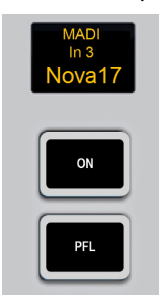

**1.** Press down on the fader strip rotary control to step through the input parameters until you reach the signal selection menu.

The display shows either the current Group and Signal name, or the text "**not in pool**".

**2.** Turn the rotary control to scroll through the available signal Groups and press down to make a selection.

**3.** Turn the rotary control again to scroll through all available Signals with the Group.

**4.** Once you are happy with the selection, press the **Take** button to assign the signal - the fader label display updates accordingly.

In our example, the three lines of text show the following information:

- · **MADI =** the Group name (defined in the remote matrix).
- · **In 3** = the Signal name (defined in the remote matrix).
- · **Nova17 =** the source Display Name (defined in the configuration).

## <span id="page-106-0"></span>**3.12.22 MUX/DEMUX 8**

#### **"Logic -> MUX/DEMUX 8"**

The **Mux/Demux8** element creates a 1-to-8 de-multiplexer and four 8-to-1 multiplexers. This is a project-specific feature. Please contact your local Lawo representative for further details.

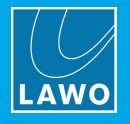

## <span id="page-107-0"></span>**3.12.23 NOT**

#### **"Logic -> NOT"**

A **NOT** element is a simple logical gate for inverting a control signal:

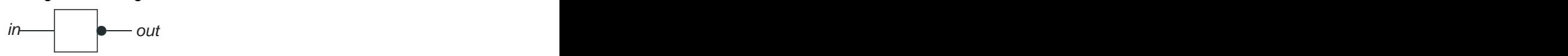

### **Truth Table**

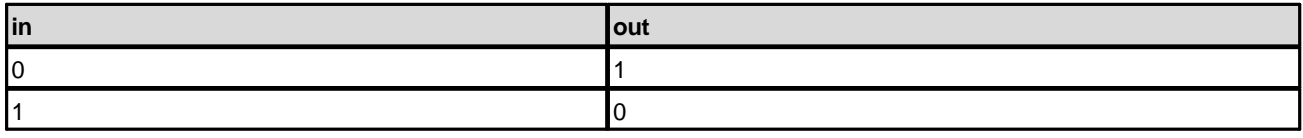

You can create a logical function whose result will always equal logical "1" by creating a **NOT** logic element with no input. The result of this will always be true, and therefore can be applied to parameters which need to be forced to true (logical "1") as a default.

### **General Parameters**

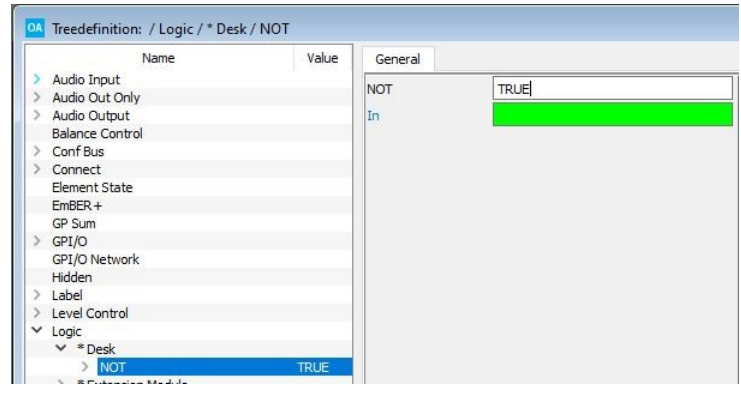

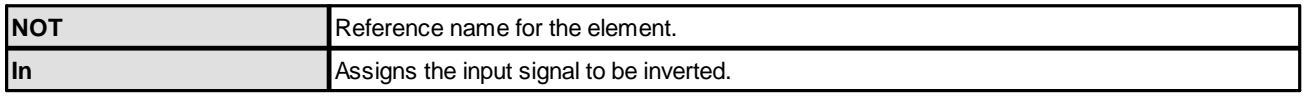

The control output appears under the "Logic -> <GroupName> -> NOT" branch of the 'Tree Selection' window:

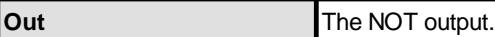
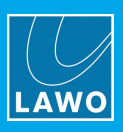

# **3.12.24 On Air Arbiter**

#### **"Logic -> On Air Arbiter"**

The **On Air Arbiter** element is a 1-out-of-8 selector switch designed for transmission line arbitration.

Up to 8 input (**Key**) signals can be defined, each with its own **Enabled**, **Prepared, Blink** and **Active** output. The operation is as follows:

**1.** Before an output can be made active, the corresponding **Enable** input signal must be True.

This allows you to protect the entire selector or individual outputs.

**2.** Once the **Enable** input is true, an operator can press and hold the corresponding **Unlock** button and press the **Key** button in order to prepare an output.

**3.** The operator must then press the **Key** button again to activate the output.

The output can only be activated if no other outputs are already active.

**4.** The output is deactivated if the **Enable** input signal becomes False.

This element controls the logic of the selector only and not the audio crosspoints. Alternative elements are the [Feedback](#page-90-0) Arbiter which is simpler in operation, and the [Enable](#page-88-0) Func which provides signalisation but not arbitration.

## **General Parameters**

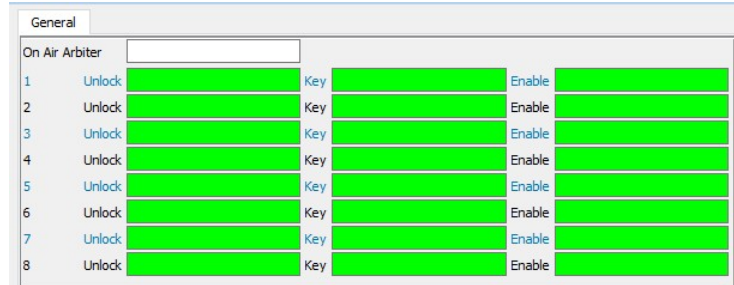

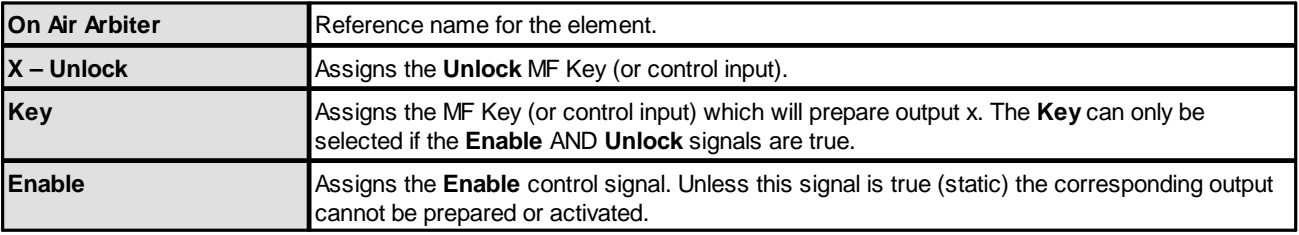

The outputs appear under the "Logic -> <GroupName> -> OnAir Arbiter" branch of the 'Tree Selection' window:

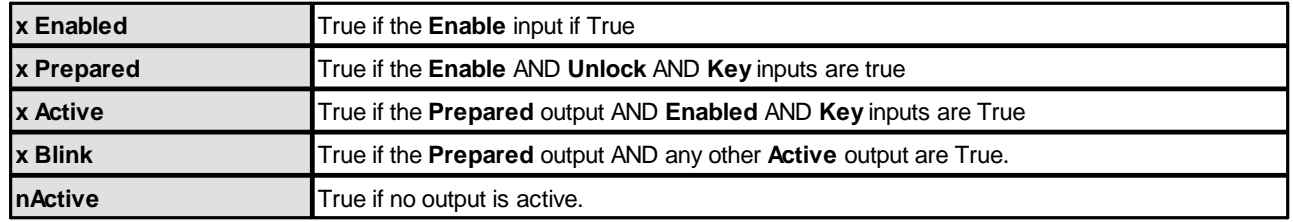

# **3.12.25 OR32**

## **"Logic -> OR32"**

The **OR32** element is identical to the [OR8](#page-109-0) but offers 32 inputs.

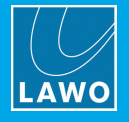

# <span id="page-109-0"></span>**3.12.26 OR8**

#### **"Logic -> OR8"**

## An **OR8** element is a logical OR gate which offers 8 inputs. It can be used to 'OR' several signals:

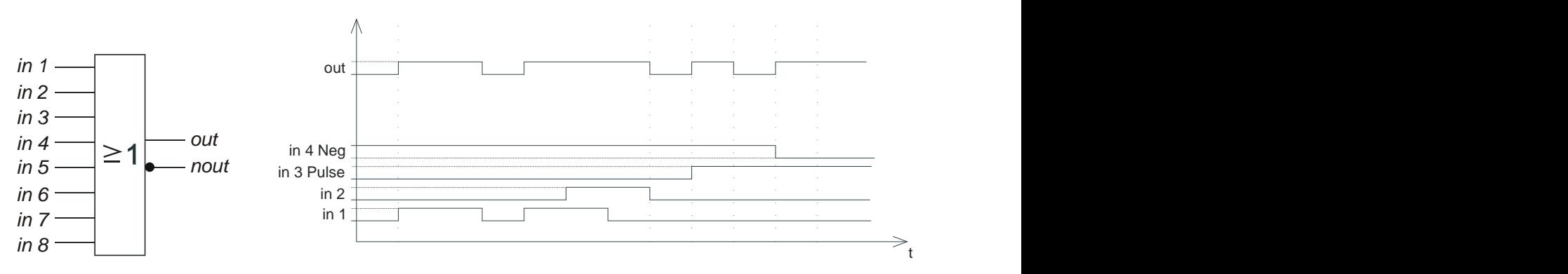

## **Truth Table**

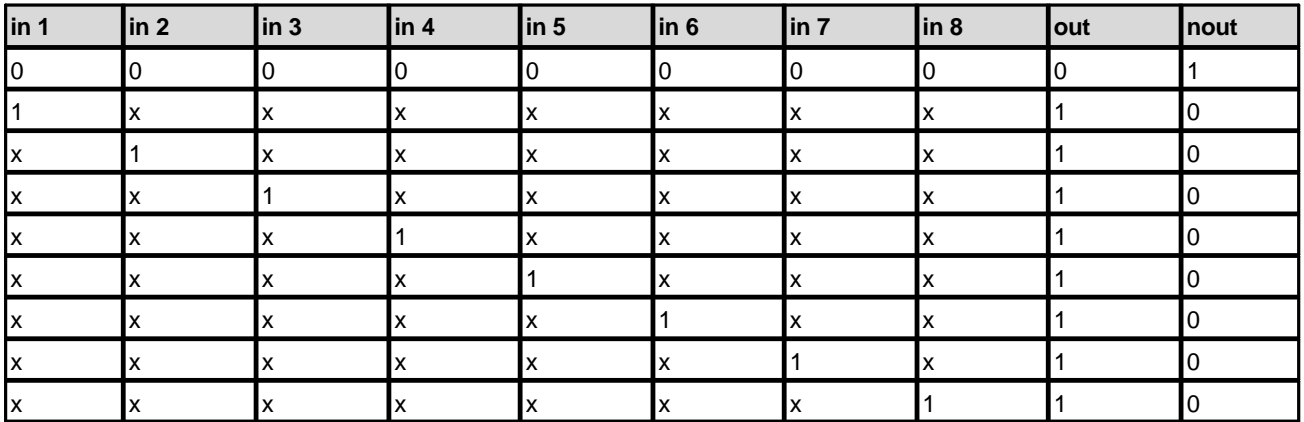

## **General Parameters**

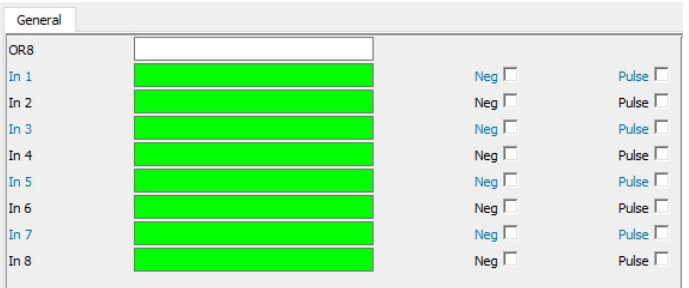

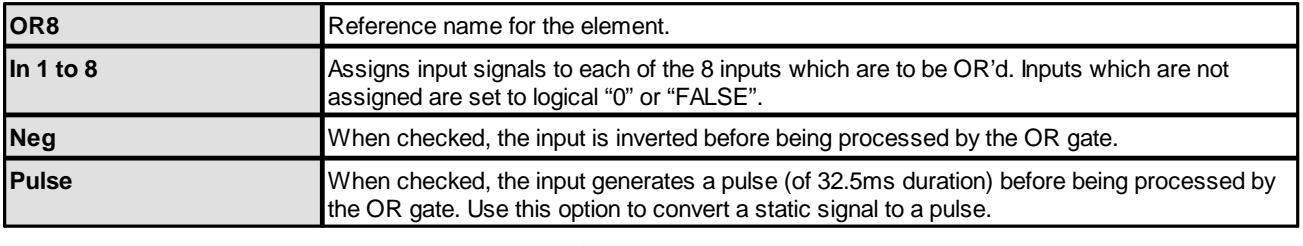

The control outputs appear under the "Logic -> <GroupName> -> OR8" branch of the 'Tree Selection' window:

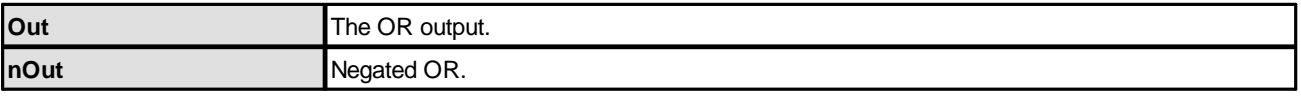

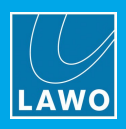

# **3.12.27 PRIO**

#### **"Logic -> PRIO"**

The **PRIO** element is similar to a [Button](#page-85-0) 16 but with prioritised switching. It can be be used to create intercancelling button groups, where signal prioritisation is required. The element includes 16 inputs and 16 outputs, where In 1 has lowest priority and In 16 highest priority.

For example: If **In 1** is set to a logical "1", and all other inputs set to "0", then **Out 1** is active and all other outputs are set to "0". If **In 3** then becomes set to a logical "1", **Out 3** becomes active and **Out 1** is set back to logical "0". If **In 1** and **In 3** are both set to logical "1", then **In 3** has higher priority so **Out 3** is the active output.

## **General Parameters**

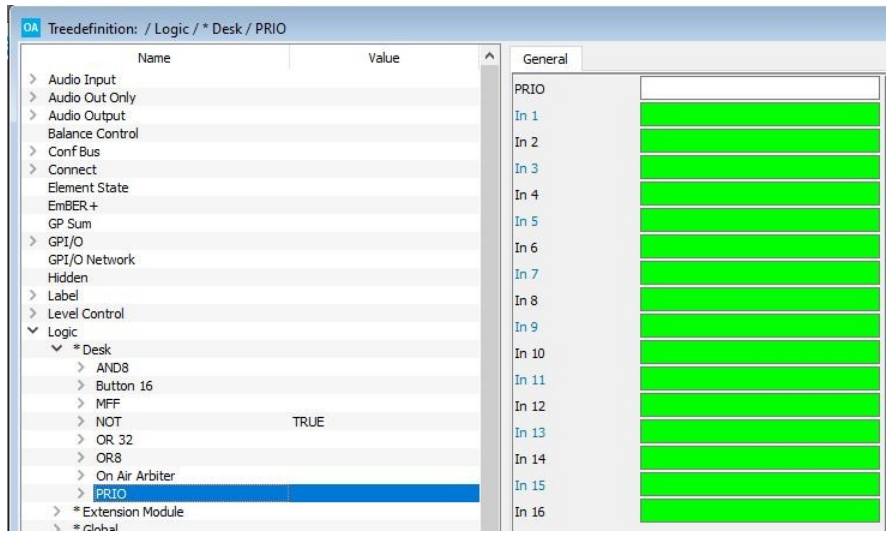

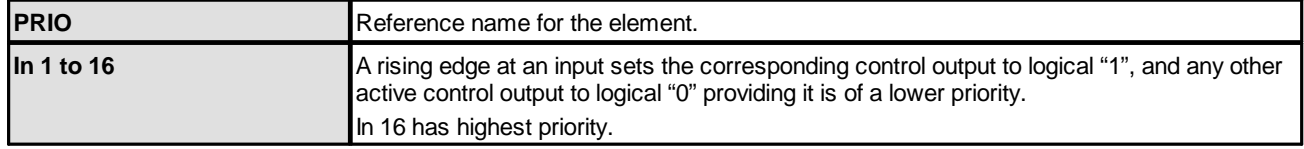

The control outputs appear under the "Logic -> <GroupName> -> PRIO" branch of the 'Tree Selection' window. The default state after power on is logical "0" on all outputs.

## <span id="page-110-0"></span>**3.12.28 RAVENNA Src Pool**

This feature allows operators to change the stream assigned to a RAVENNA source directly from the control surface. There are two parts to the configuration: the RAVENNA Source parameters and RAVENNA Src Pool Logic element.

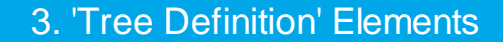

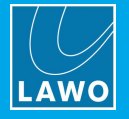

#### **Stream Naming & Organization**

To support this feature, streams must be announced to the network using the following naming convention: "Group:Stream". When using dynamic input switching, this provides a two-step navigation process: first select the Group, and then browse through all available Streams within that Group. Both the Group and Stream labels can be up to 8 characters.

By default, the labels are retrieved automatically from the network. Streams with the same Group name are combined into a single Group even if they are provided by different devices. The list presented to the operator is updated automatically so that newly discovered streams are added, and streams which can no longer be detected are erased. To prevent access to certain streams, filters can be applied in the configuration.

In cases where streams cannot be named using the above convention, it is possible to map specific streams to pre-configured labels. In this instance, the list of streams presented to the operator is fixed and is independent of stream availability.

#### <span id="page-111-0"></span>**RAVENNA Source Parameters**

Start by adding some RAVENNA Sources to the configuration.

- **1.** Select the first source you wish to configure in the 'Tree Definition' and open the **Parm** tab.
- **2.** Check that the **Audio Input** is assigned from a RAVENNA streaming input.
- **3.** Turn the **RAVENNA** option **ON** to enable the RAVENNA Pool stream selector.

**4.** Then assign a **RAVENNA Pool No.** from **1** to **6**. This must match the **Pool No.** defined in the [RAVENNA](#page-112-0) Src Pool Logic element.

The pools can be used to divide streams into different subsets. Each pool can be accessed from several RAVENNA sources by assigning the same **RAVENNA Pool No**. To present the operator with a single pool of streams, you can use the **None** option.

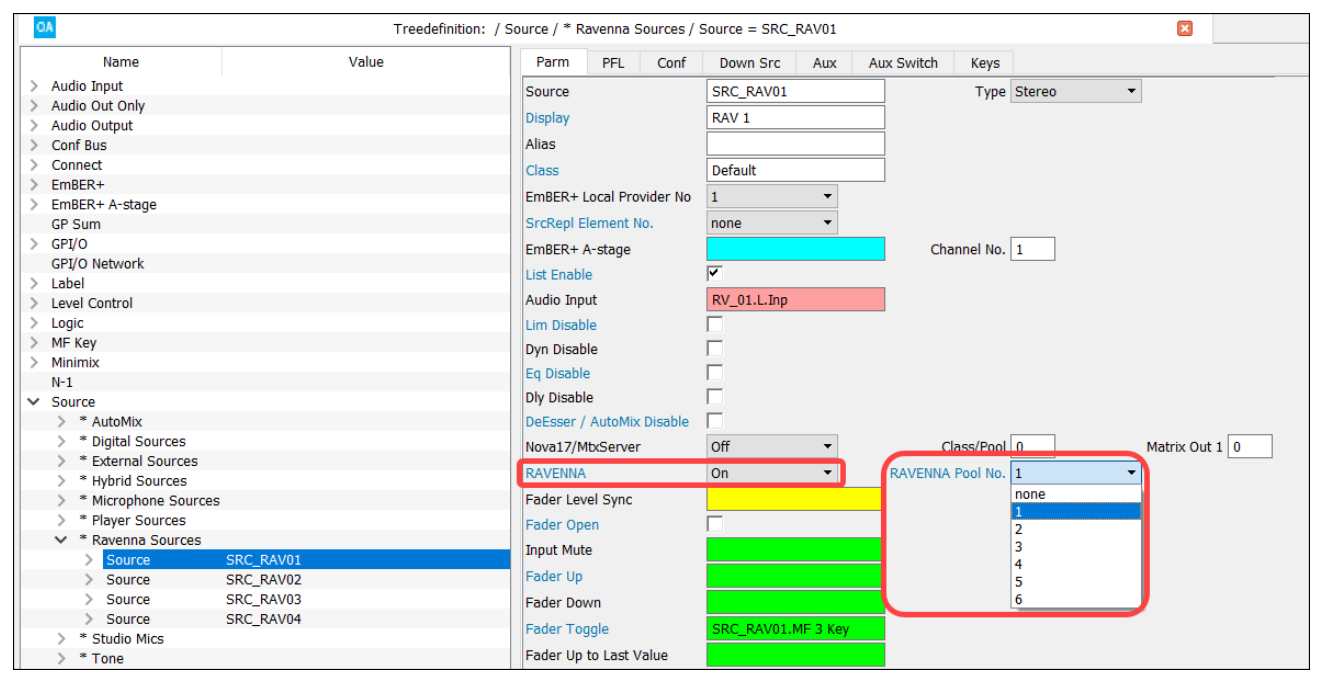

**5.** Repeat steps 1 to 4 for each RAVENNA source.

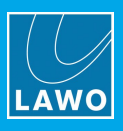

## <span id="page-112-0"></span>**RAVENNA Src Pool Logic Element**

## **"Logic -> RAVENNA Src Pool"**

The **RAVENNA Src Pool** element defines the functionality of the RAVENNA Source Pools, whether they be static or dynamic and the application of filters. Up to 6 independent pools can be defined. The element is defined under the "Logic" branch of the 'Tree Definition':

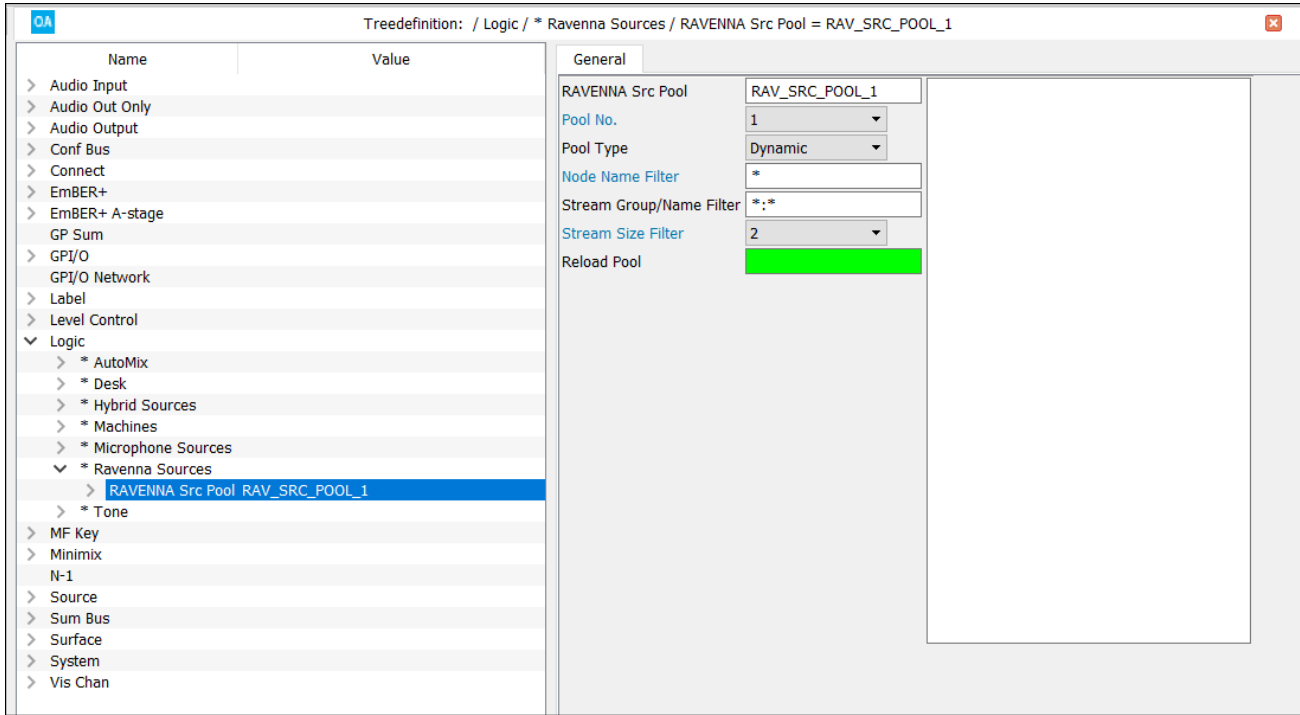

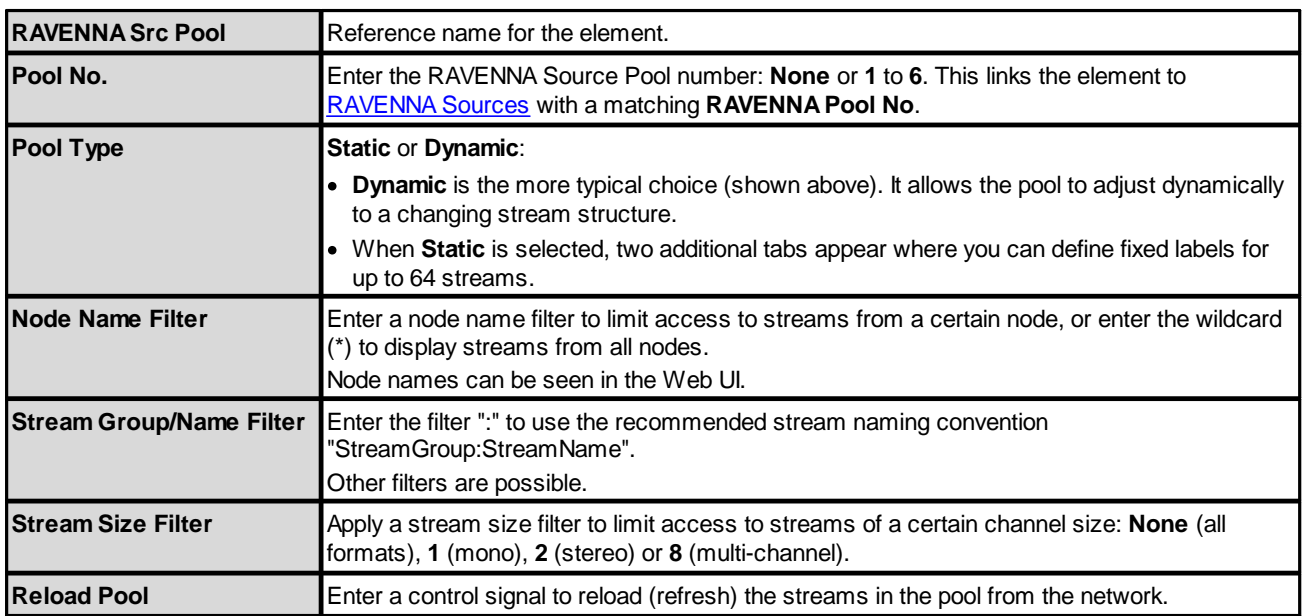

CODEC<sub>3</sub> AV 0

ON

PFL

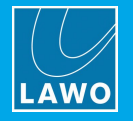

If the **Pool Type** is set to **Static**, then the "Static Source List" pages appear. These can be used to define a fixed Group and Name label for up to 64 streams on the network. If the pool works in this mode, then the list of streams presented to the operator is fixed (static), and is independent of stream availability.

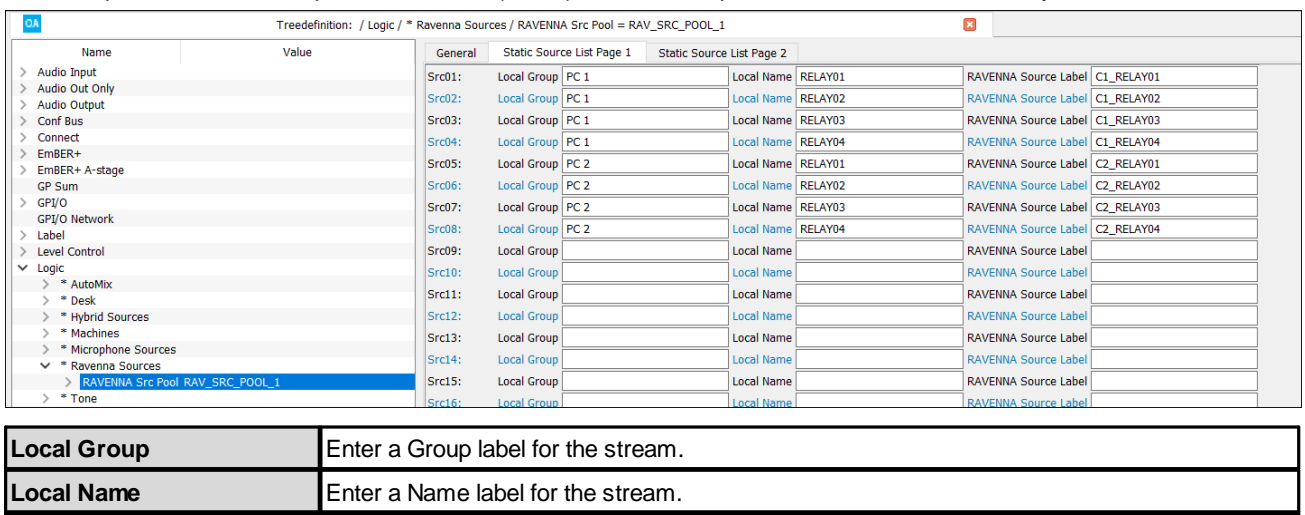

## **Selecting a Stream from the Surface**

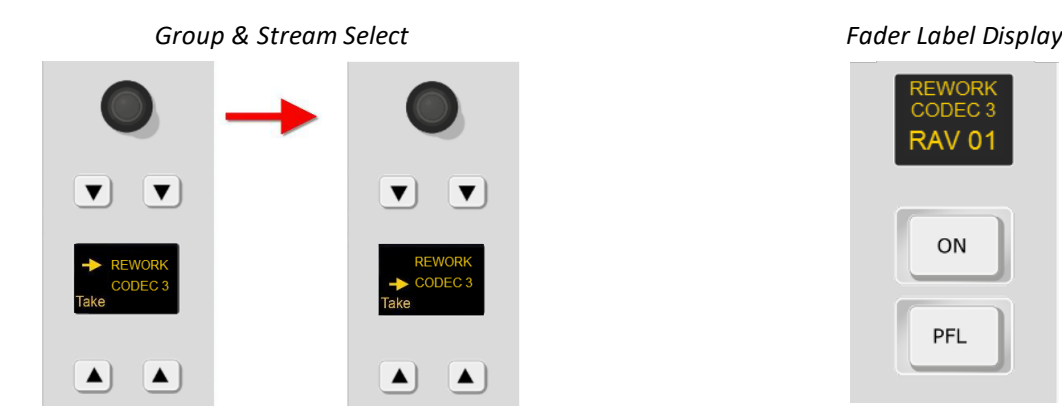

**RAVENNA Source Label** Enter the name of the stream (as it is announced to the network).

**1.** Press down on the fader strip rotary control to step through the input parameters until you reach the stream selection menu.

The display shows either the current Group and Stream name, or the text "**not in pool**".

- **2.** Turn the rotary control to scroll through the available Groups and press down to make a selection.
- **3.** Turn the rotary control again to scroll through all available Streams with that Group.

If your network supports dynamic stream detection, then the list of available streams updates automatically.

**4.** Once you are happy with the selection, press the **Take** button to start the subscription process.

There will be a brief pause in the audio while the streaming connection is configured. During this time, the connection status is shown in the fader label display. The display updates to show the stream name once the subscription is successful.

In our example, the three lines of text show the following information:

- · **REWORK =** the Group name (detected from the network).
- · **CODEC 3** = the Stream name (detected from the network).
- · **RAV 01 =** the source Display Name (defined in the configuration).

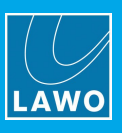

## **Stream Subscription: Status Messages**

Whenever you subscribe to a stream, the fader strip label display reports back on the status of the connection.

Under normal circumstances, the expected sequence of messages is as follows:

"Mute" -> select a stream and press **Take** -> ("Pending") -> "Tuning" -> ("Unstable") -> "<Stream-Name>"

Note that messages shown in () may or may not appear. The table below explains the meaning of each message in more detail.

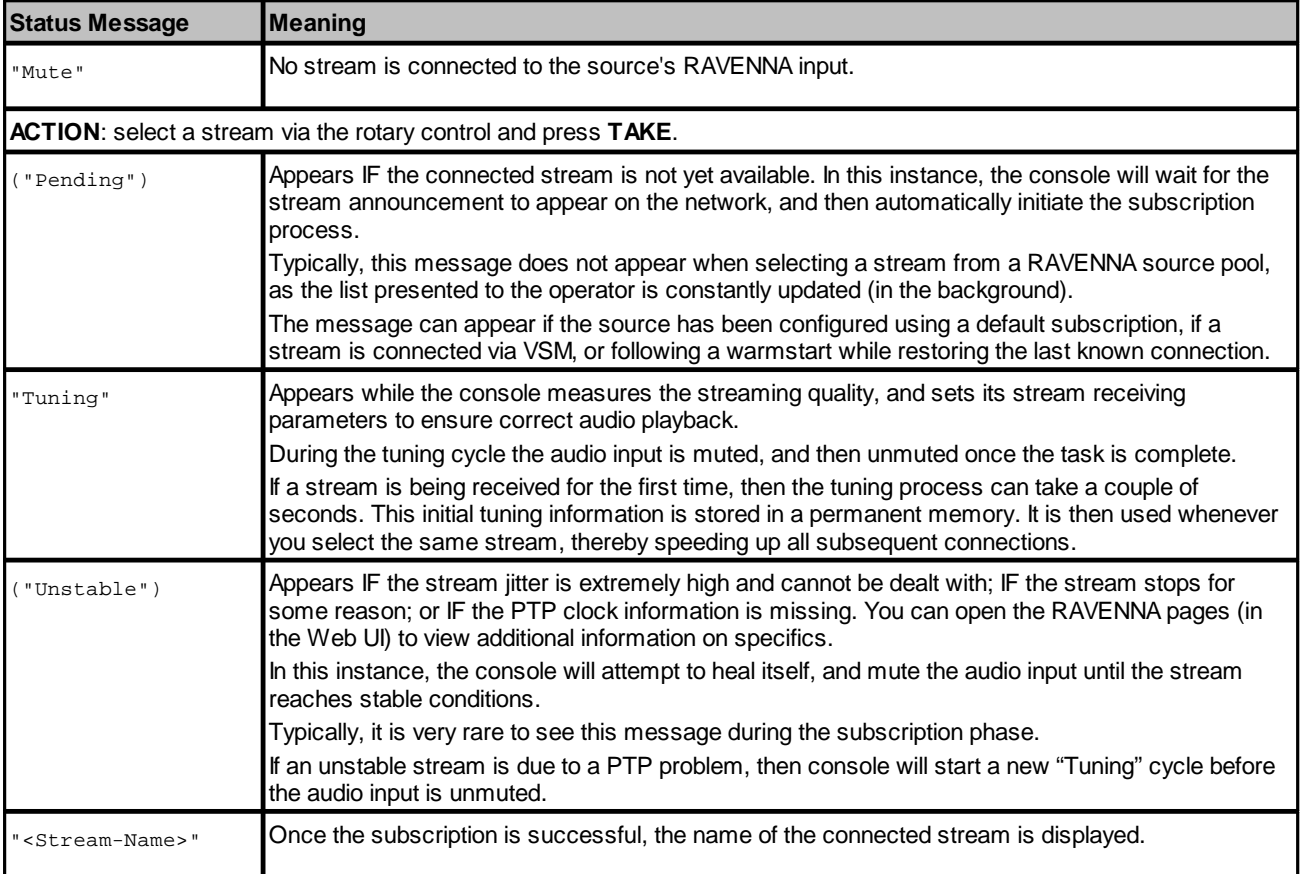

On rare occasions, the following error messages may also appear:

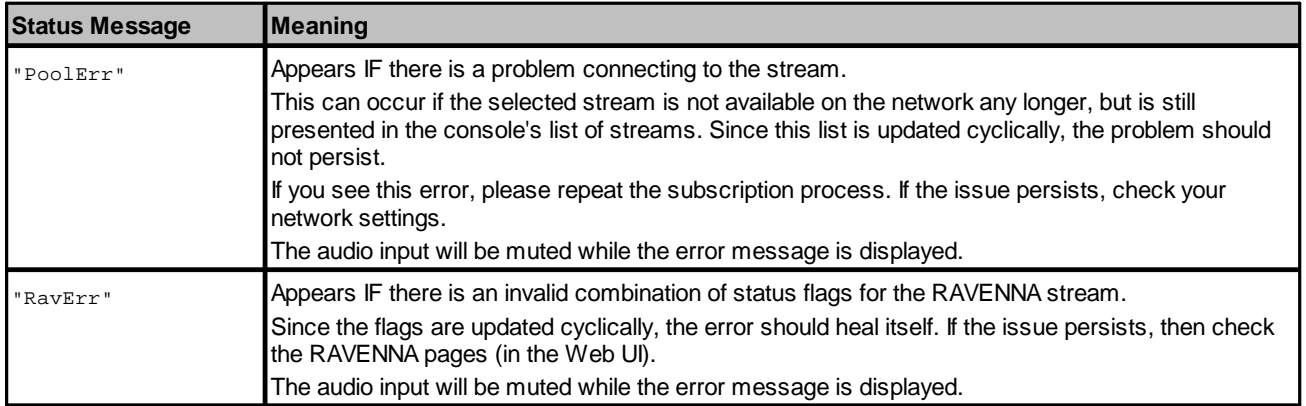

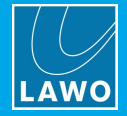

# **3.12.29 RAVENNA Static Stream**

## **"Logic -> RAVENNA Static Stream"**

This element can be used to configure a RAVENNA static stream. It is supported by Power Core systems only.

## **General Parameters**

The parameters vary depending on the **Connection Mode**, which can be set to either RTSP URL or Stream Parameters.

*Connection Mode = RTSP URL*

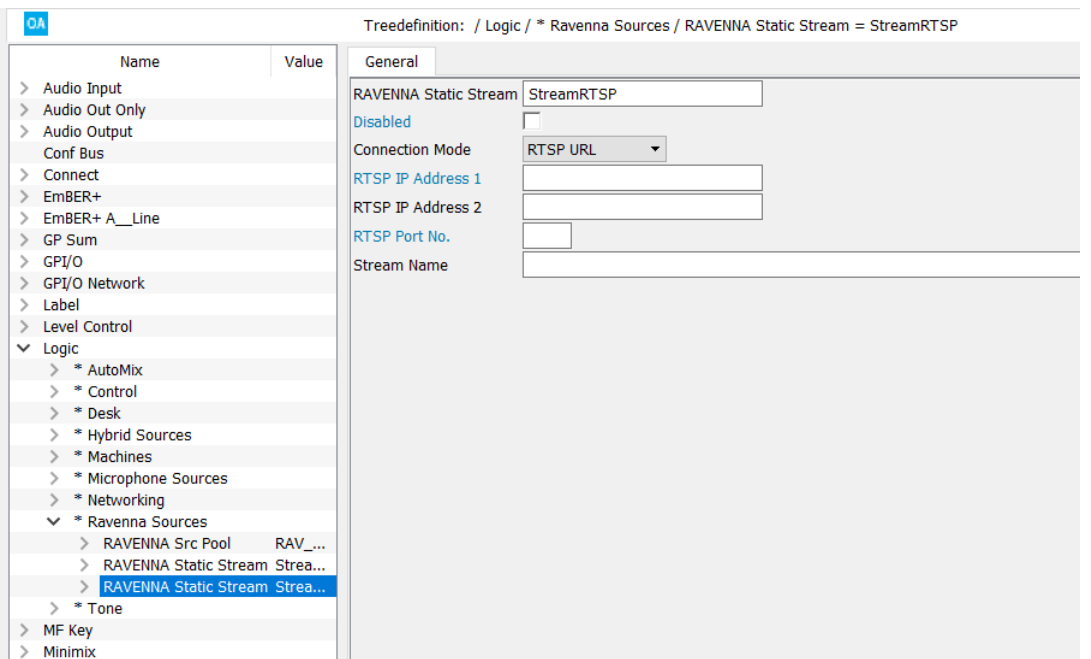

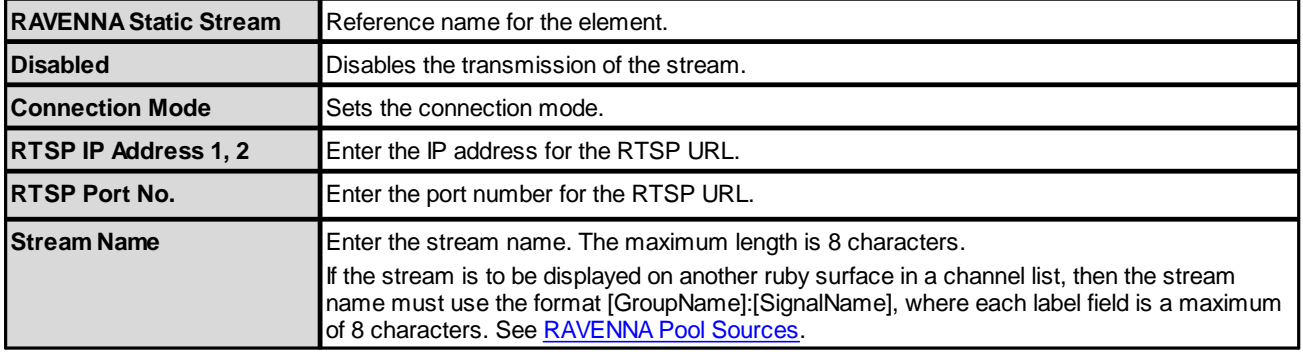

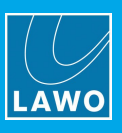

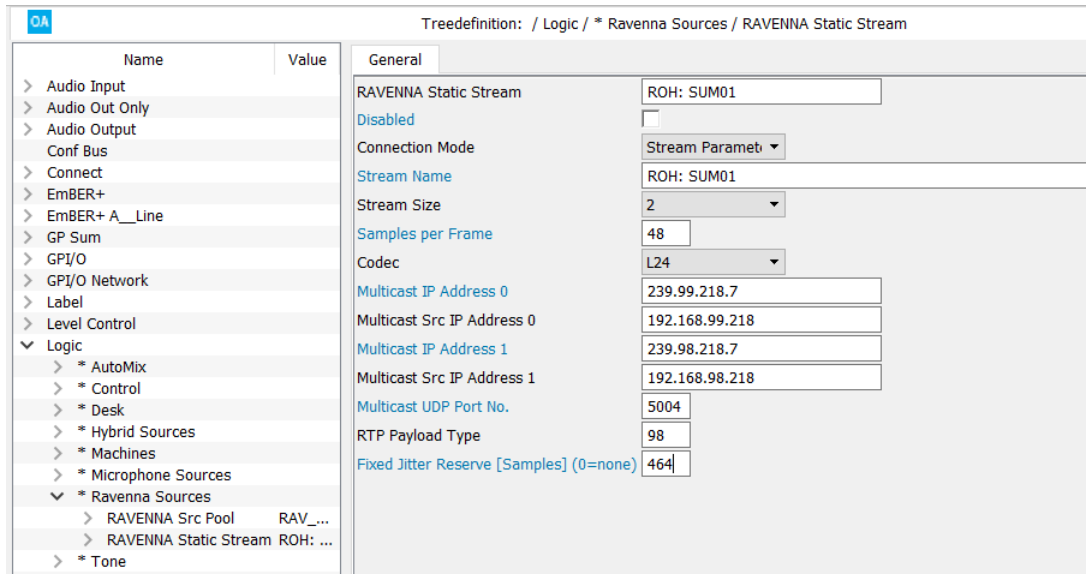

#### *Connection Mode = Stream Parameter*

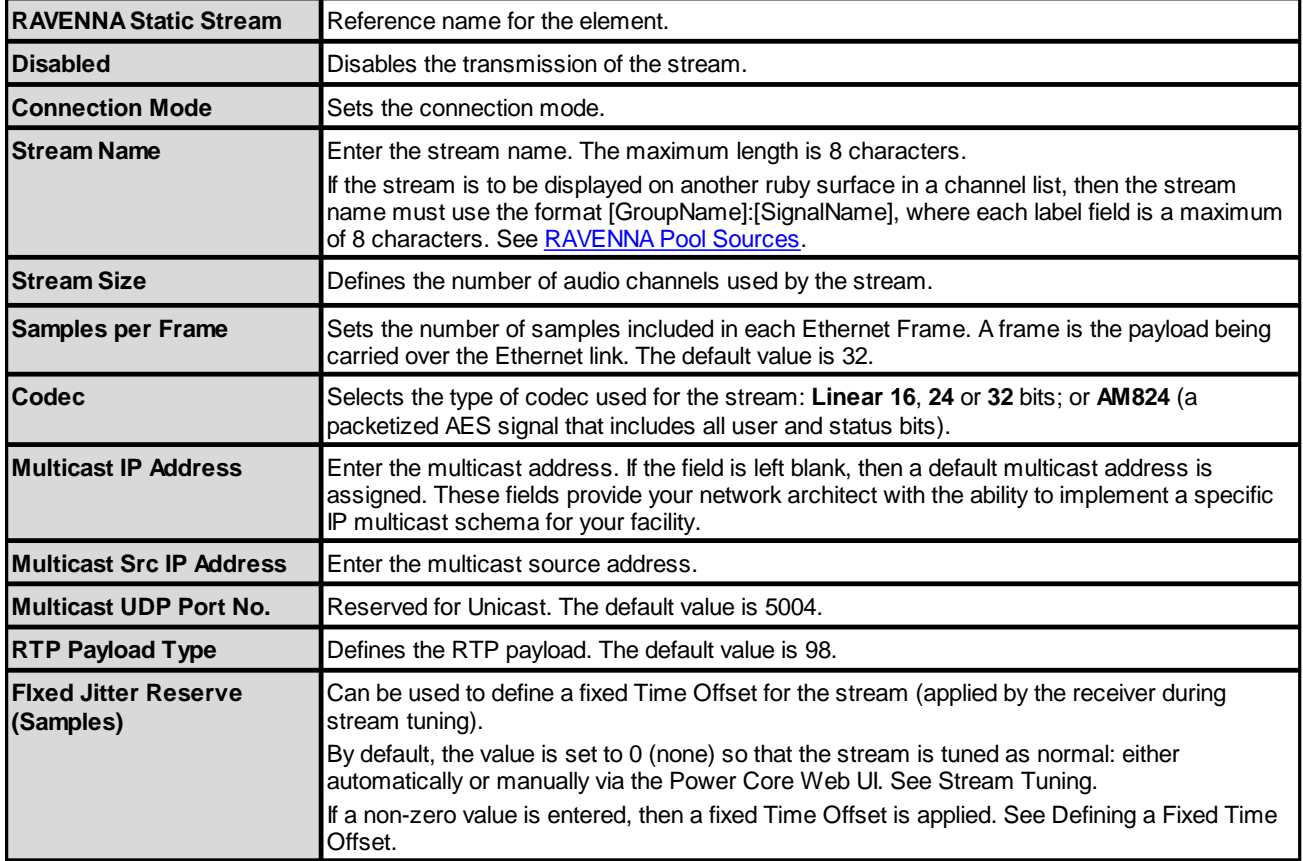

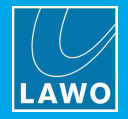

# **3.12.30 RAVENNA Stream Control**

#### **"Logic -> RAVENNA Stream Control"**

This element can be used to configure redundancy for specific RAVENNA inputs. It is supported by Power Core systems only.

Primary and backup streams are specified such that if the primary stream is lost or becomes unknown, then the backup stream will be connected.

For example, if the **Main Stream Name** (MSTR:Stream01) is lost, then within 30 seconds the **Backup Stream Name** (BKUP:Stream02) will be subscribed. In addition, you can use the **Auto Connect** control signal to ensure that the **Main Stream** (or **Backup Stream**) is always subscribed.

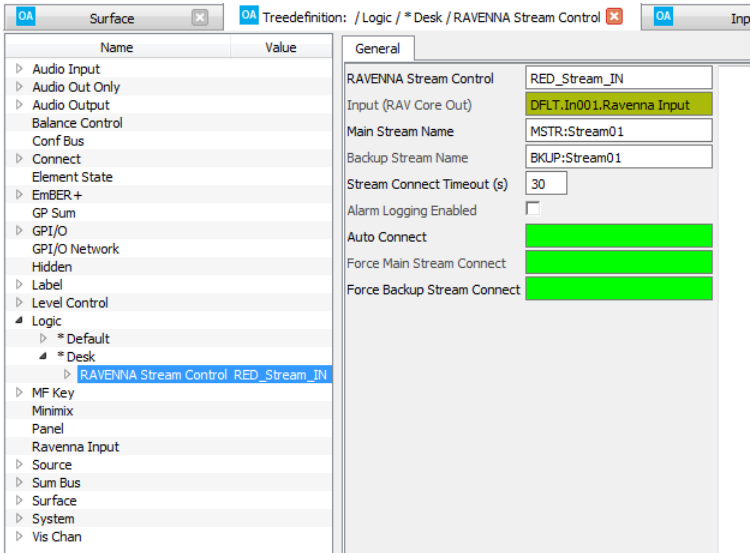

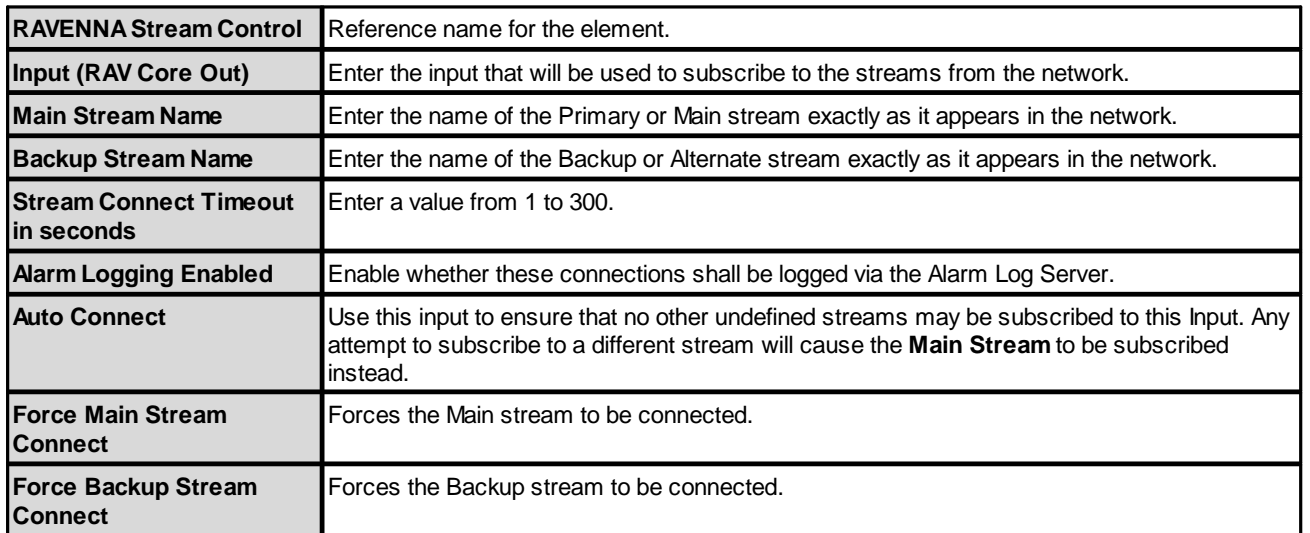

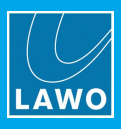

The outputs appear under the "Logic" branch of the 'Tree Selection' window:

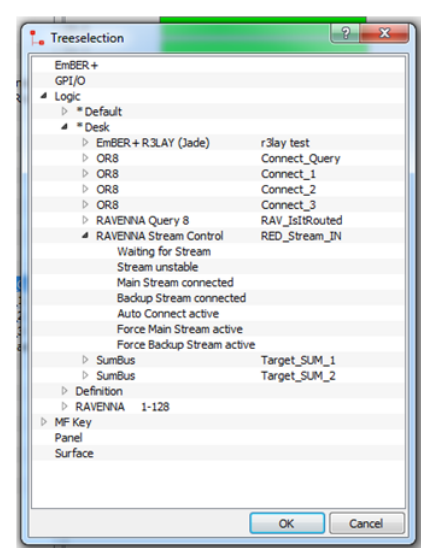

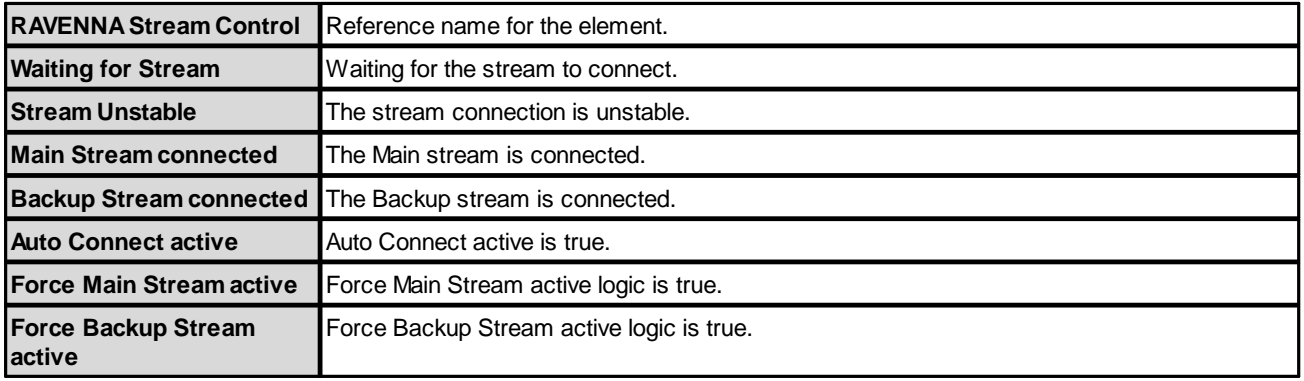

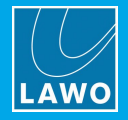

# **3.12.31 Server based Timer**

#### **"Logic -> Server based Timer"**

Server-based timers can be used to synchronize the operation across multiple VisTools. If a parameter such as the timer direction, preset or alarm time is changed from one VisTool, then this is displayed in the other instances. The displayed time is also synchronized.

Up to 32 independent server-based timers can be configured.

**1.** Start by adding a **Server based Timer** element to the Logic branch of the 'Tree Definition', and enter a **Timer ID** number from 1 to 32.

You can use the remaining fields to define how the timer is triggered.

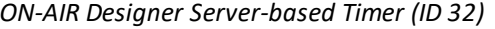

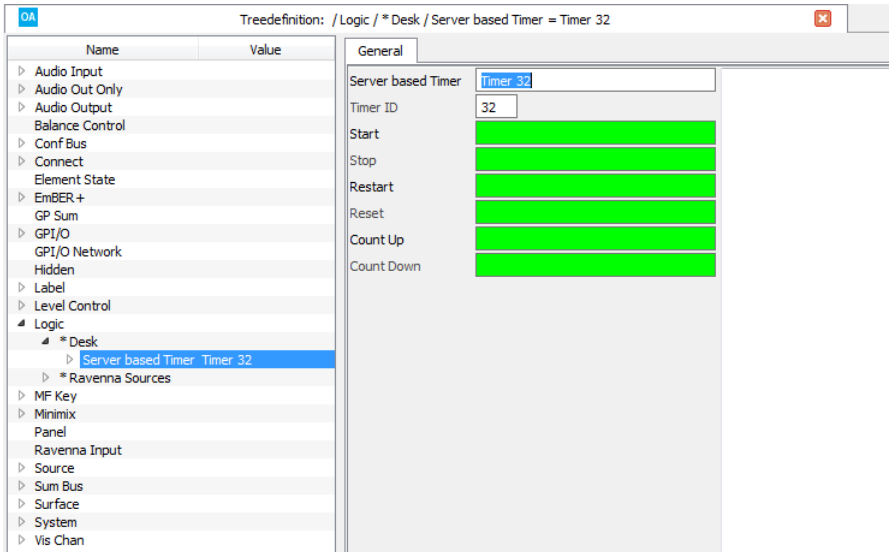

**2.** Then open VisTool Editor and insert a **Server based Timer** element in the usual manner. Edit the **Timer ID** in the 'Properties' panel to match the one entered in the ON-AIR Designer:

*VisTool Editor Server-based Timer (linked to Timer 32)*

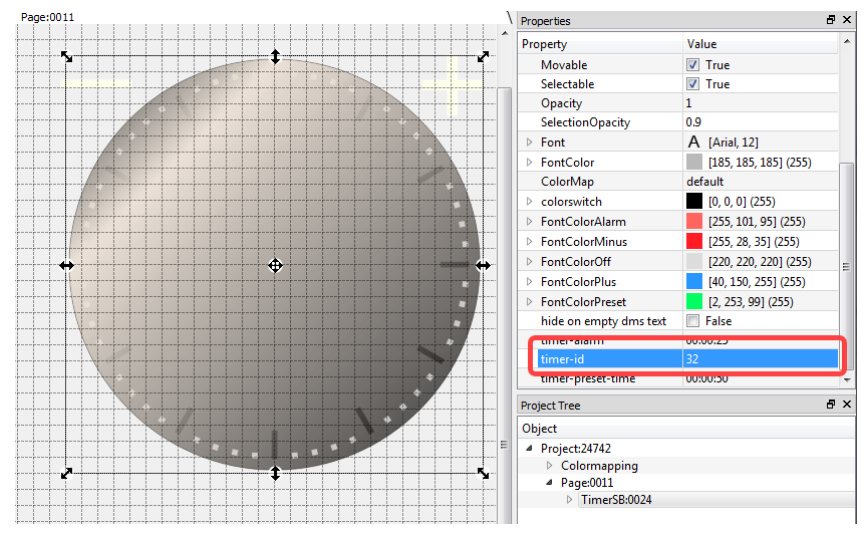

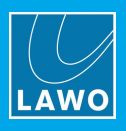

# **3.12.32 ShiftReg 16**

## **"Logic -> ShiftReg 16"**

A **ShiftReg16** element is a logical shift register with 16 outputs. It operates as a series of flip [flops](#page-88-1) with 16 parallel outputs, where the output of one flip-flop is connected to the input of the next. They share a single clock signal which causes the data to shift from one flip-flop to the next. By connecting the last flip-flop back to the first, using **Ring Mode**, the data can cycle for extended periods.

## **General Parameters**

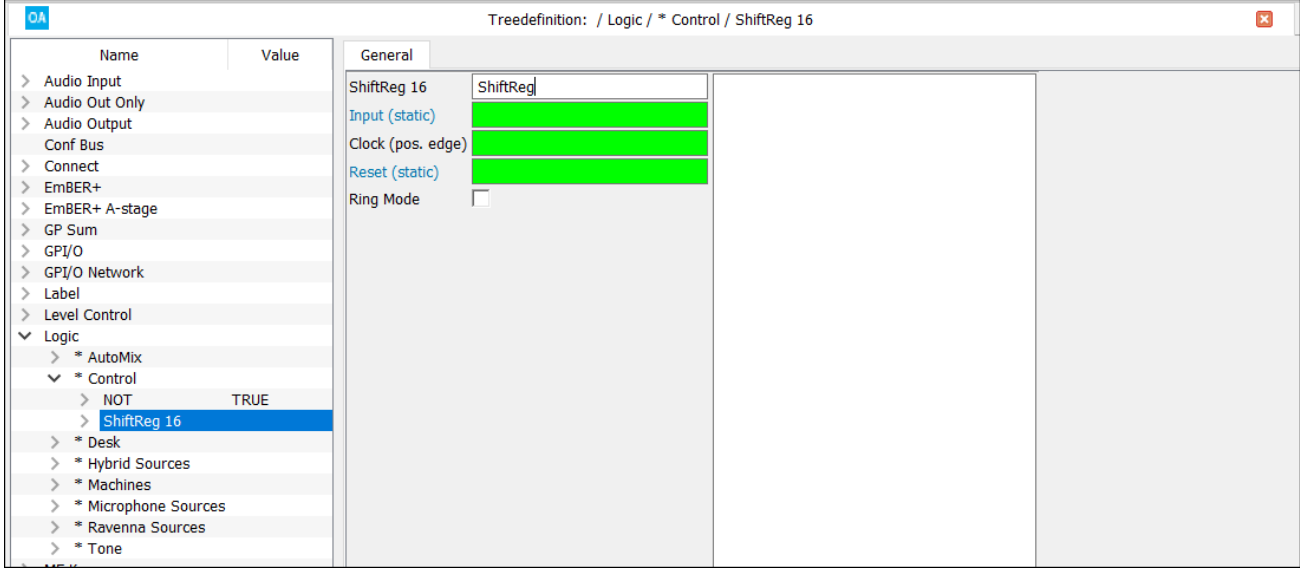

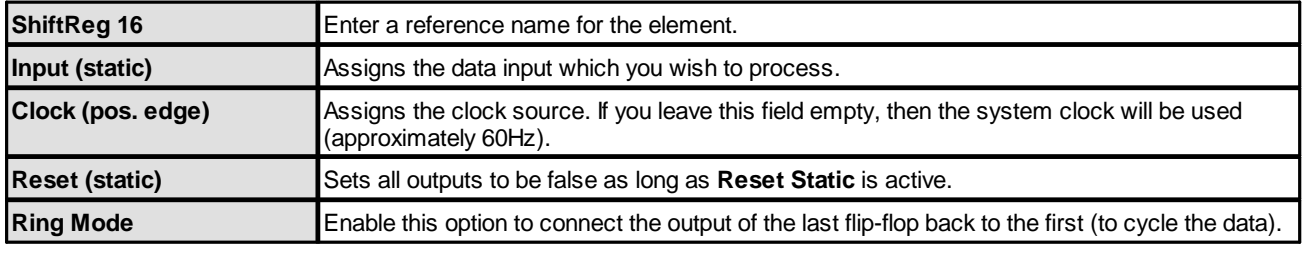

The control outputs appear under the "Logic -> <GroupName> -> ShiftReg 16" branch of the 'Tree Selection' window:

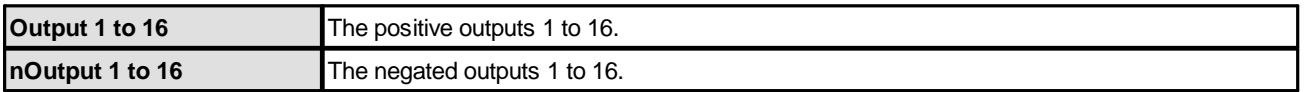

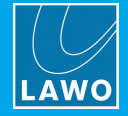

# **3.12.33 Static Network Route**

#### **"Logic -> Static Network Route"**

This element can be used to configure a static network route for the streaming ports (ra0 & ra1) or control ports (dwc0 & dwc1). It is supported by Power Core systems only.

## **General Parameters**

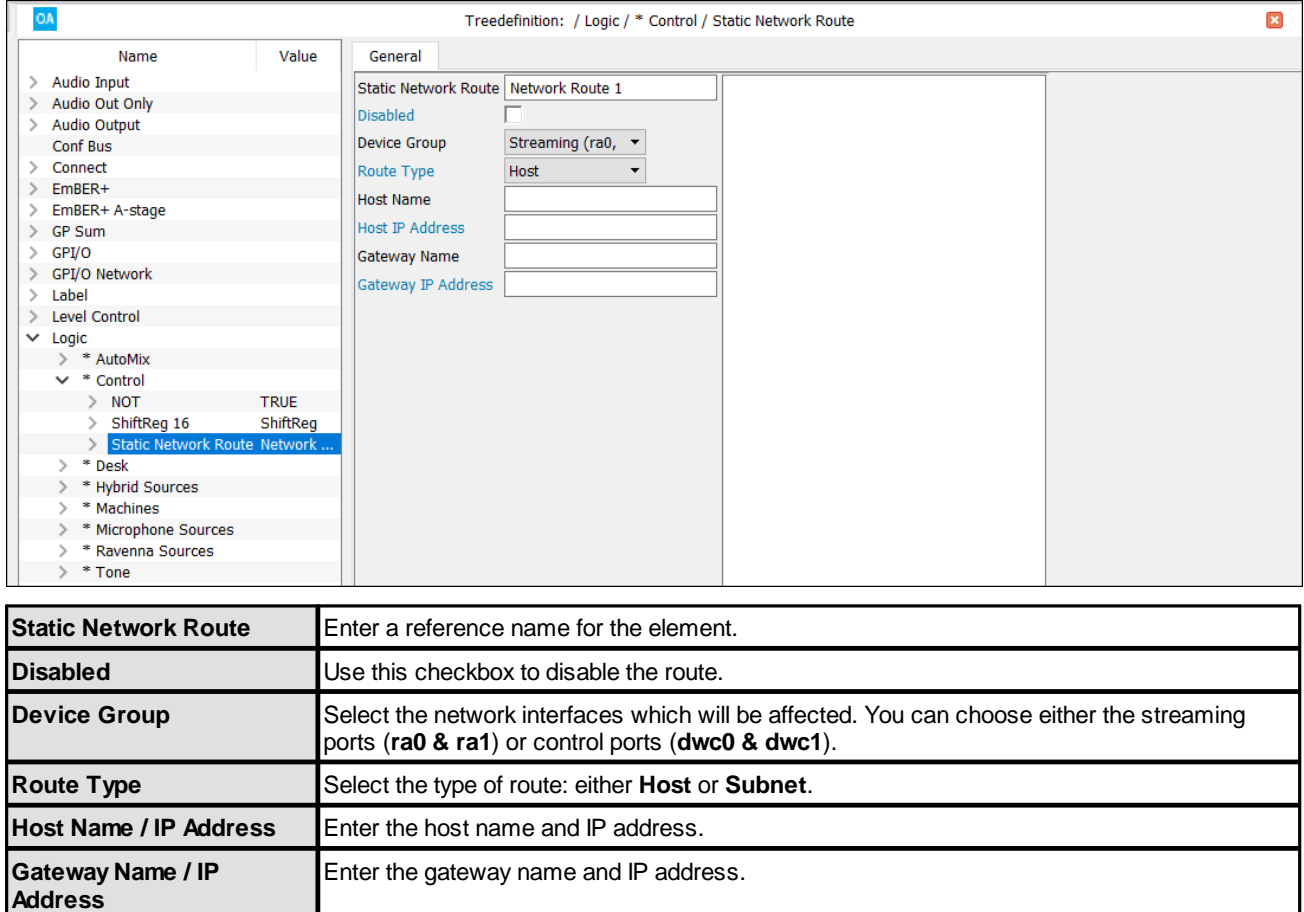

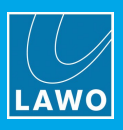

# **3.12.34 TB State**

## **"Logic -> TB State"**

The **TB State** element can be used for talkback state signalisation. For example, to illuminate a TB key when another studio is calling.

## **General Parameters**

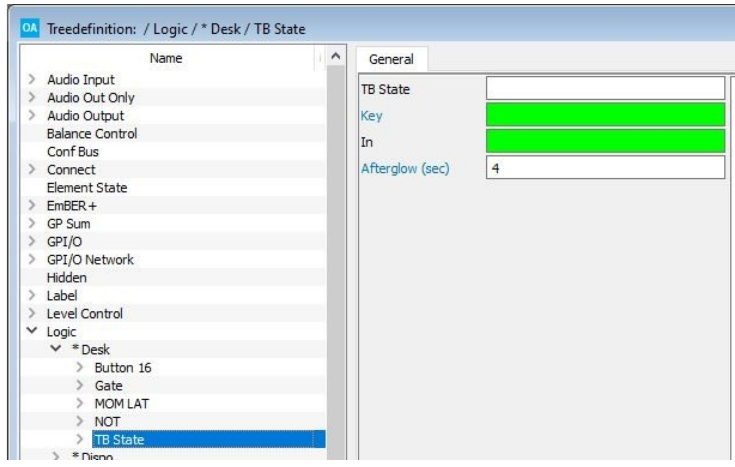

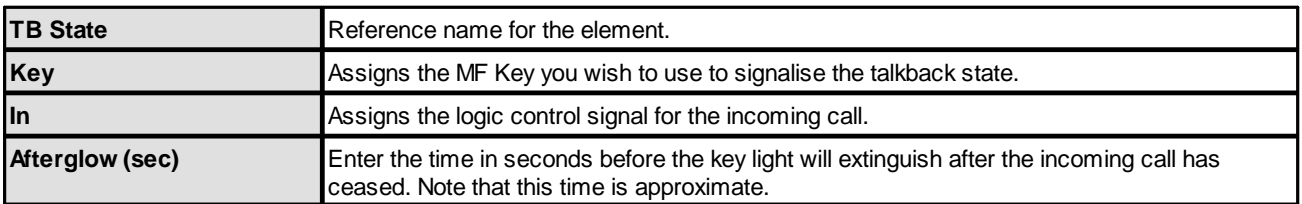

The control outputs appear under the "Logic -> <GroupName> -> TB State" branch of the 'Tree Selection' window:

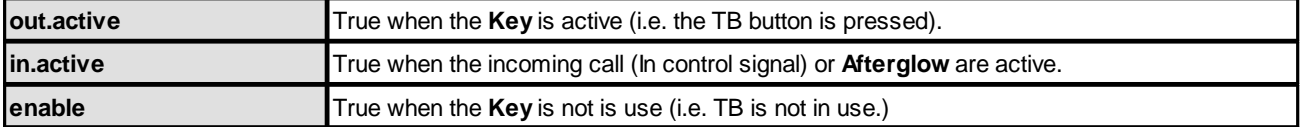

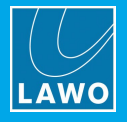

# **3.12.35 Text Prio**

#### **"Logic -> Text Prio"**

The **Text Prio** element can be used to dynamically change the labels on any key panel with LCD buttons.

LCD buttons may also be dynamically re-labeled using the **zirkonlabel** software.

Each label can display two lines of text (**Text A** and **Text B**), or displays a source/sum **Label**, and be switched between 16 text strings using logical control inputs.

## **General Parameters**

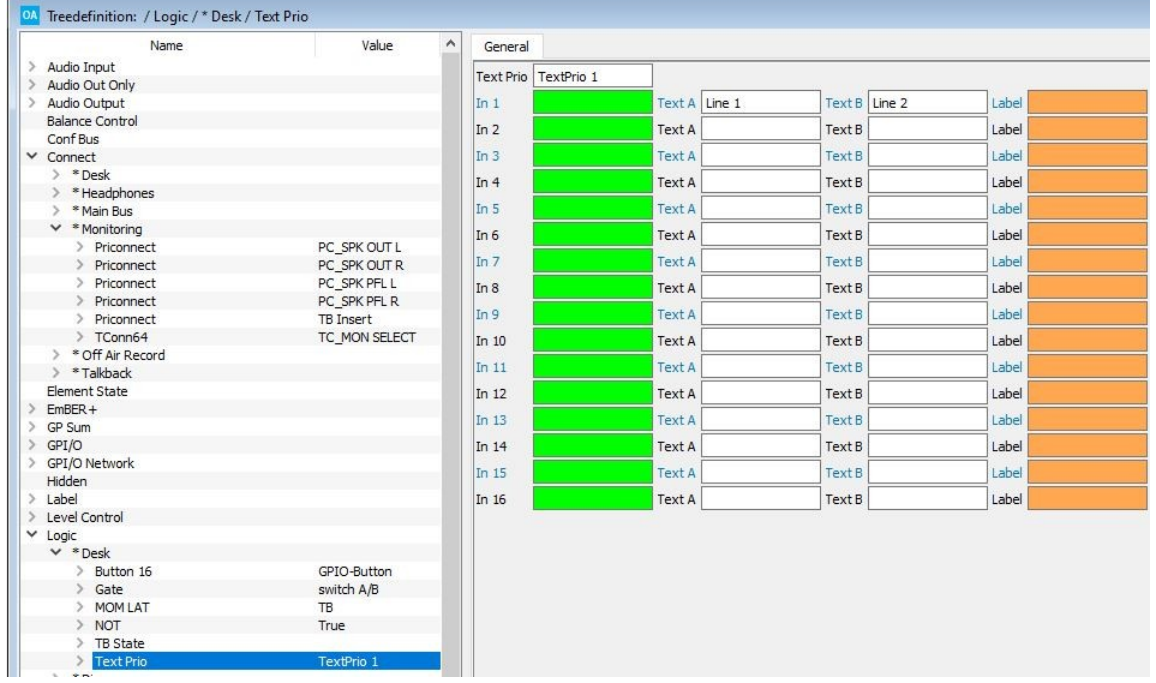

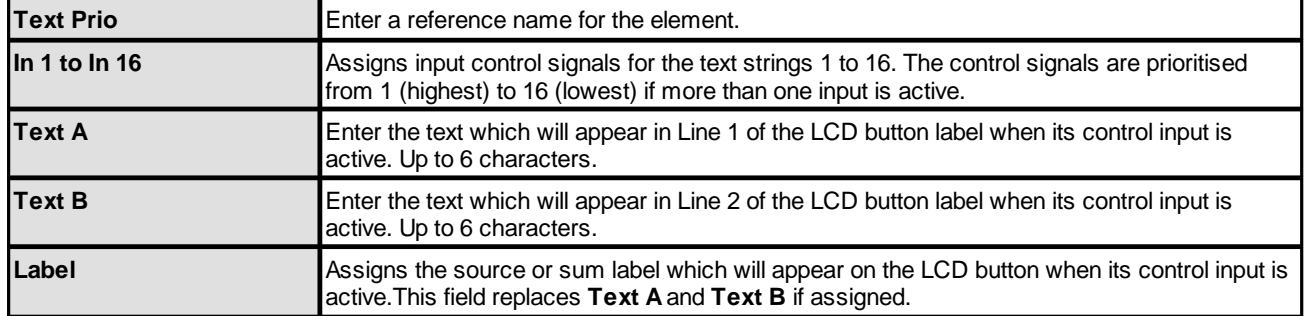

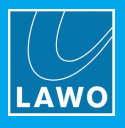

Once named, the Text Prio output (**Text Out**) appears within the 'Tree Selection' when assigning a Label parameter. This allows it to be assigned to the [Label](#page-155-0) ID of a key panel LCD button. The button label will then follow the definitions made within the **Text Prio** logic element:

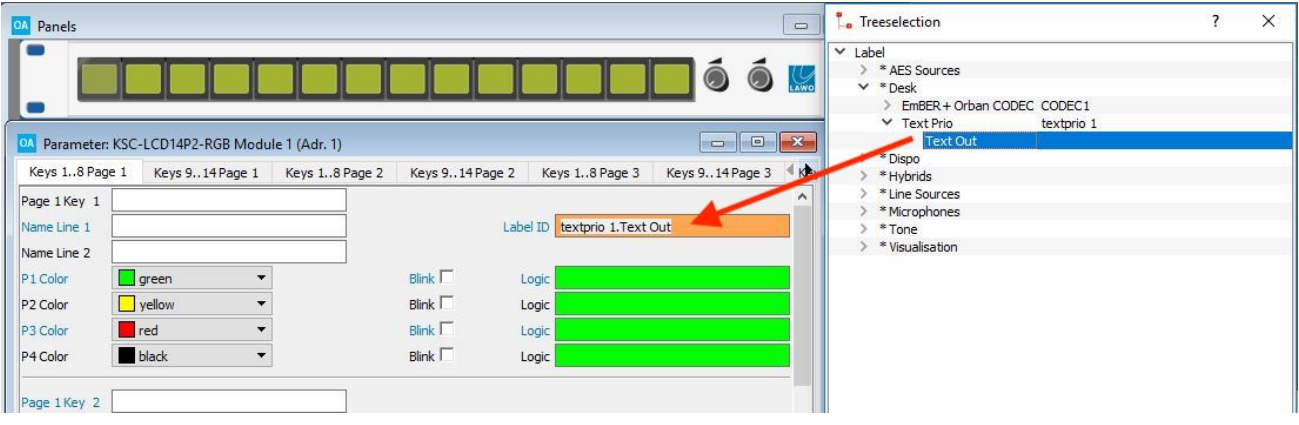

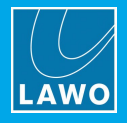

# **3.12.36 TFF (Toggle Flip Flop)**

#### **"Logic -> TFF"**

A **TFF** element is a Toggle Flip Flop. When a positive edge arrives at the input signal, this triggers a change of state at the output. A common application is to create a latching MF Key.

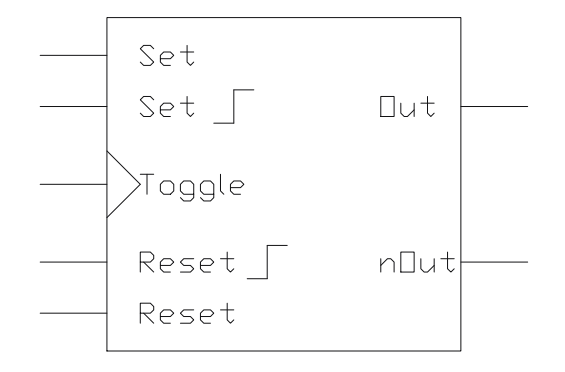

## **General Parameters**

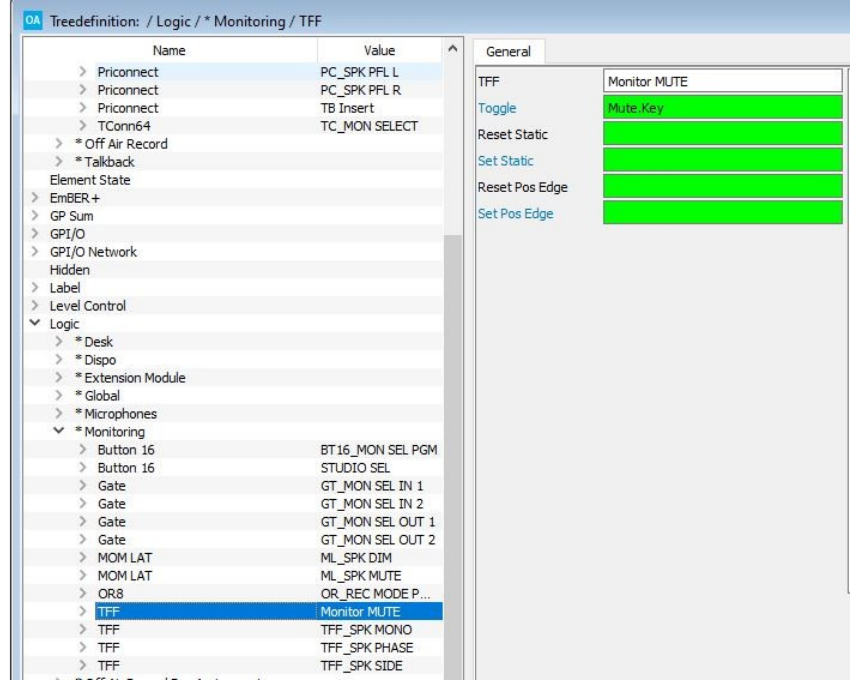

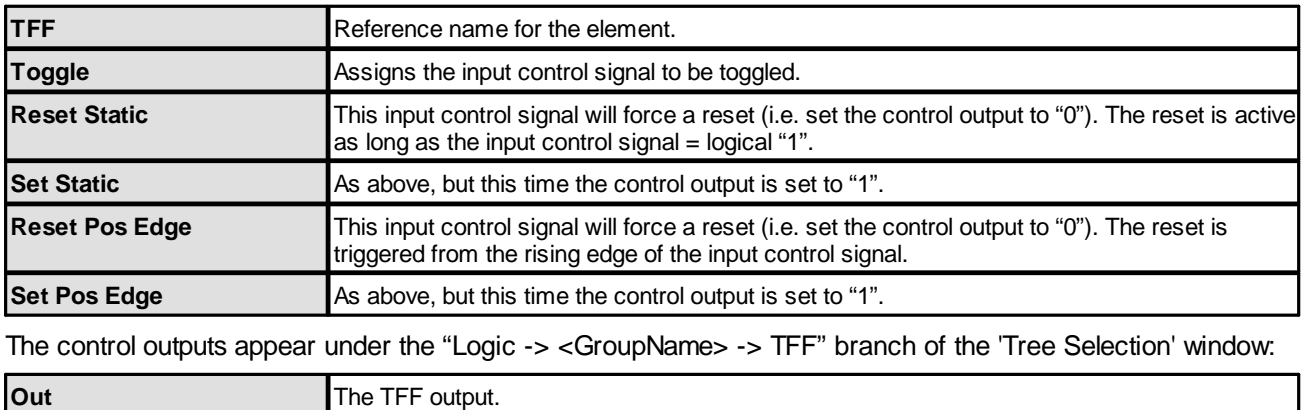

**nOut Negated TFF.** 

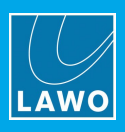

# **3.12.37 VispageSwitch**

#### **"Logic -> VispageSwitch"**

A **VispageSwitch** element can be used to configure MF Keys, or other control signals, to action VisTool logical functions. For example, to create page switching buttons, snapshot save/load/delete and User Access Rights.

VispageSwitch elements are added to the "Logic" branch of the 'Tree Definition'. You should define an element for each VisTool screen, and set the **Station ID** to match the **Station ID** defined in VisTool's Session Management window. Any VisTool screen set to a matching **Station ID** will then respond to the VispageSwitch functions.

To enable VisTool page switching and snapshot functions you must tick the **EnablePageKey** and **EnableLoadSave** checkboxes within the VisTool Editor "Global Settings" window. VisTool page switching and snapshot functions can also be configured using the "System -> [Definition](#page-207-0) -> [Parameter](#page-217-0) = Screen" and "System -> Definition -> Parameter = Snapshot" elements. These methods switch all VisTool screens regardless of their **Station ID**. The **Nova29** does not support snapshots.

Each VispageSwitch element supports four sets of parameters: Logic, Snapshots, Rights and Labels.

#### OA Treedefinition: / Logic / \* VisTool MK2 / VispageSwitch = VPS\_MAIN SCREEN ß. Logic Snapshots Name Malue Rights Labels **Audio Input** VispageSwitch > Audio Out Only Station ID 1 **Audio Output** Default Page  $\overline{1}$ **Balance Control** Clear Rights on Start **Conf Bus**  $\angle$  Connect Load PC Snan **Element State** Save PC Snap  $\angle$  EmBER+ Delete PC Snap EmBER+ A-stage GP Sum Save PC Source Snap GPI/O PC Log-In GPT/O Network PC-Log-Out Hidden Edit PC Labels  $>$  Label Application Full Screen **Level Control** > Level Control<br>
> Logic<br>
> \* AutoMix Annlication WindowPos **Application Minimize**  $\Rightarrow$  \* Desk **Annlication Close** \* Global Mute RFID Tag Reader  $>$  \* Metering \* Microphone Sources Disable REID Tag Reader  $>$  \* Monitoring Select 1 \* Ravenna Sources Select 2  $\geq$  \* Redlight Select 3 \* Talkback  $\frac{1}{2}$  \* VisTool MK2 Select 4 Select 5  $>$  AND8 AND SRC ASSIGN Button 16 BT16\_AUX FADER SELECT Select 6 OR<sub>8</sub> OR\_ACCESS ACTIVE Select 7  $\geq$  OR8 OR\_Page\_ACCESS Select 8 ORS OR Page FADER OR Page IN PATCH Select 9 OR<sub>8</sub> OR<sub>8</sub> OR\_Page\_METER Select 10  $\sim$ TFF TFF\_ACCESS ACTIVE Select 11 TER TEE SHOW CLOCK LARGE Select 12 Viso Select 13 Matrix 128\*128 Control Module 2 (Adr. 2)  $\,$ Matrix 128\*128 Control Module 3 (Adr. 3) Select 14 **Vispage** Reference name for the element. **Switch Station ID** Assigns an ID number to the element. Any VisTool screen set to a matching **Station ID** (in VisTool Sessions) will respond to the VispageSwitch functions.

## **VispageSwitch -> Logic Parameters**

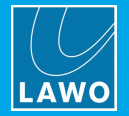

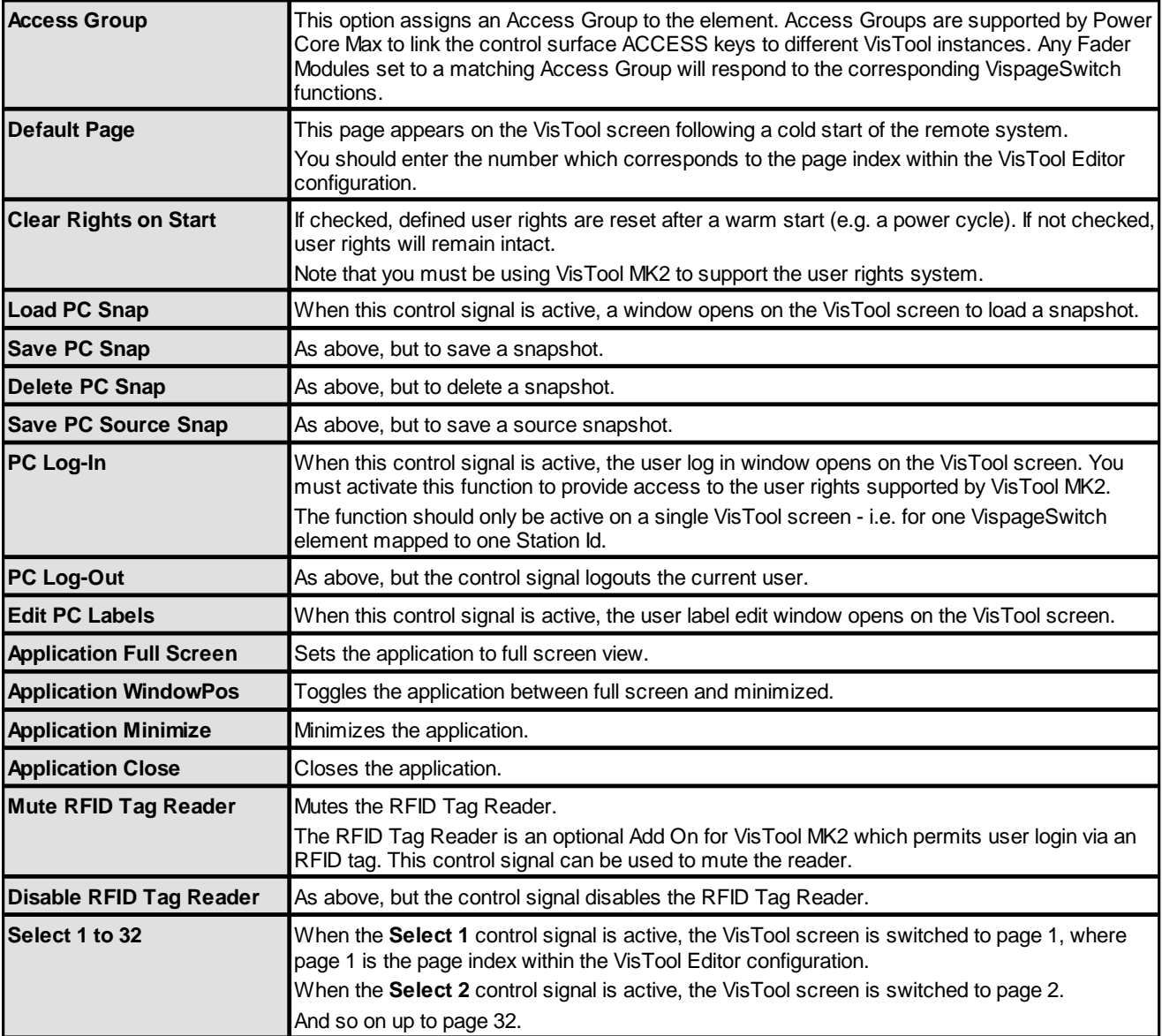

The following control outputs appear under "Logic -> <GroupName> -> VispageSwitch" in the 'Tree Selection' window:

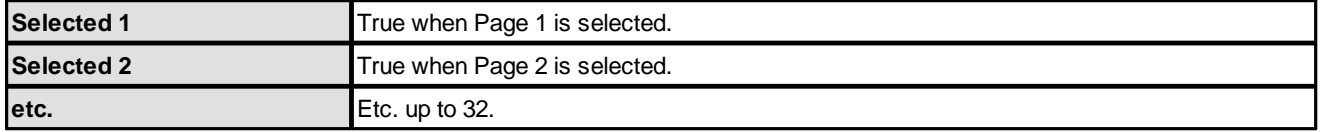

Use the **Selected 1** to **32** outputs as feedback to the control signal (for example, to light the MF Key which switched the page).

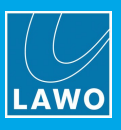

## **VispageSwitch -> Snapshot Parameters**

These parameters assign control signals to the nine Global/Channel snapshot buttons:

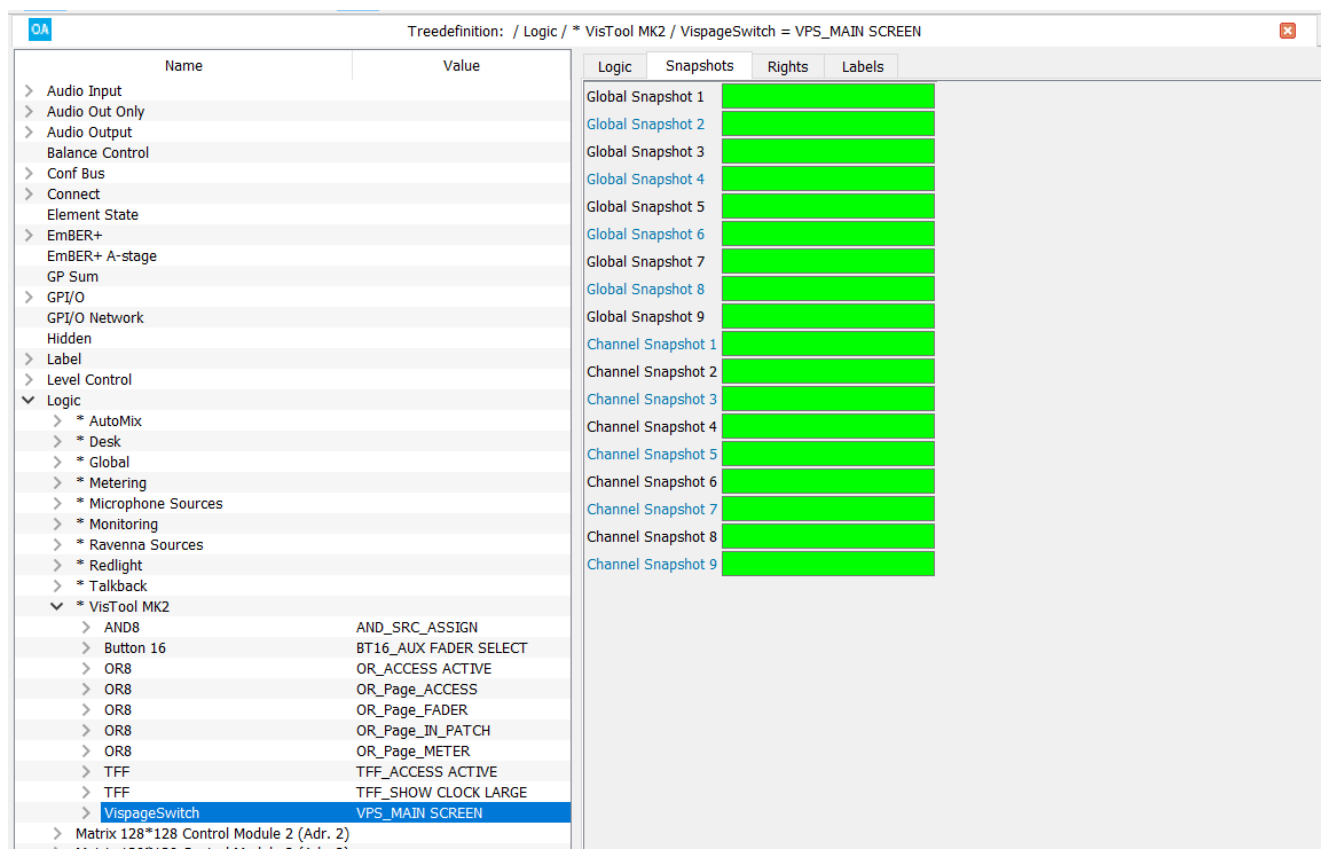

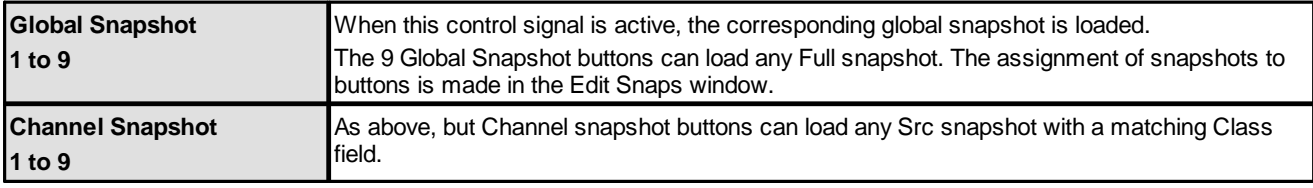

The control outputs appear under "Logic -> <GroupName> -> VispageSwitch" in the 'Tree Selection' window:

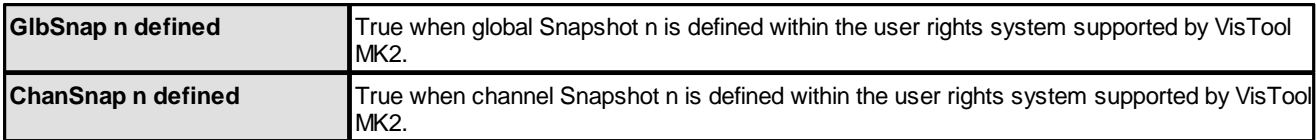

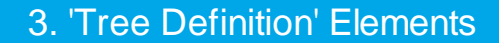

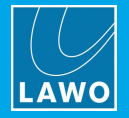

## <span id="page-129-0"></span>**VispageSwitch -> Rights Parameters**

These parameters name each of the user access rights supported by VisTool MK2.

You should *only* name Rights for the same **VispageSwitch** element which opens the user log-in window (via PC Log-In). Otherwise you will not be able to access the rights from the user management Admin pages!

The name in the 'Tree Definition' is a reference name only; up to 32 Rights may be defined:

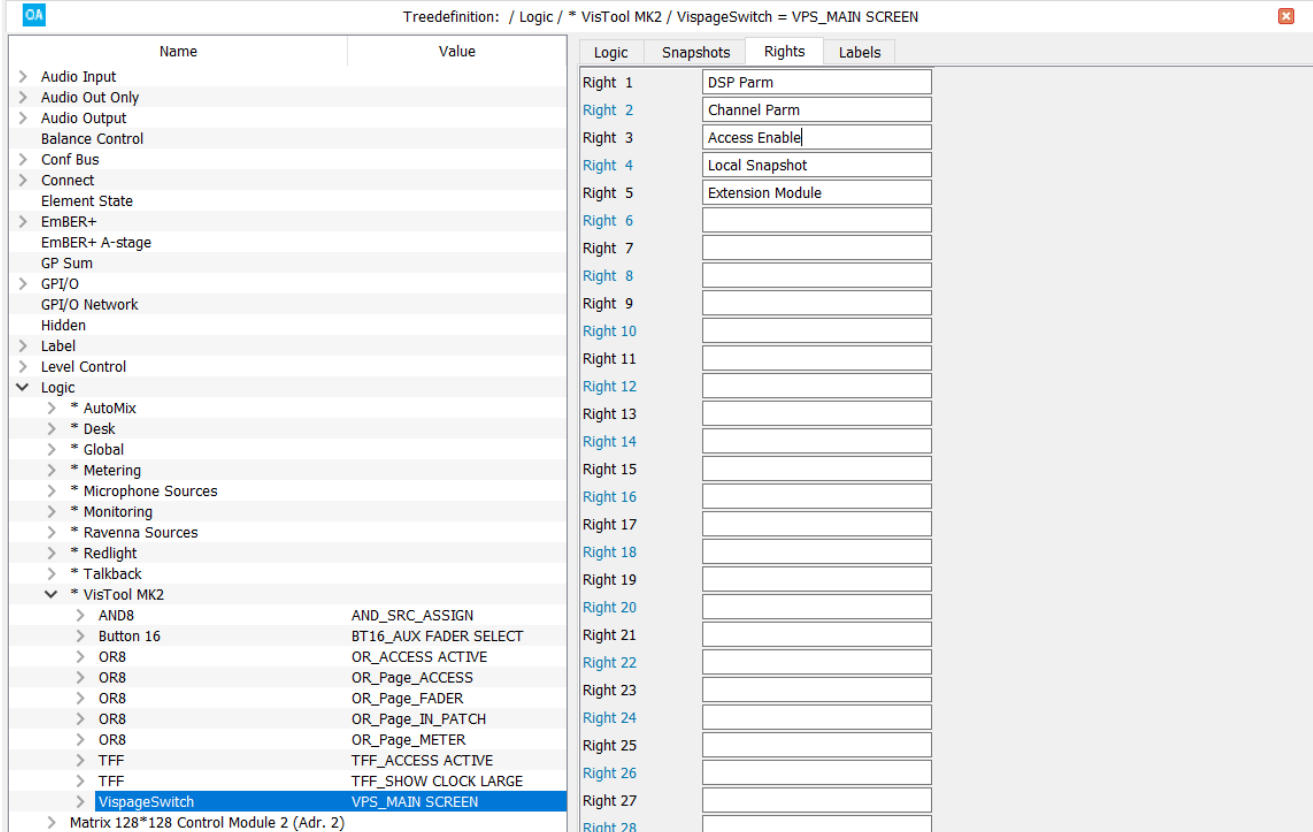

Once named, the control outputs appear under "Logic -> <GroupName> -> Right" in the 'Tree Selection' window. For each right, there are two states: granted and denied:

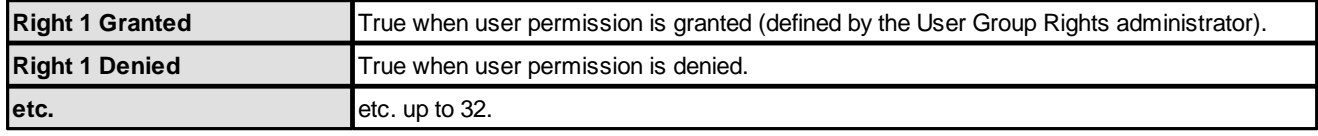

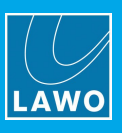

## **Example of "Rights" Configuration**

The naming of the user "Right" simply makes it appear in the User Group Rights Admin pages. To define what each "Right" does, you must configure the appropriate 'Tree Definition' functions.

In our example, **Right 3** (named **Access Enable**) allows permitted users to select the **ACCESS** button. If users are denied access to this right, then they cannot select **ACCESS** and the source cannot be assigned to the center section.

To configure this example, assign the **Denied** control output for user **Right 3** to the **Access User Off** function. If you wish to apply this to every source and sum bus, then repeat for every source and sum in the configuration:

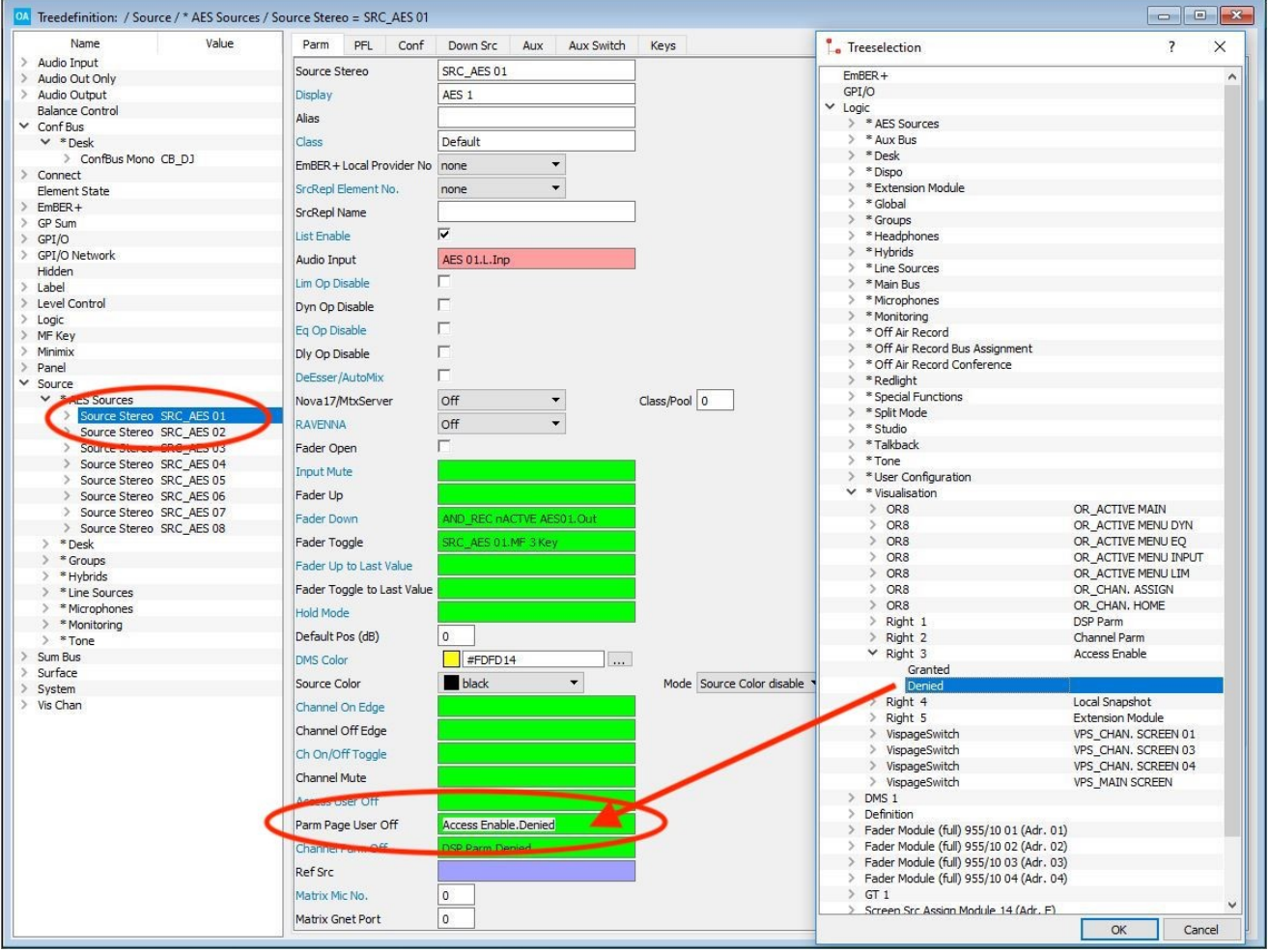

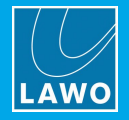

## **VispageSwitch -> Labels Parameters**

## These parameters can be used to label the 32 user Rights described [earlier.](#page-129-0)

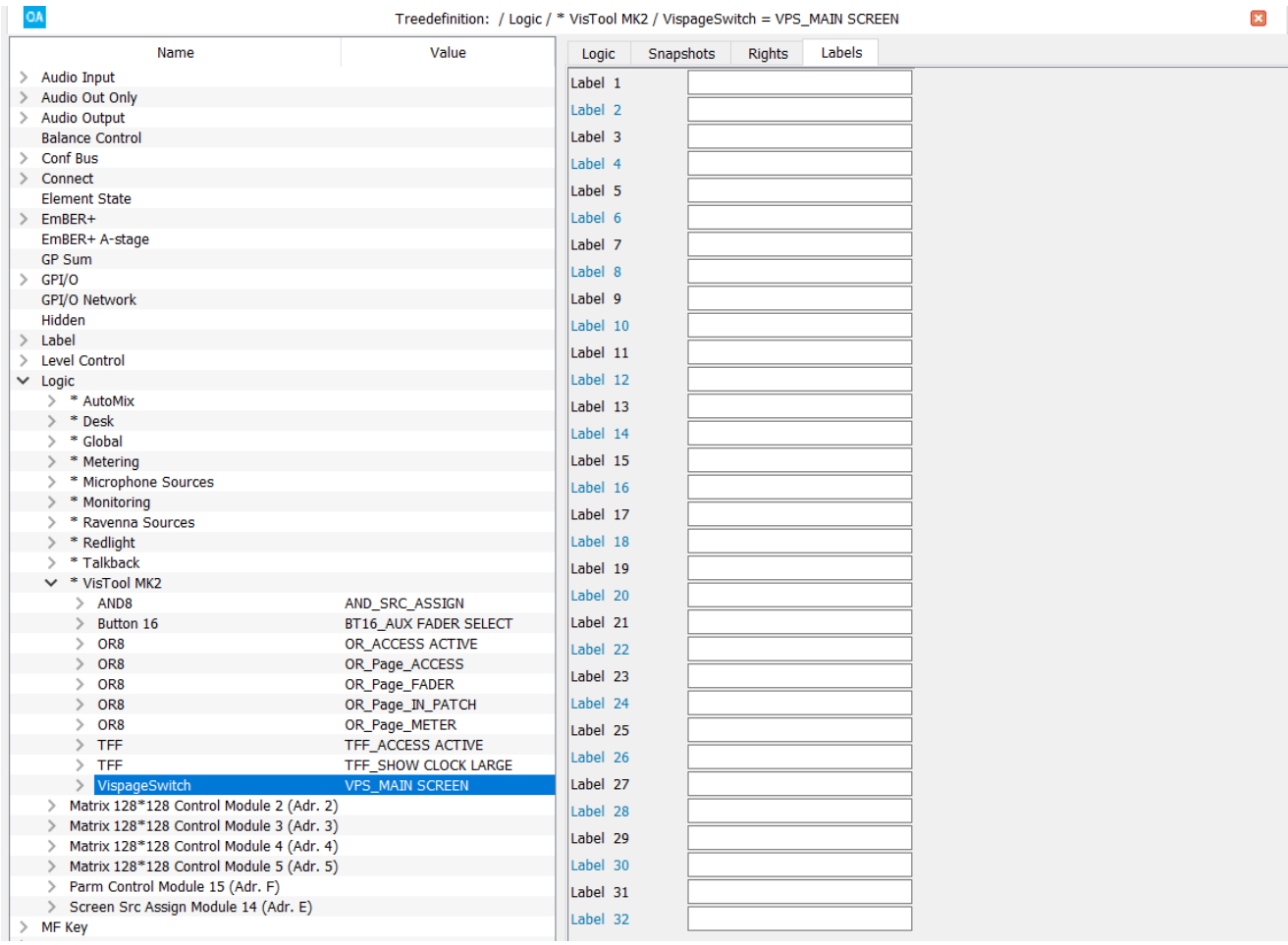

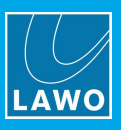

# **3.12.38 Screen Matrix TB**

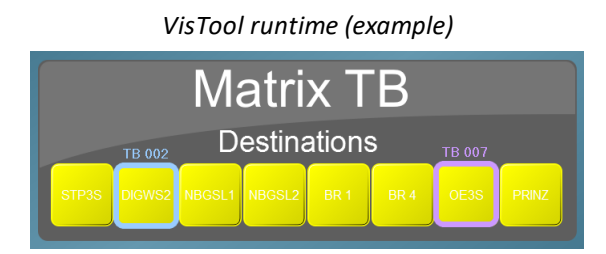

Using a VisTool Talkback Matrix, up to 256 keys can be defined, each feeding up to two mono or stereo destinations. Each key has a default audio source which can be interrupted momentarily by mono talkback (from any VisTool station 1 to 4).

## **ON-Air Designer Configuration**

- **1.** Add a **Screen Matrix TB** module to slot 11 of the Frame -> [Screen](#page-9-0) configuration.
- **2.** Double-click on the module and name the panel from its **General** tab.

**3.** Enter the matrix [address](#page-302-0) of the talkback source for your VisTool stations. Up to four talkback sources can be assigned, corresponding to VisTool **Station ID** 1 to 4:

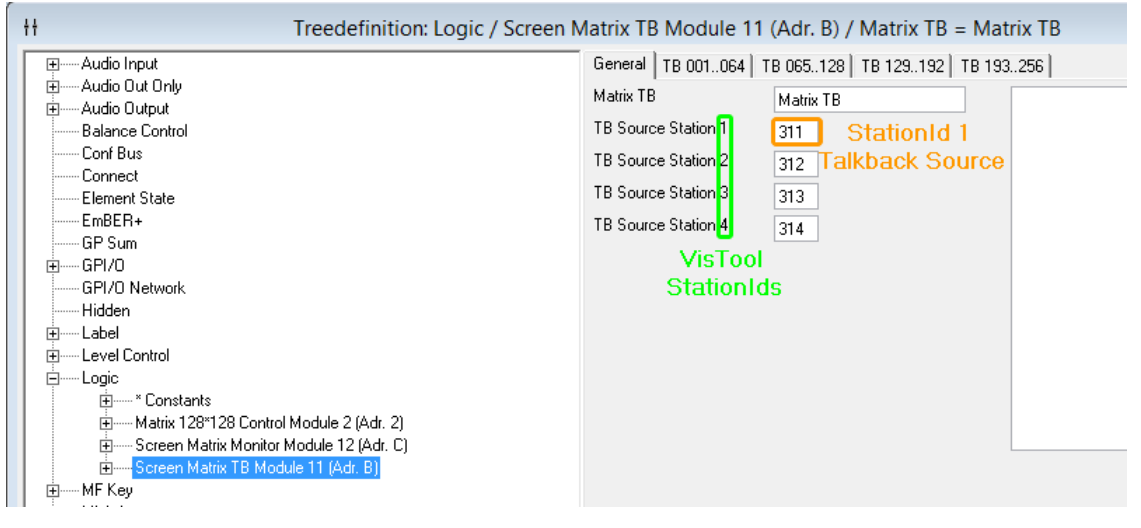

**4.** Using the remaining tabs (**TB 001..064**, etc.) enter the matrix [address](#page-302-0) of each default **Source** (mono) and its **Destinations**.

If the **Stereo** box is checked, then both **Destinations** are stereo; enter the address of the left destination, the right destination is always + 1.

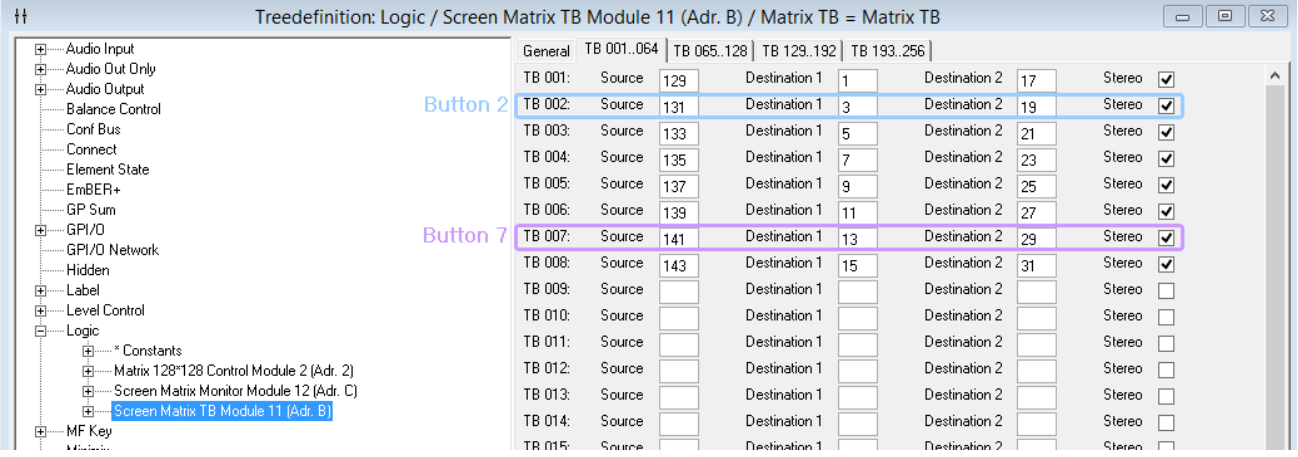

You can define up to 256 talkback keys, each with a default mono source and two stereo destinations.

The matrix addresses can refer to either an internal or external address. To address an external matrix, the **TCP Link** under "System -> [Definition](#page-211-0) -> Param = TCPLink" must be set for **KPF**, **GKPF** or **DKPF**.

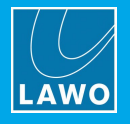

## **VisTool Editor Configuration**

**1.** Add some Box elements to a page.

**2.** Right-click on the element, and open up the **MF Key** -> **Screen Matrix TB** branch. Select the talkback key you wish to assign to the VisTool button:

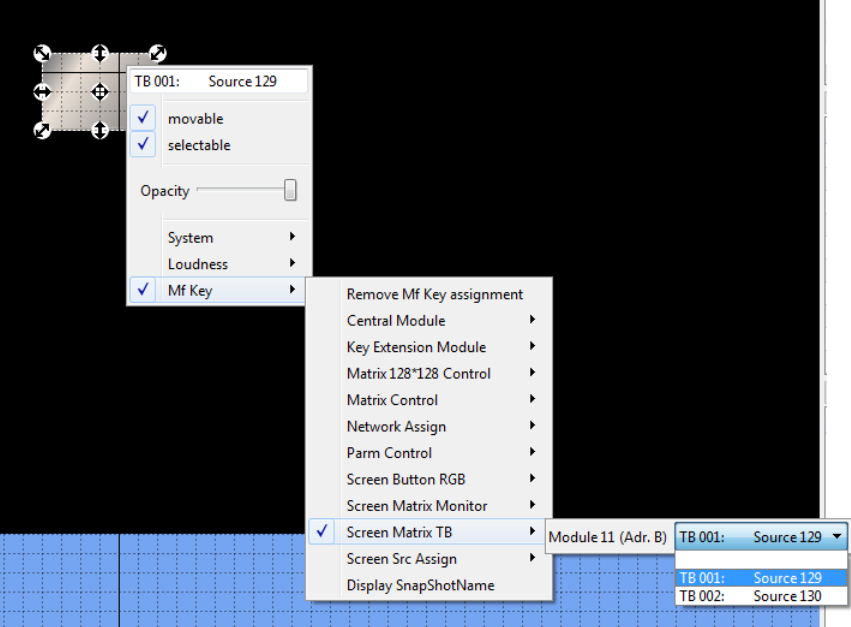

**3.** Remember to save the project, and switch to Test mode to test the talkback switching. When creating the VisTool session, the **Station ID** must be set to **1** to **4**.

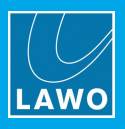

# **3.12.39 Screen Matrix Monitor**

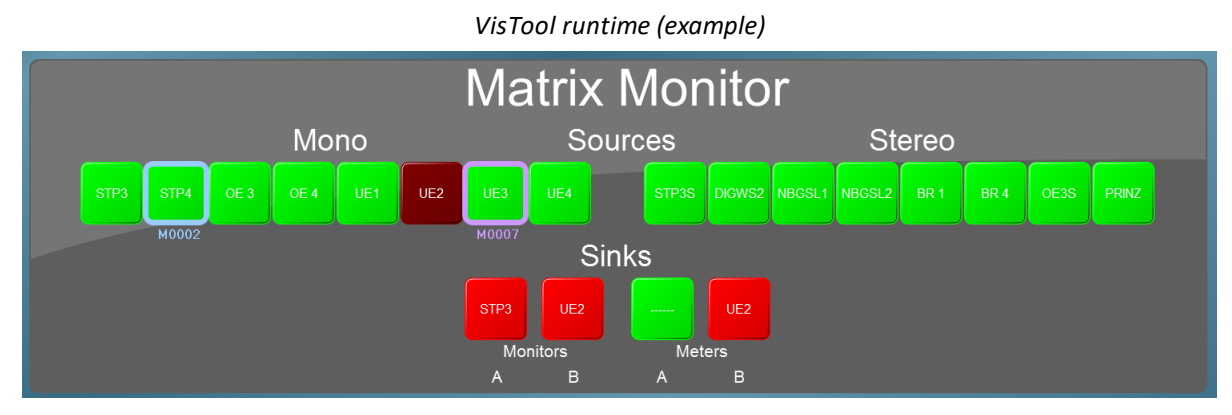

Using a VisTool Monitor Matrix, mono or stereo sources can be switched to stereo sinks (destinations).

## **ON-Air Designer Configuration**

- **1.** Add a **[Screen](#page-9-0) Matrix Monitor** module to slot 12 of the **Frame -> Screen** configuration.
- **2.** Double-click on the module and name the panel from its **General** tab:

[General] Sources Mono | Sources Stereo 1 | Sources Stereo 2 | Sinks Stereo | Matrix Monitor Matrix Monitor

**3.** Using the remaining tabs (**Sources Mono**, **Sources Stereo 1**, etc.) enter the matrix [address](#page-302-0) of each **Source** and **Sink**.

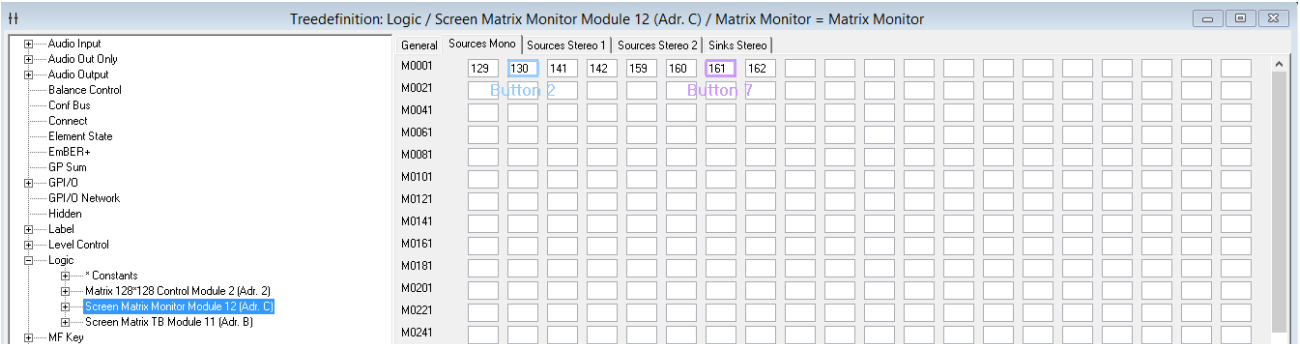

The matrix addresses can refer to either an internal or external address. To address an external matrix, the **TCP Link** under "System -> [Definition](#page-211-0) -> Param = TCPLink" must be set for **KPF**, **GKPF** or **DKPF**.

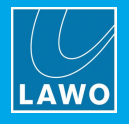

# **VisTool Editor Configuration**

**1.** Add some Box elements to a page.

**2.** Right-click on the element, open the **MF Key** -> **Screen Matrix Monitor** branch, and select the source or sink you wish to assign to the VisTool button:

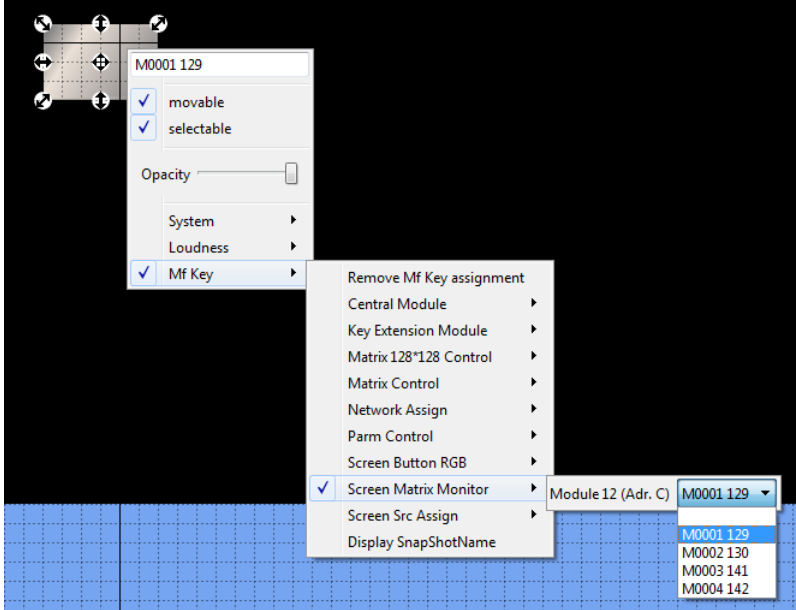

**3.** Remember to save the project and switch to Test mode to test the monitor matrix. When creating the VisTool session, the **Station ID** must be set to **1** to **4**.

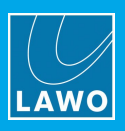

# <span id="page-136-0"></span>**3.12.40 Matrix Control 128 \* 128**

## **"Logic -> Matrix Control 128\*128"**

This element provides an XY matrix with 128 x 128 crosspoints which can be operated from VisTool MF Keys. To use this feature you will need to add a **Matrix Control 128\*128** module to the [Screen](#page-9-0) configuration. Then define the module's parameters as follows.

## **Global Parameters**

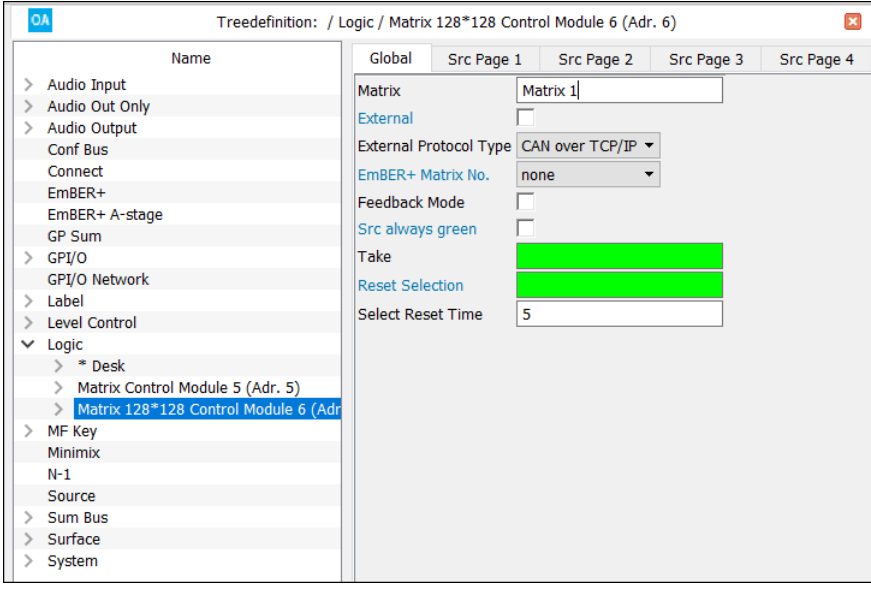

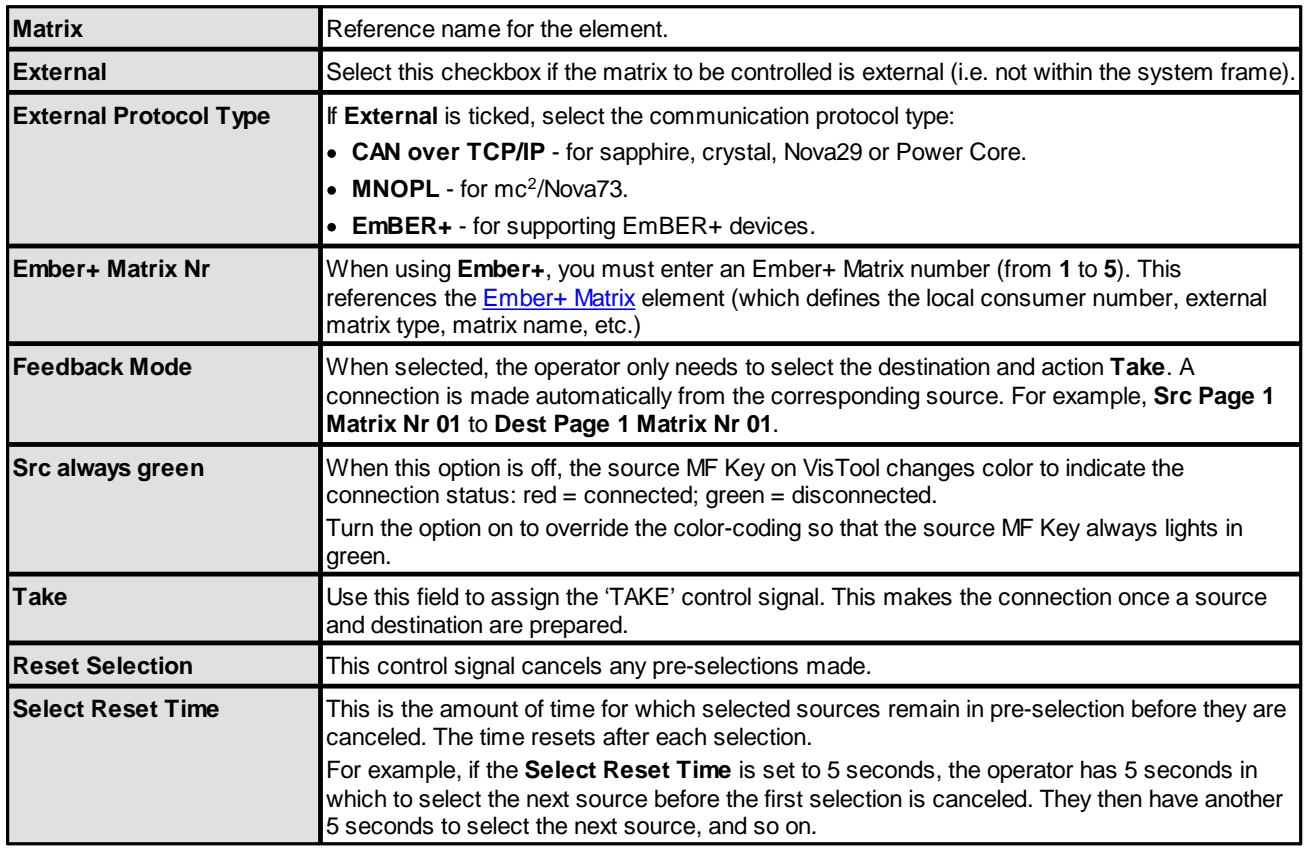

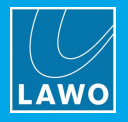

## **Src and Dest Parameters**

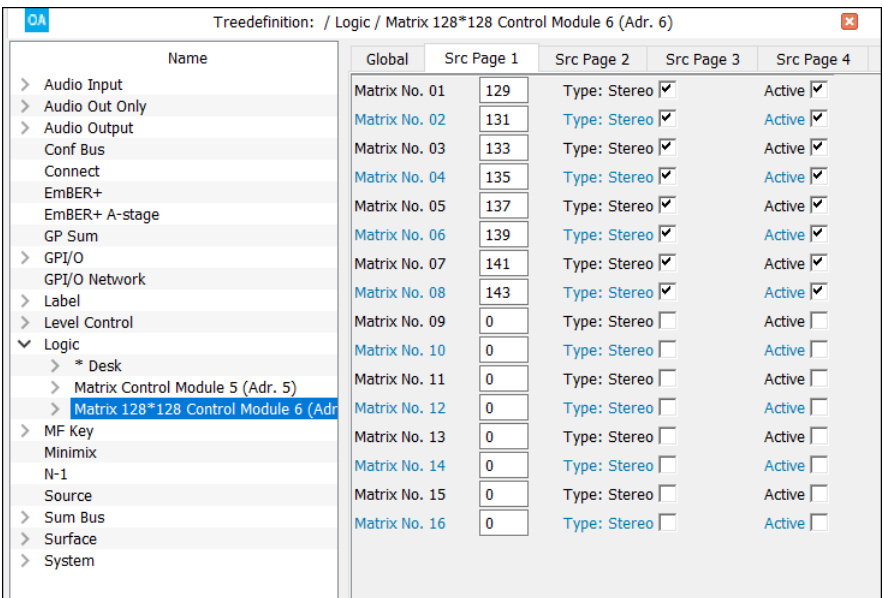

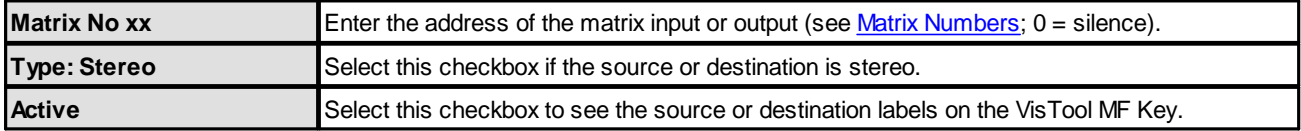

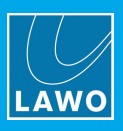

# **3.12.41 Matrix Control**

#### **"Logic -> Matrix Control"**

This element is similar to the **Matrix 128 \* 128** but supports 90 x 30 crosspoints and adds protection for specific or connected crosspoints.

Most of the parameters are identical to the Matrix Control [128\\*128,](#page-136-0) with the following exceptions:

## **Global Parameters**

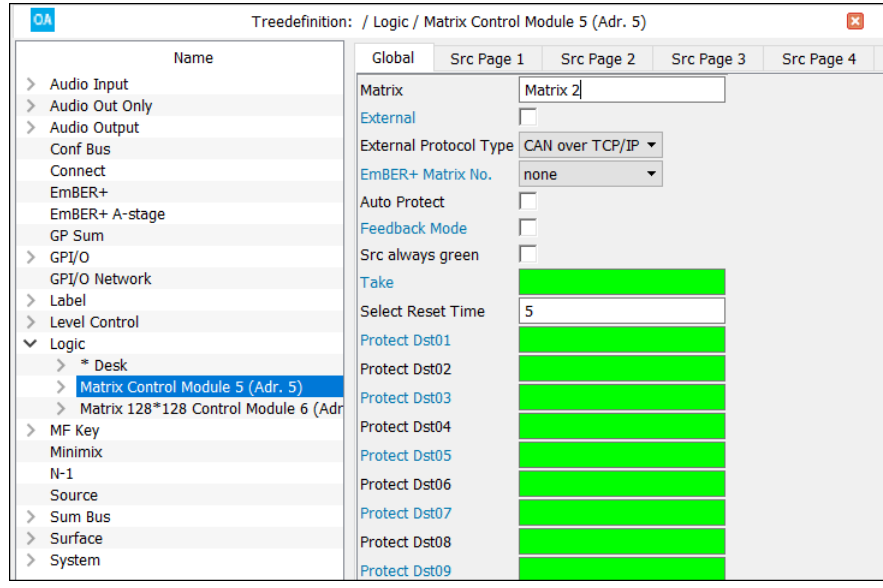

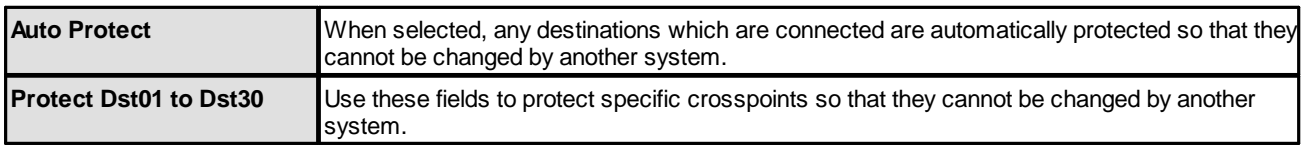

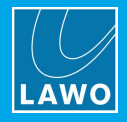

# **3.12.42 Network Assign**

#### **"Logic -> Network Assign"**

The **Network Assign** system is designed to manage the assignment of matrix signals to different Network transmission feeds within a networked installation. In the example below, three studios can be assigned to up to three Local Lines within three Networks:

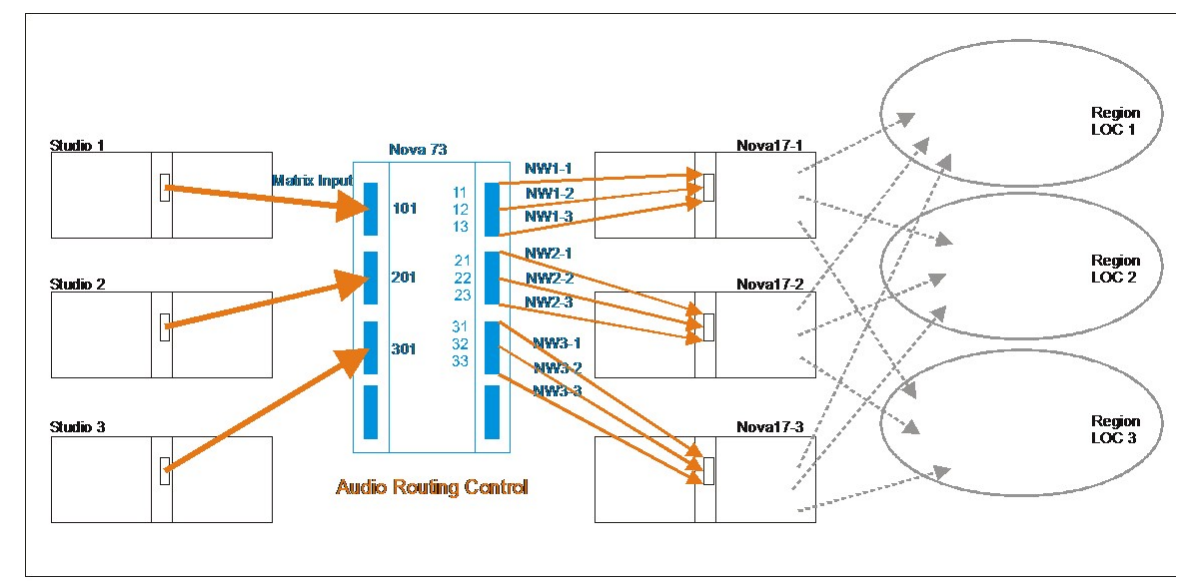

The system can support up to 13 studios divided into 12 Networks and 9 Local lines. The assignments are then controlled from VisTool screen buttons.

To use this feature you will need to add a **Network Assign Module** to slot 13 of the [Screen](#page-9-0) configuration on each of the networked systems. Then define the module's parameters as follows.

#### **General Parameters**

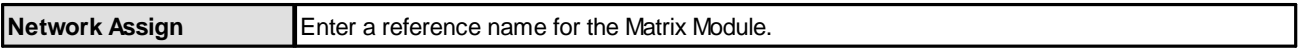

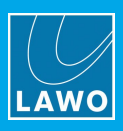

# **Kpf Parameters**

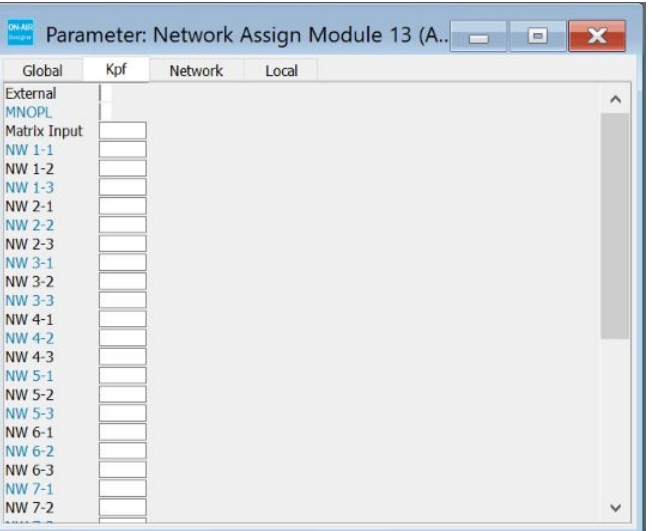

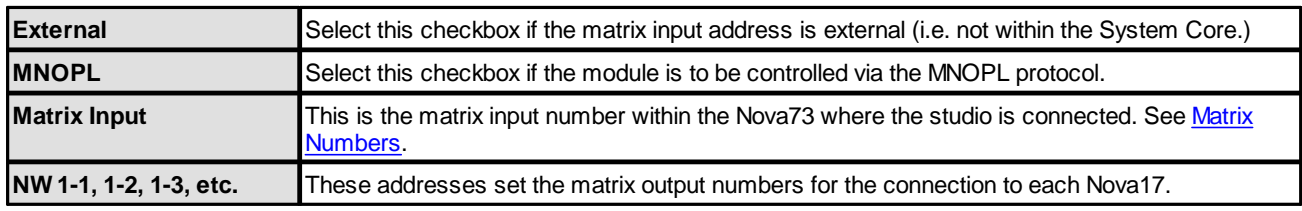

# **Network & Local Parameters**

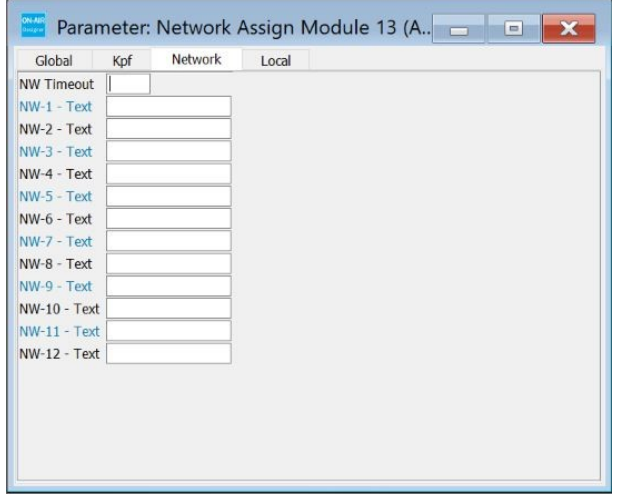

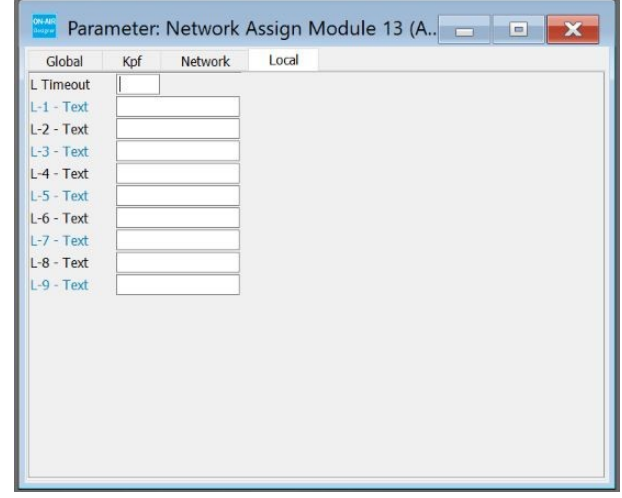

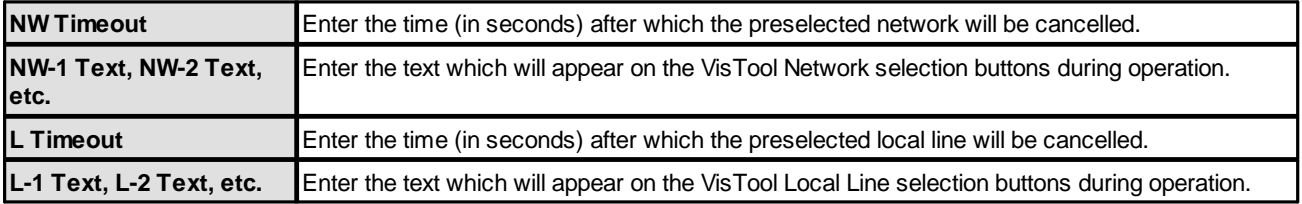

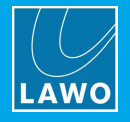

# **3.12.43 Screen Src Assign**

The buttons on a **Screen Source Assign** module can be used to perform fader strip assignments from a VisTool runtime GUI.

The assignment always works on the fader in access, and so you may wish to add some ACCESS keys to the VisTool page (as described later). The configuration requires two stages: first use the ON-AIR Designer to prepare the system configuration, and then use VisTool Editor to edit the VisTool project.

## **ON-Air Designer Configuration**

- **1.** Add a **Screen Src Control** panel to slot 14 of the [Screen](#page-9-0) configuration.
- **2.** Name the panel from its **General** parameters tab:

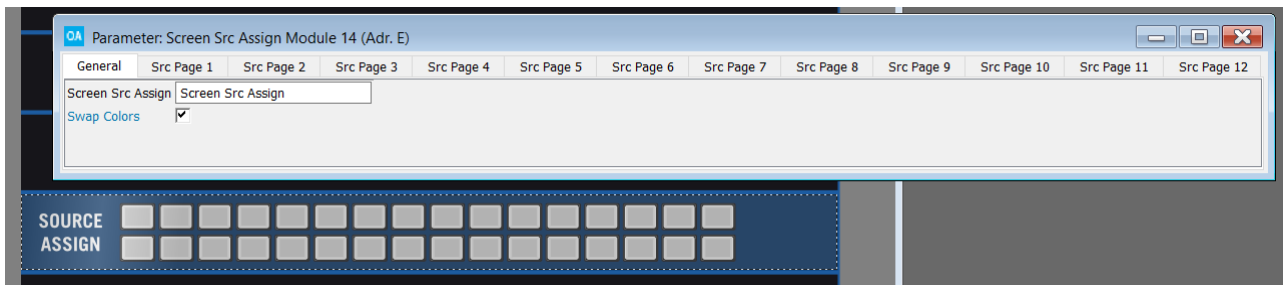

If the **Swap Colors** option is enabled, then the on-screen "Assign Src" button in VisTool will use more colors to indicate the fader strip assign status. These are described [later](#page-143-0).

**3.** Select the **Screen Src Control** module from the "Logic" branch of the 'Tree Definition' and assign the sources you wish to make available for VisTool assignment from the **Src Page** parameter tabs.

You can define up to 192 sources.

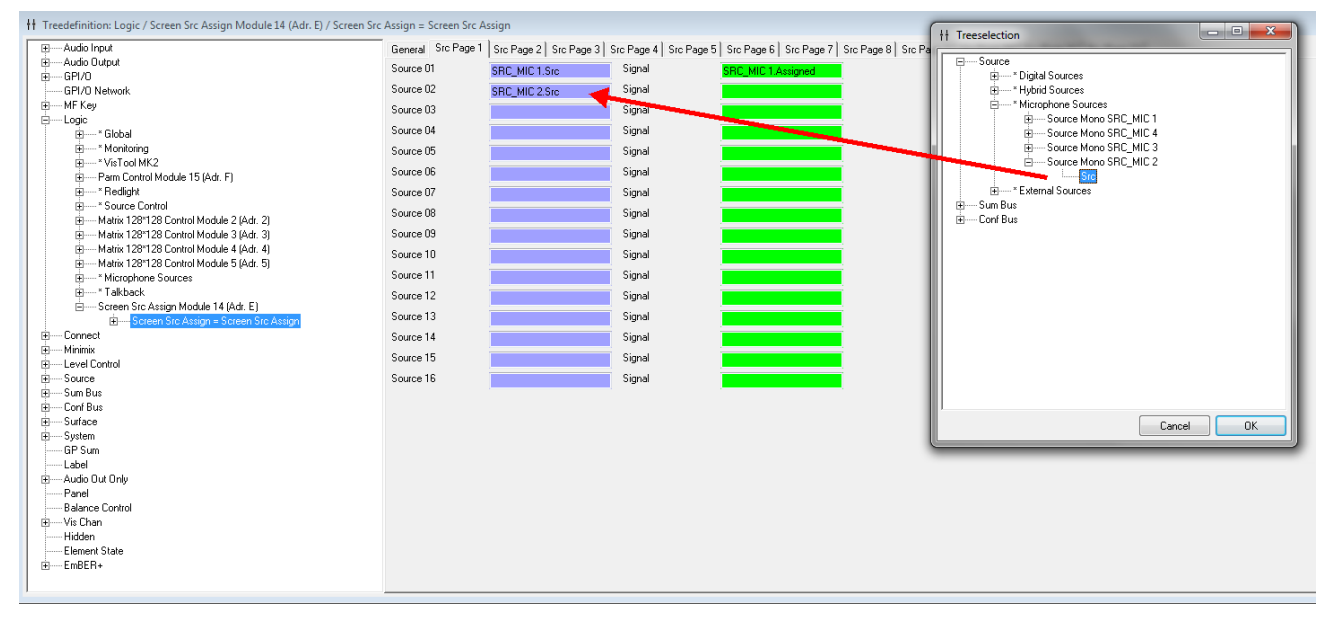

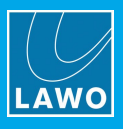

Then assign the signal which will be used for the signalisation of the VisTool element - the "**Source.Assigned**" output is normally used:

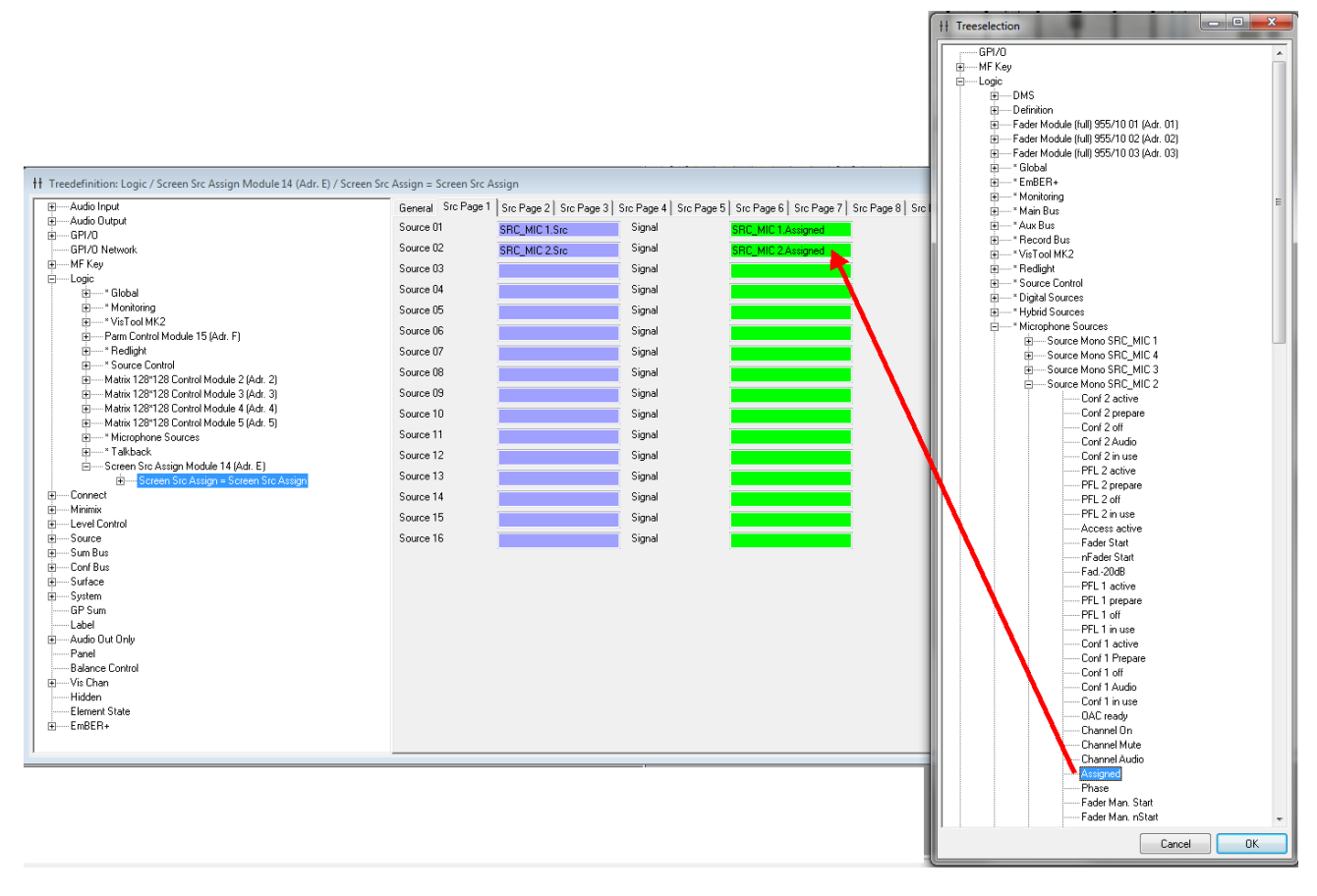

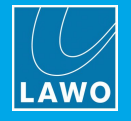

## **VisTool Editor Configuration**

**1.** Add some Box elements to a page.

**2.** Right-click on a button, and open up the **MF Key** -> **Screen Src Assign** branch. Note that any functions which have already been used are highlighted in green.

First, add the three buttons which will action the "fader assign" mode:

- · **Assign Src** mimics a double-press of the console's **ACCESS** key. This puts the current fader in access into "fader assign" mode. Once active, you can choose a source using a source select button (see below), press **Cancel** to cancel the operation, or press **Remove Src** to remove the current source.
- · **Cancel** cancels an active **Assign Src** operation.
- · **Remove Src** removes the source from the fader in access and leaves it unassigned.

Then, add the source select buttons (**Src001**, **Src002**, etc.). Each of these relates to the Screen sources defined earlier by the ON-AIR Designer - in our example, **Src002** corresponds to our **MIC\_2** source:

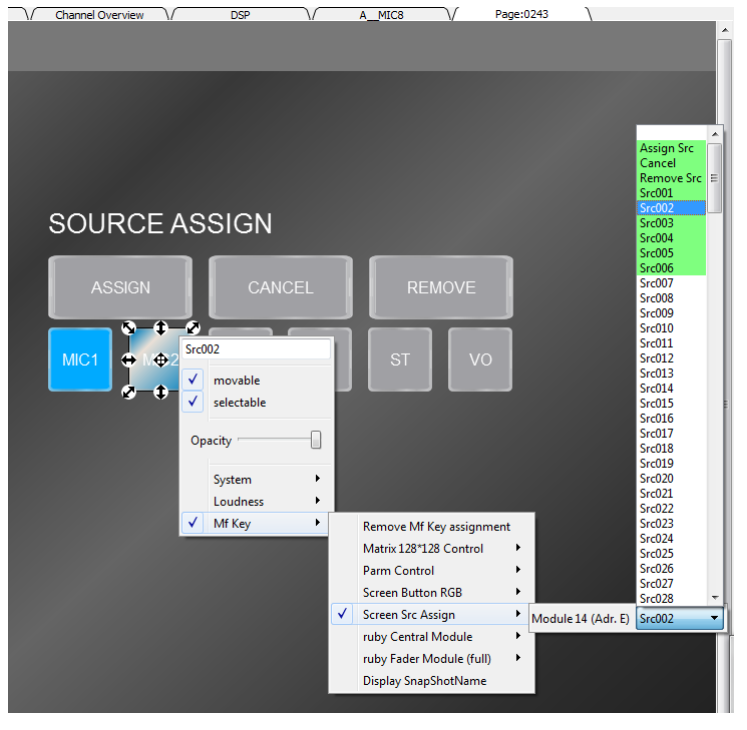

As you assign each button, it updates to show the assigned function. Edit the **User Text** property to define the name displayed on the VisTool screen.

**3.** Remember to save the project and switch to Test mode to test the fader strip assignments.

<span id="page-143-0"></span>If the **Swap Colors** option is enabled in the ON-AIR Designer, then the on-screen "Assign Src" button shows four states:

- ·Red (P4) = fader result start (i.e. fader open).
- Yellow  $(P3)$  = configured signal active.
- · Green (P2) = source assigned to fader.
- ·Black  $(P1)$  = true.

If the **Swap Colors** option is disabled, then only the last two states are shown:

- · Green (P2) = source assigned to fader.
- ·Black  $(P1)$  = true.
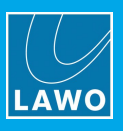

# **3.12.44 PARM Control Module**

The buttons on a **PARM Control** module can be used to adjust signal processing parameters from a VisTool runtime GUI.

The controls always work on the fader in access, and so you may wish to add some ACCESS keys to the VisTool page (as described later). PARM MF Keys are usually combined with Access Source Information to provide feedback on the source and its parameter values. The configuration requires two stages: first use the ON-AIR Designer to prepare the system configuration, and then use VisTool Editor to edit the VisTool project.

#### **ON-Air Designer Configuration**

- **1.** Add a **PARM Control** panel to slot 15 of the [Screen](#page-9-0) configuration.
- **2.** Name the panel from its **General** tab:

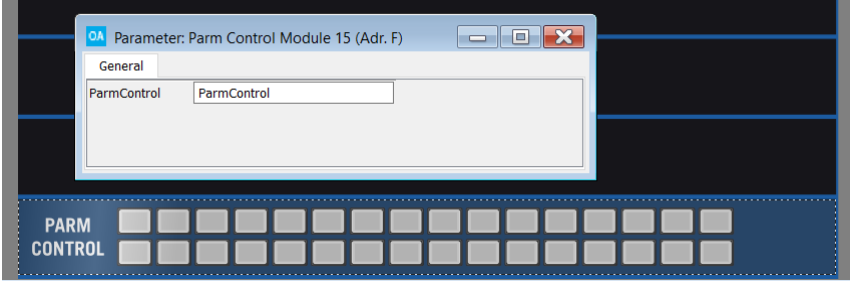

#### **VisTool Editor Configuration**

**1.** Add some Box elements to a page.

**2.** Right-click on a button, and open up the **MF Key** -> **Parm Control** branch. Select the parameter you wish to assign to the VisTool button - there are many options including Aux on/off and +/- for most DSP parameters:

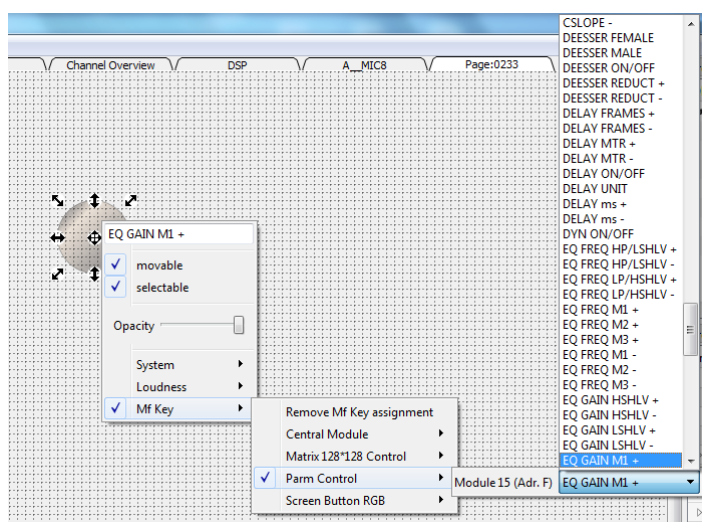

As you assign each button, it updates to show the name of the function.

The **Access 01** to **Access 40** options are for backwards compatibility only. To assign the Access key for a fader strip to a VisTool button use the method described below.

**3.** Remember to save the project and switch to Test mode to test your parameter control.

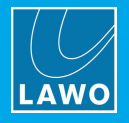

# **3.13 MF Key**

The "**MF Key**" branch of the 'Tree Definition' provides access to MF Key parameters for the:

- · Central and Monitor Modules (including Extensions)
- ·Key Panels
- Screen Button Modules

The same parameters can be accessed by double-clicking on the module in the Frame -> [Surface](#page-5-0) or [Frame](#page-8-0) -> [Panels](#page-8-0) configuration.

MF Keys on Fader Modules do not appear here as they are defined in the **[Source](#page-170-0)** configuration.

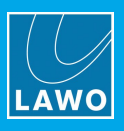

#### **Keys Parameters**

The MF Key parameters for a Screen Button RGB Module are shown below. Other MF Keys are programmed in a similar manner. In each case, you must name the MF Key, then program its functionality, and then define how the key will light.

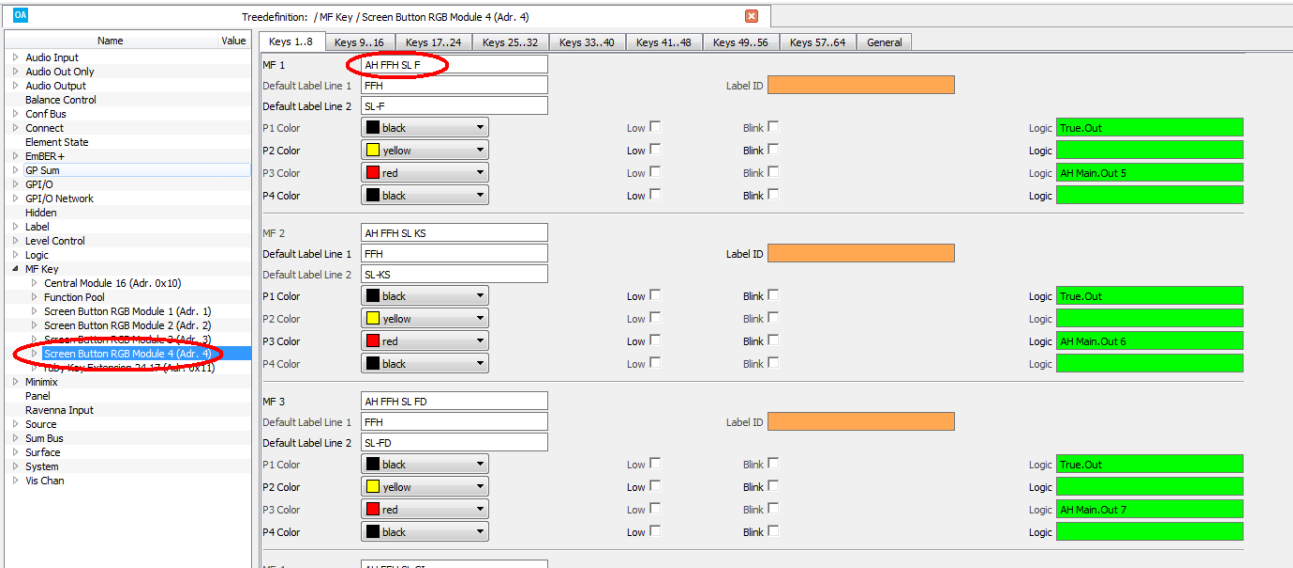

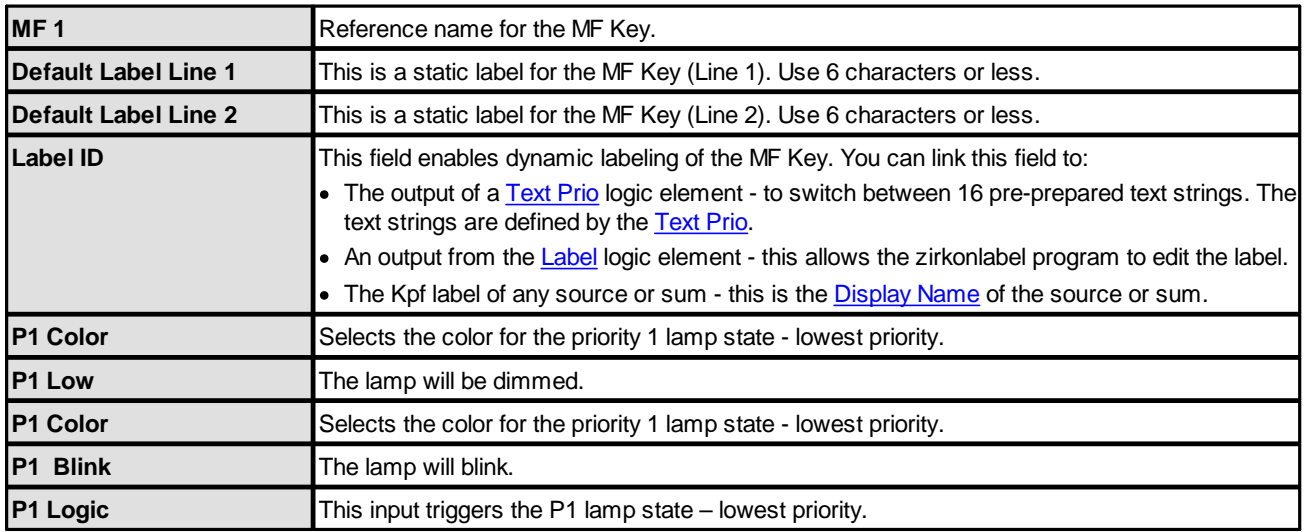

The **Color**, **Low**, **Blink** and **Logic** options are repeated for the different MF Key states labeled **P1** to **P4** – **P1** is lowest priority; **P4** is highest priority. If more than one control signal is provided, then the lamps illuminate in priority – for example, **P4** will win over **P1**. You can use the **Blink** options in combination with any of the colors. All options are repeated for each MF Key.

Once MF Keys have been named, their control outputs can be assigned to other functions via the 'Tree Selection' window. The control outputs are:

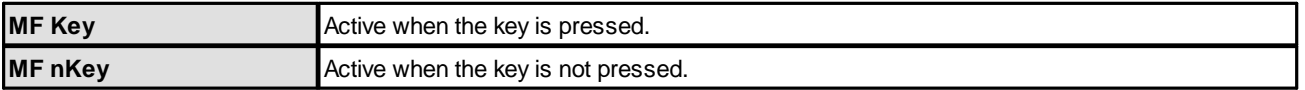

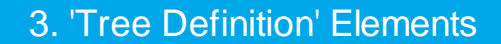

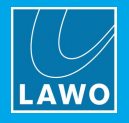

# <span id="page-147-0"></span>**3.14 Minimix**

A Minimixer is a 2-in-2-out mixer with controls for level, dim, mute, balance, and talkback insertion. It is aimed principally at monitoring, but can be used anywhere where you wish to assign level control or other functions to the signal flow.

The signal flow is shown below. Note that the left and right channels are treated independently, and the talkback inputs differ (depending on the Minimixer type).

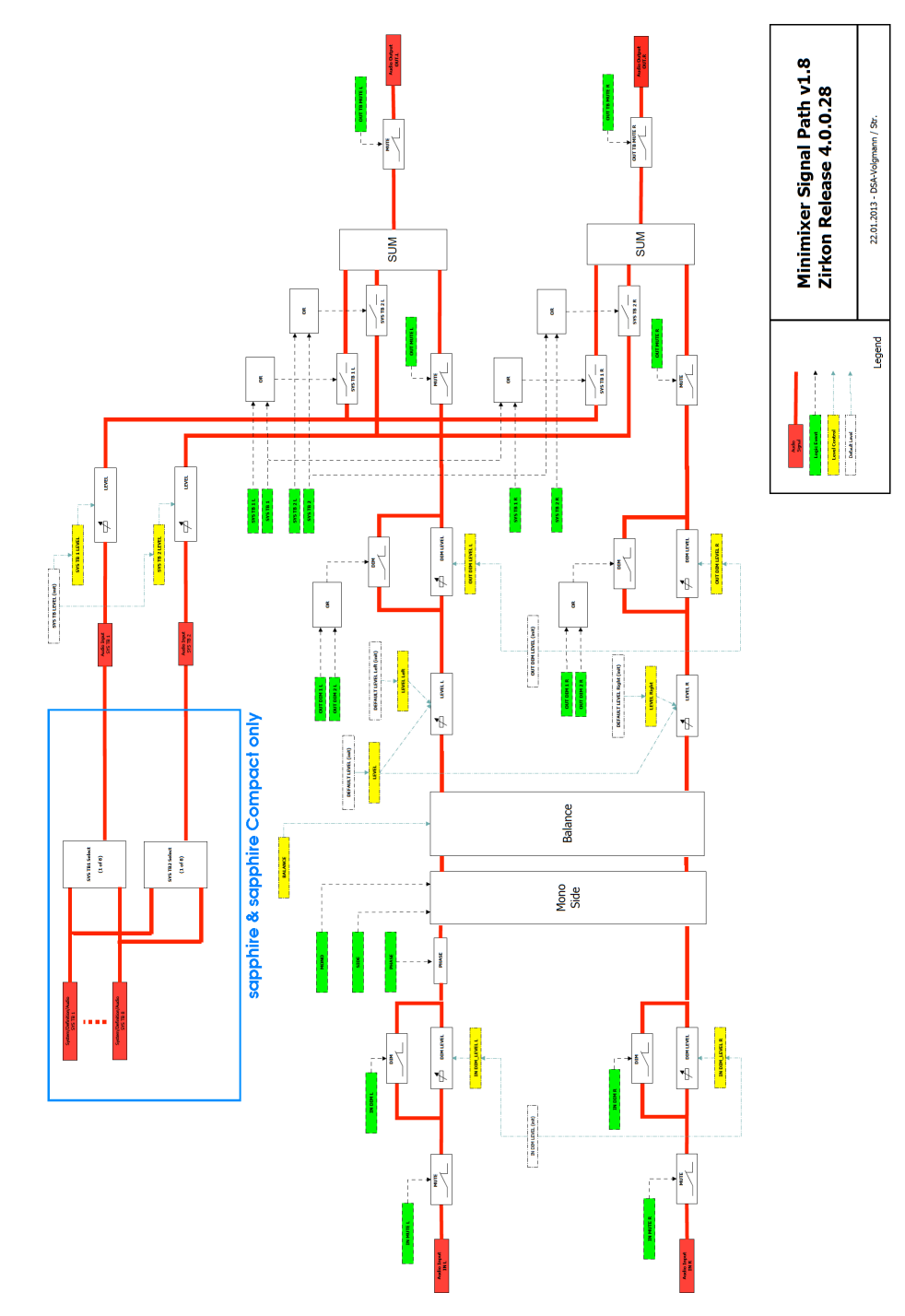

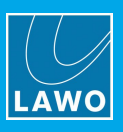

## **3.14.1 Minimixer Types**

On **Power Core**, two types of Minimixer are available: "Minimixer Sys TB" (included) and "Minimixer TB Input" (available via the Minimixer add-on license). On other products, you will find one option "Minimixer Sys TB", except for the **Nova29** which supports the "Minimixer TB Input" as standard.

The two types are identical except for the talkback insertion:

- · **Minimixer Sys TB** - up to two talkback inputs can be selected from eight system-wide talkback sources.
- ·**Minimixer TB Input** - the talkback source can be freely selected from any audio input.

## **3.14.2 Creating a Minimixer**

Each Minimixer should be inserted under the "**Minimix**" branch of the 'Tree Definition'.

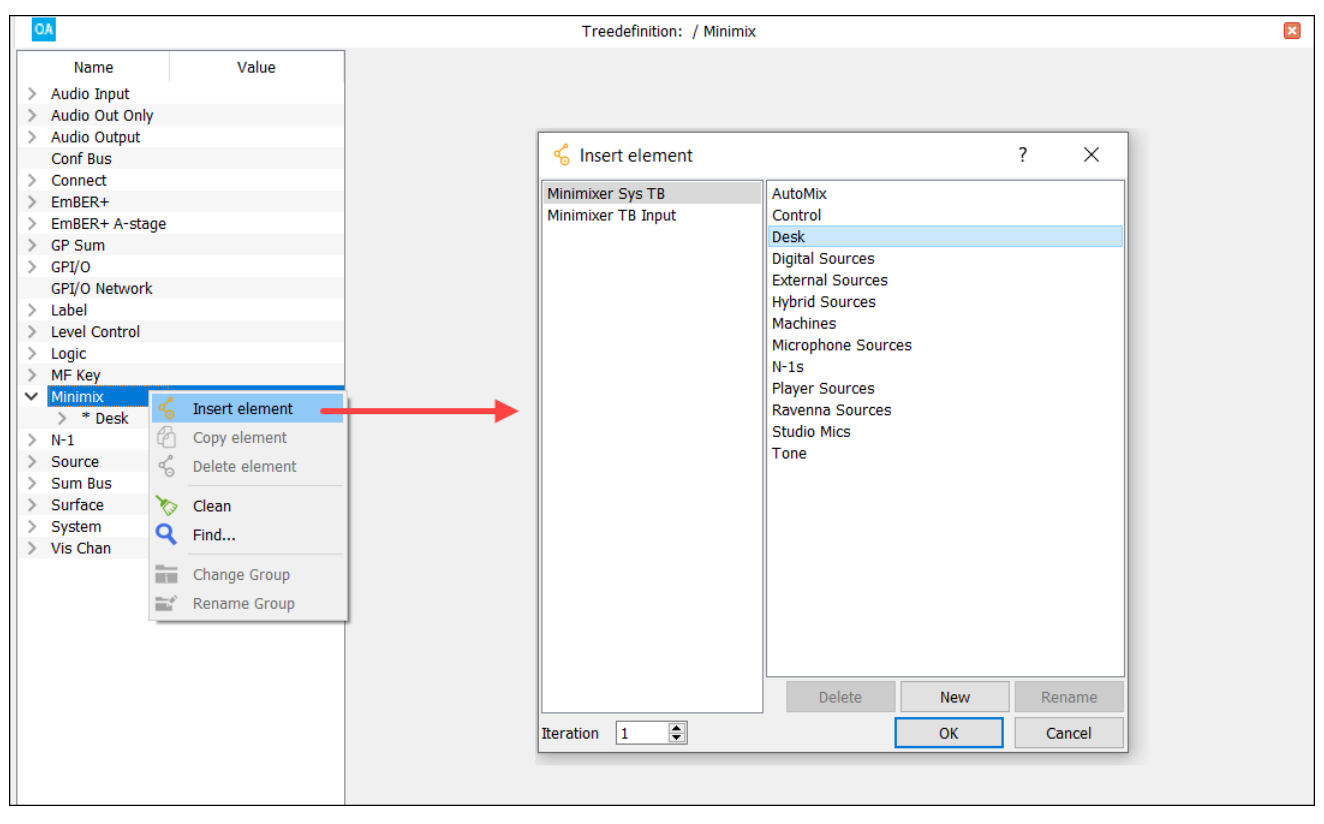

On Power Core, the "Minimixer TB Input" option appears once the Minimixer add-on license is enabled.

If the add-on license is not enabled, then you will see only the "Minimixer Sys TB" type.

## **3.14.3 Audio Parameters**

The audio parameters (in the **Global**, **Dim** and **Mute** tabs) are identical for all Minimixer types.

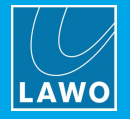

## **Global Parameters**

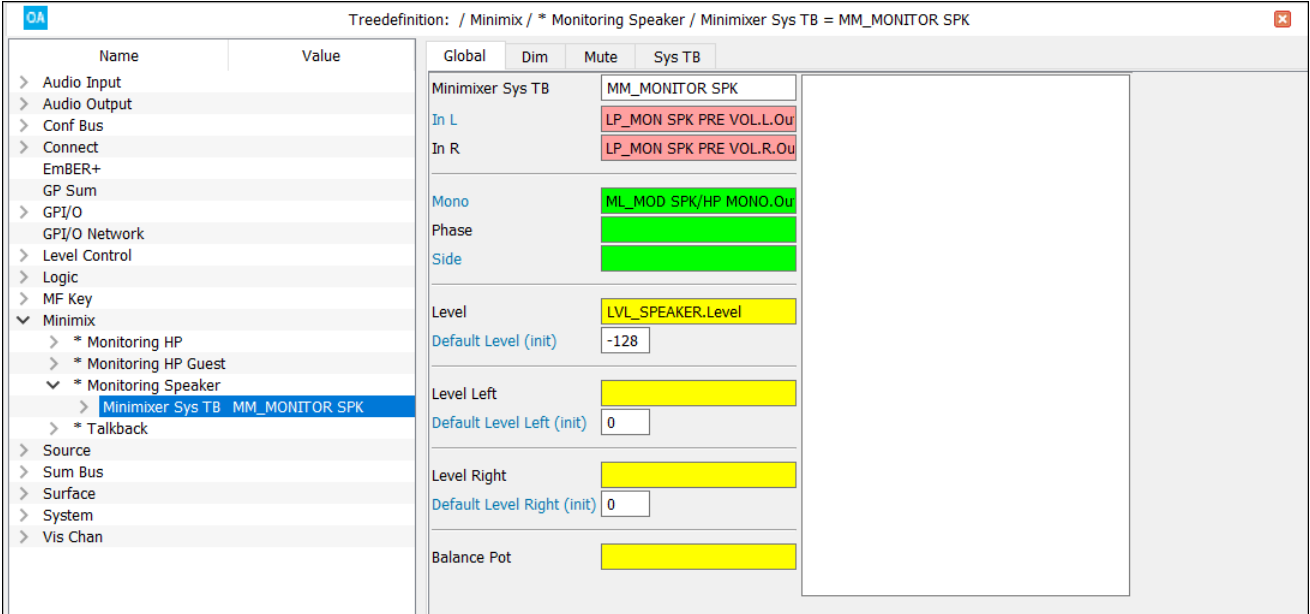

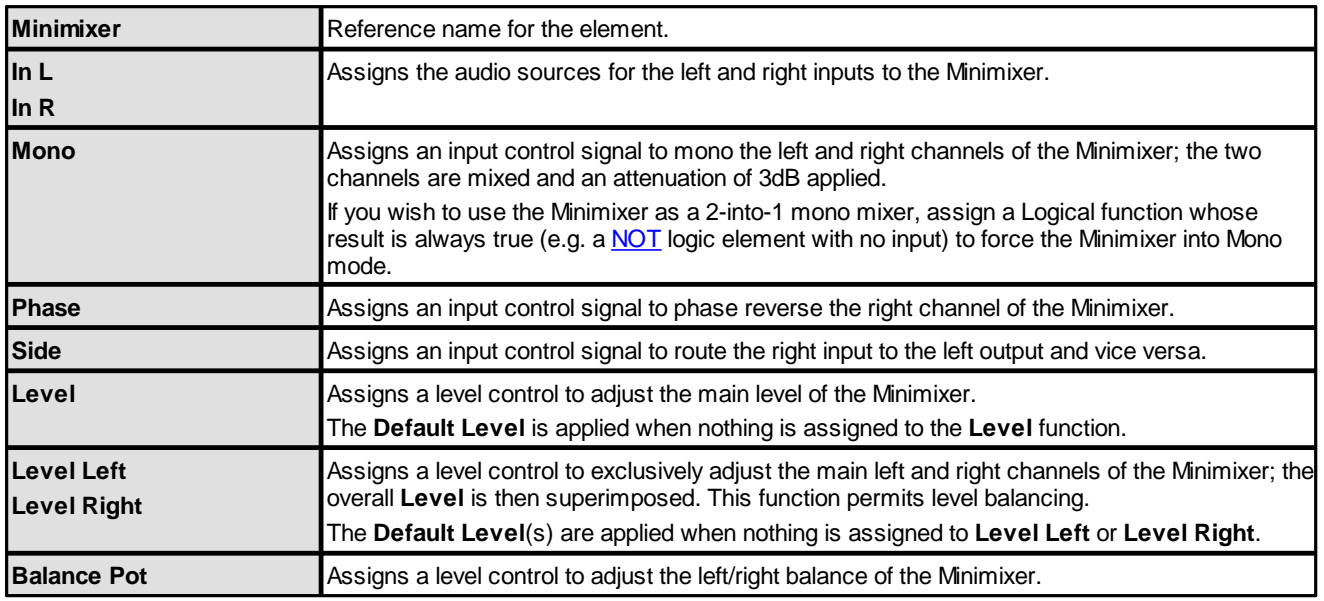

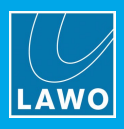

### **Dim Parameters**

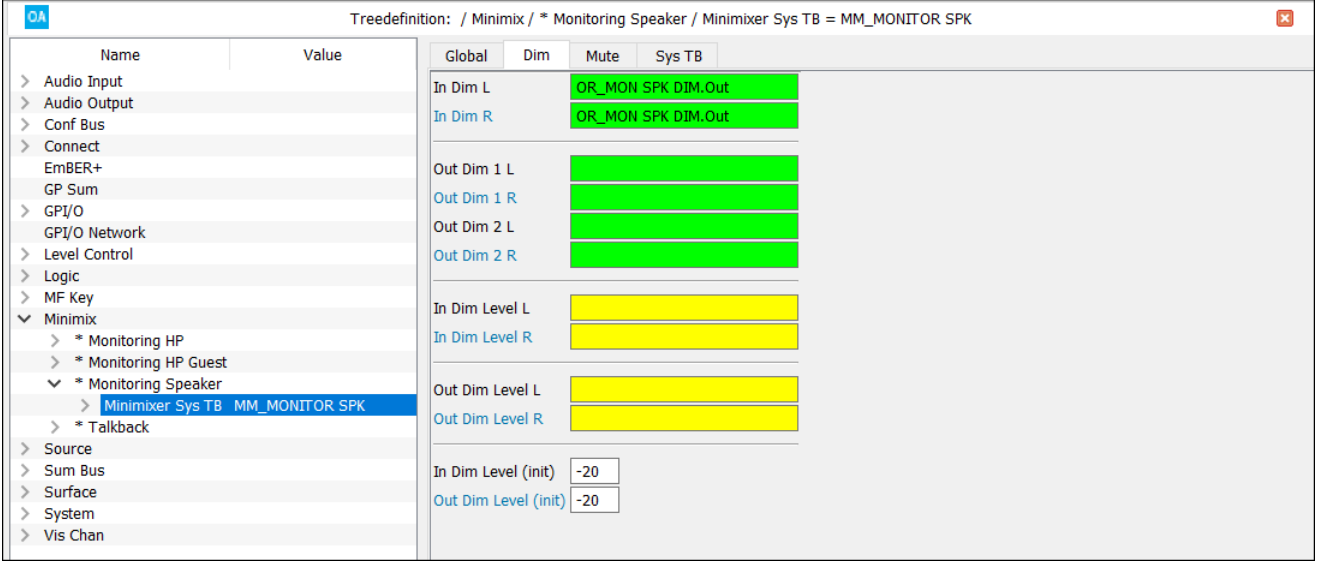

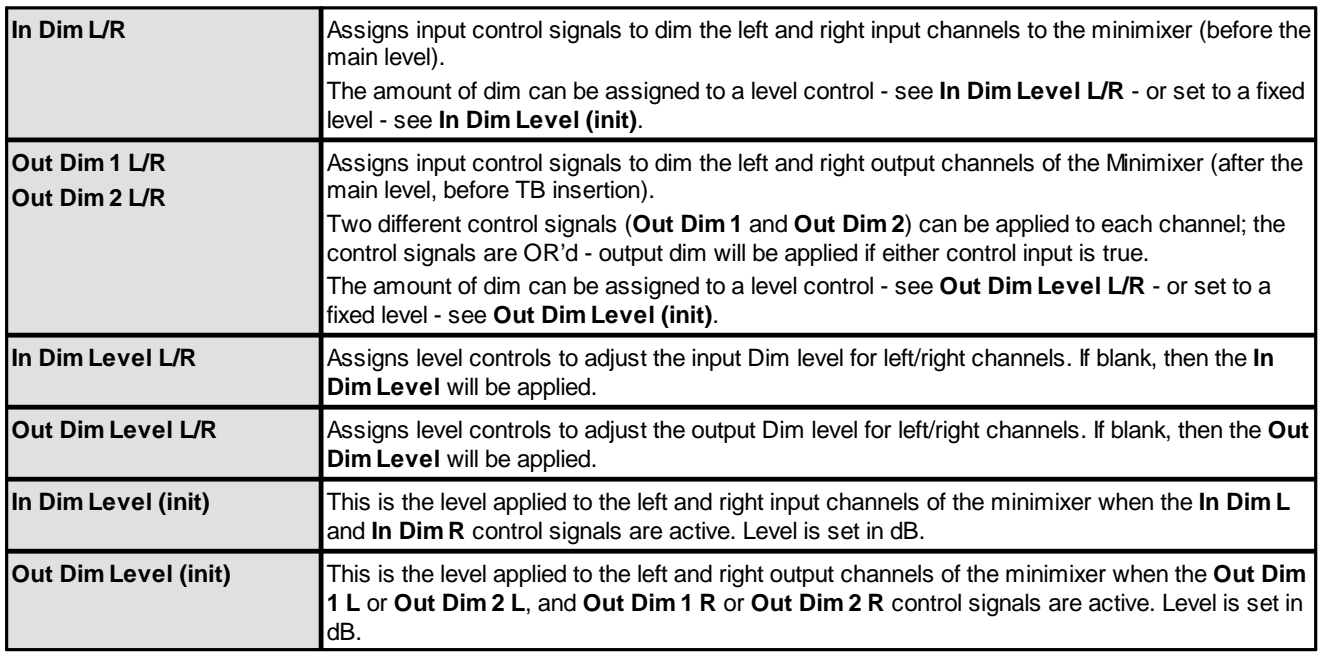

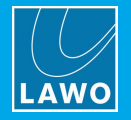

### **Mute Parameters**

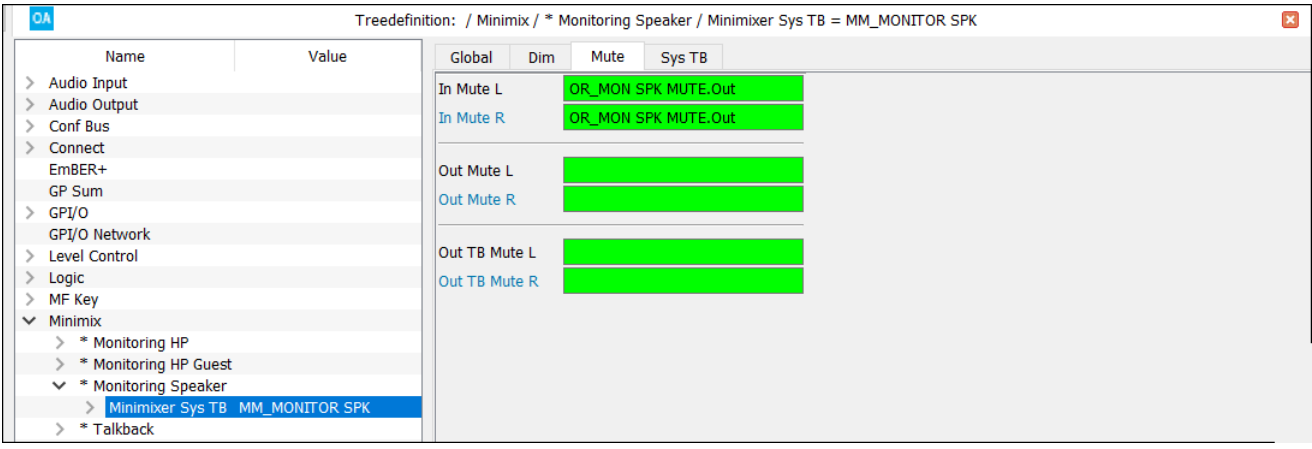

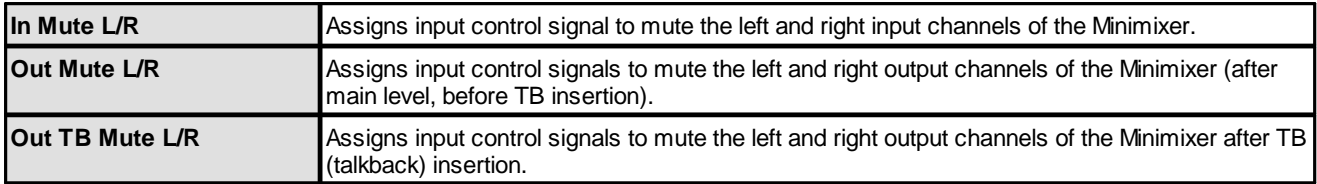

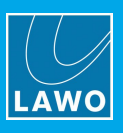

## **3.14.4 Talkback (for Minimixer Sys TB)**

For a "Minimixer Sys TB" element, two talkback sources can be inserted into each Minimixer chain: **Sys TB 1** and **Sys TB 2**.

On crystal, these are dedicated sources.

On sapphire, sapphire compact and Power Core, they can be selected from the eight system-wide talkback sources (defined in the "System -> [Definition](#page-188-0) -> Audio = Internal" branch of the 'Tree Definition'). This allows you to use different talkback inputs for each Minimixer.

In each case, there are two parts to the configuration: first, define the system-wide talkback source(s) and, second, define the talkback parameters for each individual Minimixer.

#### **Minimixer - Sys TB Parameters**

Now select the "Minimixer Sys TB" element you wish to edit and open the **Sys TB** tab.

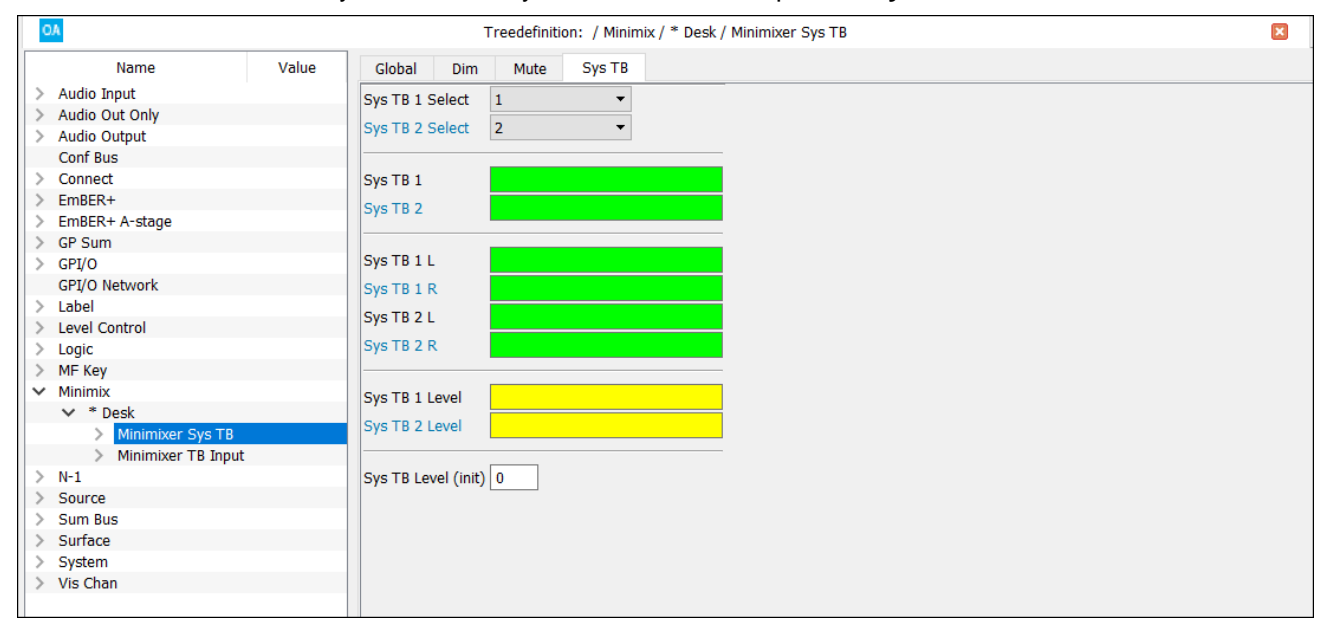

Each source can be summed with both left and right channels of the minimixer using a single control signal (**Sys TB 1** and **Sys TB 2**). Or, each source can be summed independently with the left or right channels (e.g. **Sys TB 1L** and **Sys TB 1 R**). This second option allows talkback to be inserted on only one side of the minimixer.

Level for each talkback source can be assigned to a level control - see **Sys TB 1/2 Level** - or set to a fixed value - see **Sys TB Level (init)**.

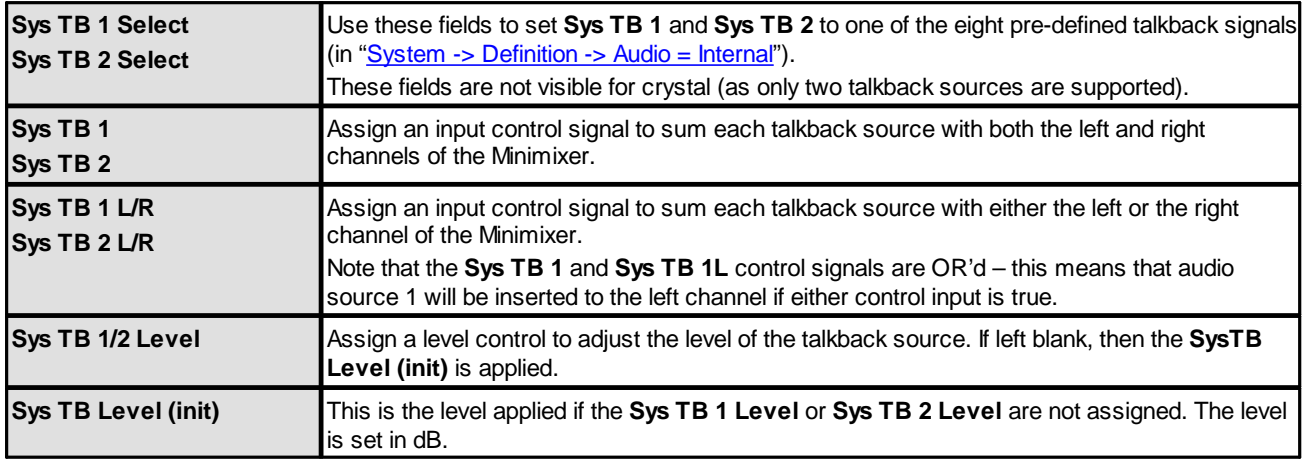

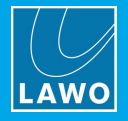

# **3.14.5 Talkback (for Minimixer TB Input)**

For a "Minimixer TB Input" element, the talkback source can be freely selected from any audio input. Select the "Minimixer TB" element you wish to edit, and open the **TB** tab to edit the talkback parameters.

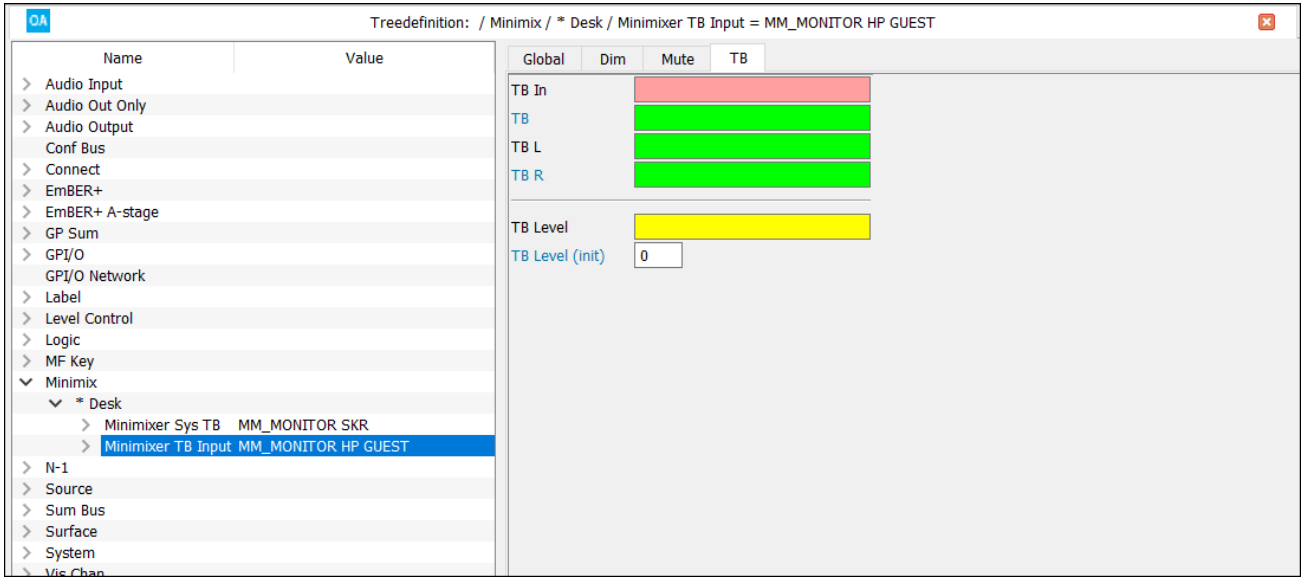

The talkback source can be summed with both left and right channels of the minimixer using a single control signal (**TB**). Or, talkback can be summed independently with the left or right channels (**TB L** and **TB R**). This second option allows talkback to be inserted on only one side of the minimixer.

The talkback source level can be assigned to a level control using **TB Level**, or set to a fixed value using **TB Level (init)**.

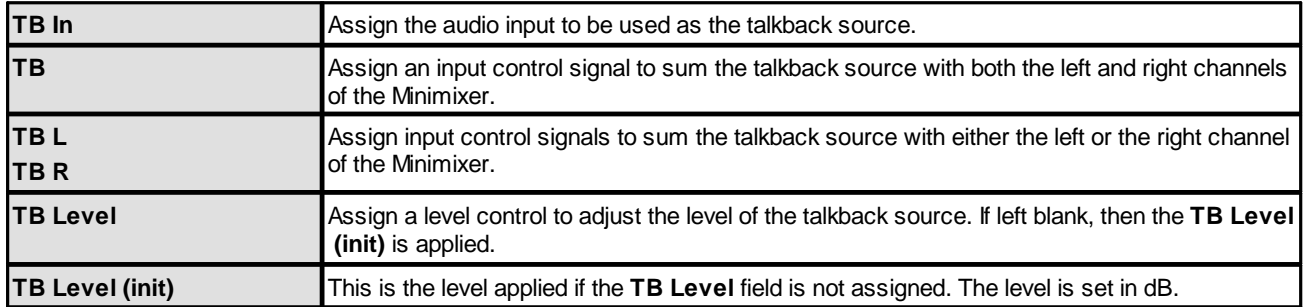

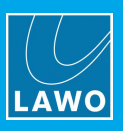

# **3.15 N-1**

This option allows you to configure 64 dedicated N-1 returns to expand the mix minus capabilities of the system. It can be used once the N-1 add-on license is enabled.

If the add-on license is not enabled, then you will see the "N-1" branch in the 'Tree Definition', but cannot insert any elements.

### **3.15.1 N-1 Anatomy**

Each N-1 can subtract an individual source from a summing bus.

The summing bus can be either mono or stereo, and can be any [Sum](#page-67-0) Bus or GP Sum. This allows you to create N-1 returns from existing buses such as PGM. Or, define new buses specifically for the purpose.

## **3.15.2 Creating N-1s**

Use the "**N-1**" branch of the 'Tree Definition' to insert an N-1 element in the usual manner. Then define the parameters as follows.

Note that to create an N-1 for a stereo source, the **Type** and **Sum Bus** must be stereo.

In the example below, four stereo N-1 returns have been created for the four MIC sources using the existing PGM bus.

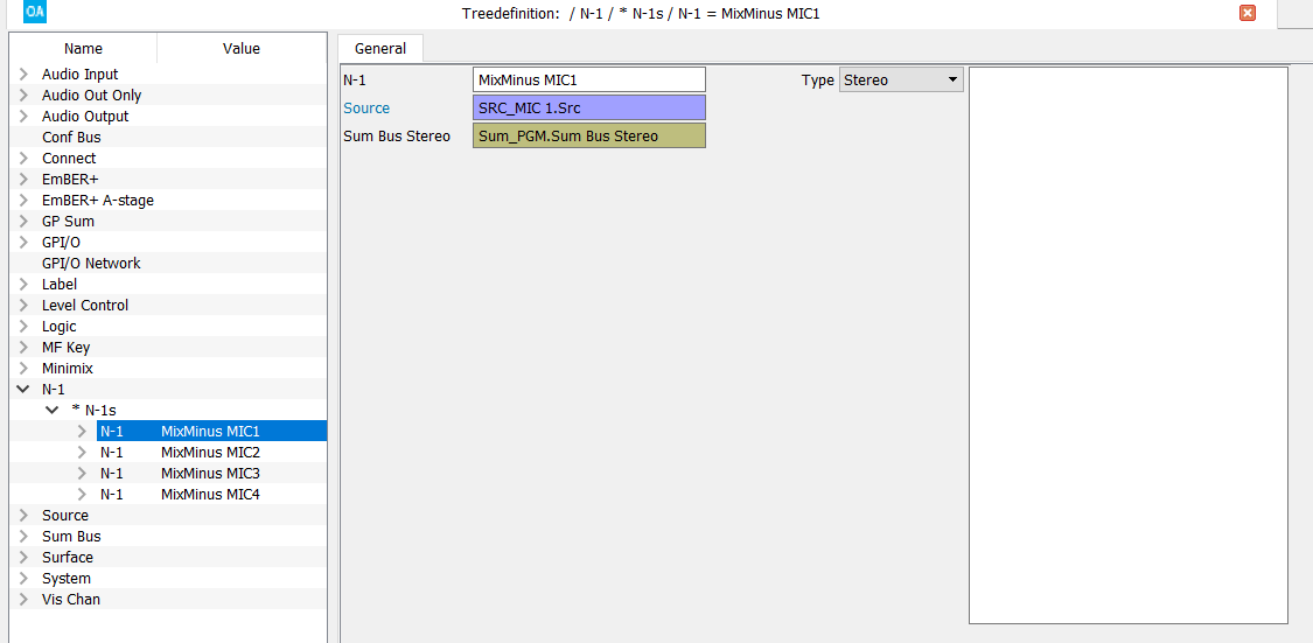

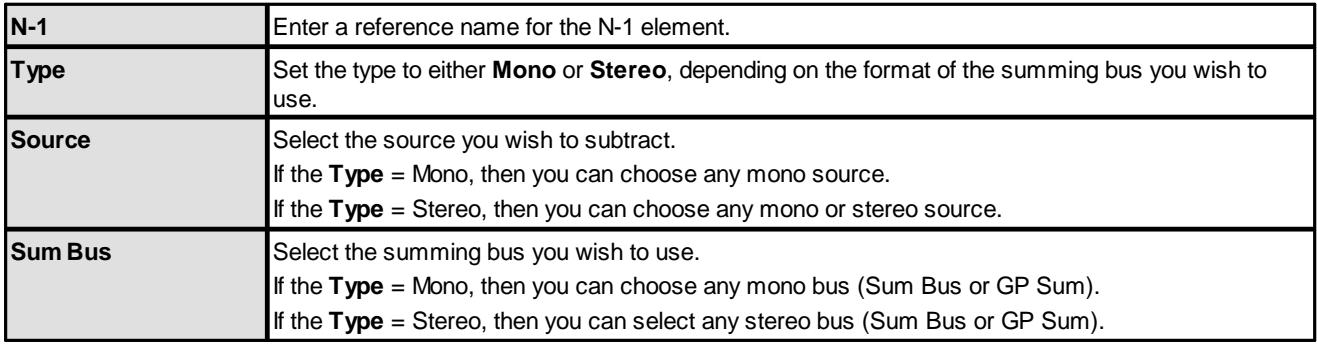

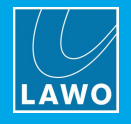

# **3.16 Panel**

This branch appears in the 'Tree Definition' once one or more Key Panels have been added to the [Frame](#page-8-0) -> [Panels](#page-8-0) configuration:

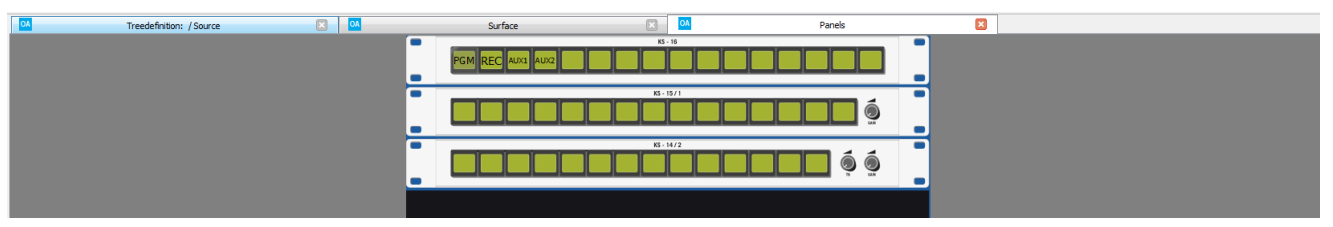

The parameters vary slightly depending on the panel type. The next few pages show some examples. In each case, the buttons are treated as MF Keys.

# **3.16.1 KSC-LCD Panels**

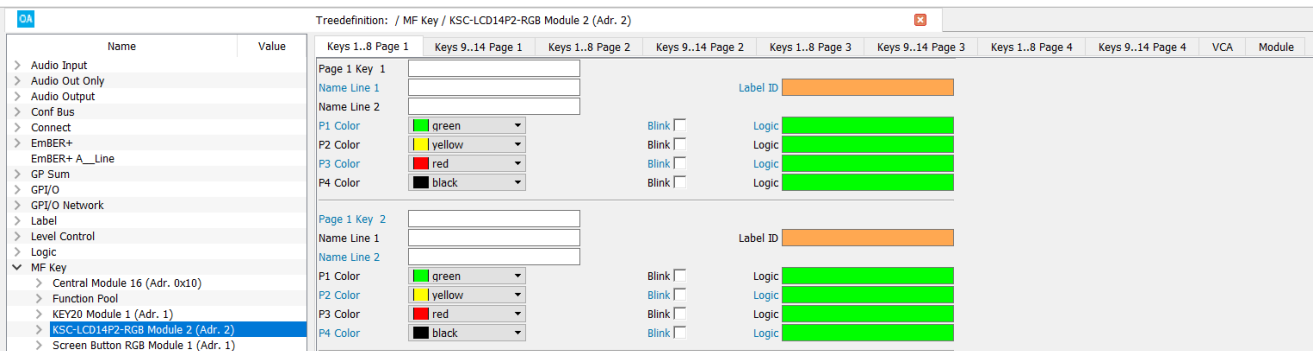

The LCD panels support dynamic labels and up to four pages of MF Keys (switchable in two layers). Use the **Keys Page** tabs to define the MF Key parameters (name, label and lamp color/state), and the **Module** tab to define the page and layer switching.

#### **Keys Parameters**

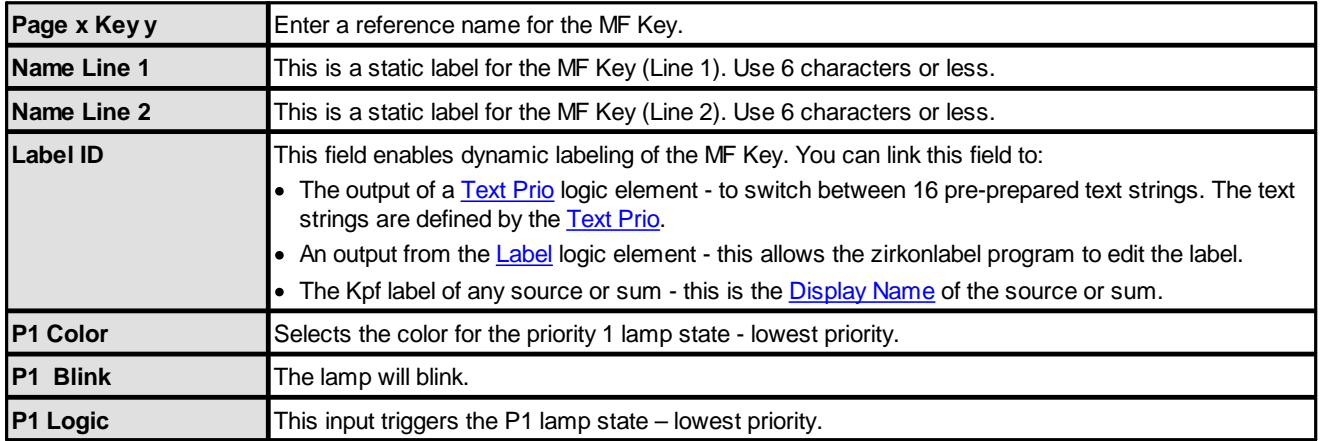

The **Color**, **Blink** and **Logic** options are repeated for the different MF Key states labeled **P1** to **P4** – **P1** is lowest priority; **P4** is highest priority. If more than one control signal is provided, then the lamps illuminate in priority – for example, **P4** will win over **P1**. You can use the **Blink** options in combination with any of the colors. All options are repeated for each MF Key.

Once MF Keys have been named, their control outputs can be assigned to other functions via the 'Tree Selection' window. The control outputs are:

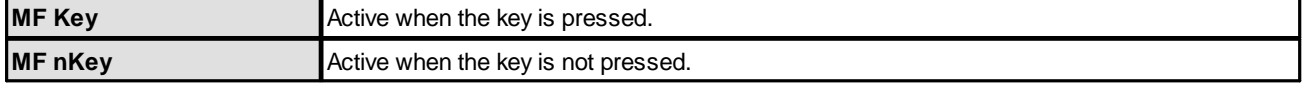

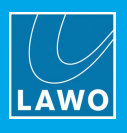

#### **Module Parameters**

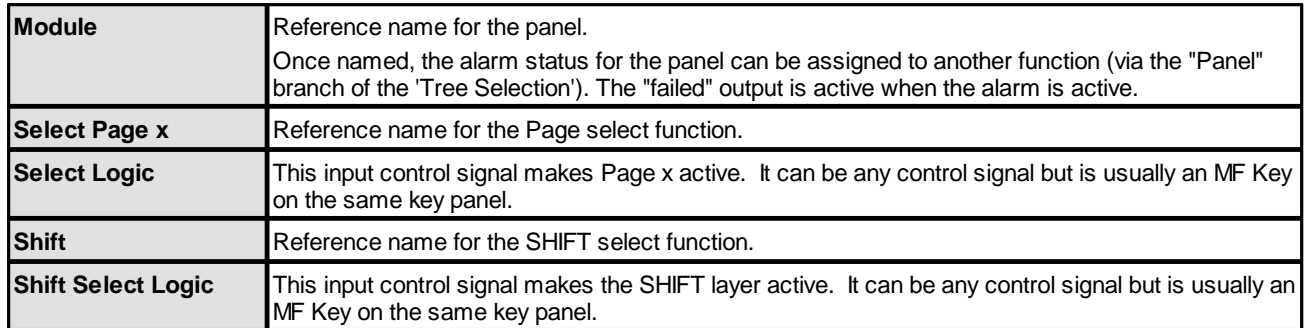

# **3.16.2 KSC-T20 Key Panel**

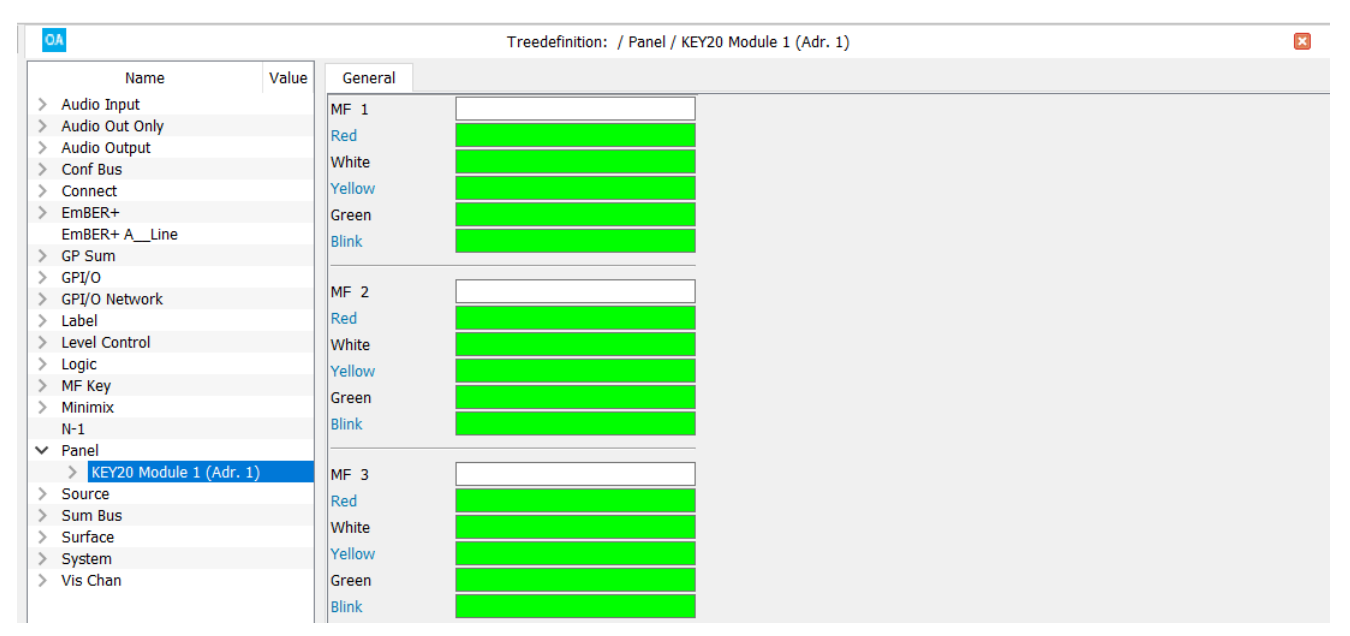

Some key panels have simpler MF Key lamp color/state parameters, for example:

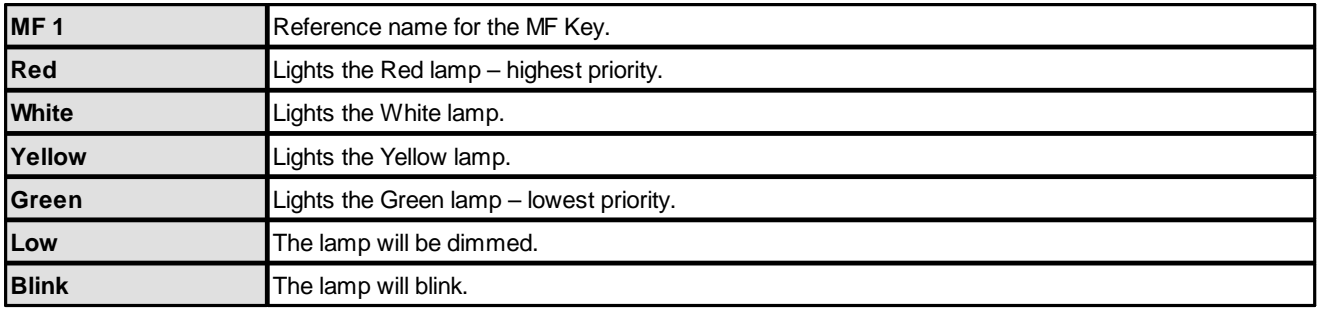

## **3.16.3 GPIO & VCA Parameters**

Some key panels provide GP inputs and outputs which can be configured in the same way as a GPIO card. Some key panels provide VCAs which can be configured in the same way as other Level [Controls](#page-77-0).

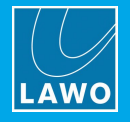

# **3.17 Source**

The "**Source**" branch of the 'Tree Definition' allows you to insert and configure sources.

Each source can support several sets of parameters. Switch between them using the menu tabs at the top of the parameter area.

The most important fields are the source **Name** and **Type** (defined in the **Parm** tab):

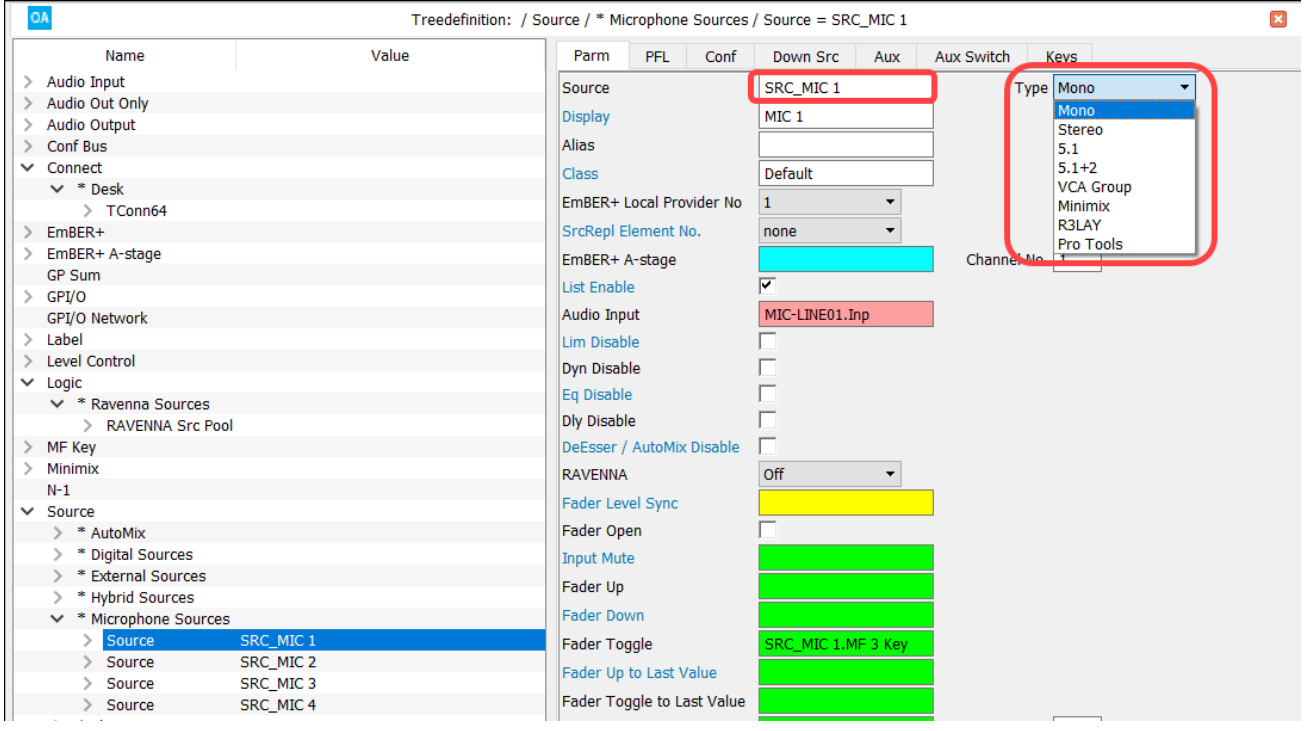

A source *must* be named before it can be referenced to other elements via the 'Tree Selection'.

For **Power Core**, the **Type** defines whether this is a normal audio source (mono, stereo or surround) or a special source such as a VCA Group, Minimix, R3LAY or Protools. For **crystal**, **sapphire compact** and **sapphire MK2**, the source type is defined when you insert the source element. This topic covers normal audio sources. The other source types are described [later](#page-289-0).

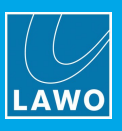

# <span id="page-158-1"></span>**3.17.1 Source -> Parm**

Select the source you wish to edit in the 'Tree Definition' and open the **Parm** tab to access its main parameters:

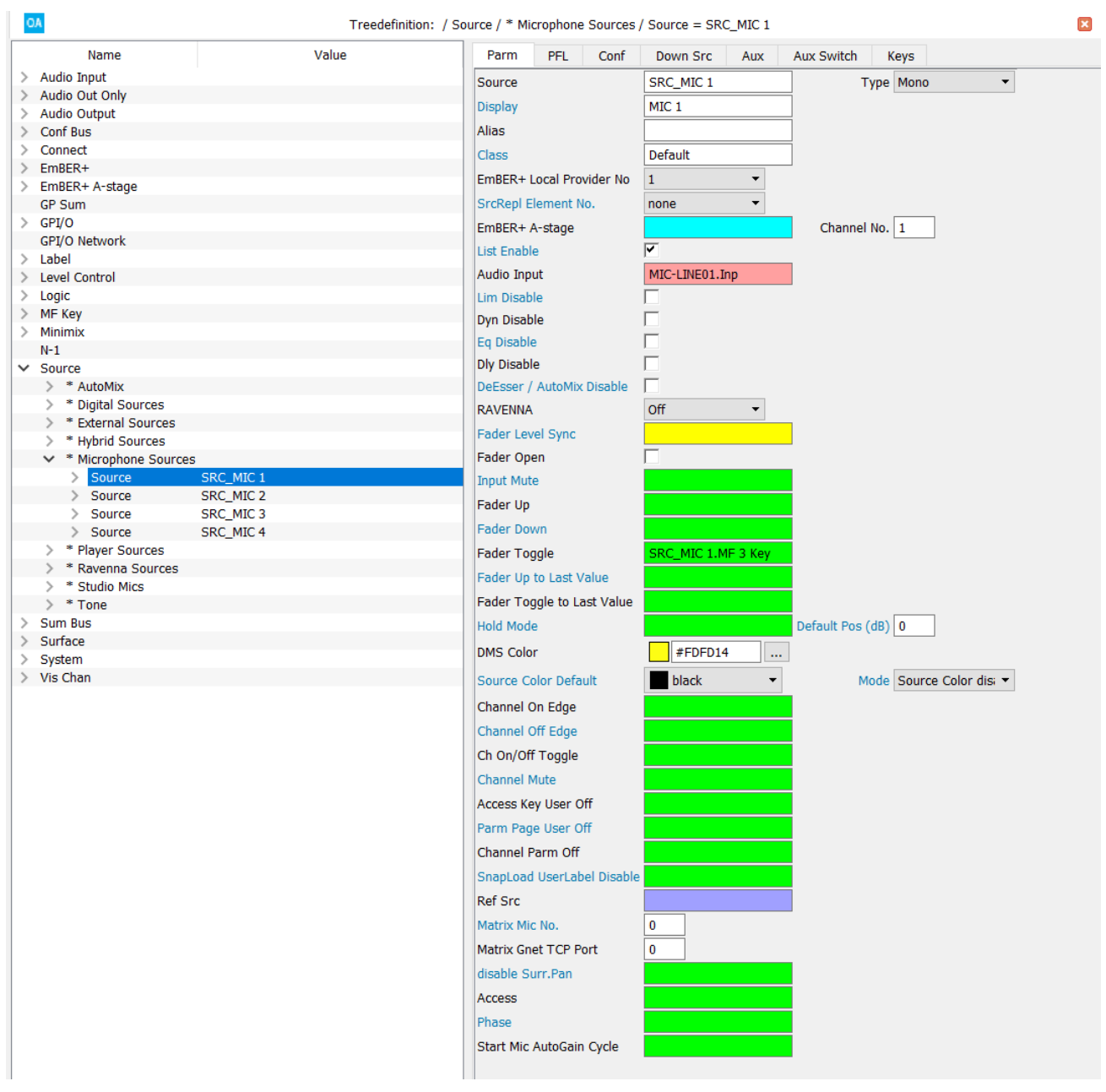

<span id="page-158-0"></span>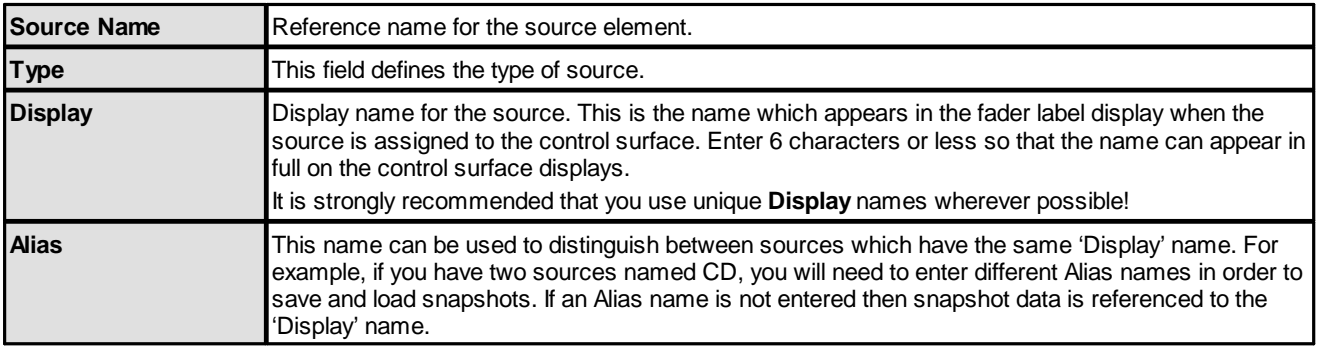

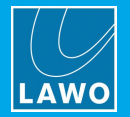

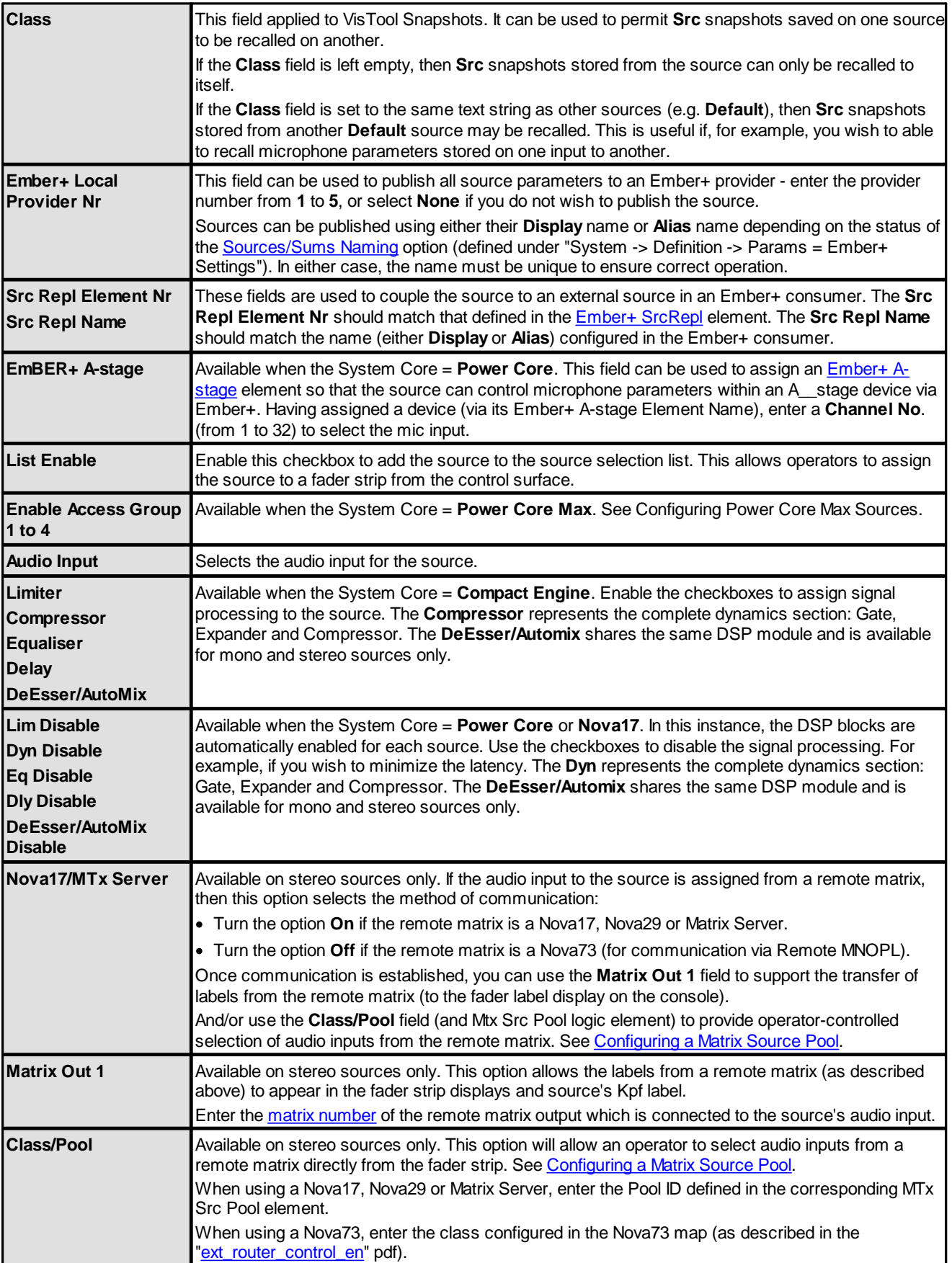

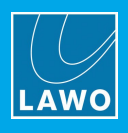

<span id="page-160-0"></span>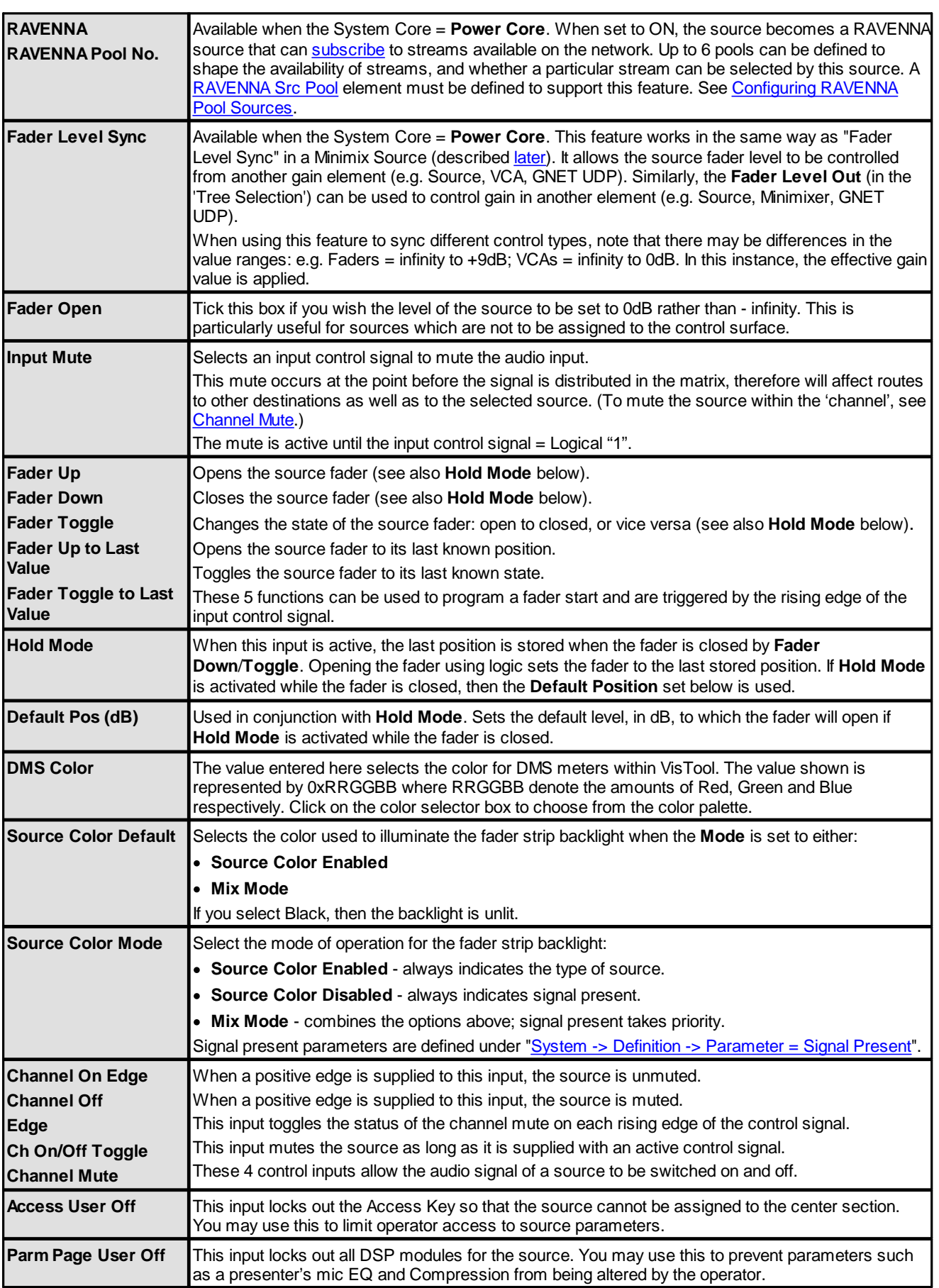

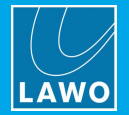

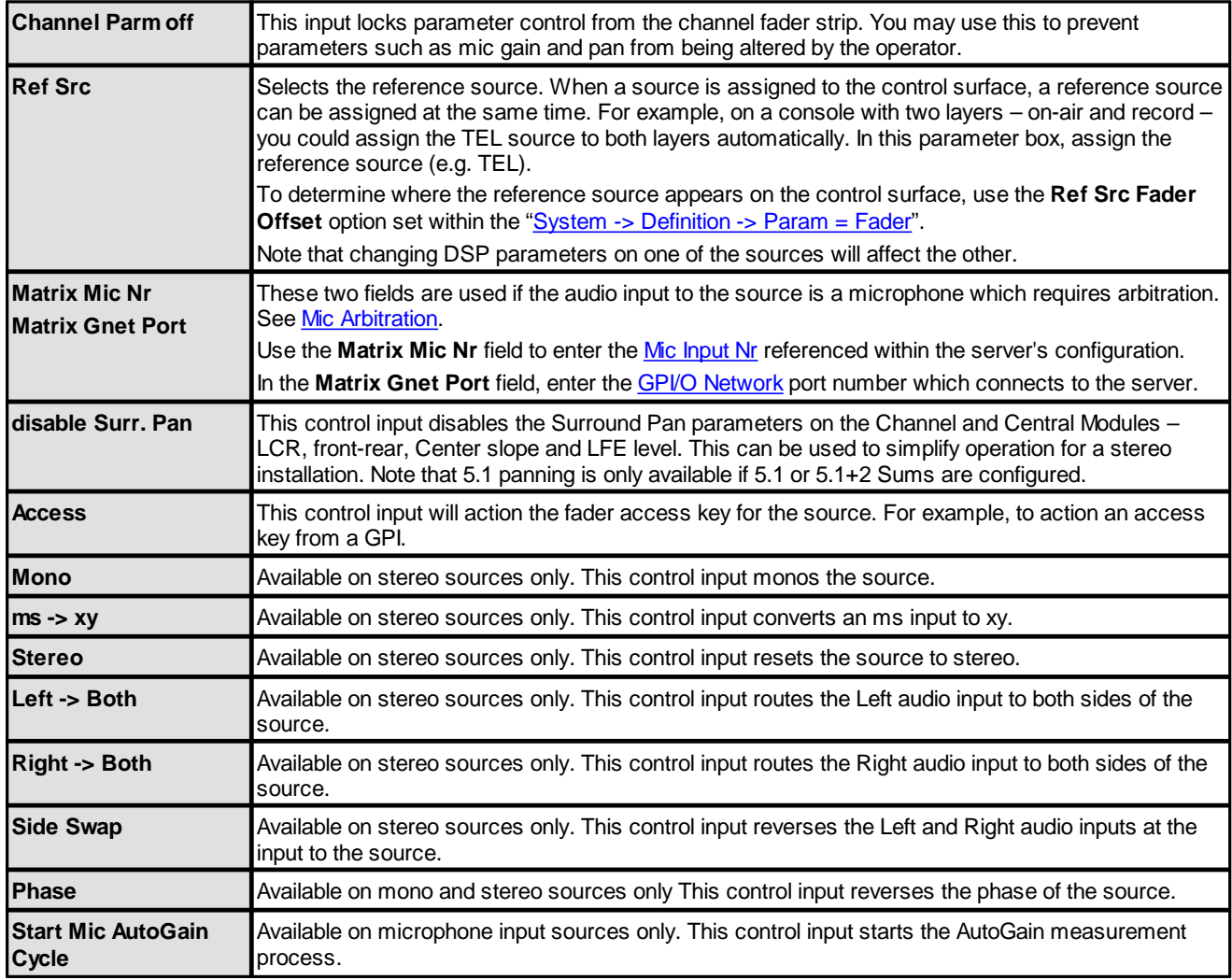

The following control outputs appear in the 'Tree Selection' under "Logic -> GroupName -> SourceName".

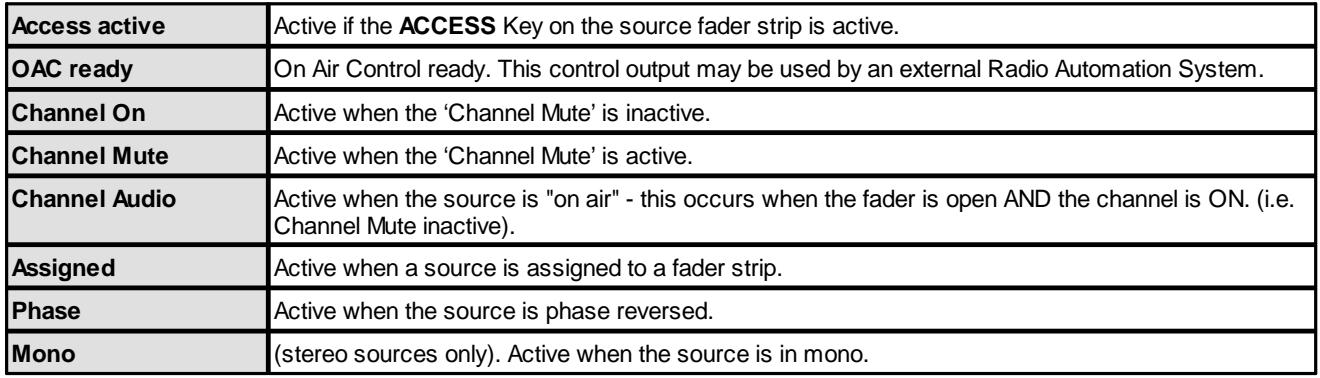

The remaining source parameter tabs are described later. See [Source](#page-165-0) -> PFL, [Conf](#page-29-0), [DownSrc](#page-167-0), [Aux,](#page-168-0) [Keys](#page-170-0) / Fader [Status](#page-162-0).

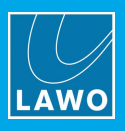

## <span id="page-162-0"></span>**Fader Status**

The fader status outputs are active depending on the status of the source fader.

Note that each control surface will behave differently depending on whether or not it supports moving faders. For surfaces with moving faders, there is a choice of two modes: Normal or Hot Fader (described below). For surfaces with non-moving faders, there is no choice as the faders *always* operate in the equivalent of Hot Fader Mode.

The two modes are shown in the diagram below.

- · **Normal Mode** – the surface fader position always represents the fader level. This means that if a source is controlled by RAS or Fader Up/Down/Toggle logic signals, then the surface fader will move in response to the automation.
- · **Hot fader Mode** – the surface fader position is independent of any automation (RAS or fader logic). This allows an operator to preset a fader value (e.g. 0dB), before an RAS controller or Fader Up/Down/Toggle fader start opens or closes the Background fader level.

Note that in **Normal Mode**, the Background level is always 0dB and has no action; in **Hot Fader Mode**, the operator sets the Surface level, while RAS or fader logic signals control the Background level.

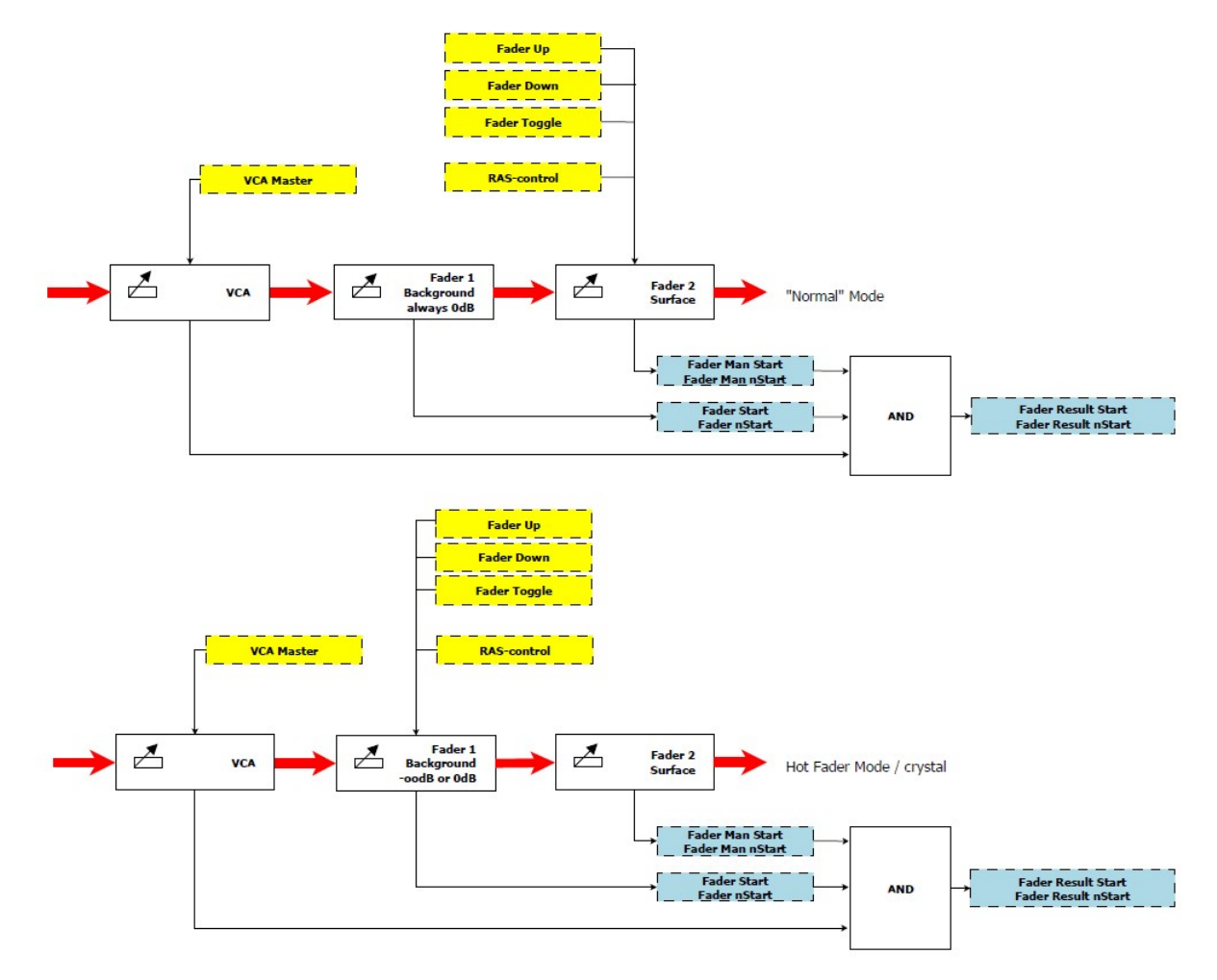

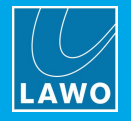

The following fader status outputs are available for each source. You can use these to trigger other logical functions via the 'Tree Selection' window.

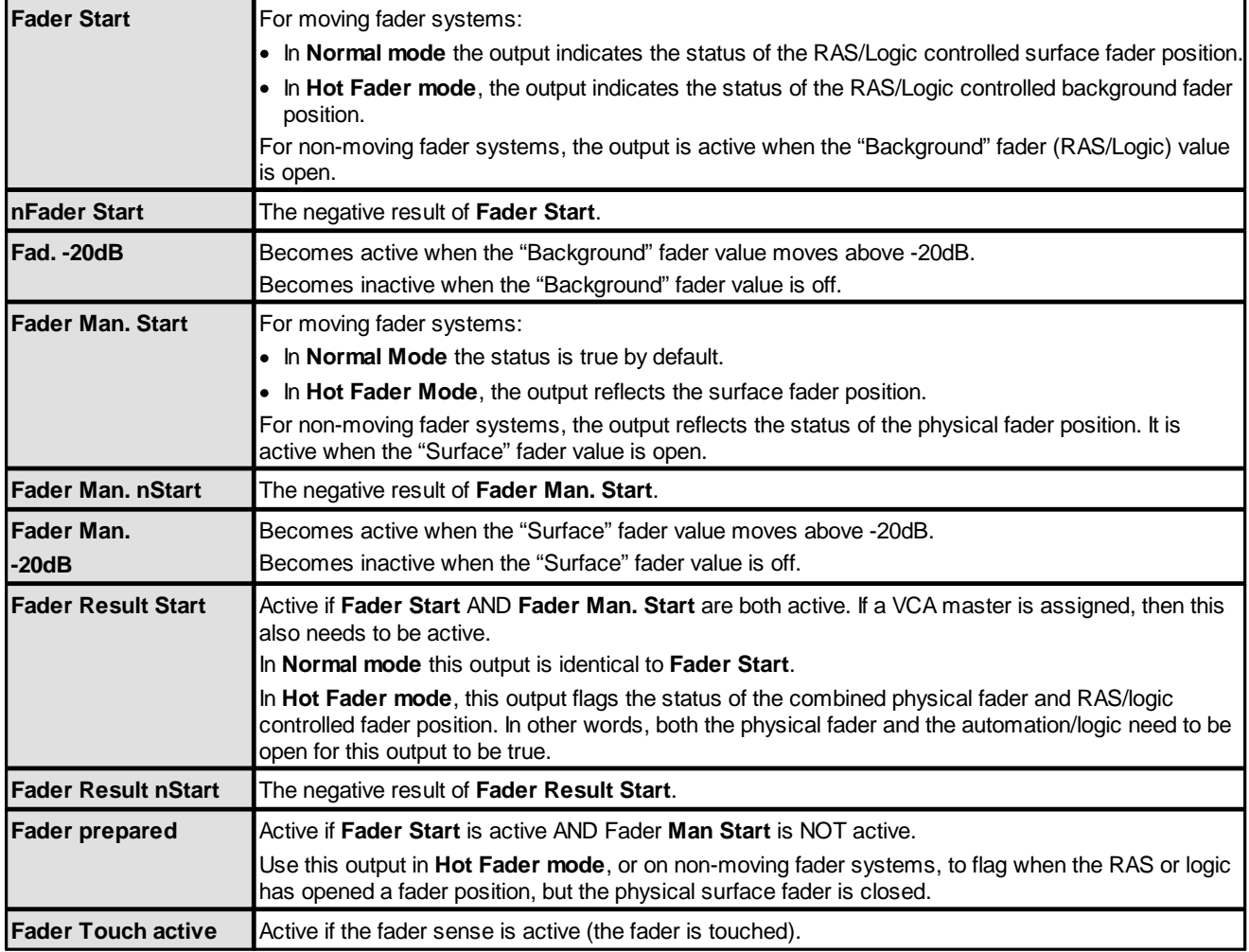

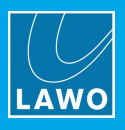

## **Back Gain**

The **Back Gain** is a channel-related level which can be used by any element, such as a [Minimixer](#page-147-0) or [Mix](#page-36-0) [Remote,](#page-36-0) to adjust the level of a return path for the source such as an Aux. It can be found under the **Level** branch of the 'Treeselection':

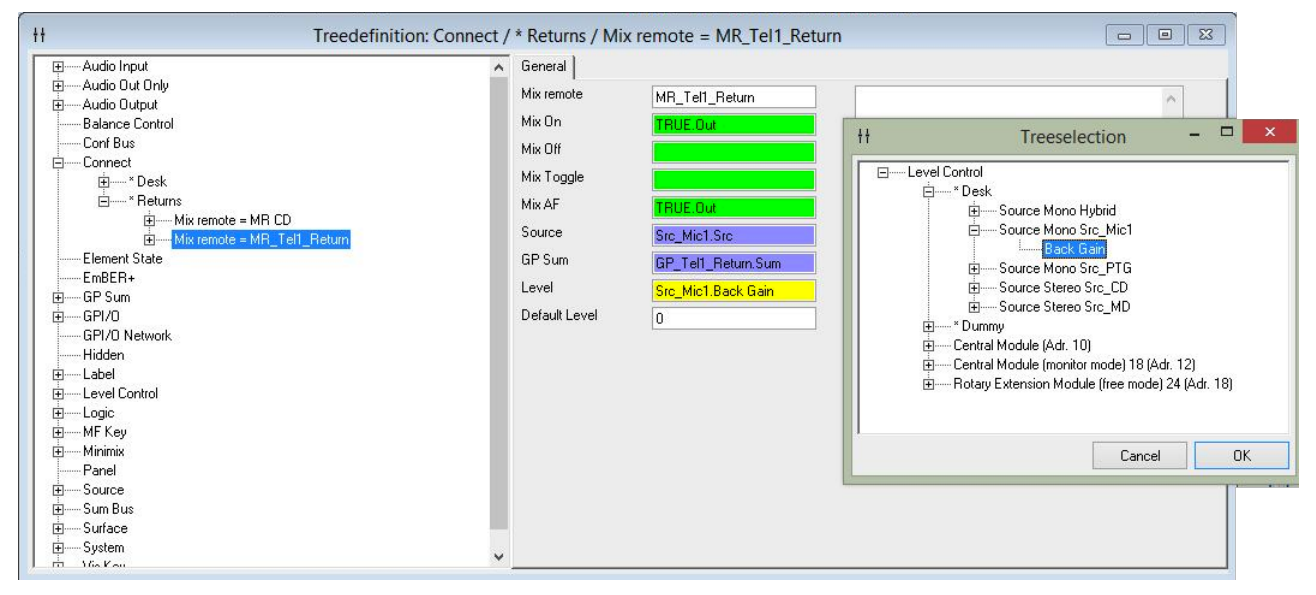

Once assigned, the **Back Gain** can be controlled from VisTool (via the Vis Chan [BackGain](#page-227-0) parameter) or from another console or system (via an **[Ember+](#page-51-0) Internal Src Control** element).

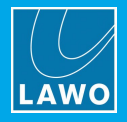

# <span id="page-165-0"></span>**3.17.2 Source -> PFL**

For each source defined in the 'Tree Definition', open the **PFL** tab to edit the source-specific PFL parameters. These functions are triggered by the rising edge of the input control signal.

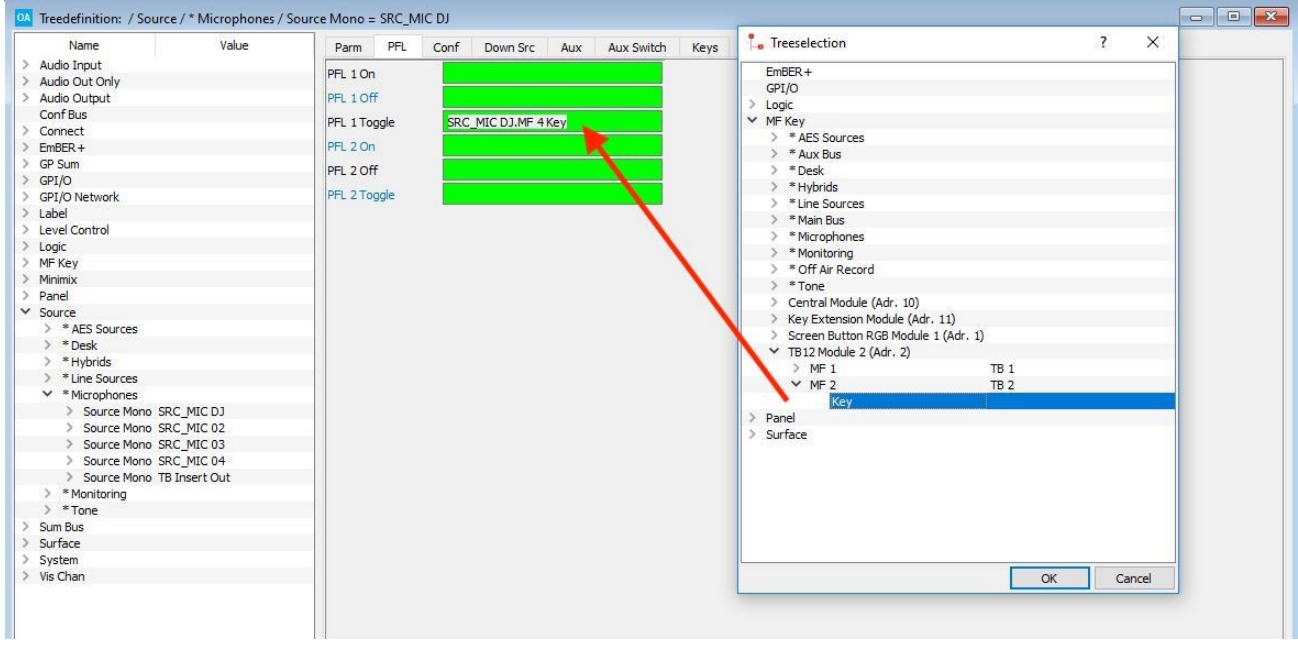

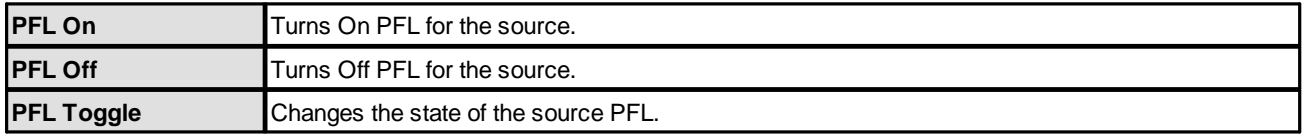

The following control outputs appear in the 'Tree Selection' under "Logic -> GroupName -> SourceName".

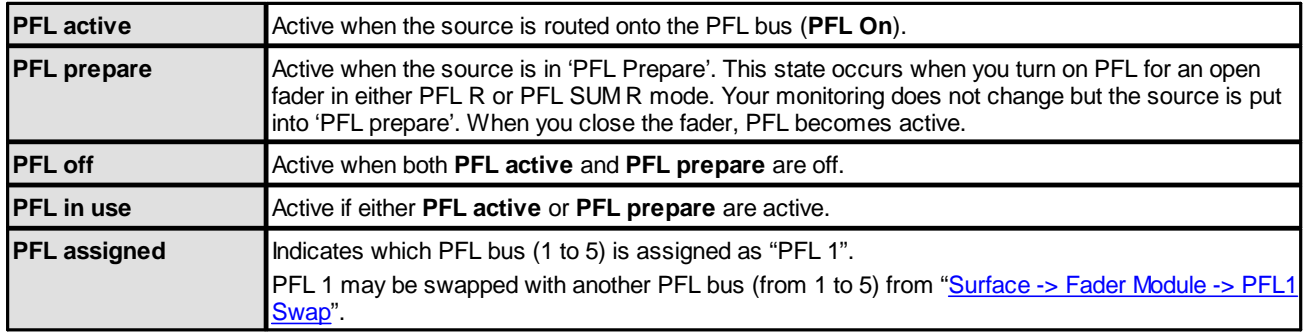

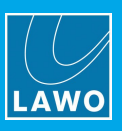

# **3.17.3 Source -> Conf**

Select the **Conf** tab in the "**Source**" branch of the 'Tree Definition' to assign a conference bus to each source.

All options are repeated for the two separate conference systems – Conf 1 and Conf 2. By using the command "**Conf 1 In disable**" or "**Conf 2 In disable**", you can form different mix-minus/conference group. i.e. Sources working on Conf 1 need not be included in Conf 2 and vice versa.

When working with two conference groups, please note:

- · Sources assigned to different conference groups cannot communicate while a conference is active.
- · When a source is assigned to both conference groups it is required to configure the switching or summing of the Conf buses separately.
- · Conf buses with the attribute "**Conf 2**" (see below) must only be set as a Conf 2 bus within the sources. The same applies to Conf 1.

The source parameters in the 'Tree Definition' are as follows. All options are repeated for Conf 1 and Conf 2.

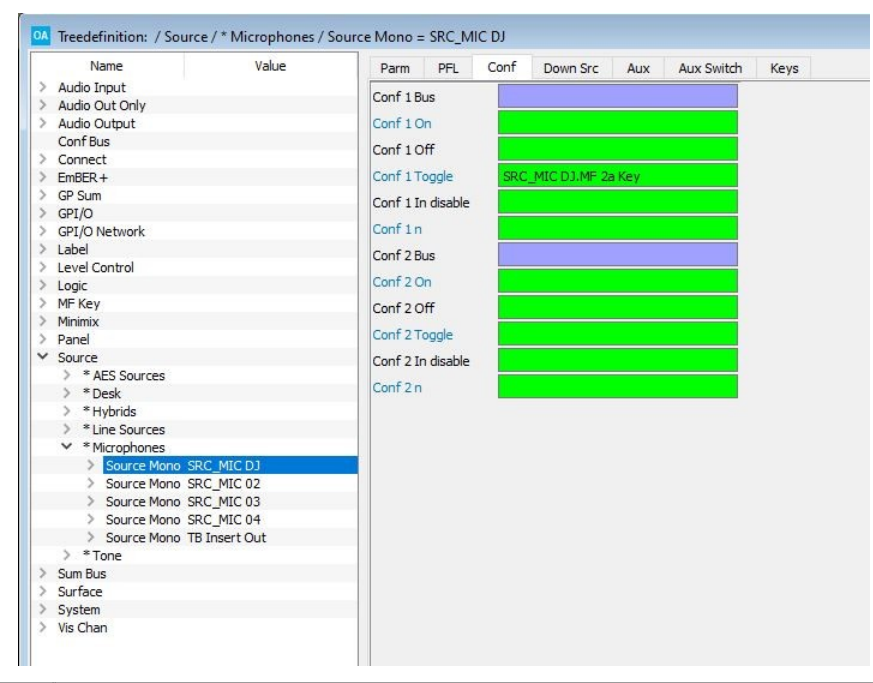

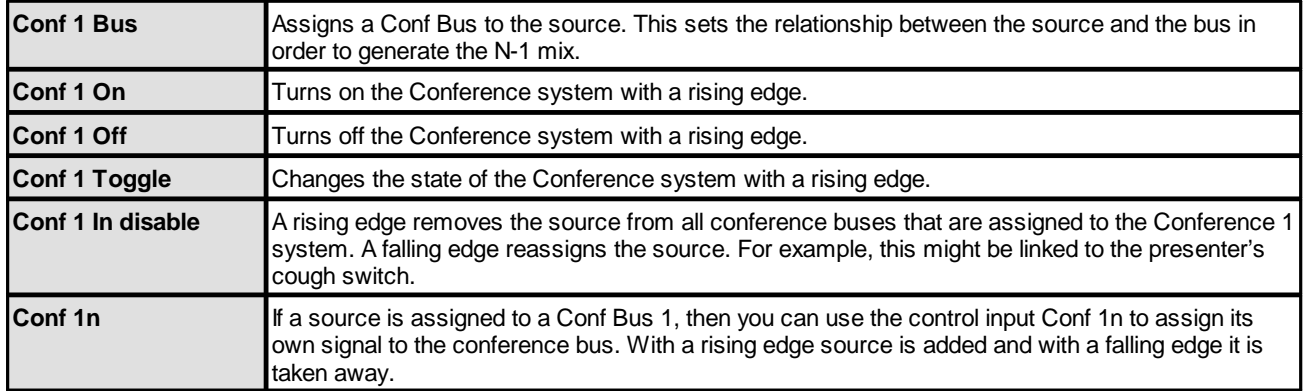

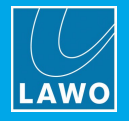

The following control outputs appear in the 'Tree Selection' under "Logic -> GroupName -> SourceName".

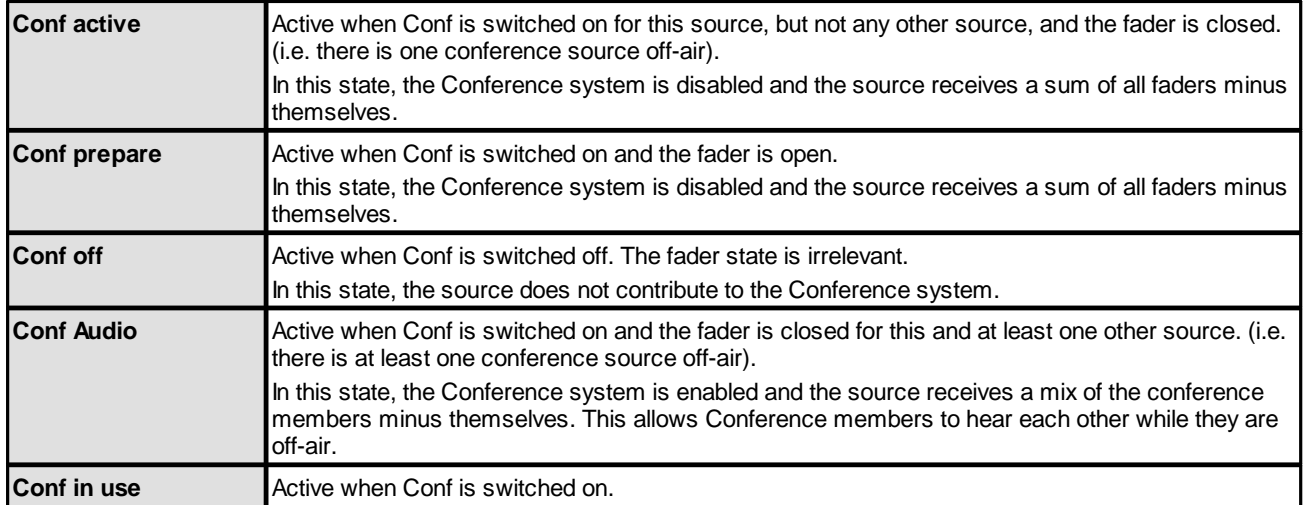

## <span id="page-167-0"></span>**3.17.4 Source -> DownSrc**

For each source you can assign up to six Down Sources. These are sources which will be removed from the control surface when the selected source is assigned to a fader strip.

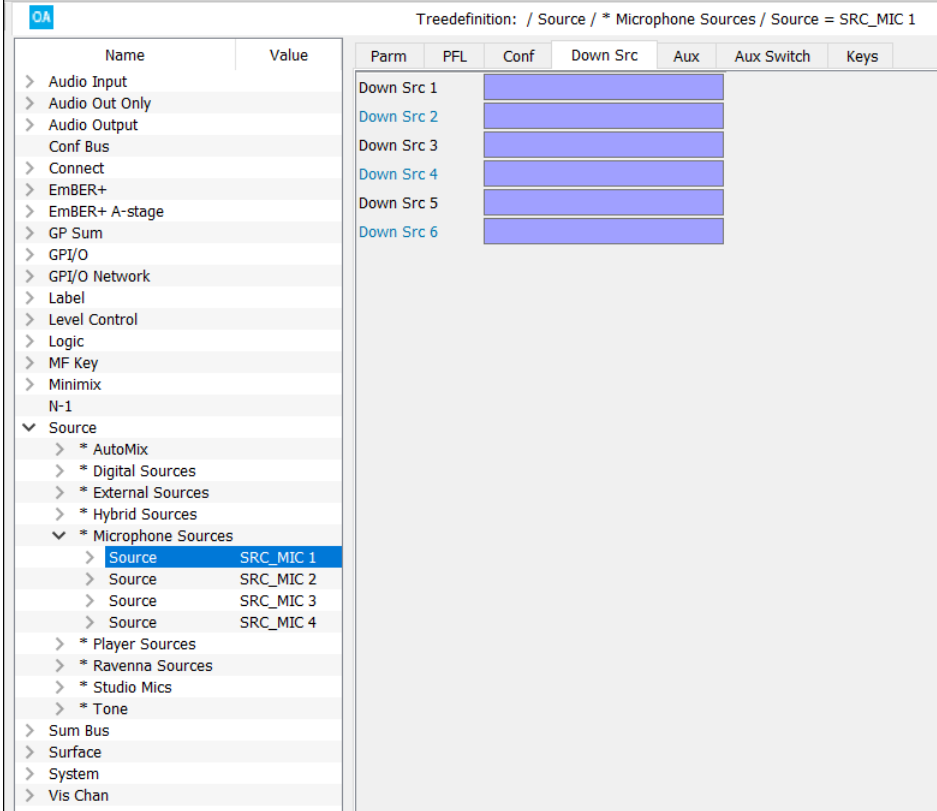

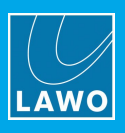

## <span id="page-168-0"></span>**3.17.5 Source -> Aux / Aux Switch**

Having defined Aux 1 to Aux 20 in the "System -> [Definition->](#page-187-0) Parameter = Aux", there are two ways to configure the on/off and pre/post status: either statically (if the state is to be forced) or dynamically (if the state should be toggled). The latter is ideal for operator-controlled bus assignments from a fader strip MF Key.

#### **Static Bus Assignments**

Use the **Aux Switch** source parameters to force a particular state for each bus send.

In the example below, a [Logic](#page-107-0) -> NOT element has been used to create a "true" control signal. This has then been applied to the "Aux 1 Post" state to force the source to be assigned to the Aux 1 bus (in our example, this is PGM).

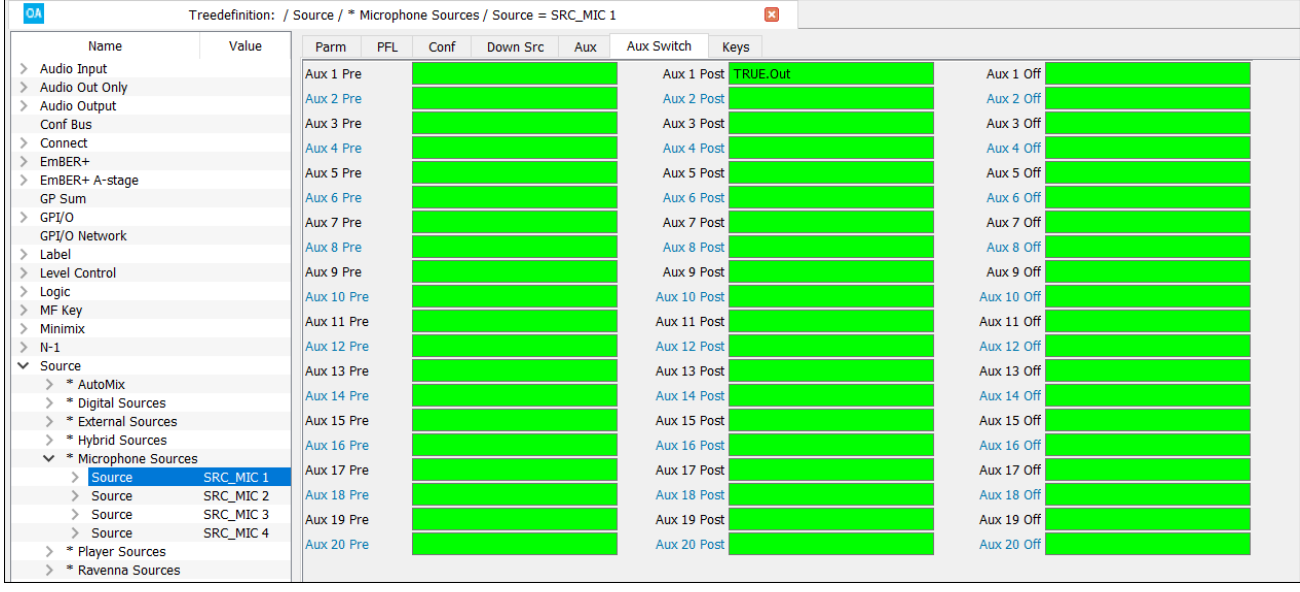

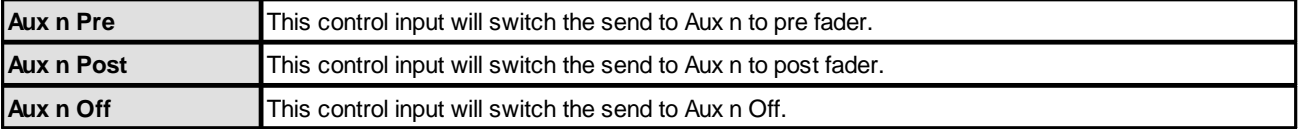

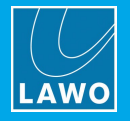

### **Toggled Bus Assignments**

Use the **Aux** source parameters to toggle the state for each bus send.

In the example below, MF Keys 2 and 2b are assigned to the "Toggle Aux 3" and "Toggle Aux 4" states. This allows the operator to switch the bus to pre, post or off from the surface.

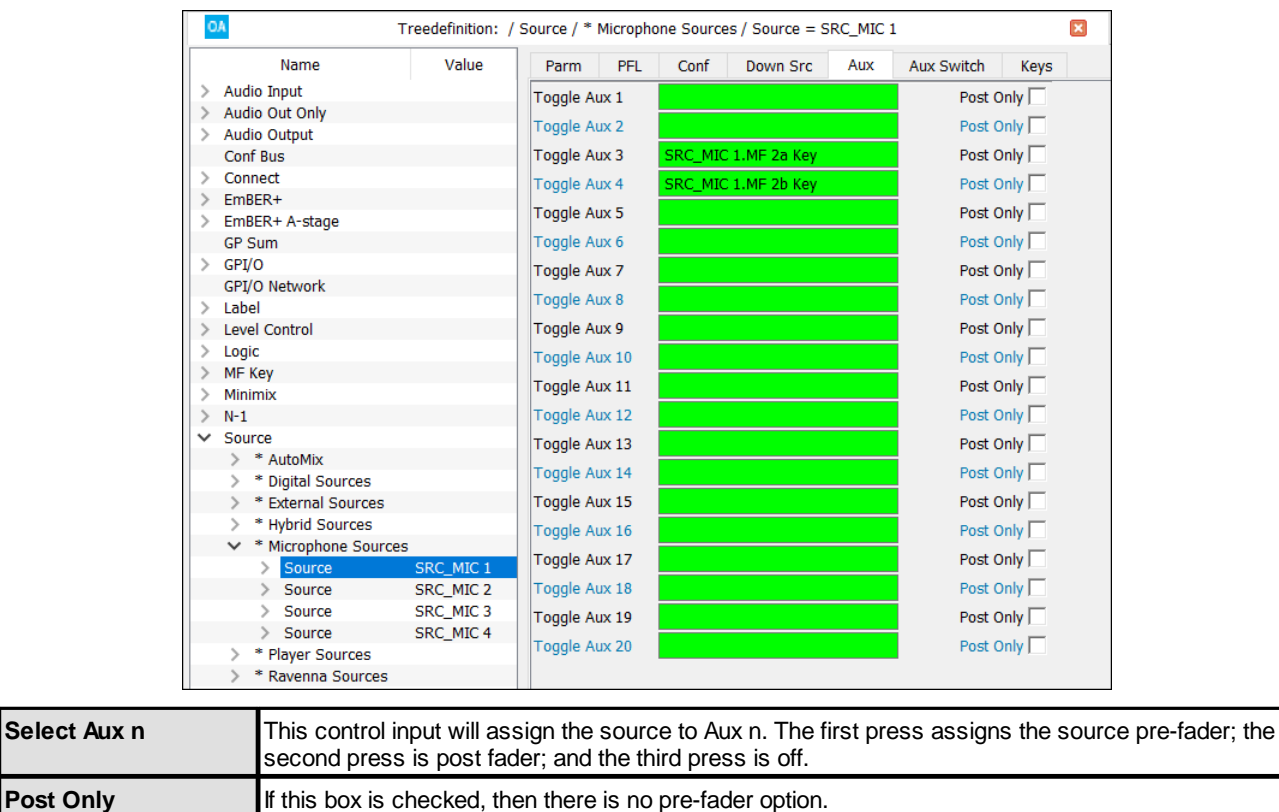

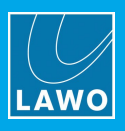

## <span id="page-170-0"></span>**3.17.6 Source -> Keys**

Select the **Keys** tab (in the "Source" branch of the 'Tree Defintion') to name each MF Key and define how it will illuminate in response to a control signal. Note that, on a fader strip, the MF Keys are defined for the source rather than the physical fader.

The MF Key reference name is very important as until you name keys, they will not appear in the 'Tree Selection' window, and therefore cannot be assigned to functions. Each MF Key can light in a variety of colors, and can be static, blinking or half-lit to indicate different statuses.

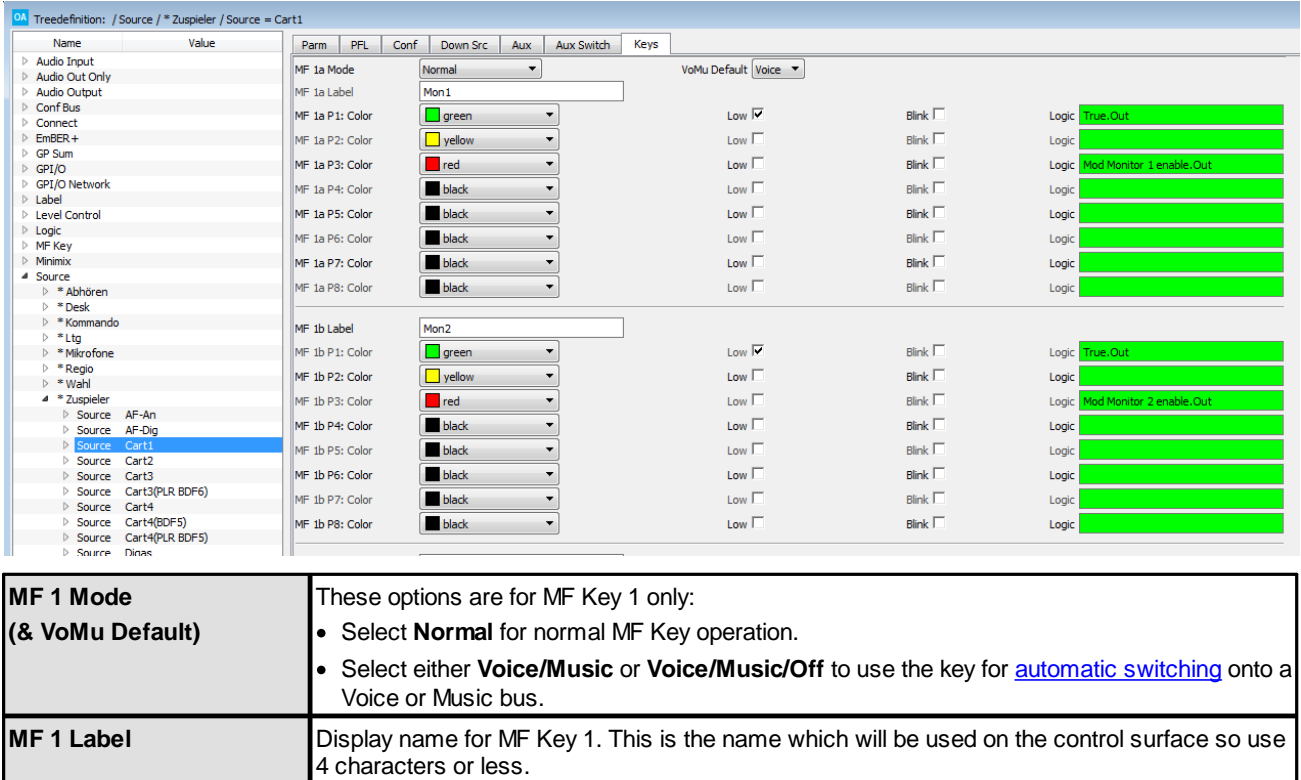

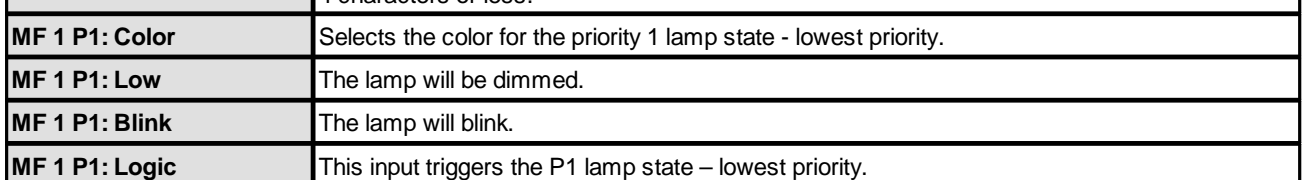

The **Color**, **Low**, **Blink** and **Logic** options are repeated for up to 8 key states labeled **P1** to **P8** – **P1** is lowest priority; **P8** is highest priority. If more than one control signal is provided, then the lamps illuminate in priority – for example, **P8** will win over **P1**. You may use the **Low** or **Blink** options in combination with any of the colors. All options (except the **MF 1 Mode**) are repeated for each MF Key.

Only MF Keys 1, 1b, 2 and 2b have an electronic label.

Once the MF Keys have been named, their control outputs can be assigned to other functions via the 'Tree Selection' window. The control outputs are:

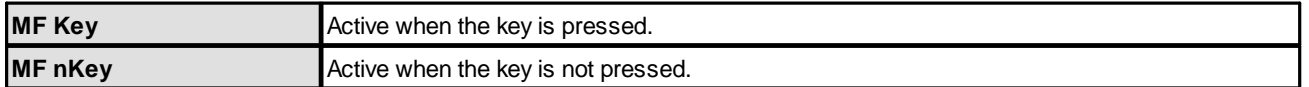

**sapphire** systems support MF Keys 6 to 9 if sources are assigned to fader strips fitted with the Rotary Extension Module.

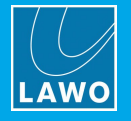

#### <span id="page-171-0"></span>**Automatic Voice/Music Bus Switching**

MF Key 1 can be used to enable or disable automatic switching from a mono, stereo or 5.1 source onto a voice or music bus. Note that these options exist for MF Key 1 only.

#### Ø **To Enable Automatic Voice/Bus Switching:**

- **1.** Select the source and its MF **Keys** tab.
- **2.** Set the **MF Mode 1** to either **Voice/Music** or **Voice/Music/Off:**
	- · **Voice/Music** = automatic bus switching is disabled; use MF Key 1 to enable the feature.
	- · **Voice/Music/Off** = automatic bus switching is enabled; use MF Key 1 to disable the feature.
- **3.** Set the **VoMuDefault** option to either **Voice** or **Music** to choose which is the default bus.

In our example, the source is set to automatically feed the Voice bus; MF Key 1 is programed to disable the Voice/Music bus switching:

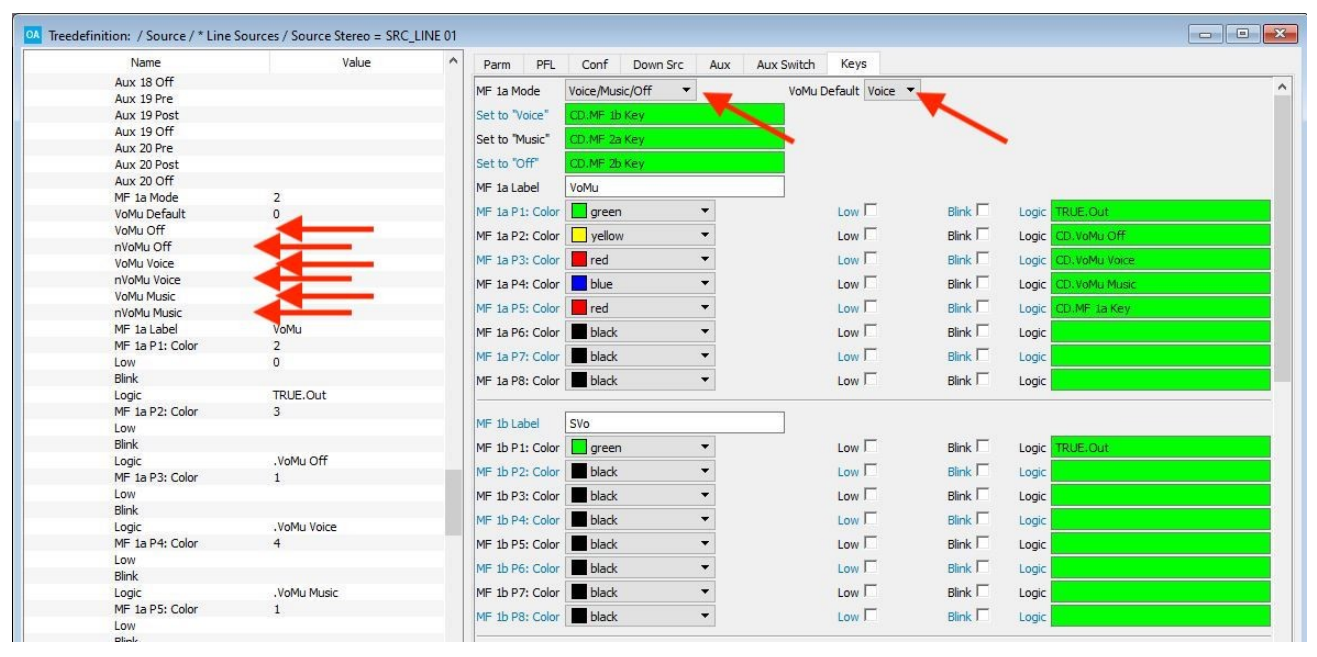

# 3. 'Tree Definition' Elements

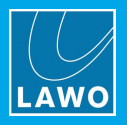

The **Set to "Voice"**, **Set to "Music"** or **Set to "Off"** triggers can be used to override the current assignment in the example below, press MF Key 1b to assign the source to the Voice bus; press MF Key 2 to assign the source to the Music bus; press MF Key 2b to remove the source from both the Voice and Music bus:

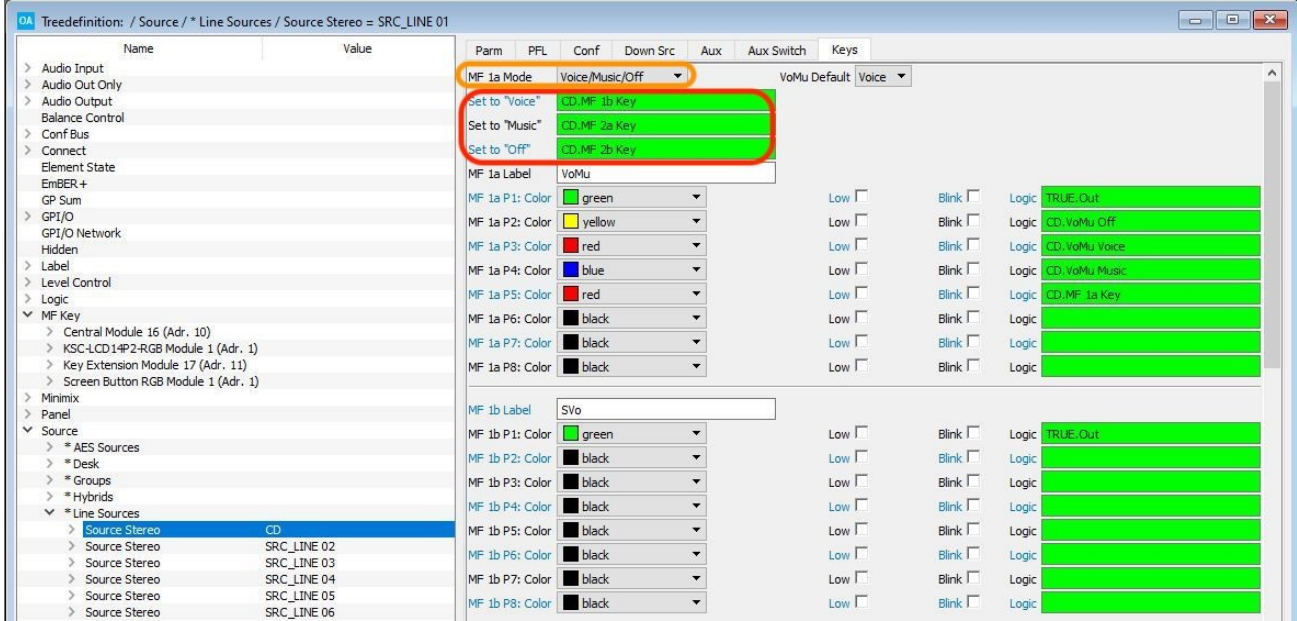

#### Ø **Programing the Logic:**

To define which bus is used for Voice (or Music), use the 6 **Logic** outputs from the source. In our example, Aux 1 is Voice, and Aux 2 Music:

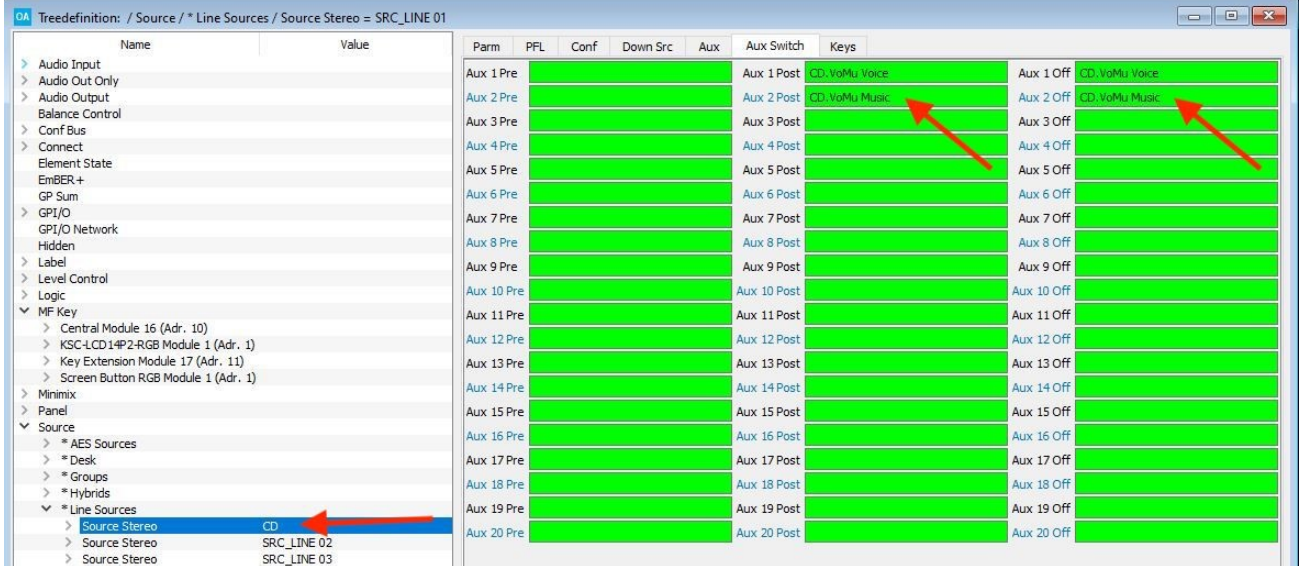

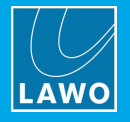

# <span id="page-173-0"></span>**3.18 Sum Bus**

The "**Sum Bus**" branch of the 'Tree Definition' is used to insert and configure summing buses.

Each bus can support several sets of parameters. Switch between them using the menu tabs at the top of the parameter area.

The most important fields are the **Name** and **Type** (defined in the **Parm** tab):

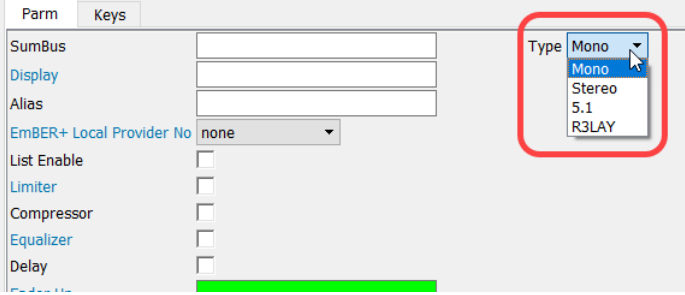

A sum bus *must* be named before it can be referenced to other elements via the 'Tree Selection'.

For **Power Core**, the **Type** defines whether this is a normal summing bus (mono, stereo or surround) or a special bus such as R3LAY. For **crystal**, **sapphire compact** and **sapphire MK2**, the type is defined when you insert the summing bus element.

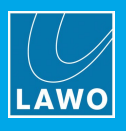

## **3.18.1 Sum Bus Parameters**

Select the Sum Bus you wish to edit in the 'Tree Definition' and open the **Parm** tab to access its main parameters:

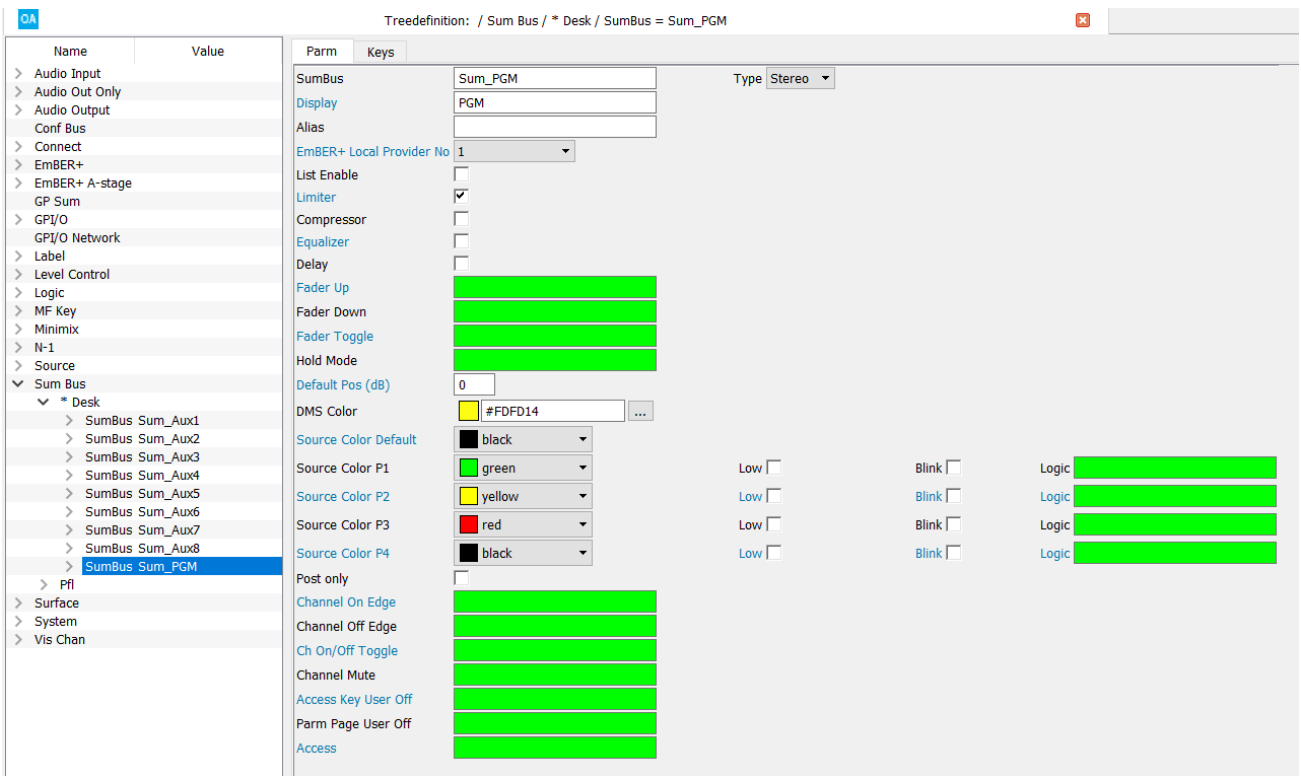

There are identical to the corresponding Source [parameters](#page-158-1), with the following exceptions/additions:

- · DSP must be allocated to each summing bus by ticking the **Limiter**, **Compressor**, **Equalizer** and/or **Delay** boxes.
- ·**Post Only** – select this checkbox to limit bus assignments to post fader only (e.g. for a PGM or Group bus).

Note that you cannot assign a summing bus directly to another summing bus. However, this can be achieved by using an audio loopback and a source. First, assign the sum bus to a loopback output, and then assign the loopback return to a source. The source may then be assigned to the sum bus in the usual manner. Audio loopbacks are described [later.](#page-23-0)

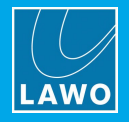

# **3.19 Surface**

### **3.19.1 Surface -> Fader Module**

The "Surface -> Fader Module" branch of the 'Tree Defintion' defines the programmable functions of the Fader Module. The same parameters can be accessed by double-clicking on the Fader Module in the Frame -> Surface window.

Each fader strip can control any source or summing bus, and has a number of programmable functions. Note that these are configured for the source, and not the fader strip, so that when a source is moved to a different fader position, the functionality follows.

#### **Fader Module -> Source**

Open the "Surface -> Fader Module" branch of the 'Tree Definition', and select the **Source** tab to enable or disable layering, and configure the default sources for each fader strip.

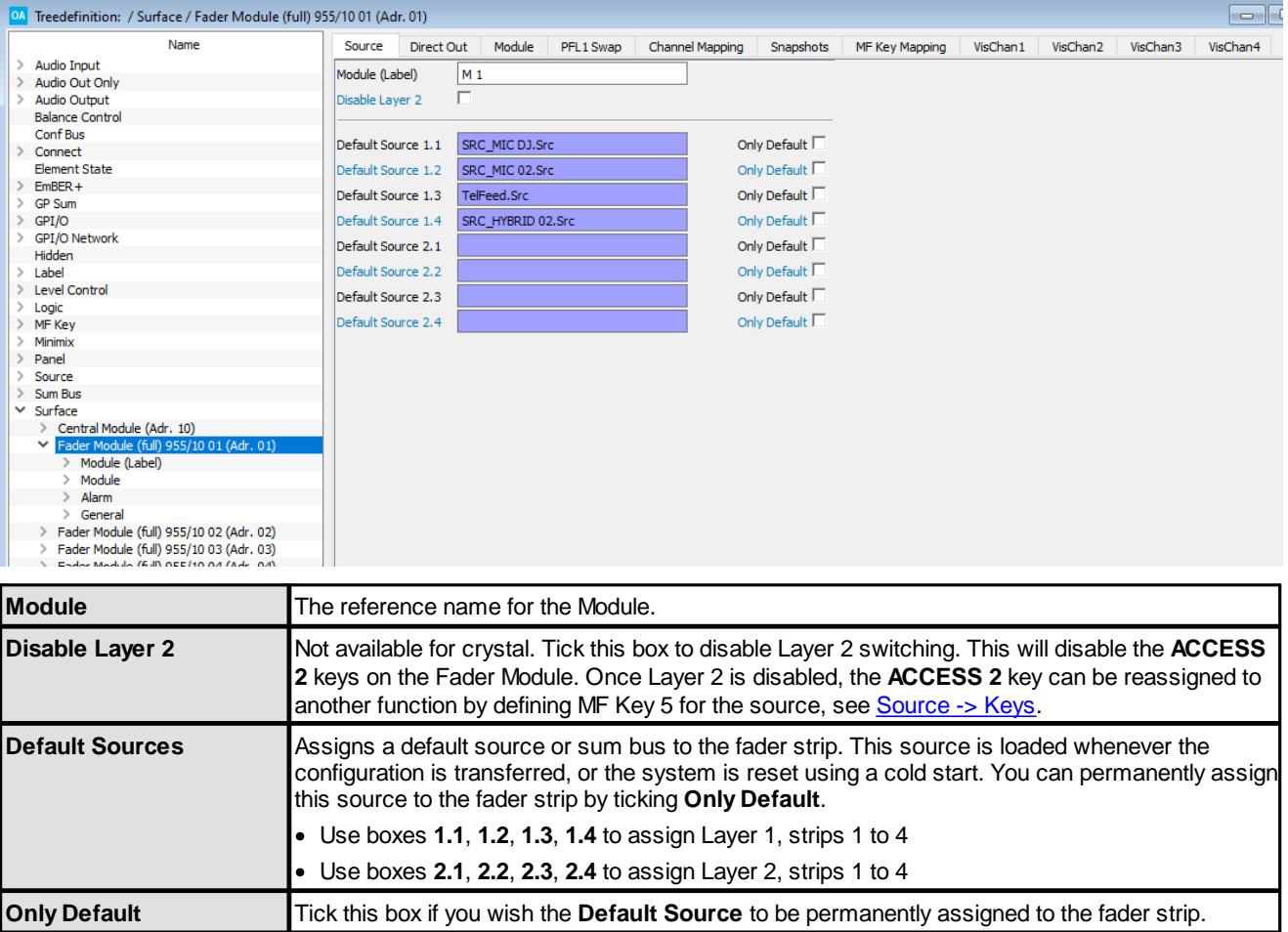

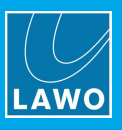

### **Fader Module -> Direct Out**

Open the "Surface -> Fader Module" branch of the 'Tree Definition', and select the **Direct Out** tab to enable a direct out for the fader strip. If two layers are supported, then there are eight entries:

- · **1.1**, **1.2**, **1.3**, **1.4** assigns Layer 1, strips 1 to 4.
- · **2.1**, **2.2**, **2.3**, **2.4** assigns Layer 2, strips 1 to 4.

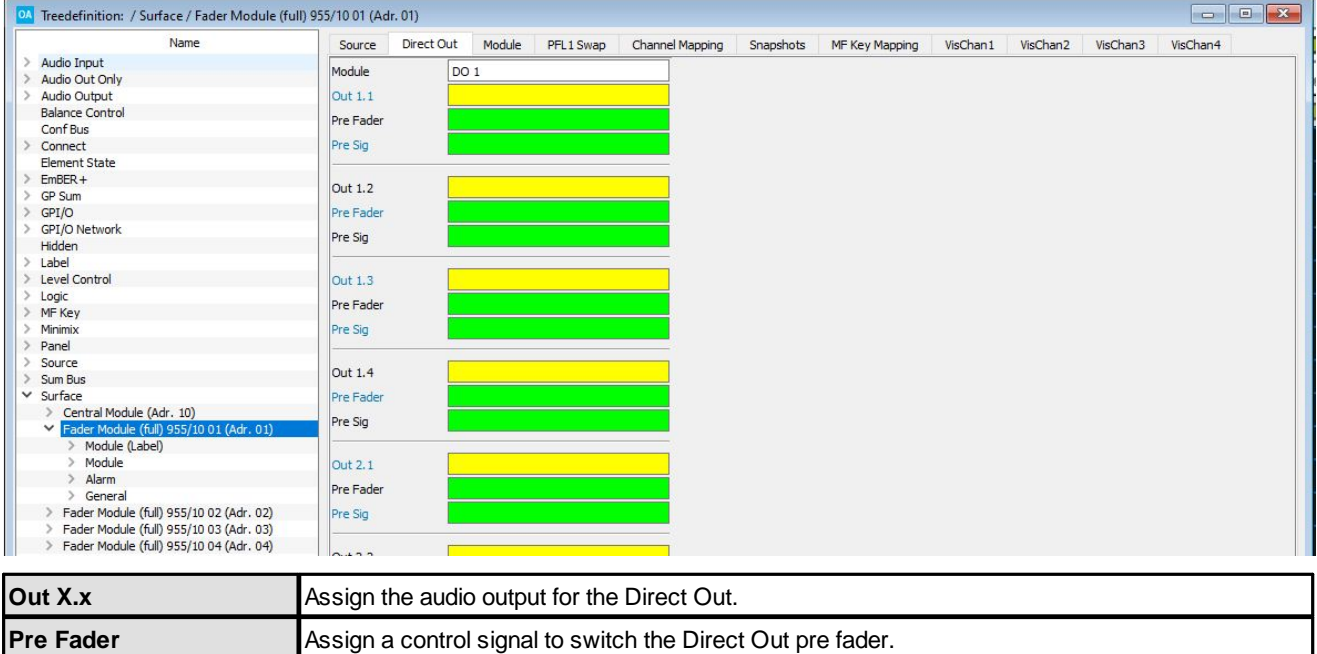

You can combine the **Pre Fader** and **Pre Sig** control signals to configure the following options:

**Pre Sig** Assign a control signal to switch the Direct Out pre processing.

- · Pre fader, pre processing.
- · Pre fader, post processing.
- · Post fader, pre processing.
- · Post fader, post processing (default).

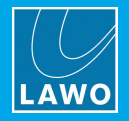

### **Fader Module -> Module**

Open the "Surface -> Fader Module" branch of the 'Tree Definition', and select the **Module** tab to monitor the status of a control surface mode.

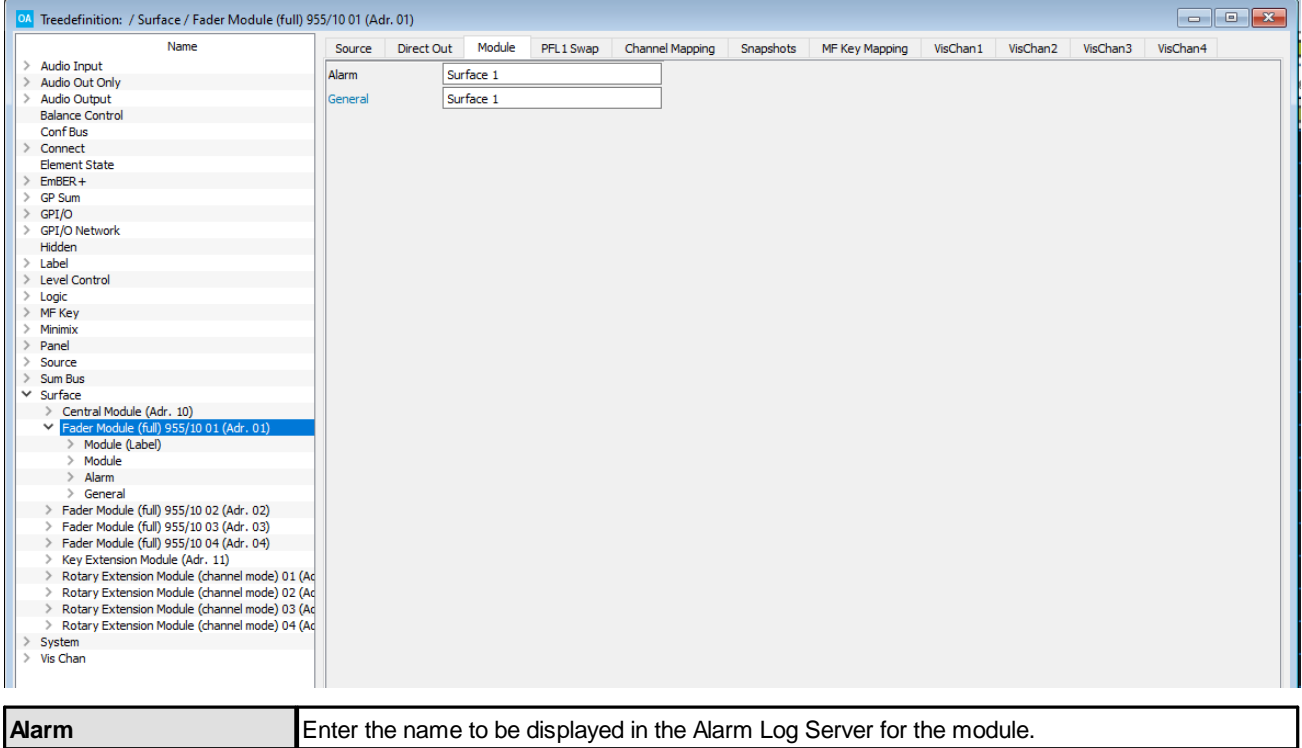

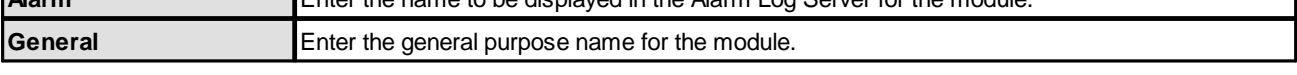

Once the **Alarm** field is named, the following control outputs appear under the "Surface -> Module" branch of the 'Tree Selection' window:

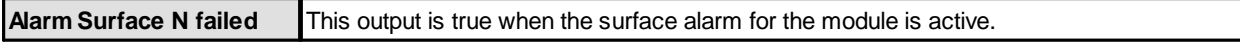

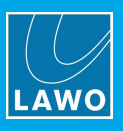

## <span id="page-178-0"></span>**Fader Module -> PFL1 Swap**

The PFL 1 Swap function can be used to swap the PFL 1 bus for another listen bus on each fader strip. You can use this to configure different PFL outputs for different fader strips. This is particularly useful if the console supports multiple operating stations.

Open the "Surface -> Fader Module" branch of the 'Tree Definition', and select the **PFL1 Swap** tab.

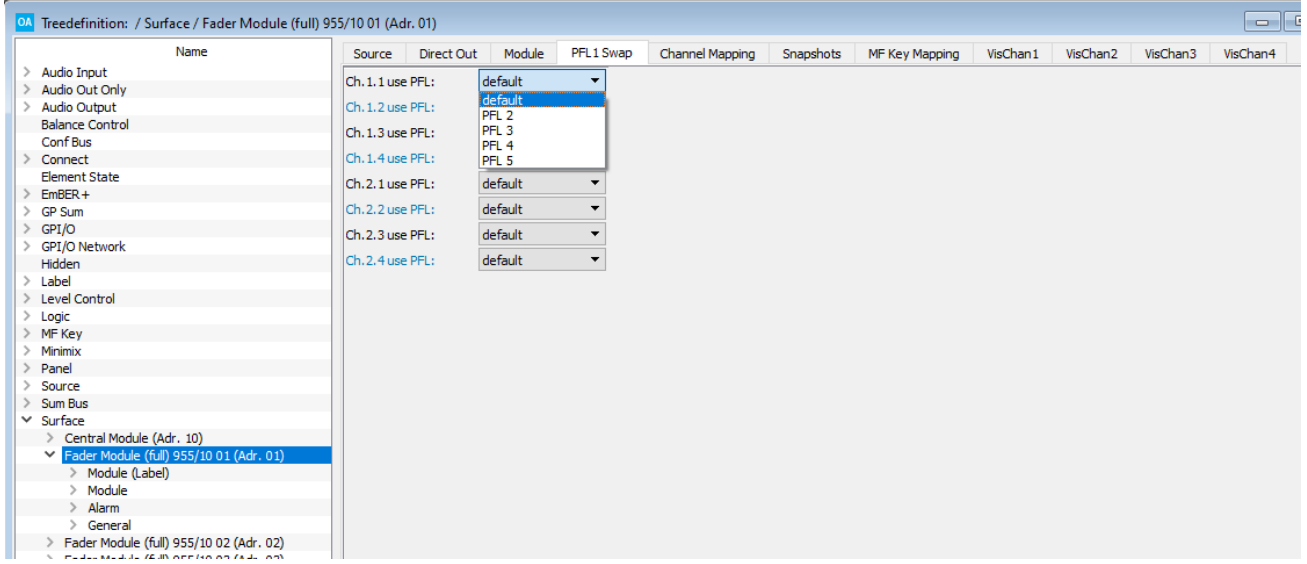

Use the **ChX.x** field to select the PFL bus which will be used by the fader strip. The options are:

- · **Default** = PFL 1 (the predefined PFL bus)
- · **PFL 2** to **PFL 5** the user-defined buses configured in "System -> Definition -> [Parameter](#page-197-0) = PFL [Mode](#page-197-0)".

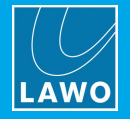

#### **Fader Module -> Channel Mapping**

Any fader strip can be mapped to a different control surface position using fader mappings. The system works by giving every fader strip a unique mapping ID. This includes faders on Layer 1 and Layer 2 for all Fader Modules.

MF Keys, defined by the configuration, can then reassign any fader ID to any control surface position. For example, a fader can be cloned by assigning the same ID to two positions. Move one of the cloned faders, and the other follows; select a new source for the fader, and the other follows.

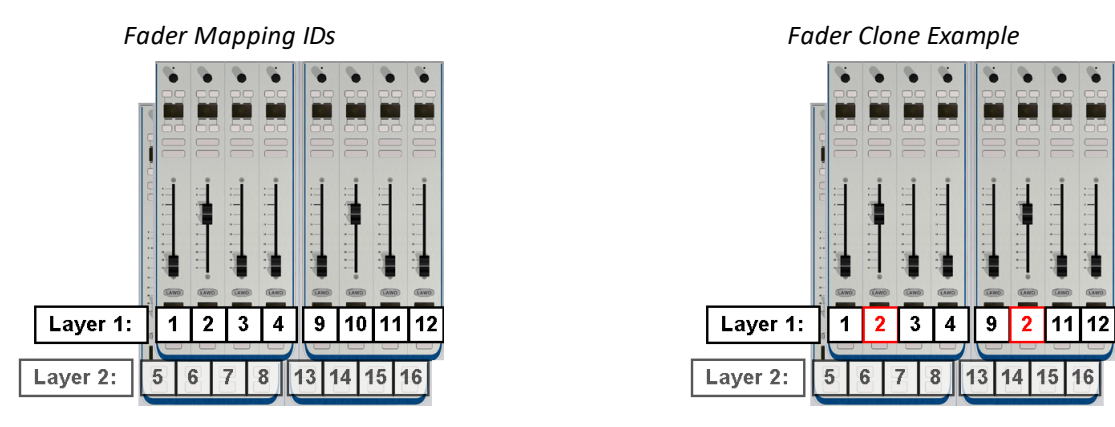

The mapping numbers identify both layers. Therefore Module 1 contains Faders 1 to 4 and 5 to 8; Module 2 starts at Fader 9 and so on.

There are three main applications for fader mappings:

- · To clone a fader as shown above.
- · To move fader strips for example, to rearrange the layout for different types of production.
- · To map invisible fader strips onto physical faders to create additional "layers".

The first two applications are particularly useful for multi-operator layouts, as faders can be cloned at different operator stations, or the control surface can be re-configured from single to multi-user.
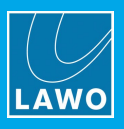

#### <span id="page-180-0"></span>**>> Channel Mapping Parameters**

- **1.** Select the Fader Module you wish to edit from the "**Surface**" branch of the 'Tree Definition'.
- **2.** Select the **Channel Mapping** menu tab:

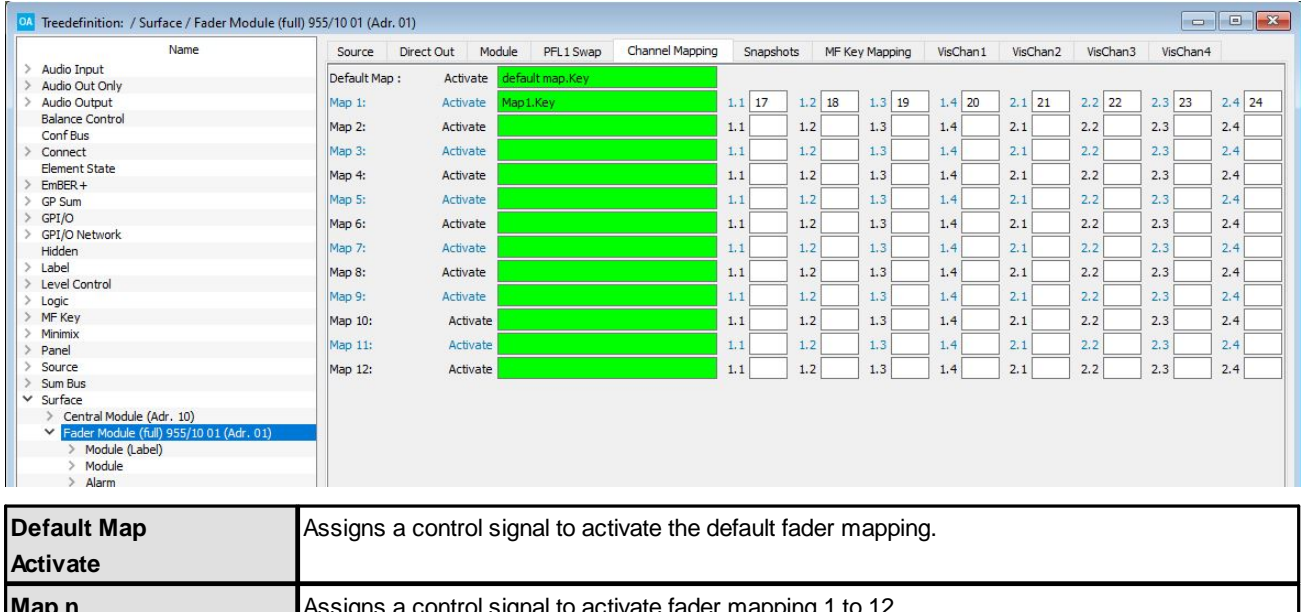

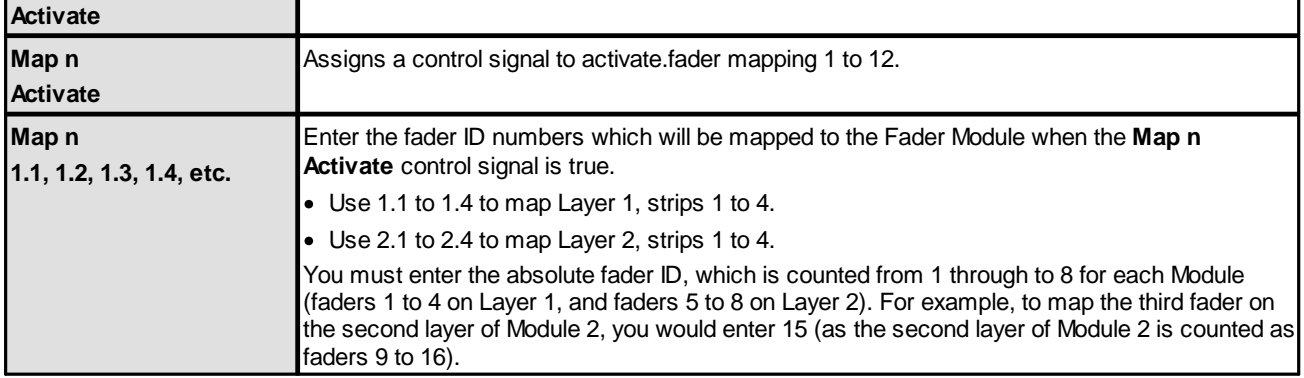

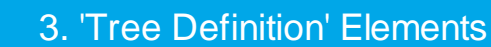

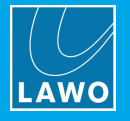

### **Fader Module -> Snapshots**

Open the "Surface -> Fader Module" branch of the 'Tree Definition', and select the **Snapshots** tab to isolate fader strips from snapshot loads. For example, if there is more than one operator, you may wish to use snapshots to reset some faders and not others.

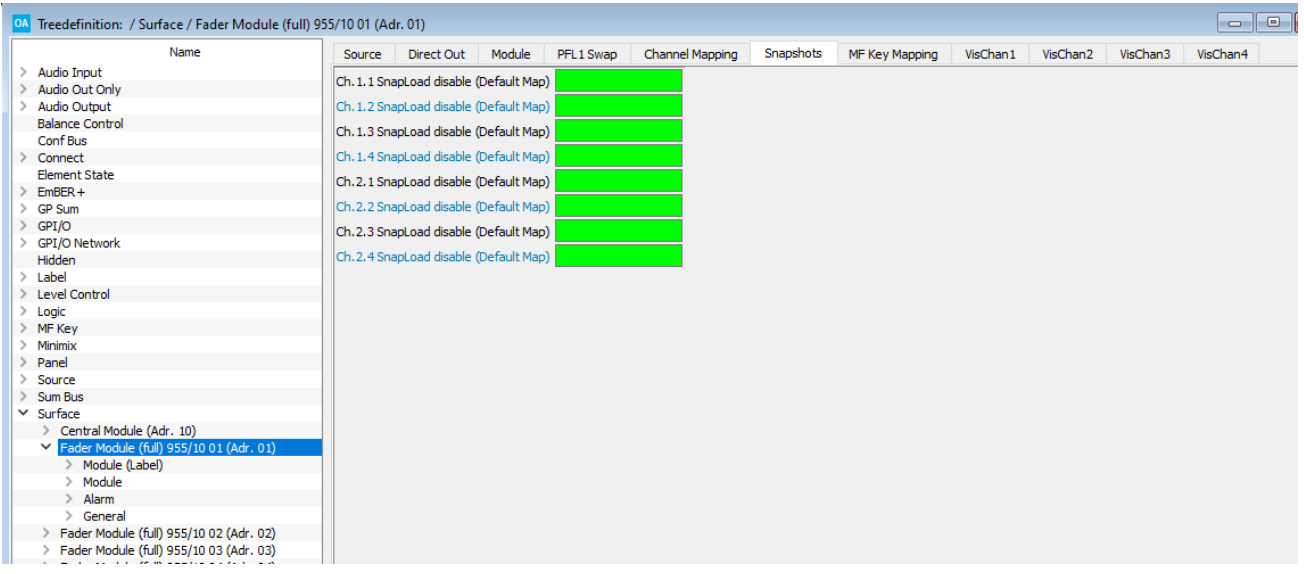

When the **SnapLoad disable (Default Map)** option is active, all Source, Sum and Assign parameters remain unchanged if a snapshot is loaded.

- · Use **Ch 1.1** to **1.4** to isolate Layer 1, strips 1 to 4.
- · Use **Ch 2.1** to **2.4** to isolate Layer 2, strips 1 to 4.

The **[Default](#page-180-0) Map** positions determine which channels are isolated.

This option applies to all types of snapshot: internal memories and Vistool full/source snapshots. It has no affect when snapshots are saved. Generally, all channels are included when saving.

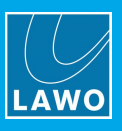

### **Fader Module -> MF Key Mappings**

MF Key mappings can be used to swap the functions of MF Keys according to the production or user requirements.

Note that the mappings affect all MF Keys on the Fader Module. So, to change the function of MF Keys globally across the console, remember to modify the MF Key Mappings for all Fader Modules. MF Key mappings are stored as a "one-shot" setup in the configuration. This means that you will need to upload a new configuration to change from one set of MF Key mappings to another.

Open the "Surface -> Fader Module" branch of the 'Tree Definition', and select the **MF Key Mapping** tab to configure MF Key mappings.

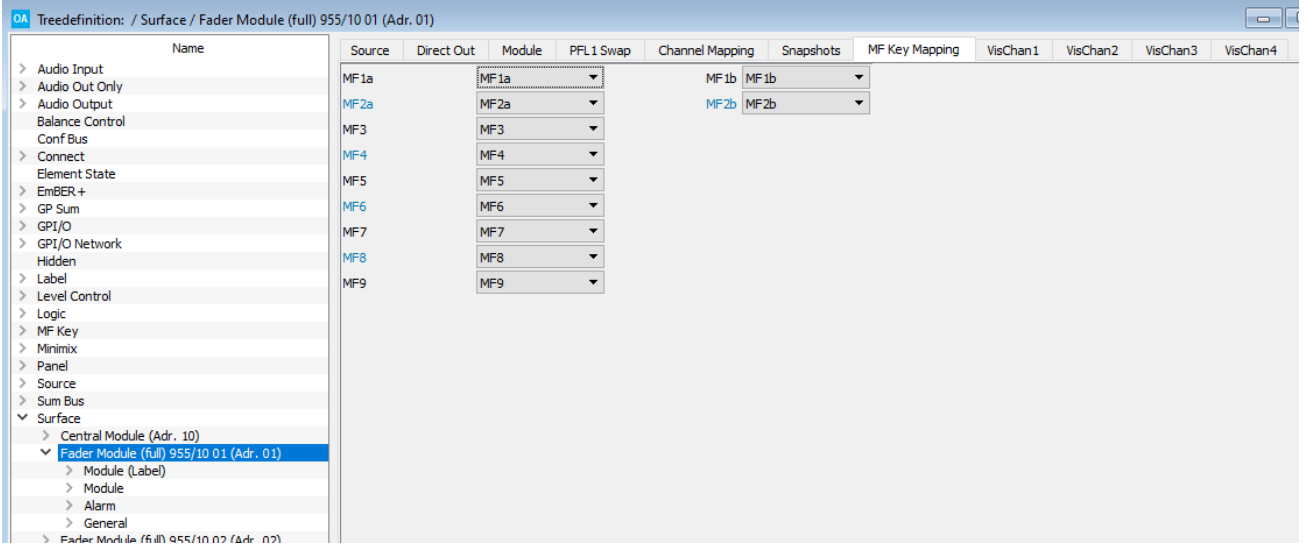

In each case, use the drop-down menu to assign a logical MF Key to the physical MF Key. Note that MF 1 to 9 correspond to the MF Keys on a sapphire with a Key Extension module.

Once the configuration is uploaded, the MF Keys on the selected Fader Module will update accordingly.

### **Fader Module -> VisChan**

These parameters are identical to the ones accessed via the ["VisChan"](#page-227-0) branch of the 'Tree Definition'.

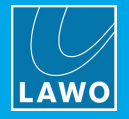

### **3.19.2 Surface -> Central Module**

The "Surface -> Central Module" branch of the 'Tree Defintion' defines the programmable functions of the Central Module. The same parameters can be accessed by double-clicking on the Central Module in the Frame - > Surface window.

#### **Central Module -> Keys**

Open the "Surface -> Central Module" branch of the 'Tree Definition', and select the **Keys** tab to define the MF Key name and its lamp color/state. These parameters are identical to those on a fader strip (described [earlier](#page-170-0)).

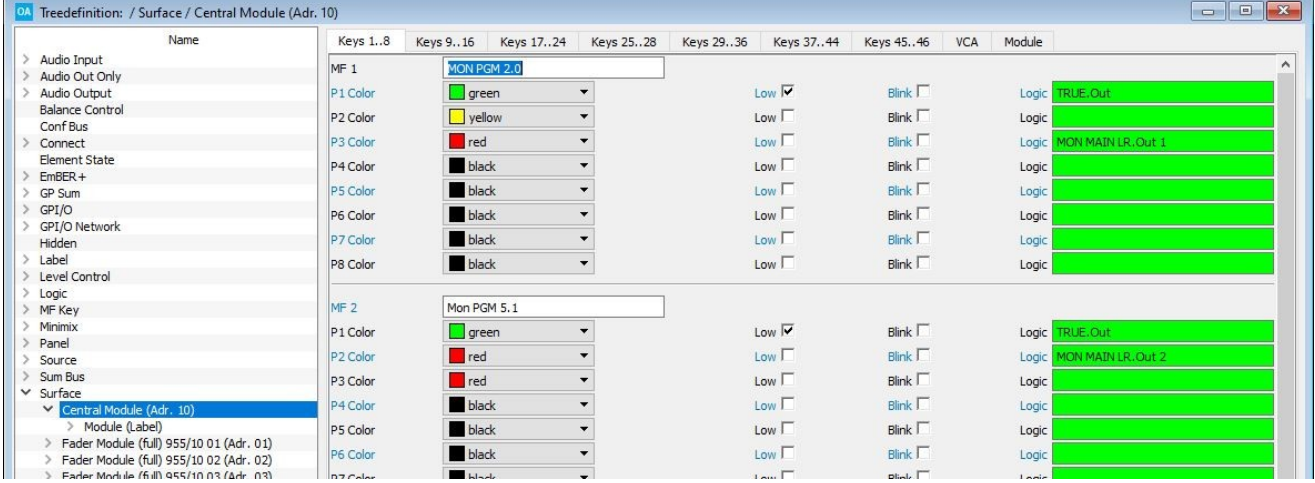

To configure the MF Key functions, assign the MF Key to the required function from the 'Tree Selection' window. For example, the MF Key below will switch the output of a TConn64 monitor source selector to PGM:

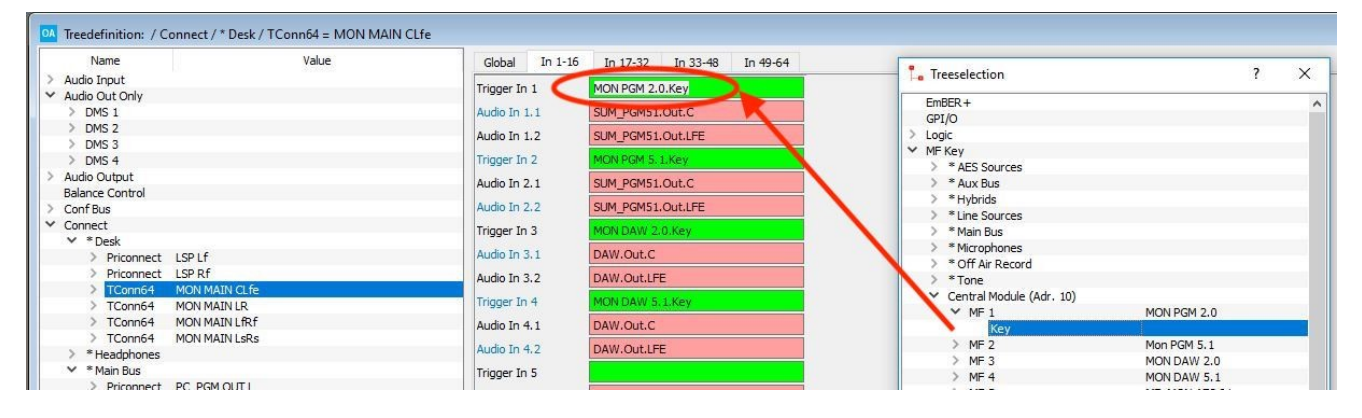

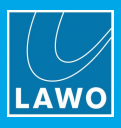

### **Central Module -> VCA**

These parameters configure the rotary 'VCA' controls on the Central Module:

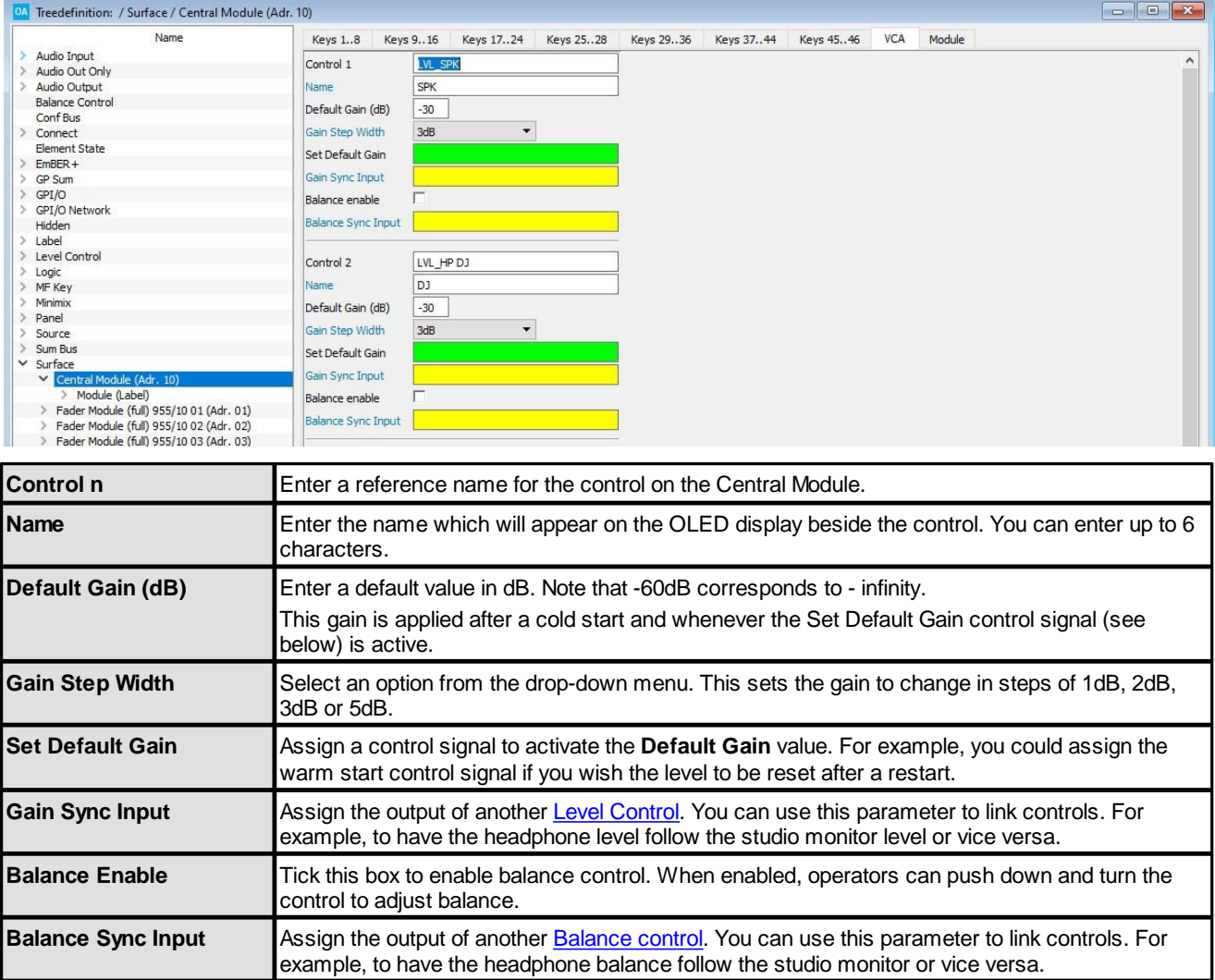

### **Central Module -> Module**

These parameters are configured in a similar manner to the Module [Parameters](#page-177-0) on a Fader Module.

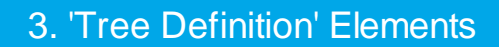

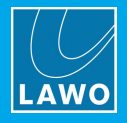

# **3.20 System -> Definition**

This branch of the 'Tree Definition' defines the system's global options.

The tables below list all possible elements according to their order in the menu tabs: **Audio**, **Logic**, **Madi**, etc.

### **Audio**

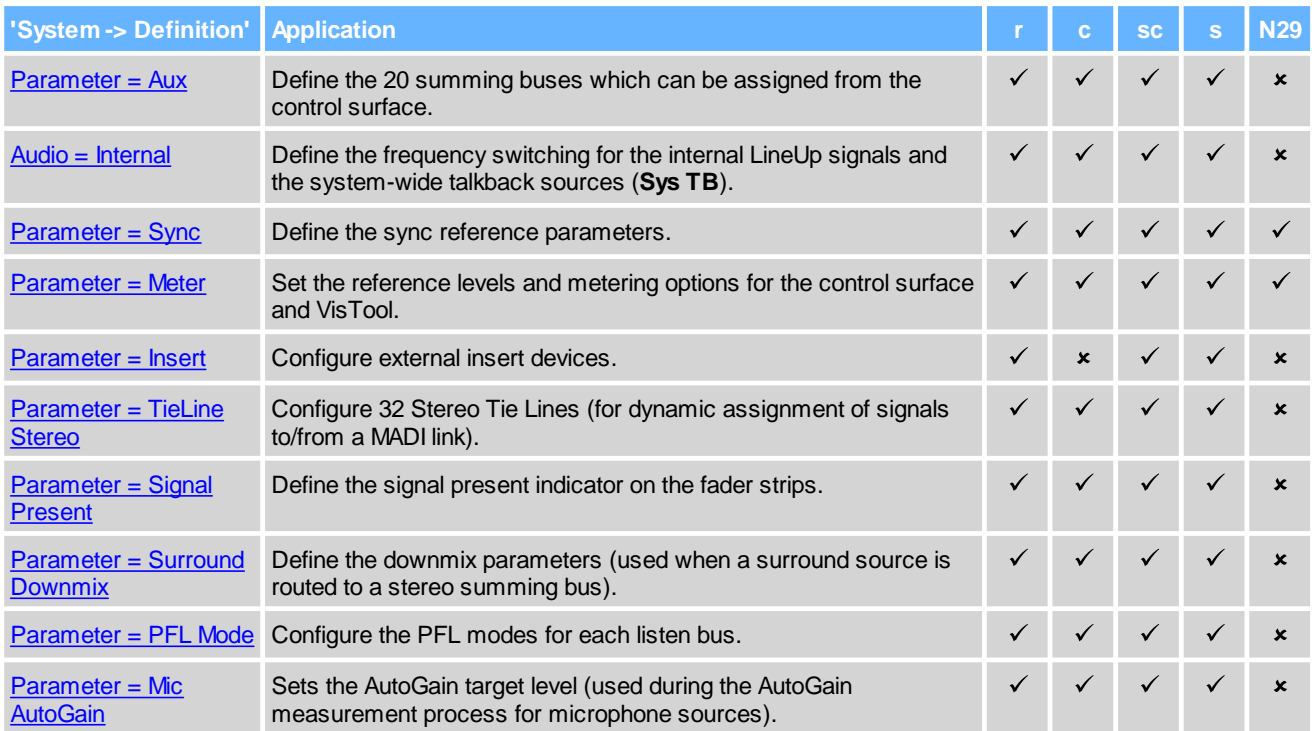

### **Logic**

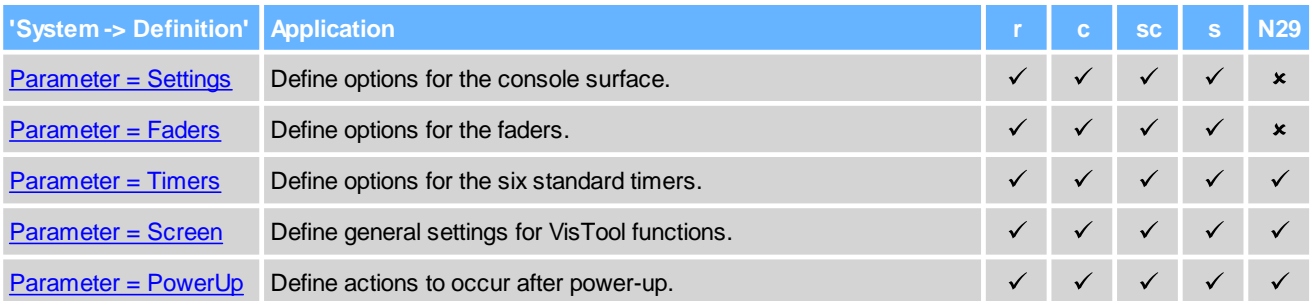

### **Madi, OAC, TCP, Alarm, Protools**

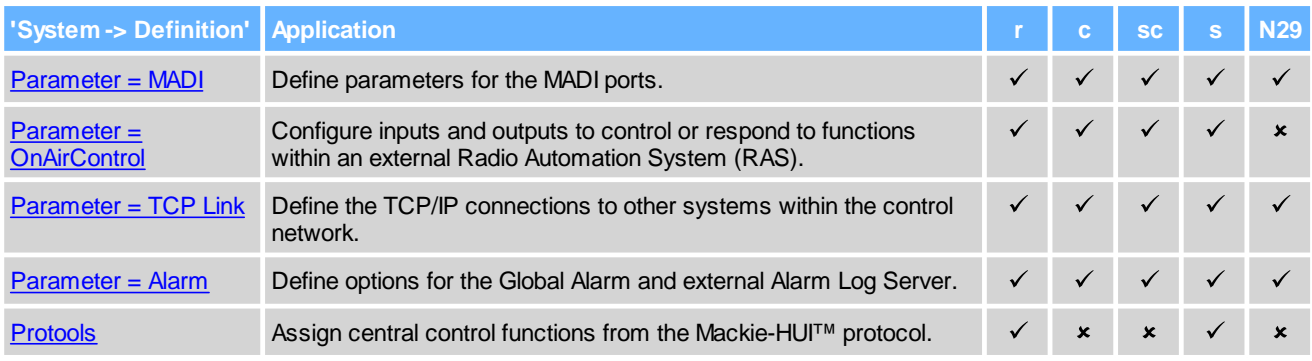

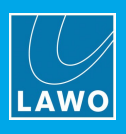

### **Ember+**

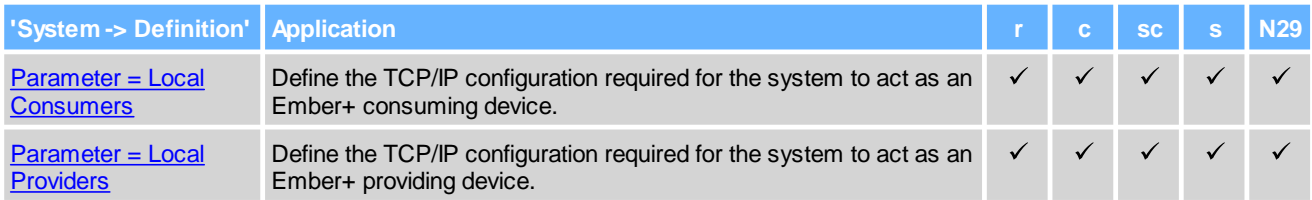

### **Ravenna**

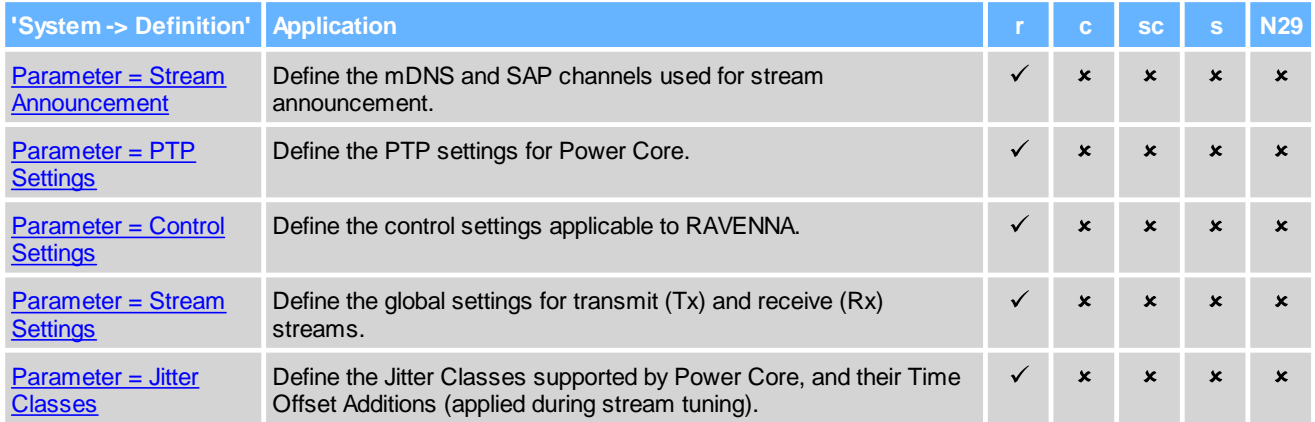

# **Project**

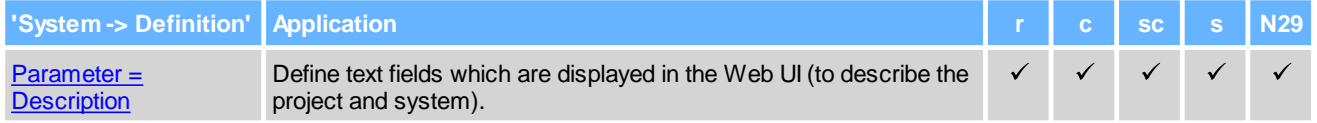

## **Access Grp, Matrix AccGrp**

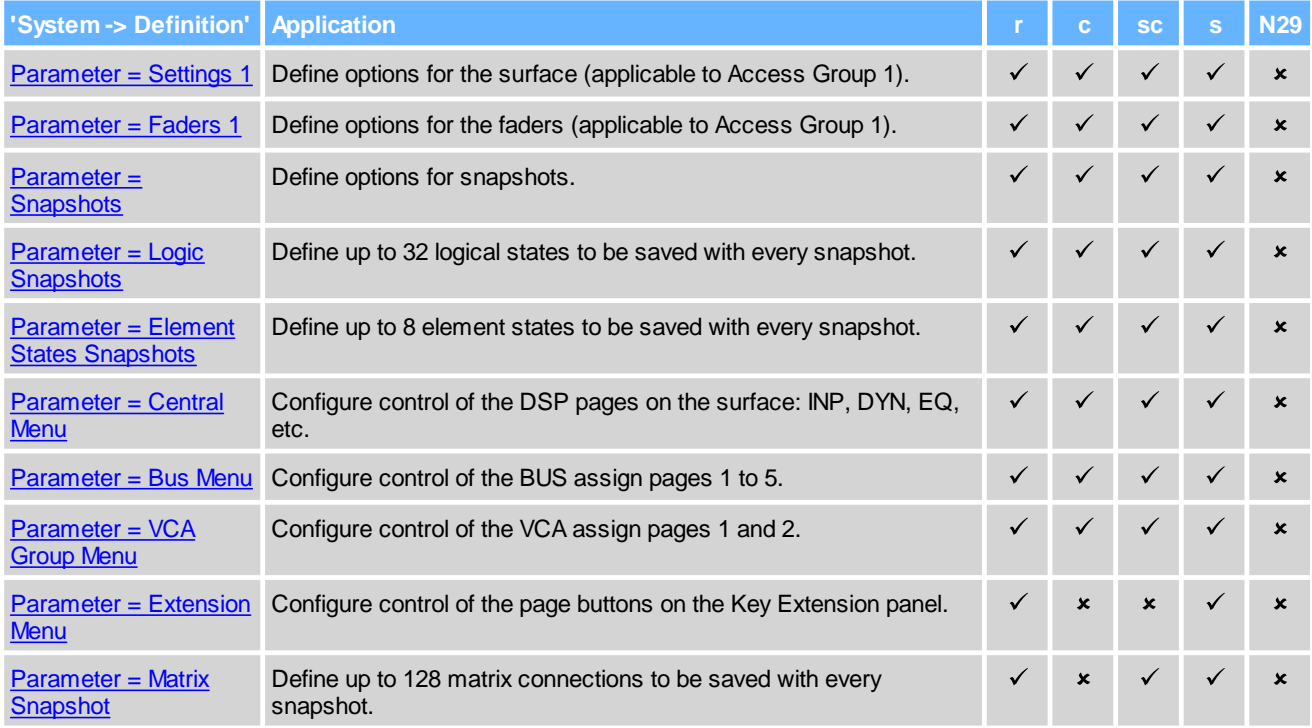

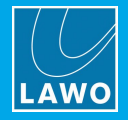

### <span id="page-187-0"></span>**3.20.1 Parameter = Aux**

#### **"System -> Definition -> Parameter = Aux"**

This branch of the 'Tree Definition' defines the 20 summing buses which can be assigned from the control surface. Note that the bus locations are called **Aux 1** to **Aux 20**, although they may be used for any type of bus: PGM, REC, AUX, etc.

Once a bus is assigned to an "Aux n" location, it will become available to the operator via the **BUS** assign buttons on the Central Module (unless the **Hide** option is active). Up to five pages can be configured, where Aux 1 to 4 will appear on page one; Aux 5 to 8 on page two; and so on.

Select "**System** -> **Definition**" in 'Tree Definition' and the **Audio** tab to access the "**Parameter** = **Aux**" options:

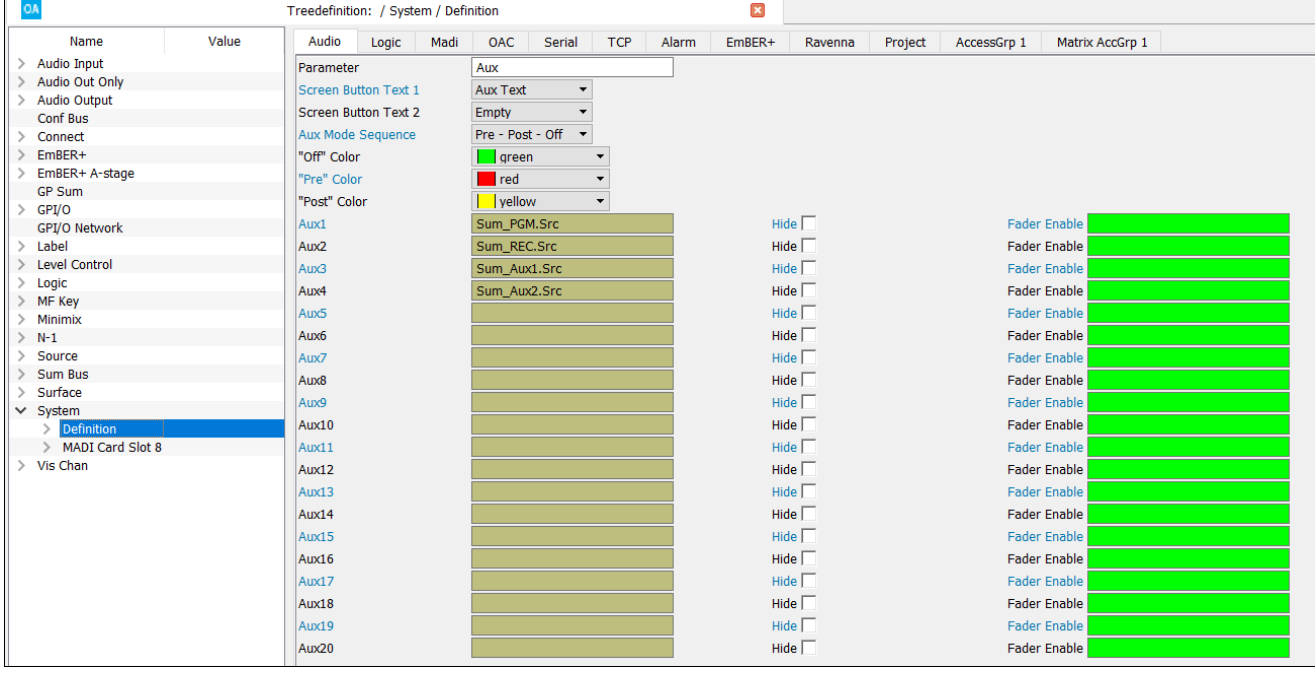

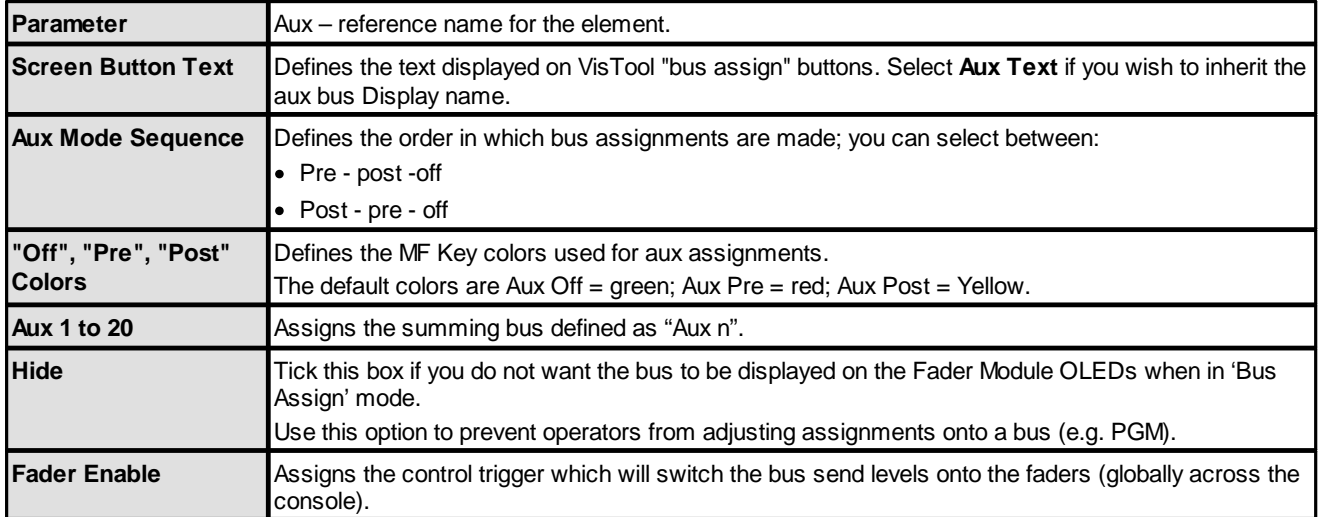

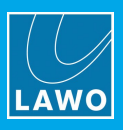

### <span id="page-188-0"></span>**3.20.2 Audio = Internal**

#### **"System -> Definition -> Audio = Internal"**

This branch of the 'Tree Definition' defines the frequency switching for the internal LineUp signals and the system-wide talkback sources.

Start by selecting "**System** -> **Definition**" in 'Tree Definition' and the **Audio** tab. Scroll down to access the "**Audio** = **Internal**" options:

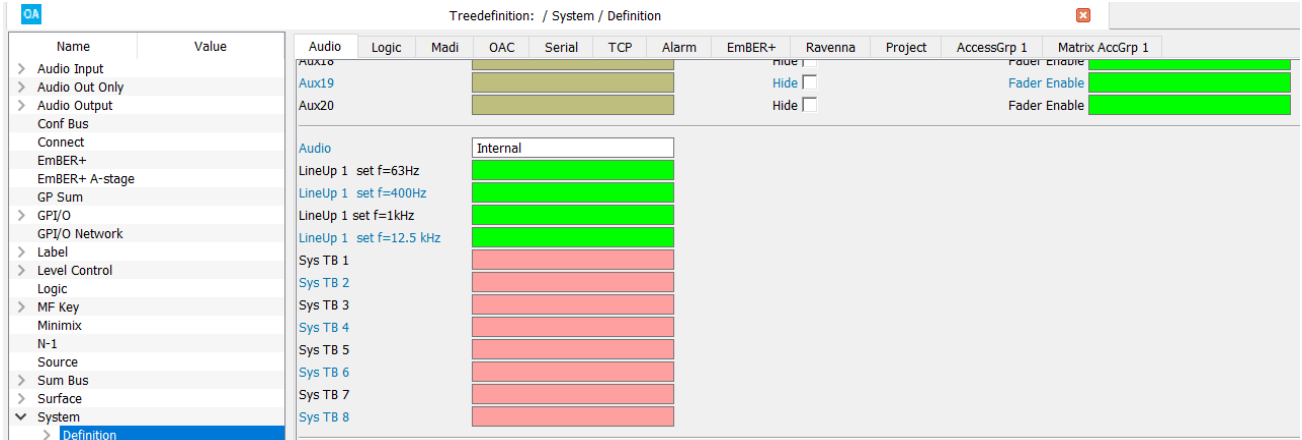

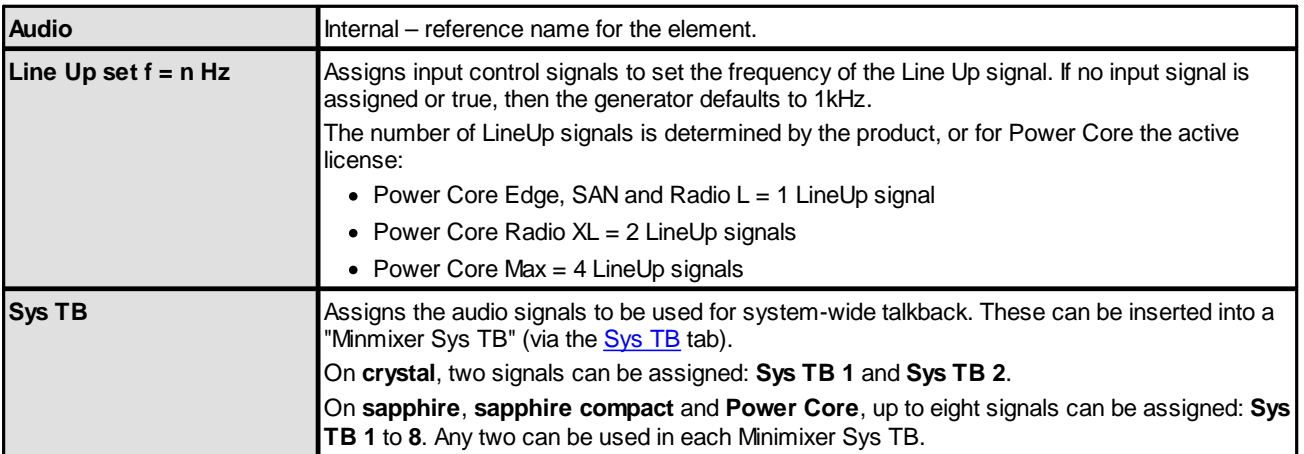

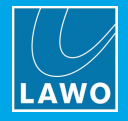

### <span id="page-189-0"></span>**3.20.3 Parameter = Sync**

#### **"System -> Definition -> Parameter = Sync"**

This branch of the 'Tree Definition' configures the system's sync reference parameters. See Synchronisation for more about the sync reference options and how to use the Web UI to check the sync status.

Start by selecting "**System** -> **Definition**" in 'Tree Definition' and the **Audio** tab. Scroll down to access the "**Parameter** = **Sync**" options:

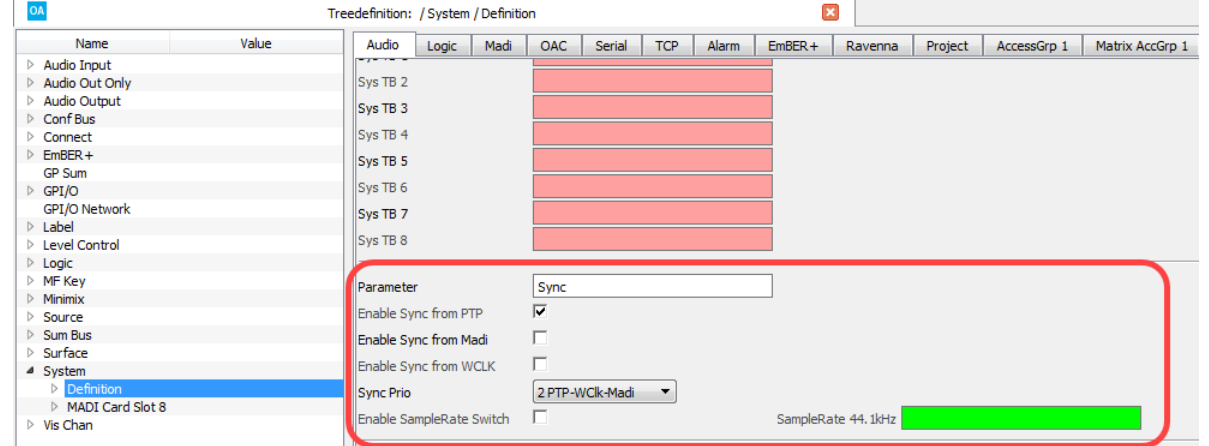

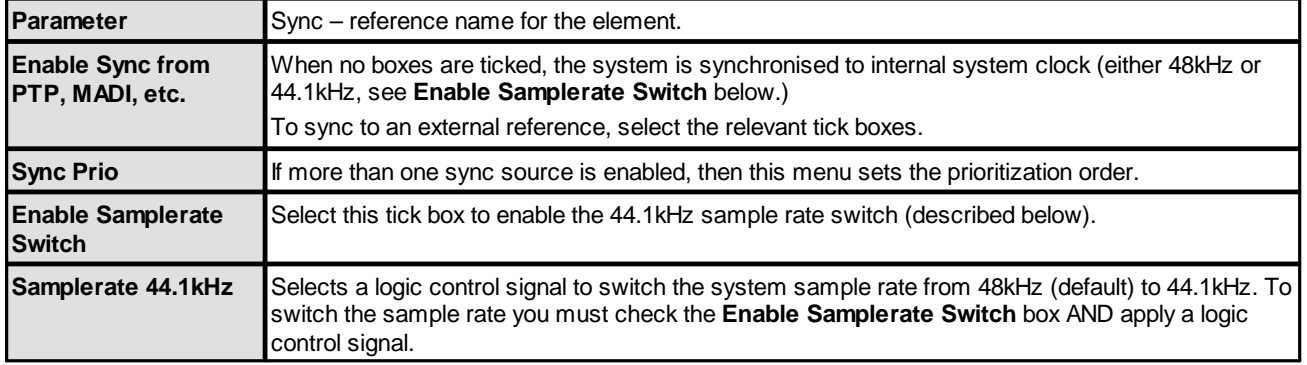

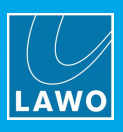

### <span id="page-190-0"></span>**3.20.4 Parameter = Meter**

**"System -> Definition -> Parameter = Meter"**

This branch of the 'Tree Definition' sets the reference levels and metering options for the control surface and VisTool.

Start by selecting "**System** -> **Definition**" in 'Tree Definition' and the **Audio** tab. Scroll down to access the "**Parameter** = **Meter**" options:

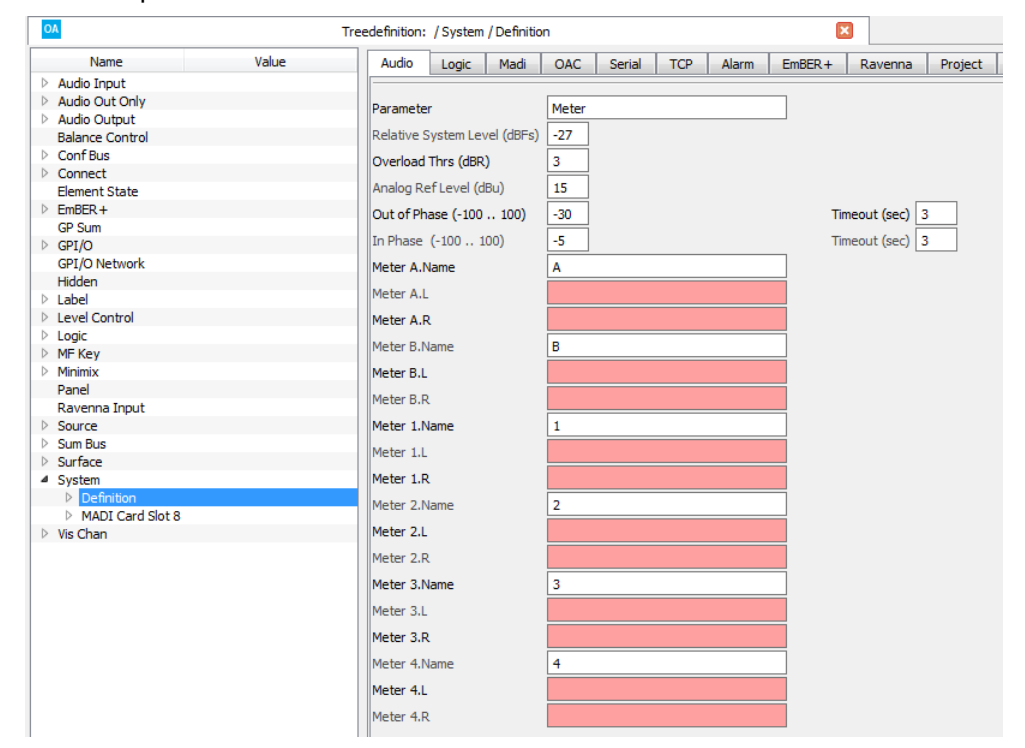

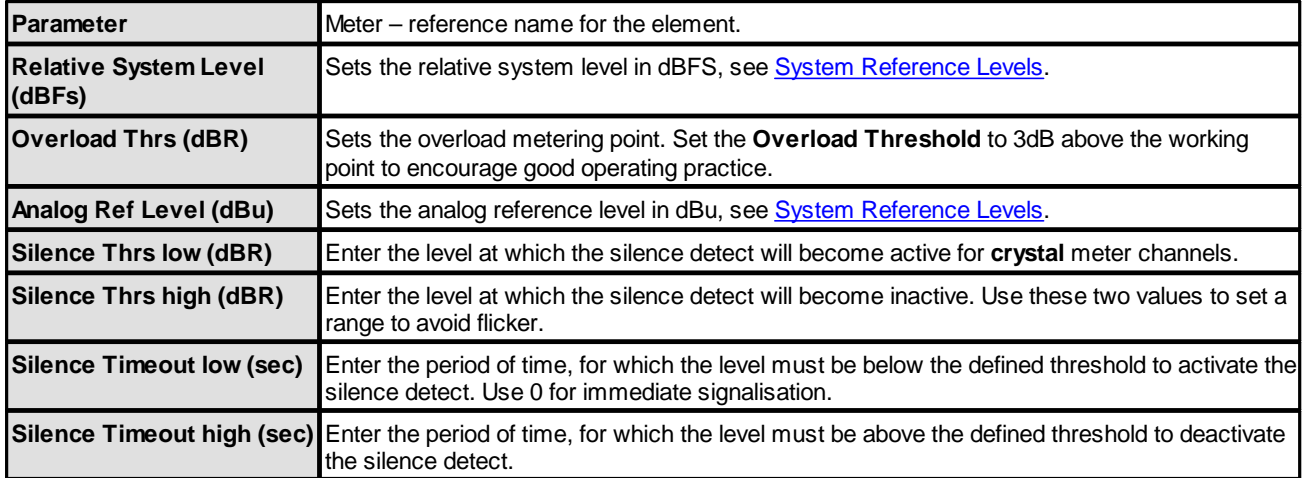

The **Meter A**, **Meter B** and **Meter 1** to **4** entries define the six stereo meters which can be displayed within VisTool. For each stereo meter you can define:

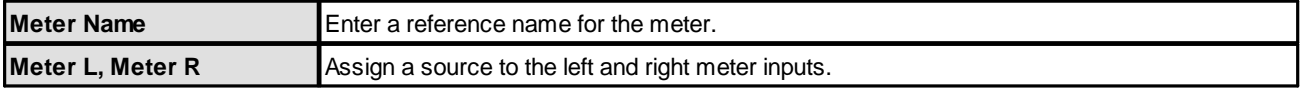

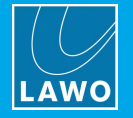

### <span id="page-191-0"></span>**System Reference Levels**

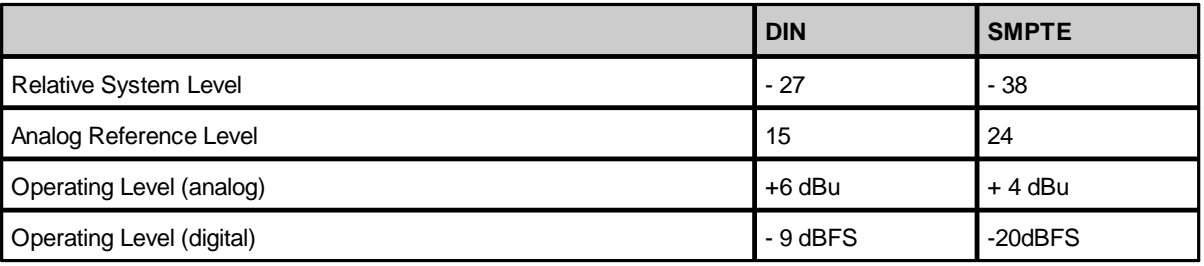

The **Relative System Level** and **Analog Reference Level** are options defined in the configuration. They combine to set the operating levels (analog and digital) for the system.

With **Relative System Level** (dBFS) you define the relative working point internally within the system. This value can be calculated with the formula "RSL = - digital headroom - 18" or "RSL = working point -18dB".

For example, the working point (0 dBr) for the ARD (German Broadcasters' Network) is at -9 dBFS. From this follows a **Relative System Level** (dBFS) of -27. Note that the working point is important as dynamics and limiter modules refer to this value. When the threshold value is set to 0 dB, the absolute level equals the working point.

If required, the **Relative System Level** and **Analog Reference Level** can be edited using the ON-AIR Designer. Start by opening the existing configuration, and then edit the **Relative System Level (dBFS)** and **Analog Ref Level (dBu)** options in the 'Tree Definition' (shown below).

*ON-AIR Designer Tree Definition: "System -> Definition -> Parameter = Meter"*

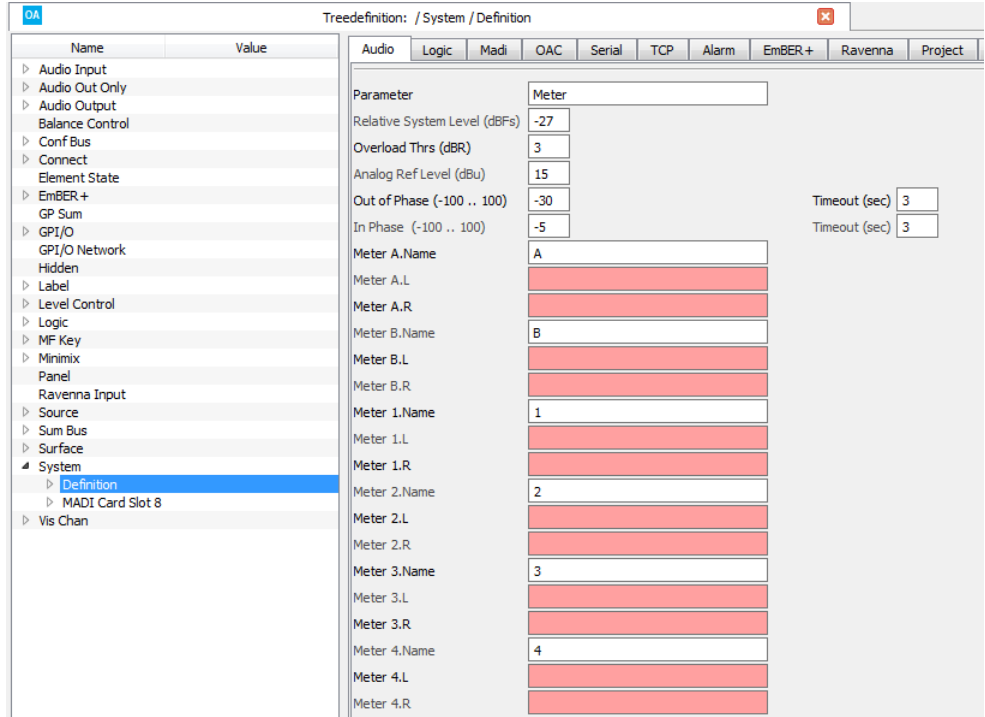

Then save and transfer the edited configuration to the DSP Core. For more information about the configuration tool, please see the "ON-AIR Designer User Guide". This is available from the **Downloads** area at [www.lawo.com](http://www.lawo.com) (after **Login**).

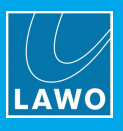

### **Phase Correlation**

The following control outputs can be found in the 'Tree Selection', under the branch "Logic -> Definition -> Parameter Meter". These can be used to signal when a stereo meter signal is out of phase.

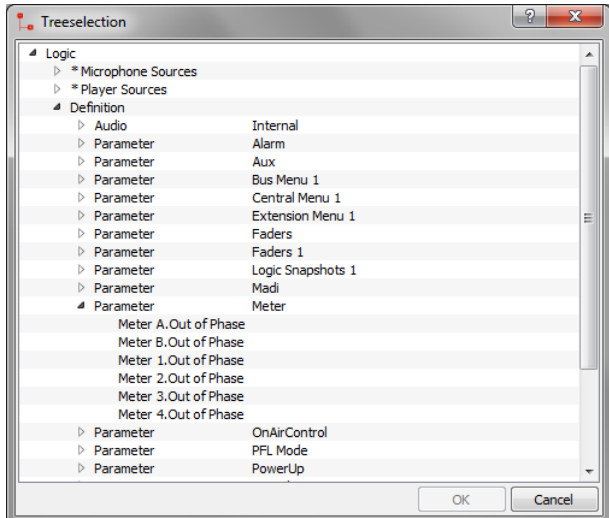

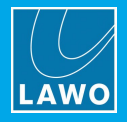

### <span id="page-193-0"></span>**3.20.5 Parameter = Insert**

#### **"System -> Definition -> Parameter = Insert"**

This branch of the 'Tree Definition' configures the insert devices. You can use any audio inputs and outputs for the connections to a mono or stereo insert device.

Start by selecting "**System** -> **Definition**" in 'Tree Definition' and the **Audio** tab. Scroll down to access the "**Parameter** = **Insert**" options:

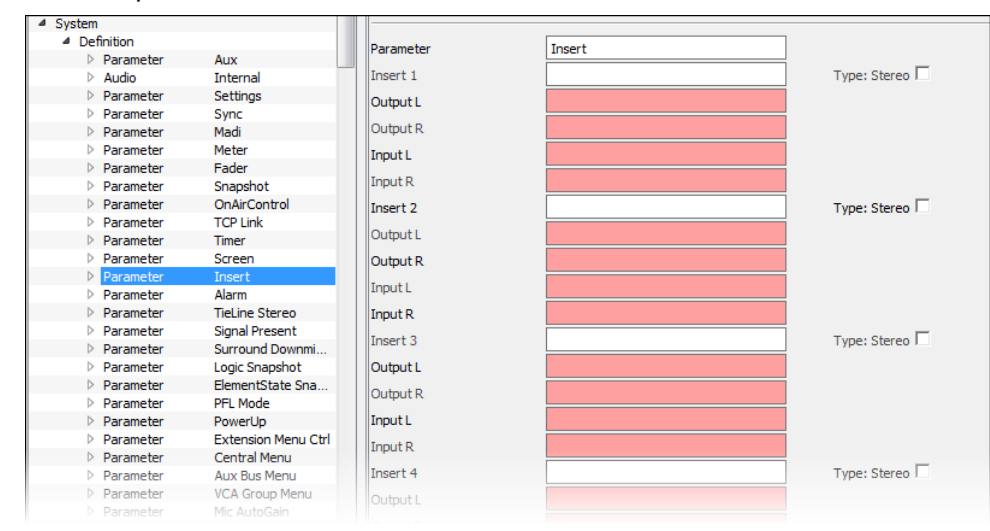

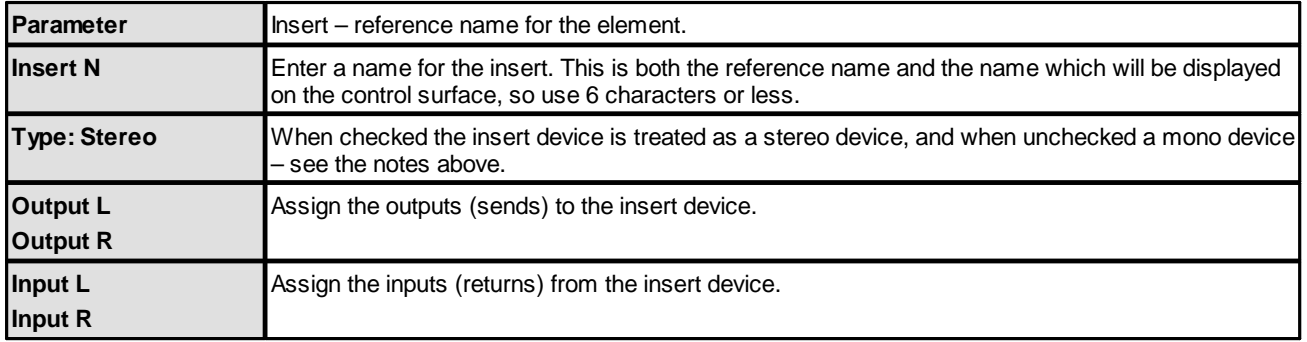

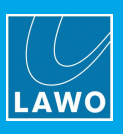

### <span id="page-194-0"></span>**3.20.6 Parameter = TieLine Stereo**

#### **"System -> Definition -> Parameter = TieLine Stereo"**

This branch of the 'Tree Definition' supports 32 Stereo Tie Lines which can be used to dynamically assign signals onto a MADI link between two compatible systems. This is useful if the number of inputs and outputs you wish to share exceeds that of the available MADI links.

To use this feature you must configure the **TCP Link** under "System -> [Definition](#page-211-0) -> Param = TCPLink", and **Stereo Tie Line** options for sending and receiving systems.

Start by selecting "**System** -> **Definition**" in 'Tree Definition' and the **Audio** tab. Scroll down to access the "**Parameter** = **TieLine Stereo**" parameters:

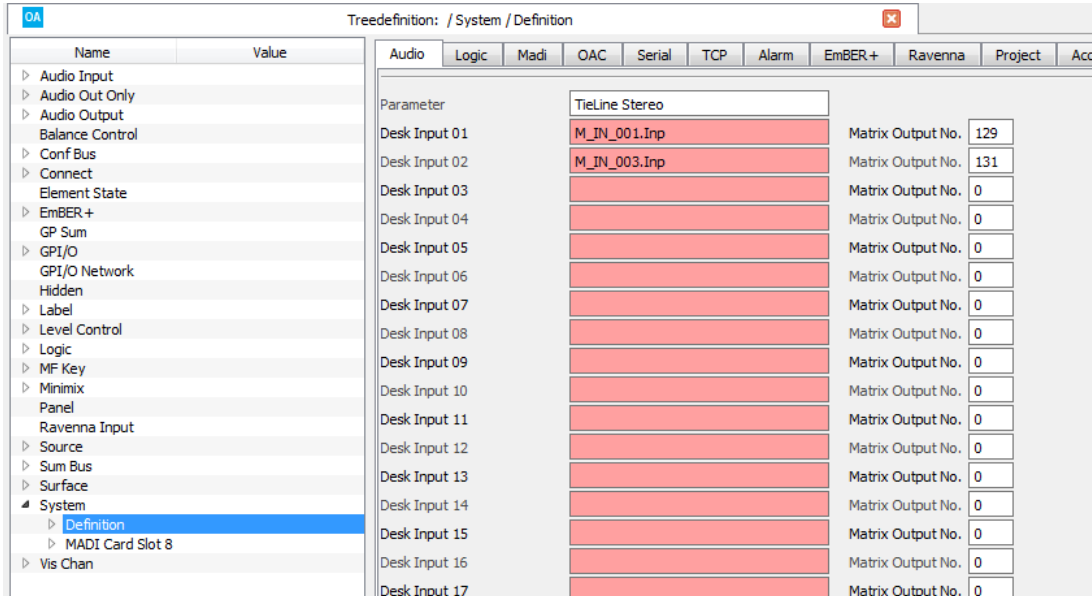

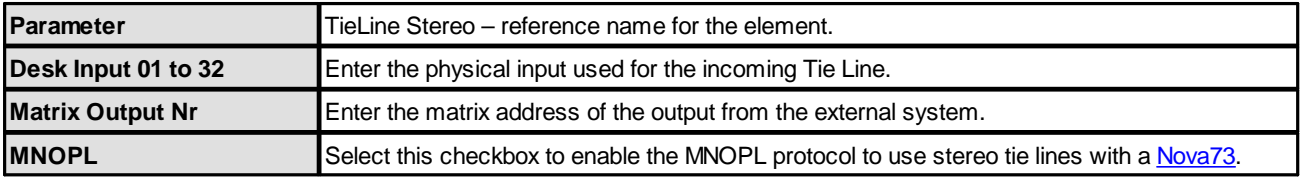

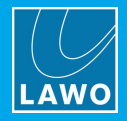

### <span id="page-195-0"></span>**3.20.7 Parameter = Signal Present**

#### **"System -> Definition -> Parameter = Signal Present"**

This branch of the 'Tree Definition' defines the signal present indicator on the fader strips.

The fader strip backlight can be configured to show signal present, source color or to run in mix mode for each source configured in the "[Source](#page-160-0)" branch of the 'Tree Definition', see Source Color.

Start by selecting "**System** -> **Definition**" in 'Tree Definition' and the **Audio** tab. Scroll down to access the "**Parameter** = **Signal Present**" options:

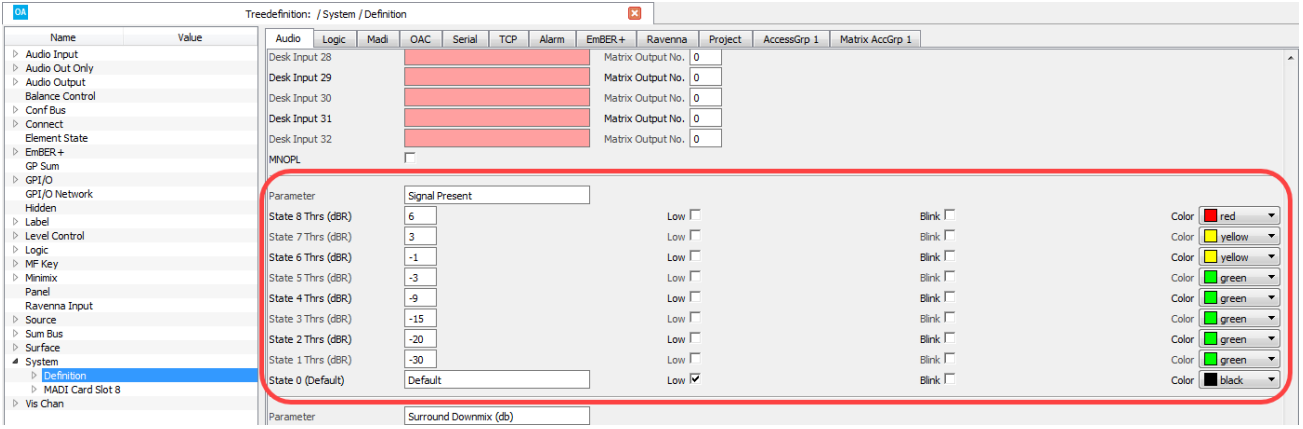

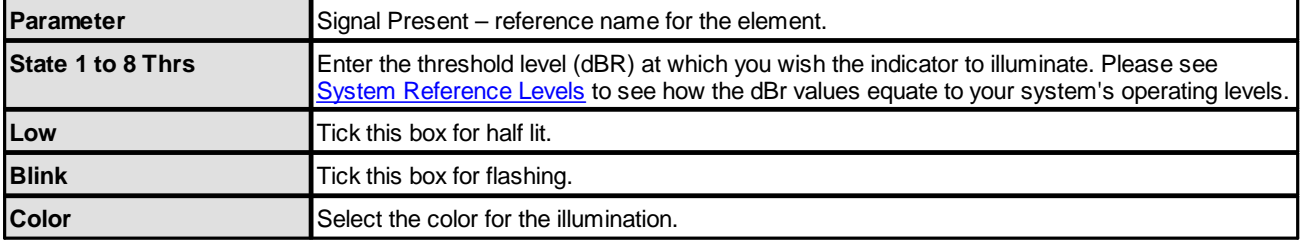

In our example, the signal present indicator will illuminate as follows:

- Signals > 6dBR fully-lit red.
- ·Signals > -1dBR – fully-lit yellow.
- · Signals > -30dBR fully-lit green.
- · Signals < -30dBR half-lit black (off).

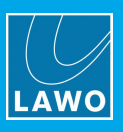

### <span id="page-196-0"></span>**3.20.8 Parameter = Surround Downmix**

#### **"System -> Definition -> Parameter = Surround Downmix"**

This branch of the 'Tree Definition' defines the downmix parameters to be used when a surround source is routed to a stereo summing bus.

You may set up 5 sets of downmix parameters so that the operator may change the downmix according to their requirements. Once selected, the downmix parameters are applied globally to all surround to stereo assignments.

If a surround source is assigned to a mono bus, then the stereo downmix is converted to mono by subtracting 3dB from, and then summing, the L and R channels.

Start by selecting "**System** -> **Definition**" in 'Tree Definition' and the **Audio** tab. Scroll down to access the "**Parameter** = **Surround Downmix**" options:

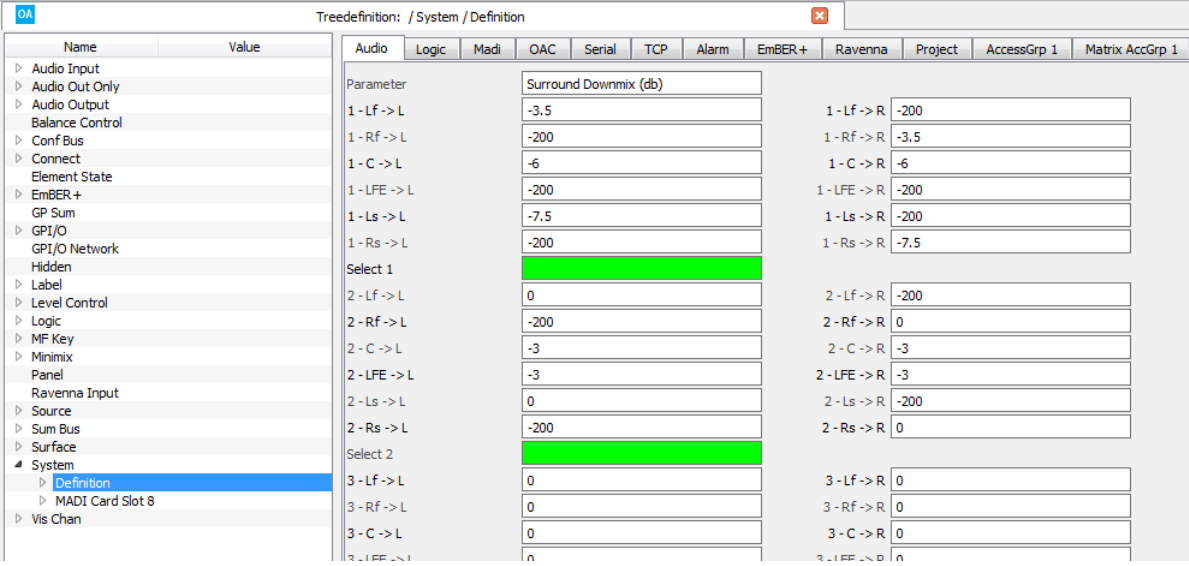

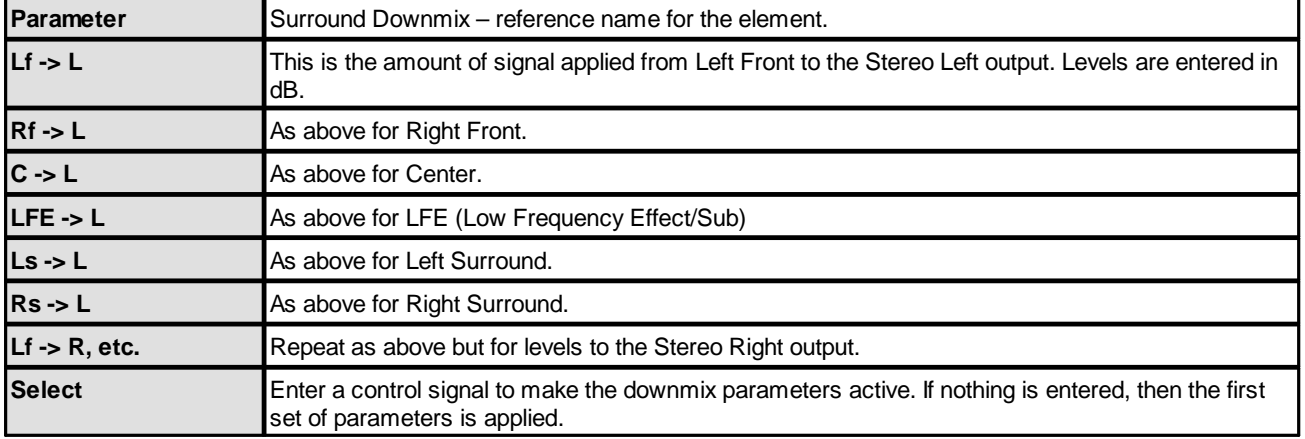

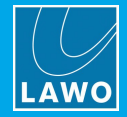

### <span id="page-197-0"></span>**3.20.9 Parameter = PFL Mode**

#### **"System -> Definition -> Parameter = PFL Mode"**

This branch of the 'Tree Definition' configures the PFL modes for each listen bus. To use PFL 2 to 5, you must first create a user-defined bus for each additional listen bus required. This is done using Sum Buses in the [usual](#page-173-0) manner. Note that PFL 3, 4 and 5 are not supported by **crystal**.

Start by selecting "**System** -> **Definition**" in 'Tree Definition' and the **Audio** tab. Scroll down to access the "**Parameter** = **PFL Mode**" options:

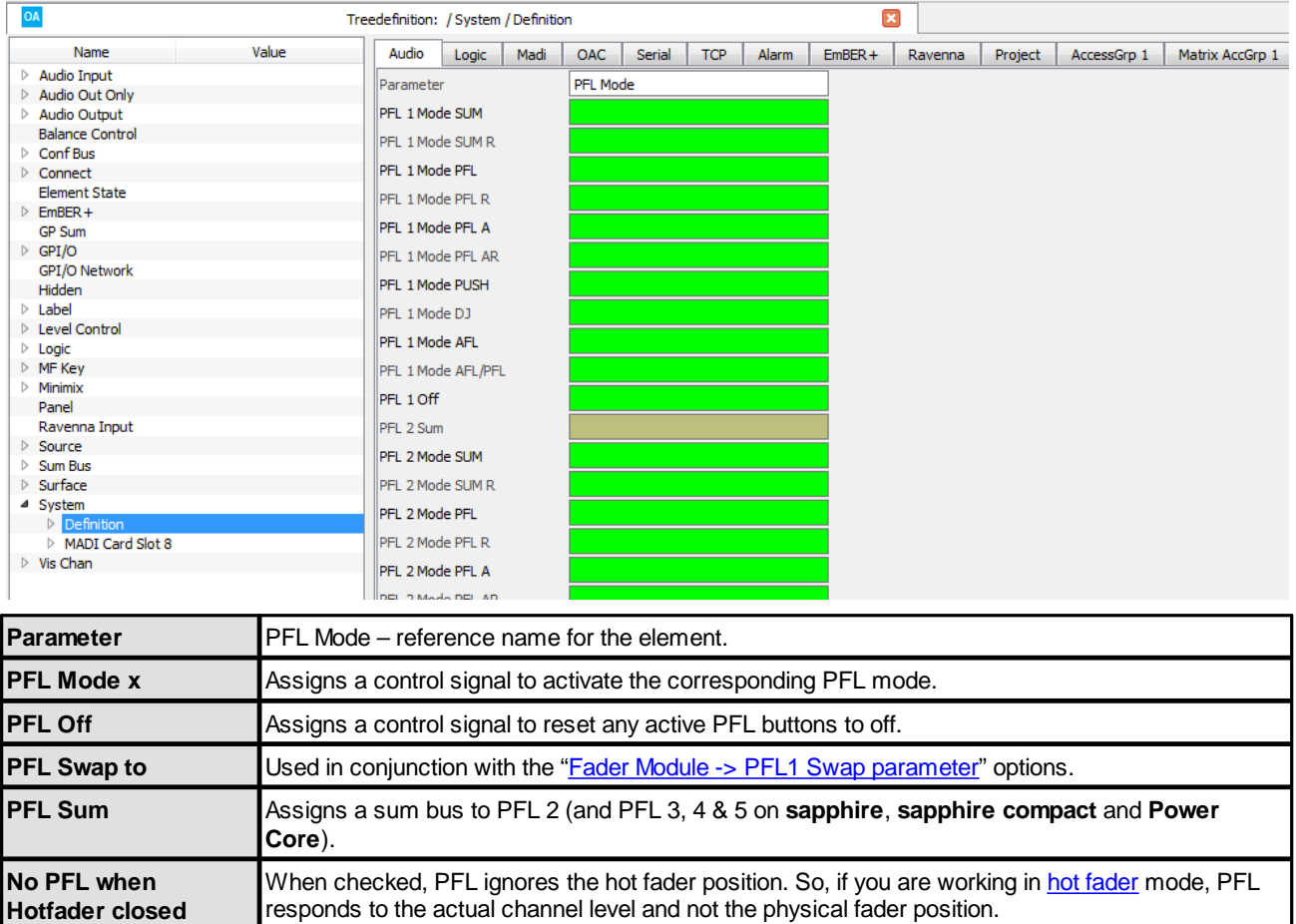

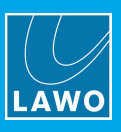

### <span id="page-198-0"></span>**3.20.10 Parameter = Mic AutoGain**

**"System -> Definition -> Parameter = Mic AutoGain"**

This branch of the 'Tree Definition' defines the AutoGain target level.

Start by selecting "**System** -> **Definition**" in 'Tree Definition' and the **Audio** tab. Scroll down to access the "**Parameter** = **Mic AutoGain**" options:

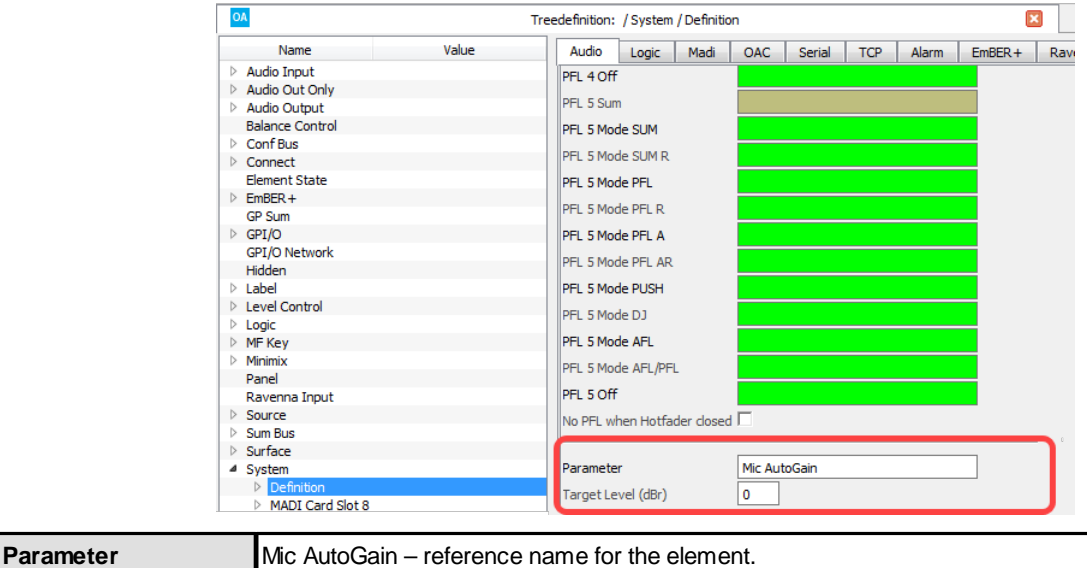

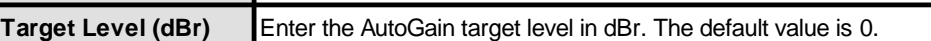

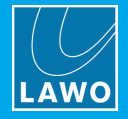

### <span id="page-199-0"></span>**3.20.11 Parameter = Settings**

Within the "System -> Definition" branch of the 'Tree Definition', there are two sets of global options: "Parameter = Settings" and "Parameter = Settings 1 (2, 3, 4)", where 2, 3, 4 appear only for Power Core Max.

For a standard System Core, both sets of options are applied globally (as there is only one Access Group). For Power Core Max, the "Parameter = Settings" options are applied globally, while the "Settings x" options apply to a specific Access Group (to allow a different configuration for each surface).

**"System -> Definition -> Parameter = Settings"**

Select "**System** -> **Definition**" in 'Tree Definition' and the **Logic** tab to access the "**Parameter** = **Settings**" options:

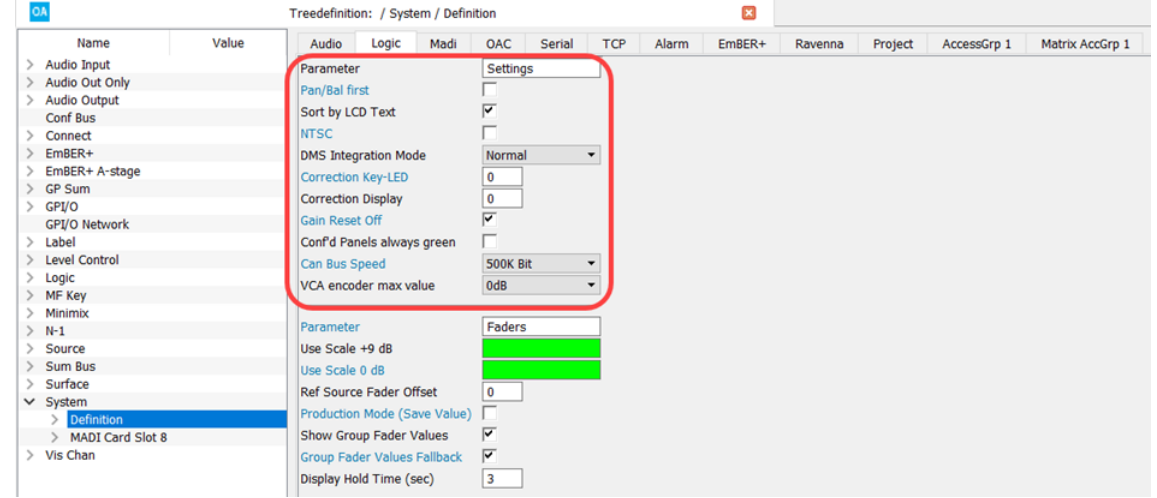

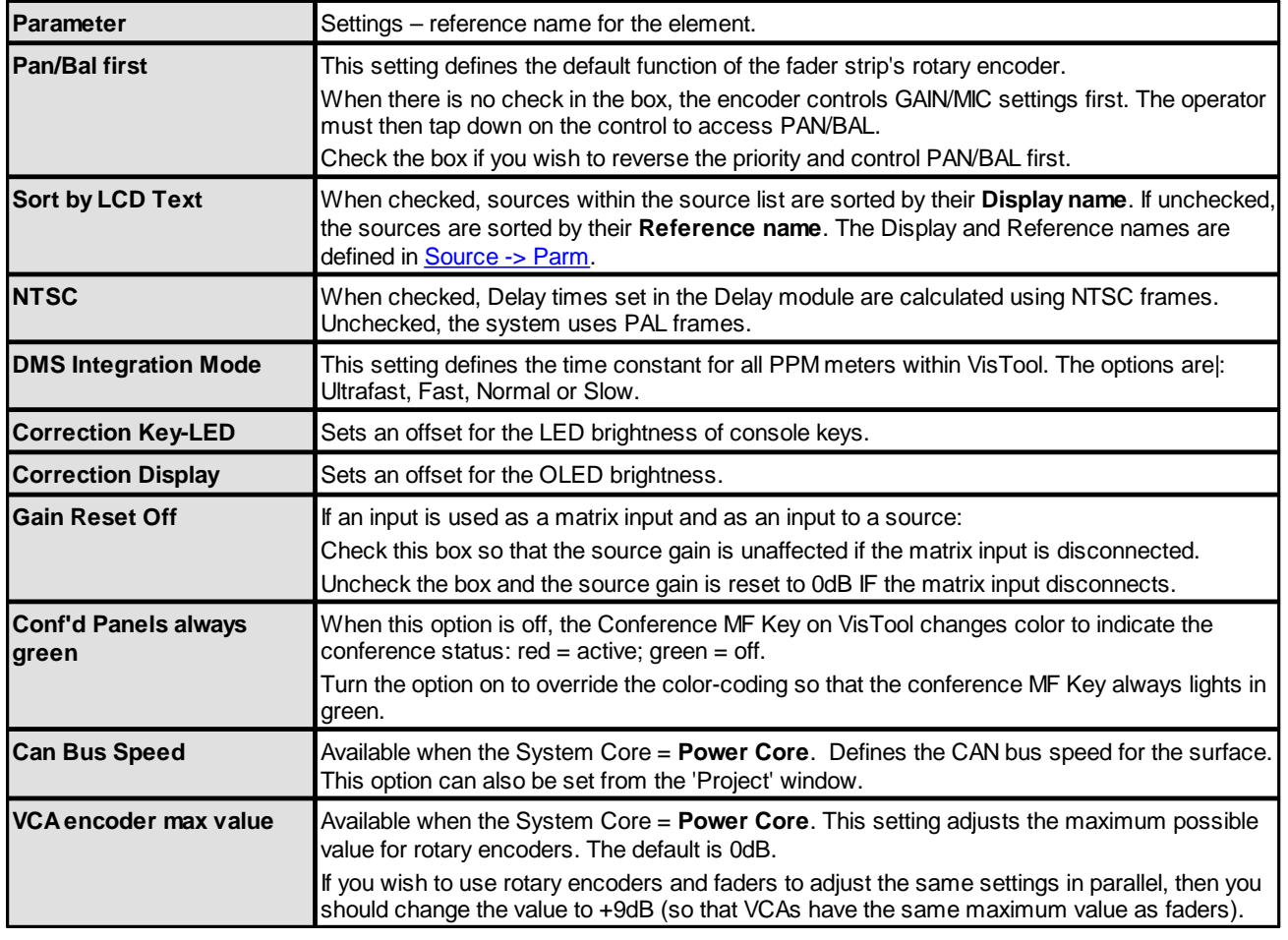

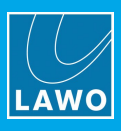

#### **"System -> Definition -> Parameter = Settings 1"**

#### Select the **AccessGrp 1** tab to adjust the "**Parameter** = **Settings 1**" options:

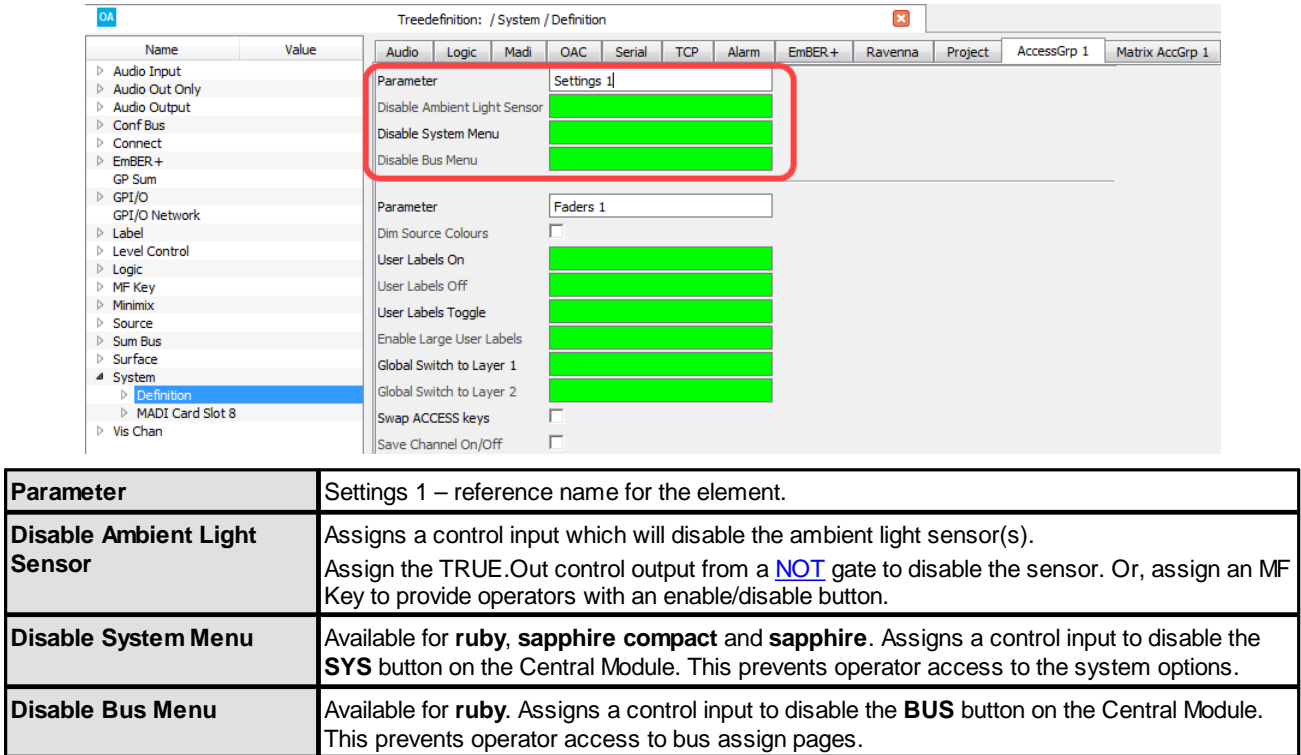

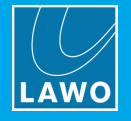

### <span id="page-201-0"></span>**3.20.12 Parameter = Faders**

Within the "System -> Definition" branch of the 'Tree Definition', there are two sets of options for the console faders: "Parameter = Faders" and "Parameter = Faders 1  $(2, 3, 4)$ ", where 2, 3, 4 appear only for Power Core Max.

For a standard System Core, both sets of options are applied globally (as there is only one Access Group). For Power Core Max, the "Parameter = Faders" options are applied globally, while the "Faders x" options apply to a specific Access Group (to allow a different configuration for each surface).

**"System -> Definition -> Parameter = Faders"**

Select "**System** -> **Definition**" in 'Tree Definition' and the **Logic** tab to access the "**Parameter** = **Faders**" options.

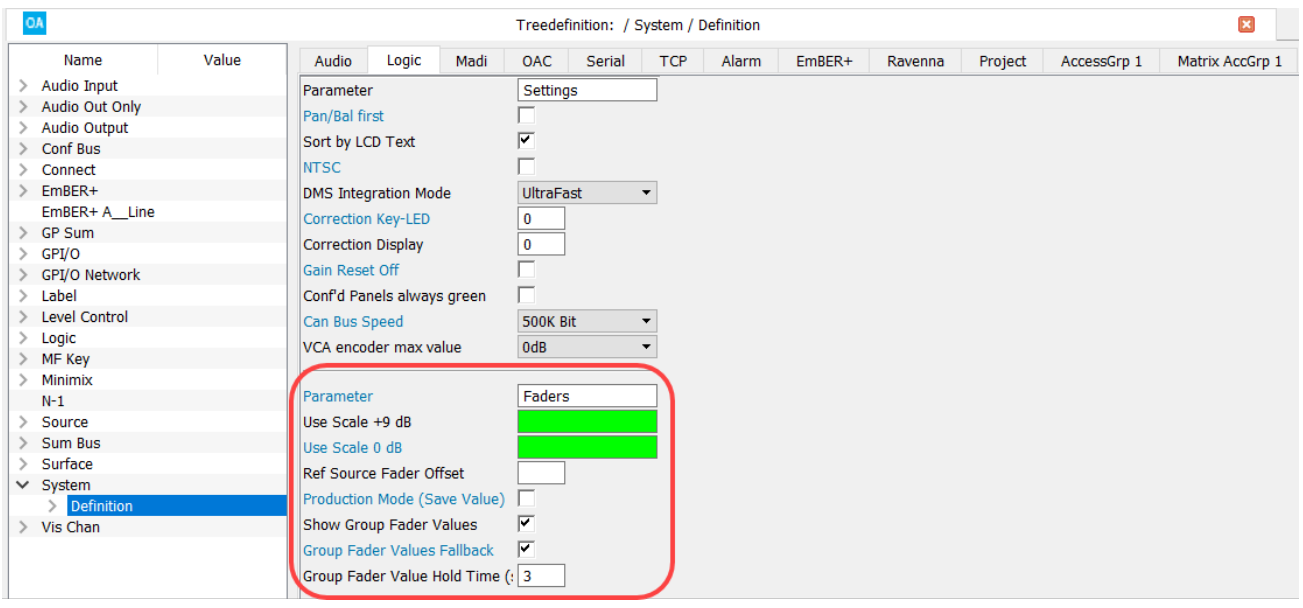

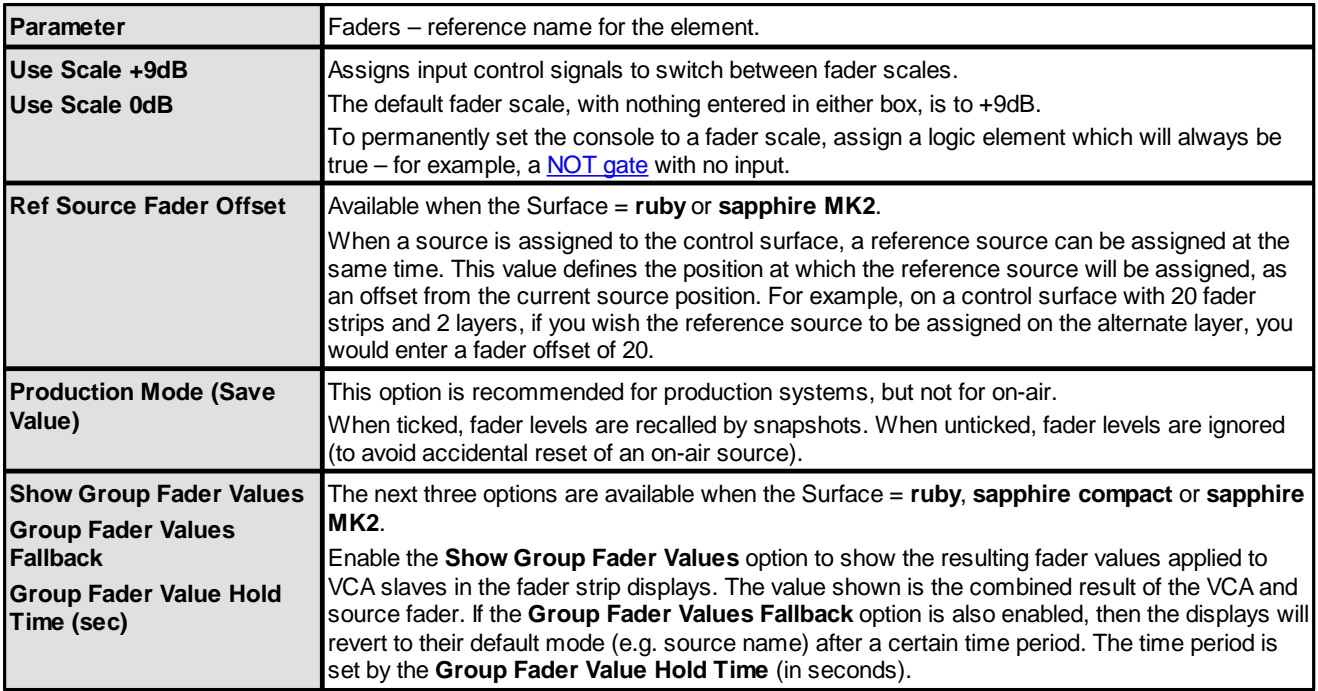

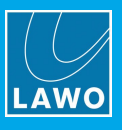

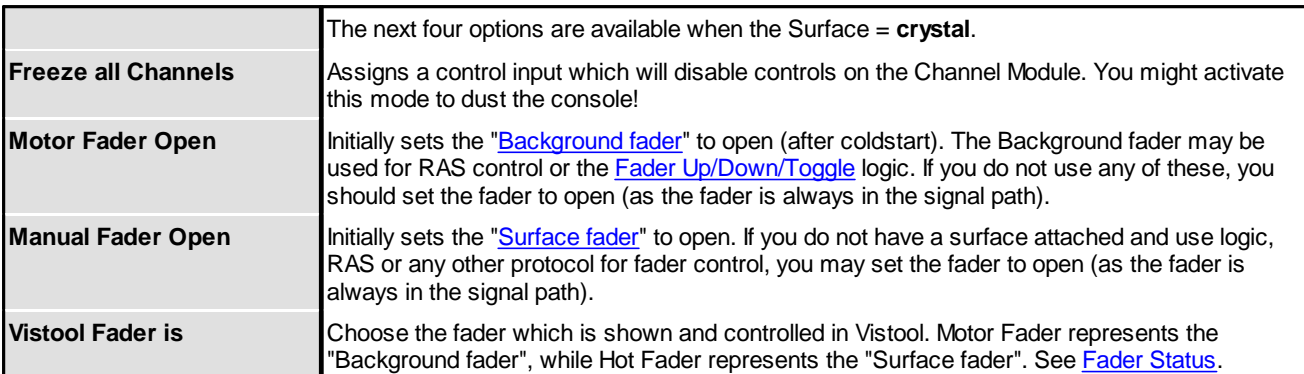

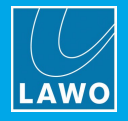

#### **"System -> Definition -> Parameter = Faders 1"**

Then select the **AccessGrp 1** tab and scroll down to access the "**Parameter** = **Faders 1**" options:

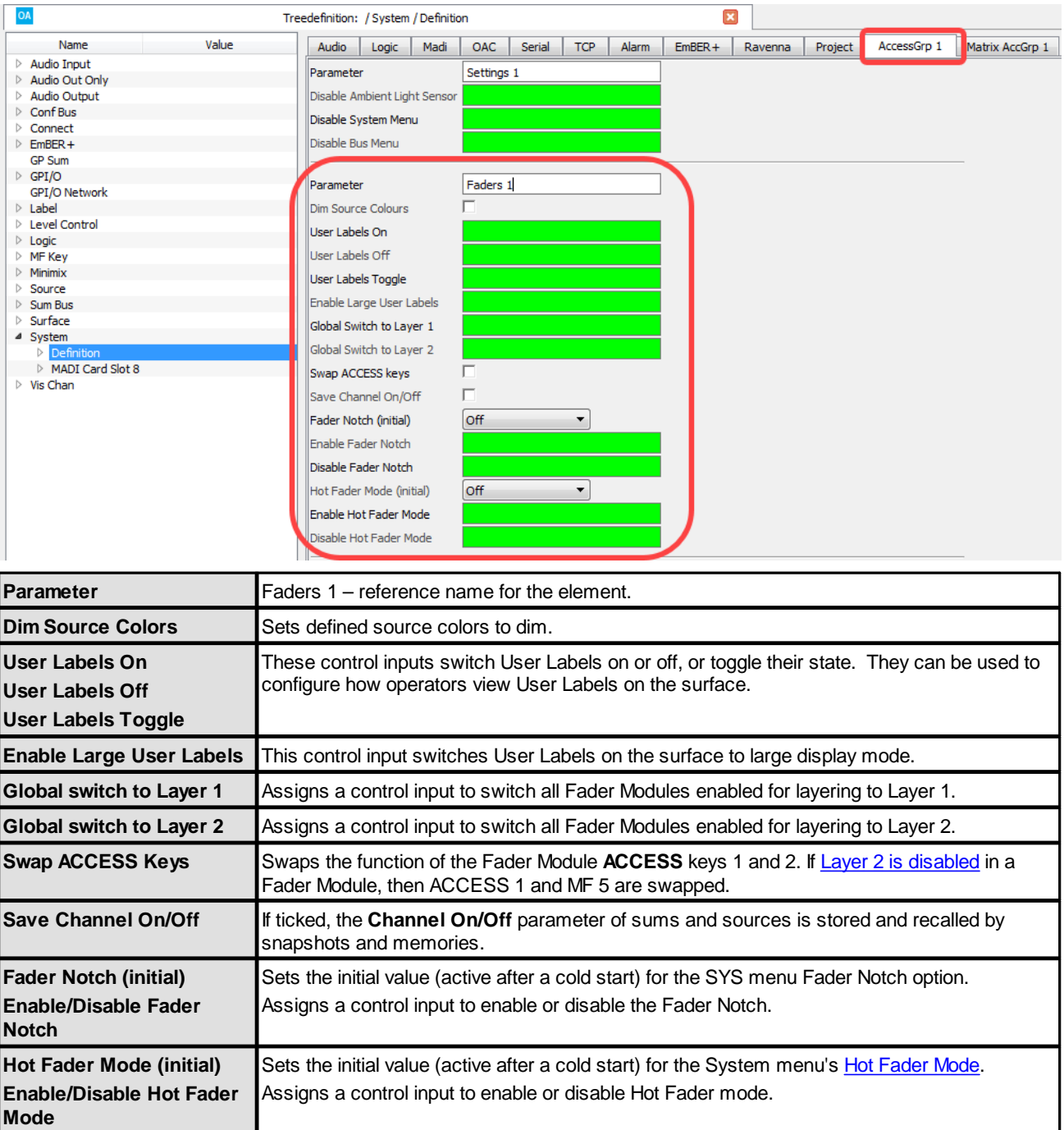

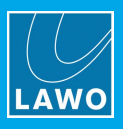

The following control outputs appear in the 'Tree Selection'. They can be used to signal when a state is active.

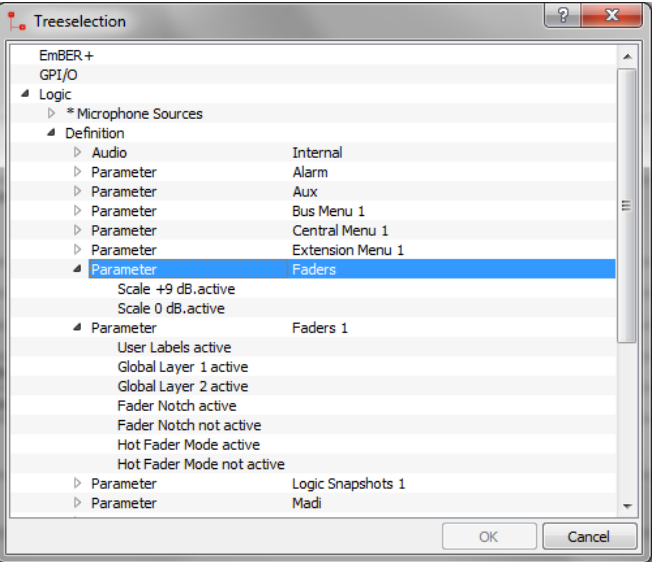

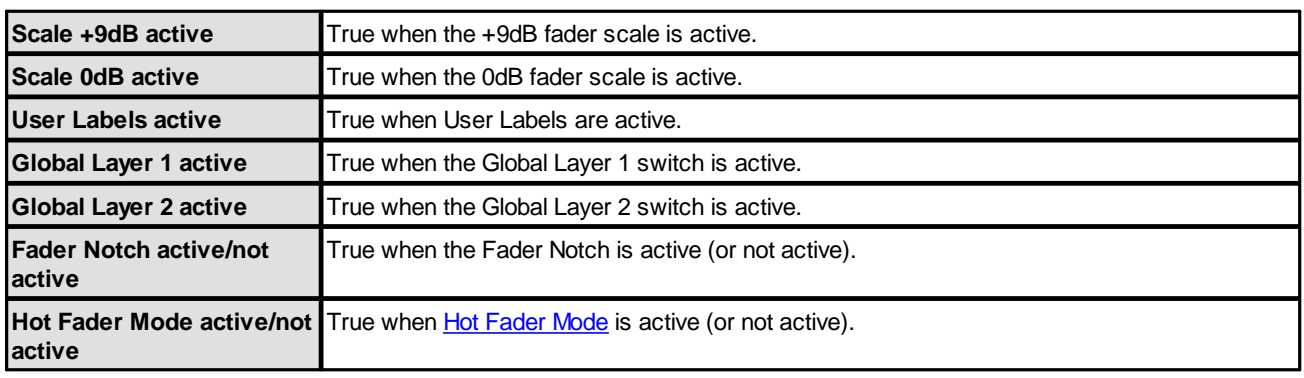

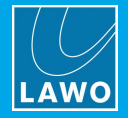

### <span id="page-205-0"></span>**3.20.13 Parameter = Timers**

#### **"System -> Definition -> Parameter = Timers"**

This branch of the ON-AIR Designer 'Tree Definition' sets the options for the six standard timers included in every configuration. Choose a standard timer if you do not need synchronized operation.

**1.** Start by selecting "**System** -> **Definition**" in 'Tree Definition' and the **Logic** tab. Scroll down to access the timer parameters.

#### *ON-AIR Designer Standard Timers* OA  $\vert x \vert$ Treedefinition: / System / Definition Audio Logic Madi OAC Serial TCP Alarm EmBER+ Ravenna<br>Show Group Fader Values Name Value  $\begin{array}{ll} \triangleright & \text{Audio Input} \\ \triangleright & \text{Audio Out Only} \end{array}$  $\overline{v}$ Group Fader Values Fallback  $\triangleright$  Audio Output Display Hold Time (sec)  $3$ Balance Control<br>Conf Bus ⊳ Connect<br>Element State Timers Parameter  $\triangleright$  EmBER + Timer 1. Name Timer 1. Start Timer 1.Stop GPI/O Network<br>Hidden Timer 1.Reset  $>1$ ahel Timer 1. Restart ▷ Level Control Logic Timer 2. Name  $\triangleright$  MF Key Timer 2. Start  $\triangleright$  Minimix **Danel** Timer 2. Stop Ravenna Input Timer<sub>2.Reset</sub>  $\triangleright$  Source  $>$  Sum Bus Timer 2. Restart  $\triangleright$  Surface Timer3.Name 4 System Timer3.Start MADI Card Slot 8 Timer3.Ston  $\triangleright$  Vis Chan Timer 3. Reset

The fields can be used to name each timer and define how it is triggered:

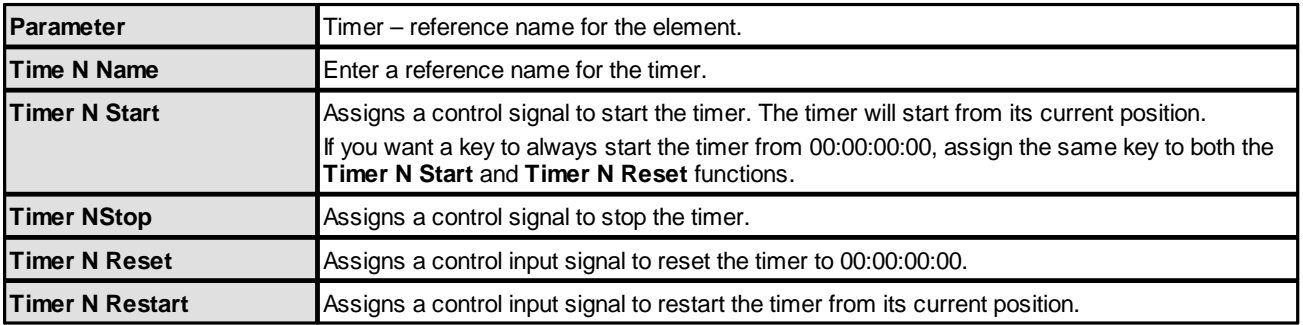

In the 'Tree Selection' window, the following outputs appear under "Logic -> Definition -> Parameter Timer". These can be used to illuminate the trigger keys and/or signal the timer alarm status:

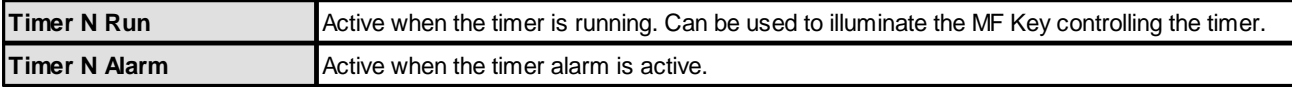

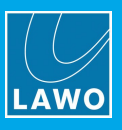

**2.** Then open VisTool Editor and insert a **Timer** element in the usual manner.

Edit the **Timer ID** in the 'Properties' panel to link the element to an ON-AIR Designer timer. For standard timers, the ID numbers are fixed: Timer  $1 = 1D 1$ ; Timer  $2 = 1D 2$ ; and so on.

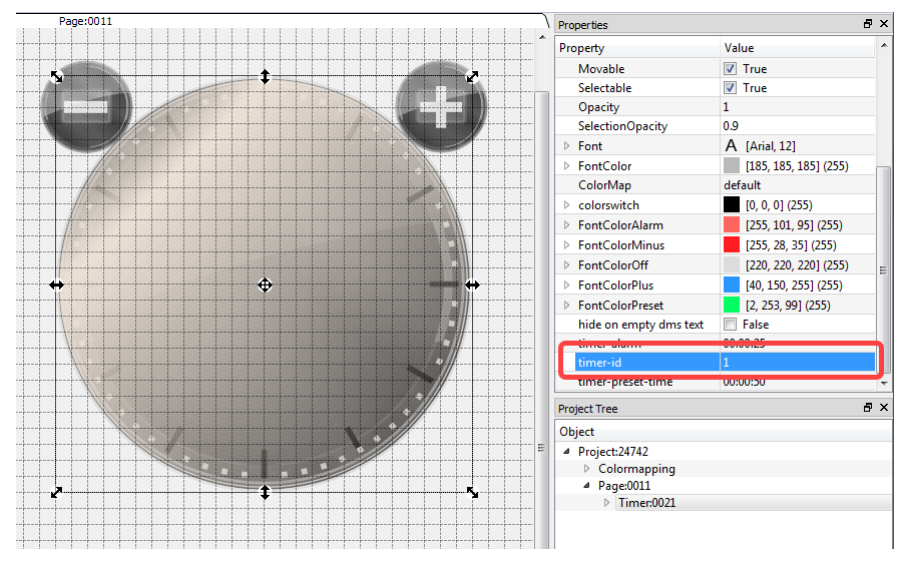

*VisTool Editor Standard Timer (linked to Timer 1)*

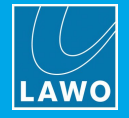

### <span id="page-207-0"></span>**3.20.14 Parameter = Screen**

**"System -> Definition -> Parameter = Screen"**

This branch of the 'Tree Definition' defines general settings for VisTool functions. The options apply globally to all VisTool instances.

Start by selecting "**System** -> **Definition**" in 'Tree Definition' and the **Logic** tab. Scroll down to access the "**Parameter** = **Screen**" options:

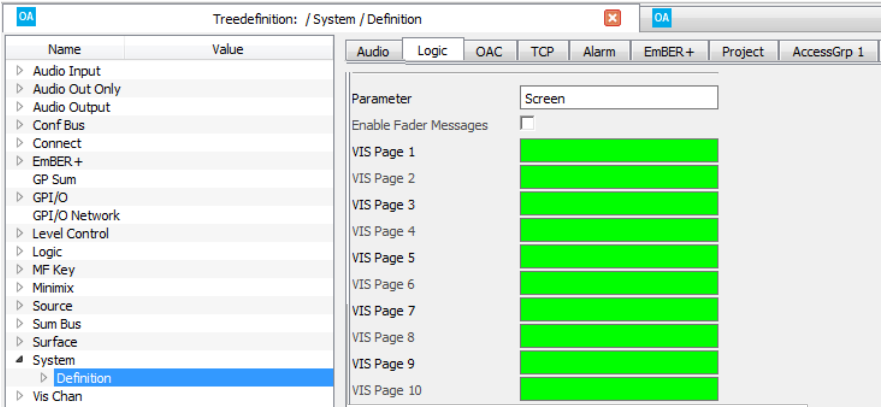

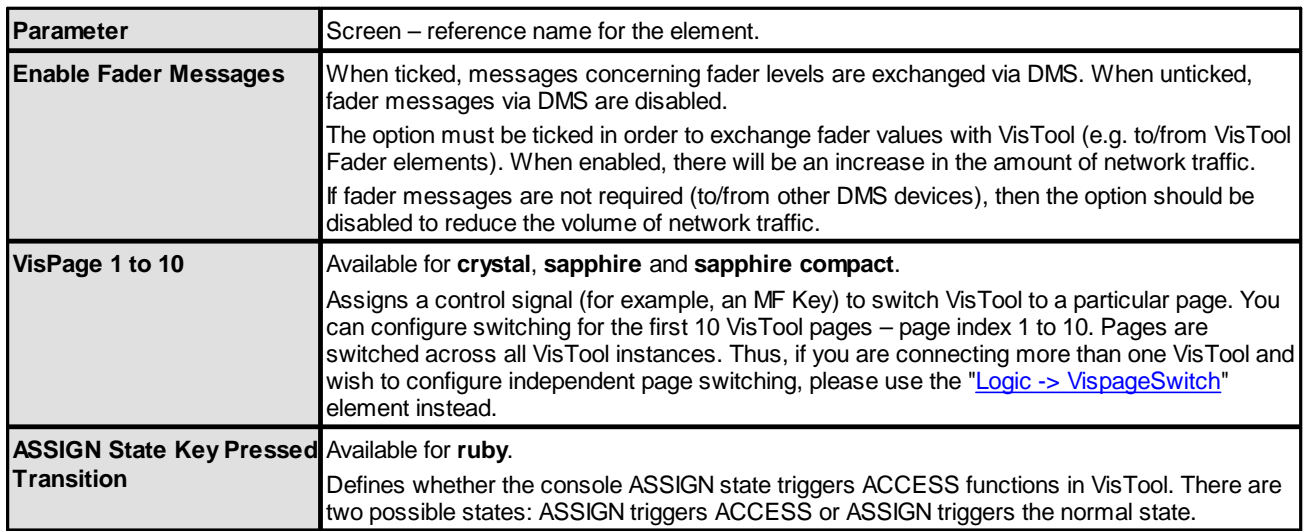

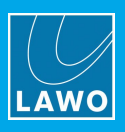

### <span id="page-208-0"></span>**3.20.15 Parameter = PowerUp**

#### **"System -> Definition -> Parameter = PowerUp"**

This element has no parameters in the 'Tree Definition' but adds some logical states to the 'Tree Selection' window. The states can be used to action other functions – for example, to load a default snapshot on powerup.

The control outputs appear in the 'Tree Selection' window under "Logic -> Definition -> Parameter PowerUp":

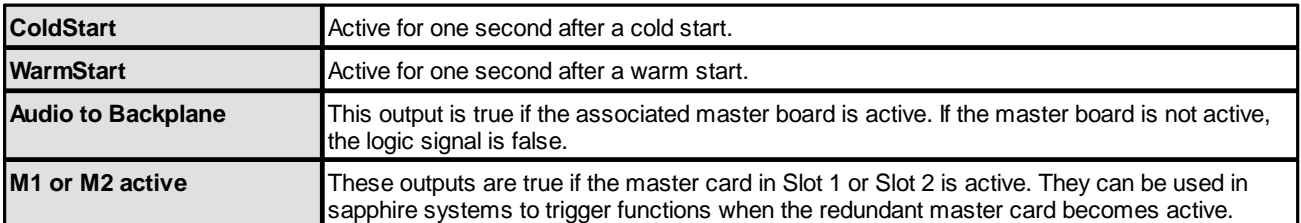

In the example below, the state "WarmStart" has been configured to Load Snapshot 1:

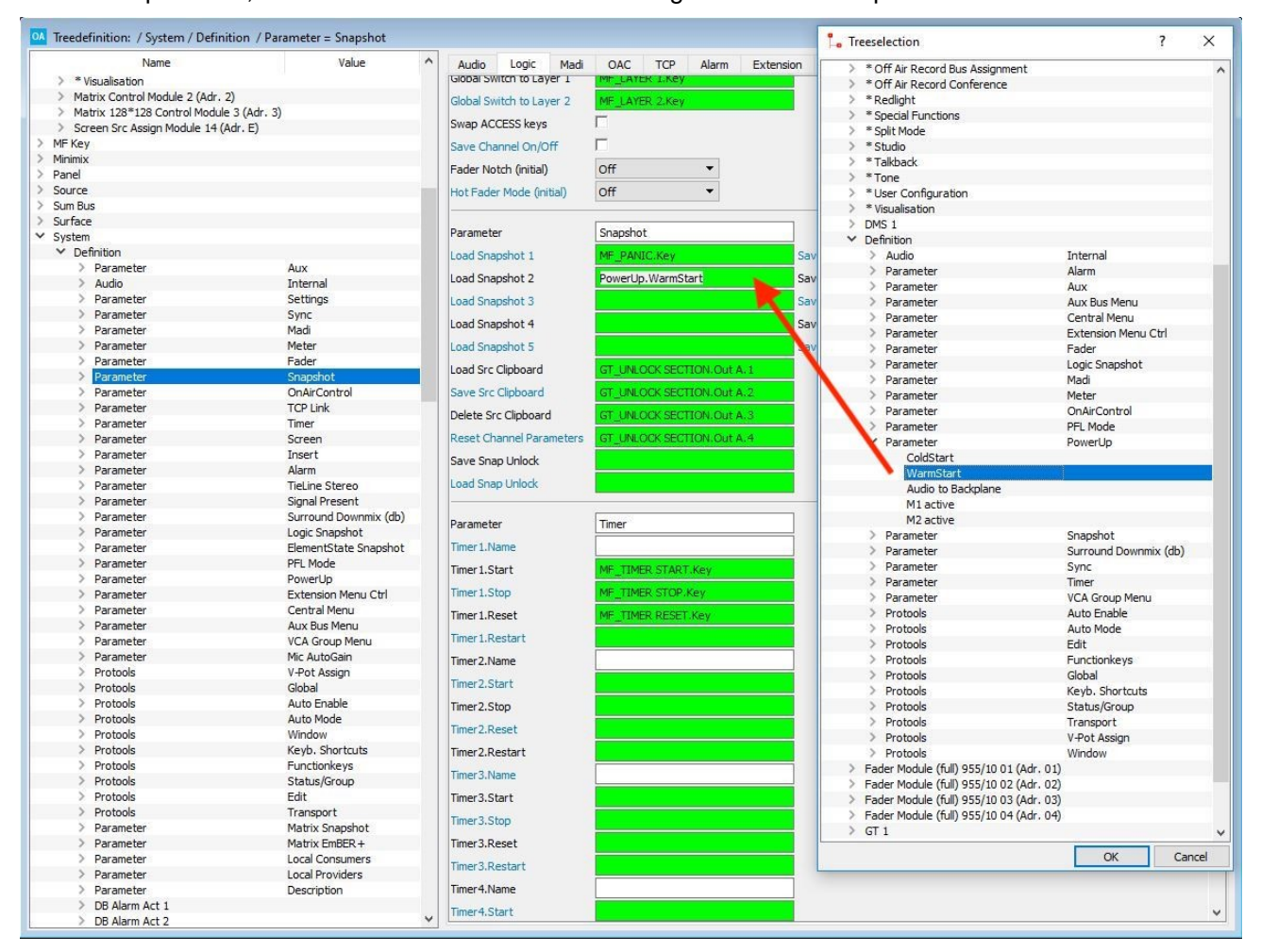

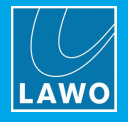

## <span id="page-209-0"></span>**3.20.16 Parameter = Madi**

#### **"System -> Definition -> Parameter = Madi"**

This branch of the 'Tree Definition' defines parameters for the MADI ports.

#### Select "**System** -> **Definition**" in 'Tree Definition' and the **Madi** tab to access the options:

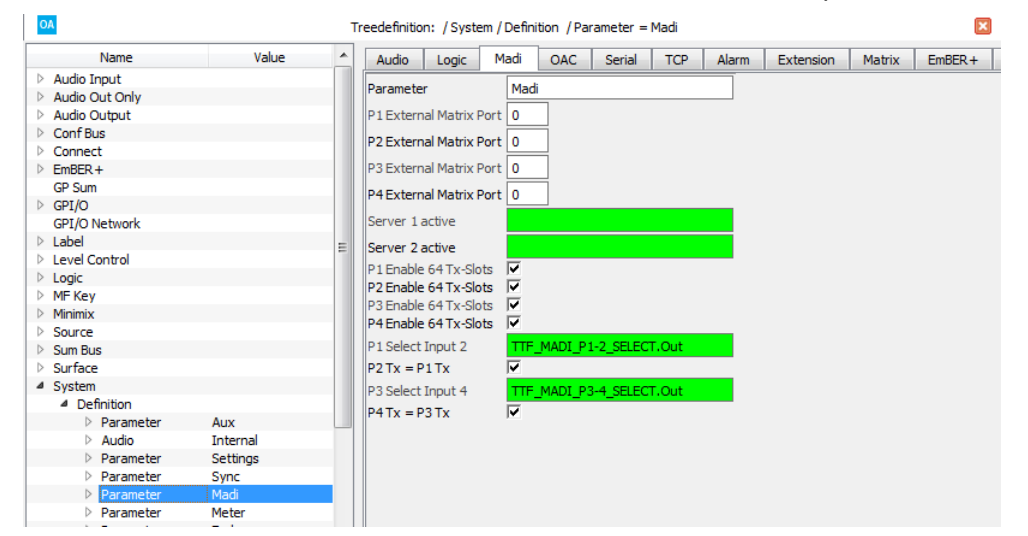

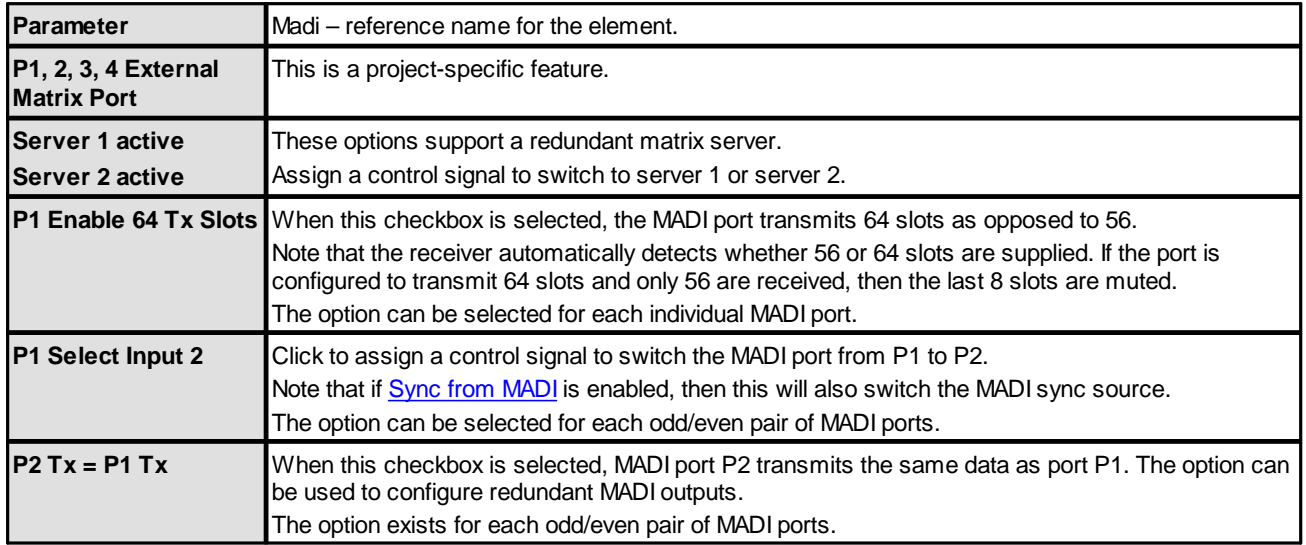

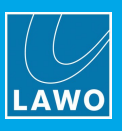

### <span id="page-210-0"></span>**3.20.17 Parameter = OnAirControl**

**"System -> Definition -> Parameter = OnAirControl"**

This branch of the 'Tree Definition' provides 64 inputs and outputs to control or respond to functions within an external Radio Automation System (RAS).

Select "**System** -> **Definition**" in 'Tree Definition' and the **OAC** tab to access the options:

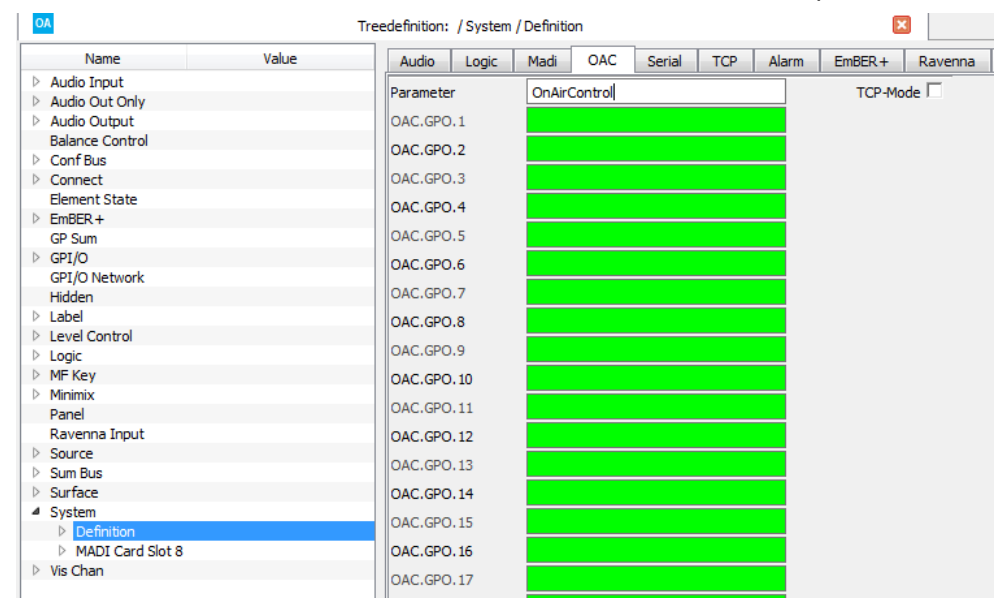

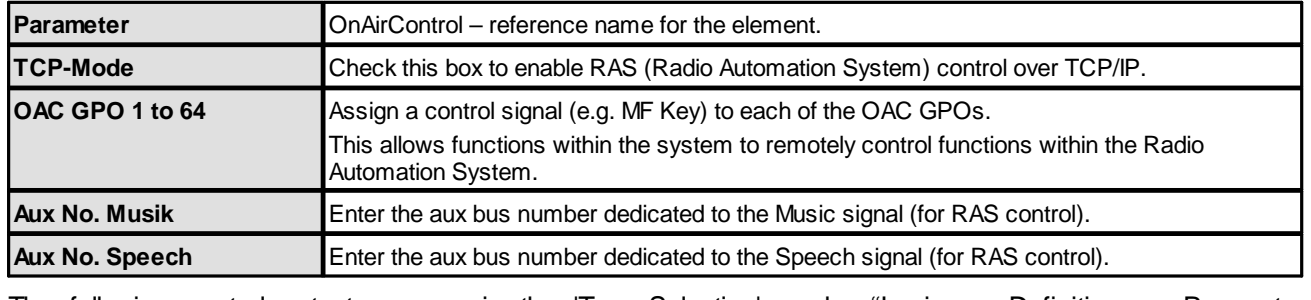

The following control outputs appear in the 'Tree Selection', under "Logic -> Definition -> Parameter OnAirControl". They can be used to signal when a RAS function is active.

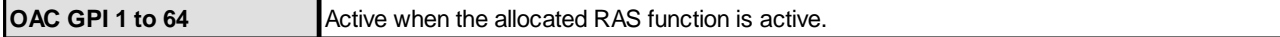

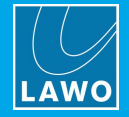

### <span id="page-211-0"></span>**3.20.18 Parameter = TCP Link**

#### **"System -> Definition -> Parameter = TCP Link"**

This branch of the 'Tree Definition' defines the TCP/IP connections to other systems within the control network. To establish communication, you must enter the IP address of each connected system. Then assign a TCP/IP link mode to manage the network traffic. The following data exchange modes are supported:

- · **GNET** for GPI/O [Network](#page-71-0) data only.
- · **KPF** for matrix control data only (via a Matrix [Connect](#page-33-0) or Matrix [Query](#page-35-0)).
- · **GKPF** allows both GPI/O Network and matrix control data.
- · **DKPF** for use with an external matrix server. This is a project-specific feature.
- · **GLOC** for a GNET Local connection (used with Mic [Arbitration\)](#page-97-0).
- · **AIF1, AIF2** for use with the Alarm Log Server and Line Schedulers.

Start by selecting "**System** -> **Definition**" in 'Tree Definition' and the **TCP** tab to access the parameters:

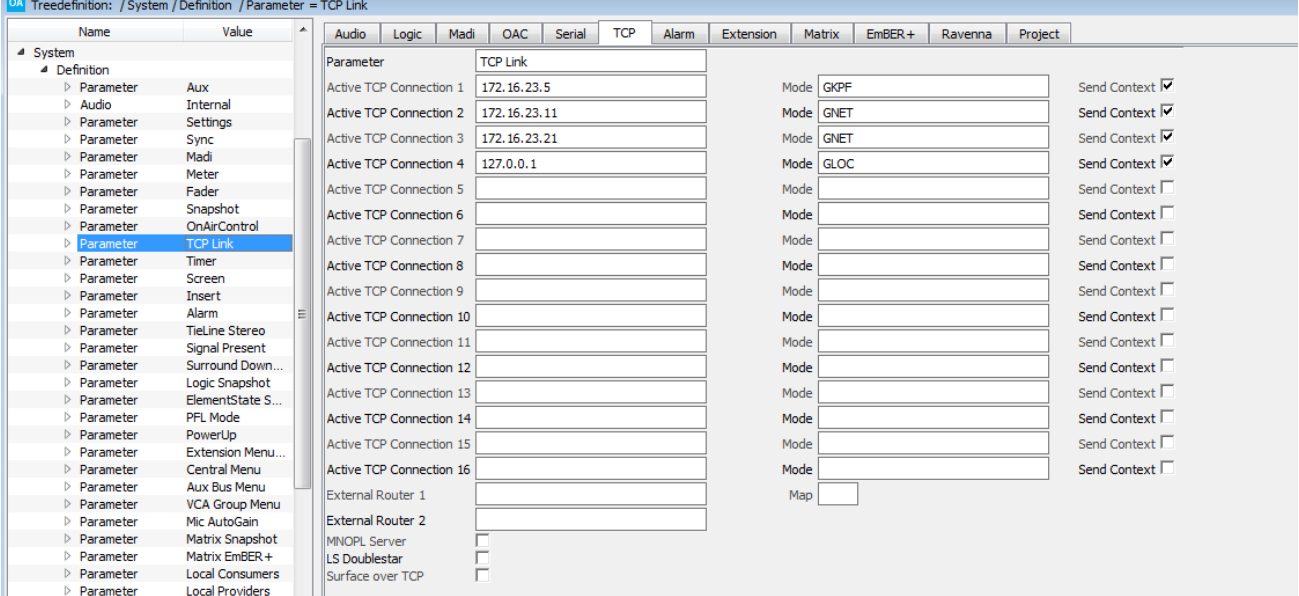

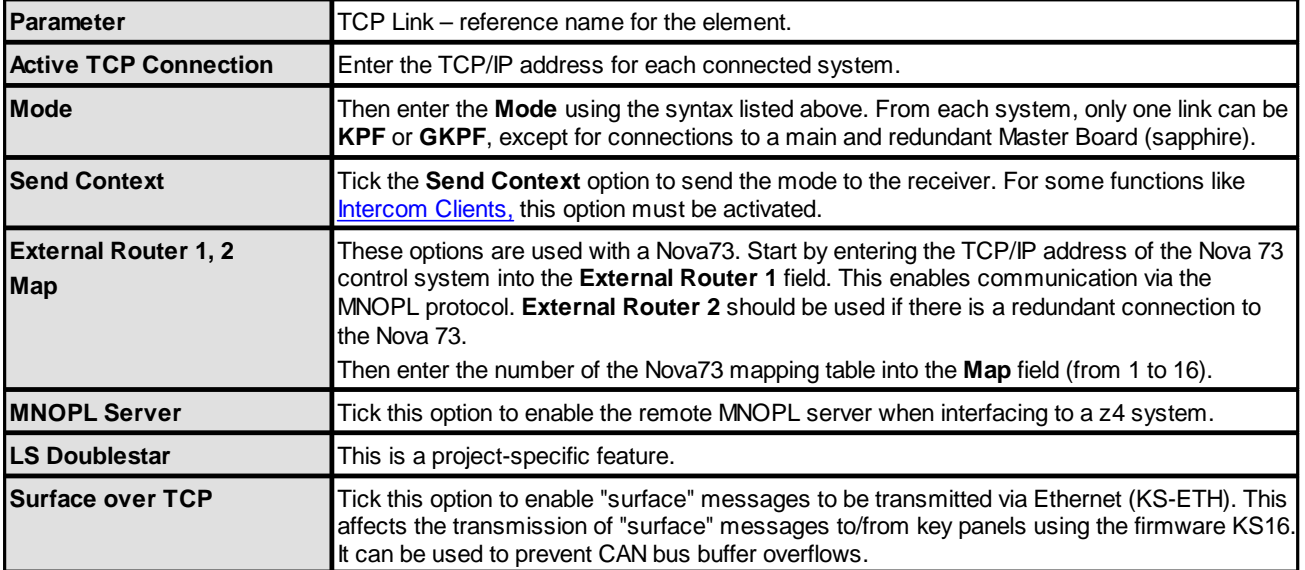

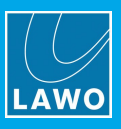

### <span id="page-212-0"></span>**3.20.19 Parameter = Alarm**

#### **"System -> Definition -> Parameter = Alarm"**

This branch of the 'Tree Definition' defines the options for the Global Alarm.

Select "**System** -> **Definition**" in 'Tree Definition' and the **Alarm** tab to access the options:

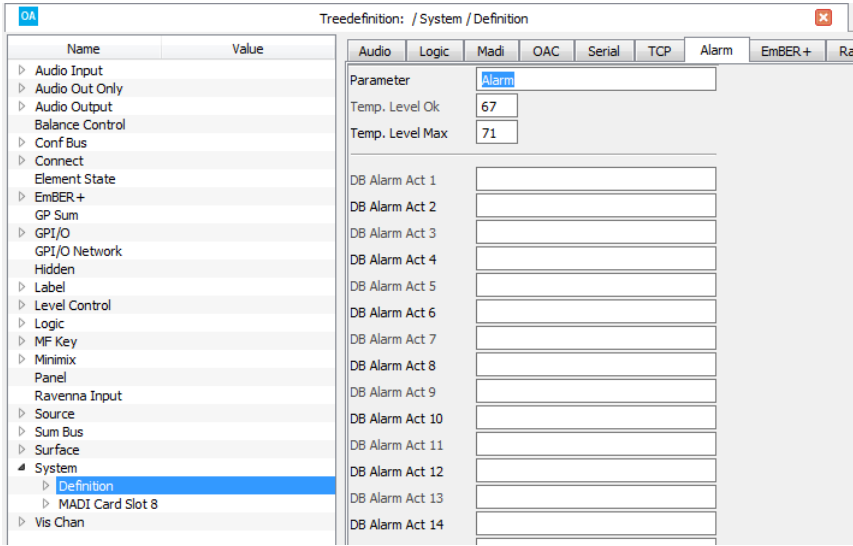

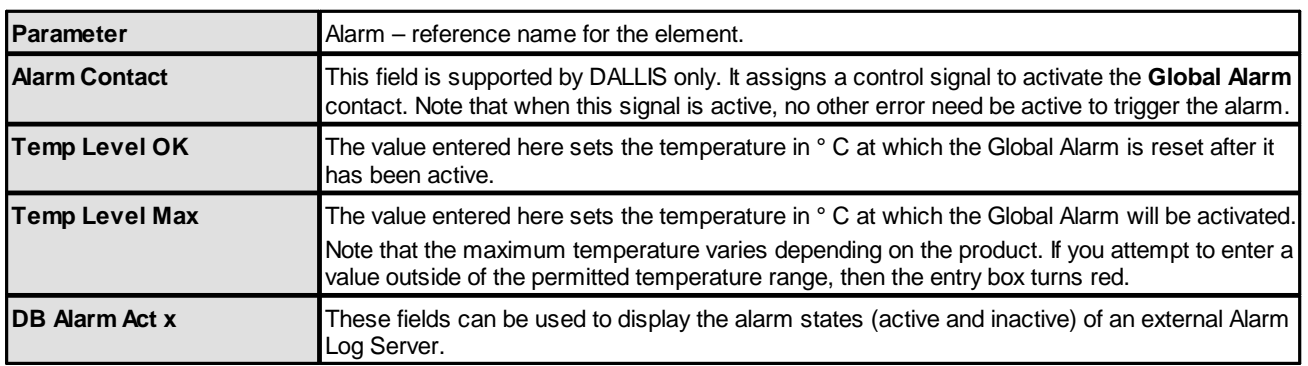

The following control outputs appear in the "Logic -> Definition -> Parameter Alarm" branch of the 'Tree Selection' window:

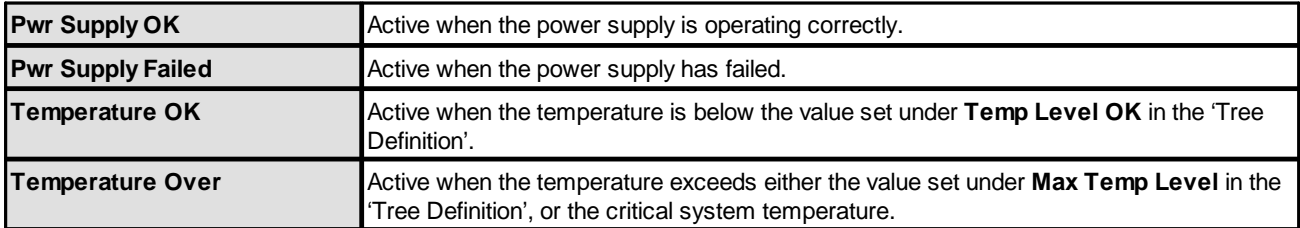

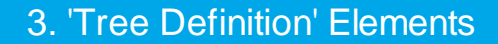

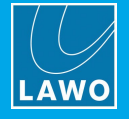

### <span id="page-213-0"></span>**3.20.20 Protools**

The Mackie-HUI™ protocol offers many central control functions such as transport control, automation modes, etc. These can be assigned to MF Keys or other control signals. Please see MACKIE HUI [Parameters](#page-303-0) for a full list of elements and their assignable functions.

### **Assigning DAW Parameters**

#### **"System -> Definition -> Protools"**

Each function is listed as a separate element within the "System -> Definition" branch of the 'Tree Definition'. To assign a function to an MF Key:

- **1.** Start by selecting "**System** -> **Definition**" in 'Tree Definition' and the **Protools** tab.
- **2.** Select the function you wish to configure for example, **ProTools = V Pot Assign**:

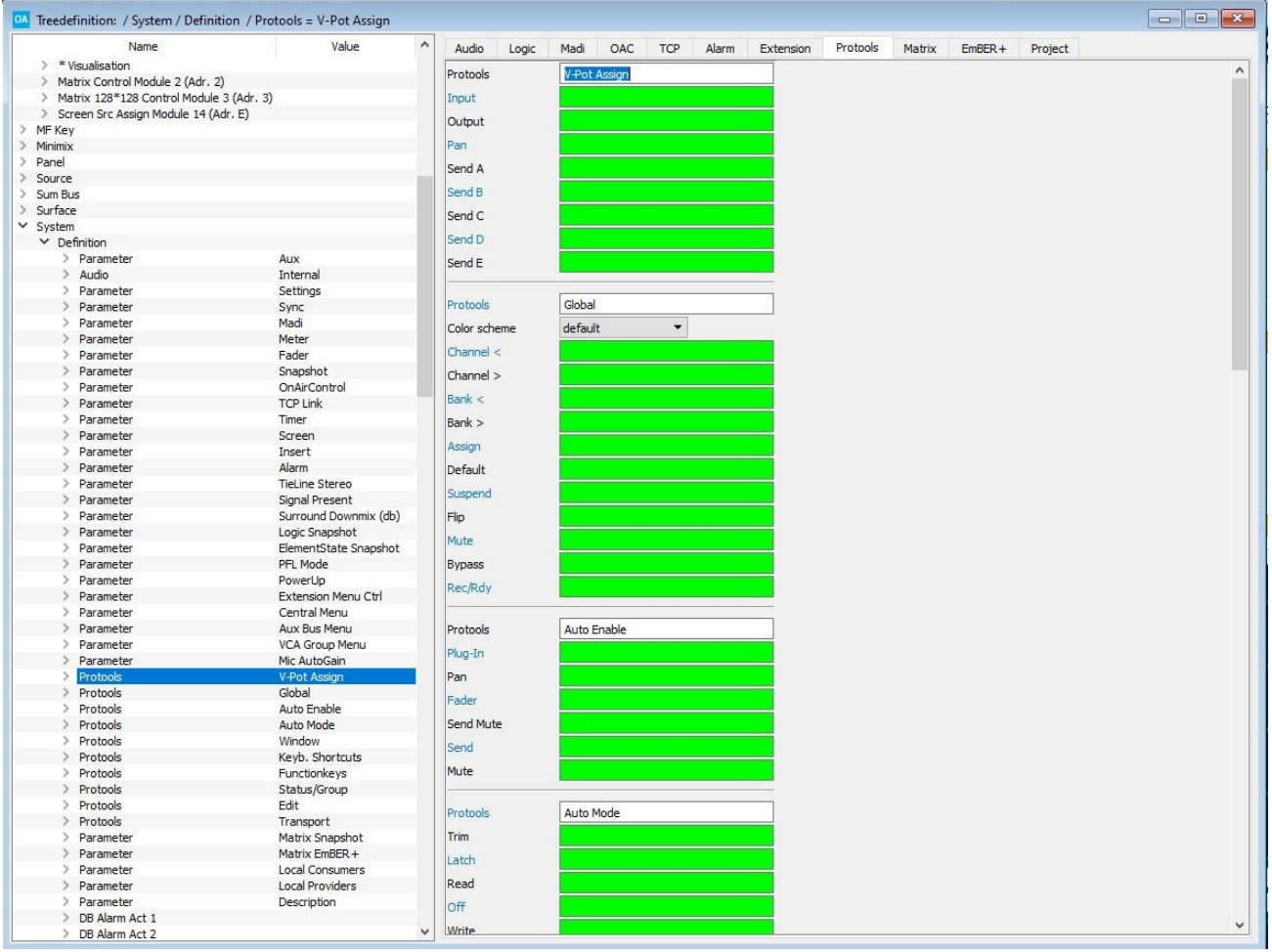

**3.** Double-click in a parameter box to assign the MF Key.

The corresponding control output can be found under the "Logic" branch of the 'Tree Selection' window. This can be used to light the MF Key.

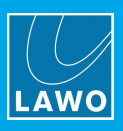

### <span id="page-214-0"></span>**3.20.21 Parameter = Local Consumers**

#### **"System -> Definition -> Parameter = Local Consumers"**

An **Ember+ Consumer** can control, or respond to, parameters published by an Ember+ providing device.

Up to 15 Ember+ consumers can be defined in the "System -> Definition -> Parameter = Local Consumers" branch of the 'Tree Definition' window. The Consumer number (**1** to **15**) will be referenced by other elements. For example, from an [Ember+](#page-45-0) GPIO.

Select "**System** -> **Definition**" in 'Tree Definition' and the **Ember+** tab to access the "**Local Consumers**" options:

|                        |       | Treedefinition: / System / Definition |       |                             |            |                        |            |                                                  |                         |                                                     |         |                               |  |                 |
|------------------------|-------|---------------------------------------|-------|-----------------------------|------------|------------------------|------------|--------------------------------------------------|-------------------------|-----------------------------------------------------|---------|-------------------------------|--|-----------------|
| Name                   | Value | Audio                                 | Logic | Madi                        | <b>OAC</b> | Serial                 | <b>TCP</b> | Alarm                                            | EmBER+                  | Ravenna                                             | Project | AccessGrp 1                   |  | Matrix AccGrp 1 |
| Audio Input            |       | Parameter                             |       |                             |            | <b>Local Consumers</b> |            |                                                  |                         |                                                     |         |                               |  |                 |
| Audio Out Only         |       | Remote IP Address 127.0.0.1           |       |                             |            |                        |            |                                                  |                         |                                                     |         |                               |  |                 |
| <b>Audio Output</b>    |       | Consumer 01                           |       |                             |            |                        |            | Remote Port Number                               |                         | 9001                                                |         | Task Priorities normal ▼      |  |                 |
| <b>Balance Control</b> |       | Consumer 02                           |       | Remote IP Address 127.0.0.1 |            |                        |            |                                                  | Remote Port Number 9002 |                                                     |         | <b>Task Priorities normal</b> |  |                 |
| <b>Conf Bus</b>        |       | Consumer 03                           |       | <b>Remote IP Address</b>    |            |                        |            | <b>Remote Port Number</b>                        |                         |                                                     |         | <b>Task Priorities normal</b> |  |                 |
| Connect                |       |                                       |       | <b>Remote IP Address</b>    |            |                        |            | <b>Remote Port Number</b>                        |                         |                                                     |         | <b>Task Priorities normal</b> |  |                 |
| <b>Element State</b>   |       | Consumer 04                           |       |                             |            |                        |            |                                                  |                         |                                                     |         |                               |  |                 |
| EmBER+                 |       | Consumer 05                           |       | <b>Remote IP Address</b>    |            |                        |            | <b>Remote Port Number</b>                        |                         |                                                     |         | <b>Task Priorities normal</b> |  |                 |
| EmBER+ A-stage         |       | Consumer 06                           |       | <b>Remote IP Address</b>    |            |                        |            | <b>Remote Port Number</b>                        |                         |                                                     |         | <b>Task Priorities normal</b> |  |                 |
| <b>GP Sum</b>          |       | Consumer 07                           |       | <b>Remote IP Address</b>    |            |                        |            | <b>Remote Port Number</b>                        |                         |                                                     |         | <b>Task Priorities normal</b> |  |                 |
| GPI/O                  |       |                                       |       |                             |            |                        |            |                                                  |                         |                                                     |         |                               |  |                 |
| GPI/O Network          |       | Consumer 08                           |       | <b>Remote IP Address</b>    |            |                        |            | <b>Remote Port Number</b>                        |                         |                                                     |         | <b>Task Priorities normal</b> |  |                 |
| Hidden                 |       | Consumer 09                           |       | <b>Remote IP Address</b>    |            |                        |            | <b>Remote Port Number</b>                        |                         |                                                     |         | <b>Task Priorities normal</b> |  |                 |
| Label                  |       | Consumer 10                           |       | <b>Remote IP Address</b>    |            |                        |            | <b>Remote Port Number</b>                        |                         |                                                     |         | <b>Task Priorities normal</b> |  |                 |
| <b>Level Control</b>   |       |                                       |       |                             |            |                        |            |                                                  |                         |                                                     |         |                               |  |                 |
| Logic                  |       | Consumer 11                           |       | <b>Remote IP Address</b>    |            |                        |            | <b>Remote Port Number</b>                        |                         |                                                     |         | Task Priorities   normal      |  |                 |
| MF Key                 |       | Consumer 12                           |       | Remote IP Address           |            |                        |            | <b>Remote Port Number</b>                        |                         |                                                     |         | <b>Task Priorities normal</b> |  |                 |
| Minimix<br>Panel       |       | Consumer 13                           |       | <b>Remote IP Address</b>    |            |                        |            | <b>Remote Port Number</b>                        |                         |                                                     |         | Task Priorities   normal      |  |                 |
| Ravenna Input          |       | Consumer 14                           |       | <b>Remote IP Address</b>    |            |                        |            | <b>Remote Port Number</b>                        |                         |                                                     |         | <b>Task Priorities normal</b> |  |                 |
| Source                 |       | Consumer 15                           |       | <b>Remote IP Address</b>    |            |                        |            | <b>Remote Port Number</b>                        |                         |                                                     |         | <b>Task Priorities normal</b> |  |                 |
| Sum Bus                |       |                                       |       |                             |            |                        |            |                                                  |                         |                                                     |         |                               |  |                 |
| Surface                |       |                                       |       |                             |            |                        |            |                                                  |                         |                                                     |         |                               |  |                 |
| System                 |       | Parameter                             |       |                             |            | <b>Local Providers</b> |            |                                                  |                         |                                                     |         |                               |  |                 |
| <b>Definition</b>      |       | Provider 1                            |       | <b>Local Port Number</b>    |            | 9001                   |            |                                                  |                         | Task Priorities   normal ▼ Enable Subscript Reports |         |                               |  |                 |
| MADI Card Slot 8       |       | Provider 2                            |       | <b>Local Port Number</b>    |            | 9002                   |            |                                                  |                         | Task Priorities normal ▼ Enable Subscript Reports 区 |         |                               |  |                 |
| Vis Chan               |       | Provider 3                            |       | Local Port Number   9003    |            |                        |            |                                                  |                         | Task Priorities normal ▼ Enable Subscript Reports   |         |                               |  |                 |
| <b>Dovomotor</b>       |       |                                       |       |                             |            |                        |            | Local Conquisions reference name for the element |                         |                                                     |         |                               |  |                 |

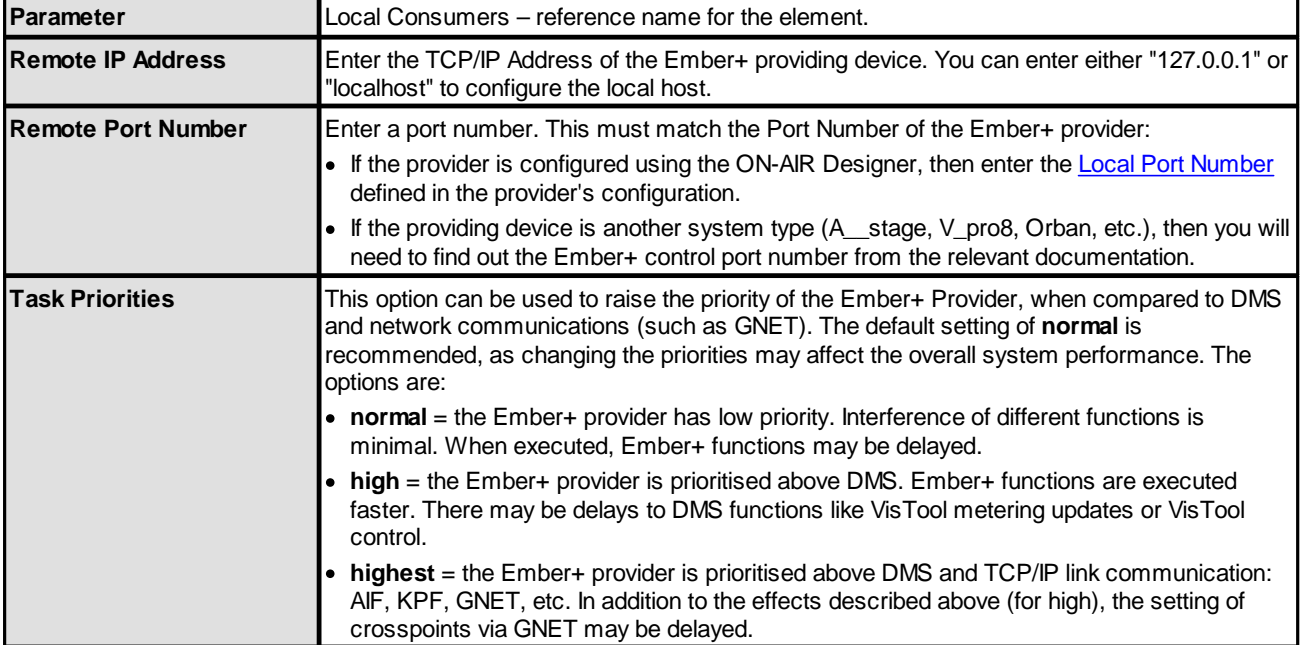

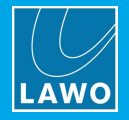

### <span id="page-215-0"></span>**3.20.22 Parameter = Local Providers**

#### **"System -> Definition -> Parameter = Local Providers"**

An **Ember+ Provider** publishes parameters so that they may be controlled by an external consuming device.

Up to five Ember+ providers can be defined in the "System -> Definition -> Parameter = Local Providers" branch of the 'Tree Definition' window. The Provider number (**1** to **5**) will be referenced by other elements. For example, from an [Ember+](#page-45-0) GPIO or Source element. This allows you to change what can be accessed from each external device.

Select "**System** -> **Definition**" in 'Tree Definition' and the **Ember+** tab to access the "**Local Providers**" options:

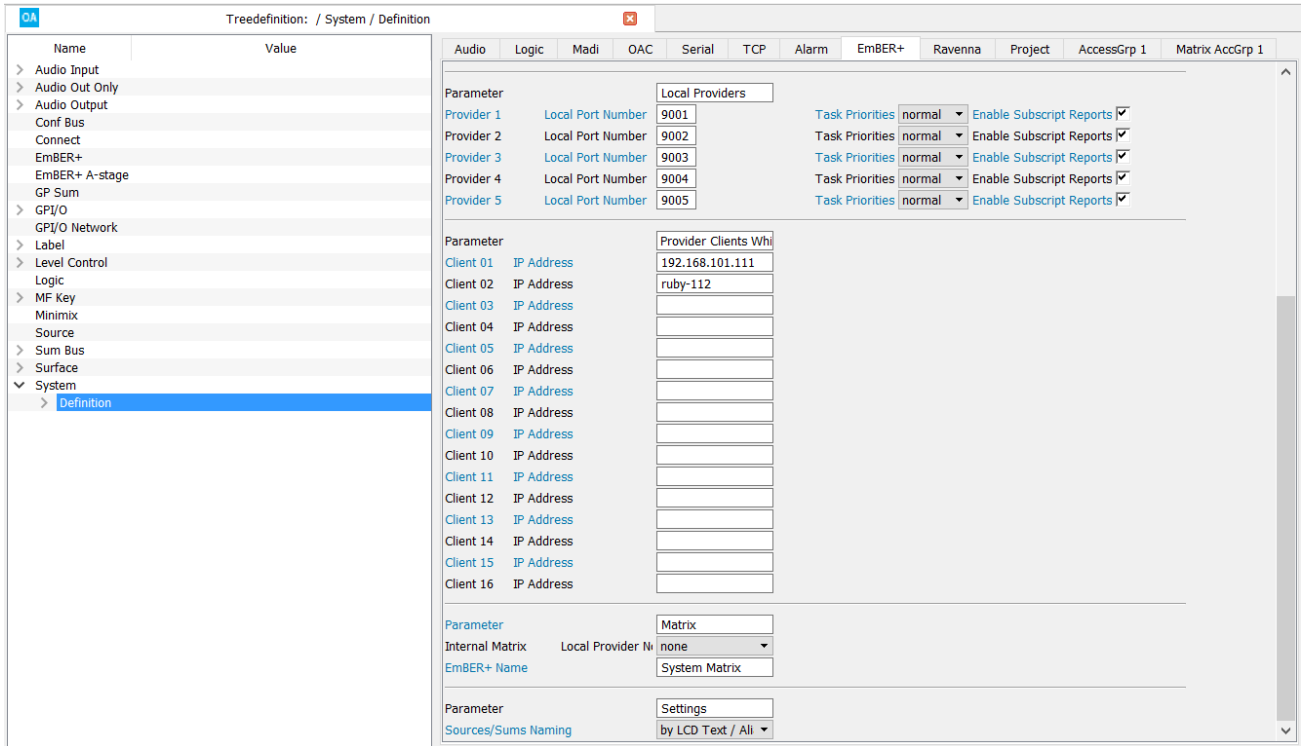

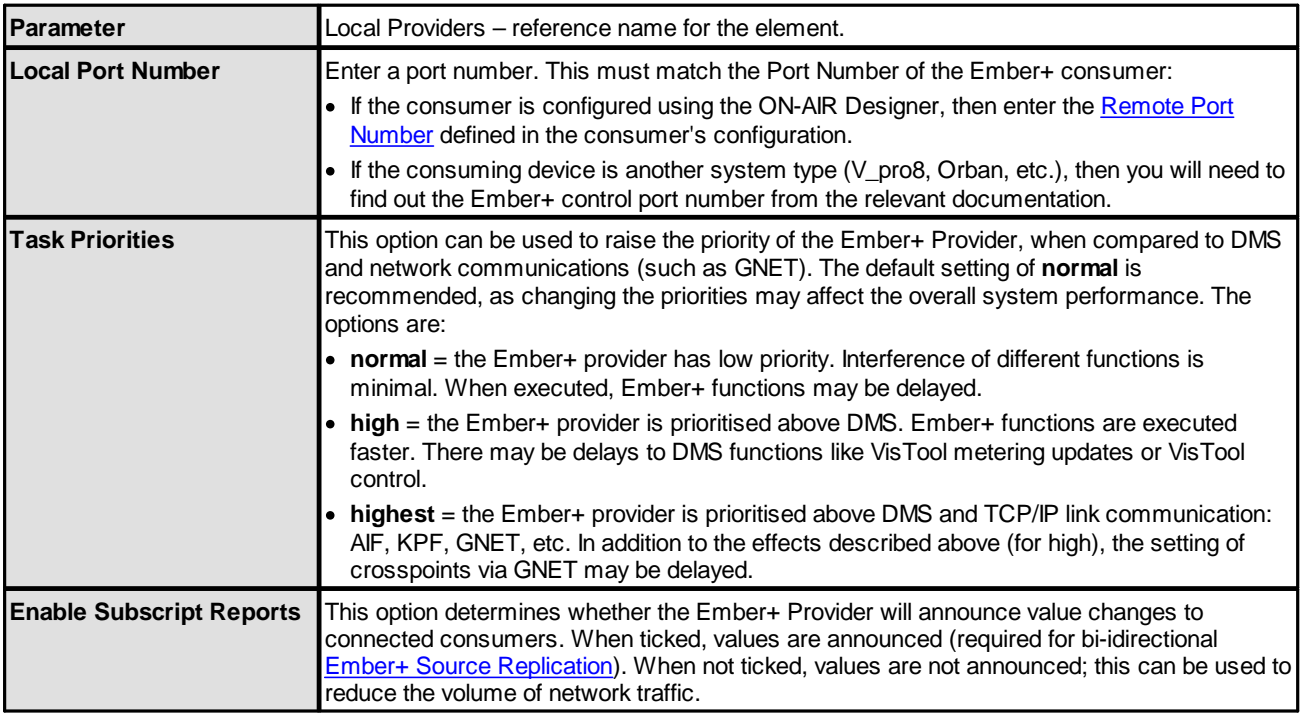
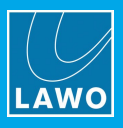

In addition, the following options affect all Ember+ providers.

### **Available for All Products**

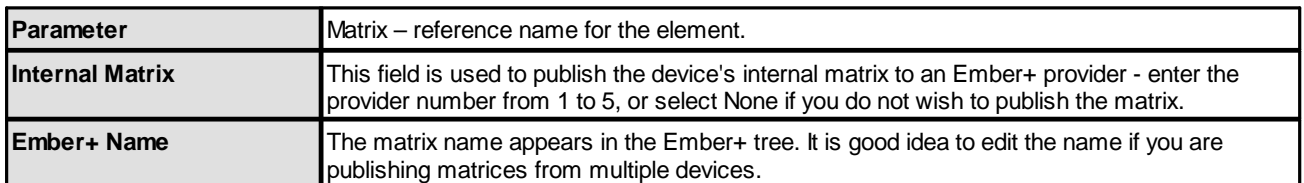

### **Available for Power Core**

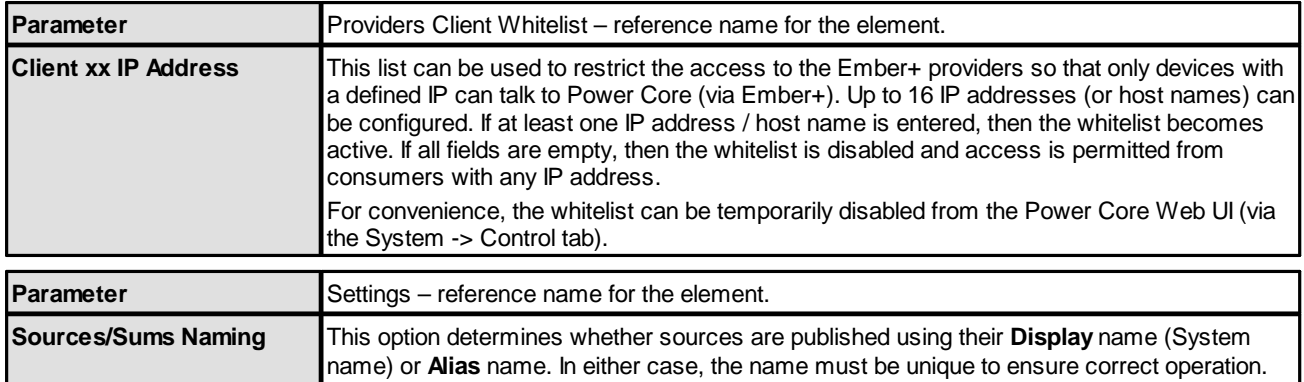

### **3.20.23 Parameter = Stream Announcement, PTP Settings, etc.**

Please see Global [RAVENNA](#page-232-0) Settings.

### **3.20.24 Parameter = Description**

### **"System -> Definition -> Parameter = Description"**

This branch of the 'Tree Definition' allows you to define text fields which are displayed in the Web UI (to describe the project and system).

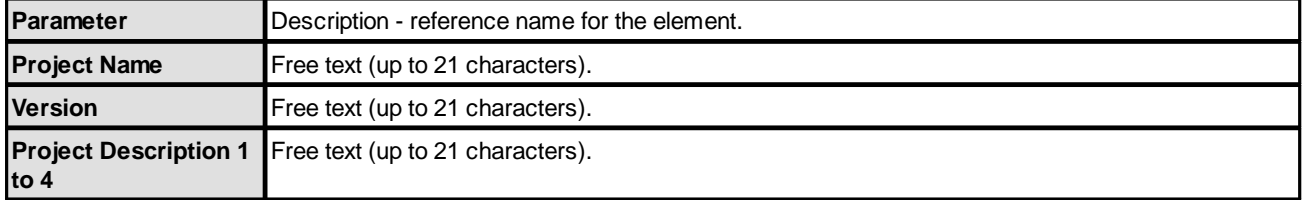

### **3.20.25 Parameter = Settings 1**

See [Parameter](#page-200-0) = Settings.

### **3.20.26 Parameter = Faders 1**

See [Parameter](#page-203-0) = Faders.

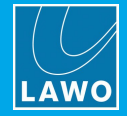

### **3.20.27 Parameter = Snapshots**

### **"System -> Definition -> Parameter = Snapshots"**

This branch of the 'Tree Definition' configures the global options for snapshots. The same parameters are repeated four times in a Power Core Max system (to allow a different configuration for each Access Group).

Select "**System** -> **Definition**" in 'Tree Definition' and the **AccessGrp** tab. Scroll down to access the "**Parameter** = **Snapshots**" options:

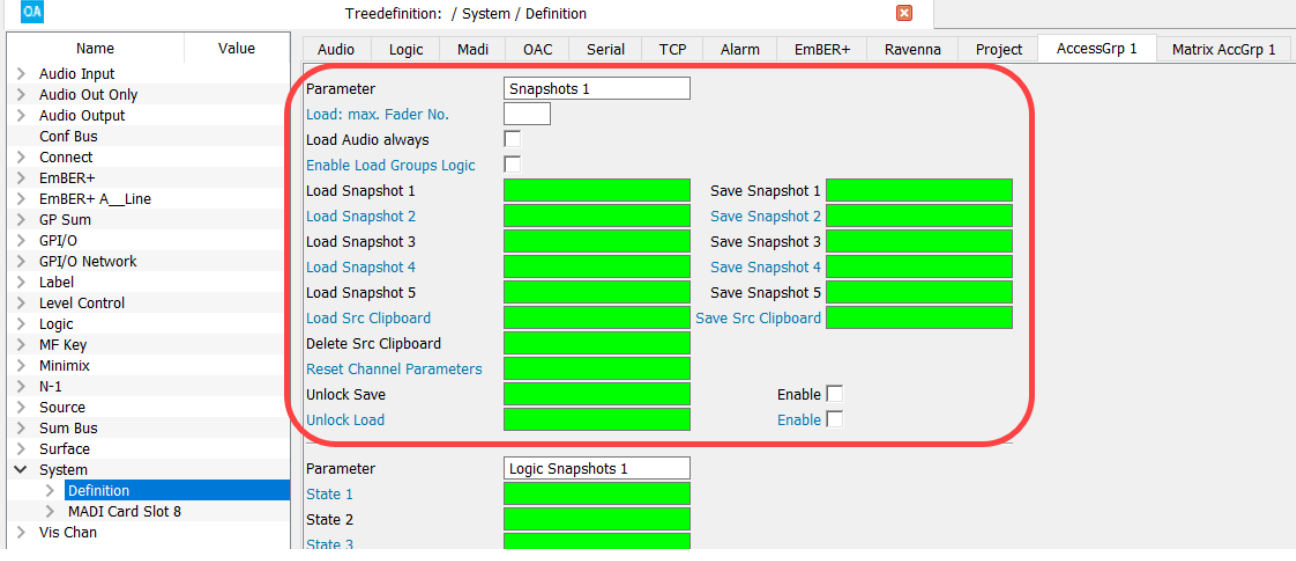

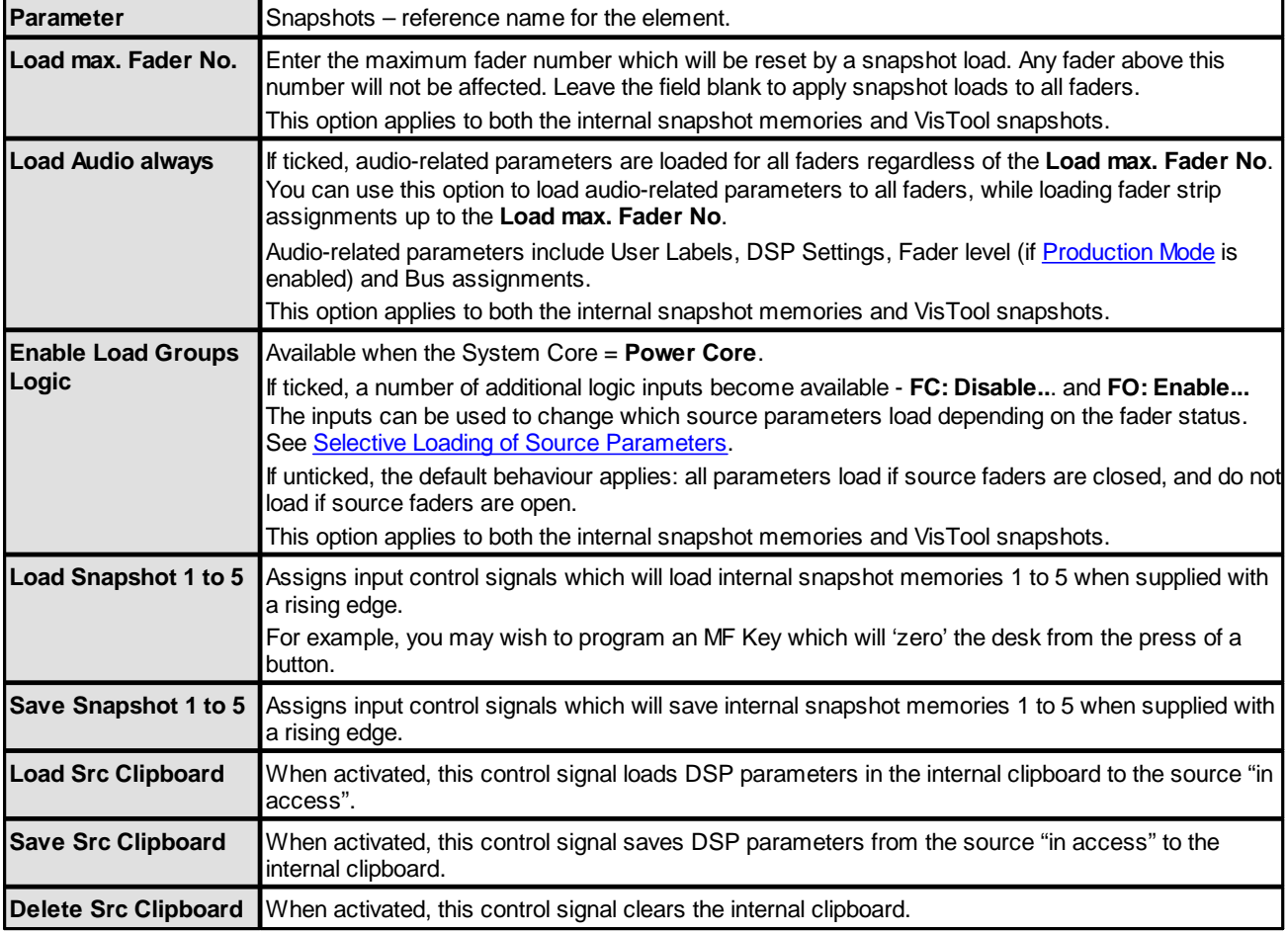

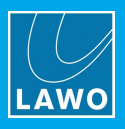

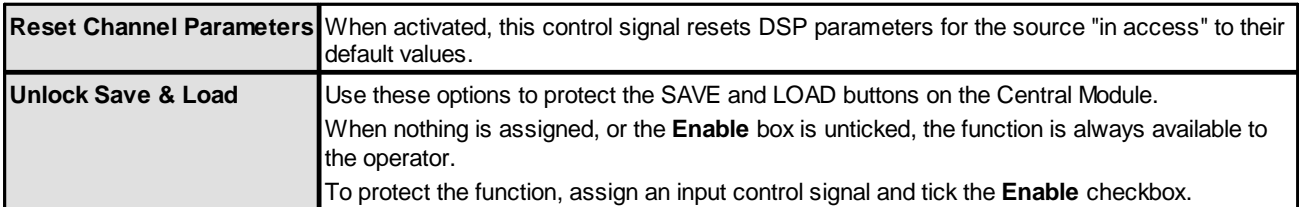

The following control outputs appear in the 'Tree Selection' window under "Logic -> Definition -> Parameter = Snapshots":

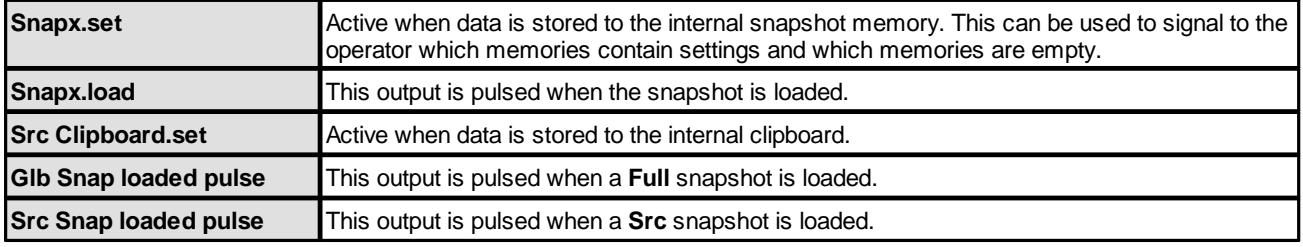

## **3.20.28 Parameter = Logic Snapshots**

### **"System -> Definition -> Parameter = Logic Snapshots"**

This branch of the 'Tree Definition' can be used to save and recall up to 32 logical states with every snapshot. The same parameters are repeated four times in a Power Core Max system (to allow a different configuration for each Access Group).

Select "**System** -> **Definition**" in 'Tree Definition' and the **AccessGrp** tab. Scroll down to access the "**Parameter** = **Logic Snapshots**" options:

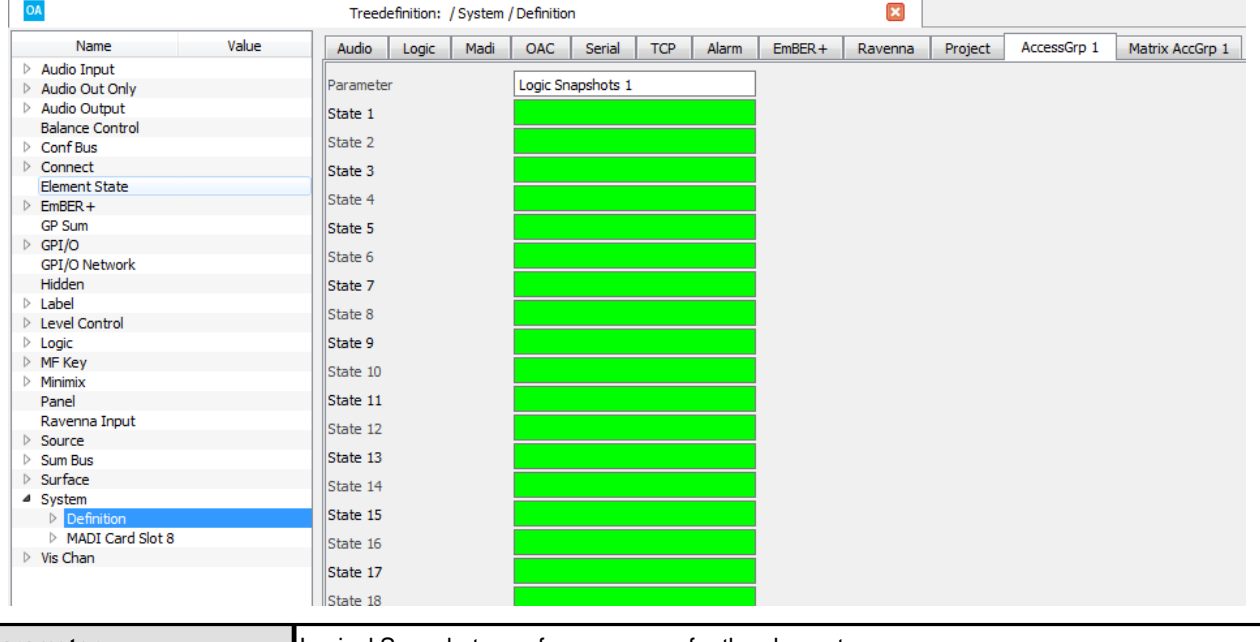

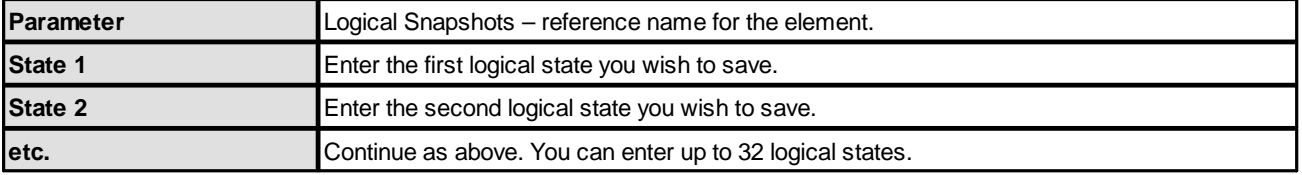

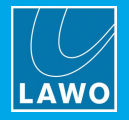

### **3.20.29 Parameter = Element States Snapshots**

### **"System -> Definition -> Parameter = Element State Snapshots"**

This branch of the 'Tree Definition' can be used to save and recall up to eight element states with every snapshot. The same parameters are repeated four times in a Power Core Max system (to allow a different configuration for each Access Group).

Elements which support this functionality include the Connect -> [TConn64,](#page-40-0) Logic -> [Button16](#page-85-0) and [Logic](#page-86-0) -> [Button64](#page-86-0).

Select "**System** -> **Definition**" in 'Tree Definition' and the **AccessGrp** tab. Scroll down to access the "**Parameter** = **Element States Snapshot**" options.

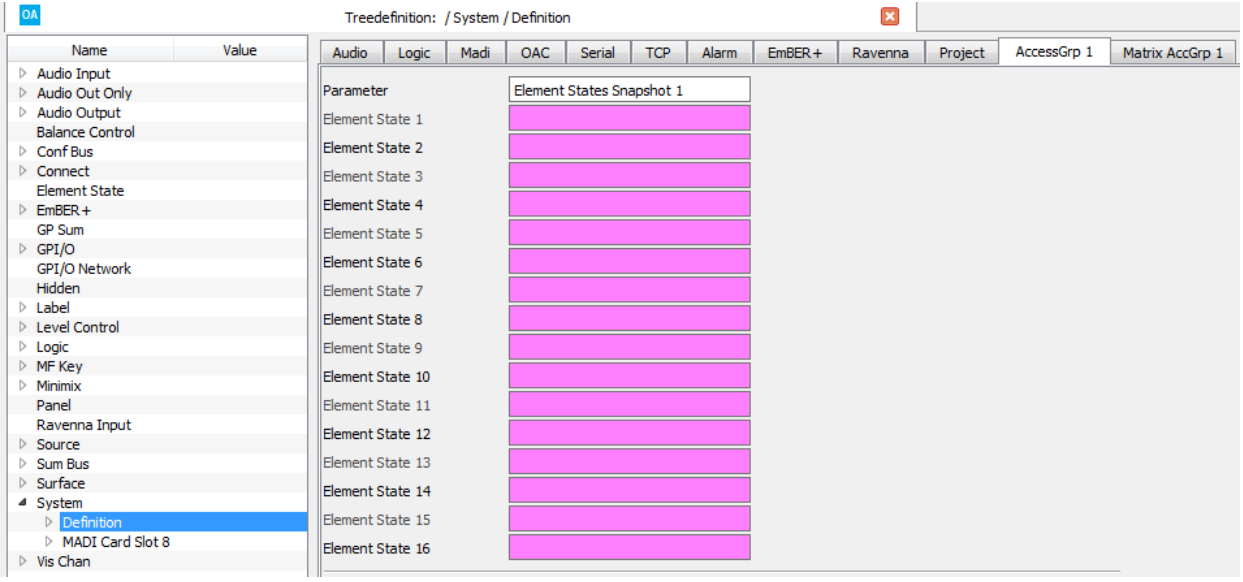

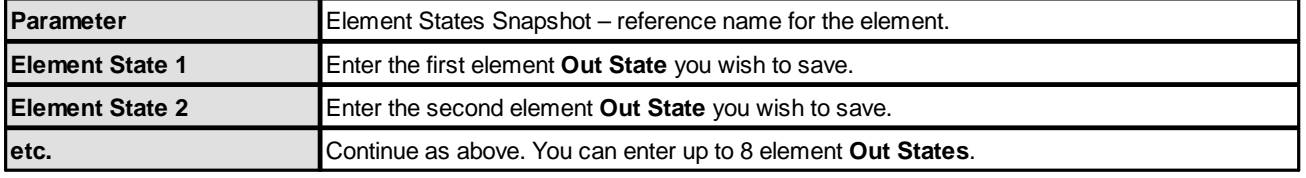

To determine which elements will be saved, enter the element's **Out State** control signal into the **Element State** field as shown below:

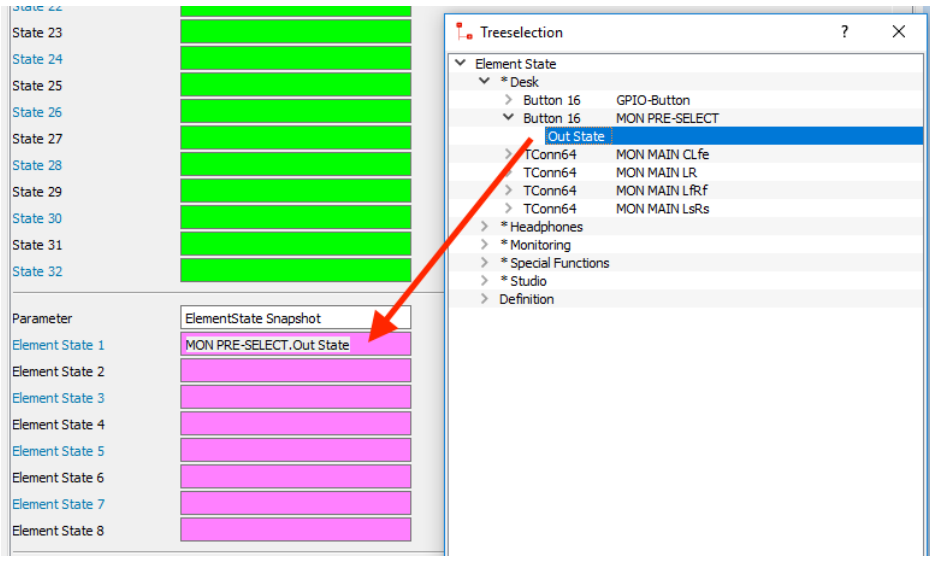

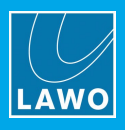

Then enter the corresponding **Element State Save** control signal into an element's **In State** field to define the element for snapshot recall. In our example, the **Out State** from the Button16 will switch the **In State** of a TConn64 element:

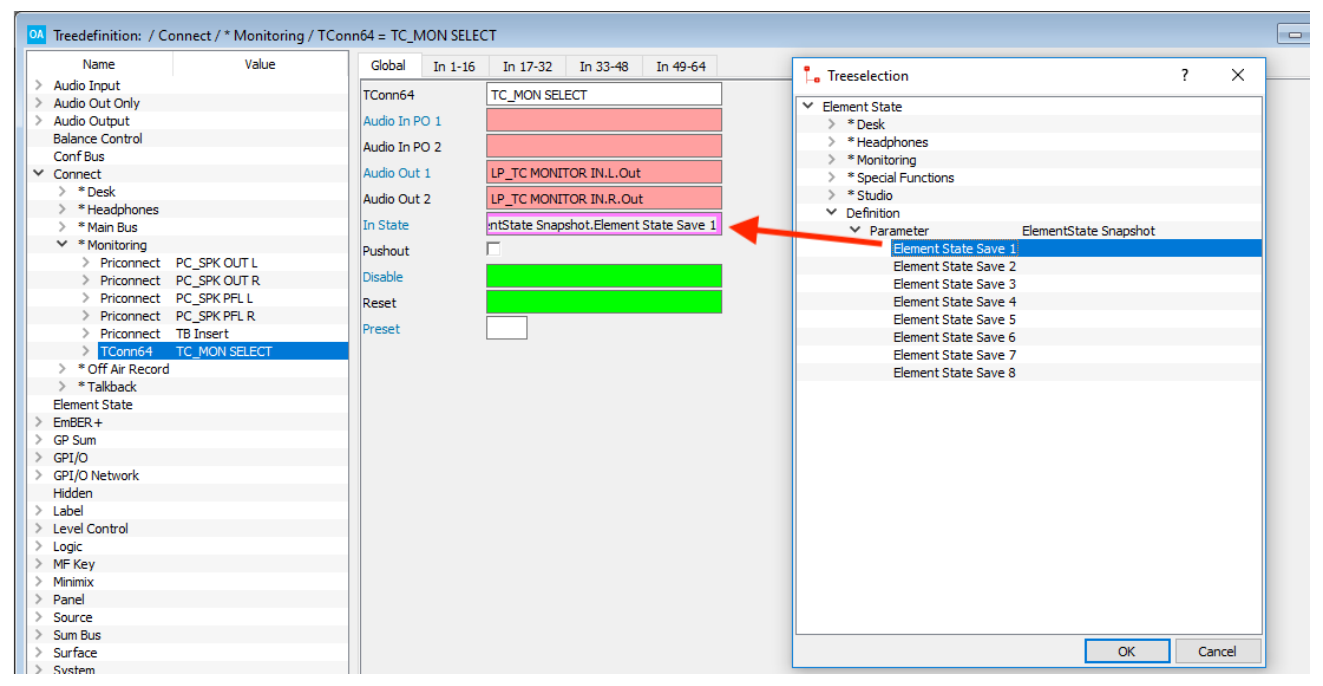

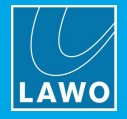

## **3.20.30 Parameter = Central Menu**

### **"System -> Definition -> Parameter = Central Menu"**

This branch provides external control of the Central Module's DSP pages: INP, DYN, EQ, etc.

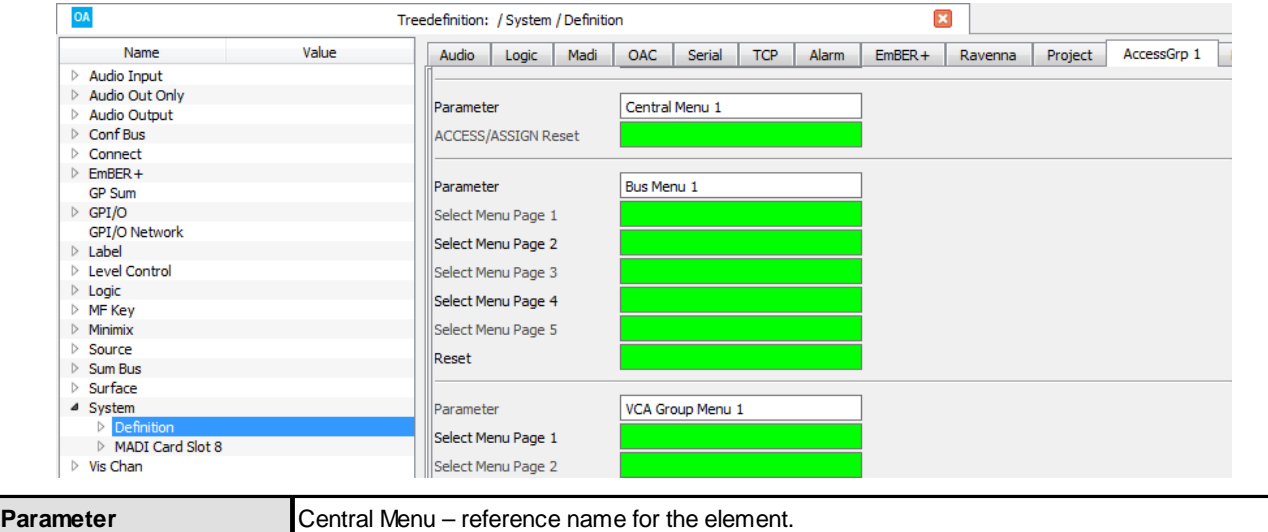

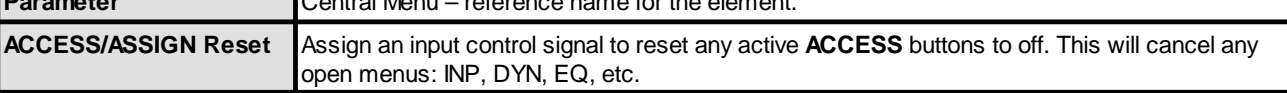

The following control outputs appear in the 'Tree Selection'. They can be used to signal when a menu or state is active.

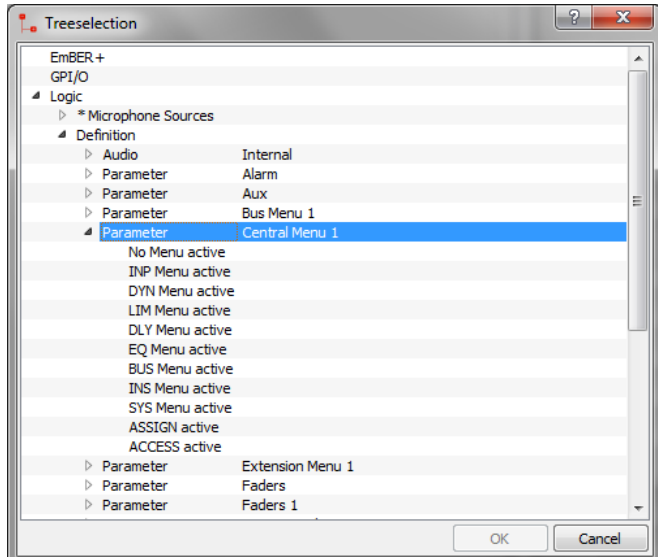

During a fader strip assignment a source may be in access. Thus, it is possible for both the **ACCESS active** and **ASSIGN active** outputs to be true at the same time.

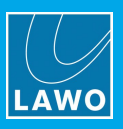

### **3.20.31 Parameter = Bus Menu**

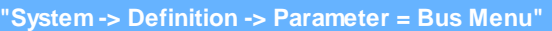

This branch provides external control of the BUS assign pages 1 to 5 (known as the Aux Bus menus).

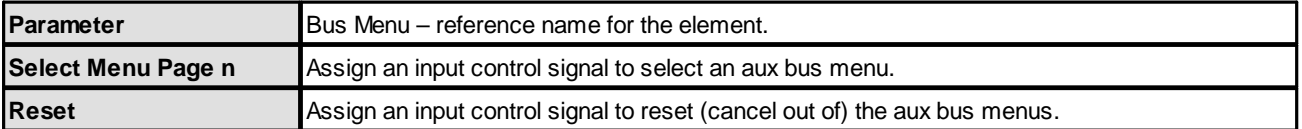

The corresponding control outputs appear in the 'Tree Selection'. They can be used to signal when a menu is active.

## **3.20.32 Parameter = VCA Group Menu**

**"System -> Definition -> Parameter = VCAGroup Menu"**

This branch provides external control of the VCA Group assign pages 1 and 2.

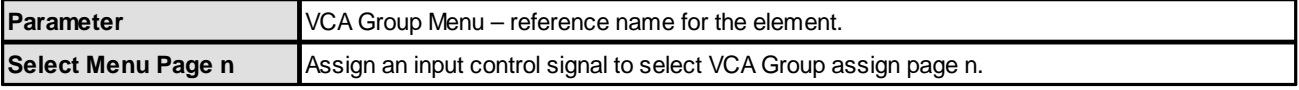

The corresponding control outputs appear in the 'Tree Selection'. They can be used to signal when a menu is active.

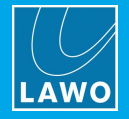

## **3.20.33 Parameter = Extension Menu**

### **"System -> Definition -> Parameter = Extension Menu"**

This branch of the 'Tree Definition' provides external control of the page buttons on a Key Extension panel (optional on **sapphire** and **ruby**).

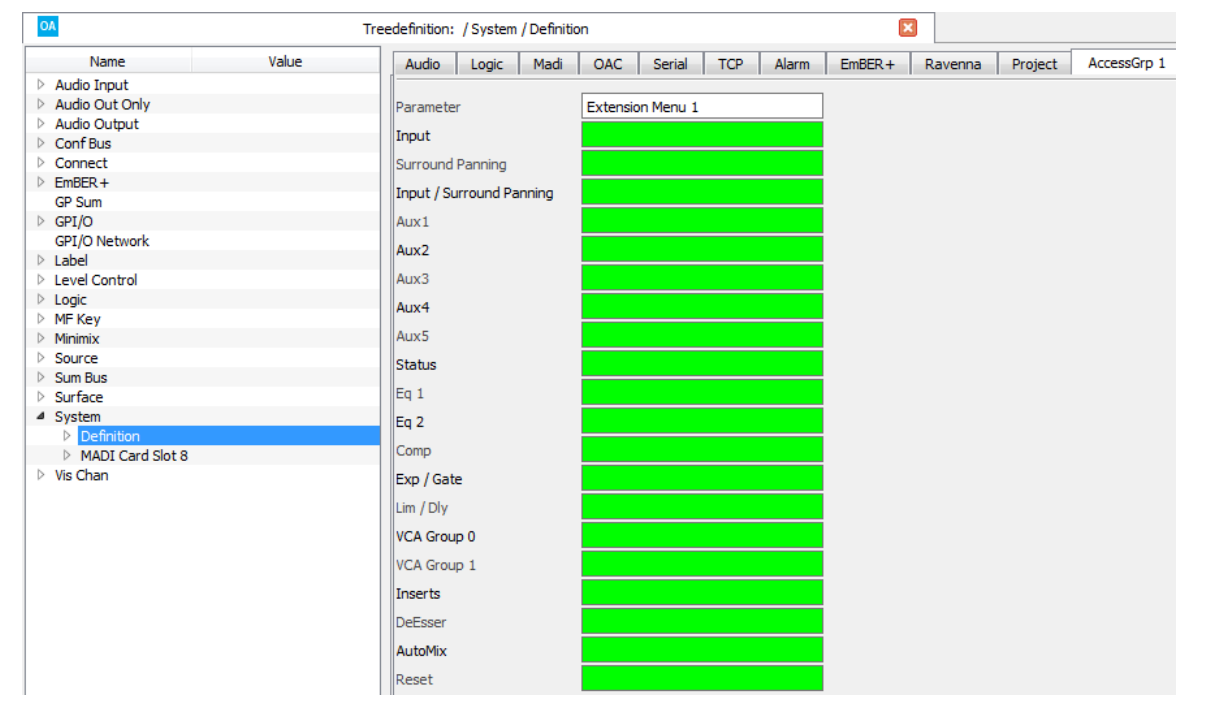

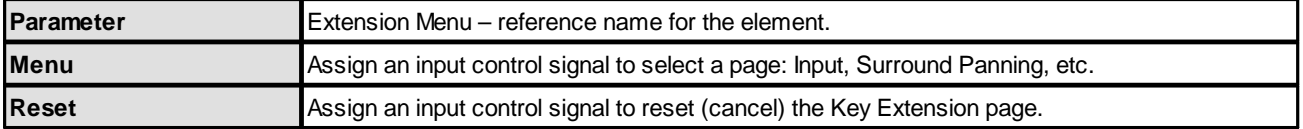

An "Out" control signal for each menu appears in the 'Tree Selection'. They can be used to signal when a menu is active.

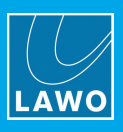

## **3.20.34 Parameter = Matrix Snapshot**

### **"System -> Definition -> Parameter = Matrix Snapshot"**

This branch of the 'Tree Definition' can be used to save and load up to 128 matrix connections with every snapshot. The same parameters are repeated four times in a Power Core Max system (to allow snapshots to be handled separately for each Access Group).

Each channel of a stereo or multi-channel output has to be defined individually.

Start by selecting "**System** -> **Definition**" in 'Tree Definition' and the **Matrix AccGrp** tab. Scroll down to access the "**Parameter** = **Matrix Snapshot**" options

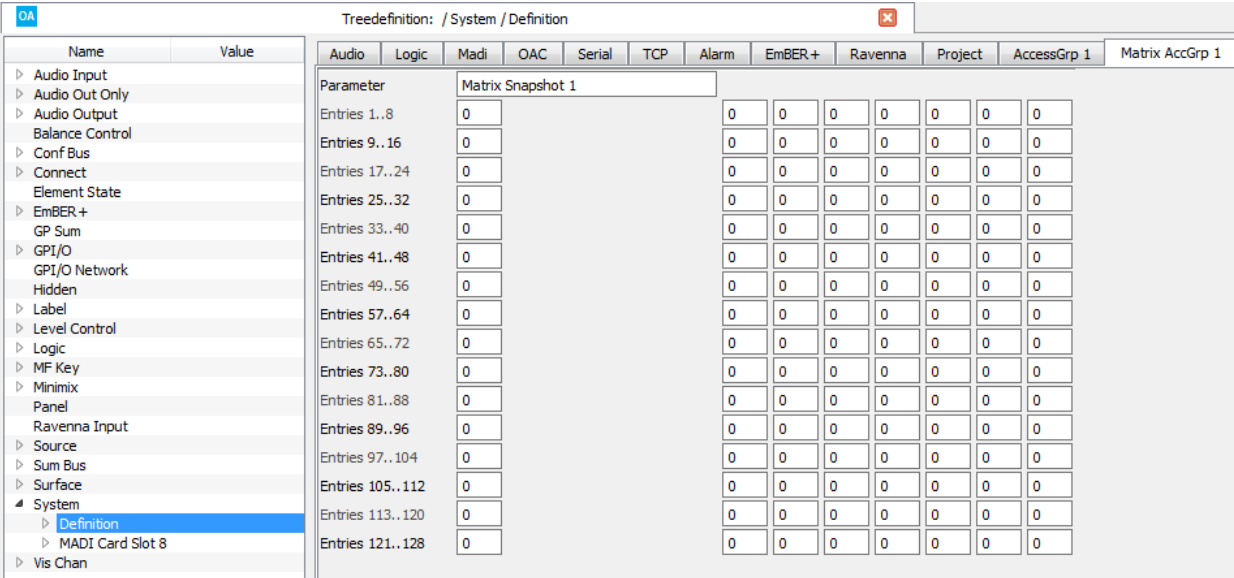

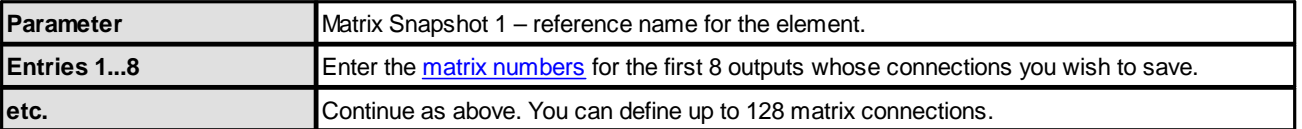

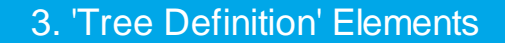

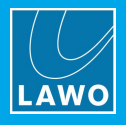

## **3.21 Universal Sums**

The **Universal Sum In** and **Universal Sum Out** elements can be used to sum signals within a **Nova29** system.

## **3.21.1 Universal Sum In**

Up to 128 mono (or 64 stereo) Universal Sum Ins may be defined, each with its own audio input. Each **Universal Sum In** is then routed to any or all **Universal Sum Outs** (up to a maximum of 7, mono or stereo, at a time). Control signals can be configured to provide on/off, pre/post and variable level control for each summing point.

First, insert and name the elements in the usual manner. Then define the summing parameters from the 'Tree Definition'.

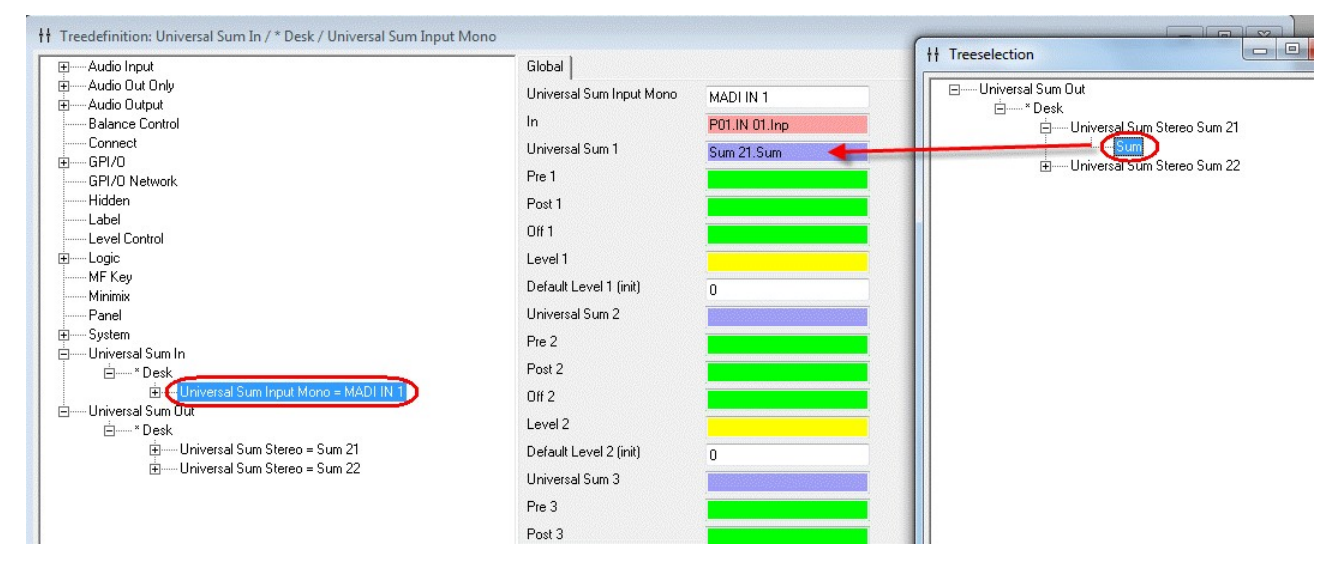

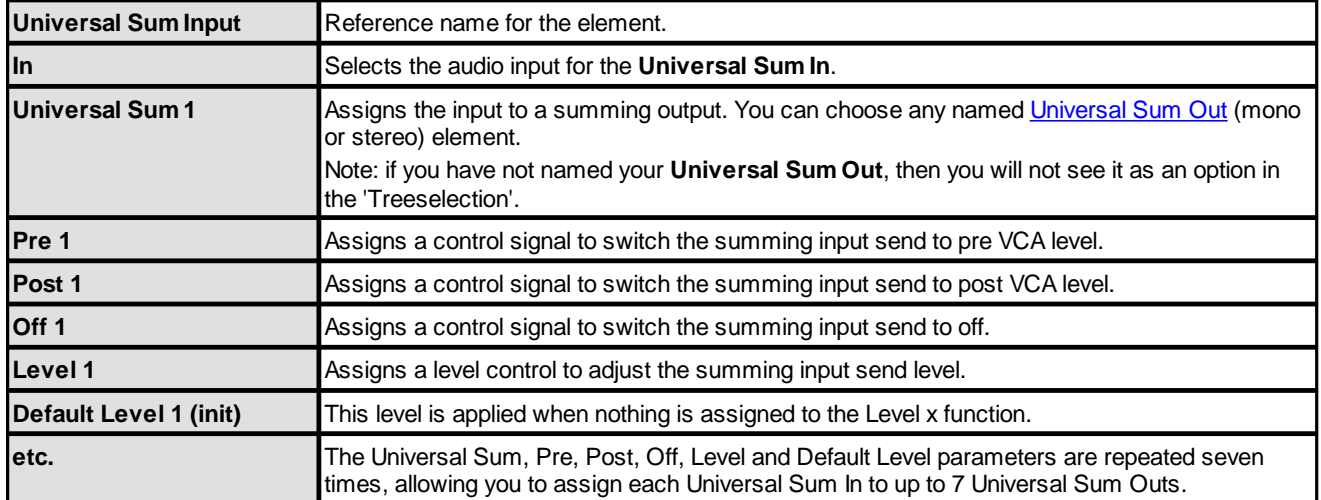

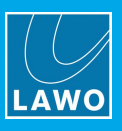

## <span id="page-226-0"></span>**3.21.2 Universal Sum Out**

Up to 14 mono or 7 stereo Universal Sum Outs may be defined. Each **Universal Sum In** can then route to a maximum of 7 **Universal Sum Outs** (mono or stereo) at a time.

This branch of the 'Tree Definition' names the Universal Sum Out elements.

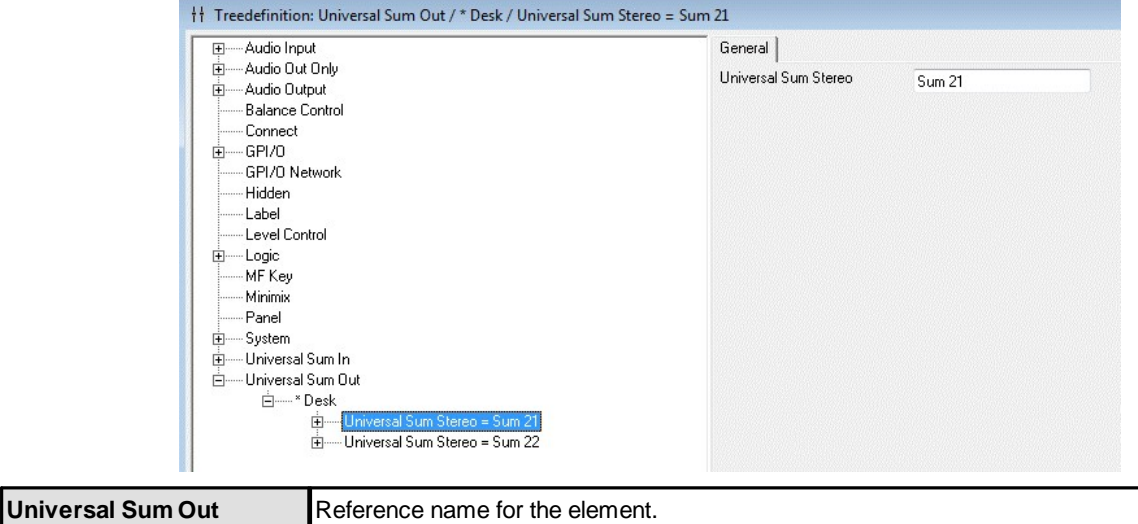

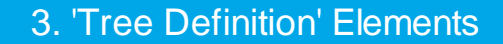

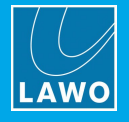

## <span id="page-227-0"></span>**3.22 VisChan**

The "Vis [Chan"](#page-227-0) branch of the ON-AIR Designer's 'Tree Definition' names the physical controls on Fader/Channel Modules so that they can be mapped to VisTool elements. This allows physical MF Keys and displays such as signal present to be mirrored on a VisTool runtime GUI.

You must enter a unique reference name for each control you wish to access. Then save the configuration, and link it to VisTool Editor (using the Project Properties). Within VisTool Editor, you will find all named functions under the corresponding drop-down menus when you define an element's function - for example, named MF Keys appear under the **MF Key** branch when defining a VisTool Button or Box element.

The following controls can be named in the 'Tree Definition'. Note that you will need to repeat the procedure for each Fader/Channel Module you wish to access.

### **VisChan Parameters**

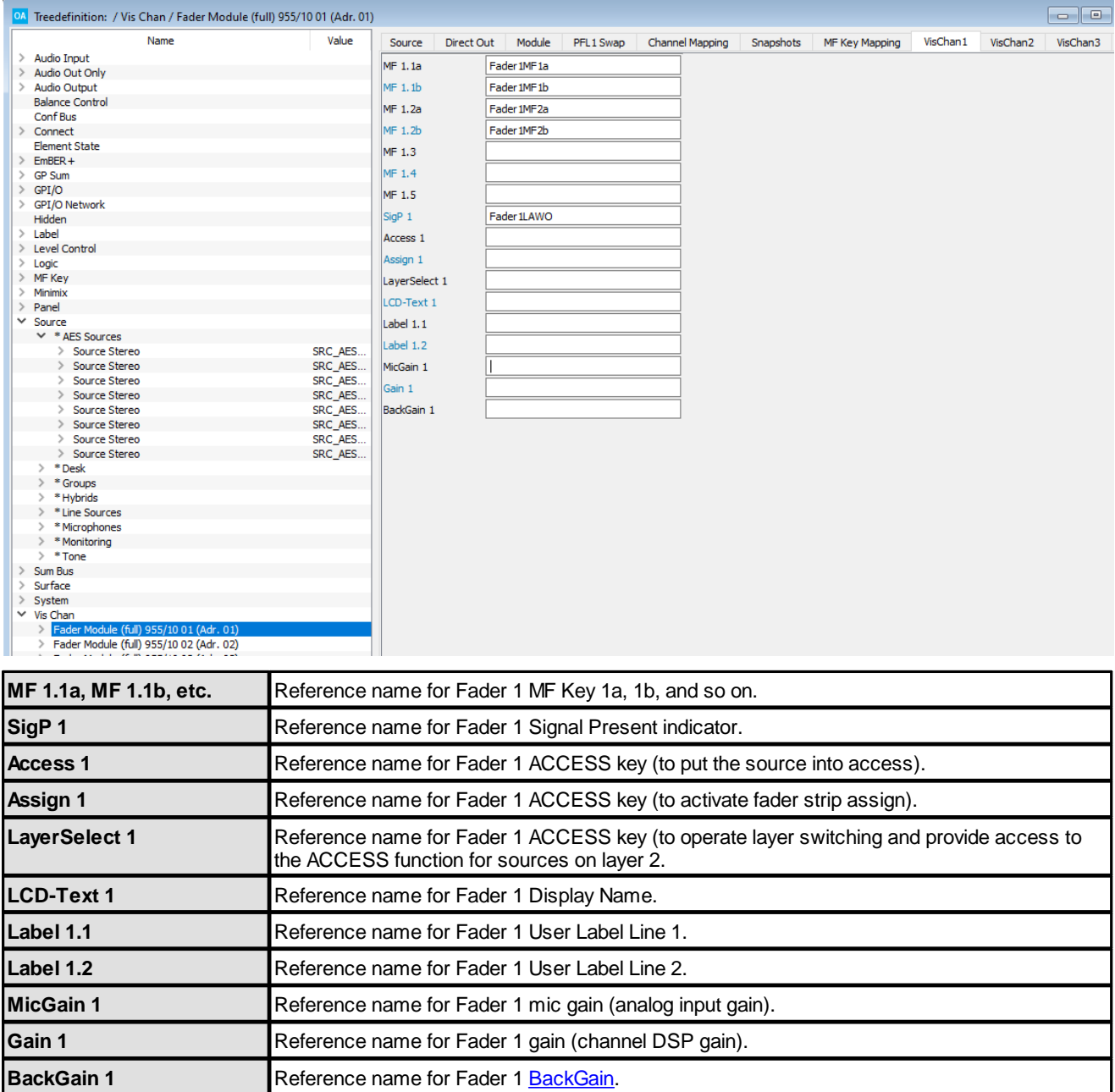

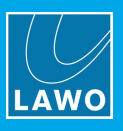

# **4. Configuring Audio-over-IP**

This chapter describes the options for Audio-over-IP.

The RAVENNA setup varies depending on the type of System Core. For **Power Core**, all of the configuration is handled by the ON-AIR Designer. For the **Compact Engine**, two different tools are required: the ON-AIR Designer and RAVENNA Web UI. This document describes the ON-AIR Designer parameters.

All streams are fully compatible with the SMPTE ST2110-30/31, AES67 and RAVENNA standards. To achieve redundant streaming, compatible with SMPTE ST2022-7, you must use both interfaces: primary and secondary.

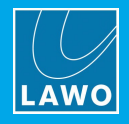

## **4.1 RAVENNA in Power Core**

### <span id="page-229-0"></span>**4.1.1 RAVENNA Out**

Audio is streamed from **Power Core** to the network according to the RAVENNA audio output settings defined in the system configuration. This means that once a suitable configuration is loaded to the system, audio will be streamed automatically whenever Power Core is connected to the network and powered.

To prepare some output streams, edit the system configuration as follows:

**1.** Open the "Audio Output" branch of the 'Tree Definition', and select one of the **RAVENNA Out** tabs.

Note that the number of channels available is dependent on the Power Core license. At maximum capacity, up to 256 channels of audio can be broadcast on 128 streams.

Note that streams can be transmitted from either or both front panel ports (ra0 and ra1).

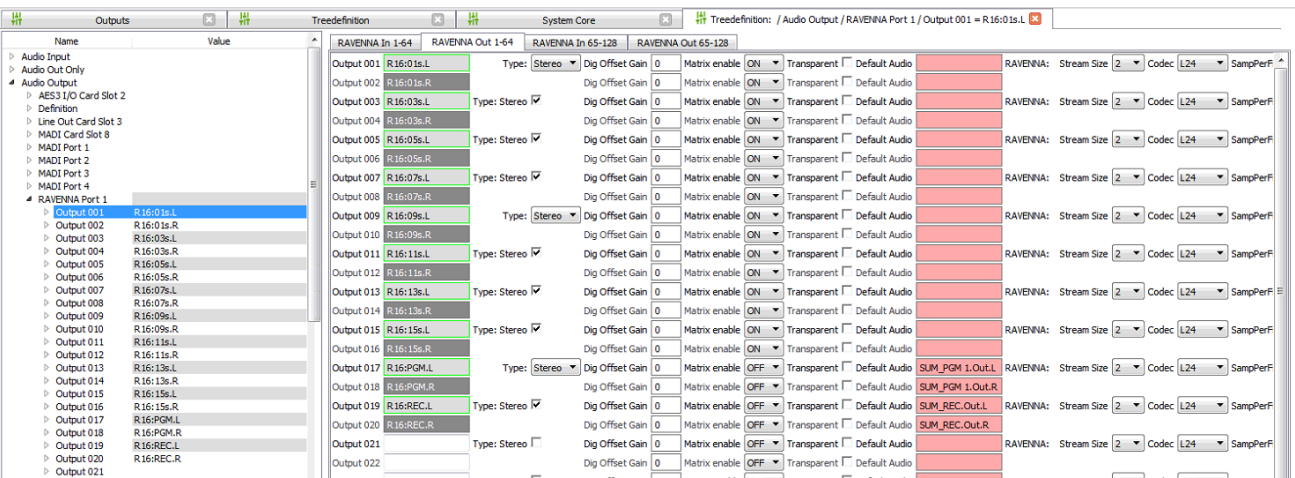

#### *'Tree Definition': Audio Output -> RAVENNA 1-64*

**2.** All outputs that have a name entered into the **Name** field will be transmitted automatically as streams, while the other parameters configure the output's audio options and stream setup.

The first few fields: **Name**, **Type**, **Dig Offset Gain**, **Matrix enable**, **Transparent** and **Default Audio** are handled in an identical manner to other outputs. See [MADI](#page-20-0) IO for details.

The RAVENNA parameters: **Stream Size**, **Codec**, **SampPerFrm**, **Devices**, **IP Addresses**, **mDNS**, **SAP**, **TTL**, etc. define the stream setup.

The important fields are:

- · **Name** a name *must* be entered in order to publish the output stream to the network. The maximum length is 8 characters. If the stream is to be displayed on another ruby surface in a channel list, then the stream name must use the format [GroupName]:[SignalName], where each label field is a maximum of 8 characters. See [RAVENNA](#page-110-0) Pool Sources for details.
- · **Type** defines the format of the output: mono, stereo, etc. This should match the **Stream Size**.
- · **Matrix enable** by turning **ON** the **Matrix Enable** option, the output can be controlled by a matrix.
- · **Default Audio** alternatively, if **Matrix Enable** is **OFF**, a permanent audio source can be assigned to the output. Note that the **Default Audio** setting is ignored when **Matrix Enable** is **ON**.
- · **Stream Size** defines the number of audio channels used by the stream. This should match the audio output format (**Type**).
- · **Codec -** selects the type of codec used for the stream: **Linear 16**, **24** or **32** bits; or **AM824** (a packetized AES signal that includes all user and status bits).
- · **SampPerFrm -** sets the number of samples included in each Ethernet Frame. A frame is the payload being carried over the Ethernet link. This is typically set to 32.
- · **Devices -** selects which port to send the stream out on: **ra0**, **ra1** or both **ra0 + ra1** (Hitless Merge SMTPE 2022-7).

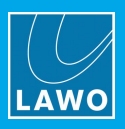

- · **IP Address 0, 1 -** enter the multicast address for the streams being transmitted on ra0 and ra1. Note that if this field is left blank, then a default multicast address is assigned. These fields provide your network architect with the ability to implement a specific IP multicast schema for your facility.
- · **UDP Port No. -** reserved for Unicast.
- · **mDNS -** multicast DNS is a way to enable stream discovery on a Layer 2 network. Up to four mDNS "Announcement Rings" can be established per Power Core. These can be used to shape the stream availability between Power Core and other RAVENNA devices.
- · **SAP -** Session Announcement Protocol, is a variant on mDNS and expands the Announcement Ring capability to eight.
- · **TTL -** Time To Live defines how many hops the stream may navigate. Each time a stream traverses a switch, the TTL is reduced by one.
- · **Enable / Disable -** ability via Logic to control whether a stream is to be transmitted or not.

In our example, the network will receive 10 stereo streams (named **R1601s**, **R1603s**, etc): the first 8 are controlled by an external matrix, while the last two have been assigned some **Default Audio** (from the Program and Record sums).

**3.** Repeat these steps to configure the remaining RAVENNA output streams as needed.

Once the configuration has been transferred to the system, you can use the Web UI RAVENNA -> Inputs page to check the streaming setup.

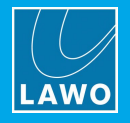

## <span id="page-231-0"></span>**4.1.2 RAVENNA In**

Audio from streams on the network can be connected to **Power Core** either statically (by assigning a source from a RAVENNA streaming input) or dynamically (by configuring RAVENNA Pool Sources).

In both cases, you will need to define the streaming inputs as follows:

**1.** Open the "Audio Input" branch of the 'Tree Definition', and select one of the **RAVENNA In** tabs.

Note that the number of channels available is dependent on the Power Core license. At maximum capacity, up to 256 channels of audio can be received via 128 streams.

Note that streams are received on either or both front panel ports (ra0 and ra1) depending on the external network topology.

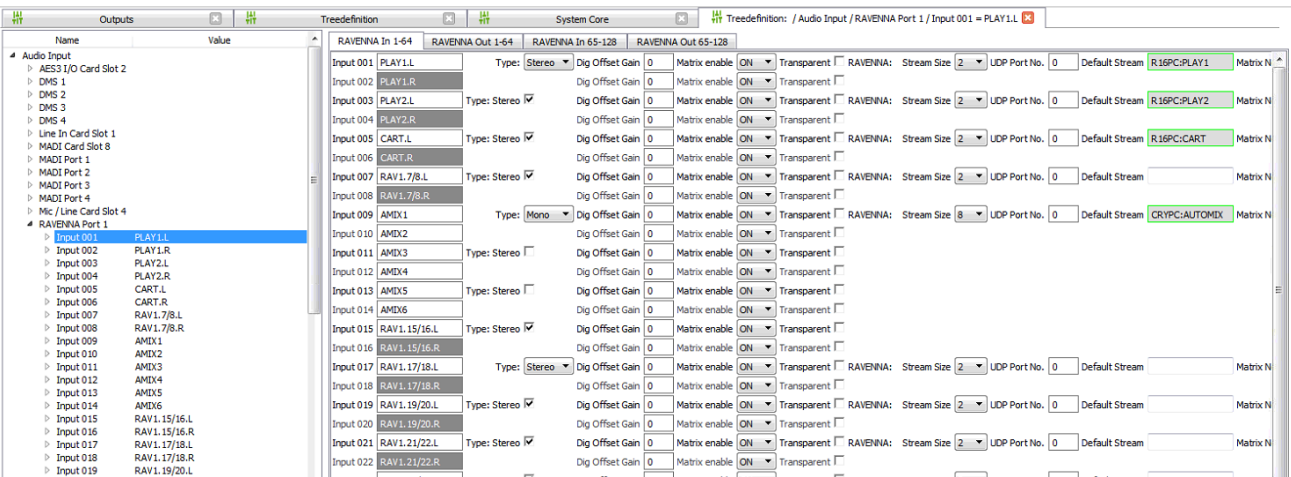

#### *'Tree Definition': Audio Input -> RAVENNA 1-64*

**2.** All inputs which are named can be used by other elements within the configuration; for example, as the audio input to a source. The other parameters configure the input's audio options and stream setup.

The first few fields: **Name**, **Type**, **Dig Offset Gain**, **Matrix enable** and **Transparent** are handled in an identical manner to other audio inputs. See MADI Signal Parameters for details.

The RAVENNA parameters: **Stream Size**, **UDP Port No**, etc. define the stream setup.

The important fields are:

- · **Name** a name *must* be entered in order to use the input.
- · **Type** defines the format of the input: mono, stereo, etc. This should match the **Stream Size**.
- · **Matrix enable** by turning **ON** the **Matrix Enable** option, the input can be controlled by a matrix.
- · **Stream Size** defines the number of audio channels used from the stream. This should match the audio input format (**Type**) to maintain conformity. However, this is not a requirement. If the stream size does not match the type, then the audio inputs will still be assigned when a stream is subscribed to, with consecutive channels being allocated on a one-to-one basis.
- · **UDP Port No.** reserved for Unicast operation.
- · **Default Stream** (optional) defines the name of the stream you wish subscribe to. It can be used to permanently link the receiver to a stream. You can enter a stream name of up to 28 characters. The console will then search the network using mDNS or SAP announcement protocols. If a matching stream name is found, the receiver will automatically subscribe to it. If a Default Stream name is not entered, then an automatic subscription will not occur. In this instance, a stream subscription can be established by selecting a pool [source](#page-110-0) on the surface, with internal logic or via **[Ember+](#page-306-0)**.
- · **Matrix No. -** when the system is used in conjunction with an external routing controller, such as Matrix Server, this number corresponds to the entry in the Matrix Server configuration.
- **3.** Repeat these steps to configure the inputs for each RAVENNA stream.

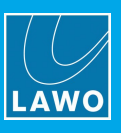

## <span id="page-232-0"></span>**4.1.3 Global RAVENNA Settings**

The following branches of the 'Tree Definition' define the global RAVENNA settings.

Start by selecting "**System** -> **Definition**" in 'Tree Definition' and the **Ravenna** tab. Scroll down to access the parameter sets.

### **Stream Announcement**

**"System -> Definition -> Parameter = Stream Announcement"**

These parameters define the mDNS and SAP channels used for stream announcement:

- · **mDNS channels** use the multicast Domain Name System defined in IETF RFC 6762.
- · **SAP channels** use the Session Announcement Protocol defined in IETC RFC 2974.

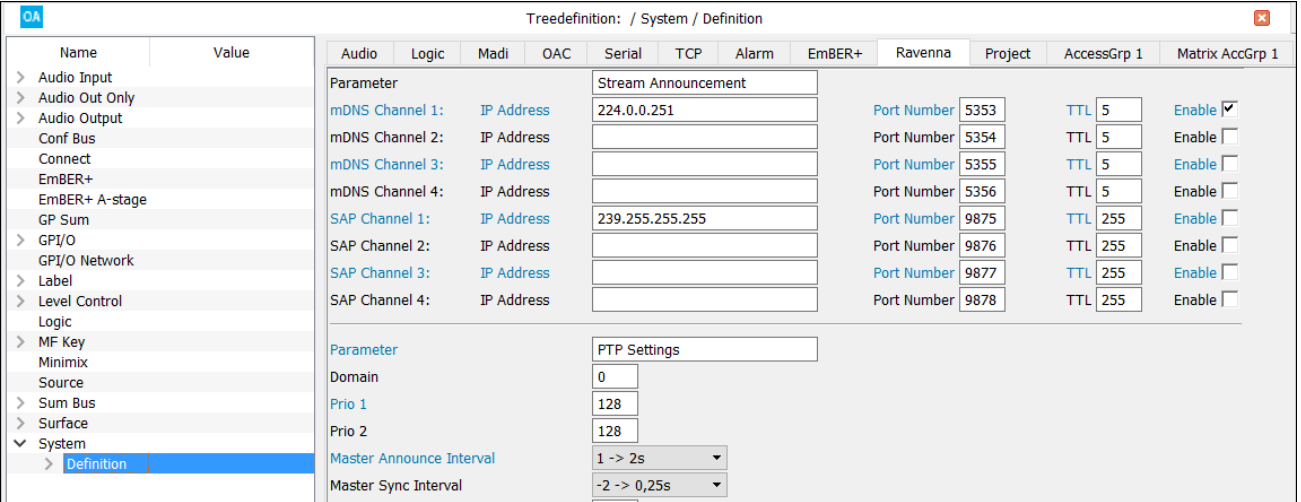

For each channel, enter the multicast **IP Address**, **Port Number** and **TTL** value (in seconds). Use the **Enable** checkbox to enable or disable the channel.

For convenience, temporary changes to the channel settings can be made from the Power Core Web UI (via the RAVENNA -> Global tab).

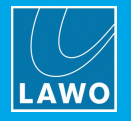

### **PTP Settings**

**"System -> Definition -> Parameter = PTP Settings"**

These parameters define the PTP settings for Power Core.

Two global PTP modes are supported: slave only and master-slave.

If **Slave Only** is enabled, then Power Core is forced to operate as a PTP slave at all times. In this mode, the device looks for an incoming PTP signal from an external GrandMaster (GM). The other PTP settings must be the same as the PTP GM so as to sync successfully.

If **Slave Only** is disabled, then Power Core will operate in PTP master-slave mode. In this mode, the PTP priorities set within the device itself and all other streaming nodes determine the current PTP master (as described below).

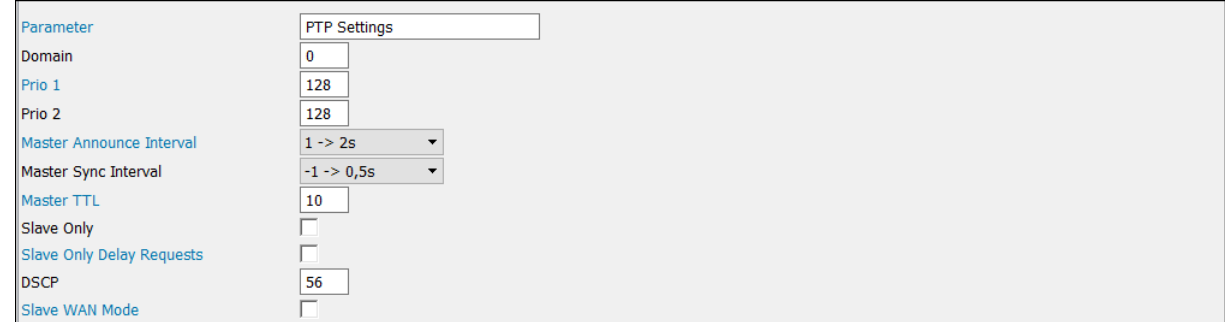

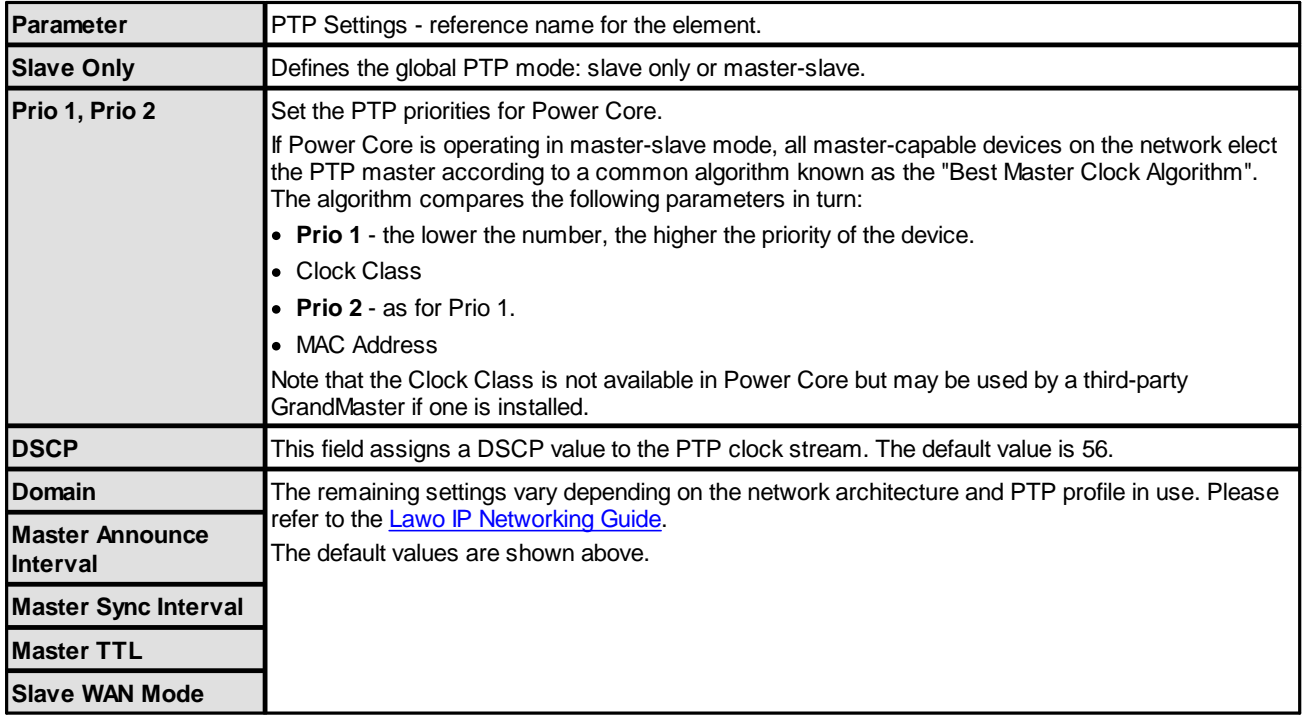

For convenience, temporary changes to the PTP settings can be made from the Power Core Web UI (via the RAVENNA -> PTP tab).

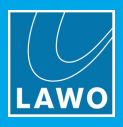

## **Control Settings**

**"System -> Definition -> Parameter = Control Settings"**

### These parameters define the control settings applicable to RAVENNA.

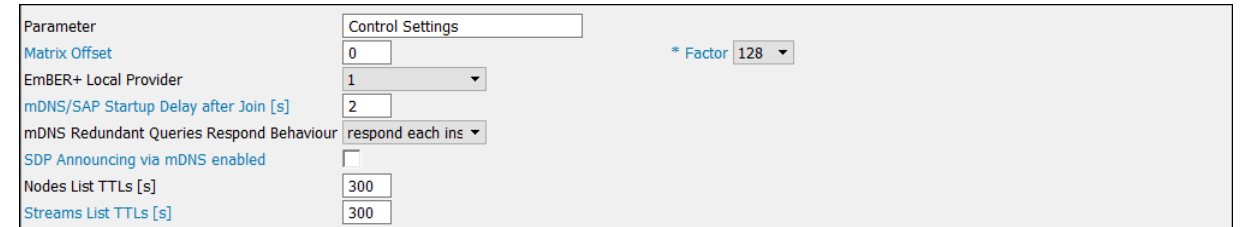

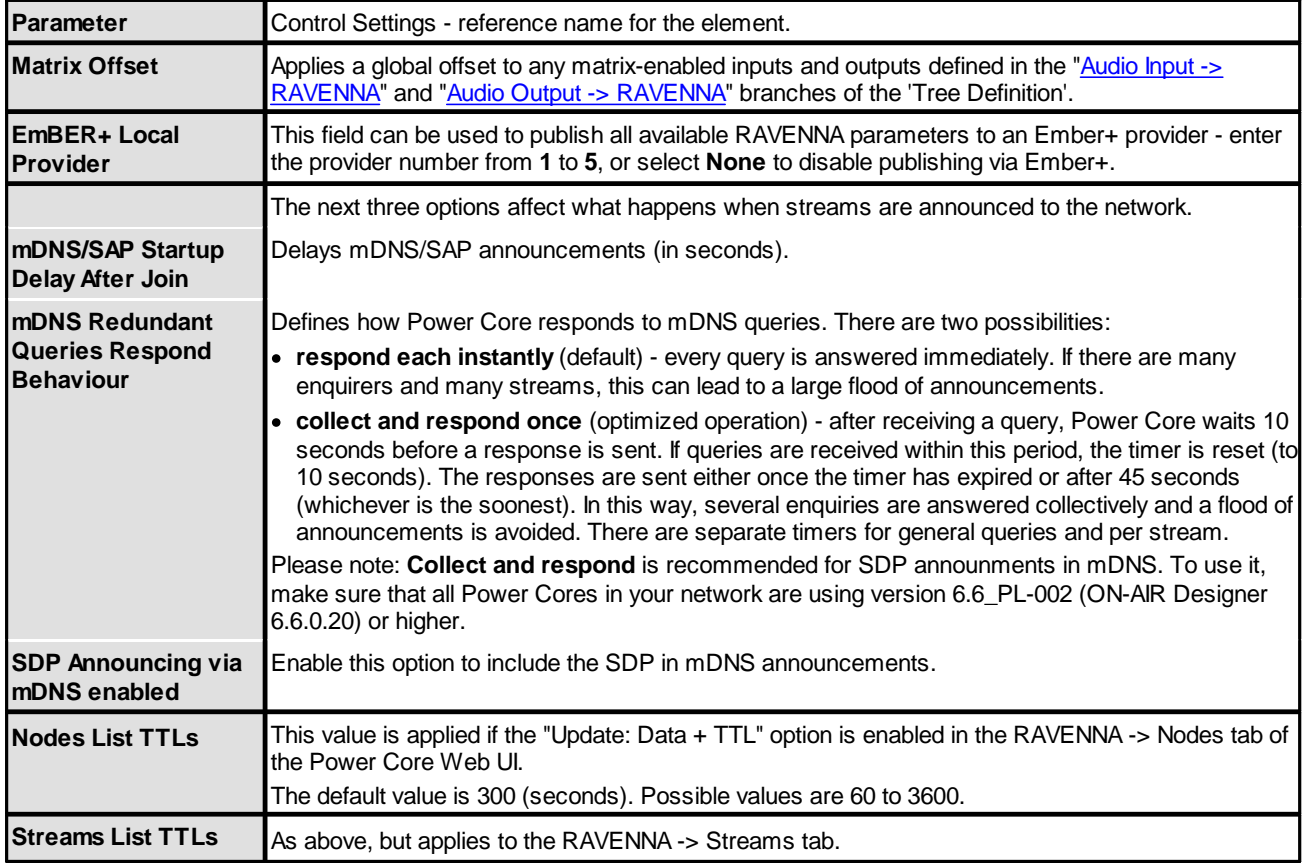

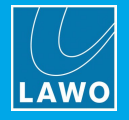

### **Stream Settings**

**"System -> Definition -> Parameter = Stream Settings"**

## These parameters define the global settings for transmit (Tx) and receive (Rx) streams.

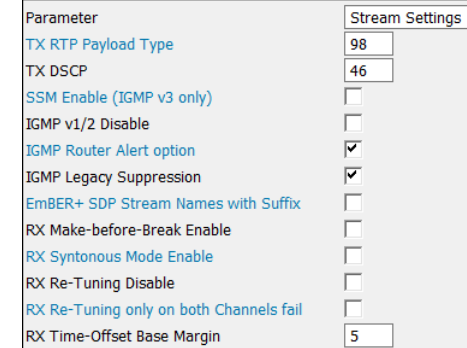

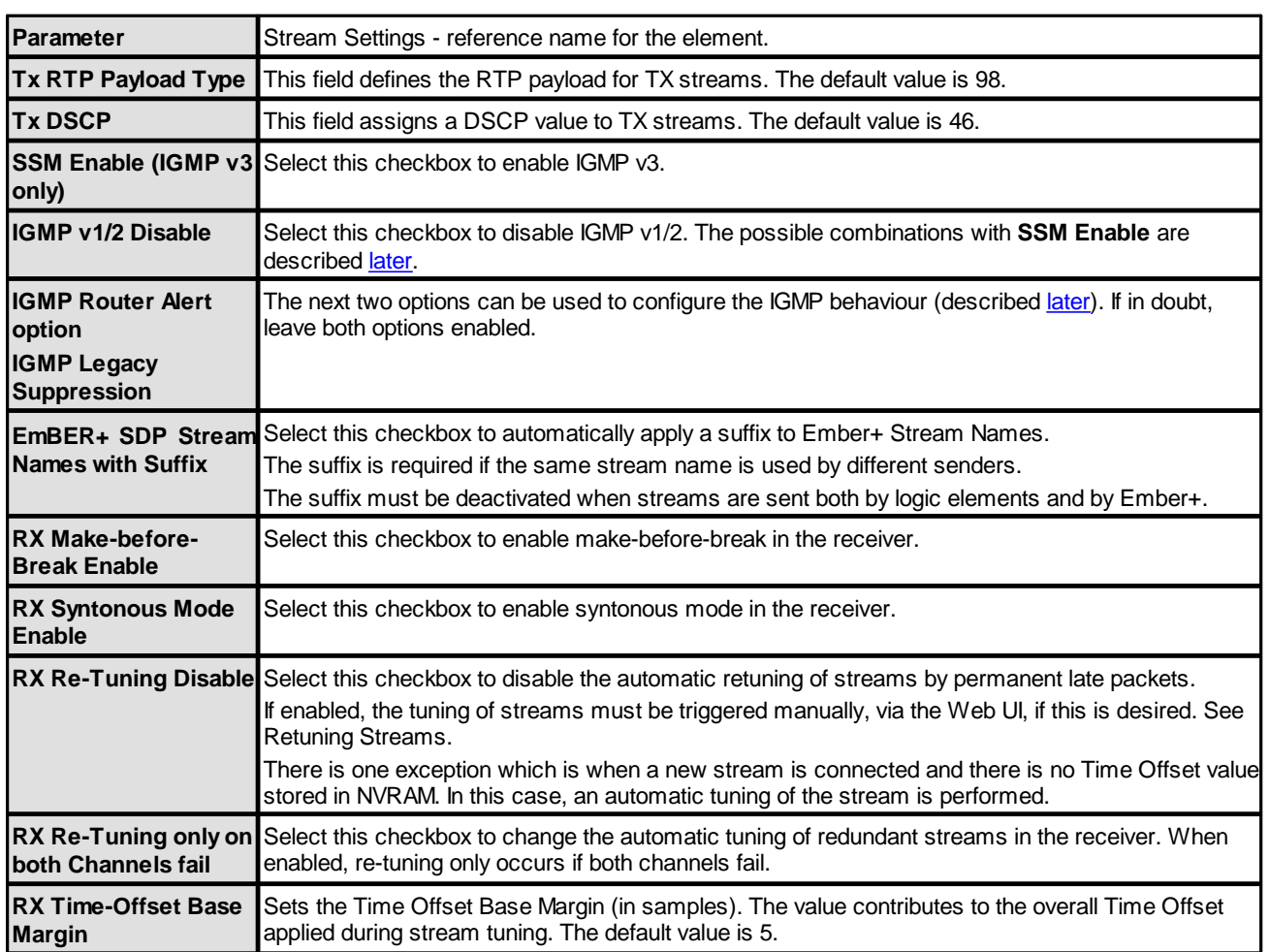

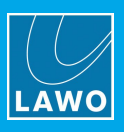

### <span id="page-236-0"></span>**IGMP**

The Internet Group Management Protocol (IGMP) is used in IPv4 networks to establish multicast group memberships.

There are three versions of IGMP:  $\sqrt{2}$  improves upon  $\sqrt{1}$  by adding the ability for a host to leave a multicast group; v3 improves upon v2 by supporting Source Specific Multicast (SSM). SSM is a method of delivering multicast packets in which the only packets delivered to a receiver originate from a specific source address. Thus, SSM reduces demands on the network and improves security.

### Ø **Setting the IGMP Scheme**

The **SSM Enable (IGMP v3 only)** and **IGMP v1/2 Disable** options determine how IGMP Joins are transmitted. There are two possibilities: Any Source Multicast (ASM) or Source Specific Multicast (SSM). The table below describes what happens when the options are combined.

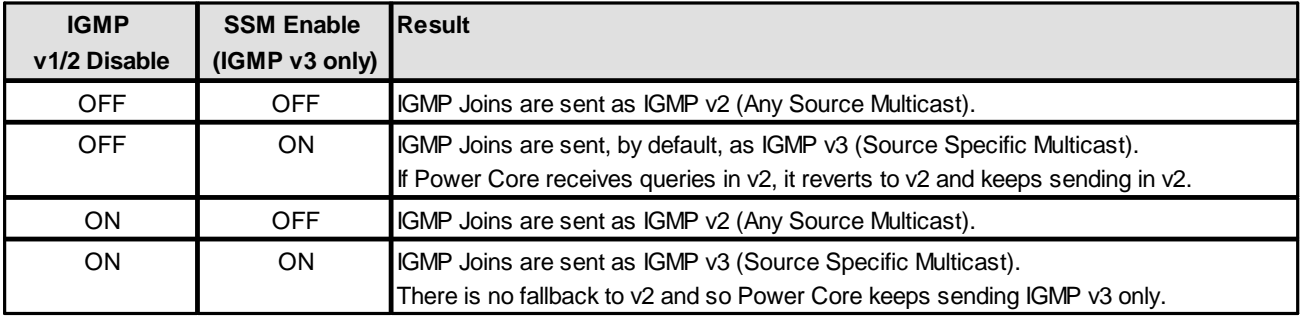

### Ø **Configuring the IGMP Behavior**

The following options are active by default and can be deactivated as required. This is sometimes necessary, depending on the type of network switch in use. If in doubt, leave both options enabled.

· **IGMP Legacy Suppression** (sysctl: net.inet.igmp.legacysupp)

If this variable is non-zero, then IGMP v1 and v2 membership reports received on a link are allowed to suppress the IGMP v3 state-change reports which would otherwise be issued.

· **IGMP Router Alert option** (sysctl: net.inet.igmp.sendra)

If this variable is non-zero, then IGMP v2 and v3 reports contain the IP Router Alert option.

#### Ø **Receiving single streams as ASM in a SSM environment**

It is also possible to connect individual streams as ASM in a SSM environment if:

- · The SDP received via Ember+ has the source IP address omitted from the source-filter field.
- A [RAVENNA](#page-116-0) Static Stream is configured where the multicast source IP address field is left blank.

#### *Example SDP (with source IP Address omitted)*

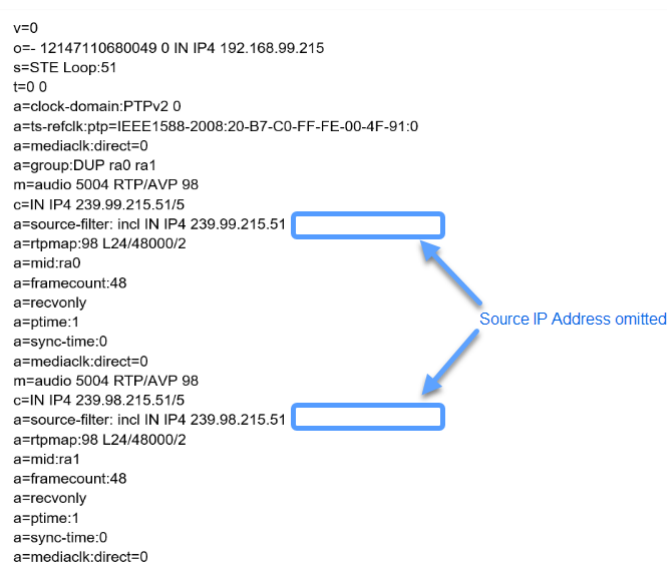

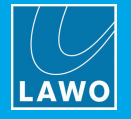

### **Jitter Classes**

**"System -> Definition -> Parameter = Jitter Classes"**

These parameters define the five Jitter Classes supported by Power Core, and their Time Offset Additions which are applied during stream tuning.

In each case, you should enter a **Jitter Max** value (to define the Jitter Classes) and a corresponding **Time Offset Addition** (applied when streams are tuned). Stream tuning occurs automatically when you first connect a stream to a RAVENNA receiver. It can also be performed manually from the Power Core Web UI (via the RAVENNA -> Stream Destinations tab).

The 'Tree Definition' parameters are as follows:

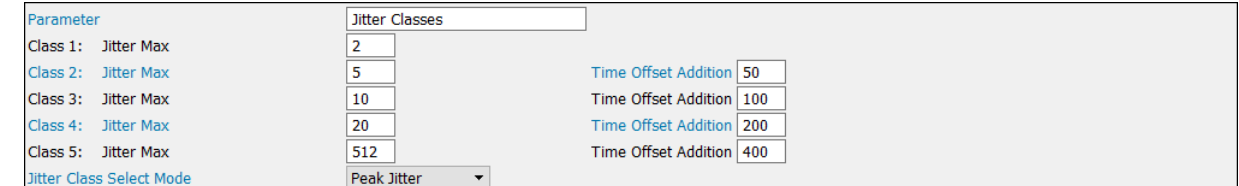

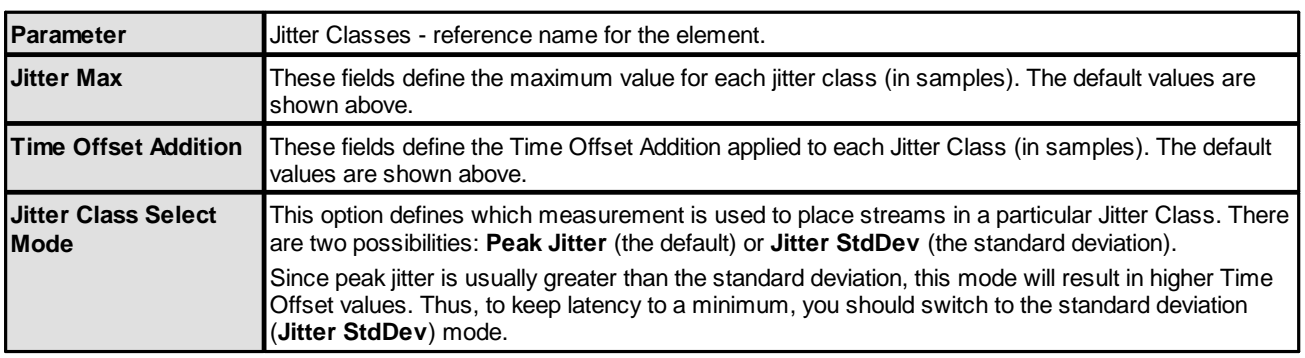

### **Path Delay Classes**

#### **"System -> Definition -> Parameter = Path Delay Classes"**

These parameters define the five Path Delay Classes supported by Power Core, and their Time Offset Additions which are applied during stream tuning.

In each case, you should enter a **Path Delay Max** value (to define the Path Delay Classes) and a corresponding **Time Offset Addition** (applied when streams are tuned). Stream tuning occurs automatically when you first connect a stream to a RAVENNA receiver. It can also be performed manually from the Power Core Web UI (via the RAVENNA -> Stream Destinations tab).

The 'Tree Definition' parameters are as follows:

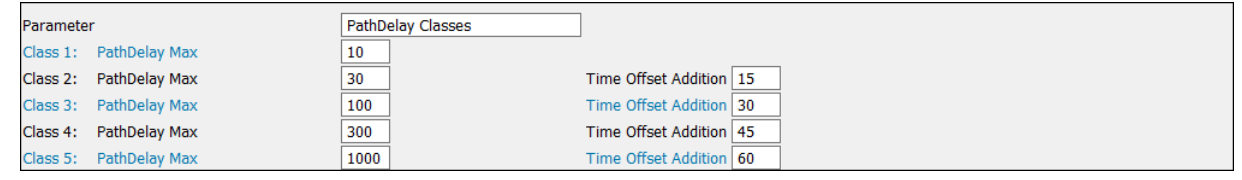

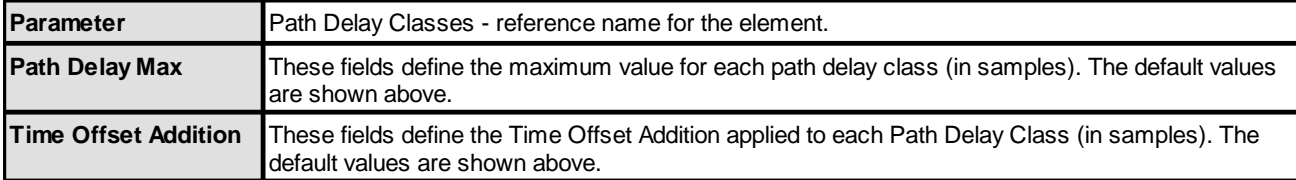

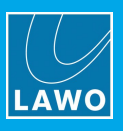

## **4.2 RAVENNA in the Compact Engine**

Audio can be streamed to and from the **Compact Engine** if a RAVENNA IO card is fitted to one of the front expansion slots. Only the left-hand slot can support the internal MADI bridge option and be used as a master clock source.

On its own, the IO card provides 8 inputs and 8 outputs from the RAVENNA streaming port to and from the system (via the TDM backplane). However, the RAVENNA interface itself is capable of streaming 64 bidirectional channels. You can gain access to the additional channels by utilising the spare internal MADI port (which exists on systems fitted with either 0 or 2 external MADI ports). To support this option, an internal MADI bridge connector must be fitted. Note that a Compact Engine fitted with 4 external MADI ports cannot support this feature (as there is no spare internal MADI port).

The ON-AIR Designer defines whether the internal MADI to RAVENNA bridge option is enabled and the name, label and other parameters for each RAVENNA input and output. Once the configuration is in place, the RAVENNA Web UI must be used to map the RAVENNA signals to the Tx and Rx streams.

### **4.2.1 Enable MADI over RAVENNA**

To use the RAVENNA IO card as a 64-channel interface, the internal MADI to RAVENNA bridge option must be enabled.

**1.** Start by checking that the System Core is configured with either a 0-port or 2-port MADI card and a RAVENNA IO card (in expansion slot 1):

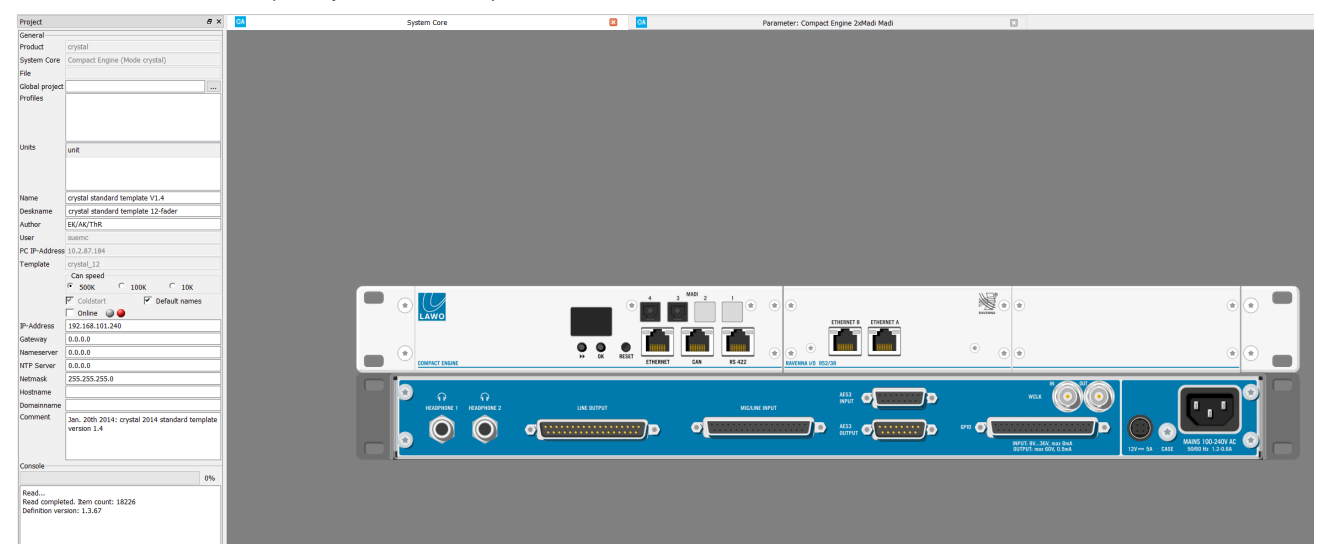

**2.** Then open the "Audio Input" branch of the 'Tree Definition', select the Compact Engine Madi card and the **RAVENNA** tab:

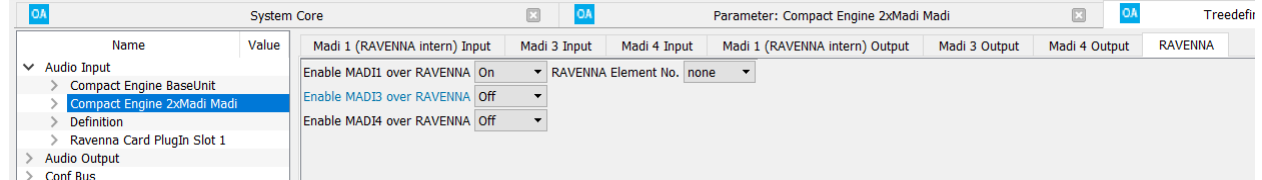

**3.** The **Enable MADI over RAVENNA** options should be set to **On** for MADI 1 and **Off** for all other ports.

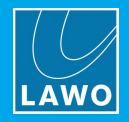

## **4.2.2 RAVENNA IO Parameters**

Once the **Enable MADI over RAVENNA** option is turned on, you can edit the name and other parameters for the 64 signals.

**1.** Use the **Madi 1 (RAVENNA intern) Input** and **Output** tabs to access the parameters.

#### *Madi 1 (RAVENNA intern) Outputs*

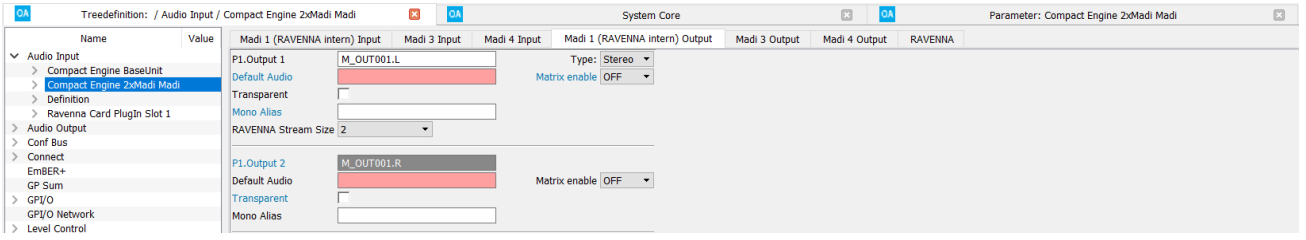

#### *Madi 1 (RAVENNA intern) Inputs*

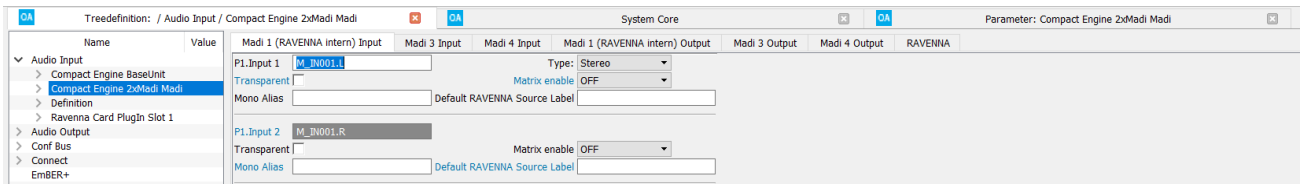

Note that the MADI ports are numbered from right to left in the configuration. Therefore, MADI 4 and MADI 3 relate to the two external MADI ports (on a 2-port MADI card), while MADI 2 and MADI 1 are the spare internal ports. MADI 1 is always reserved internally for RAVENNA.

Most of the parameters are handled in an identical manner to other signals. See [MADI](#page-20-0) IO for details.

When defining the names, every input can generate a RAVENNA Destination label, and every output a RAVENNA Source Label. The labels can be used to define a default source stream for a RAVENNA input or group of inputs. To implement this feature, the **Name** field must use the format [GroupName]:[SignalName], where each label field is a maximum of 8 characters. Every label must be unique within the system network.

#### **Output Parameters**

- · **Name** - defines the signal name. Use the format [GroupName]:[SignalName] to generate a RAVENNA Source Label.
- · **Type** defines the format of the output: mono, stereo, etc. This should match the **Stream Size**.
- · **Matrix enable** by turning **ON** the **Matrix Enable** option, the output can be controlled by a matrix.
- · **Default Audio** - alternatively, if **Matrix Enable** is **OFF**, a permanent audio source can be assigned to the output. Note that the **Default Audio** setting is ignored when **Matrix Enable** is **ON**.
- ·**Transparent** - select this checkbox to set the output to be "transparent".
- · **RAVENNA Stream Size** - defines the number of audio channels used by the stream. This should match the audio output format (**Type**).

#### **Input Parameters**

- · **Name** - defines the signal name. Use the format [GroupName]:[SignalName] to generate a RAVENNA Destination Label.
- · **Type** defines the format of the input: mono, stereo, etc. This should match the **Stream Size**.
- ·**Matrix enable** - by turning **ON** the **Matrix Enable** option, the input can be controlled by a matrix.
- · **Transparent** select this checkbox to set the output to be "transparent".
- · **Default RAVENNA Source Label** (optional) - defines the stream you wish subscribe to by entering its RAVENNA Source Label. This option can be used to permanently link the receiver to a stream. To use this feature, you must follow the [GroupName]:[SignalName] labeling convention described above.

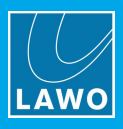

# **5. Intercom**

This chapter describes the InterCom system.

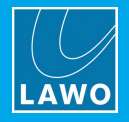

## **5.1 Introduction**

**Intercom** elements are supported by **crystal**, **sapphire**, **sapphire compact**, **Nova29** and **ruby / Power Core**. They provide easy programing for communications setups, and work in conjunction with the separate software application called **InterCom**.

Within the system configuration, an InterCom element is defined for each communications station (e.g. Studio 1, Studio 2, Announcer's Booth, etc.) The element defines the talkback send and return, and the call and response buttons. The talkback buttons can be console MF Keys, external key panels, VisTool touch-screens or external control signals.

Each InterCom element uses a summing bus resource. This means that the limit on InterCom elements varies depending on the product.

The **InterCom** software is then used to program the talkback buttons for each communications station. Each button can talk to a single InterCom station, answer an incoming call or talk to a group of stations. At any time, you can transfer the Intercom configuration to any system within your studio network, where it is stored separately from the system configuration and loads on boot up.

You can transfer a new InterCom configuration without restarting the system. This allows you to modify InterCom functions while the system is running online.

The InterCom configuration is referenced to elements within the system configuration. Thus, InterCom functions can only be executed when loaded to a console with the corresponding system configuration.

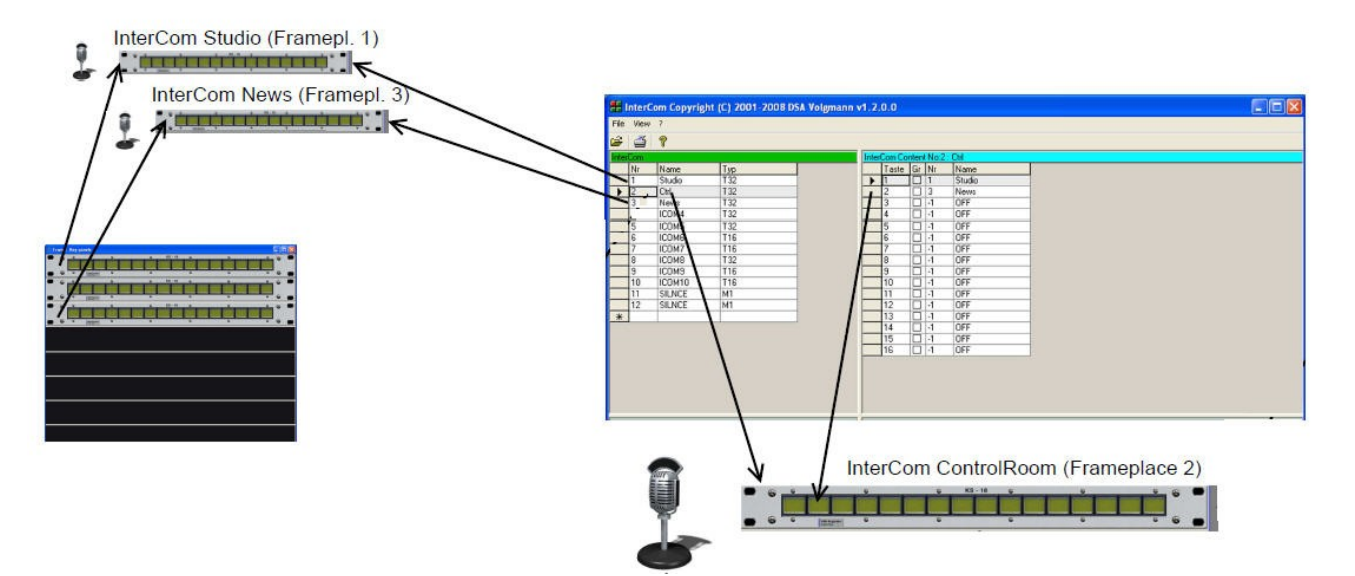

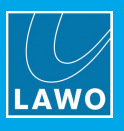

## **5.2 InterCom Local vs InterCom Net**

Within the system configuration (defined by the ON-AIR Designer), three different elements are supported: **Intercom Local**, **Intercom Net Server** and **Intercom Net Client**.

**Intercom Local** elements should be used when the Intercom Stations are connected to a single Lawo system (e.g. MF Keys, key panels and/or VisTools connected to a Nova29 router).

The **Intercom Net Server** and **Intercom Net Client** elements allow you to create a single intercom system using Intercom Stations connected to different Lawo systems. This reduces the need for separate cabling, as the CAN bus is used for data transfer and MADI tielines can be used to transfer audio signals. With this type of setup, the basic intercom configuration is done on the server, while clients can connect to the server for control signals. Key assignments are also configured on the client side.

Note that every Intercom station needs an **Intercom Net Client** element on the local unit, and an **Intercom Net Server** element on the remote server unit.

**crystal** and **sapphire compact** systems support **Intercom Net Client** elements only. This means that they can communicate with an **Intercom Net Server** system, but cannot "host" a stand-alone Intercom system.

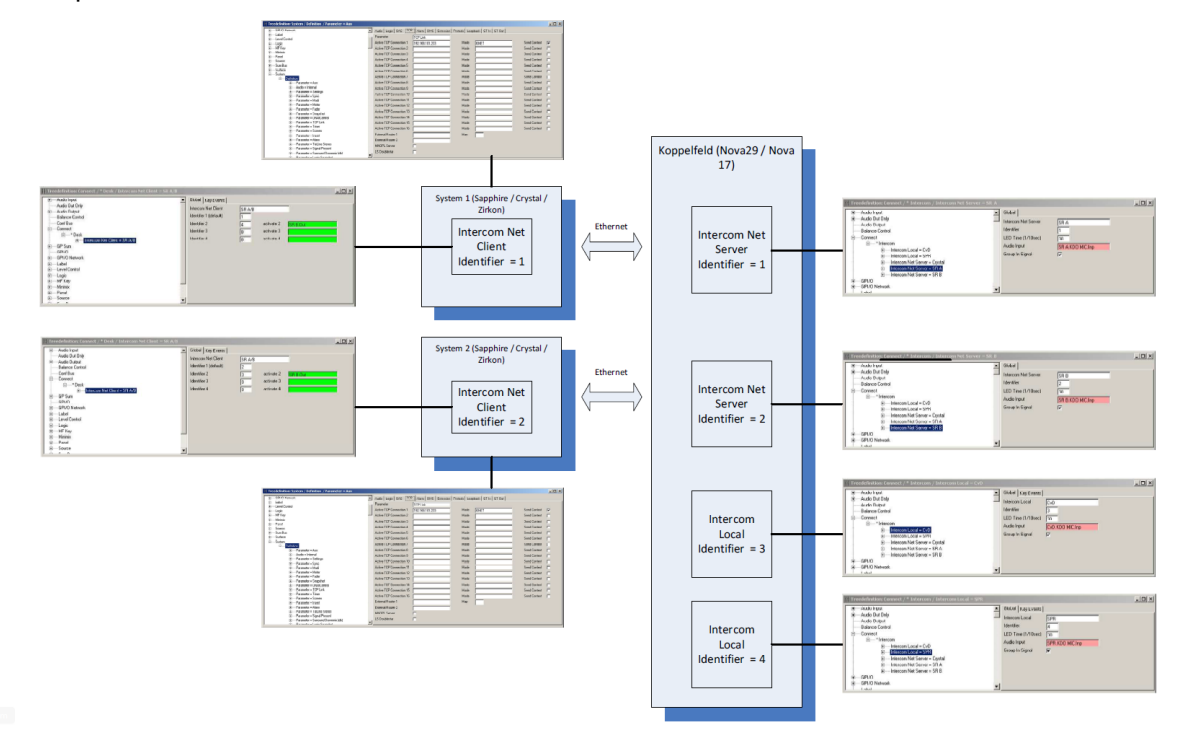

Our example below shows how all three elements can be combined:

Once the elements have been configured on all of the participating systems, you can then use the [Intercom](#page-252-0) [Software](#page-252-0) to transfer an InterCom configuration to the server.

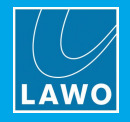

## **5.3 System Configuration**

Before you can use the **InterCom** software, you must program and transfer a a system configuration using the ON-AIR Designer software.

For our example, eight steps are required:

- **1.** Name the audio inputs where each talkback microphone is connected
- **2.** Add an **Intercom** element for each communications station.
- **3.** Define the Intercom global parameters to name the element, assign the talkback audio input, and so on.
- **4.** Configure the talkback outputs name and set the default audio path for each talkback return.

**5.** Define the control signals you wish to use as talkback buttons for each communications station (in our example, we are using MF Keys).

**6.** Define the Intercom key events - to reference the MF Keys defined in step 5.

**7.** Configure the MF Key Lamps and Labels - to define how the talkback buttons will respond to incoming calls and how they light when pressed.

**8.** Save and transfer the system configuration.

## <span id="page-243-0"></span>**5.3.1 Naming the Talkback Inputs**

Start by naming the audio inputs where each talkback microphone is connected – in our example, we have three mics connected to different MADI inputs of a Nova29 router:

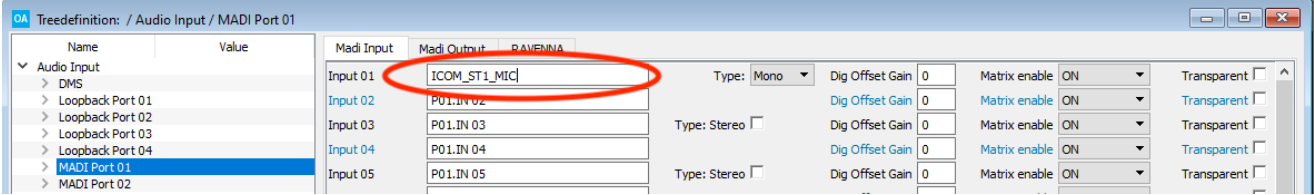

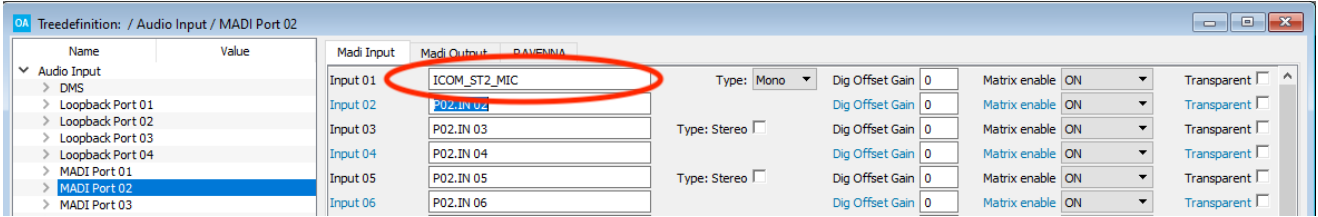

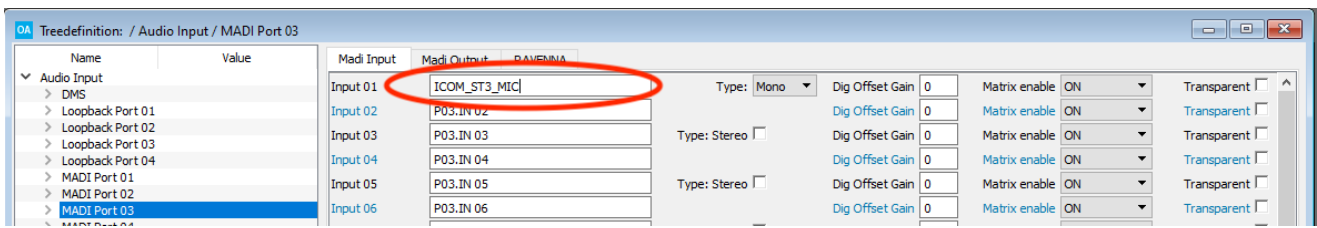

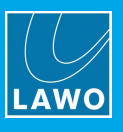

## **5.3.2 Adding the Intercom Elements**

Add an **Intercom Local** element for each communications station to the "**Connect**" branch of the 'Tree Definition':

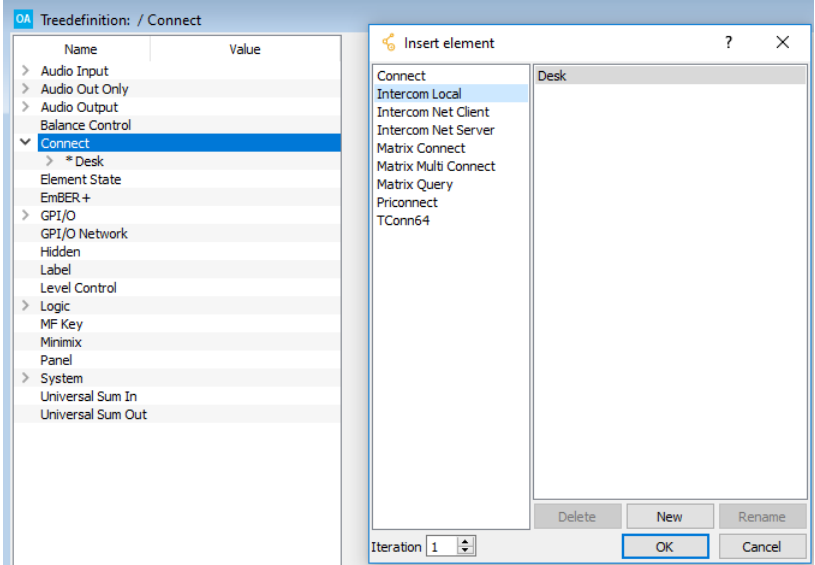

Or, to create an Intercom system using more than one console/router, add an **Intercom Net Server** element to the server and **Intercom Net Client** element to the client.

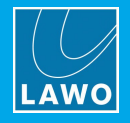

## **5.3.3 Defining the Intercom Global Parameters**

Select each **Intercom** element to define its **Global** parameters.

### **Intercom Local**

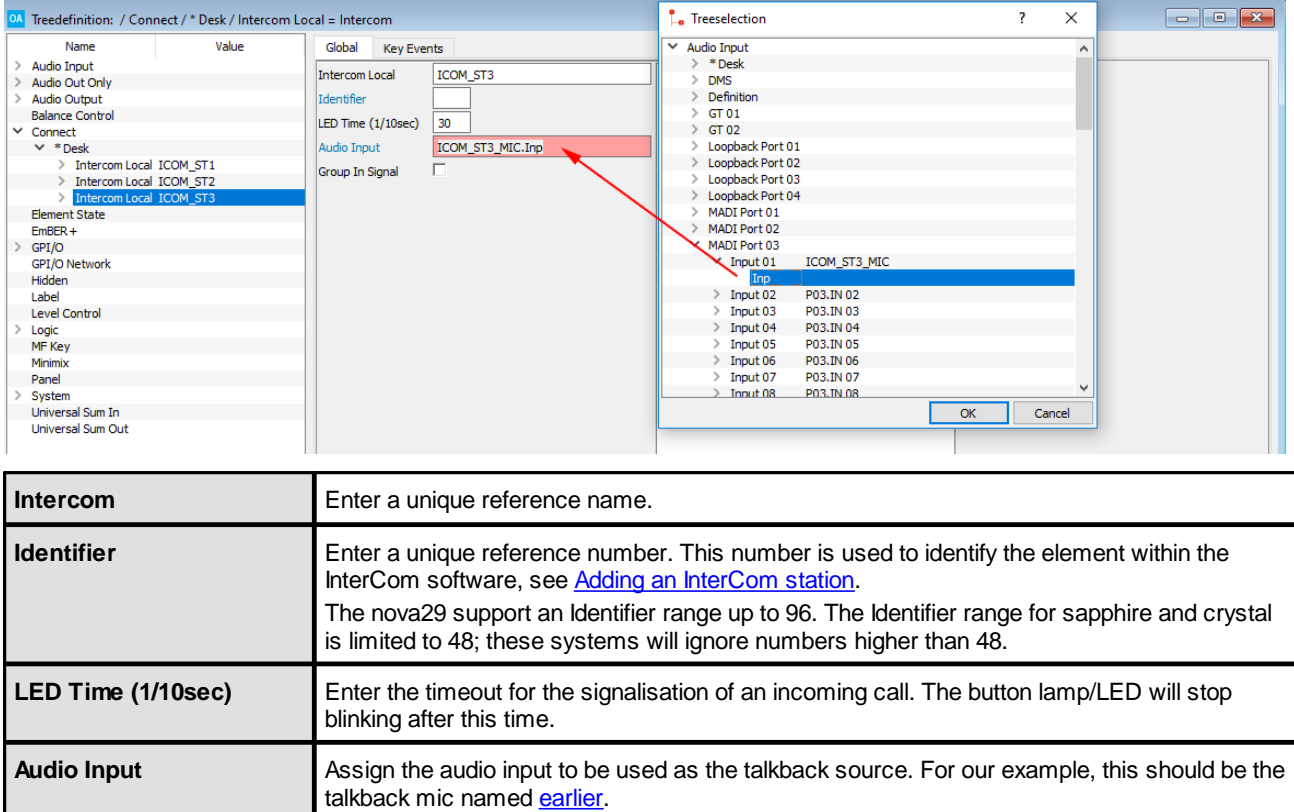

**Group In Signal** Select this checkbox to enable group key blinking. When enabled, and the group is active, all

group keys to which the caller is assigned blink.

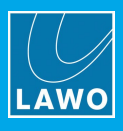

### **Intercom Net Server**

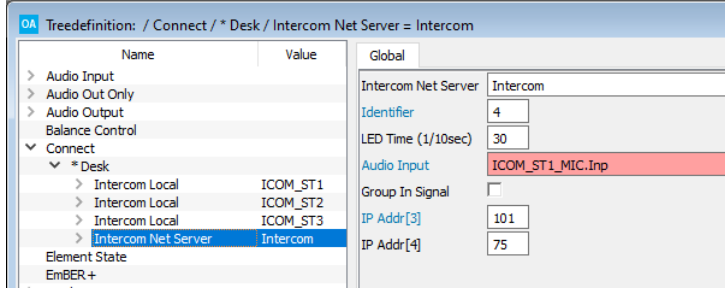

As for **Intercom Local**, but with the following exceptions and additions:

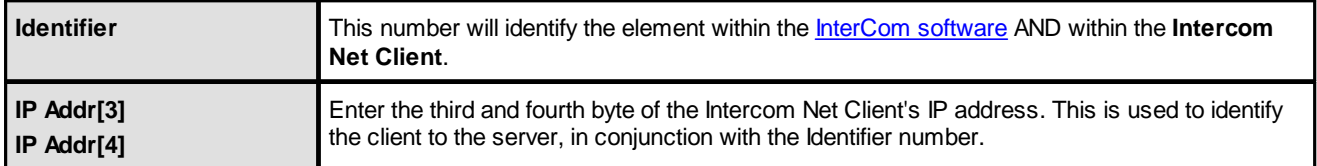

### **Intercom Net Client**

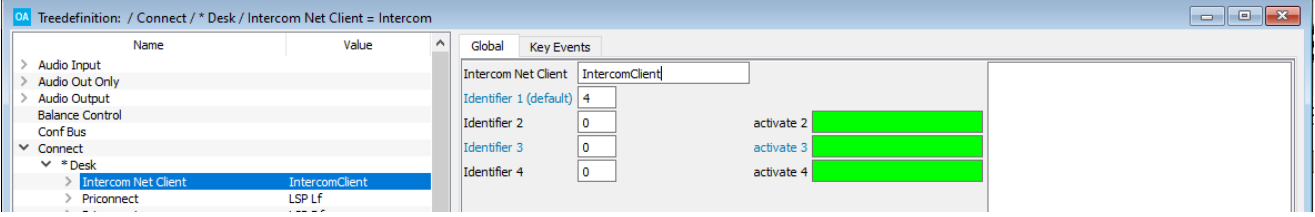

As for **Intercom Local**, but with the following exceptions and additions:

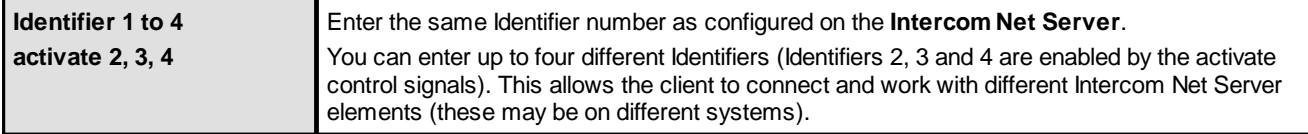

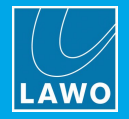

## **5.3.4 Configuring the Talkback Outputs**

Next, name and set the default audio path for each talkback return - in our example, we have three talkback speakers connected to different MADI outputs of the Nova29 router. The **Default Audio** field is set to the output of the InterCom elements we defined earlier:

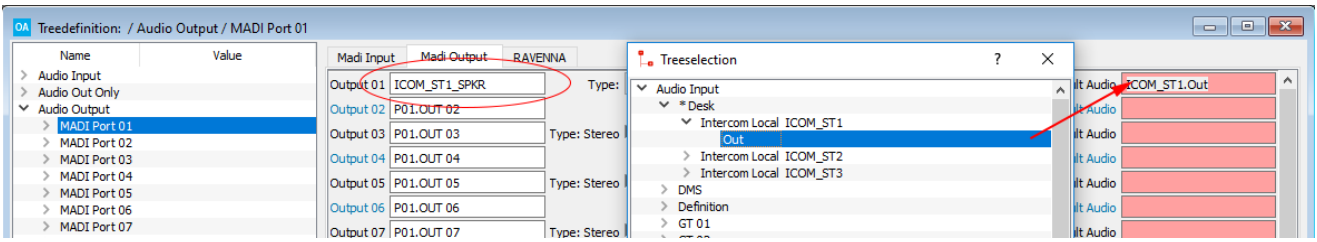

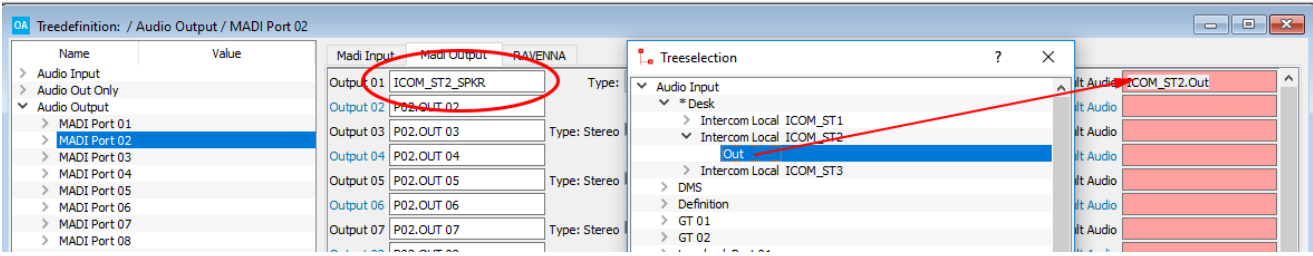

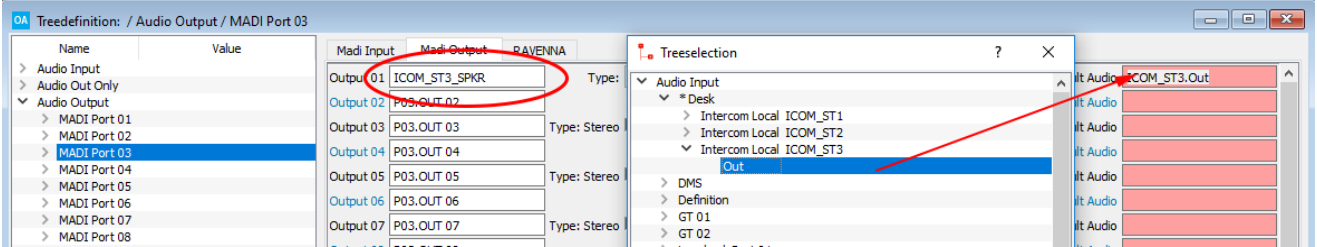

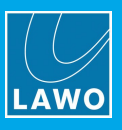

## <span id="page-248-0"></span>**5.3.5 Defining the MF Keys**

Next, name the control signals you wish to use as talkback buttons for each communications station.

You may use any type of control signal. This includes console MF Keys, MF Keys on an external key panel, VisTool screen buttons or external control signals.

In our example, we have a KSC-LCD14P2 panel for each of the 3 studios.

**1.** Add the key panels to the **Frames** -> **Panels** configuration:

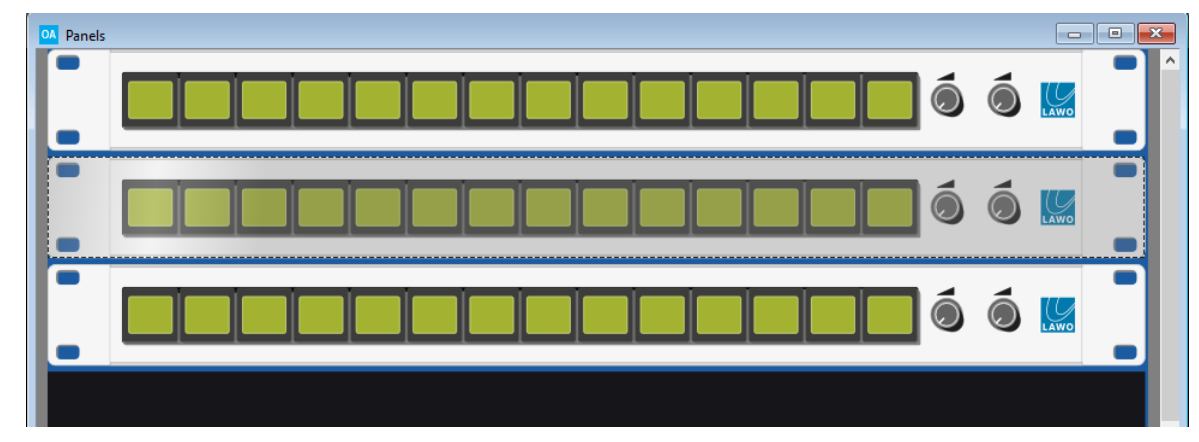

**2.** Double-click to open the key panel parameters, and name each MF Key:

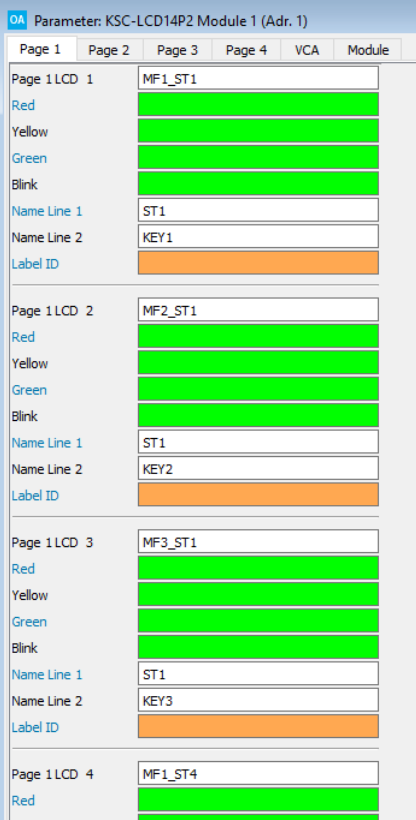

**Name Line 1** and **2** are only supported by key panels with self-labeling buttons.

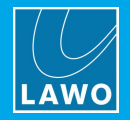

## **5.3.6 Defining the Intercom Element Key Events**

Now return to each Intercom element to define the **Key Events** parameters. For our example, assign each of the MF Keys defined **[earlier](#page-248-0)** to a key number.

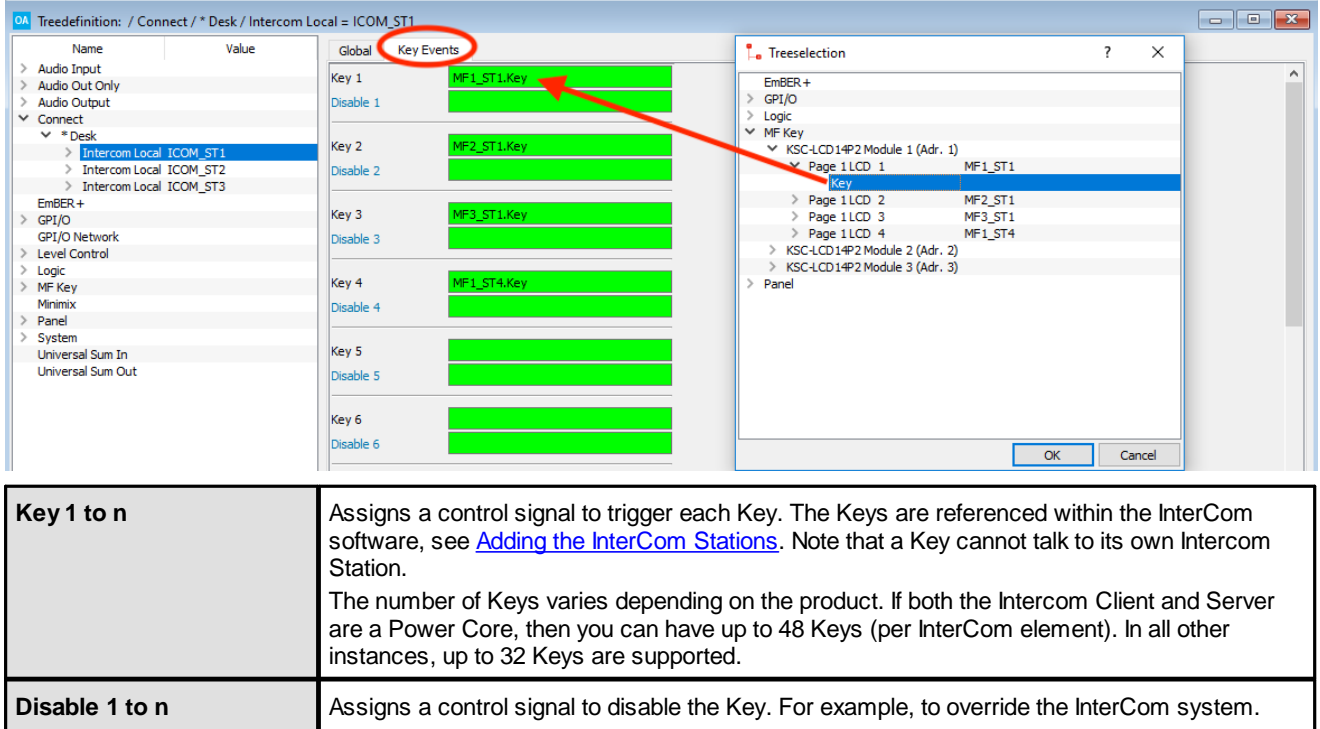

Repeat this process for each Intercom element in the configuration.

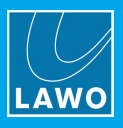

## **5.3.7 Configuring the MF Key Lamps and Labels**

You can now define how your talkback buttons will respond to incoming calls and how they light when you press them. The example below shows the definition of the MF Key lamps and labels for a KSC-LCD14P2 panel. If you are using a VisTool touch-screen button or an external control signal, then you will need to define their signaling parameters accordingly.

Each Intercom element provides the following logic control signals:

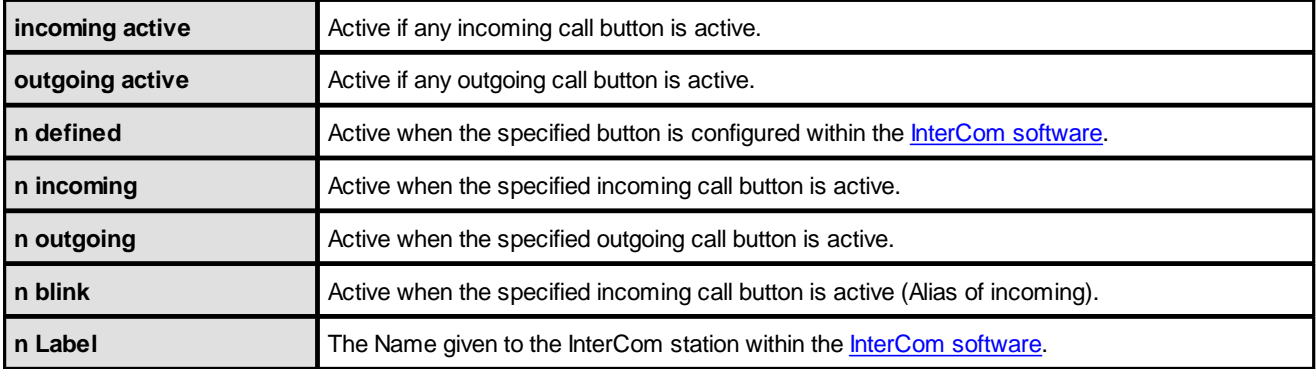

### *MF Key Lamp configuration*

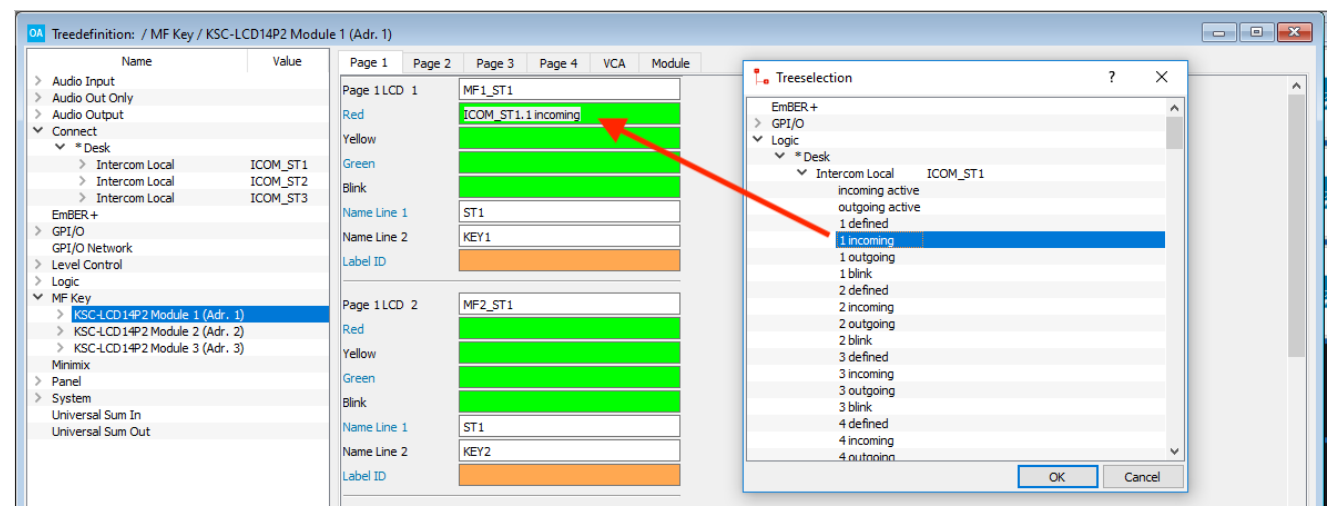

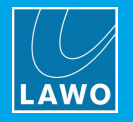

### *MF Key Label configuration*

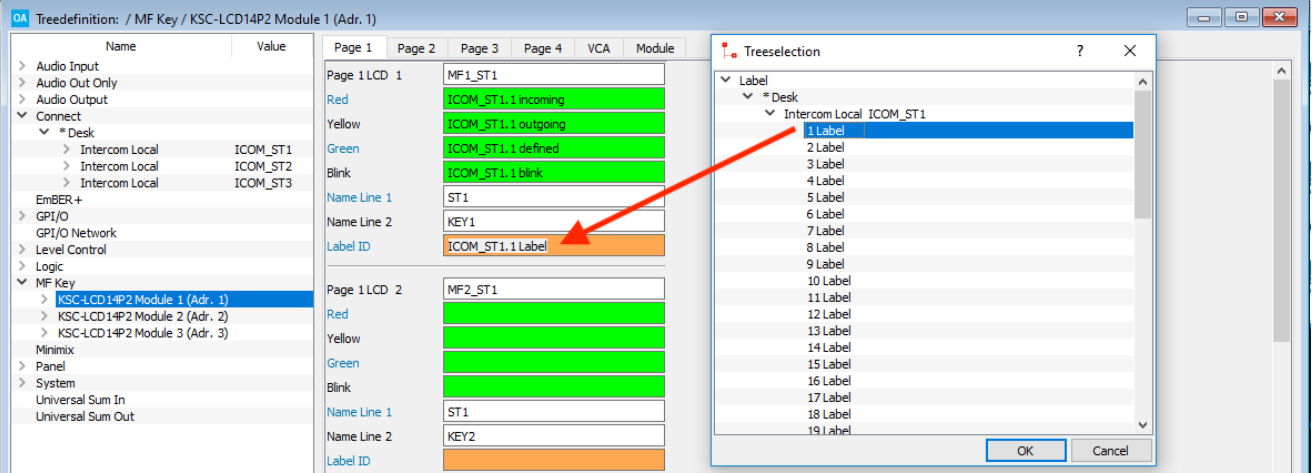

## **5.3.8 Saving and Transferring the System Configuration**

Having completed the configuration, you should now save and transfer your configuration to the system.

You must transfer the Intercom elements to the system before you can access the features of the [InterCom](#page-252-0) [software](#page-252-0).
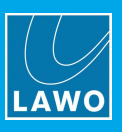

## **5.4 InterCom Software**

The **InterCom** software is used to program the talkback buttons and then transfer the InterCom configuration to each system. Four steps are required:

- **1.** Create a new configuration.
- **2.** Add the InterCom stations. This step names each station and defines the number of talkback buttons.

**3.** Define the InterCom content. Each button can call another InterCom station, answer any incoming call, call a group of InterCom stations or perform no function.

**4.** Save and transfer the InterCom configuration to the system.

**crystal** and **sapphire compact** systems support **Intercom Net Client** elements only. This means that they do not require a separate InterCom configuration; the InterCom configuration must be stored on the server's system.

## **5.4.1 System Requirements**

### **InterCom PC**

To install and run InterCom, your computer *MUST* meet or exceed the following requirements:

- · Operating System: Windows XP Professional SP3 or Windows 7 Ultimate. Note that Windows 10 LTSB (Long Term Servicing Branch) for Enterprise installations is not supported.
- · Processor: Intel™ Core i3 530 (or higher equivalent processor).
- · Random access memory (RAM): 2GB
- · Ethernet interface: 100MBit/s
- CAN over Ethernet service running (see [Checking](#page-254-0) the CAN service).

### **Lawo OnAir System**

The Lawo OnAir system *MUST* be running OS Version 3.2 software or higher.

You can check the OS version using the Web UI.

If the OS-Version is lower than 3.2, please contact your local Lawo representative or email [support@lawo.com](mailto:support@lawo.com).

**crystal** and **sapphire compact** systems support **Intercom Net Client** elements only and therefore do not require a separate InterCom configuration.

#### **Network**

You should connect the **InterCom** PC to the Master Board's Ethernet port either directly or via a network switch. *Do NOT* use an Ethernet hub as this will interrupt the data stream. See Wiring: CONTROL Network.

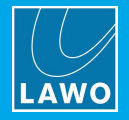

## **5.4.2 Installing the Software**

The **DSA InterCom.exe** setup application, included with your system, performs an automatic install of the InterCom software.

- **1.** Copy the **DSA InterCom.exe** application onto your computer.
- **2.** Double click on the **DSA InterCom.exe** application icon:

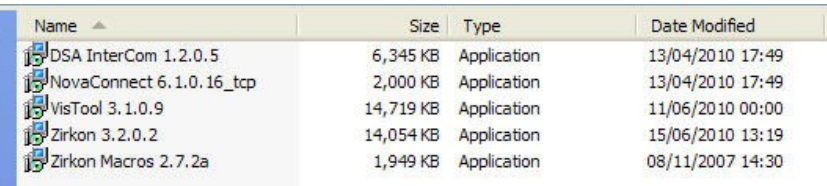

This starts the 'Setup Wizard':

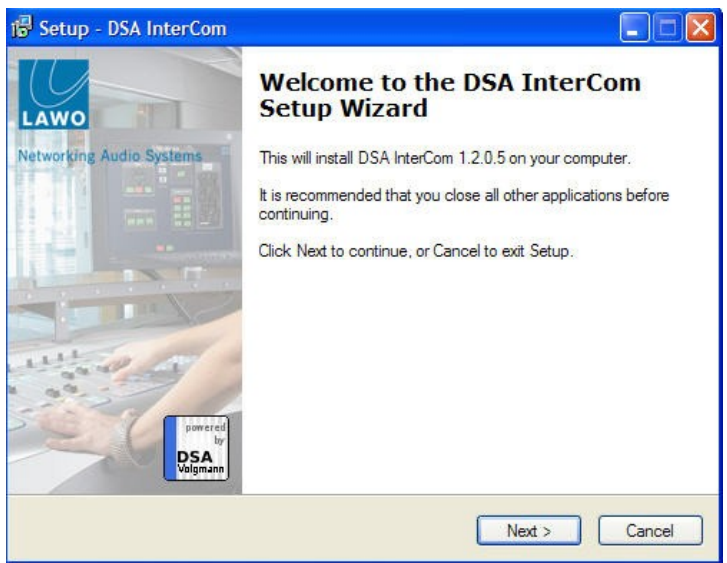

- **3.** Follow the Wizard's instructions accepting the default options provided.
- **4.** When you reach the 'Summary' window, check the options and click **Install**.

The software is installed onto your computer; this may take a few minutes. By default, files are installed in the location: 'C:\Program Files\Lawo'.

- **5.** When the installation is complete, a confirmation window appears.
- **6.** Click on **Finish** to exit the 'Setup Wizard'.

If you have any problems with the software installation, please contact your local Lawo representative or email [support@lawo.com](mailto:support@lawo.com).

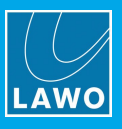

## <span id="page-254-0"></span>**5.4.3 Checking the CAN Service**

The **InterCom** software talks to the system by running a CAN service over the Ethernet connection. To check or enable this service, use the **MtxConAdmin** application as follows.

**MtxCon** (also known as **NovaConnect**) is the software used to control a **Nova17** or **Nova29** stand alone matrix. You can download and install this software from [www.lawo.com](http://www.lawo.com).

Having installed **MtxCon**:

**1.** Open the **MtxConAdmin** application on your computer:

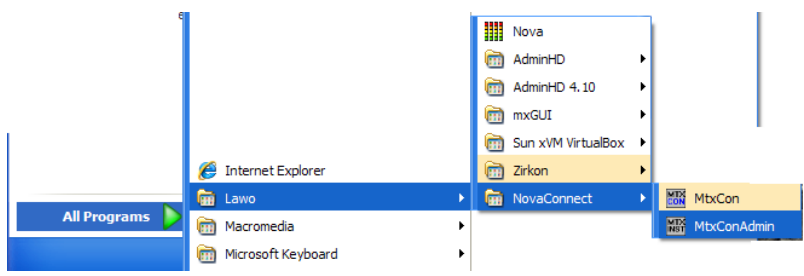

**2.** Enter the IP address of the system and select **Next**:

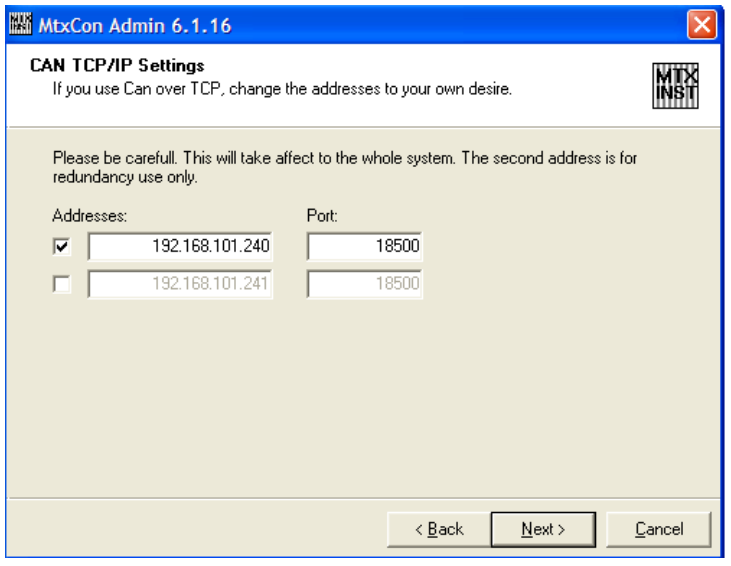

If you have a redundant Master Board, you should also tick the second entry box and enter the IP address of the redundant board.

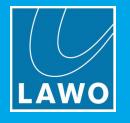

**3.** Next select the ports you wish to use for the CAN service:

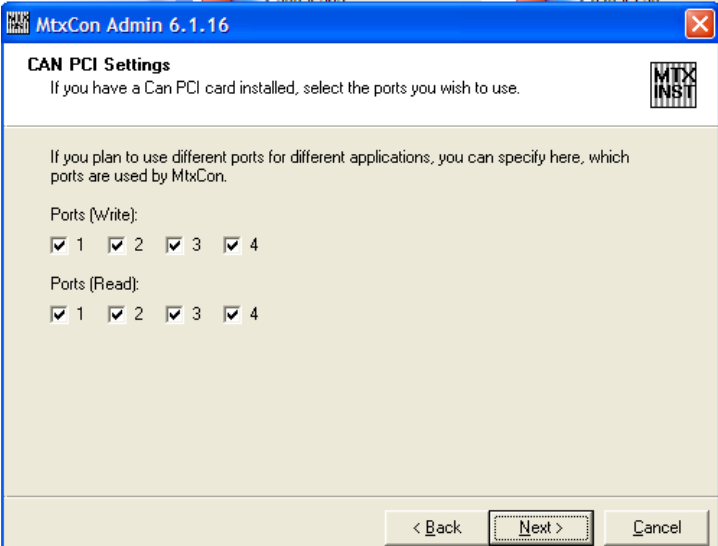

**4.** Select the configuration database for **MtxCon**; the default location is shown below:

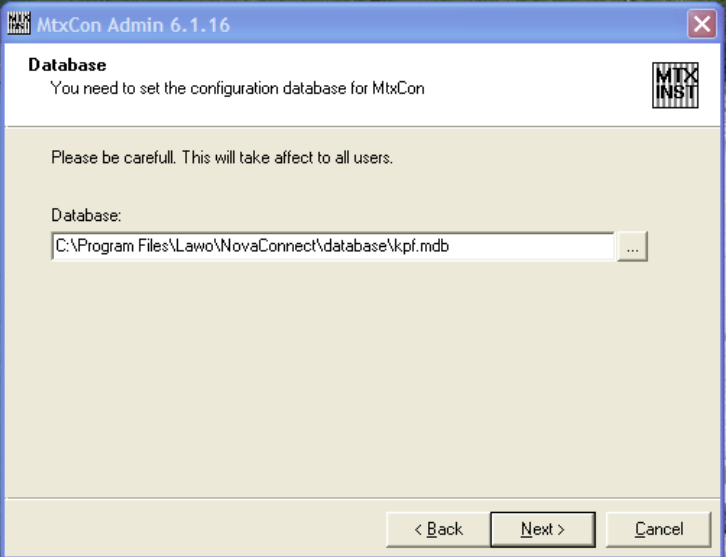

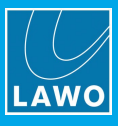

If the CAN service is already running, then you will see the following window.

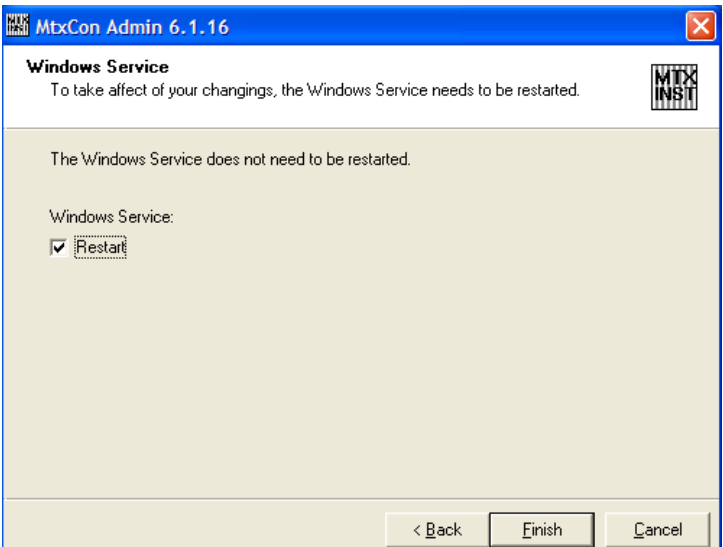

**5.** Tick the **Restart** box and click **Finish** if you wish to restart the service.

Once the CAN service is running, you will see the following confirmation box:

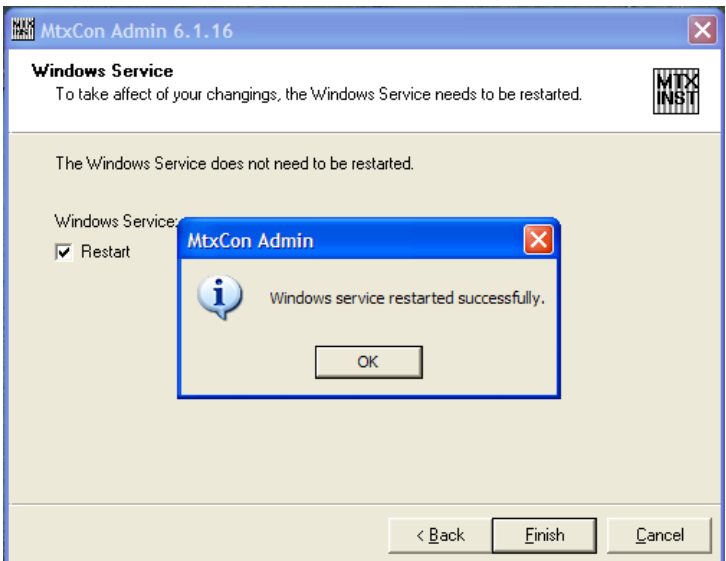

**6.** Click **OK** and **Cancel** to exit the MtxConAdmin application.

Running CAN over Ethernet can affect the performance of your PC. Therefore, you should cancel the service once you have finished running the **InterCom** software.

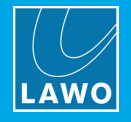

### **5.4.4 Operating Principles**

**1.** Start the InterCom software, by selecting **START** -> **Program Files** -> **Zirkon** -> **InterCom**.

If this is the first time you have run the software, then you will be asked for the location of the InterCom database file. The default location is in the C:\Program Files\InterCom folder. If you have already been using the InterCom software, then the last file you saved from the software is automatically opened for you.

In either case, the **InterCom** operating window appears. It is divided into the following areas:

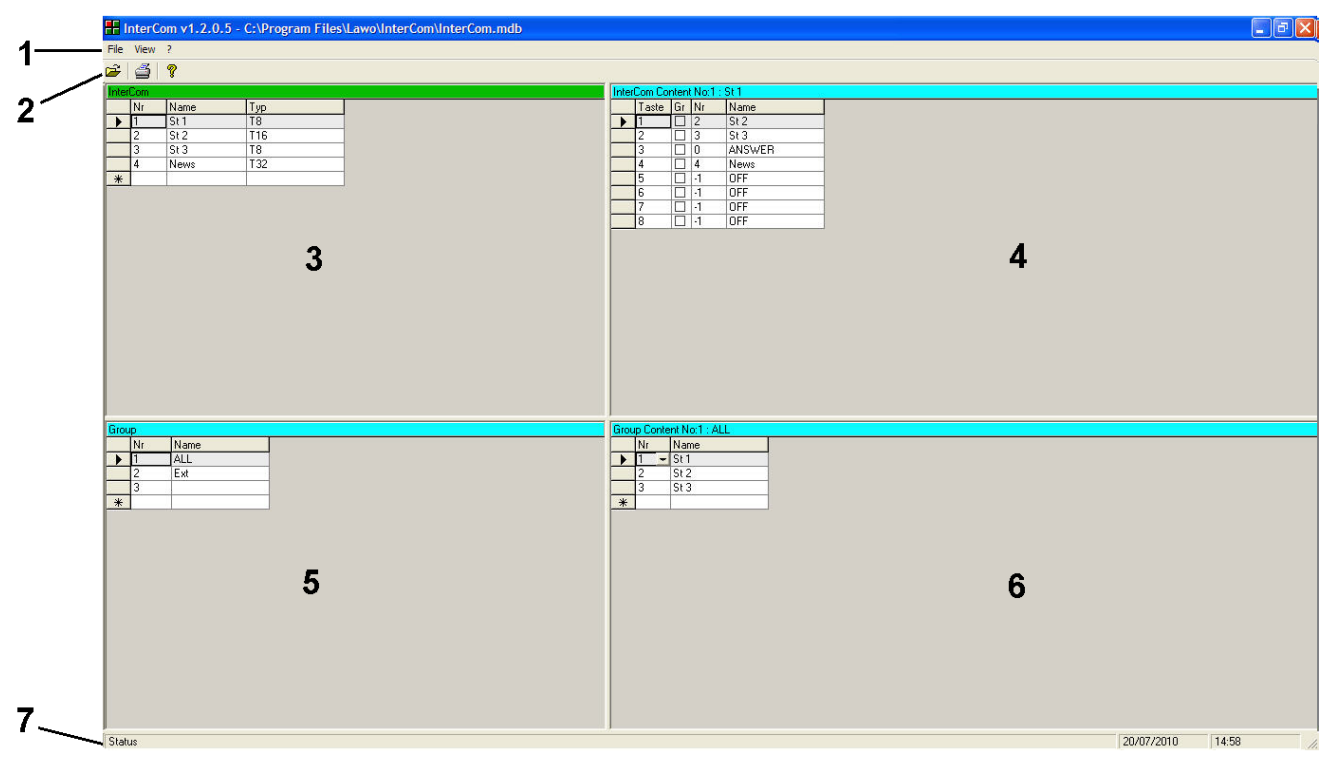

### **1 Menus**

**File**, **View** and **Help** main menus.

### **2 Toolbar**

Quick access to common functions such as **Open**, **Print** and **Help**.

### **3 InterCom**

This area defines each InterCom station. Each entry is given a number (**Nr**), a **Name** (up to 6 characters) and **Typ**e.

The **Nr** must match the InterCom [Identifier](#page-245-0) set within the system configuration. The **Typ** defines how many keys are available at the station.

### **4 InterCom Content**

Double-click on an entry from the InterCom list (3) and the InterCom Content (4) updates to show the button definitions for the station.

Each button can call another InterCom station, ANSWER any call or perform no function (OFF). Having set the functions from the **Nr** field, the **Name** automatically updates.

If you check the **Gr** box, then the button can talk to a group of stations as defined below.

### **5 Group**

In this area you can define a group of InterCom stations. For example, if you group all InterCom stations together, then a single button can talk to All.

Each group is given a unique number (**Nr**) and a **Name** (up to 6 characters).

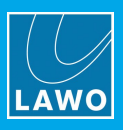

### **6 Group Content**

Double-click on an entry from the Group list (5) and the Group Content (6) updates to show the group definitions. Each group can contain any number of InterCom stations from the InterCom list (3).

Having defined a group, return to the InterCom Content area (4), tick the **Gr** checkbox, and then select the group number from the **Nr** field.

**7 Status Bar**

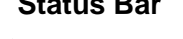

Status messages appear here.

## **5.4.5 The Main Menus**

### **File**

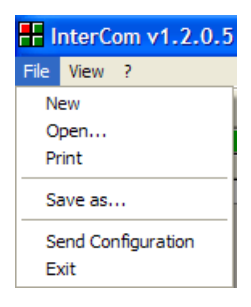

- · **New** creates a new InterCom configuration.
- · **Open…** opens an existing InterCom configuration. This file is saved as a **.mdb** file.
- · **Print** prints a list of the InterCom setup.
- · **Save as..** use this option to save the database under a different file name.
- ·**Send Configuration** – transfers the InterCom configuration to an online system.
- · **Exit** quits the InterCom application.

### **View**

From the **View** menu, you can select to display, or not display, the toolbar and/or status bar.

### **Help**

The **Help** menu provides information about the InterCom software release, and your computer (System-Info).

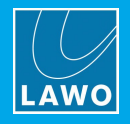

## **5.4.6 Creating a New Configuration**

**1.** Select **File** -> **New** from the main menus to create a new configuration.

You are asked to choose a location for the InterCom database file:

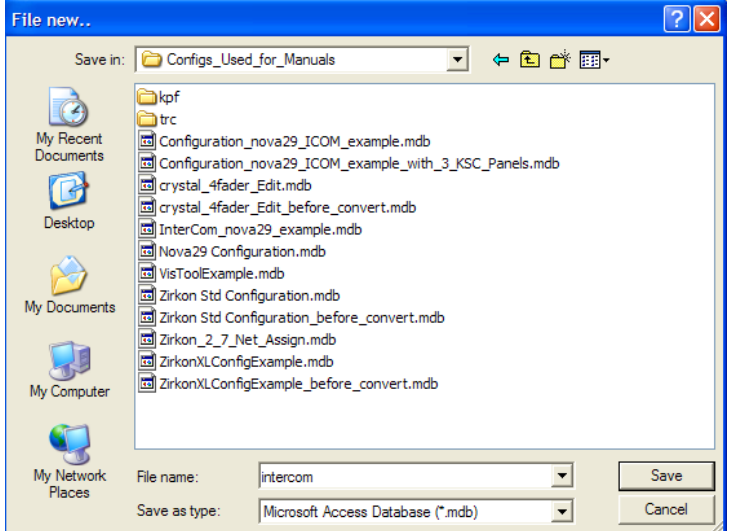

**2.** Enter a file name and select **Save**.

The database is saved and a blank operating window appears:

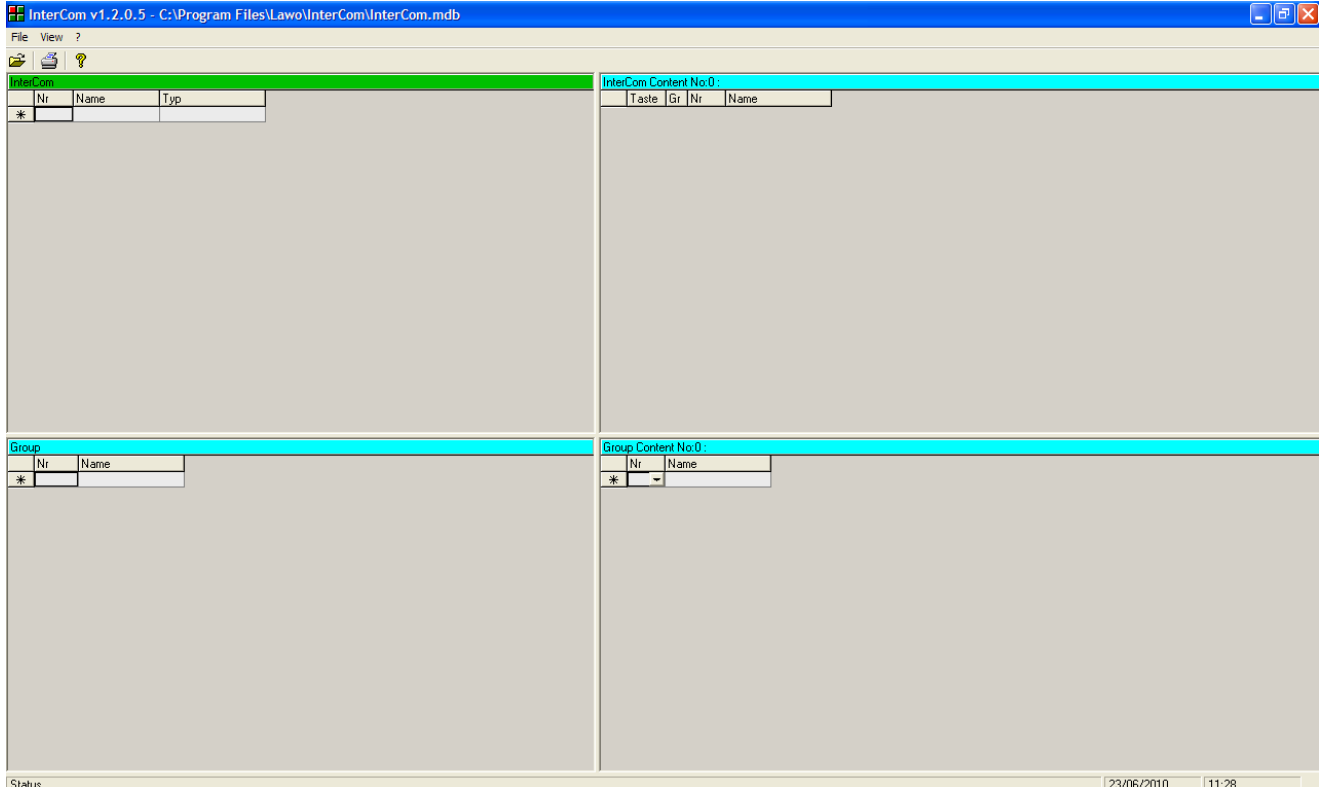

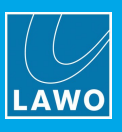

## **5.4.7 Adding the InterCom Stations**

**1.** In the InterCom area (top left), double-click on the first empty **Nr** field to enter a new InterCom station the cursor flashes.

**2.** Enter a number.

The Nr must match the unique *[Identifier](#page-245-0)* which you defined earlier within the system configuration for the InterCom element. In our example, 1 is Studio 1, 2 is Studio 2 and so on.

**3.** Then click on the **Name** field and type in a name for the InterCom station.

This name is used within the other areas of the InterCom operating window to help identify the InterCom station. You can enter up to 6 characters:

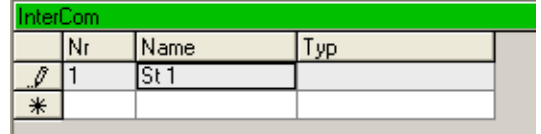

**4.** Next click on the **Typ** field and make a selection from the drop-down menu:

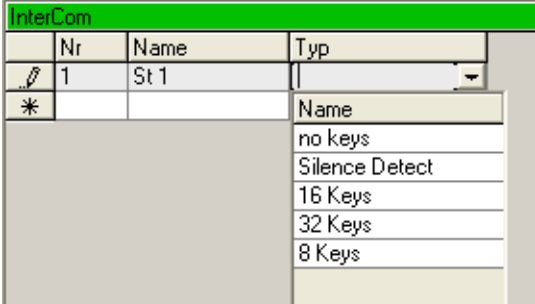

This selection determines how many buttons can be defined within the InterCom Content area. The options are predefined by the software. If both the Intercom Client and Server are a Power Core, then you can have up to 48 Keys. In all other instances, up to 32 Keys are supported.

**5.** Repeat steps 1 to 4 for each InterCom station:

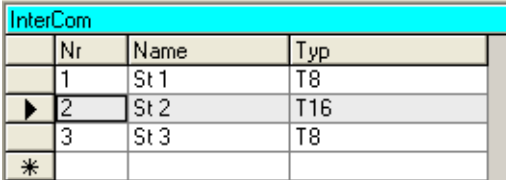

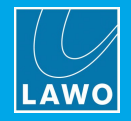

### **5.4.8 Defining the InterCom Content**

**1.** Double-click on an InterCom station (top left) to view its button definitions (top right).

The name of the selected station is shown at the top of the InterCom Content area (in green). The number of buttons which may be defined is governed by the **Typ** which you selected earlier – in our example, **T16**:

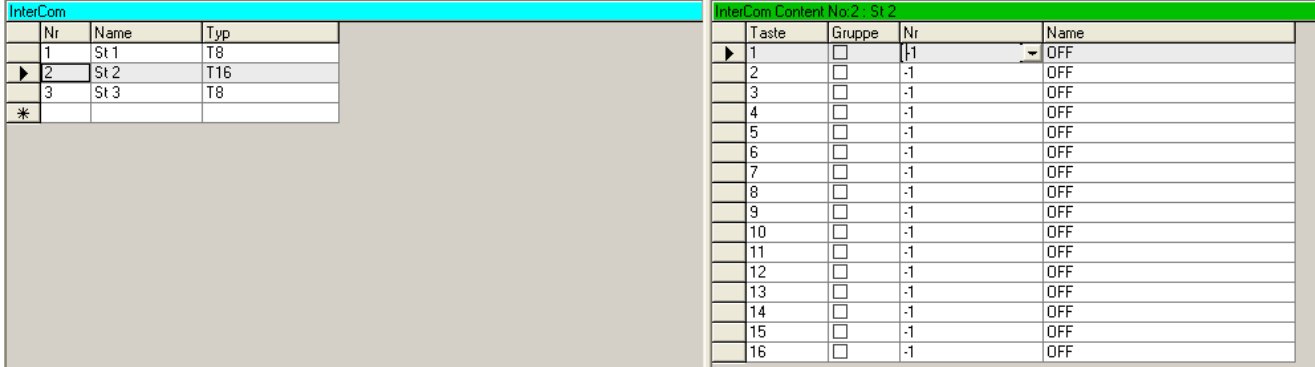

Each button can call another InterCom station, answer any incoming call, call a group of InterCom stations or perform no function. First let's define a button to call a specific station. See Using [Groups](#page-263-0), for more details on groups.

**2.** Click on the **Nr** field for the button you wish to define, and select a function from the drop-down menu the options are:

- · **-1** (OFF) performs no function.
- · **0** (ANSWER) answers any incoming call.
- · **1**, **2**, **3**, etc. calls another InterCom station.

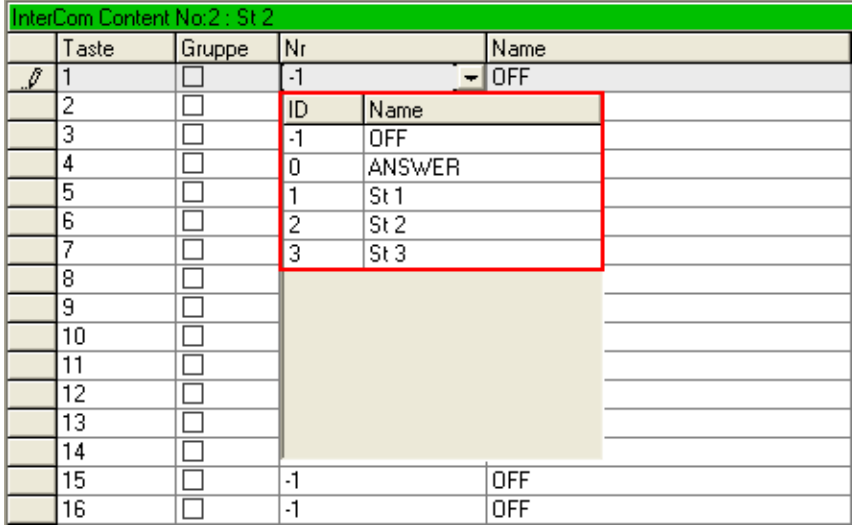

Once selected, the **Name** field updates automatically.

You can also drag and drop an InterCom station (from the left tab) onto a button (on the right tab).

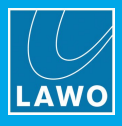

**3.** Repeat for each button of each InterCom station – for example:

*Define St 1:*

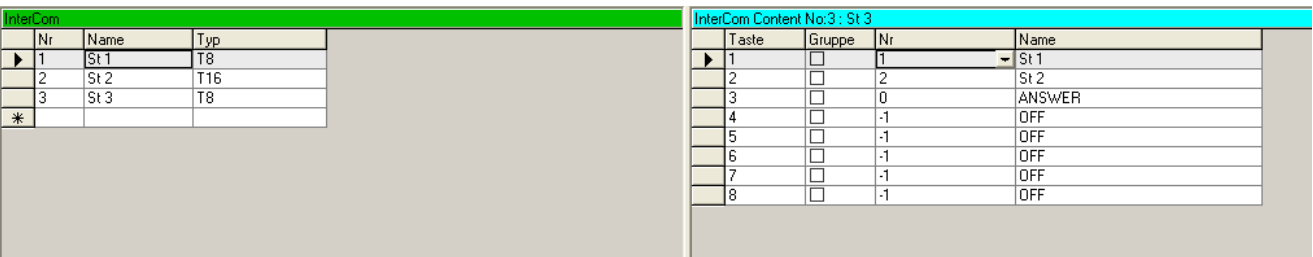

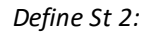

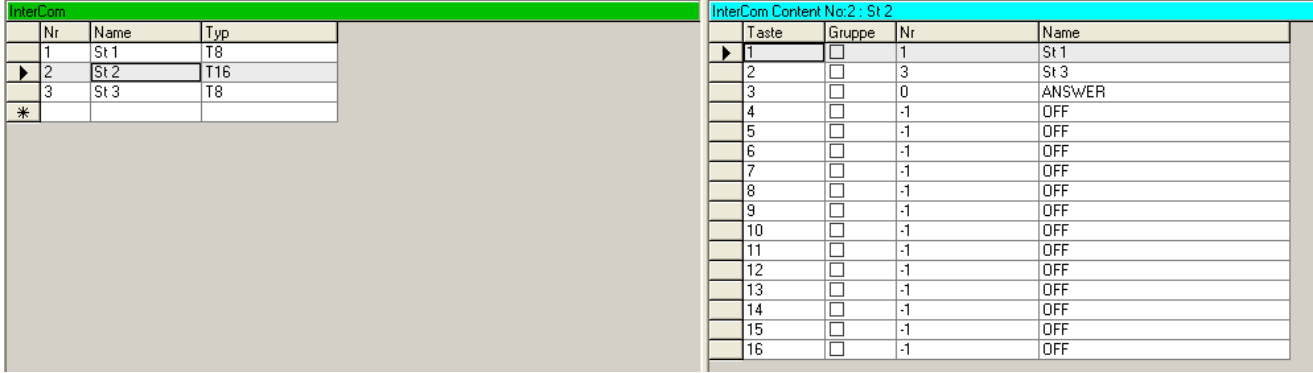

*Define St 3:*

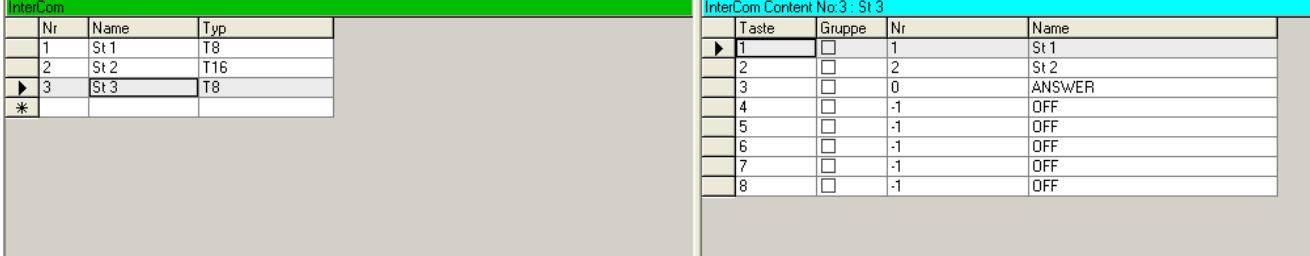

## <span id="page-262-0"></span>**5.4.9 Saving and Transferring the InterCom Configuration**

The InterCom configuration is automatically saved into the file path you entered earlier when you close the application. If you wish to create different InterCom setups, you can use **File** -> **Save As** to save the database under a different file name.

To make the InterCom configuration active, it must be transferred to the system via TCP/IP. The configuration is then stored on the control system and loaded whenever the system powers on.

You can transfer a new InterCom configuration without restarting the system. This allows you to modify InterCom functions while the system is running online.

**1.** First make sure that your **InterCom** PC is connected and communicating with the system you wish to transfer to.

- **2.** Then check that you have [transferred](#page-251-0) the system configuration which supports your InterCom setup.
- **3.** Select **File** -> **Send Configuration** to transfer the current InterCom configuration to the system.
- **4.** Once the transfer is complete, test your InterCom setup.

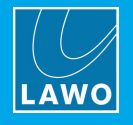

## <span id="page-263-0"></span>**5.4.10 Using Groups**

Any number of InterCom stations can be grouped together, allowing a single button to call more than one station.

### Ø **To Create a Group**

**1.** In the Group area (bottom left), double-click on the first empty **Nr** field to enter a new Group number the cursor flashes.

**2.** Enter a unique number.

This number will be used to reference the group within the InterCom operating window.

**3.** Then click on the **Name** field and type in a name for the InterCom station.

You can enter up to 6 characters.

#### Ø **Defining the Group**

- **1.** Double-click on the Group (bottom left) to view its definition (bottom right).
- **2.** Click on the first empty **Nr** field and select the first InterCom station you wish to group:

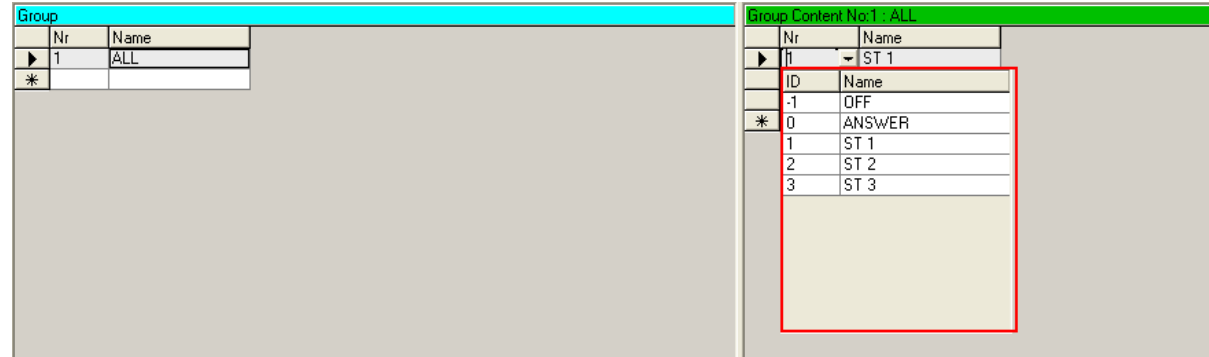

Once selected, the **Name** field updates automatically.

**3.** Repeat to select all the stations for the group. Our example shows a group named **ALL** which contains **Studio 1**, **Studio 2** and **Studio 3**.

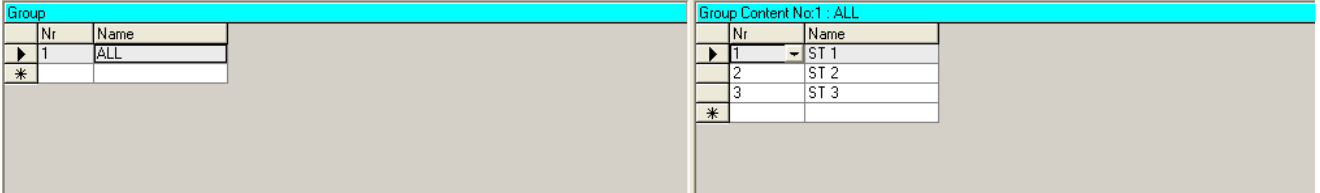

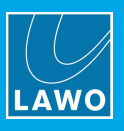

### Ø **Configuring the Group Button**

**1.** Return to the InterCom Content area and tick the **Gr** checkbox beside the button you wish to use to call the group.

**2.** Click on the **Nr** field, and the drop-down menu now lists all available groups – select the group (e.g. **ALL**) from the list:

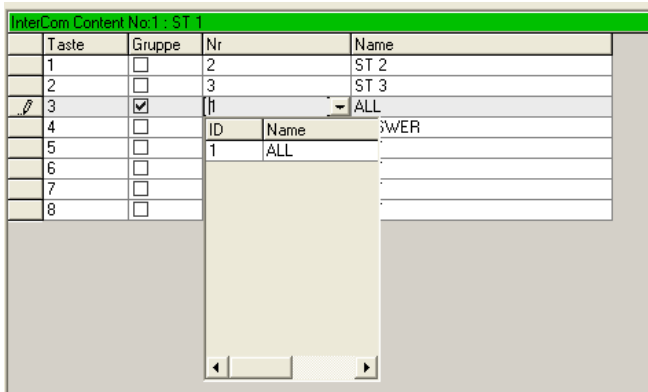

The group definition is now complete. In our example, we have modified the Studio 1 InterCom station so that it has 4 active buttons:

- · **1** call Studio 1.
- · **2** call Studio 2.
- · **ALL** call the group ALL (Studios 1, 2 and 3).
- · **ANSWER** answers any incoming call.

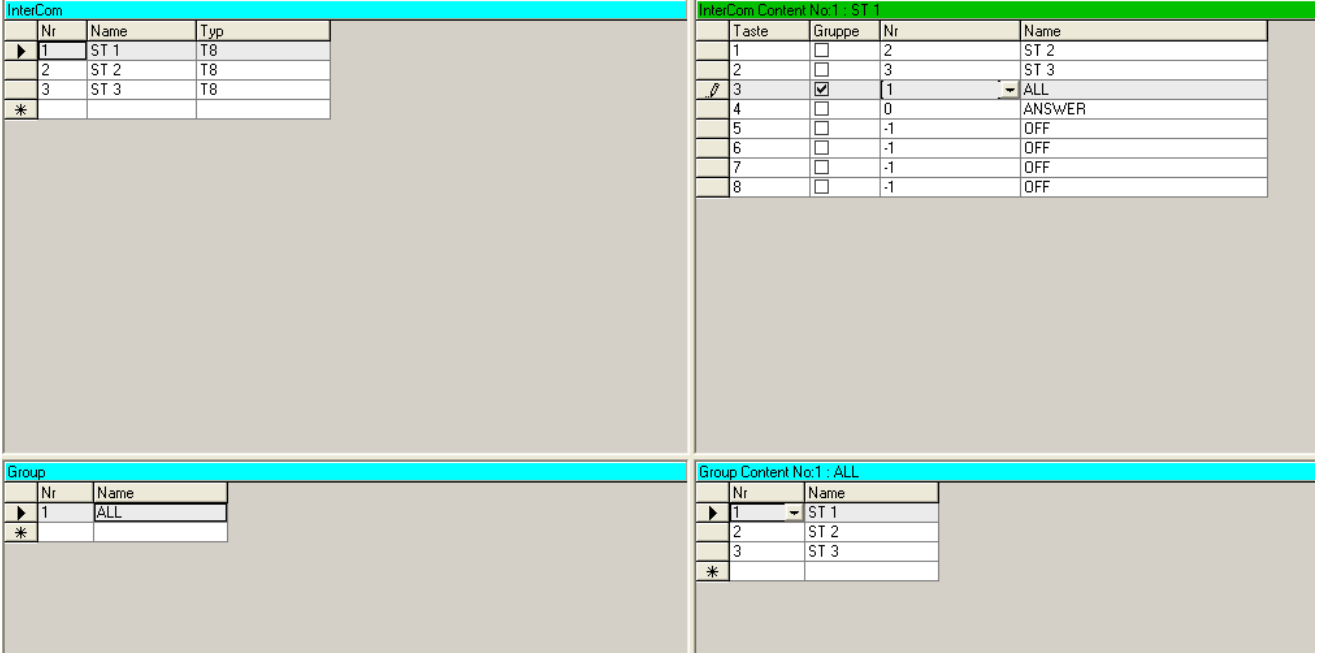

**3.** Transfer the InterCom configuration to the system using File -> Send [Configuration](#page-262-0) to make the groups active.

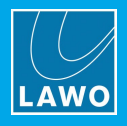

# **6. Macros**

This chapter describes the Macros system.

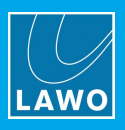

## **6.1 Introduction**

Macros are supported by **sapphire MK2** and **Power Core** systems. They can be used to action a series of complex functions, or to interchange functions between systems.

Each macro can operate any element defined within the system configuration; up to 32 macros may be operated from each console at any one time. To trigger a macro, it is assigned to a logic element such as an MF Key, GPI, etc. Thus, it is possible to execute multiple operations at the push of a button.

Macros are assembled using the **Macro Editor**. The program allows you to define "macro sets", each consisting of 32 macro definitions. You may create different macro sets for different types of work - for example On Air, Recording, etc. At any time, you can transfer a macro set to any system within your studio network, where it is stored separately from the system configuration and loads on boot up.

In **sapphire MK2** systems with a redundant Master Board, then the macro definitions must be transferred to both Master Boards.

You can transfer a new macro set without restarting the system. This allows you to modify macros while the system is running online.

The **Macro Editor** serves exclusively for the definition of macros; it does not provide the actual functions. Each macro is referenced to elements within the system configuration. Thus, macros can only be executed when loaded to a console with the corresponding system configuration.

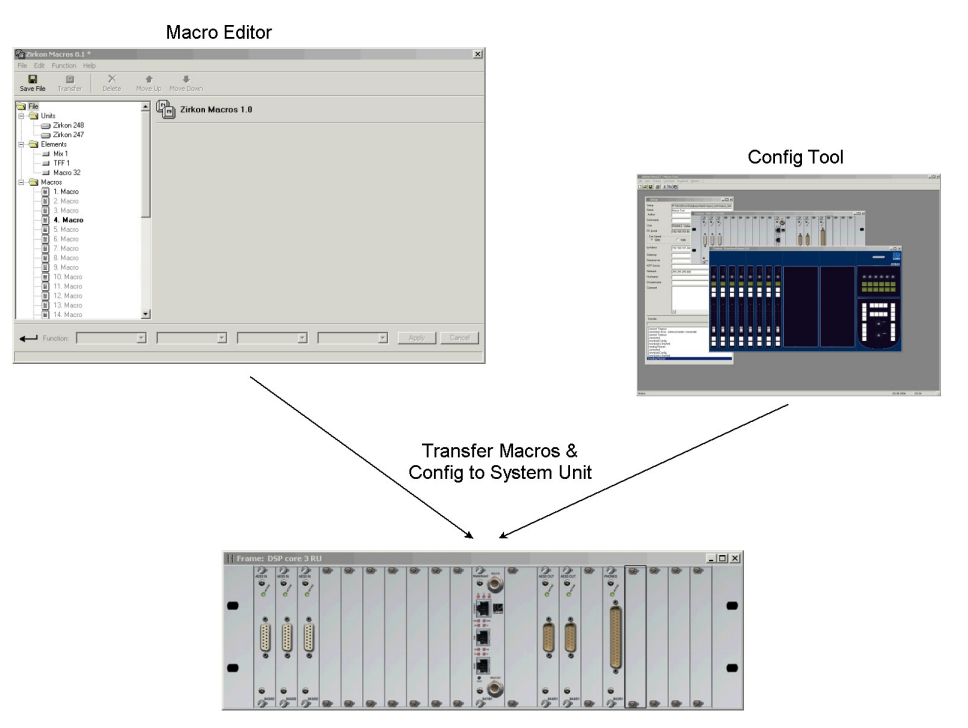

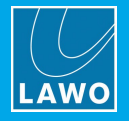

## **6.2 System Configuration**

Before you can use the **Macro Editor** software, you must edit the system's configuration. There are two parts to the configuration. First, define a **Macro** element to assign the triggering logic for the 32 macros. Then, configure the functions which will be assembled into each macro.

## **6.2.1 Defining the Macro Logic**

Each system supports a single **Macro** element which must be added to the "Logic" branch of the 'Tree Definition'.

For each of the 32 macros, you can assign two control inputs: one for the rising and one for the falling edge. The control inputs can be any logical signal – for example, an MF Key on the control surface, an MF Key within VisTool, a GPI, etc.

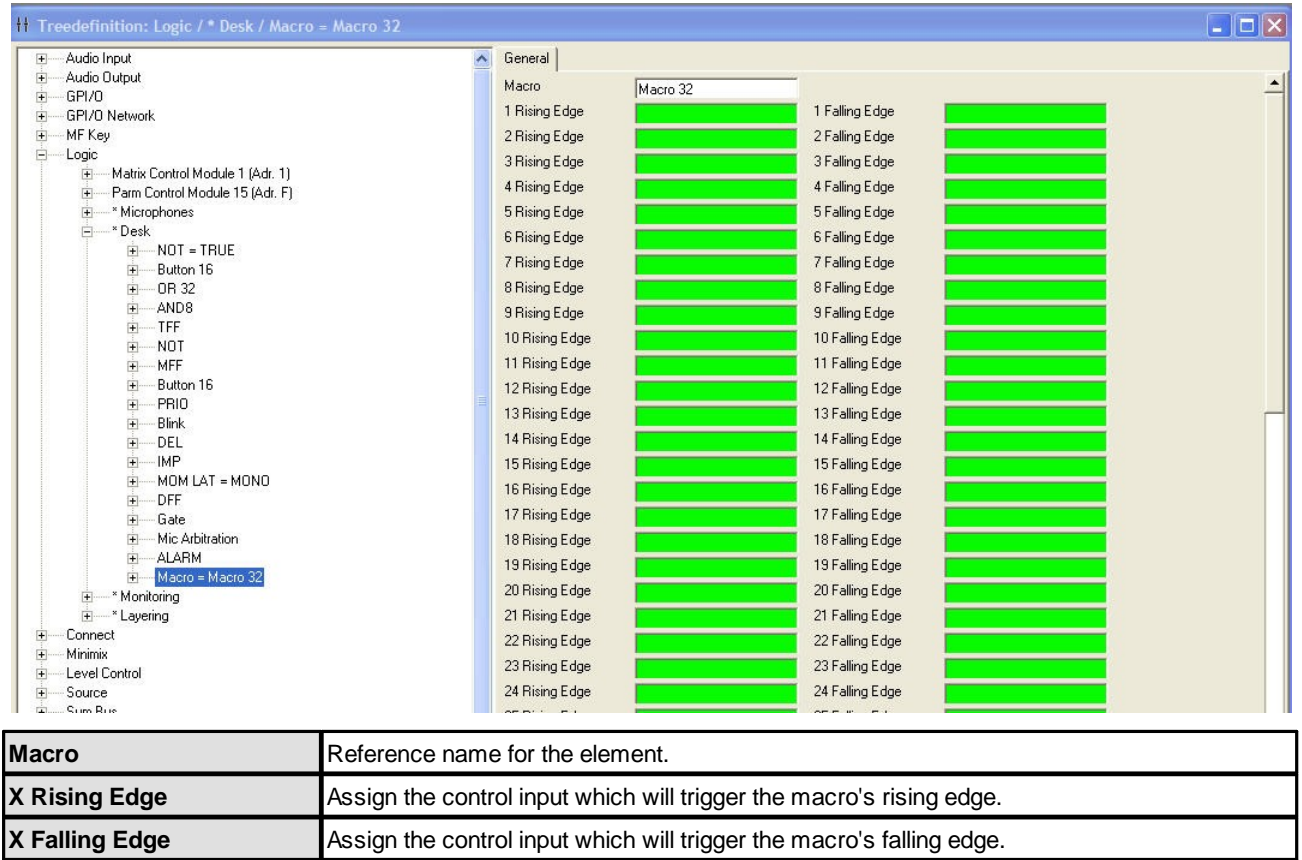

### **General Parameters**

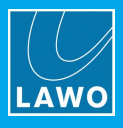

For each of the 32 macros, there are four logic outputs: red, green, yellow and blink. These can be found under the "Logic -> <GroupName> -> Macro" branch of the 'Tree Selection' window. They can be used to signal the status of the macro - for example, to illuminate the MACRO MF Key:

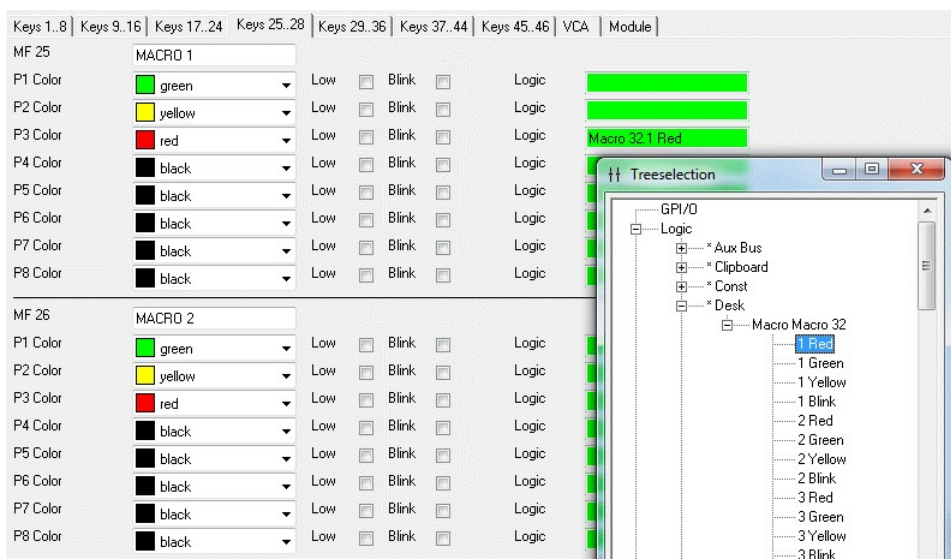

The logic control outputs can trigger any configuration element, not just MF Key lamps.

## <span id="page-268-0"></span>**6.2.2 Configuring the Macro Functions**

The next step is to insert and name all of the elements which will be executed as part of each macro definition. The elements can then be assembled into macros [later](#page-278-0) using the **Macro Editor** software.

The **Macro Editor** references the configuration elements by their name and type. Therefore, you should give each element a unique name - for example:

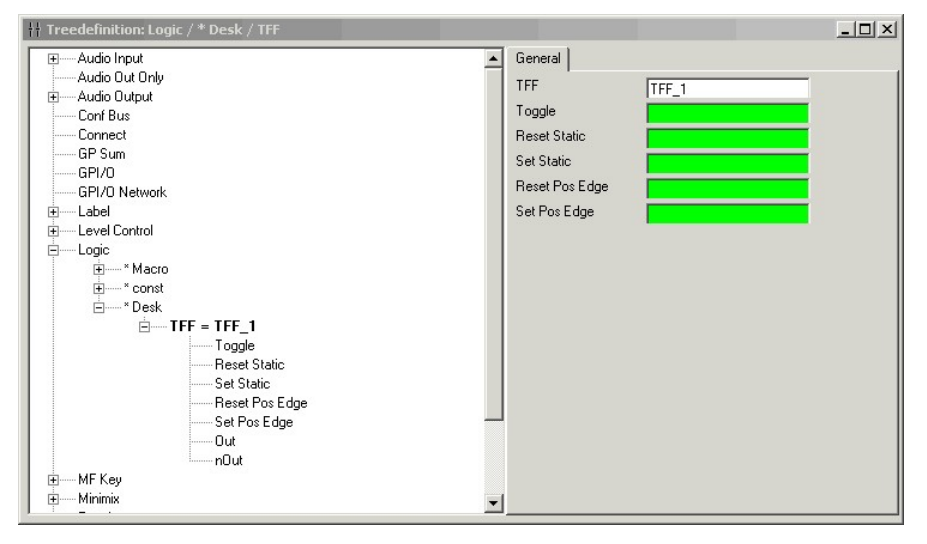

Elements can be controlled from macros and other control signals if required.

Some elements cannot be renamed. For example, the Central Module within the 'Surface' branch of the 'Tree Definition' window. See [Configuring](#page-284-0) Elements without a Name for more details.

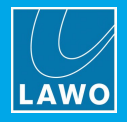

## **6.2.3 Transferring the System Configuration**

Having configured the logical control inputs for your macros (via the Logic -> Macro element) and the functions themselves, you should now save and transfer the configuration to the Lawo system.

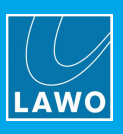

## **6.3 Installing the Macro Editor**

## **6.3.1 System Requirements**

### **Macro Editor PC**

To install and run the Macro Editor, your computer *MUST* meet or exceed the following requirements:

- · Operating System: Windows XP Professional SP3 or Windows 7 Ultimate. Note that Windows 10 LTSB (Long Term Servicing Branch) for Enterprise installations is not supported.
- · Processor: Intel™ Core i3 530 (or higher equivalent processor).
- · Random access memory (RAM): 2GB
- · Ethernet interface: 100MBit/s

The **Macro Editor** software serves exclusively for the definition of macros and their transfer to consoles; it does not provide the actual functions and it is not required for operation.

### **Lawo System**

The Lawo system *MUST* be running OS Version 2.7 software or higher.

You can check the OS version using the Web UI.

If the OS-Version is lower than 2.7, please contact your local Lawo representative or email [support@lawo.com](mailto:support@lawo.com).

**crystal** and **Nova29** systems do not support Macros.

### **Network**

You should connect the **Macro Editor** PC to the Lawo control system either directly or via a network switch. *Do NOT* use an Ethernet hub as this will interrupt the data stream. See Wiring: CONTROL Network.

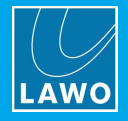

## **6.3.2 Installation Procedure**

The **ZirkonMacros.exe** setup application, included with your system, performs an automatic install of the **Macro Editor** software:

- **1.** Copy the **ZirkonMacros.exe** application onto your computer.
- **2.** Double click on the **ZirkonMacros.exe** application icon:

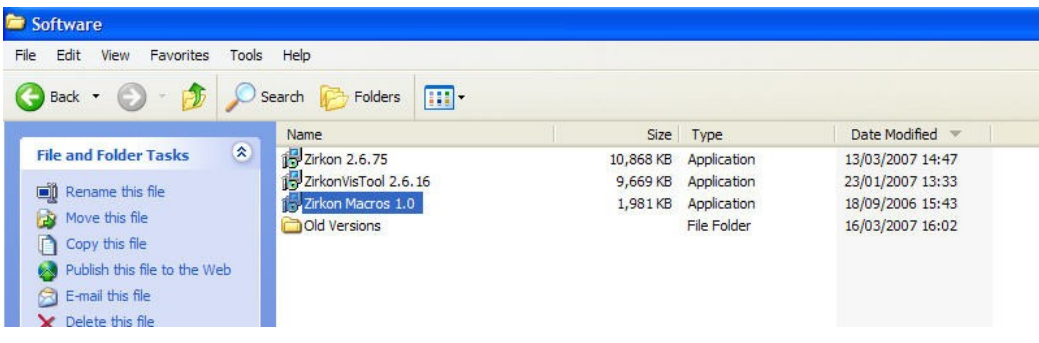

This starts the 'ZirkonMacros Setup Wizard':

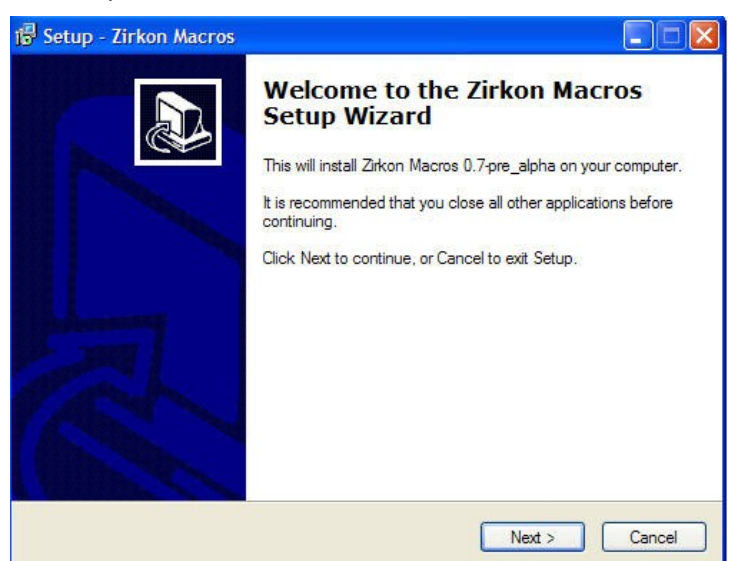

- **3.** Follow the Wizard's instructions accepting the default options provided.
- **4.** When you reach the 'Summary' window, check the options and click **Install**.

The software is installed onto your computer; this may take a few minutes. By default, files are installed in the location: 'C:\Program Files\Zirkon'.

- **5.** When the installation is complete, a confirmation window appears.
- **6.** Click on **Finish** to exit the 'Setup Wizard'.

If you have any problems with the software installation, please contact your local Lawo representative or email [support@lawo.com](mailto:support@lawo.com).

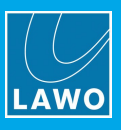

## **6.4 Using the Macro Editor**

The **Macro Editor** is used to assemble the macro definitions and then transfer them to each system. Five steps are required:

**1.** Configure the Lawo system(s) so that the Macro Editor can communicate via the TCP/IP network.

**2.** Add the elements you wish to include within your macro definitions. The element type and name must match those created within the system configuration earlier.

**3.** Create the "macro sets".

Each macro set consists of up to 32 macro definitions. You can create multiple macro sets if you wish – for example, you may have one set of macros suitable for live work, a different set for offline recording, etc.

- **4.** Within each macro set, define the macros 1 to 32.
- **5.** Transfer the macro set to the system(s) you configured in step 1.

### **6.4.1 Operating Principles**

#### **1.** Start the Macro Editor, by selecting **START** -> **Program Files** -> **Zirkon** -> **Zirkon Macros**:

If this is the first time you have run the software, then you will open a new file. If you have already been using the Macro Editor, then the last file you saved from the software is automatically opened for you.

In either case, the **Macro Editor** window consists of four operating areas:

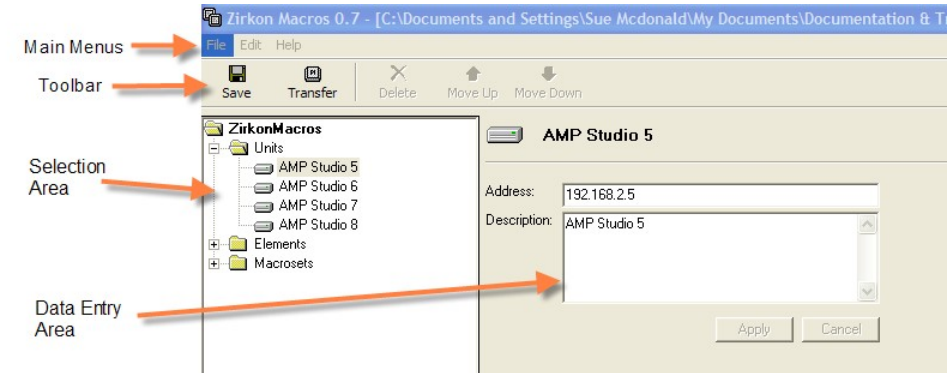

### **1 Main Menus**

**File**, **Edit** and **Help** main menus.

### **2 Toolbar**

Quick access to common functions such as **Save**, **Transfer**, **Delete**, **Move Up** and **Move Down**.

#### **3 Selection Area**

This area operates very much like the 'Tree Definition' window within the system configuration.

Each of the tree's branches may be opened to select a component. Double-click on the tree branch, or click on the **+** sign, to open up a branch. Click on the **–** sign to close the branch and return to the top navigation level.

The Selection Area contains three types of component:

- · **Units** open this branch to view or add units to your network.
- · **Elements** open this branch to view or add the system configuration elements which may be included within a macro definition.
- · **Macrosets** open this branch to view or add a macro set, and the individual macros.

### **4 Data Entry Area**

When you open up a branch of the tree and select a component - for example the unit called **AMP\_Studio\_5** the data entry area comes to life. This is where you can program the parameters for the selected component. In our example, the TCP/IP address and description of the unit.

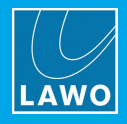

## **6.4.2 The Main Menus**

### **File**

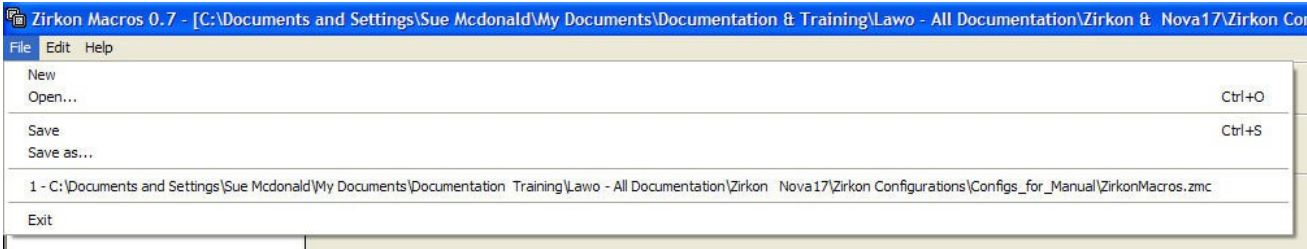

Use the **File** menu options to create a **New** macro file, **Open** an existing configuration, **Save** a configuration or **Exit** (Quit) the Macro Editor software.

### **Edit**

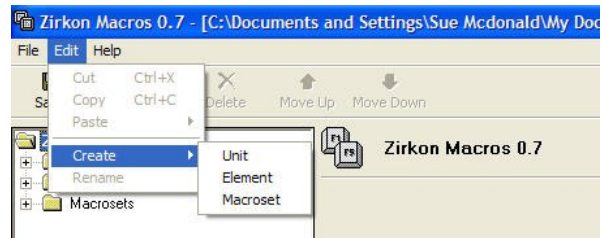

Use the **Edit** menu to access the following functions:

- · **Cut**, **Copy** and **Paste** you can copy and paste units, elements and/or macro sets to help speed up your programing.
- · **Create** adds a Unit, Element or Macroset to the configuration.
- · **Rename** renames your current selection.

### **Help**

The **Help** menu provides information on the current release version of the **Macro Editor** software.

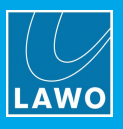

## **6.4.3 Configuring the Units**

The **Macro Editor** transfers macro definitions to each system via TCP/IP network. Therefore, the first step when creating a new configuration is to define the name, IP address and description of each unit:

**1.** Open up the **Units** branch within the Selection Area on the left of the display to view the units.

If this is a new configuration you will see a single unit called **Zirkon** with the default IP **Address** and a default **Description**.

**2.** To change the name of the unit, right-click on the existing name and select **Rename**:

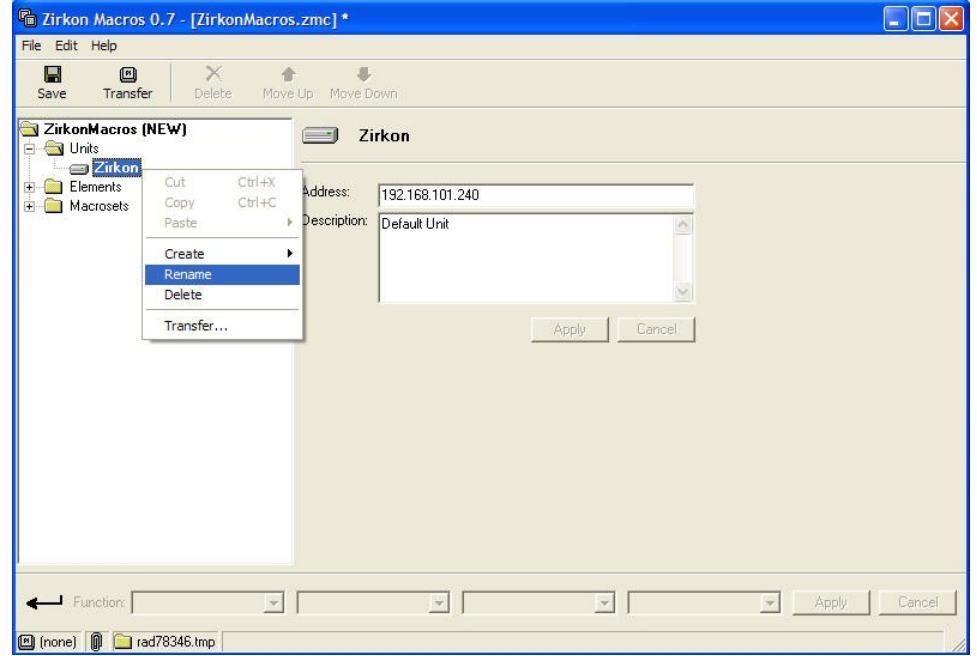

**3.** You can now type a new name and press Enter.

**4.** Edit the IP **Address** to match that of your unit within the Parameter Area, and change the **Description** if you wish.

**5.** After making changes with the Parameter Area click on **Apply** to adopt the new settings.

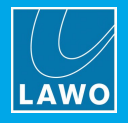

**6.** If you wish to add more units, then right-click anywhere within the Selection Area, and select **Create** and **Unit**:

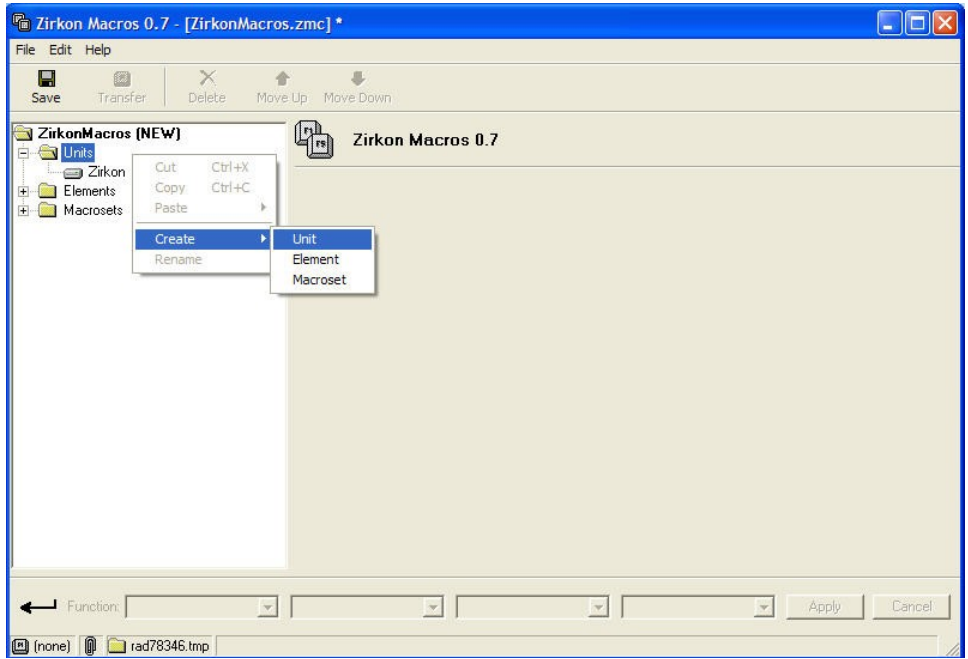

A New Unit is added to the **Units** branch. You can now edit its name, IP Address and Description as above:

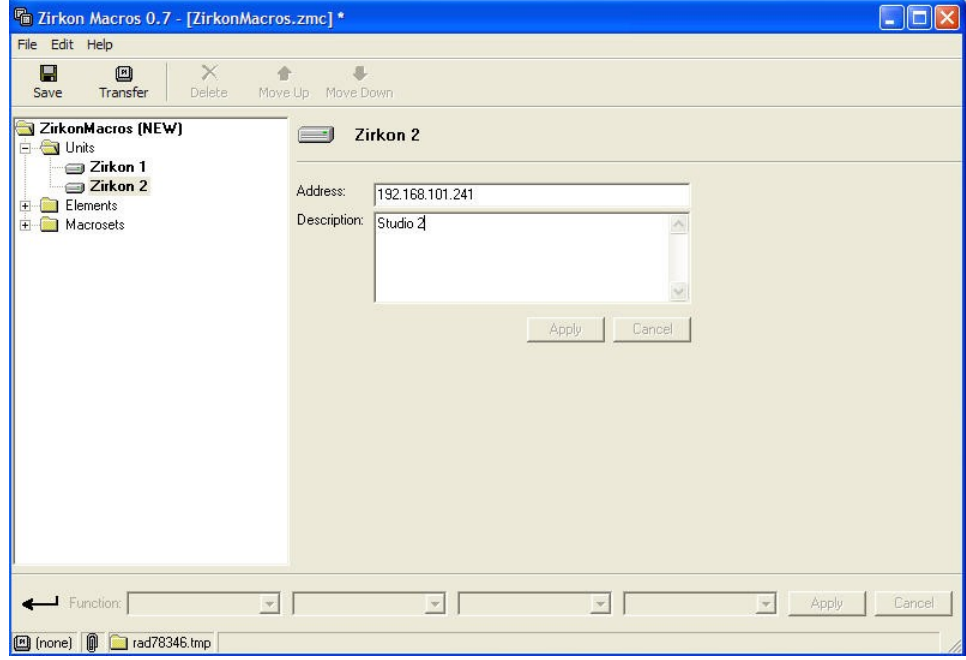

**7.** Repeat for all the units on your network.

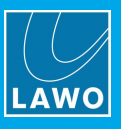

## **6.4.4 Configuring the Elements**

Each macro definition actions the elements you programed [earlier](#page-268-0) within the system configuration. Therefore, the next step is to create a list of these under the **Elements** branch within the Macro Editor.

All elements to be used within macros *MUST* be entered here. If not, they cannot be referenced to the system configuration.

**1.** Open up the **Elements** branch within the Selection Area on the left of the display to view the elements:

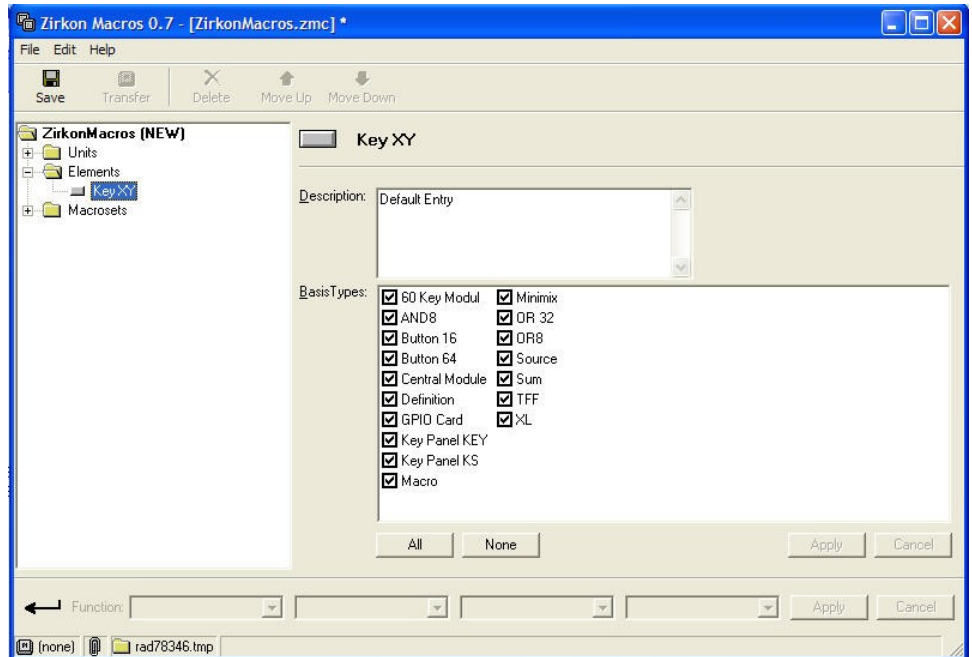

If this is a new configuration, as in our example, you will see a dummy entry called **KeyXY**. You will need to create a new entry for every element which you wish to be controlled by a macro.

**2.** To add a new element right-click anywhere within the Selection Area, and select **Create** and **Element**.

A New Element is added to the **Elements** branch:

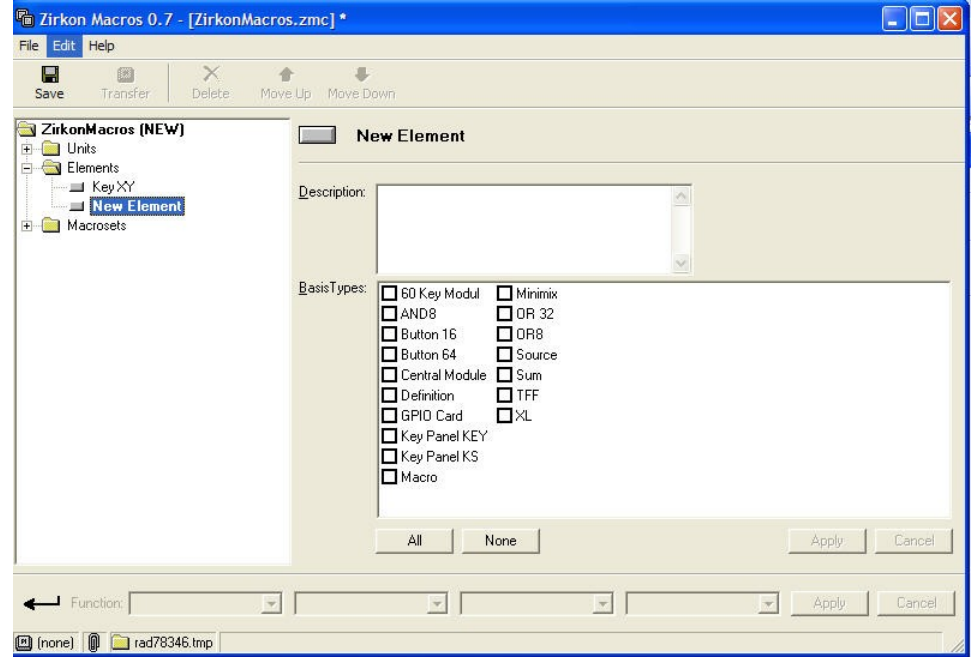

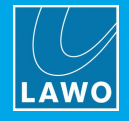

- **3.** To name the element, right-click on the existing name and select **Rename**.
- **4.** Type the name of the element and press Enter.
- **5.** Within the Parameter Area, tick the checkbox which describes the type of the element e.g. **TFF**.

The **Macro Editor** references each element by name and type. Therefore, these *MUST* match those given within the system configuration, see [Configuring](#page-268-0) the Macro Functions.

- **6.** Enter a **Description** for the element if you wish.
- **7.** Having made changes within the Parameter Area, click on **Apply** to adopt the changes:

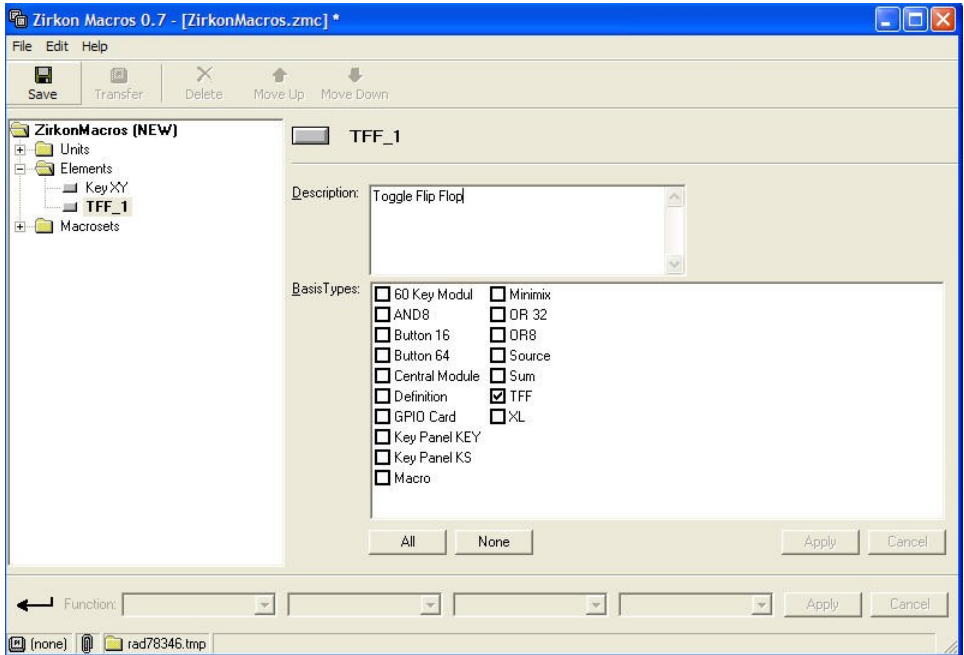

**8.** Repeat steps 2 to 7 for every element you wish to include within a macro definition.

**9.** You can delete unwanted elements, such as the dummy **KeyXY** entry by right-clicking and selecting **Delete**:

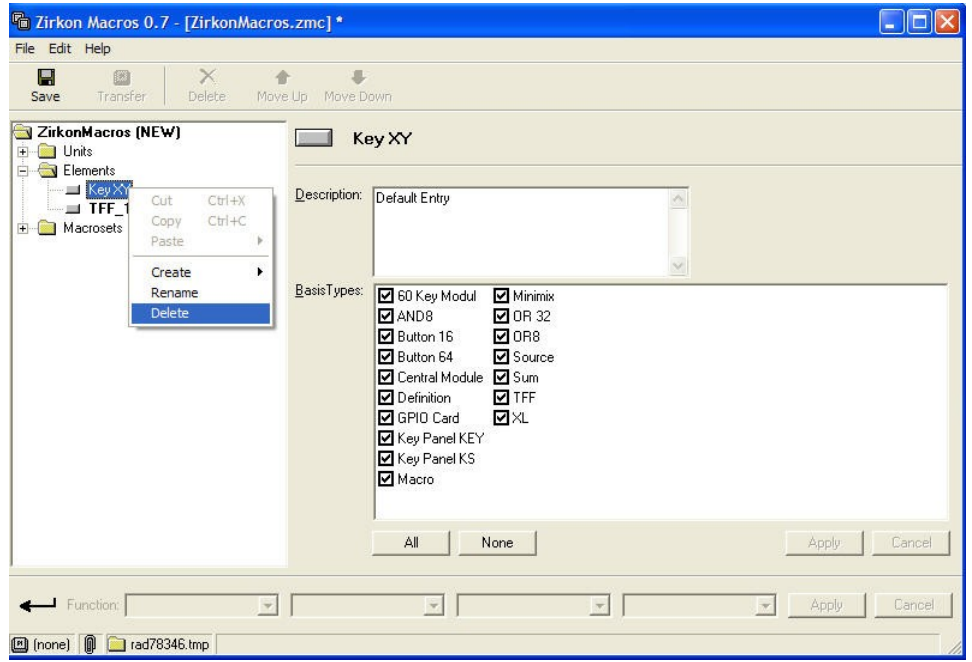

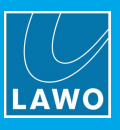

## <span id="page-278-0"></span>**6.4.5 Creating a Macro set**

The next step is to create a macro set. Each macro set can be named and consists of 32 macro definitions. For example, you may create different macrosets for different types of application such as Live or Recording work. This provides the ability to transfer different macro sets to different studios for any given production.

**1.** Open up the **Macrosets** branch within the Selection Area to view the macro sets:

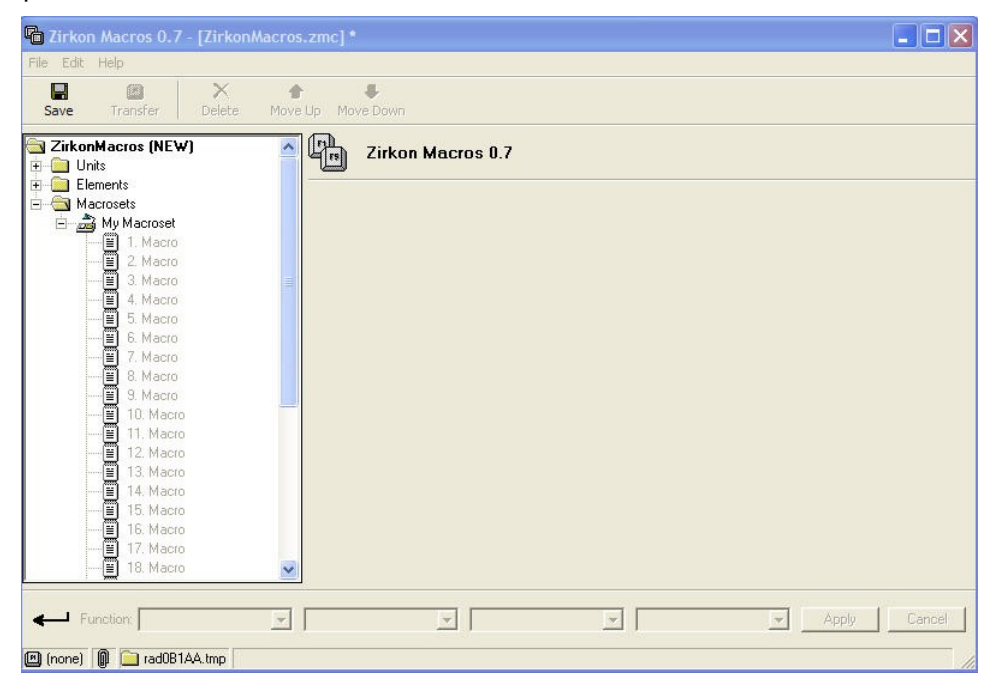

If this is a new configuration you will see one Macro set named **My Macroset**.

**2.** Double-click on the name or click on the **+** sign to view the 32 individual Macros.

There are a few options for each macro set:

- · To change the name of the macro set, right-click the name and select **Rename**.
- · Then type in the new name for example, **Live Macros** and press Enter.
- · You can enter a **Description** in the Parameter Area, if you wish, and also click the **Set Default** button. This makes this macro set the default selection when [transferring](#page-285-0) macros later.
- · Having made changes in the Parameter Area, click on **Apply** to adopt the changes.

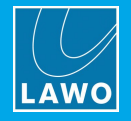

### **6.4.6 Defining the Macros**

Having configured your macro set and added all the elements you need to the **Macro Editor**, you are now ready to define your macros.

The example below shows a programed macro – **Macro 1** – which will execute 4 functions on the Rising edge of the triggering logic:

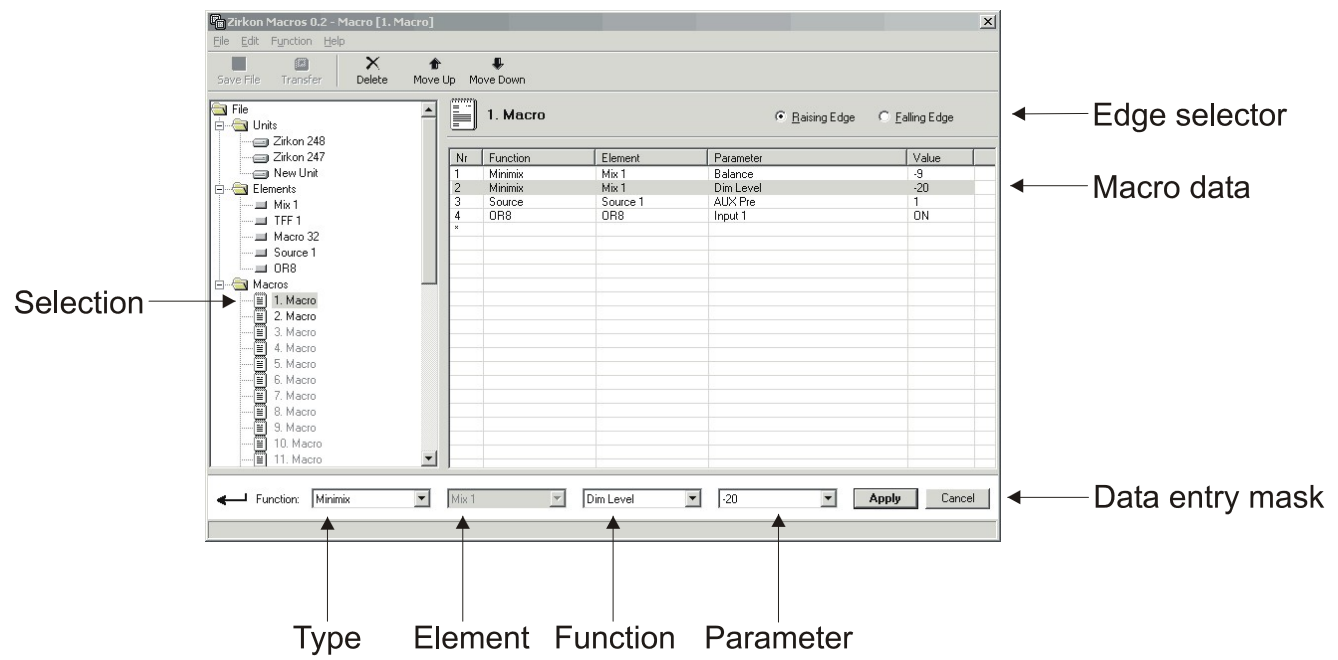

Within the **Macro data** area you can see the 4 element functions which will be triggered:

- Mix 1 Balance set to -9
- · Mix 1 Dim Level set to -20
- · Source 1 routed to Aux Pre 1
- Input 1 of the OR8 gate turned ON.

The **Edge selector** shows that these elements will occur on the Rising Edge of the macro.

The **Data entry mask area** can be used to edit any of the individual entries within the Macro data list. For each function, you can set the:

- · **Type** – this is the element type, in our example a Minimix. Click on this field to view all the element types which can be included within a macro.
- · **Element** – this is the element name, in our example the Minimix called Mix 1. The options here come from the Elements branch of the Macro Editor.
- · **Function** this is the function within the element, in our example, the Dim Level within the Minimix. The options available here depend on the type of element.
- ·**Parameter** – this is the parameter value which will be actioned, in our example, the level will change to -20dB. The parameter options also depend on the type of element.

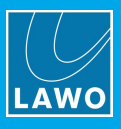

Ø **To program a new macro from scratch:**

- **1.** Open up your macro set within the Selection Area to view the 32 individual Macros.
- **2.** Select a macro e.g. **1 Macro**:

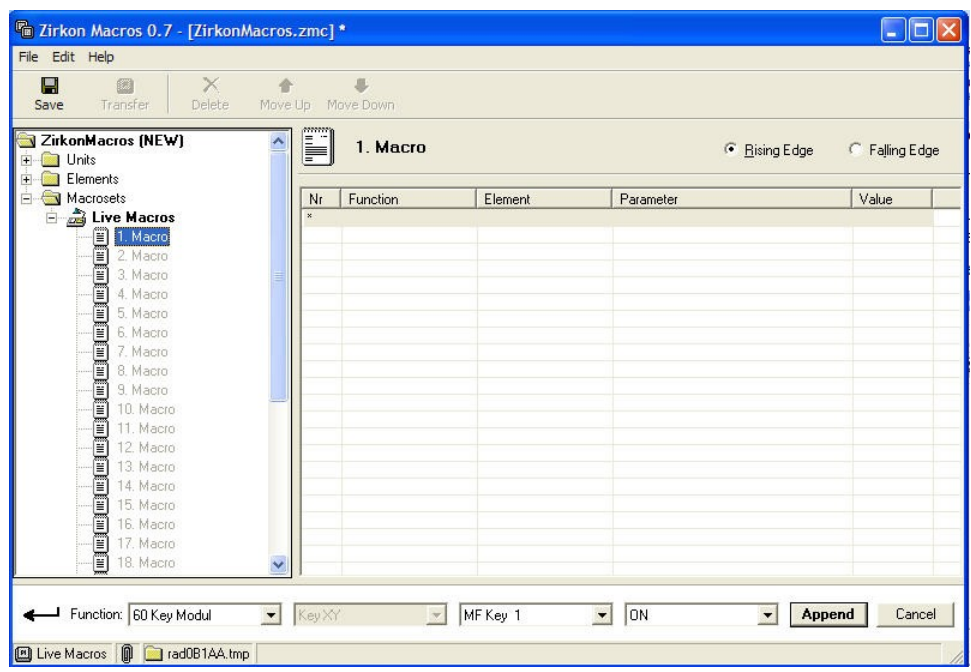

**3.** Select **Rising Edge** from the Edge Selector to define what will happen when the macro's rising edge is triggered.

**4.** Highlight the first row within the Macro Data area. This will be marked with an **\***.

The **Function** fields within the Data Entry Mask area now become active for you to define your macro.

**5.** First select the type of element – for example, **Source**:

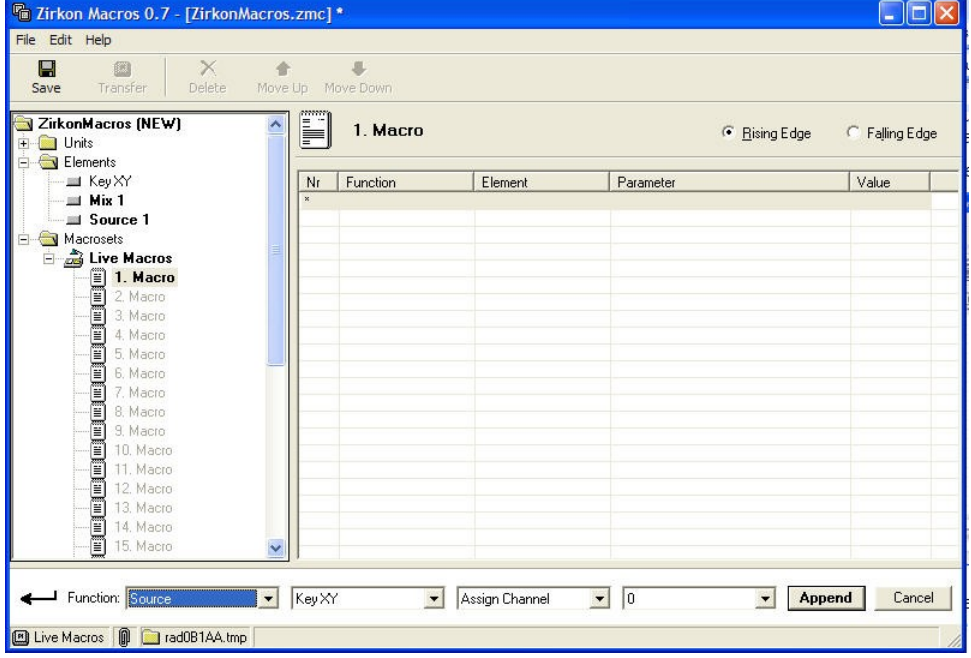

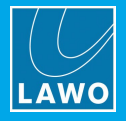

**6.** Then the name of the element – for example, **Source 1**:

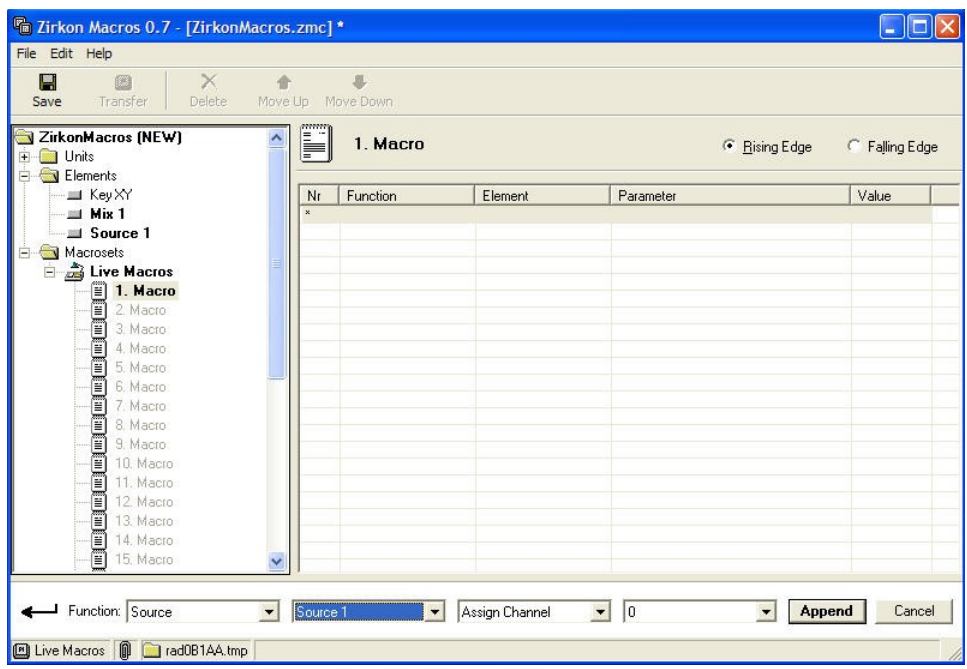

**7.** Now select a Function within the Source 1 element – for example, **Fader Up/Down**:

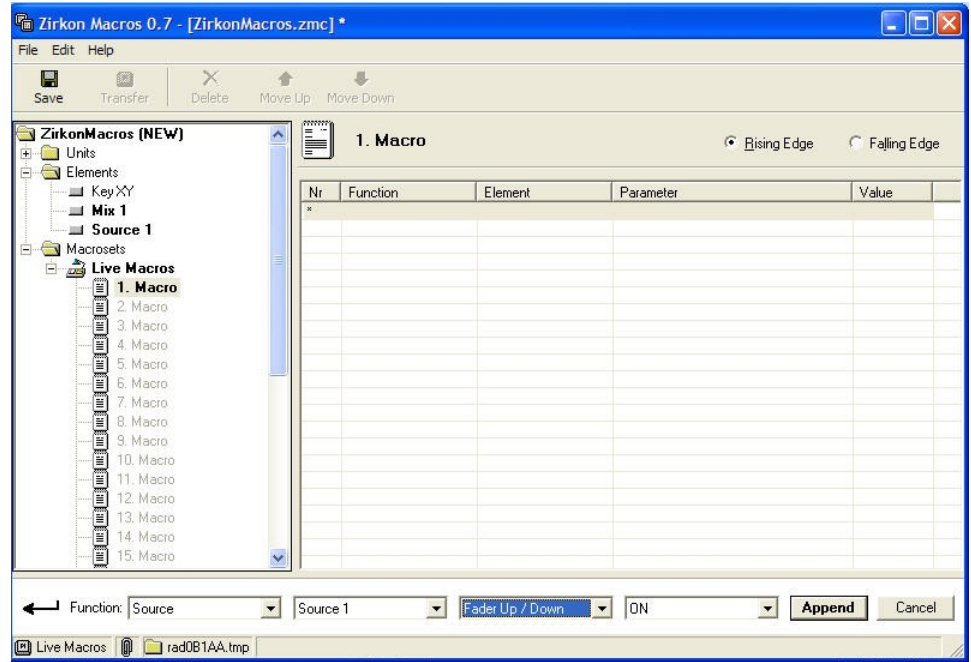

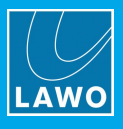

**8.** Finally, select the Parameter value which you wish to occur. In our example, we want the fader to open (turn **ON**) on the rising edge of the macro:

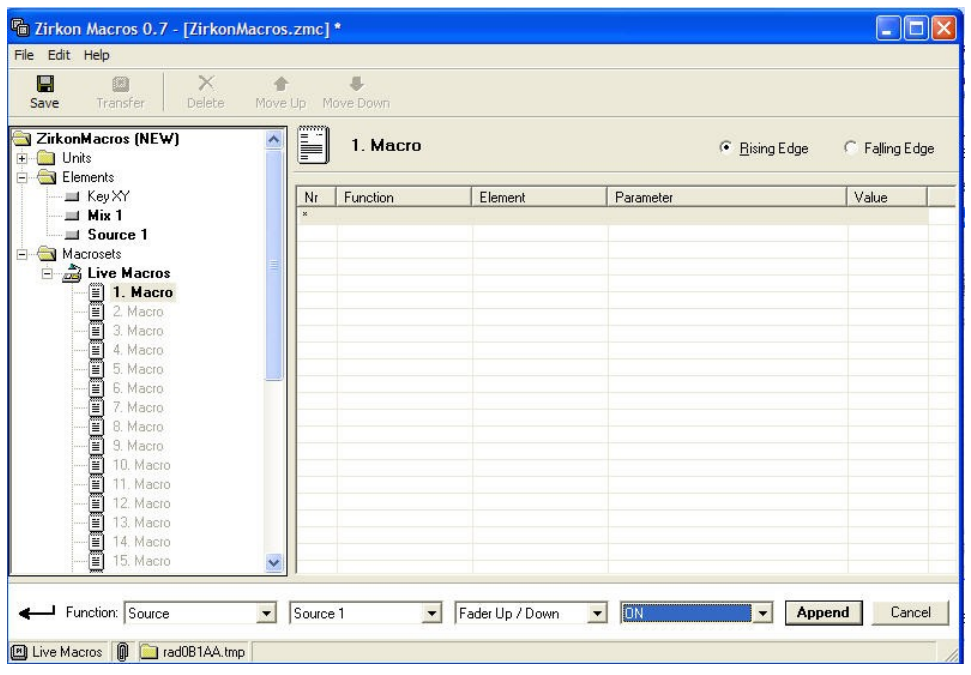

**9.** When you have made your selections, click on **Append** to add the function to the macro definition. The function is automatically entered in the next available position – in our example, position 1:

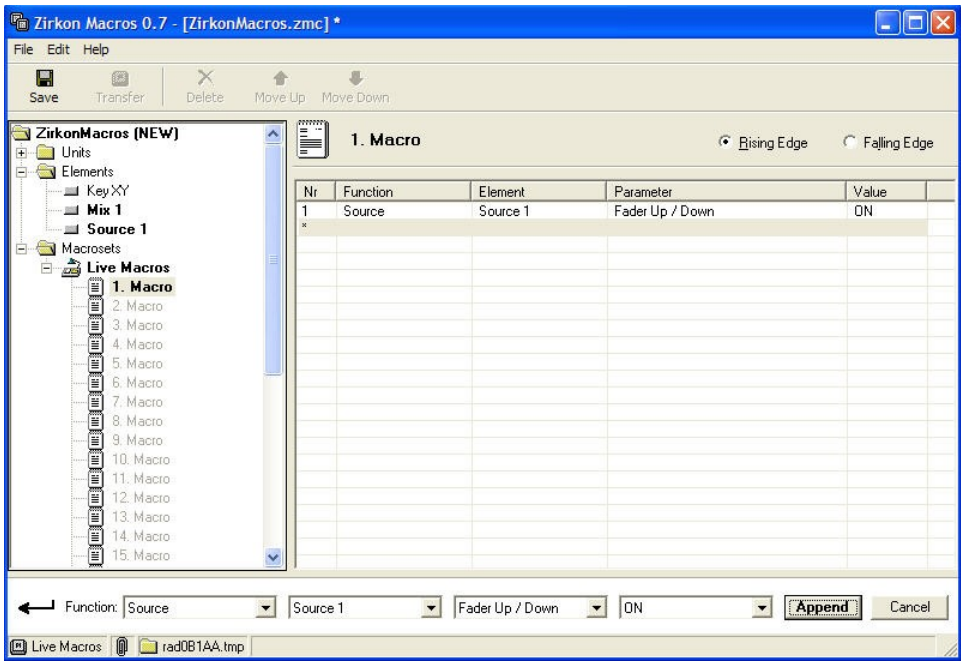

**10.** Now click on **Falling Edge** within the Edge Selector to define what will happen when the macro's falling edge is triggered.

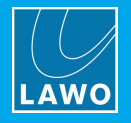

**11.** Repeat steps 4 to 10 for every function you wish to be actioned from this macro.

When you finish, you should have a list of functions programed for the macro – for example:

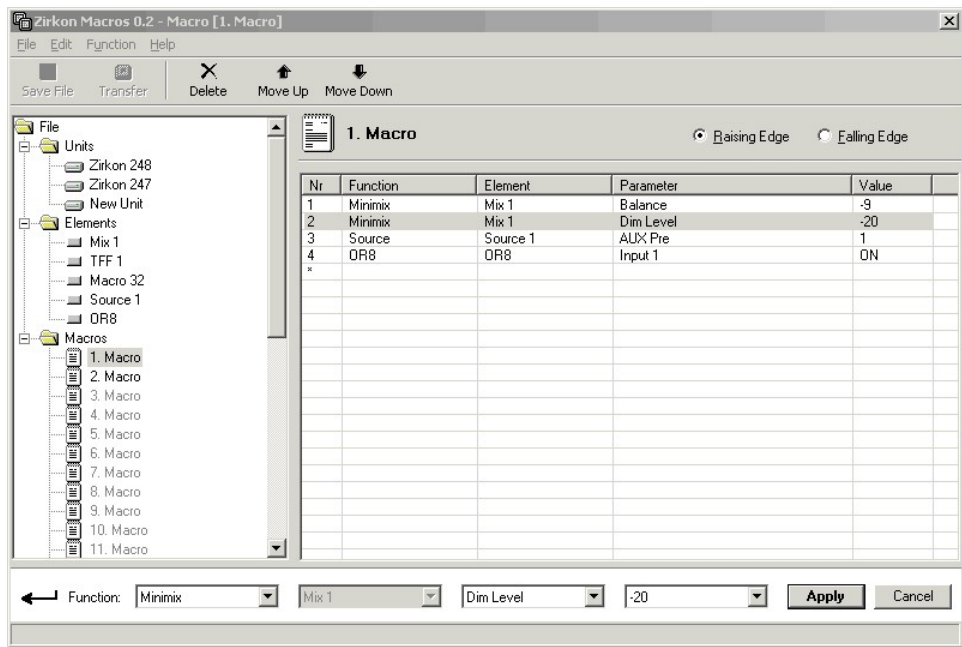

The functions will be actioned in the order in which they appear.

### Ø **To reorder the list:**

**1.** Select the macro function – e.g. Mix 1 Dim Level.

**2.** Click on the **Move Up** or **Move Down** buttons on the Macro Editor Toolbar to change its position within the list.

### Ø **To delete a function:**

- **1.** Select the macro function e.g. Mix 1 Dim Level.
- **2.** Right-click and select **Delete**.
- **3.** Or, select **Delete all** to delete all functions from the macro.

When using either of these operations, remember to change both the **Rising Edge** and **Falling Edge** if applicable.

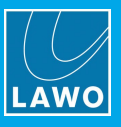

## <span id="page-284-0"></span>**6.4.7 Configuring Elements without a Name**

The system configuration includes some elements which cannot be renamed. For example, the Central Module within the 'Surface' branch of the 'Tree Definition' window. These element functions must be added to the Macro Editor under the universal name of **\***.

- **1.** First, create a new element and rename it as **\***.
- **2.** Select the types of element you wish to add in our example, the **XL** Module and **Definition** types:

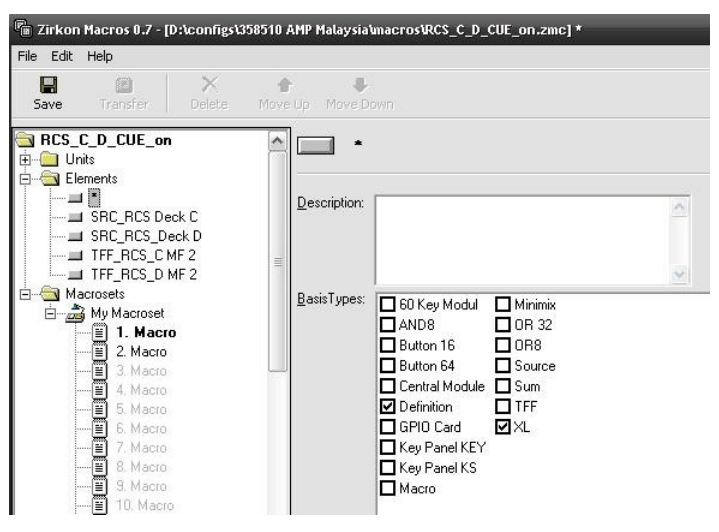

**3.** Now when you come to configure your macros, you will find a range of functions for these elements under the **XL** and **Definition** Function types:

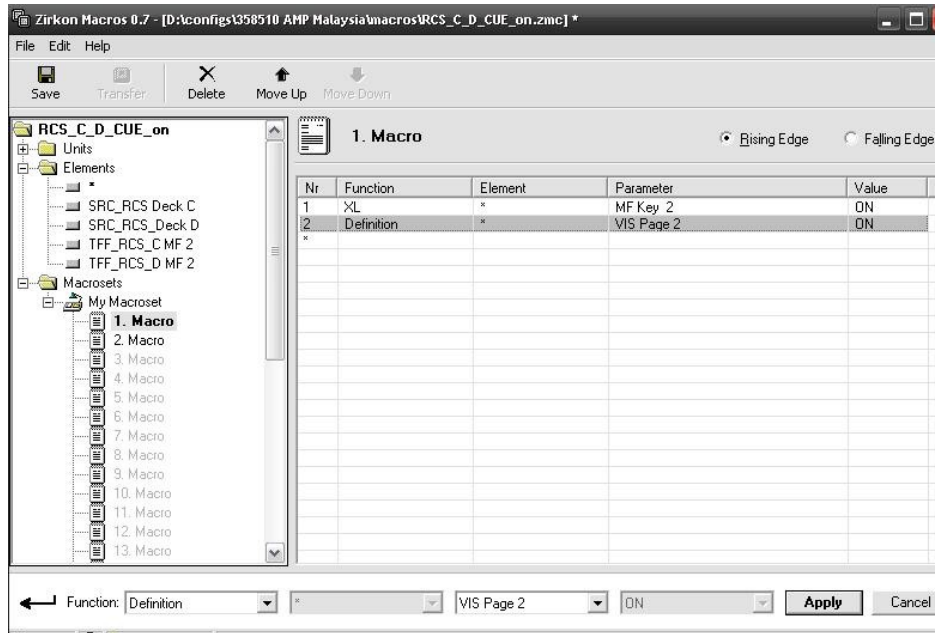

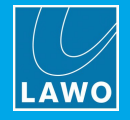

### <span id="page-285-0"></span>**6.4.8 Transferring a Macro set**

You can transfer any of your macro sets to any system configured within the **Units** branch of the **Macro Editor**. Macro definitions are transferred via TCP/IP. They are then stored on the control system and are loaded whenever the system powers on.

In systems with a redundant Master Board, then the macro definitions must be transferred to both Master Boards.

You can transfer a new macro set without restarting the system. This allows you to modify macros while the system is running online.

First make sure that your **Macro Editor** PC is connected and communicating with the system you wish to transfer to. Then make sure that you have transferred the system configuration that supports the Macro setup.

- **1.** Select the macro set you wish to transfer, and click the **Set Default** button.
- **2.** Select the unit you wish to transfer to, and check the IP Address.

**3.** To start the transfer, either click on the **Transfer** button from the Toolbar, or right-click and select **Transfer**:

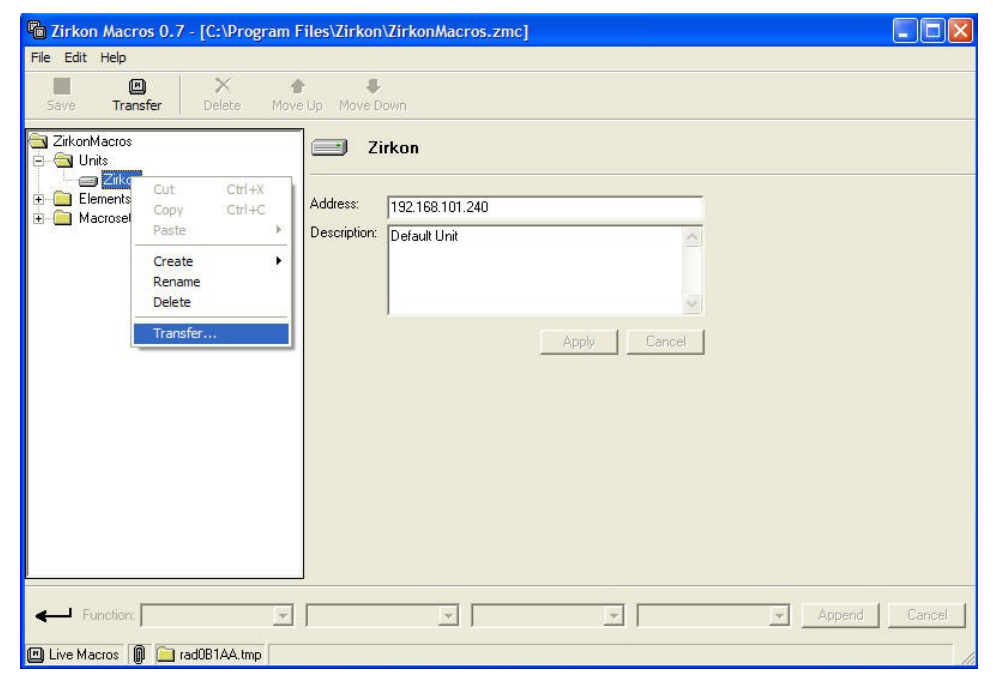

A confirmation pop-up automatically appears showing the name of the macroset and unit you will transfer to:

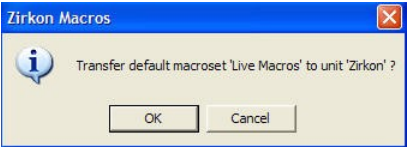

#### **5.** Click on **OK** to proceed.

Your PC will now connect to the system and transfer the macro data.

All 32 macros within the macro set are transferred; you cannot transfer a subset.

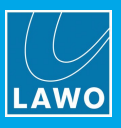

## **6.4.9 Saving the Macro Editor Configuration**

The **Macro Editor** configuration, including all of the macro sets, elements and TCP/IP configuration, may be saved as a **.zmc** file on your PC. This allows you to open the file at a later date for editing or to perform a new transfer.

**1.** Either click on the **Save** button from the **Macro Editor Toolbar** or select **File** -> **Save**.

**2.** You will asked to enter a name and directory location for your configuration. Enter a name – e.g. **ZirkonMacros** - and then click **Save**.

The name and file path appears in the blue bar at the top of the **Macro Editor**, and the file name also appears in the top folder within the Selection Area:

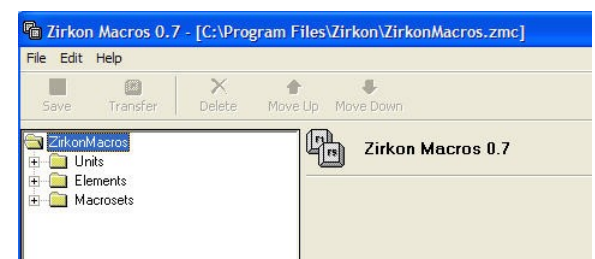

From hereon, you can simply click on **Save** to save changes to this file. Or, use **Save As** to save changes to a different filename or path.

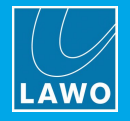

### **6.4.10 Trouble-shooting**

To verify if all functions of all macro elements have been successfully assigned, the system offers a Telnet shell command. Once the session is open:

**1.** Type **macro** and press Enter for an overview of Macros 1 to 32 - for example:

```
pty0 [/] # macro
macro
macro definitions for macro 1 to macro 32
dumping macro definitions
=========================================
Elements defined in MACRO 1
---------------------------------------------------
seq: <rising edge> | seq: <falling edge>
---------------------------------------------------
  1: <*> | 2: <Master_B_active >
  2: <b>**</b>no unresolved element found
  ---------------------------------------------------
```
A (u) behind a macro line signifies an element which could not be assigned. Elements that are not assigned are either not included in the console configuration or the element was spelt incorrectly.

**2.** To view other functions which can be executed from the Telnet session, type **macro –h** and press Enter:

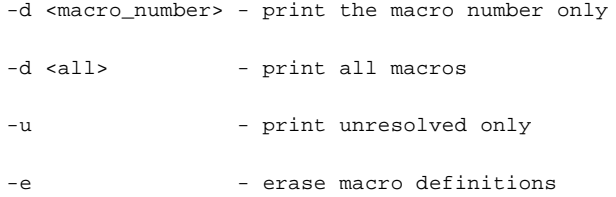
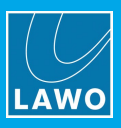

# **7. Appendices**

This chapter includes further information which you may find useful.

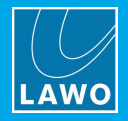

## **7.1 Special Source Types**

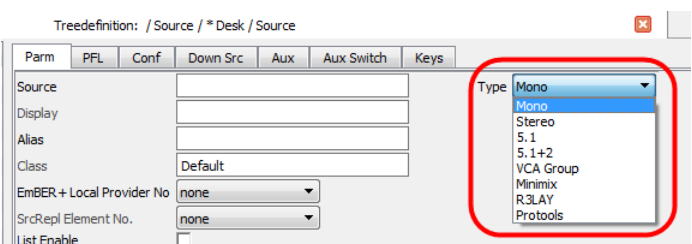

When configuring a source, the following special source types are supported.

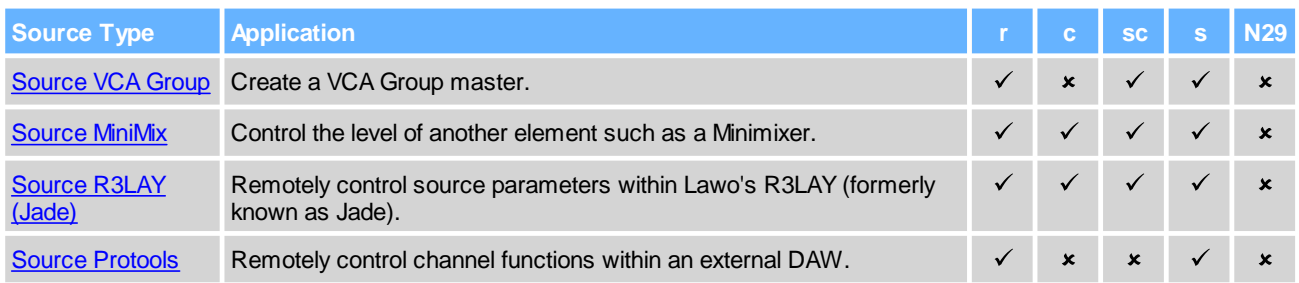

### <span id="page-289-0"></span>**7.1.1 Source Type = VCA Group**

VCA grouping can be used to control several sources or summing buses from a single master fader.

Up to 8 VCA masters can be defined in the configuration, and you can assign any number of fader strips to each VCA master.

Please note:

- · A fader strip can only ever be assigned to a single VCA.
- · A VCA master cannot be slaved to another VCA.
- · For your console to support VCA grouping, at least one VCA master must be defined in the configuration.

#### **Creating a VCA Group**

VCA masters are a special type of source, and so they must be added to the "**Source**" branch of the 'Tree Definition'.

- **1.** Insert a new **Source** in the usual manner, see **[Creating](#page-157-0) Sources**.
- **2.** Set the source **Type** to **VCA Group**:

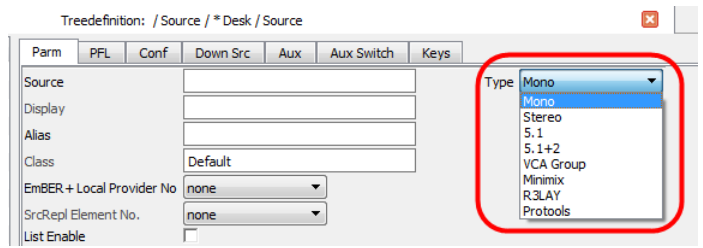

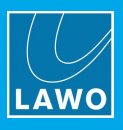

### **VCA Parameters**

**1.** Select the VCA Group you wish to edit (from the "Source" branch of the 'Tree Definition') and open the **Parm** tab to adjust its main parameters.

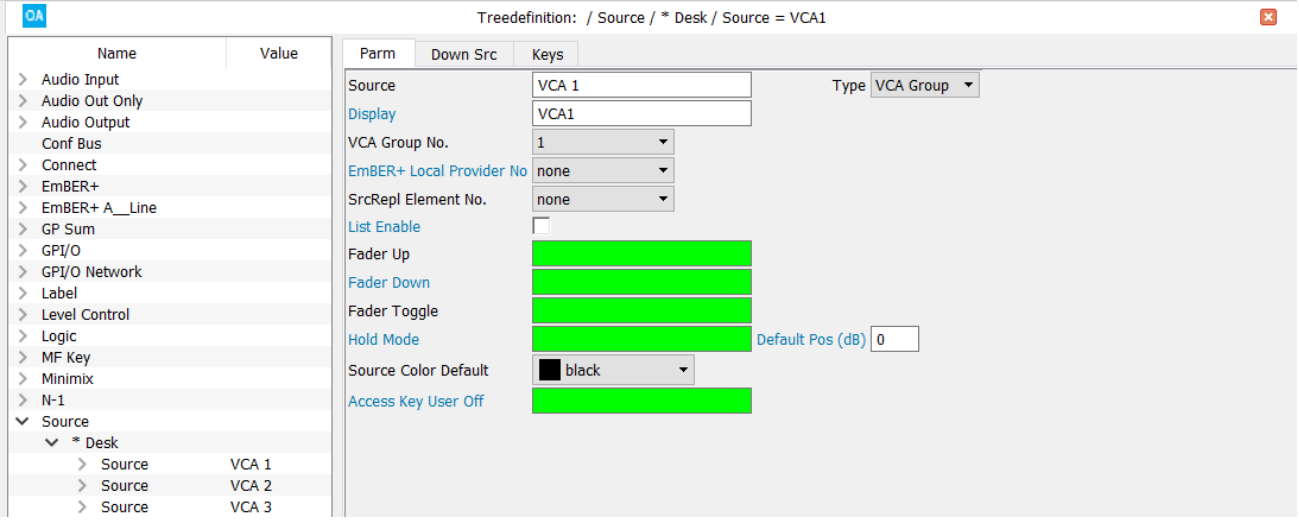

These are a subset of the Source [parameters](#page-158-0) described earlier. Most important is the **Source name** which must be unique (e.g. **VCA 1**), and the **VCA Group No** (described below).

Use the **Display** name and **Source Color** options to define the label and color coding of the VCA master.

The **VCA Group No** can be used to define a fixed order for the VCA groups 1 to 8. It affects how the groups appear in the VCA menu; how they are stored in snapshots; and what happens if changes are made to the configuration.

To maintain compatibility with older ON-AIR Designer projects (< 6.6.0.24), the default setting is "Auto". However, it is recommended to use a specific number, so that if a VCA Group is later added or deleted, this will have no affect on the existing groups.

To define a fixed order, you must assign a unique number to *every* VCA Group source. Alternatively, the option can be left at "Auto" (to order the VCA Group sources automatically).

Please note:

- · Each **VCA Group No.** must be used only once within the same configuration.
- · You must not mix the "Auto" and fixed group numbers within the same configuration.

In snapshots, all settings are stored according to the **VCA Group No.** Thus, if you change from "Auto" to fixed numbering and wish to use existing snapshots, it is important that the fixed numbering matches that of the automatic sequence.

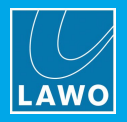

**2.** Open the "System -> [Definition](#page-201-0) -> Param = Fader" branch of the 'Tree Definition'.

There are three relevant options: **Show Group Fader Values**, **Group Fader Values Fallback** and **Group Fader Value Hold Time** (in seconds).

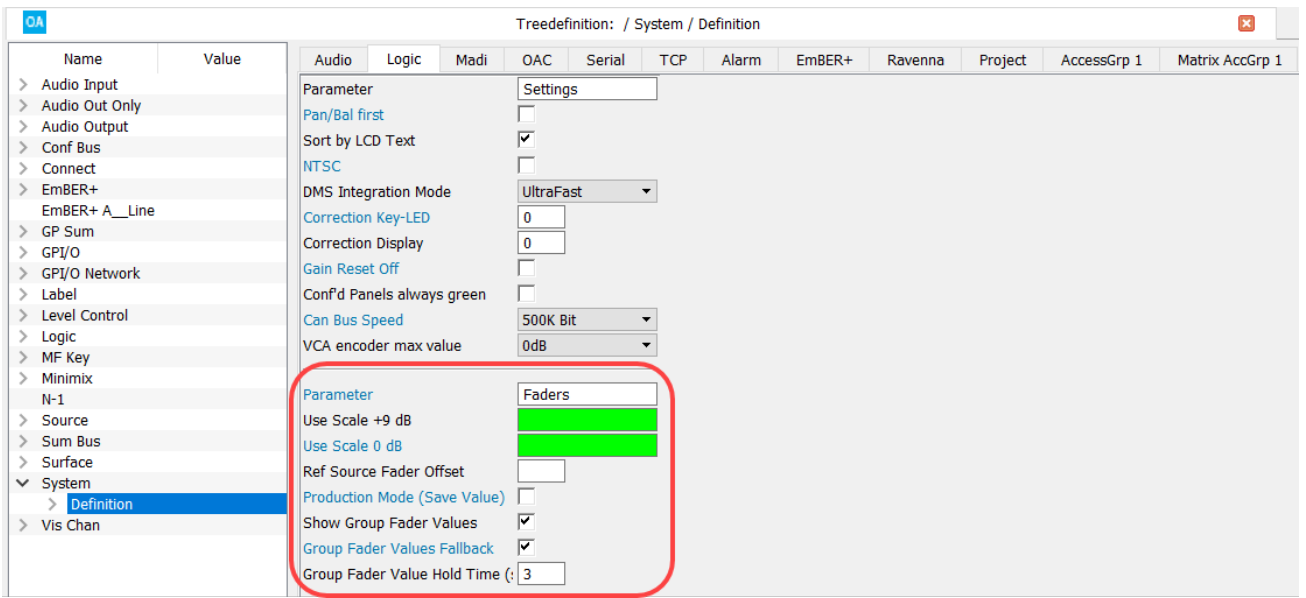

#### **Working with VCAs**

VCA groups use non-moving slave faders. This means that when you move the master fader, the slave faders remain stationary even though their level is changing. This allows you to see and update slave fader positions even if the VCA master is closed.

If the **Show Group Fader Values** option is enabled (in the "System -> [Definition](#page-201-0) -> Param = Fader" branch of the 'Tree Definition'), then you will see the resulting fader values applied to VCA slaves in the fader strip displays. In our example, both slave faders are at 0dB, but the master VCA has been moved to +5 and therefore the combined level is +5dB:

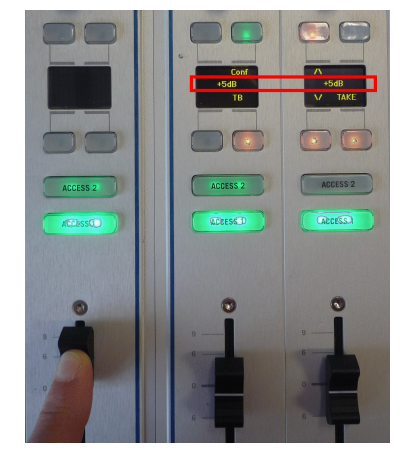

*Combined level shown in slave fader displays*

If the **Group Fader Values Fallback** option is also enabled, then the displays will revert to their default mode (e.g. source name) after a certain time period. The time period is set by the **Group Fader Value Hold Time** (in seconds).

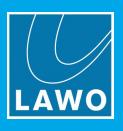

## <span id="page-292-0"></span>**7.1.2 Source Type = Minimix**

The special source type (Source -> Minimix) creates a fader-controlled gain element which can be assigned to any level control. This allows you to control any level, such as the output of a [Minimixer,](#page-147-0) from a fader. Using a VisTool Fader element, level can also be adjusted from an on-screen fader.

- **1.** Insert a new **Source** in the usual manner, see [Creating](#page-157-0) Sources.
- **2.** Set the source **Type** to **Minimix**.
- **3.** Name and edit the source parameters.

These are a subset of the Source [parameters](#page-158-0) described earlier. Most important is the Reference name which must be unique - in our example, **HP Level**:

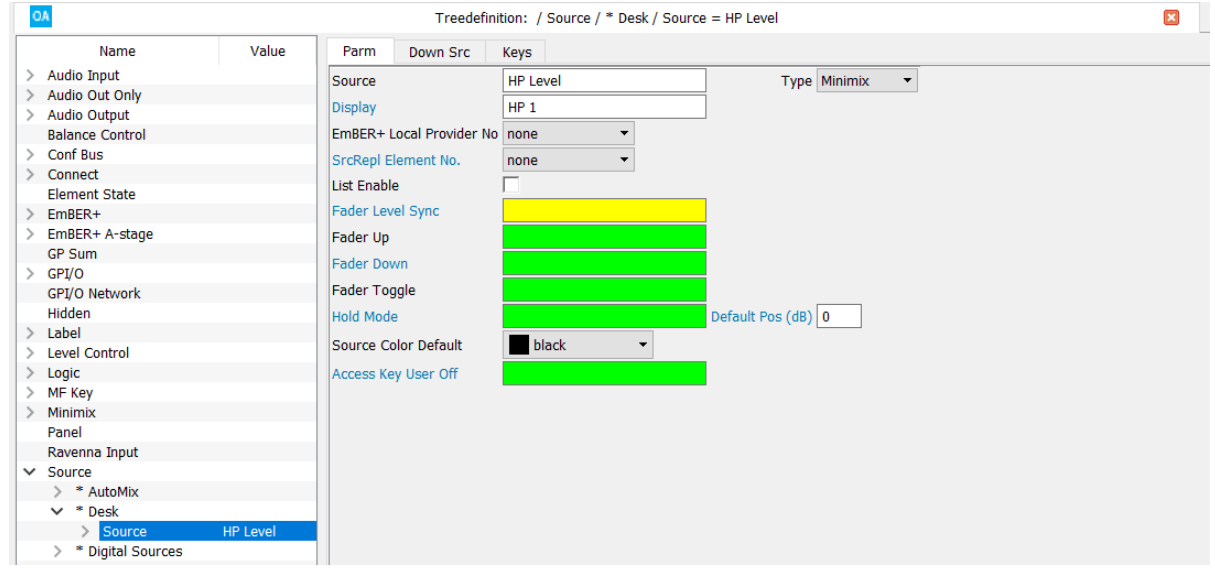

The **Fader Level Sync** input can be used to set the gain from an external controller. Note that this is a oneway gain sync only, and so any changes made by the fader will not be sent back to the external controller.

**4.** Now locate the element you wish to control from the source - in our example, a Minimixer. And, assign the source's **Fader Level Out** control to the desired parameter field (**Level**):

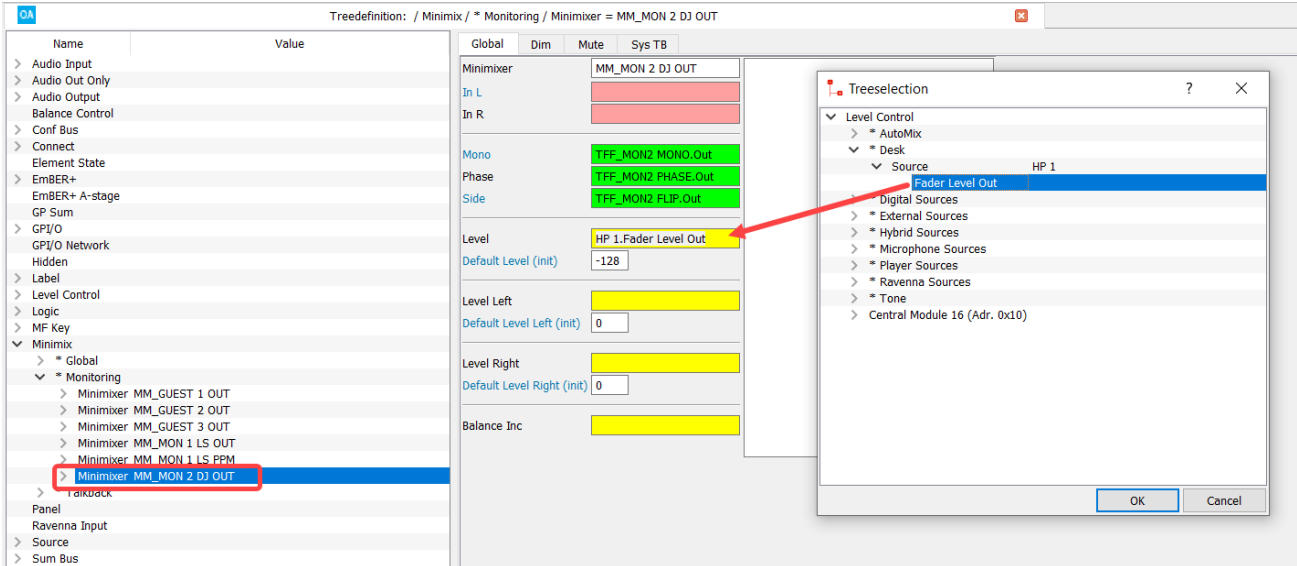

**5.** Once the configuration is saved and transferred, assign the source named **HP Level** to a fader strip. You can now remotely control the Minimixer level from its fader.

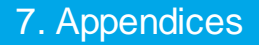

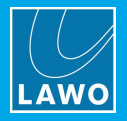

## <span id="page-293-0"></span>**7.1.3 Source Type = R3LAY (Jade)**

This special source can be used to remotely control a fader strip within Lawo's R3LAY (formerly known as Jade). The control data is exchanged via the Lawo control network using Ember+.

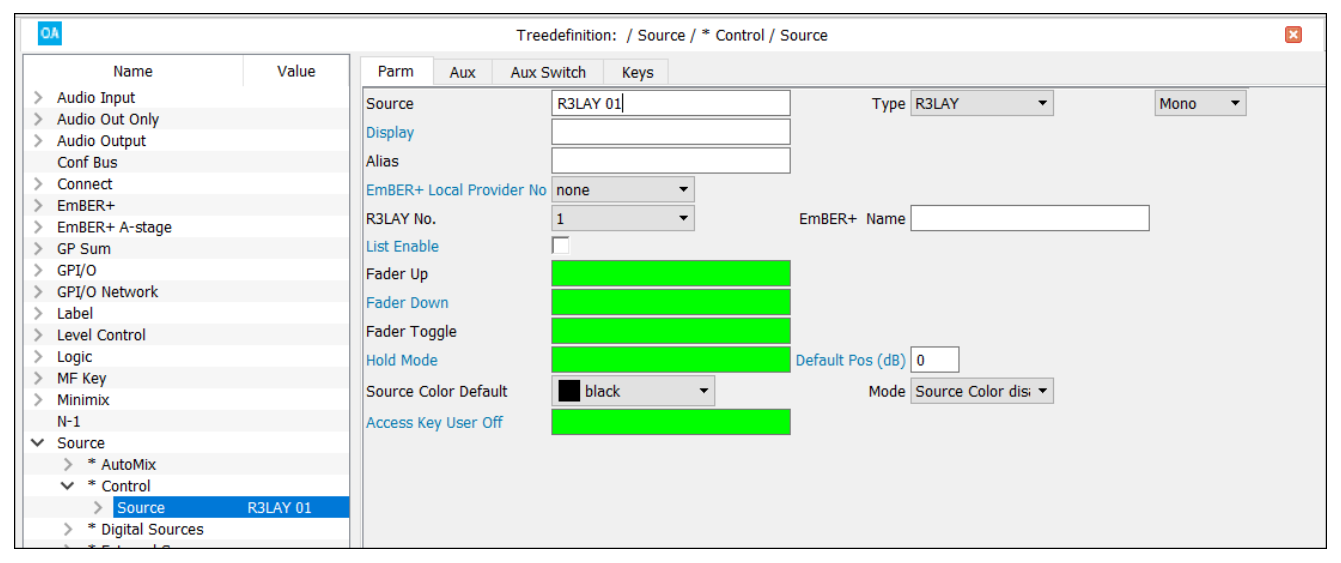

The [parameters](#page-158-0) are a subset of the Source parameters described earlier. Most important are:

- · the Reference name which must be unique (e.g. **R3LAY 1**).
- ·the **Ember+ Local Provider No** - defined in the "System -> [Definition](#page-215-0)".
- · the **R3LAY No.** and **Ember+ Name** fields which select the R3LAY application and its source fader. The **R3LAY No** must be unique (within the configuration of this device).

Once the configuration has been transferred to the system, you can assign the R3LAY source to a fader strip in the usual manner. The console fader will remotely control the designated R3LAY fader.

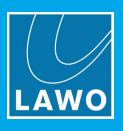

### <span id="page-294-0"></span>**7.1.4 Source Type = Protools**

Using a serial to MIDI interface, you can connect **Power Core** or **sapphire MK2** systems to any DAW supporting the Mackie-HUI™ protocol. For details on the connections, please see the RS-422 wiring for your product. Here we will deal with the configuration.

Although the 'Tree Definition' paths are named Protools, these elements can be used for any DAW supporting the Mackie-HUI™ protocol.

#### **Using Protools Sources**

Up to eight special ProTools™ Sources can be created in order to control channel functions within the DAW from a fader strip.

- **1.** Insert a new **Source** in the usual manner, see [Creating](#page-157-0) Sources.
- **2.** Set the source **Type** to **Protools**:

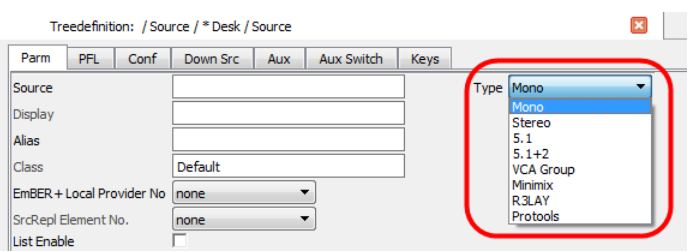

#### **3.** Select the ProTools source to define its parameters:

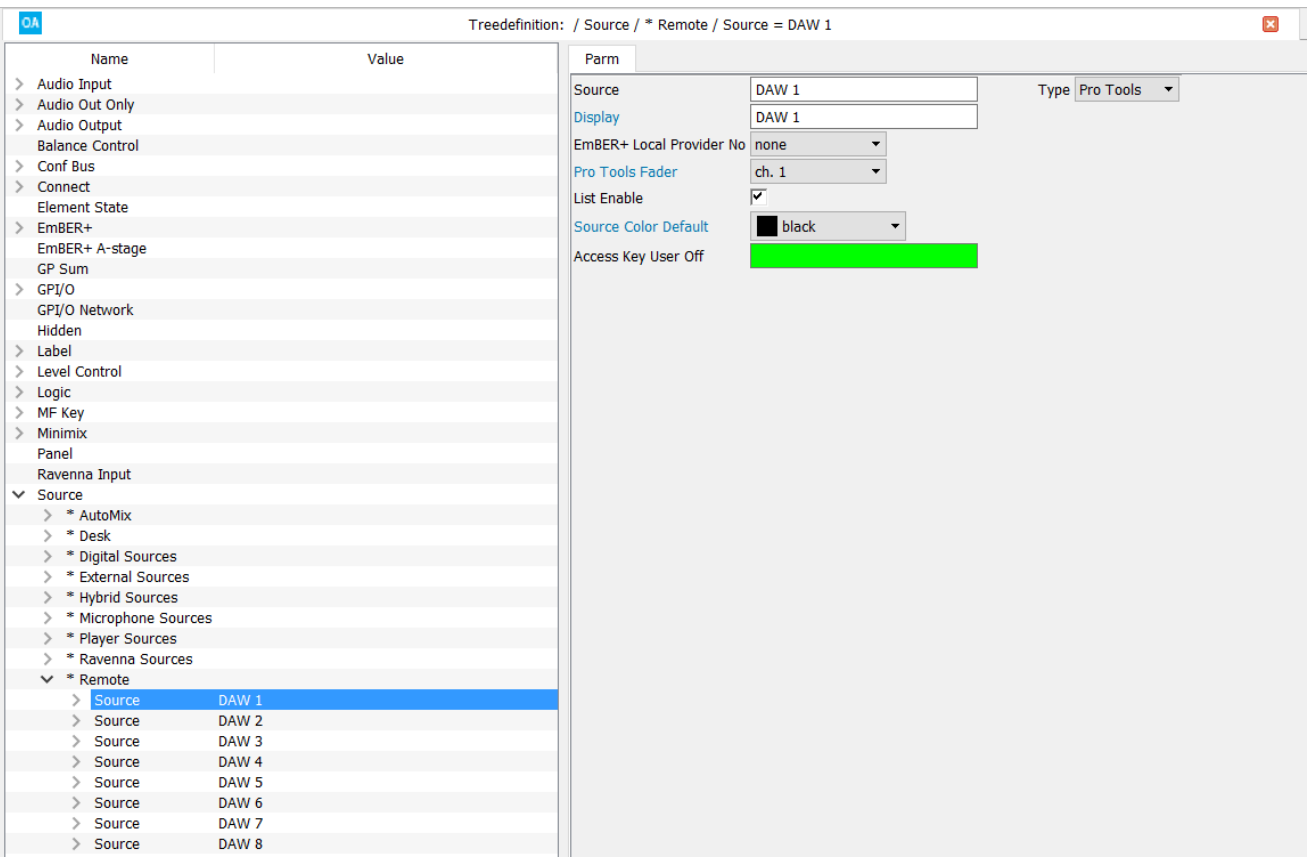

These are a subset of the Source [parameters](#page-158-0) described earlier. Most important are the Reference name which must be unique (e.g. **DAW 1**), and the **Pro Tools Fader** field which defines the ProTools channel number.

Once the configuration has been transferred to the system, you can assign the Protools source to a fader strip in the usual manner. The console fader will remotely control the designated ProTools fader.

The fader strip MF Keys will then provide the following remote controls:

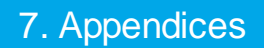

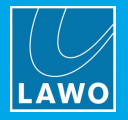

- · **MF 1a** = RECORD Enable
- $\bullet$  **MF 1b** = Insert
- · **MF 2a** = AUTOMATION Status
- **MF**  $2b = SELECT$
- · **MF 3** = channel MUTE
- · **MF 4** = channel SOLO (PFL)

The fader strip's rotary control has the same function as on the Mackie-HUI control panel. For a detailed description of these functions, please consult your DAW manual.

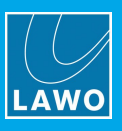

## **7.2 CAN Bus Addressing**

The CAN bus address, also known as the Frame ID, is a unique address which defines the role of each control surface module within the system.

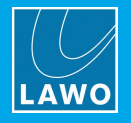

## **7.2.1 ruby CAN Bus Addressing**

For **ruby**, the following options are supported:

- · **Address 01 to 0F** (hexadecimal) can be assigned to Fader Modules.
- · **Address 10** (hexadecimal) is *always* assigned to the first full mode Central Module. Every layout includes this assignment.
- · **Address 11** (hexadecimal) is not available for assignment.
- · **Address 12** to **17** (hexadecimal) can be assigned to additional Central Modules:
	- o For a standard DSP Core, these must run in monitor mode.
	- o For Power Core Max, hex address 12 to 14 can run in either full or monitor mode; hex address 15 to 17 must run in monitor mode.

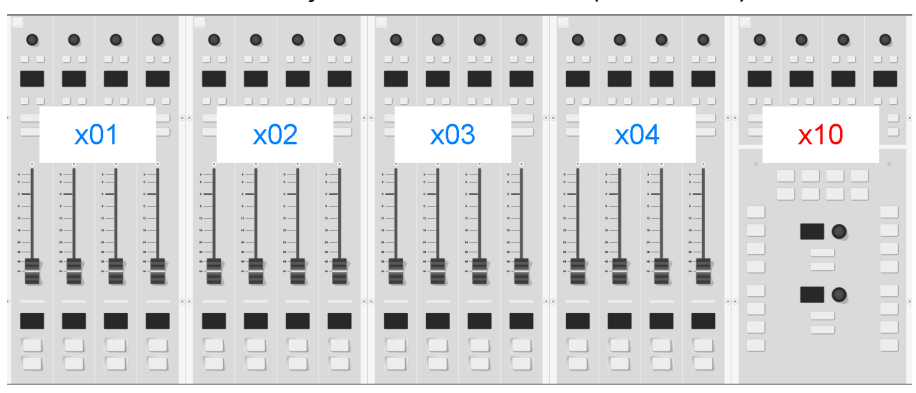

*Frame -> Surface: CAN Bus Addresses (hexadecimal)*

Each address must be unique, so do not assign the same address to more than one module. If you do so, this can lead to control conflicts and odd behaviour of the surface.

To mirror faders or other controls, use the programmable logic features of the DSP Core, such as "fader mapping" or "source replication".

#### **Single-frame Consoles**

By default, each control surface frame ships with the following CAN bus addresses: the first Fader Module on the left = hex address 01; the next Fader Module = hex address 02; and so on; the Central Module = hex address 10. Thus, for a single-frame console there is usually no further action required, as the modules will map correctly to the configuration.

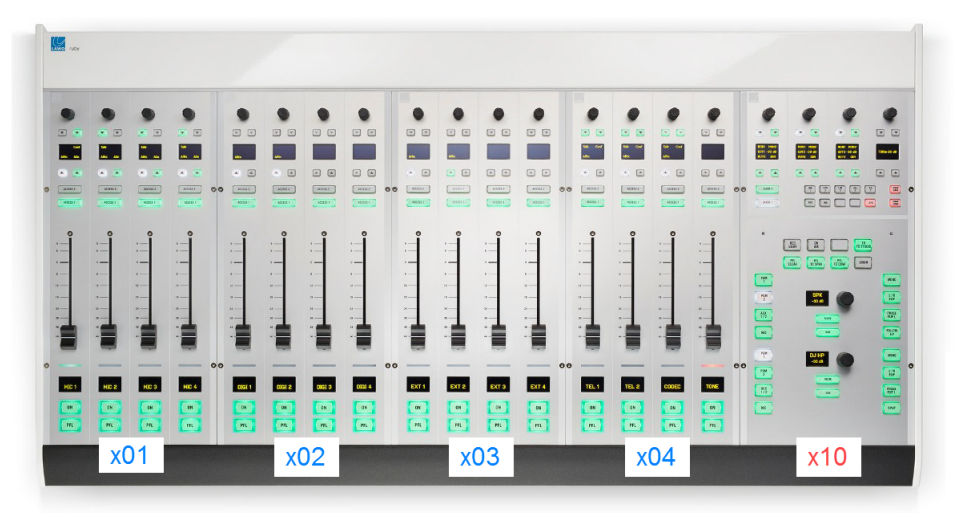

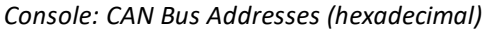

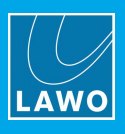

#### **Split-frame Consoles**

For a split-frame surface, you will need to adjust the CAN bus addresses on the additional frames so that they match the configuration supplied with the system. An example is shown below.

In this instance, the Frame -> Surface configuration does not look anything like the physical console, as it is the CAN bus addresses which define the functionality. In our example, the surface on the left controls faders 1 to 24 (in two layers); while the surface on the right controls faders 25 to 48.

*Frame -> Surface: CAN Bus Addresses (hexadecimal)*

|       |     |       |     |  |      |     |     |      |      | ---------                        | $0\  \  \, 0\  \  \, 0\  \  \, 0\  \  \, 0\  \  \, 0\  \  \, 0\  \  \, 0$<br><b>COLORED AND ARE</b> |       |     |     |     |  |
|-------|-----|-------|-----|--|------|-----|-----|------|------|----------------------------------|----------------------------------------------------------------------------------------------------|-------|-----|-----|-----|--|
|       |     |       |     |  |      |     |     |      |      | <b>LEASTER</b><br><b>LIBRARY</b> | <b>CONTRACTOR</b><br><b>CERTIFICATE</b><br>$-1.1 - -1.1$                                            |       |     |     |     |  |
|       |     |       |     |  |      |     |     |      |      | $\blacksquare$<br>$\blacksquare$ | $\blacksquare$<br>$\blacksquare$                                                                    |       |     |     |     |  |
|       |     |       |     |  |      |     |     |      |      |                                  |                                                                                                    |       |     |     |     |  |
| $v_1$ | vn3 | VIIA. | vNR |  | VIIA | v∩R | von | vnE. | vnF. | $\mathbf{v}$ 10.                 | $\mathbf{v}$ 12                                                                                     | $-12$ | v14 | v15 | V16 |  |

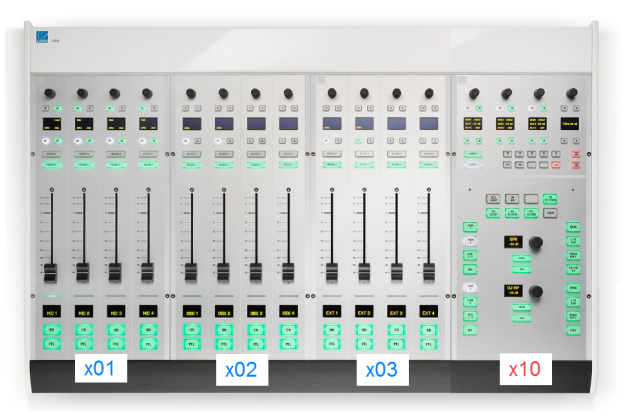

*Console: CAN Bus Addresses (hexadecimal)*

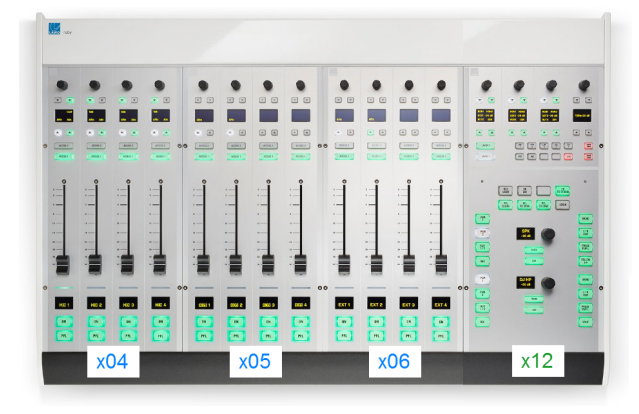

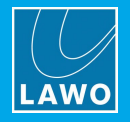

### **Control Surface Layers (Fader Mappings)**

Each Fader Module supports two layers. This means that the module set to hex address 01 controls fader strips 1 to 4 (Layer 1) and 5 to 8 (Layer 2); the module set to hex address 02 controls fader strips 9-12 and 13-16; and so on.

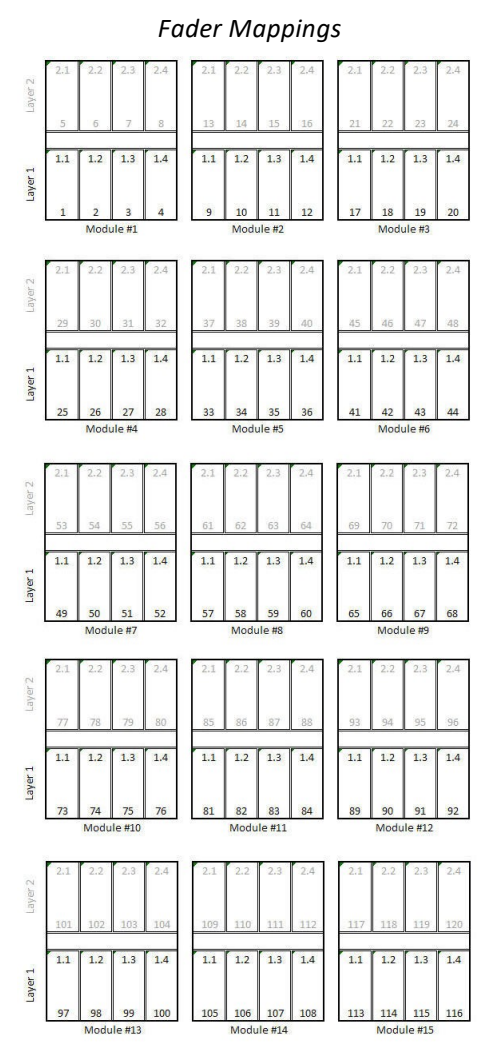

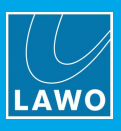

## **7.2.2 crystal CAN Bus Addressing**

For **crystal**, the following options are supported:

- · **Address 01 to 06** (hexadecimal) are assigned to Fader Modules.
- · **Address 0F & 0E** (hexadecimal) are assigned to the two Central Modules.

*Frame -> Surface: CAN Bus Addresses (hexadecimal)*

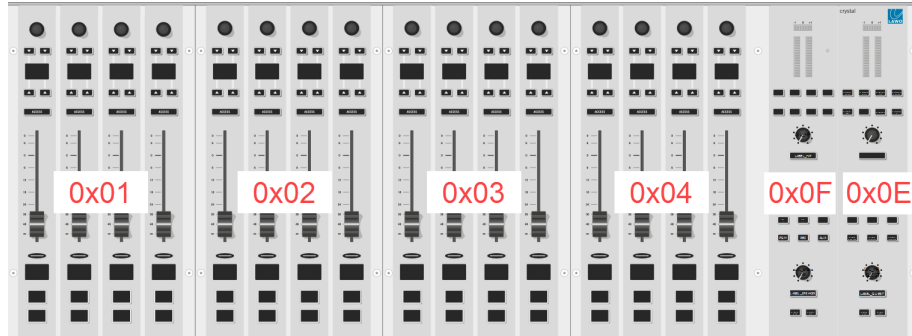

Each address must be unique, so do not assign the same address to more than one module. If you do so, this can lead to control conflicts and odd behaviour of the surface.

#### **Single-frame Consoles**

By default, each control surface frame ships with the following CAN bus addresses: the first Fader Module on the left = hex address 01; the next Fader Module = hex address 02; and so on; the Central Module = hex address 10. Thus, for a single-frame console there is usually no further action required, as the modules will map correctly to the configuration.

#### **Split-frame Consoles**

For a split-frame surface, you will need to adjust the CAN bus addresses on the extender module(s) so that they match the configuration supplied with the system.

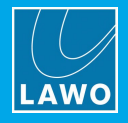

## **7.2.3 sapphire compact CAN Bus Addressing**

For **sapphire compact**, the following options are supported:

- · **Address 01 to 04** (hexadecimal) are assigned to Fader Modules. Each one can be a standard, selfoperated or virtual module.
- ·**Address 10** (hexadecimal) is always assigned to the Central Module.

*Frame -> Surface: CAN Bus Addresses (hexadecimal)*

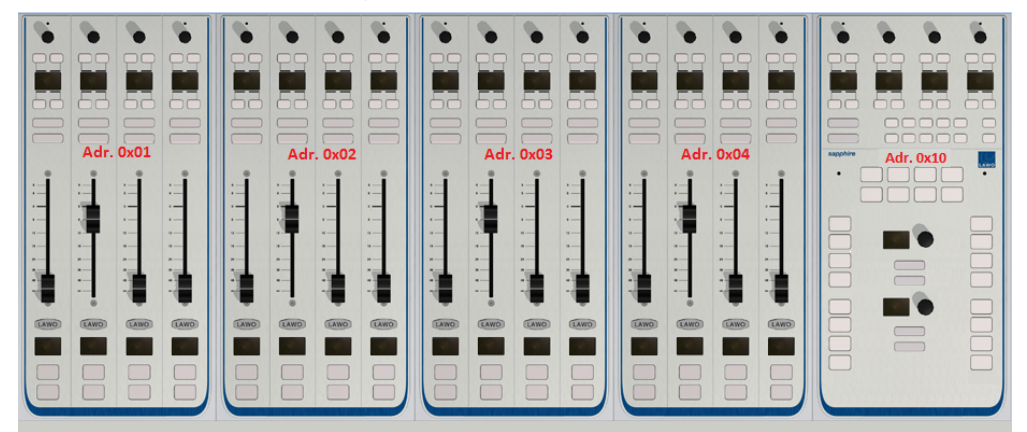

Each address must be unique, so do not assign the same address to more than one module. If you do so, this can lead to control conflicts and odd behaviour of the surface.

#### **Single-frame Consoles**

By default, each control surface frame ships with the following CAN bus addresses: the first Fader Module on the left = hex address 01; the next Fader Module = hex address 02; and so on; the Central Module = hex address 10. Thus, for a single-frame console there is usually no further action required, as the modules will map correctly to the configuration.

#### **Split-frame Consoles**

For a split-frame surface, you will need to adjust the CAN bus addresses on the extender module(s) so that they match the configuration supplied with the system.

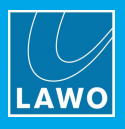

## **7.3 Matrix Numbers**

When using matrix functions, the inputs and outputs within the Lawo system are addressed as shown below. Note that the matrix address is the same as the **ID** number shown in the Command -> Inputs/Outputs lists, and so this can be a useful way to determine the address for an individual signal. To control crosspoints within an external matrix, please contact the manufacturer for details on their matrix addressing system.

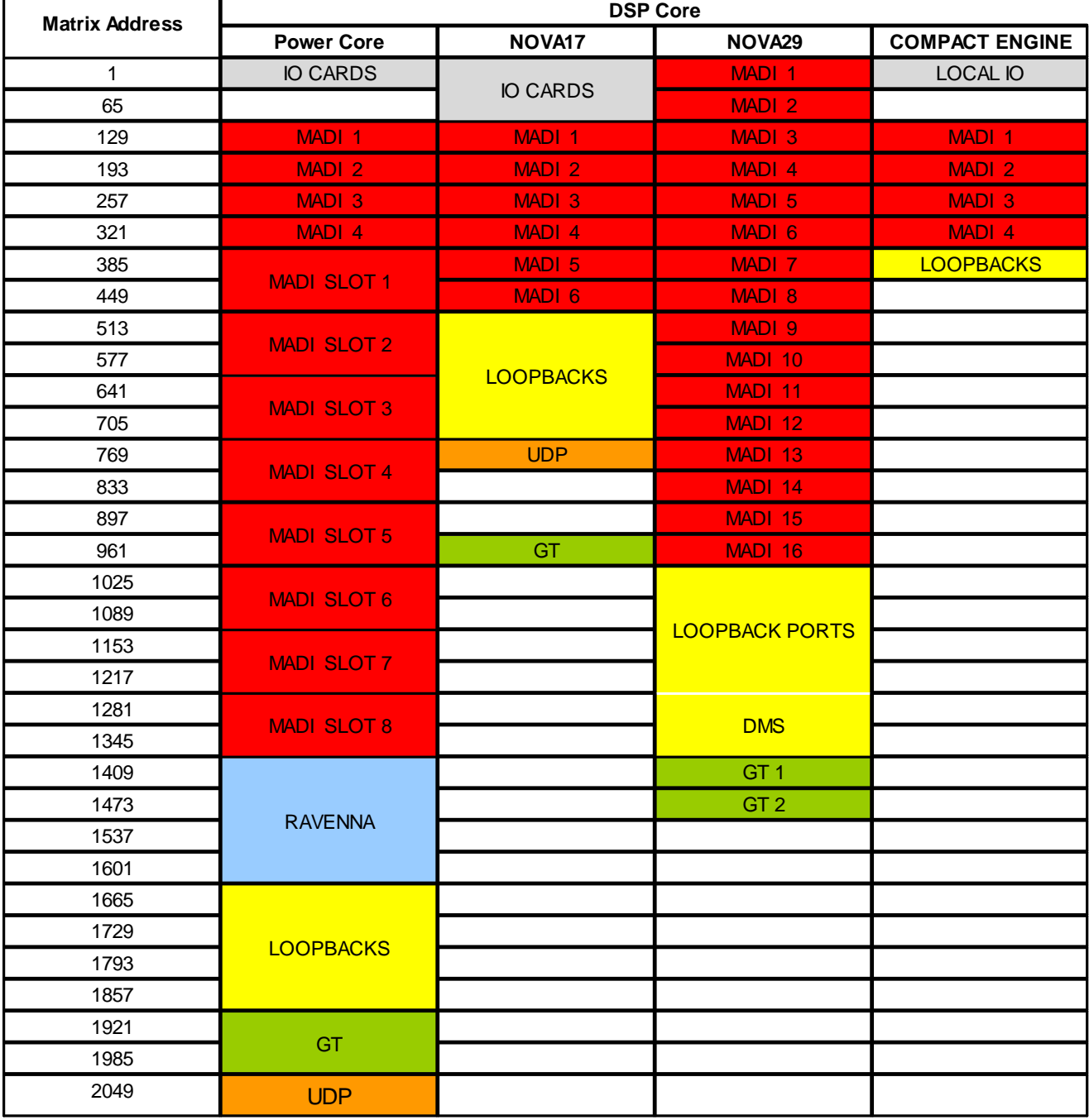

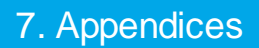

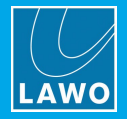

## **7.4 Mackie HUI Parameters**

The following table lists the Mackie-HUI™ protocol Central Control functions which can be remotely controlled from Power Core or sapphire MK2/Nova17 systems. For a detailed description of each function, please consult your DAW manual.

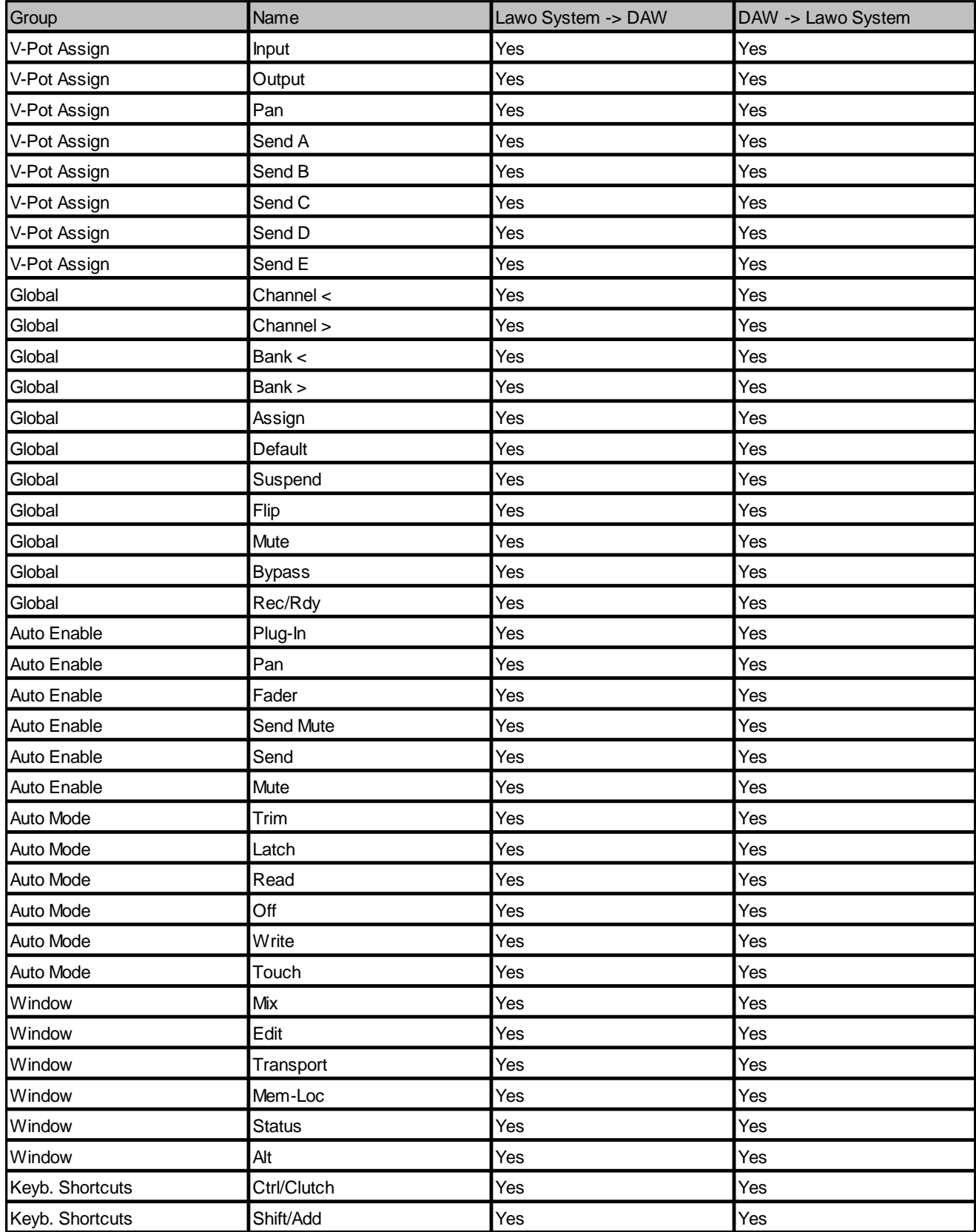

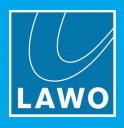

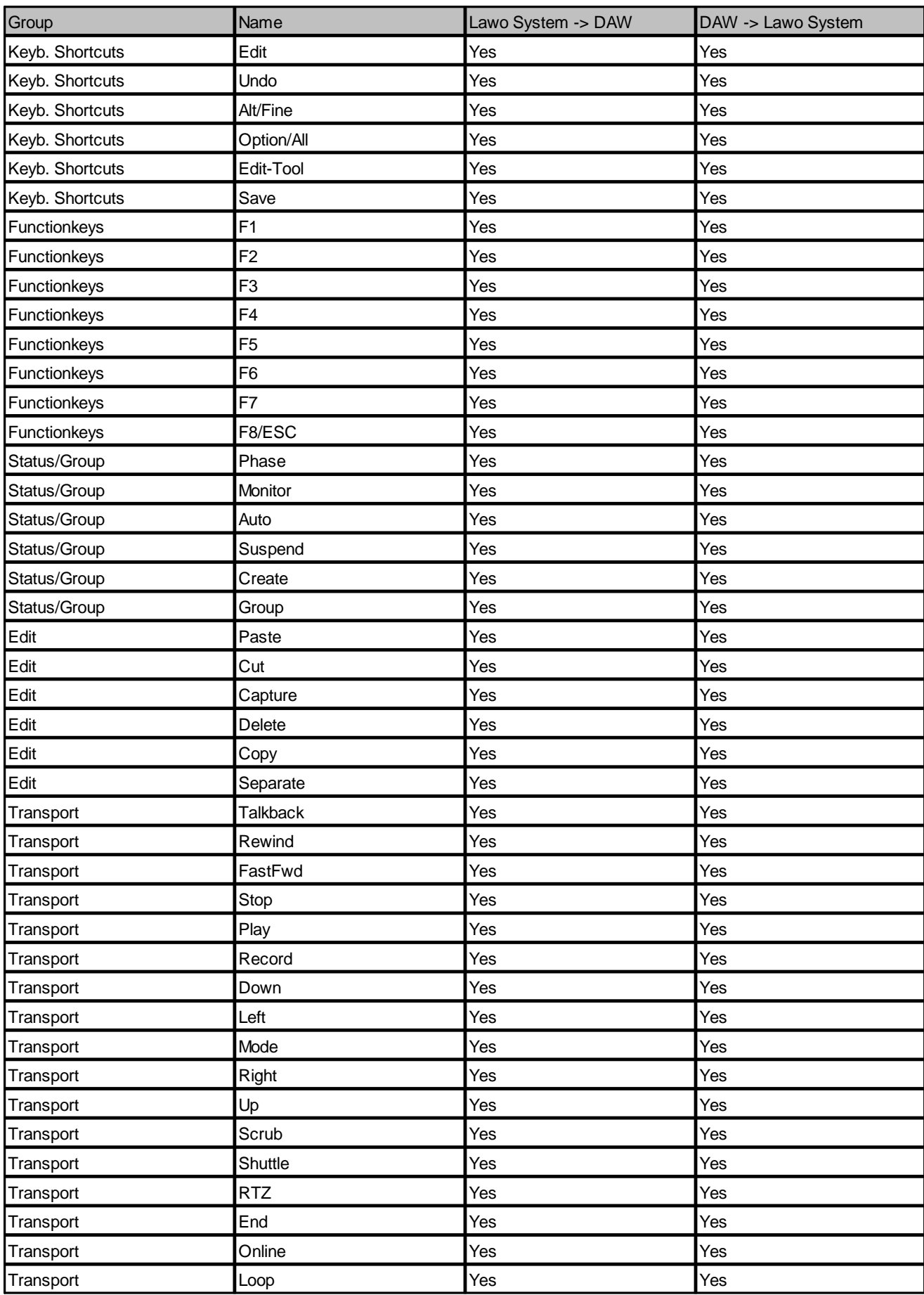

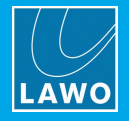

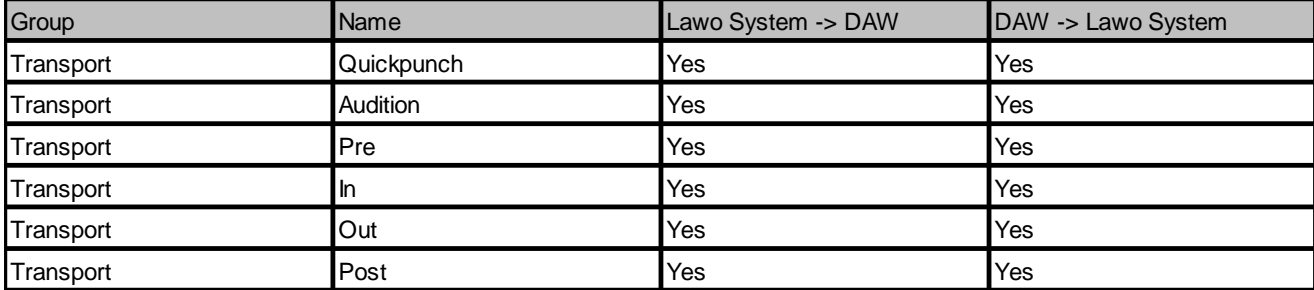

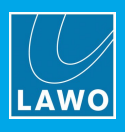

## **7.5 Ember+ Tree**

Ember+ parameters are addressed as follows.

## **Key**

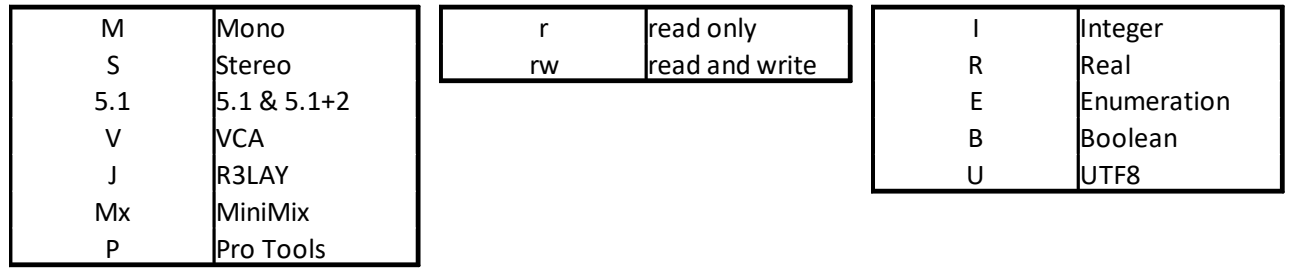

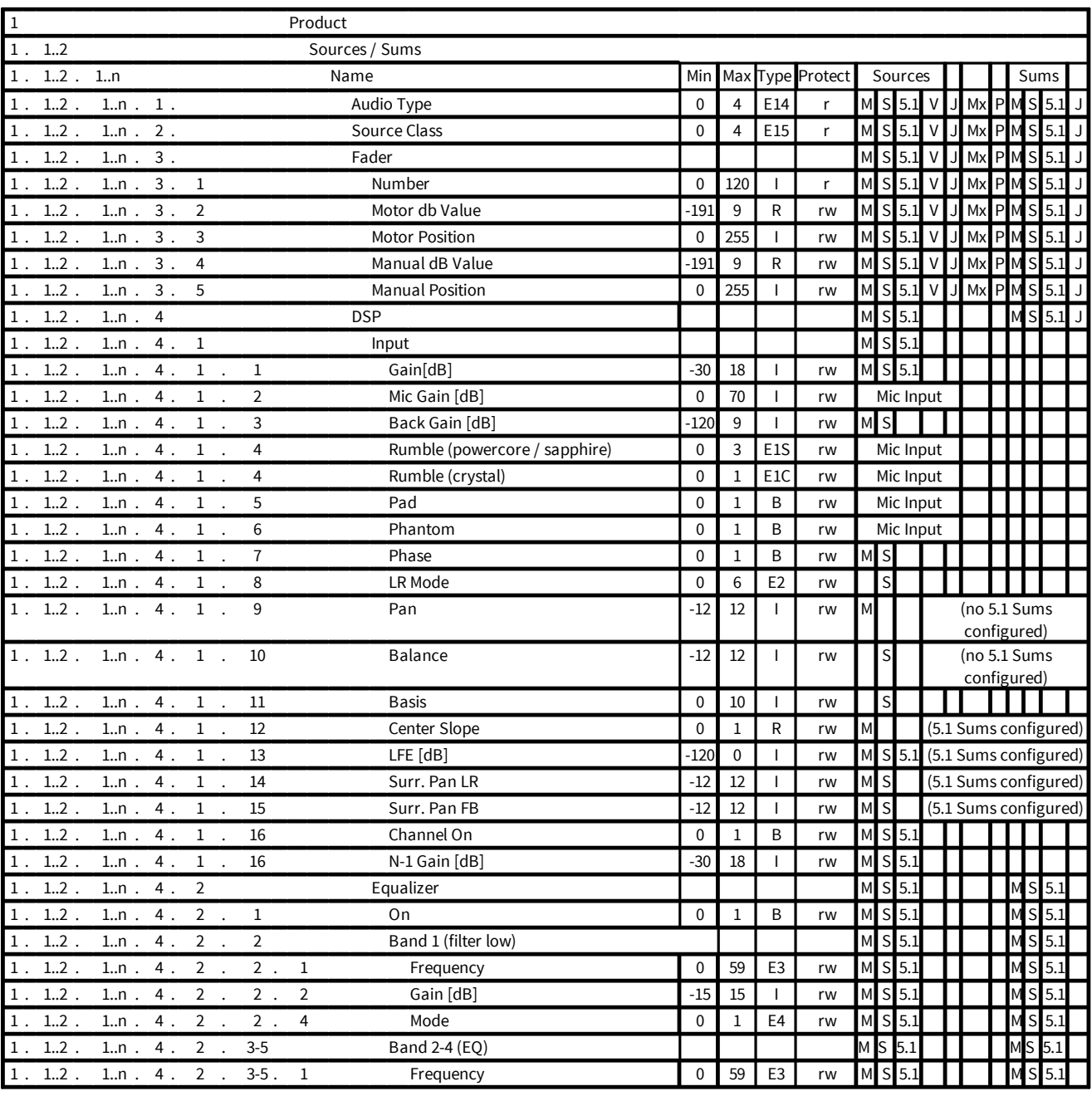

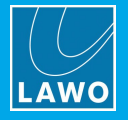

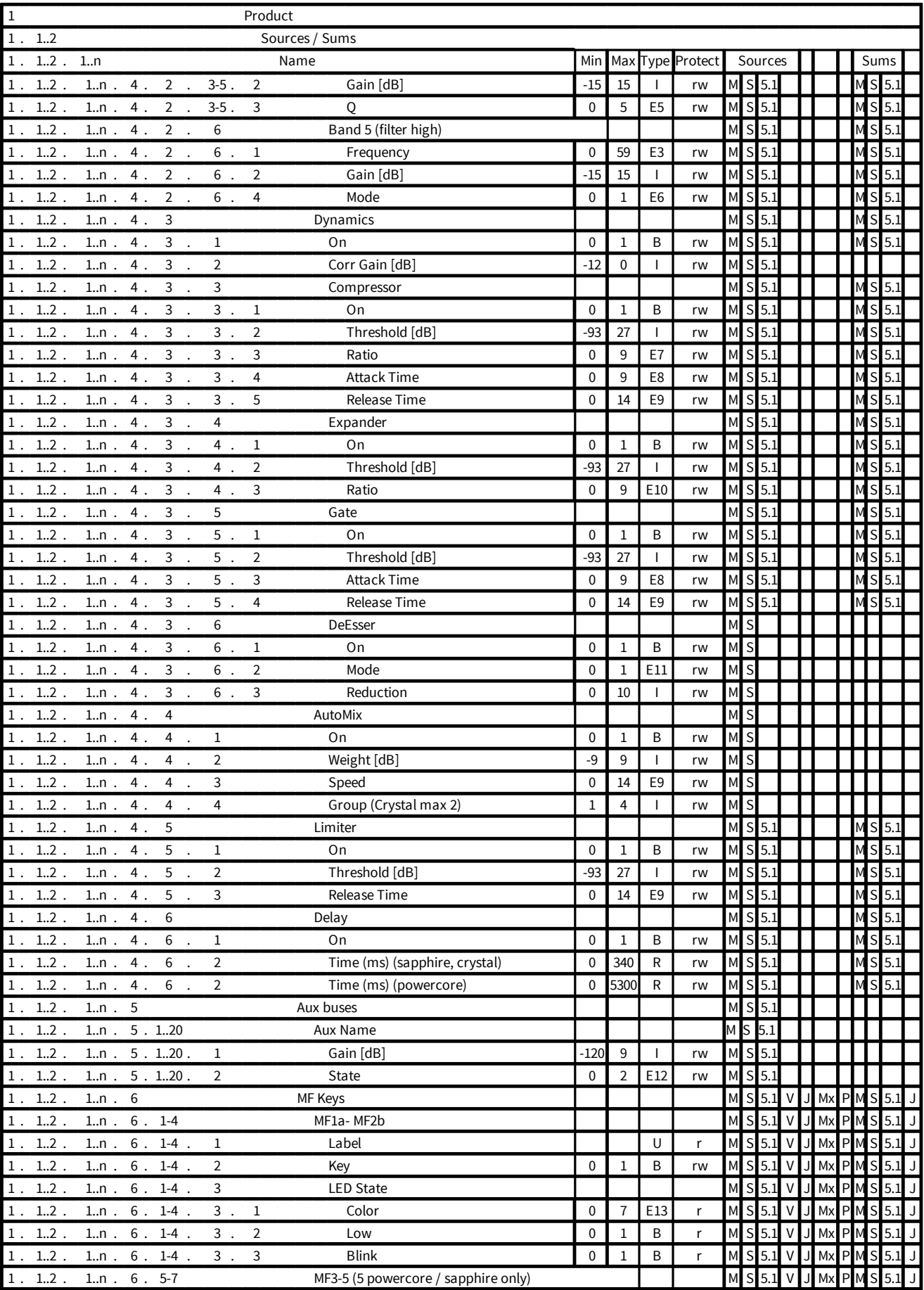

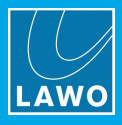

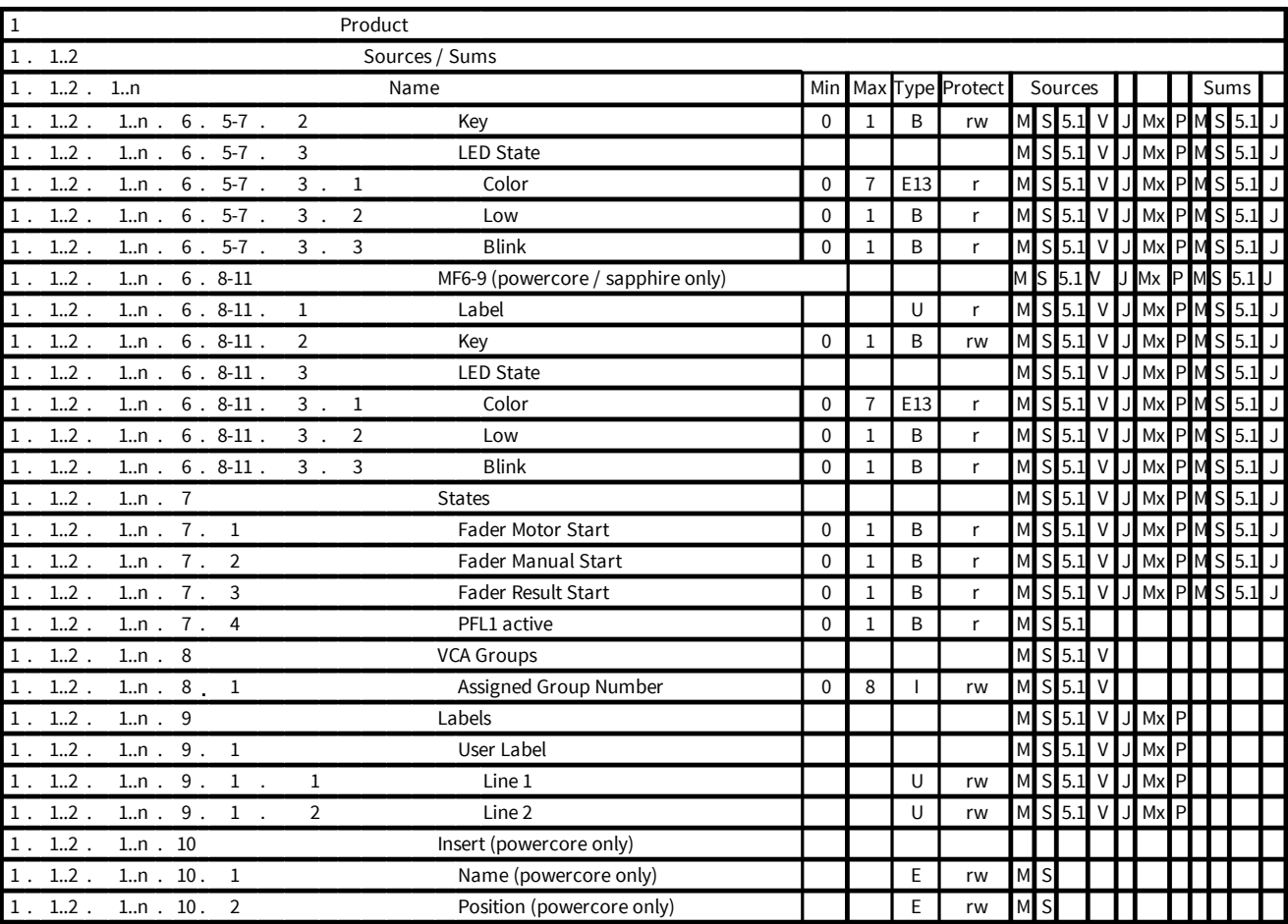

## **7.5.1 Misc**

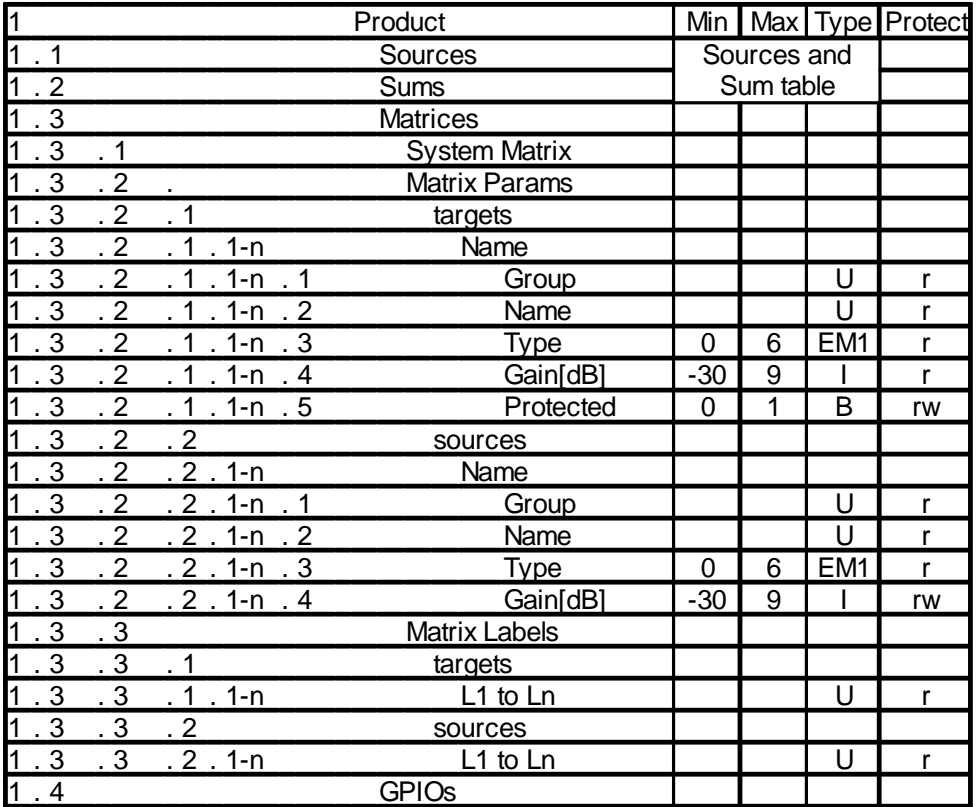

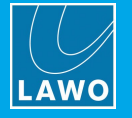

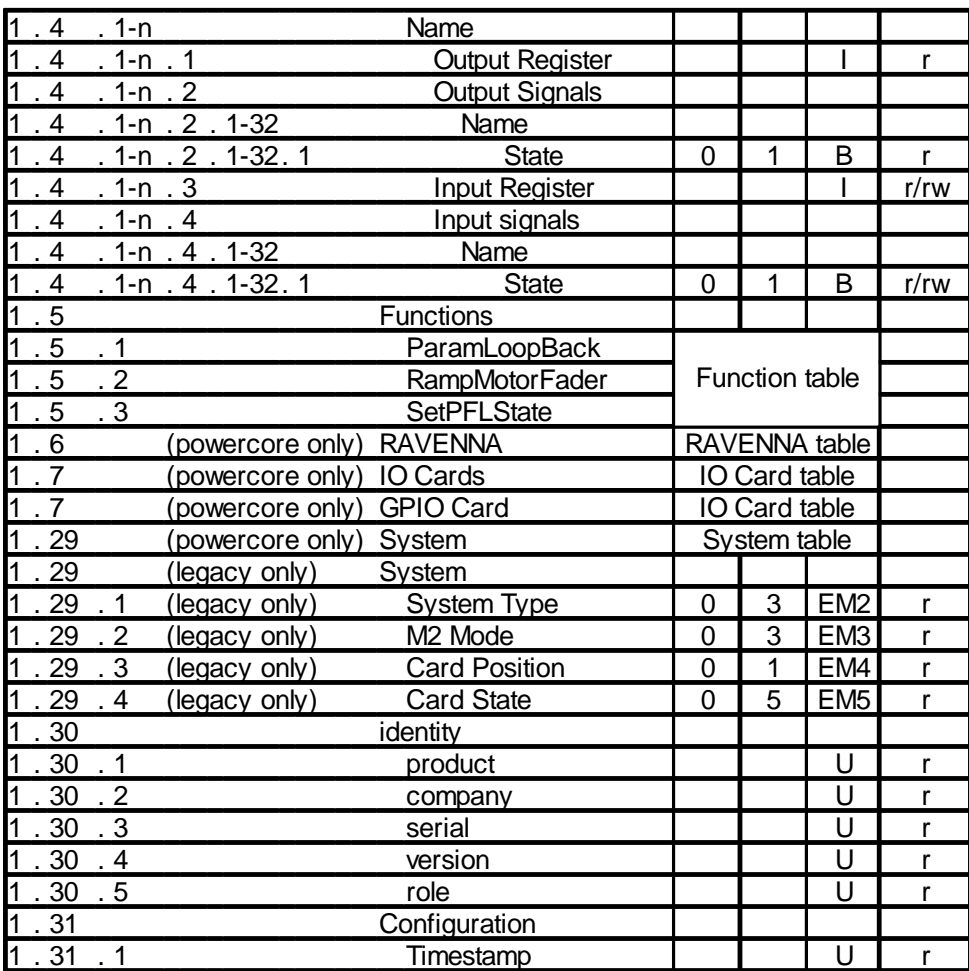

## **7.5.2 Enumerations (Misc)**

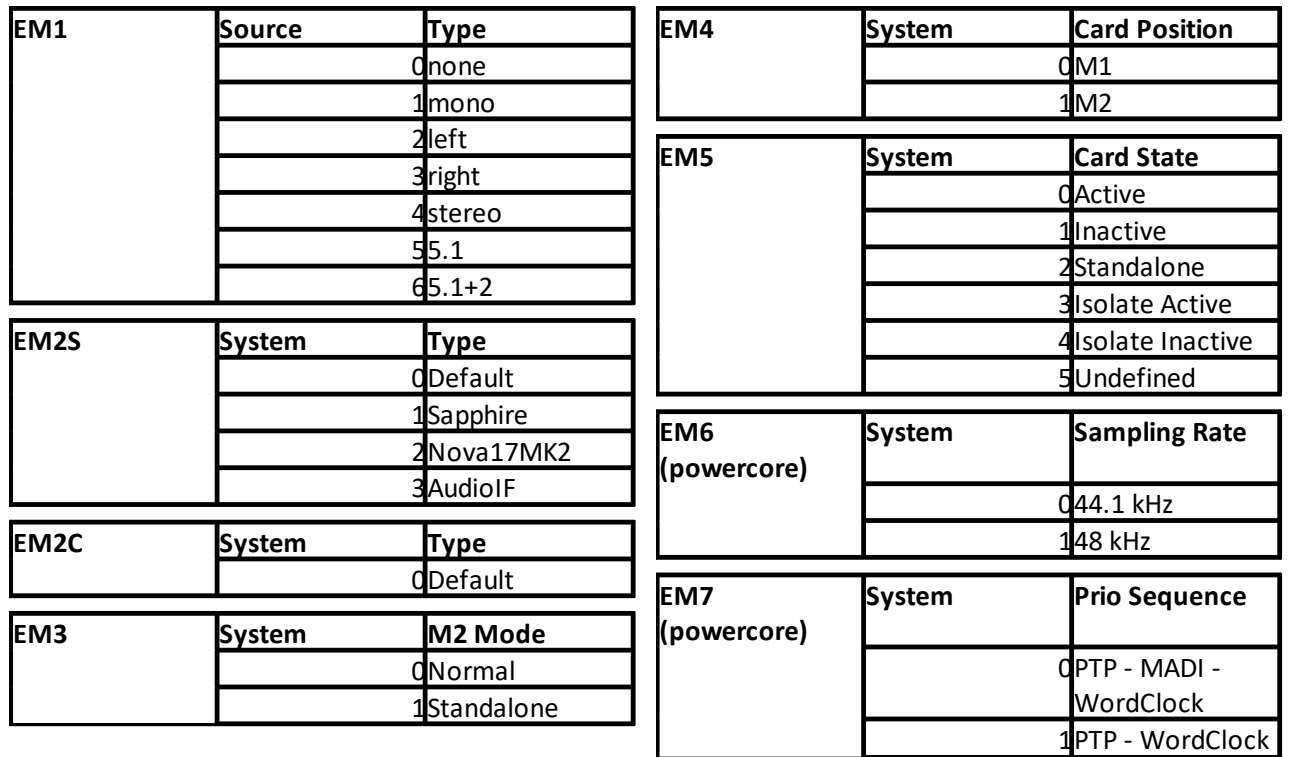

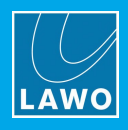

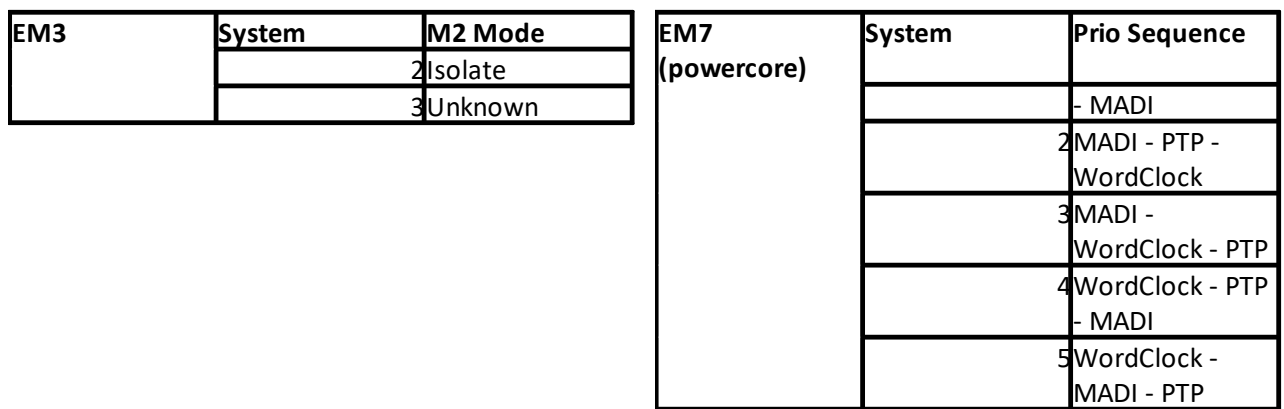

## **7.5.3 Function Calls**

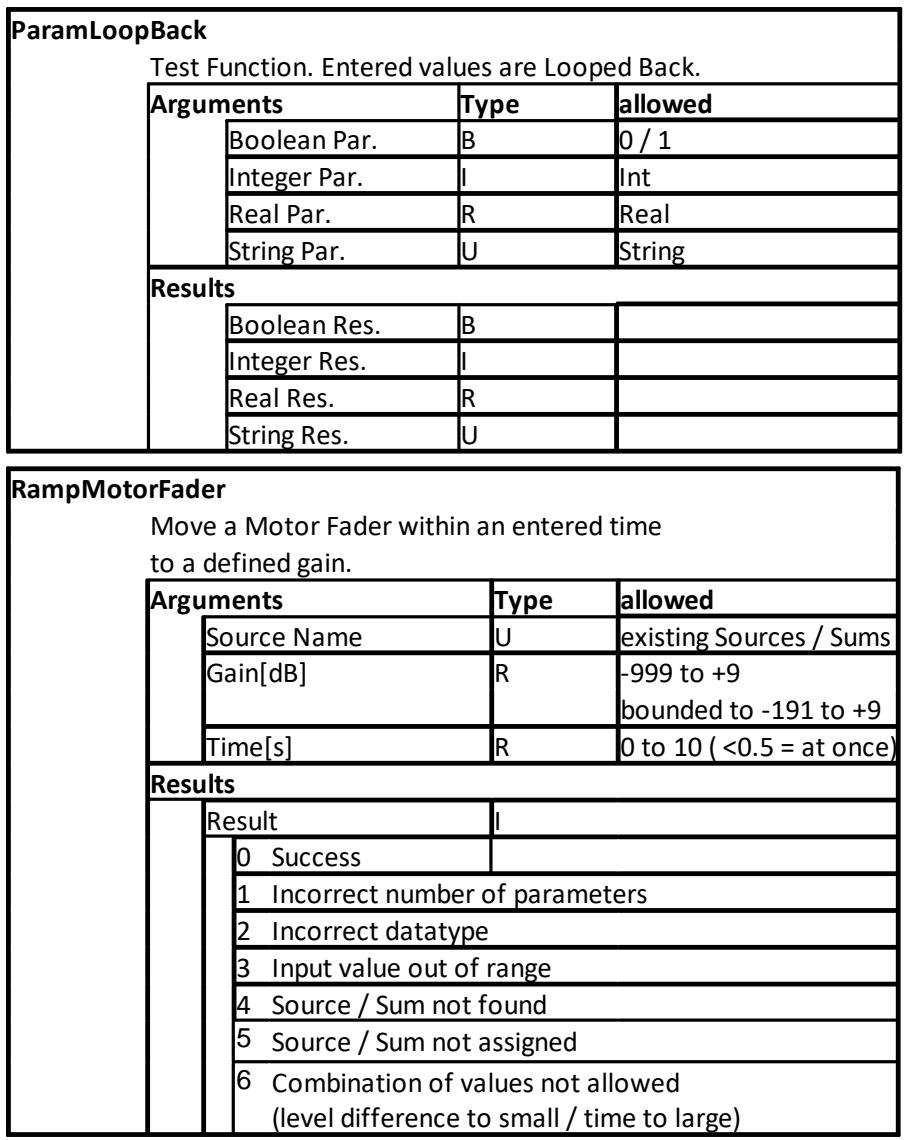

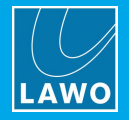

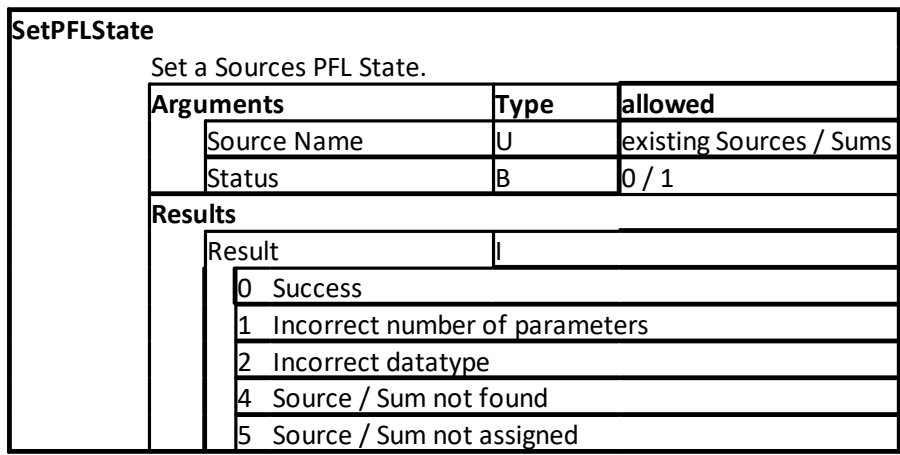

## **7.5.4 RAVENNA**

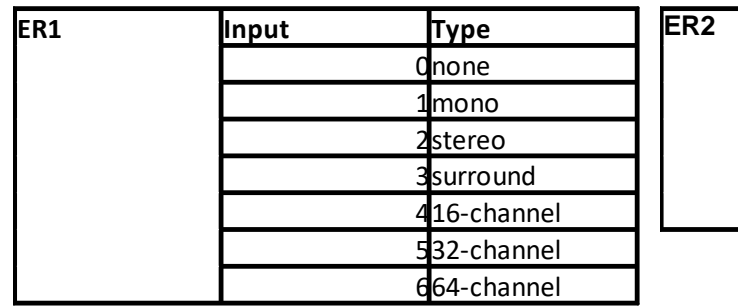

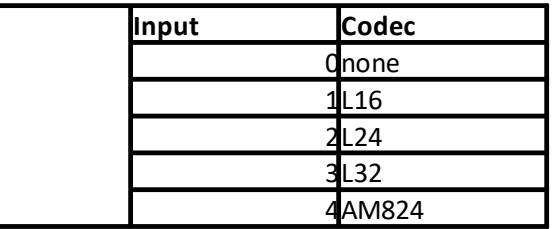

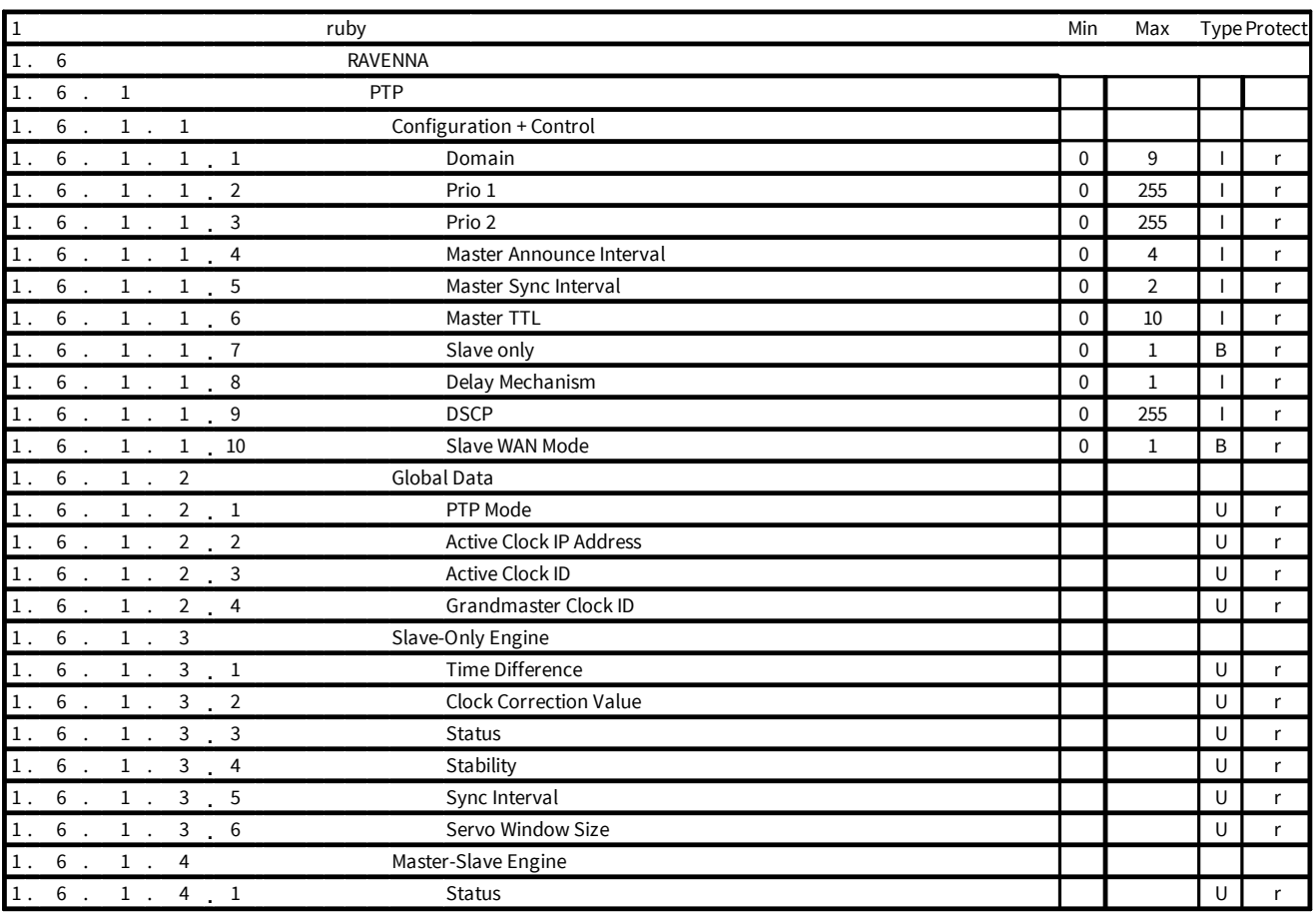

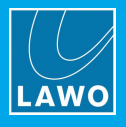

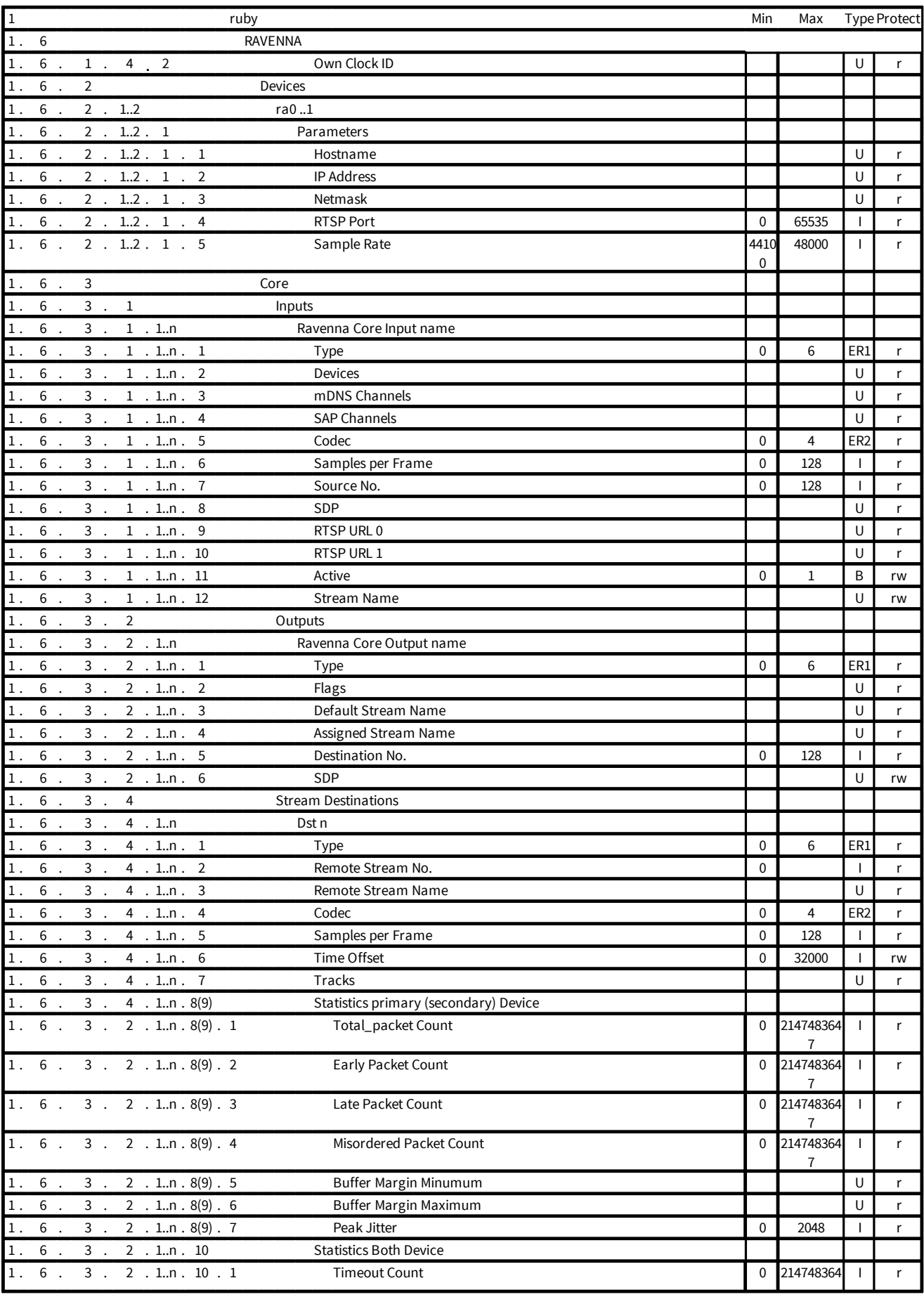

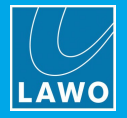

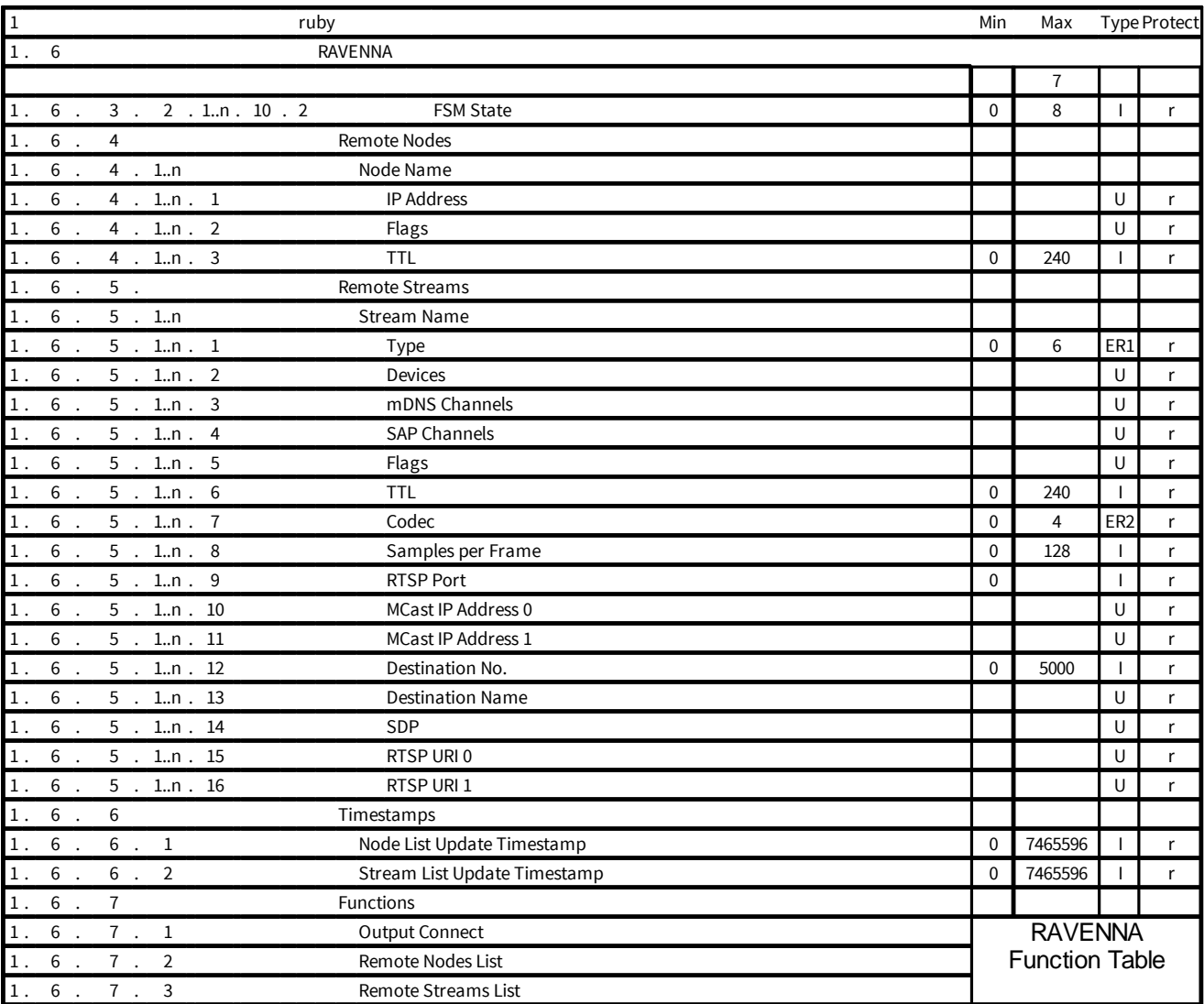

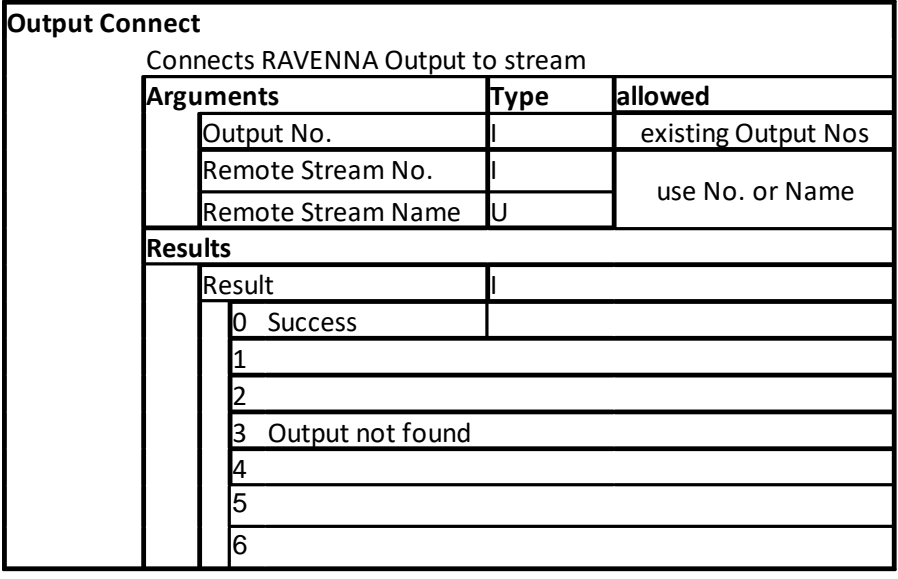

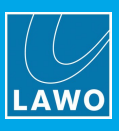

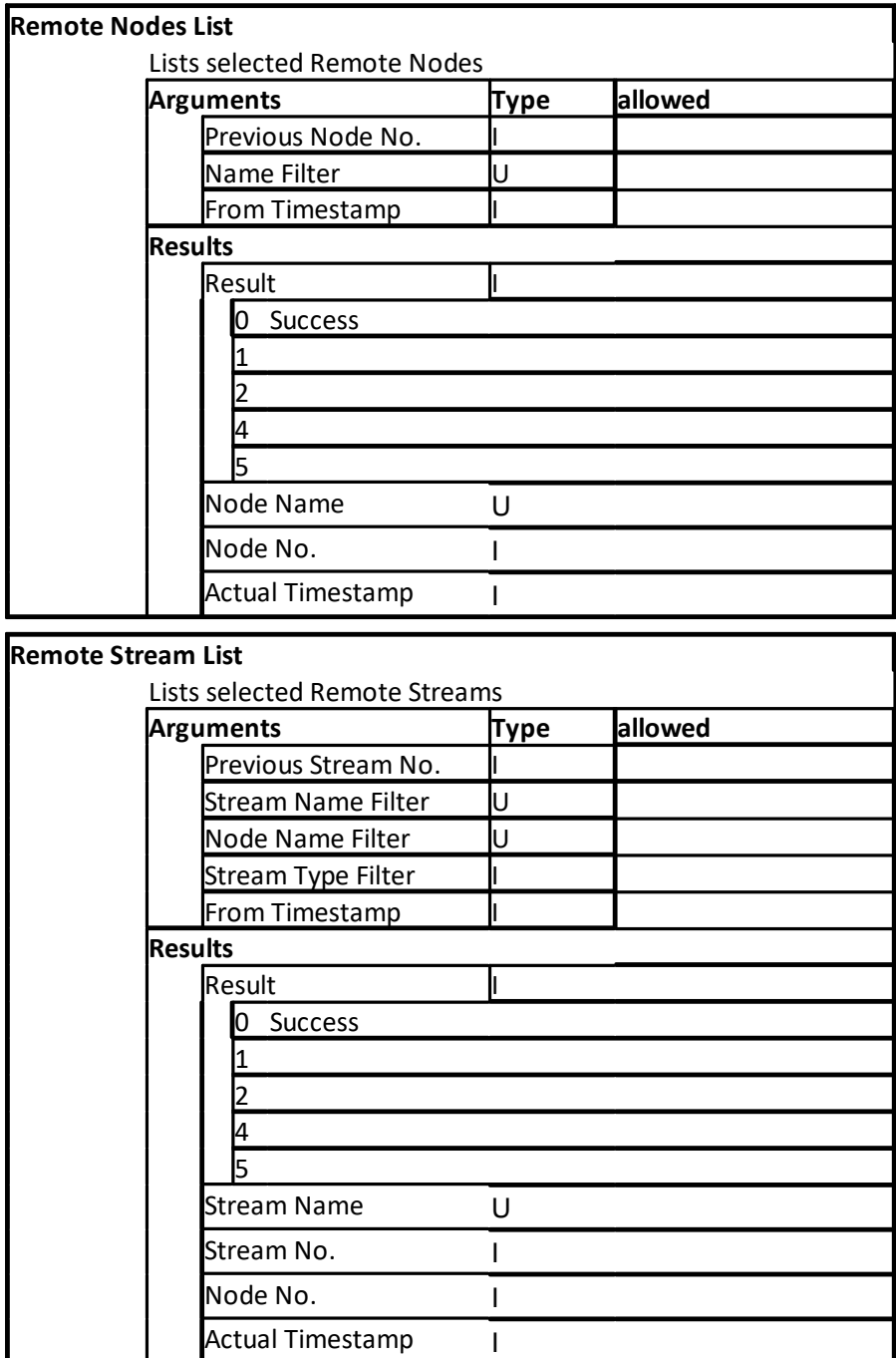

## **7.5.5 IO Cards**

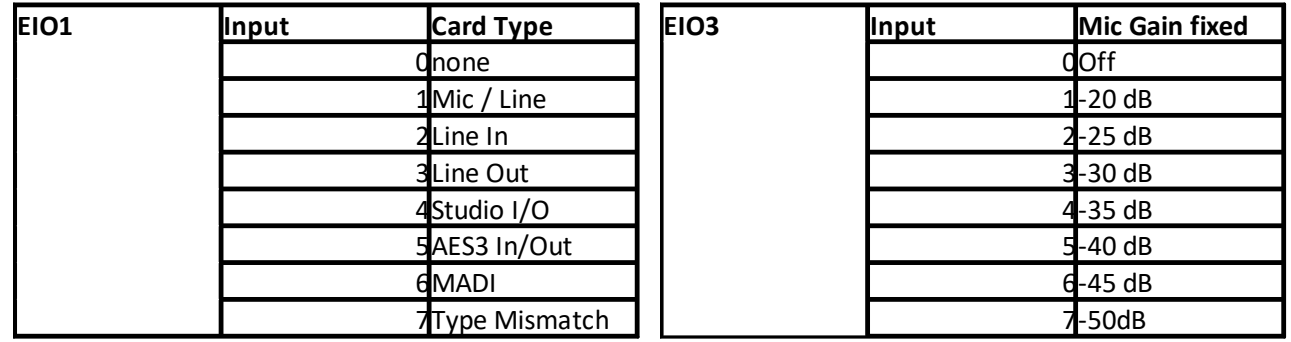

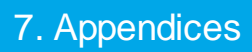

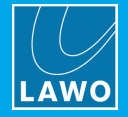

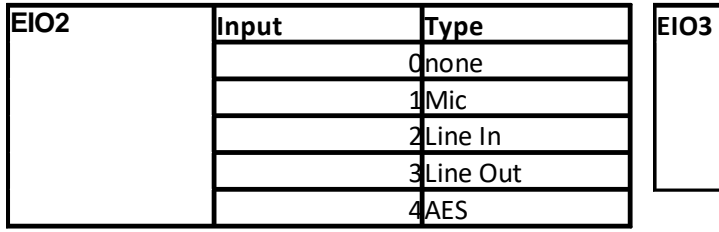

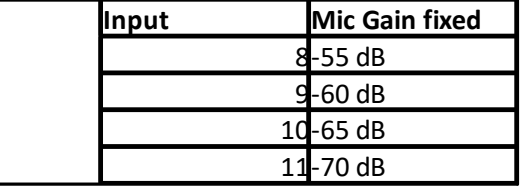

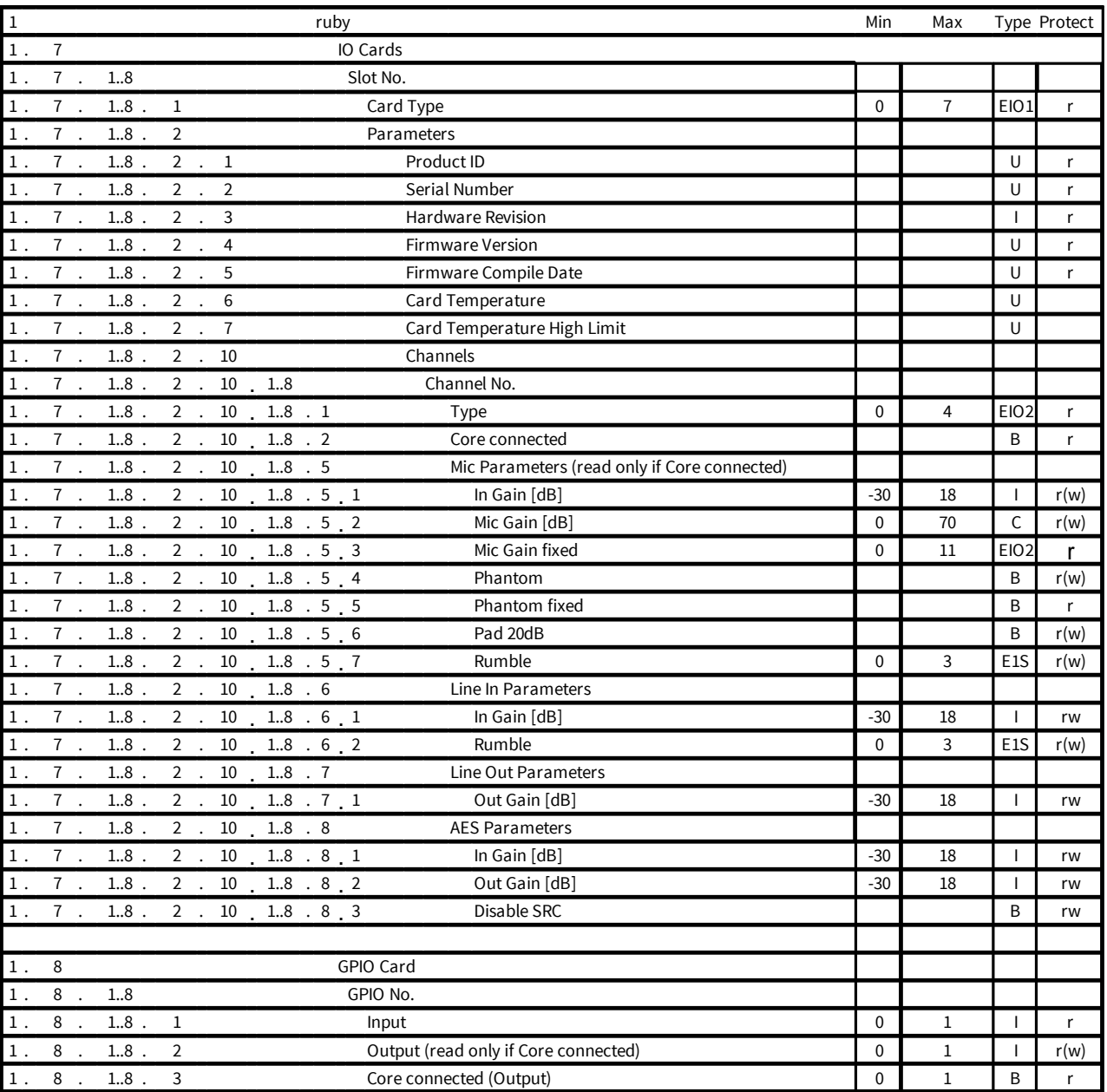

## **7.5.6 System**

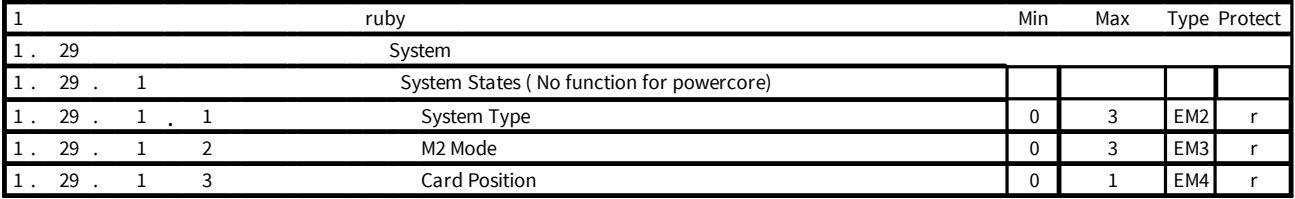

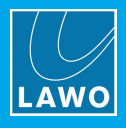

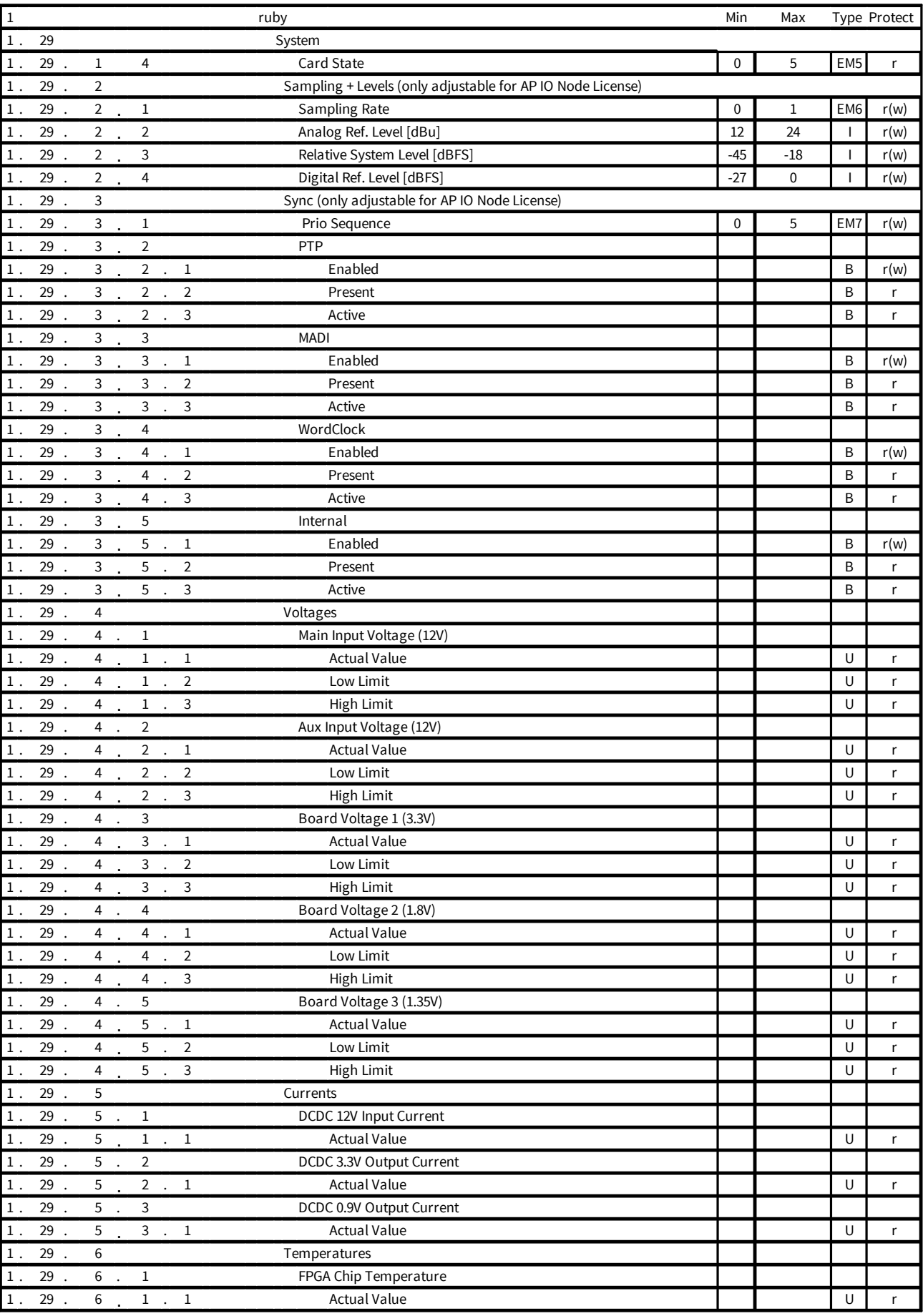

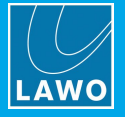

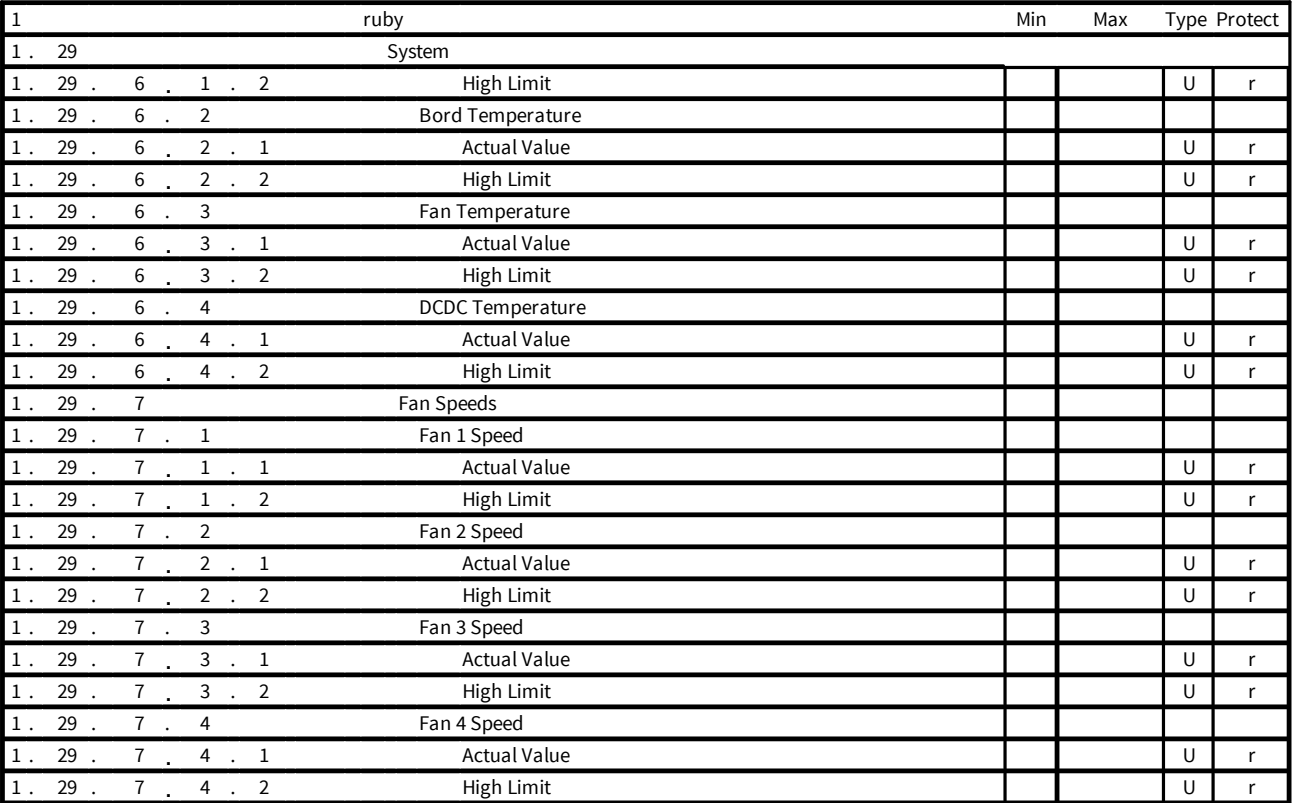

## **7.5.7 Enumerations (Sources & Sums)**

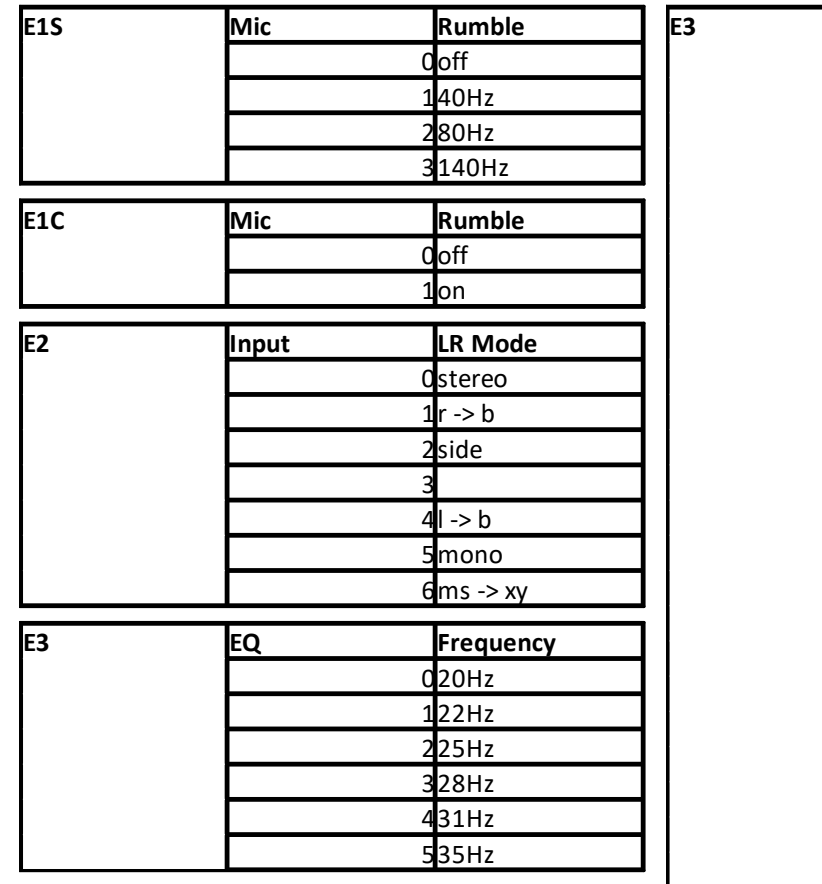

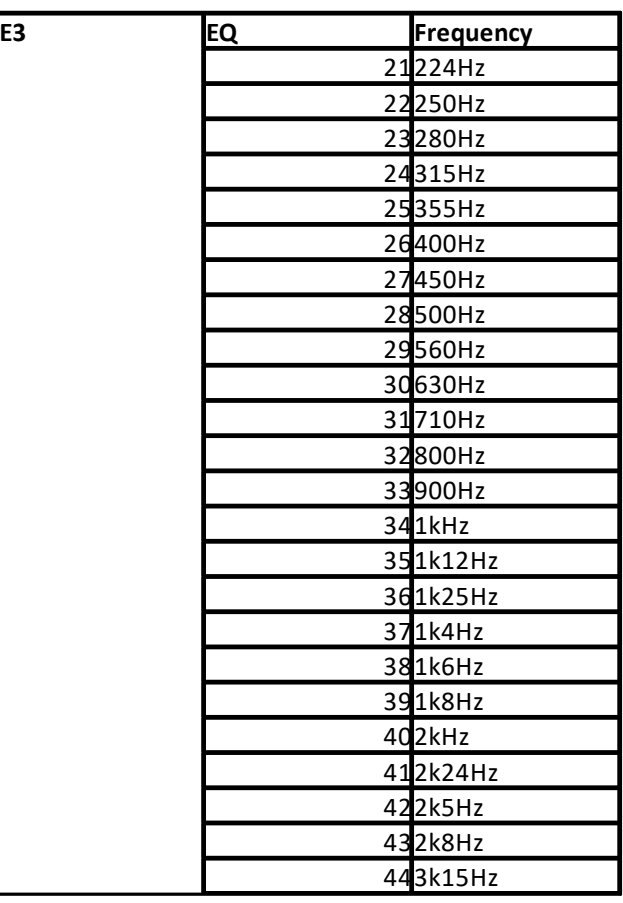

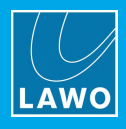

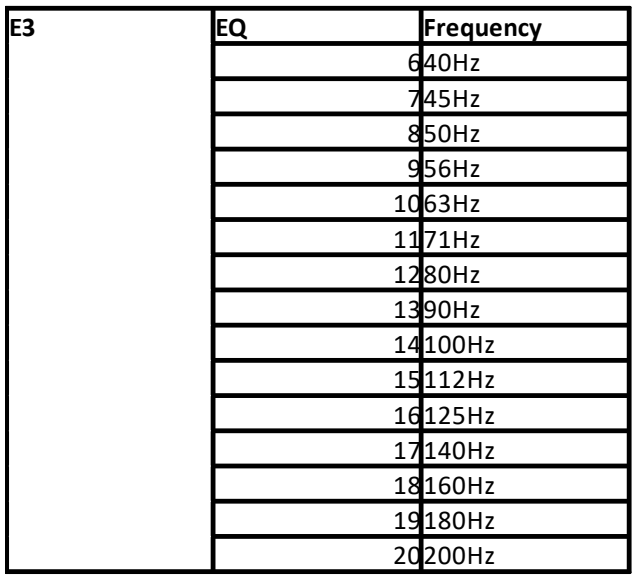

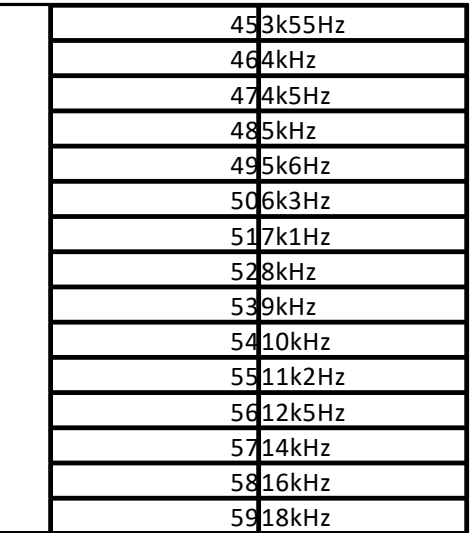

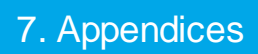

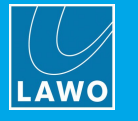

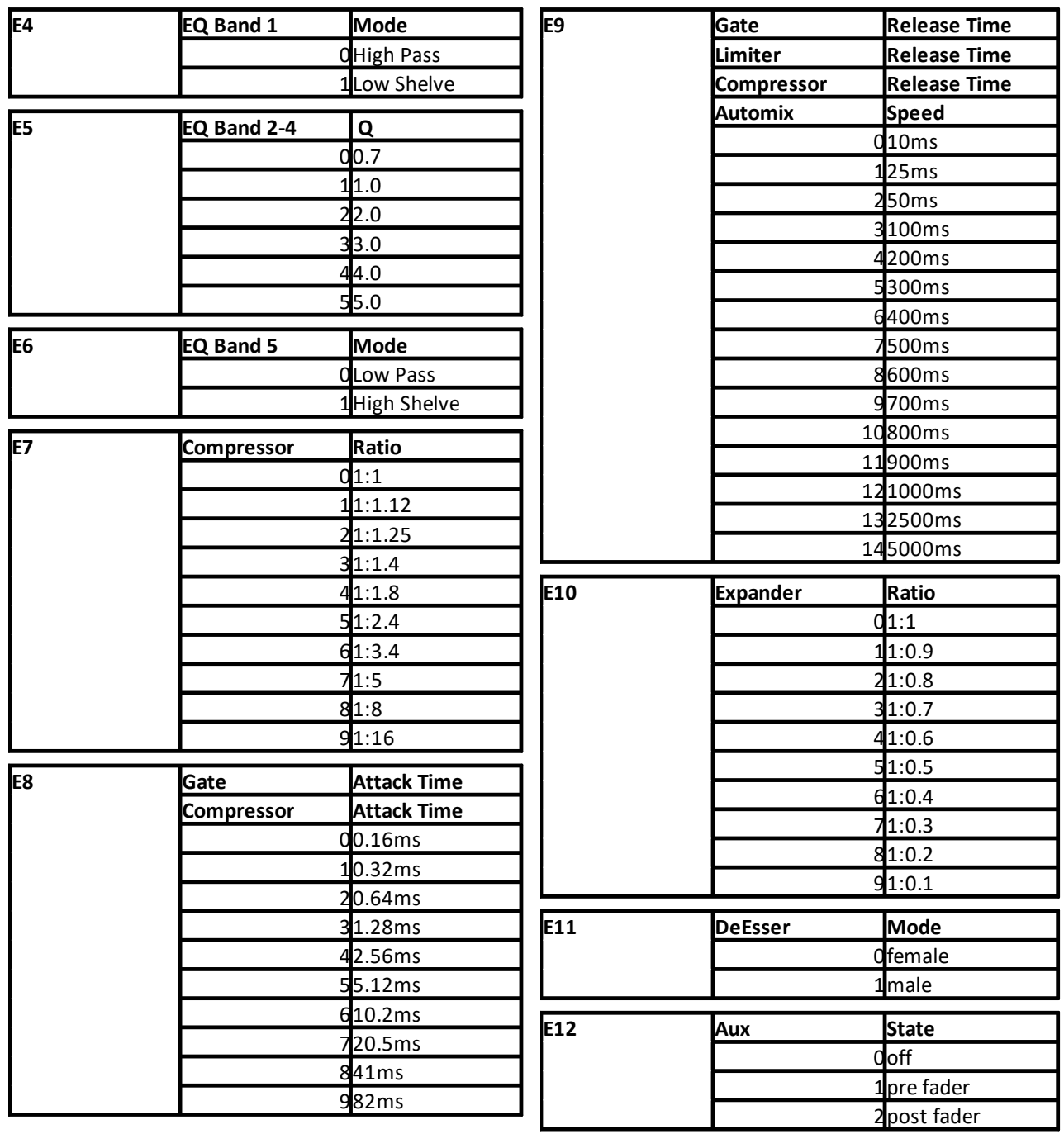

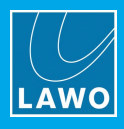

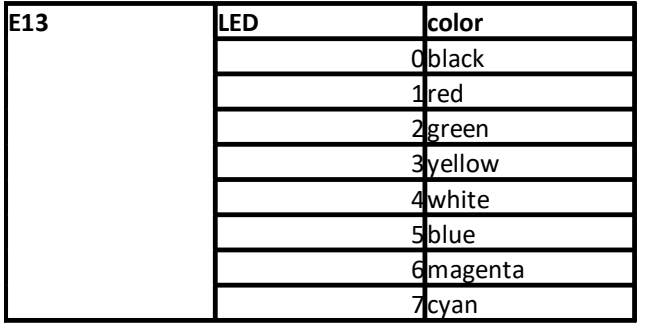

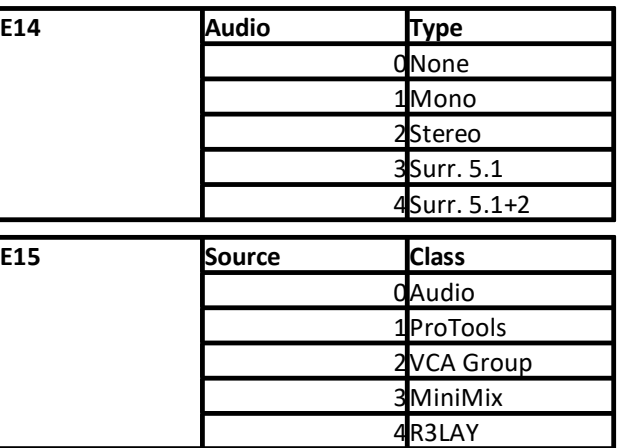

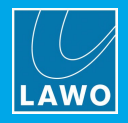

# **8. Glossary**

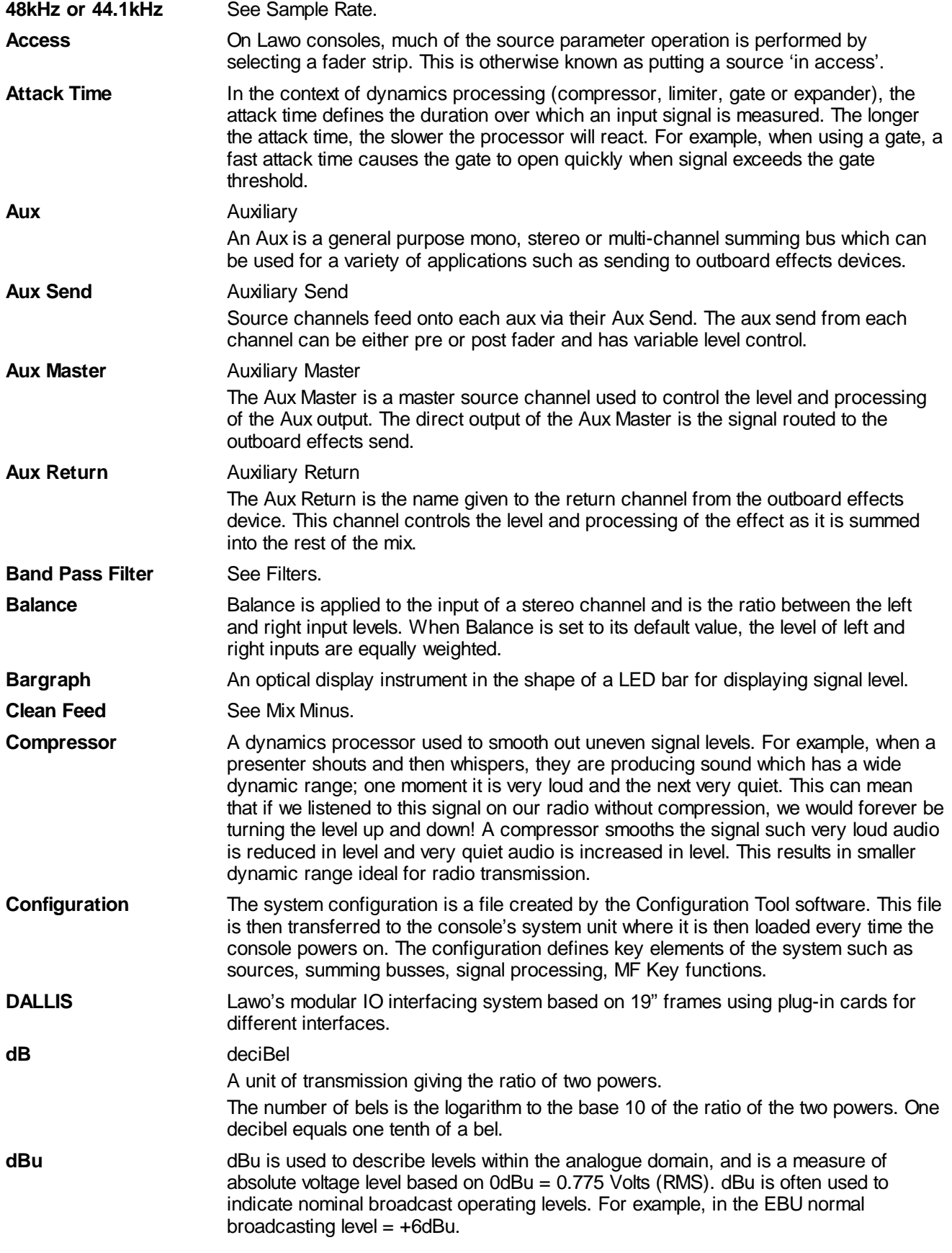

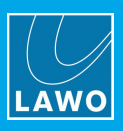

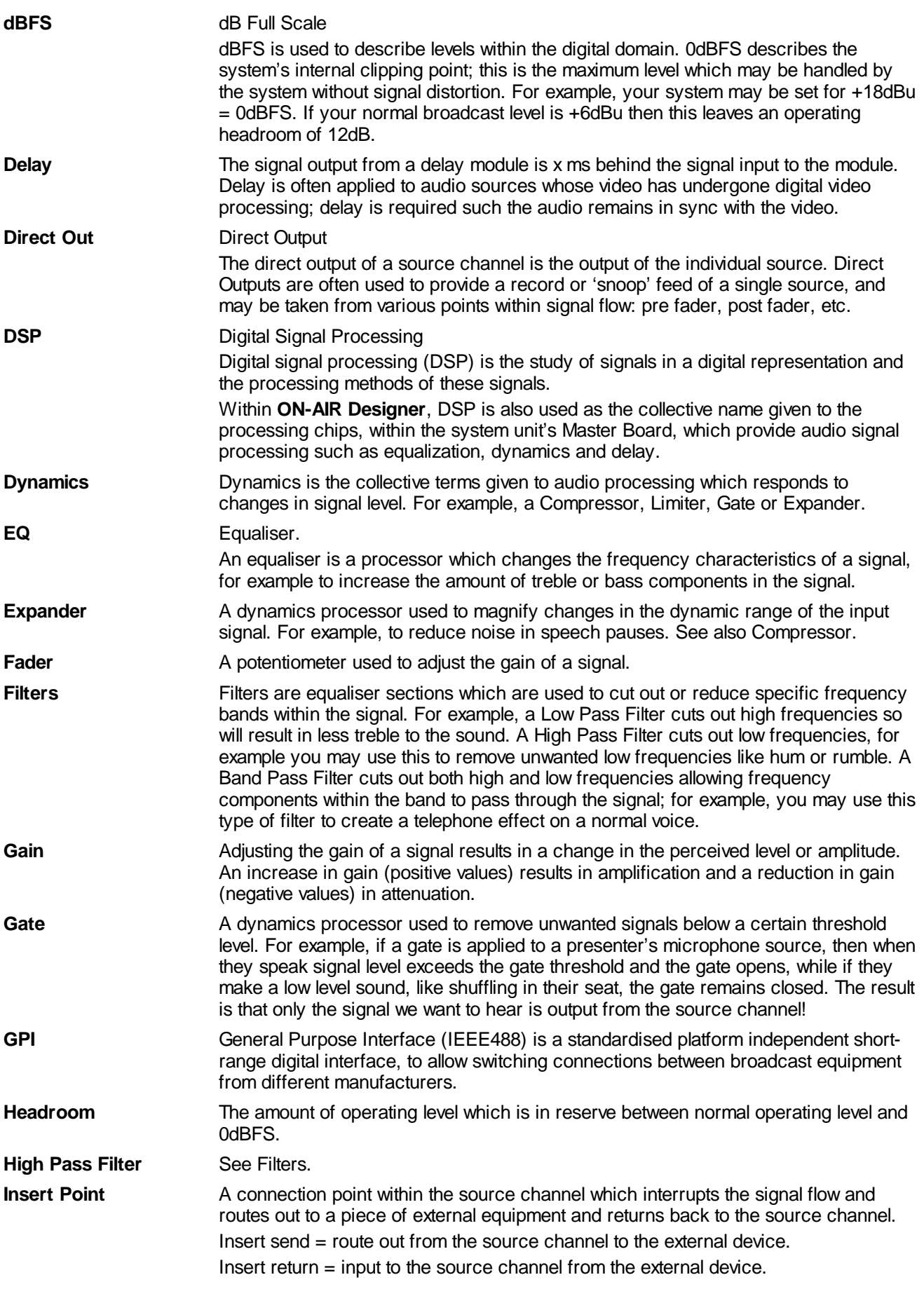

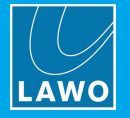

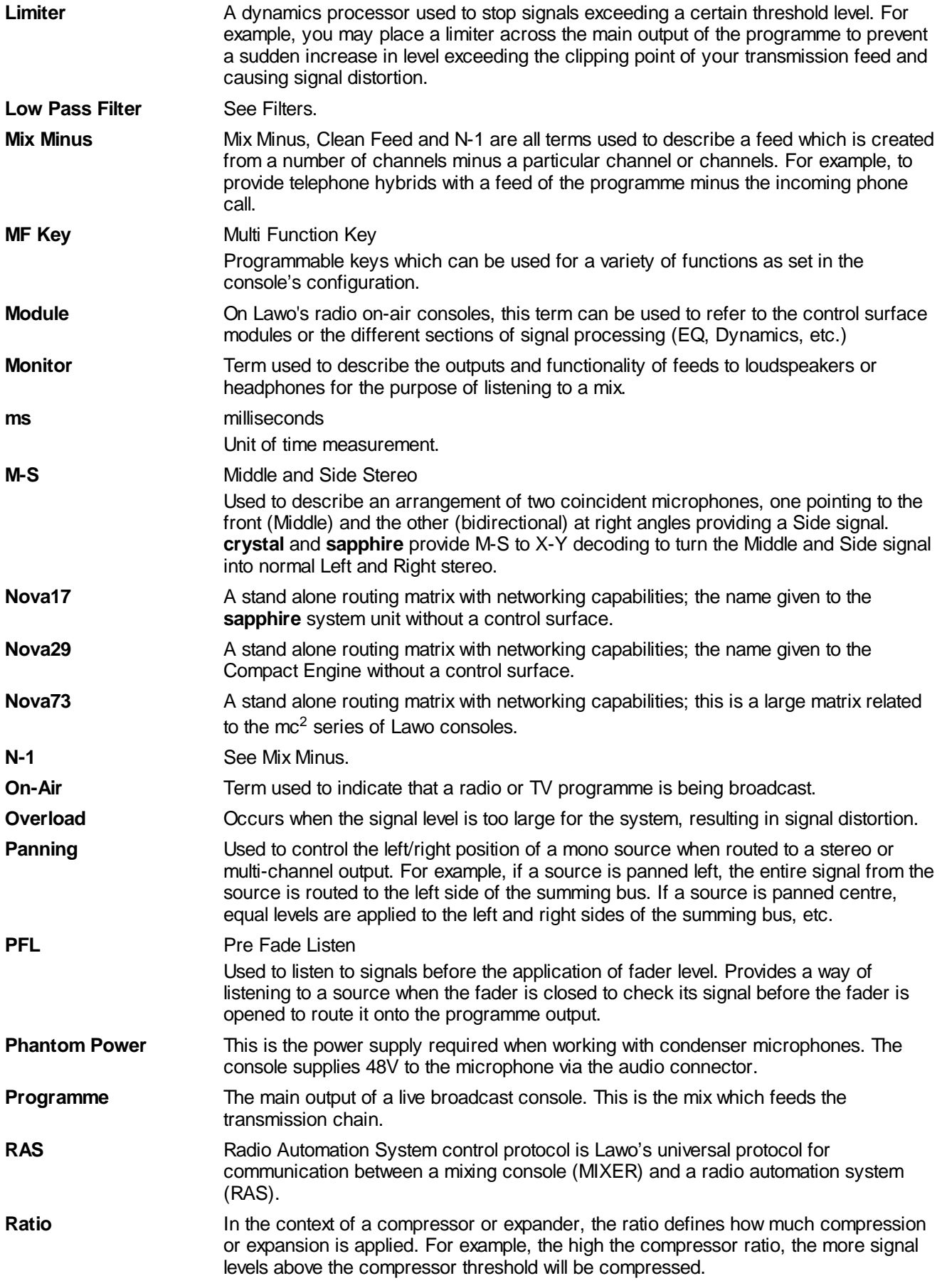
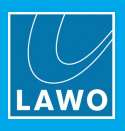

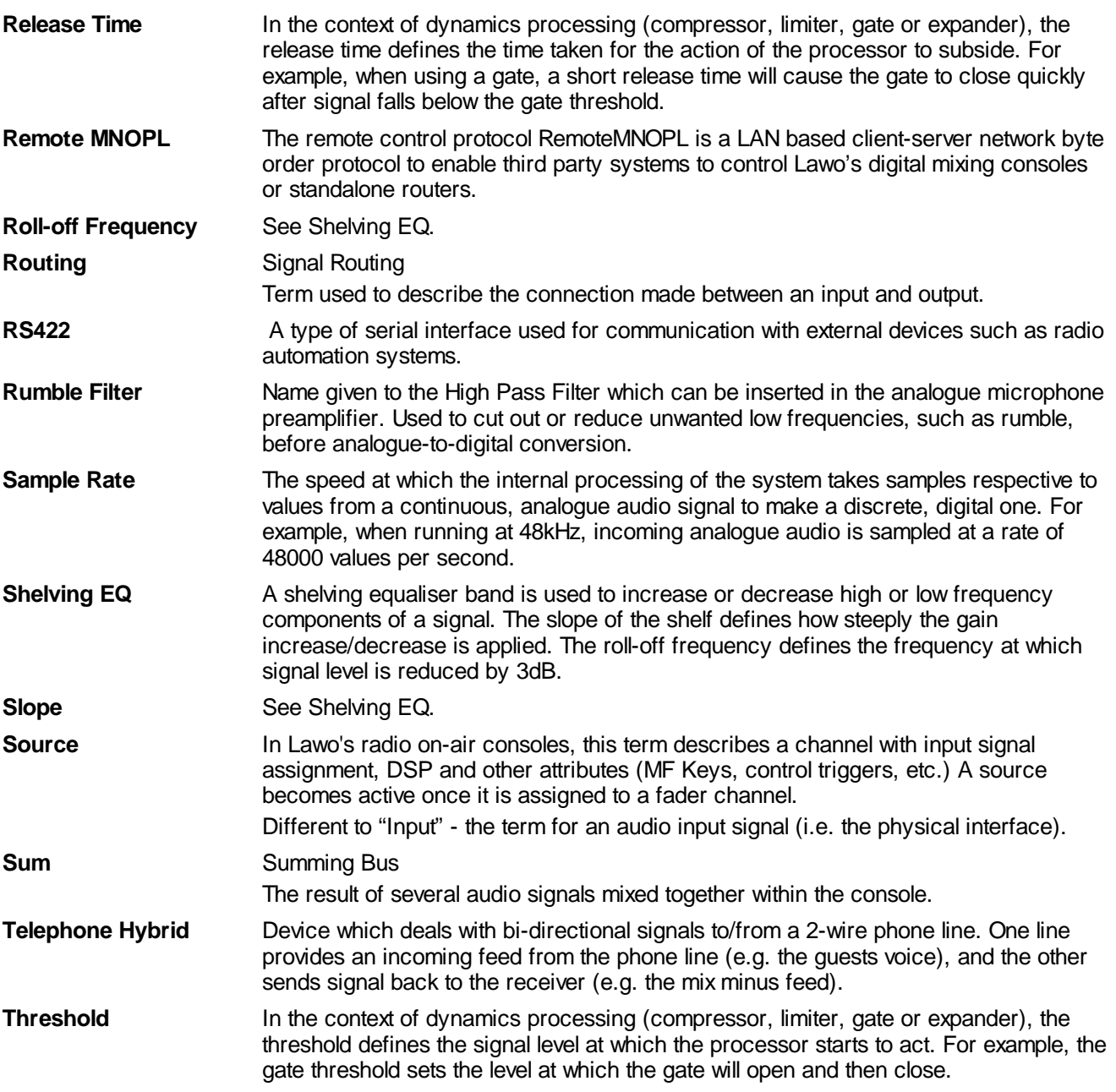